# **UDC3500 Universal Digital Controller Product Manual**

**51-52-25-120 March 2007** 

## **Notices and Trademarks**

#### **Copyright 2007 by Honeywell Revision 3 March 2007**

#### **WARRANTY/REMEDY**

Honeywell warrants goods of its manufacture as being free of defective materials and faulty workmanship. Contact your local sales office for warranty information. If warranted goods are returned to Honeywell during the period of coverage, Honeywell will repair or replace without charge those items it finds defective. The foregoing is Buyer's sole remedy and is **in lieu of all other warranties, expressed or implied, including those of merchantability and fitness for a particular purpose**. Specifications may change without notice. The information we supply is believed to be accurate and reliable as of this printing. However, we assume no responsibility for its use.

While we provide application assistance personally, through our literature and the Honeywell web site, it is up to the customer to determine the suitability of the product in the application.

#### **Honeywell Process Solutions Industrial Measurement and Control**

512 Virginia Drive Fort Washington, PA 19034

UDC3500 is a U.S. registered trademark of Honeywell

Other brand or product names are trademarks of their respective owners.

## **About This Document**

## **Abstract**

This document provides descriptions and procedures for the Installation, Configuration, Operation, and Troubleshooting of your UDC3500 Controller.

### **Contacts**

#### **World Wide Web**

The following lists Honeywell's World Wide Web sites that will be of interest to our customers.

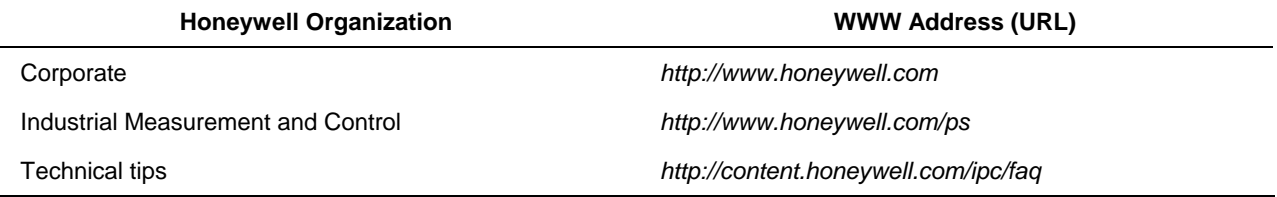

#### **Telephone**

Contact us by telephone at the numbers listed below.

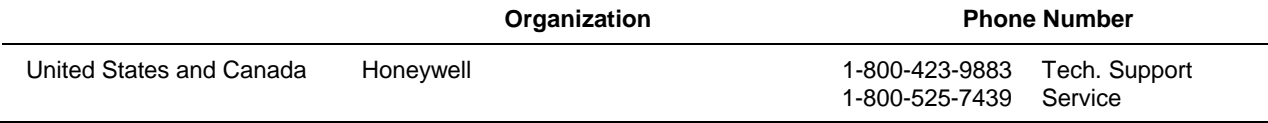

## **Symbol Definitions**

The following table lists those symbols used in this document to denote certain conditions.

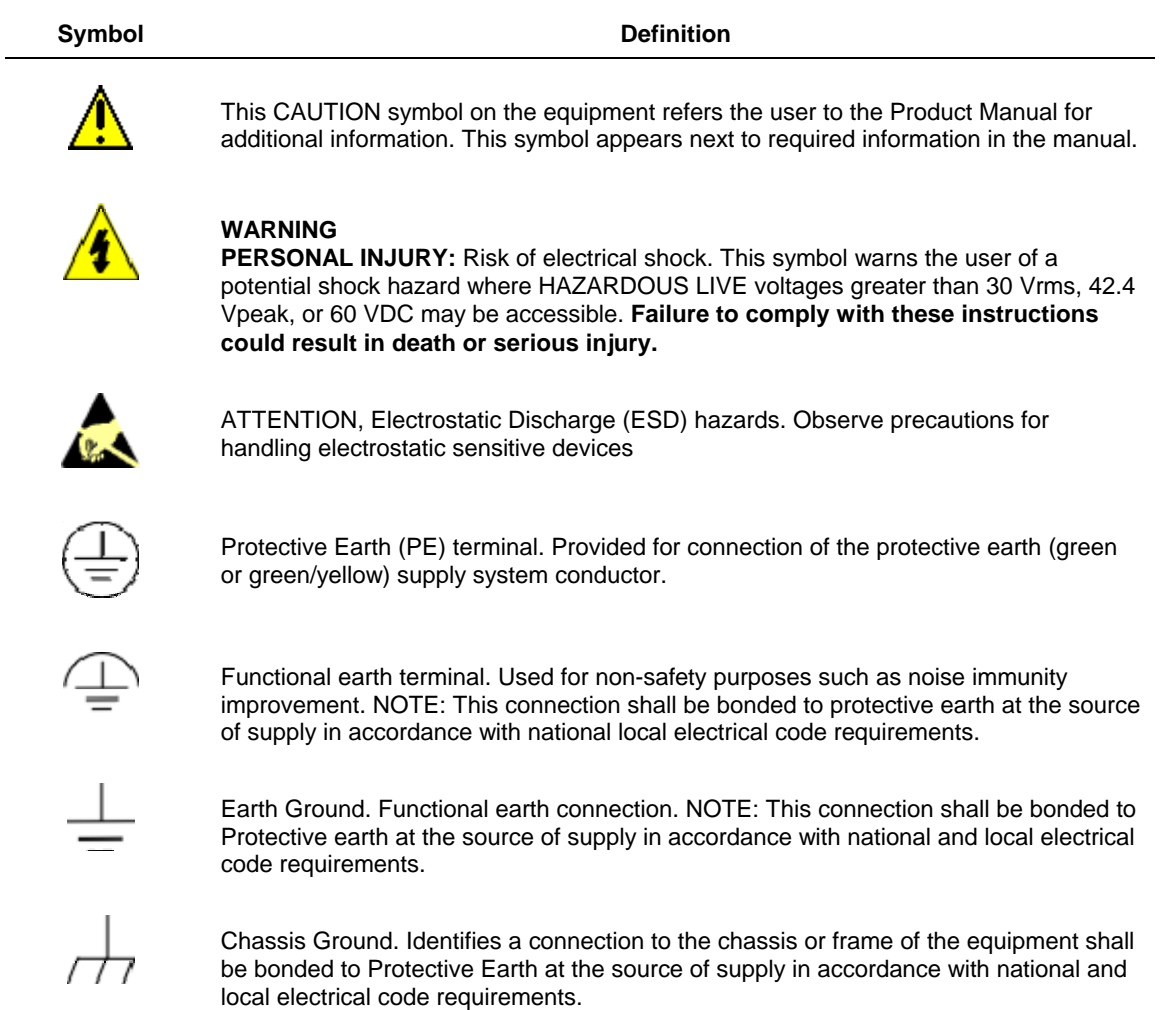

## **Contents**

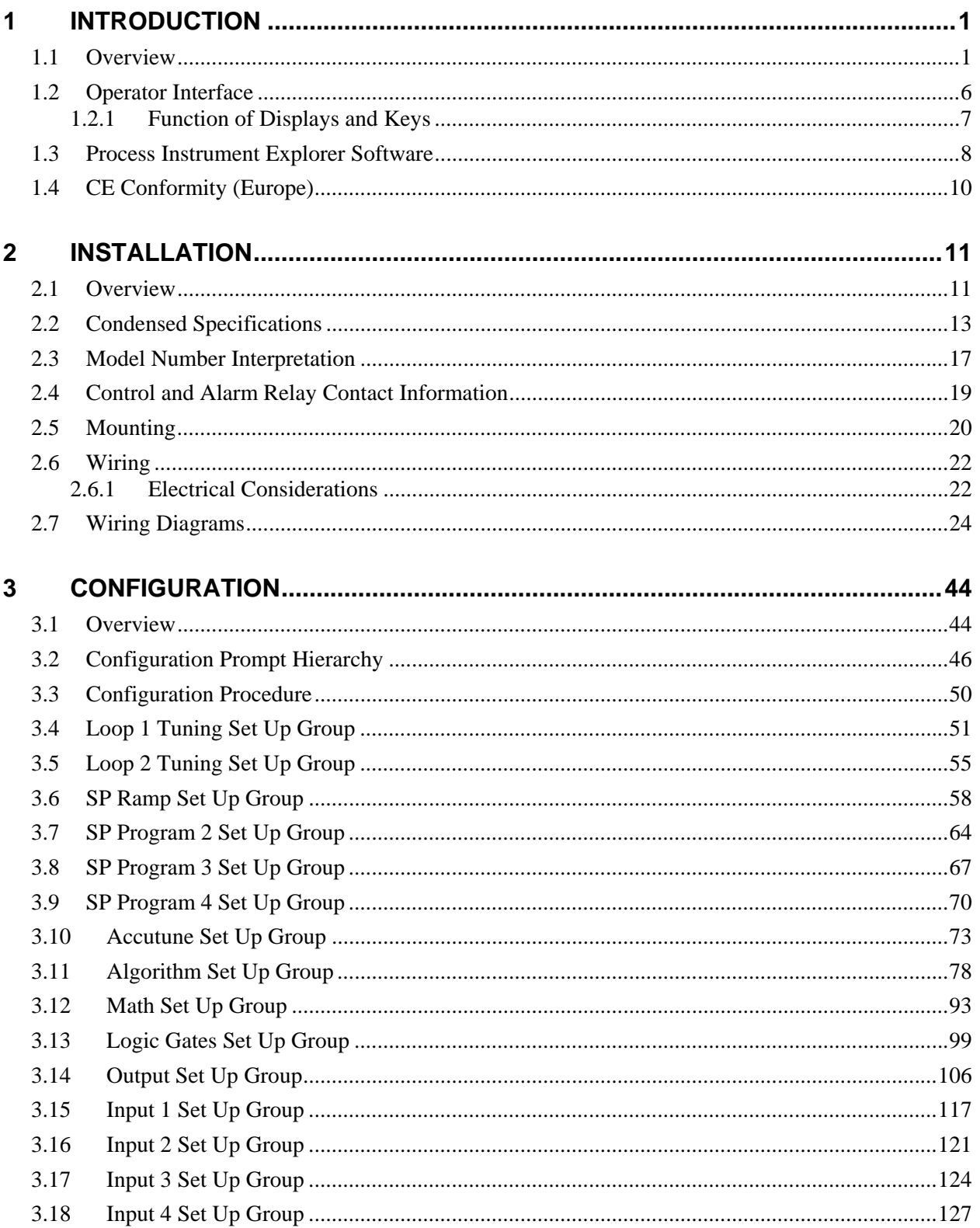

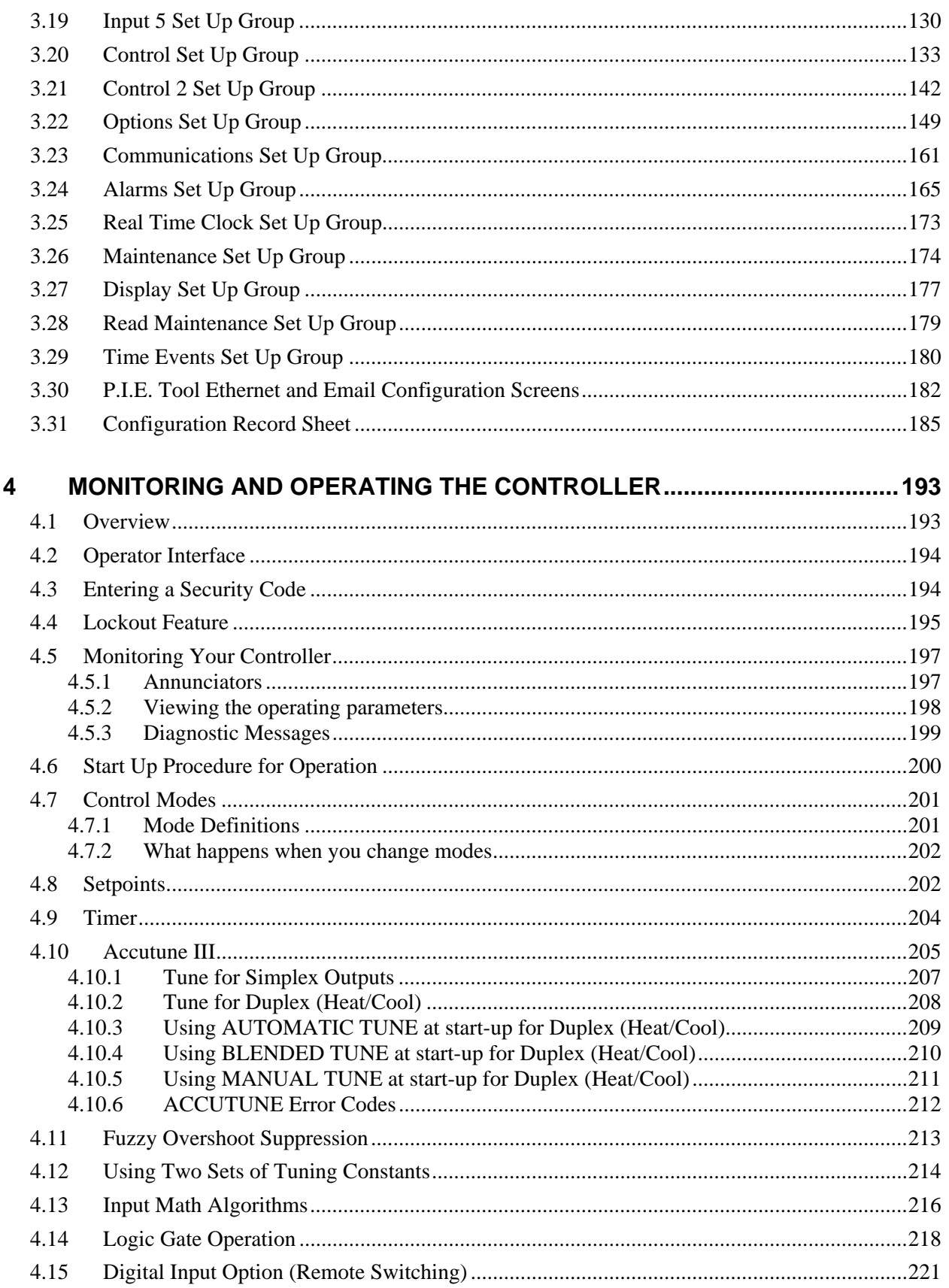

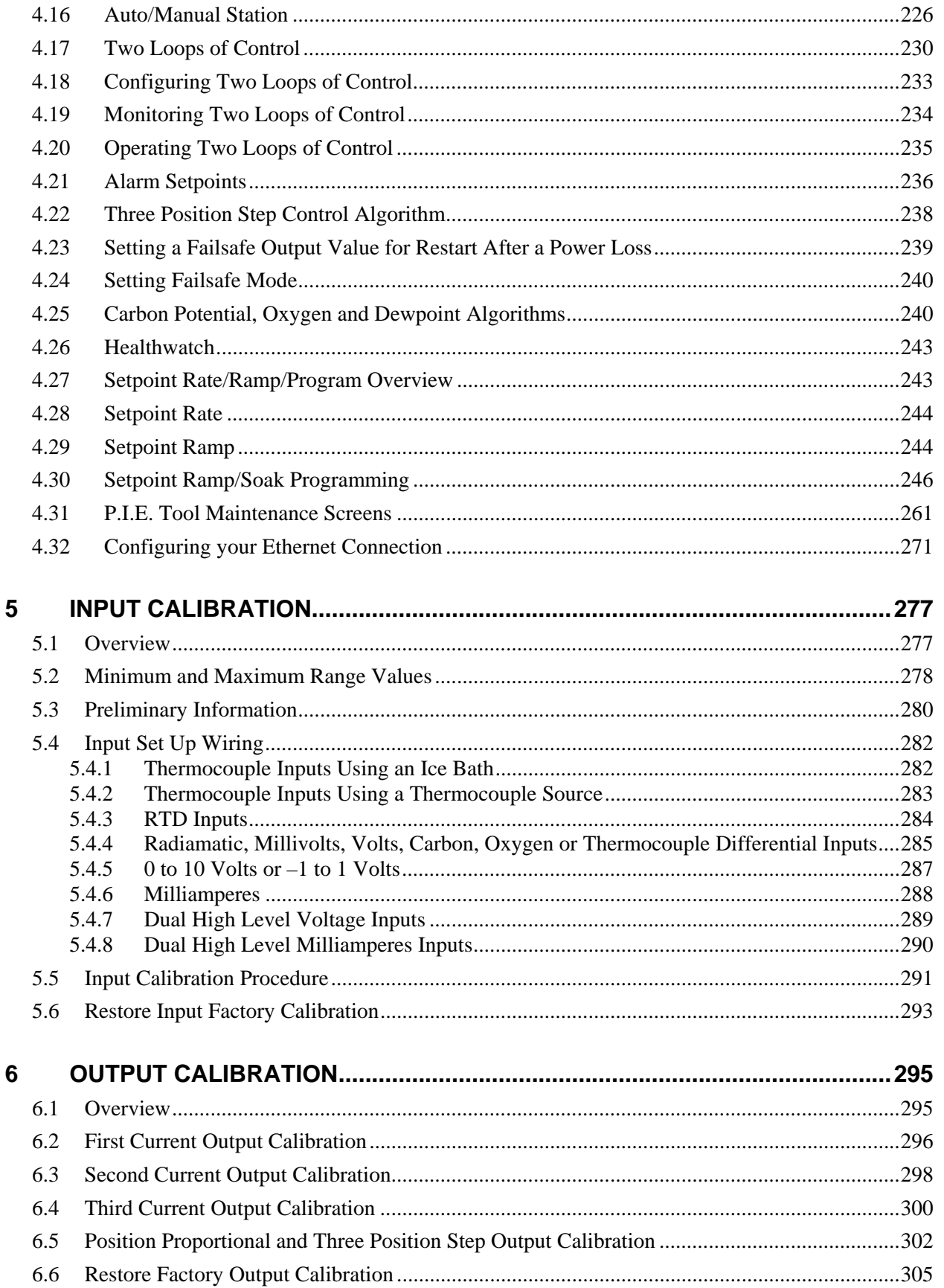

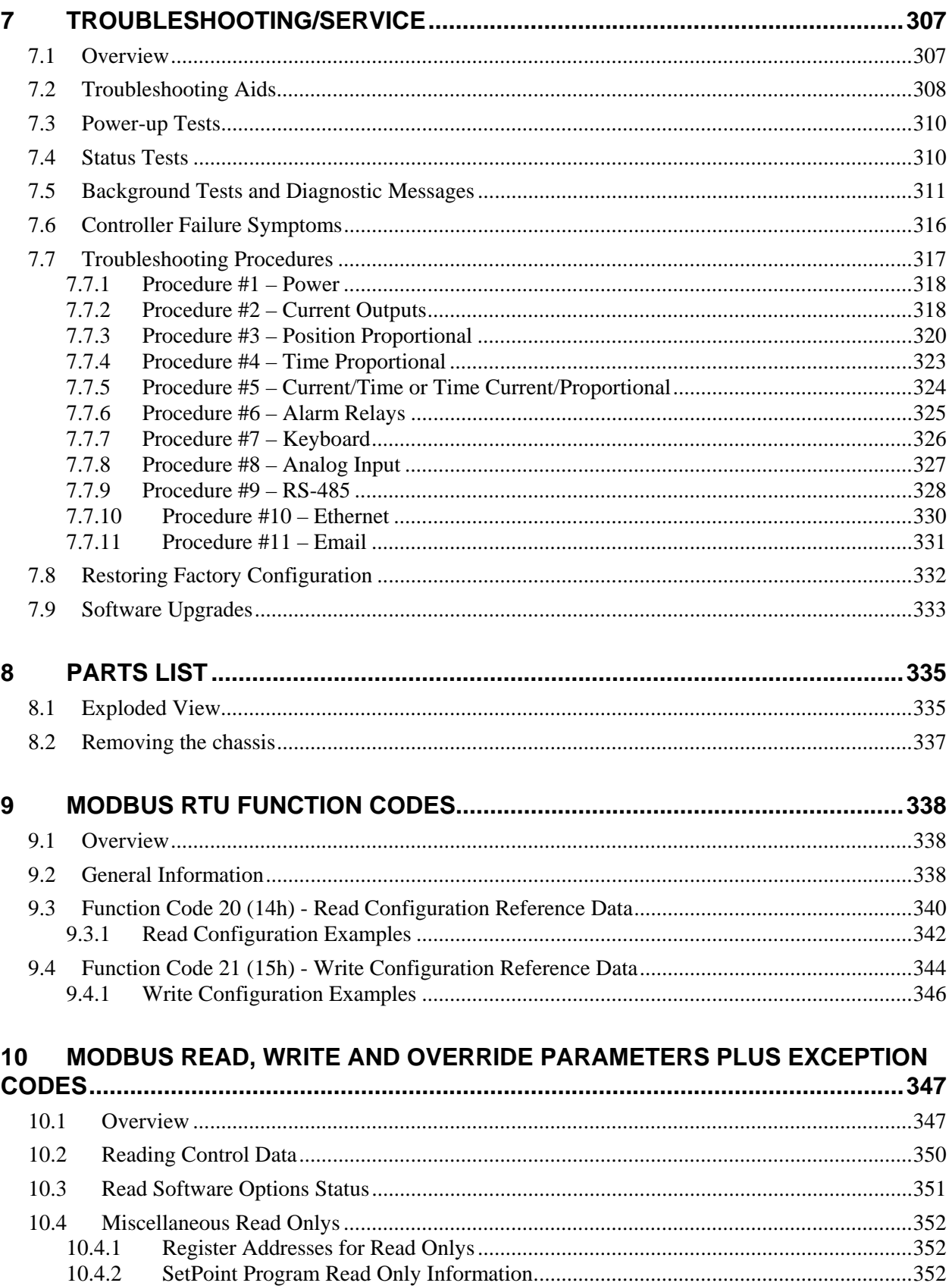

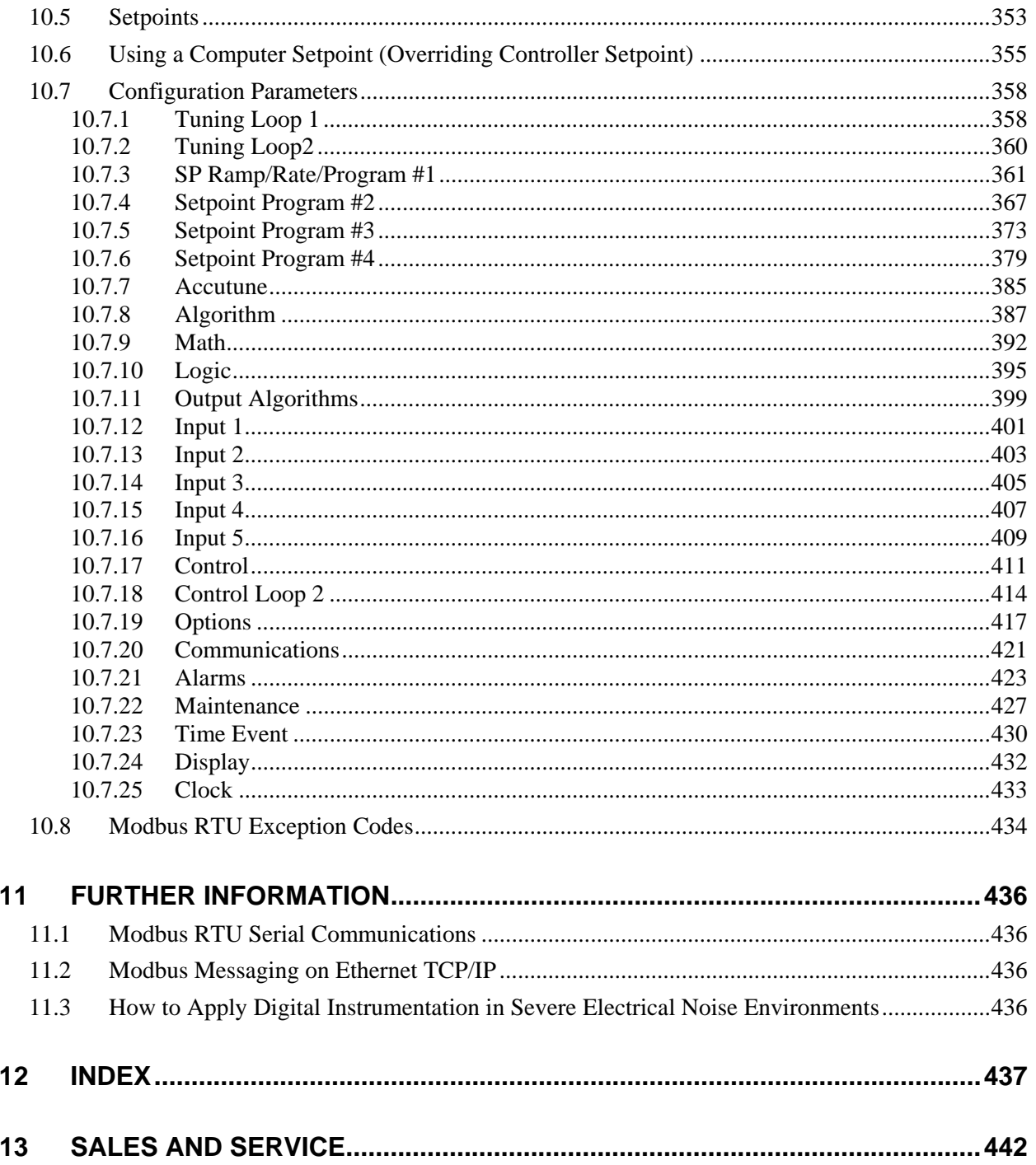

## **Tables**

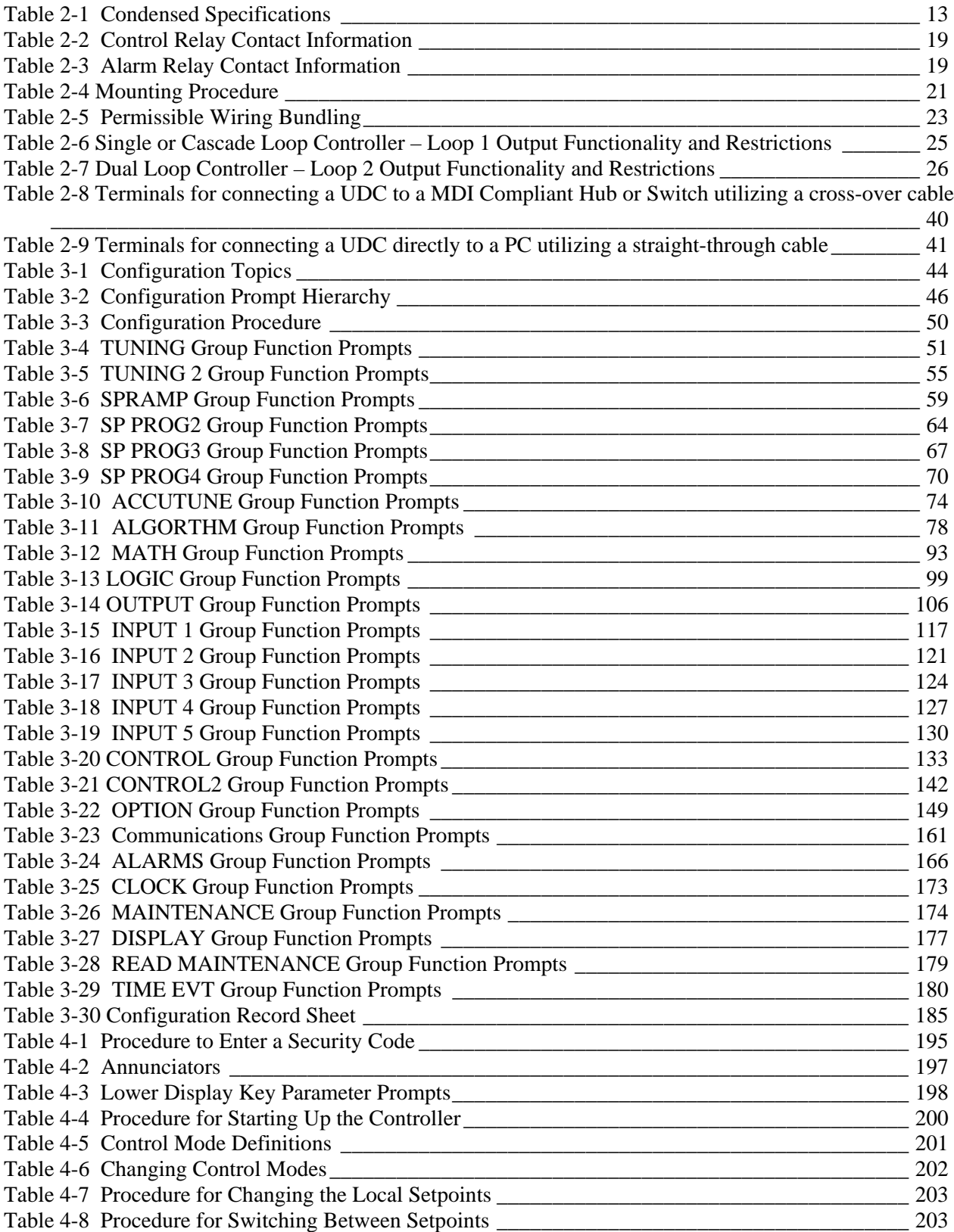

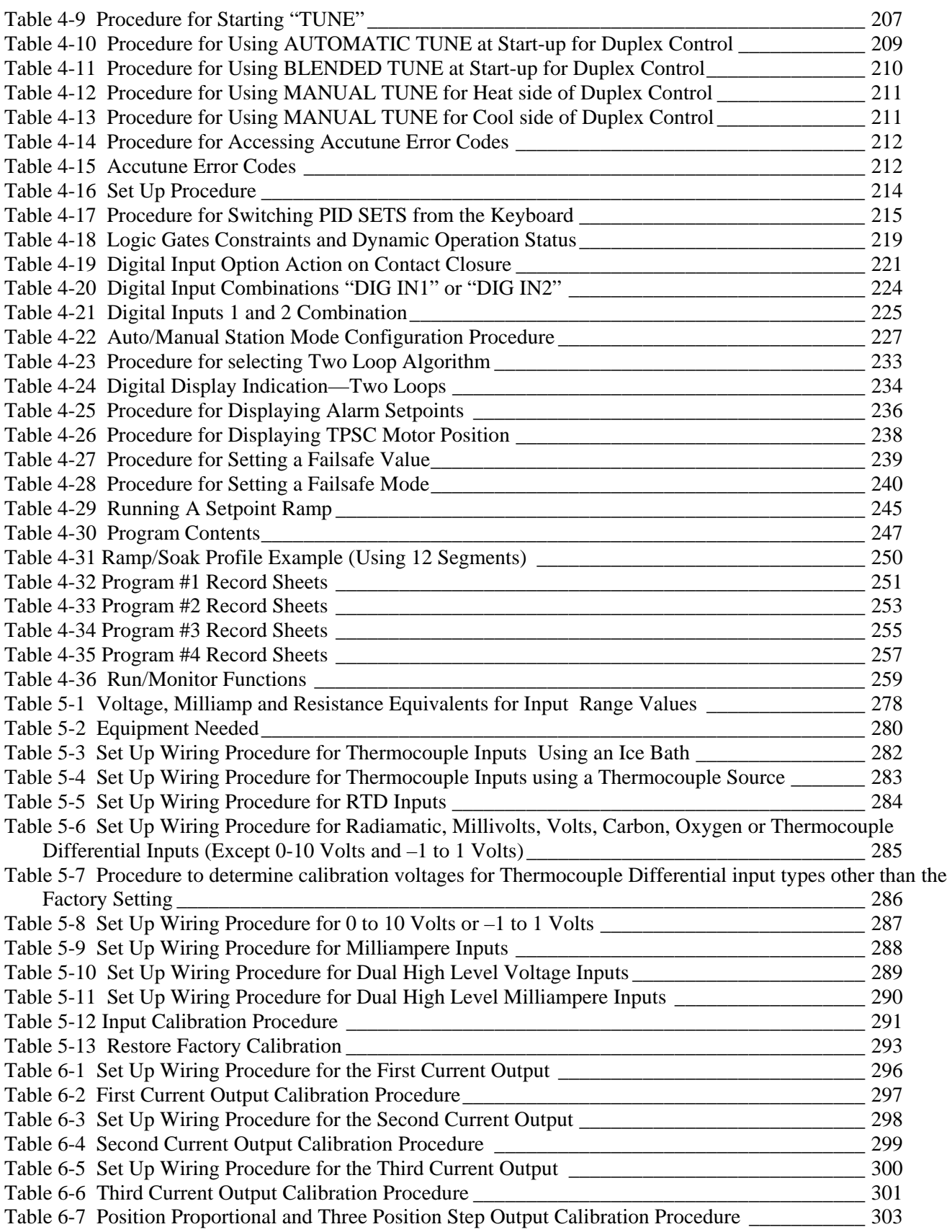

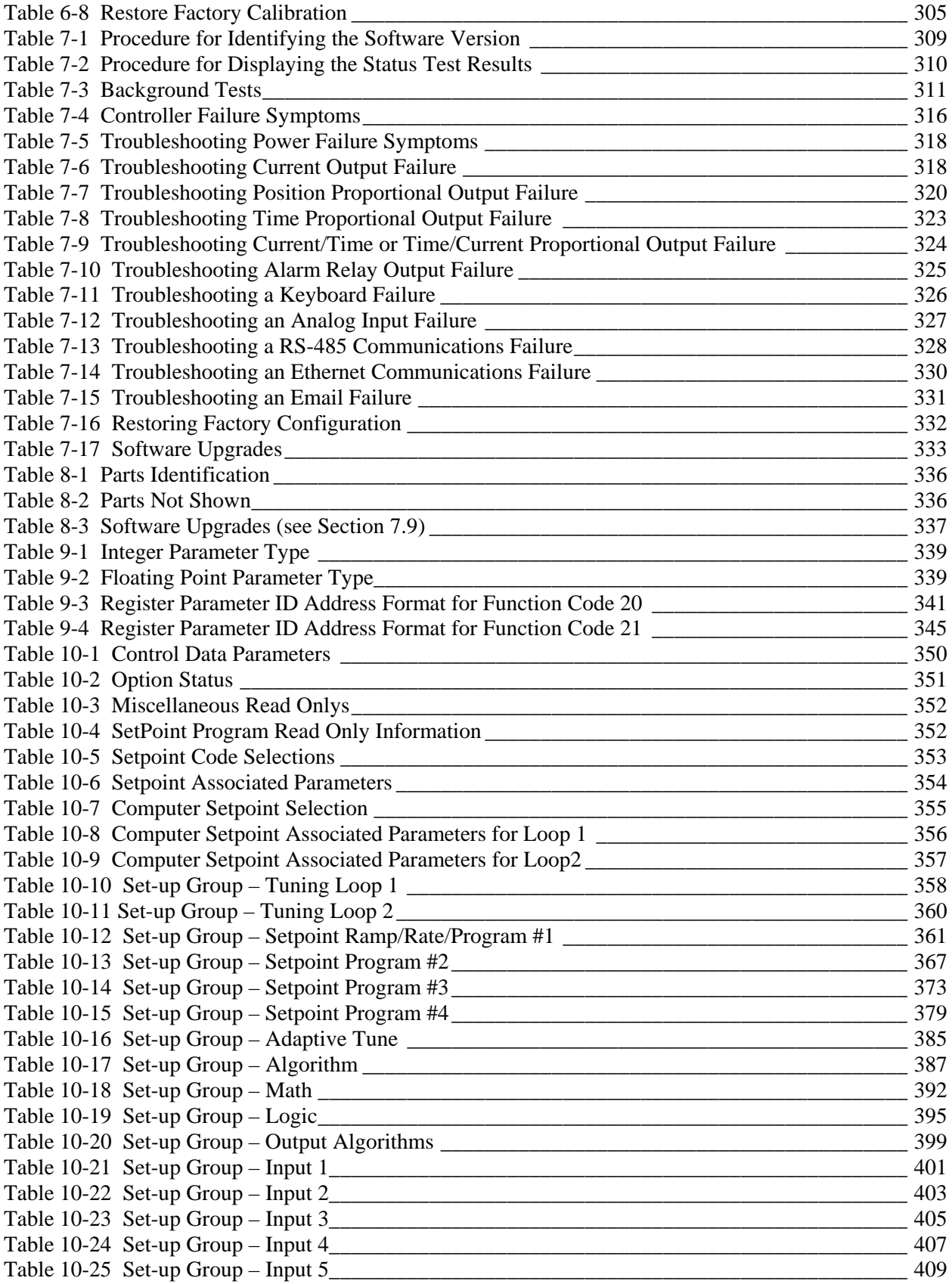

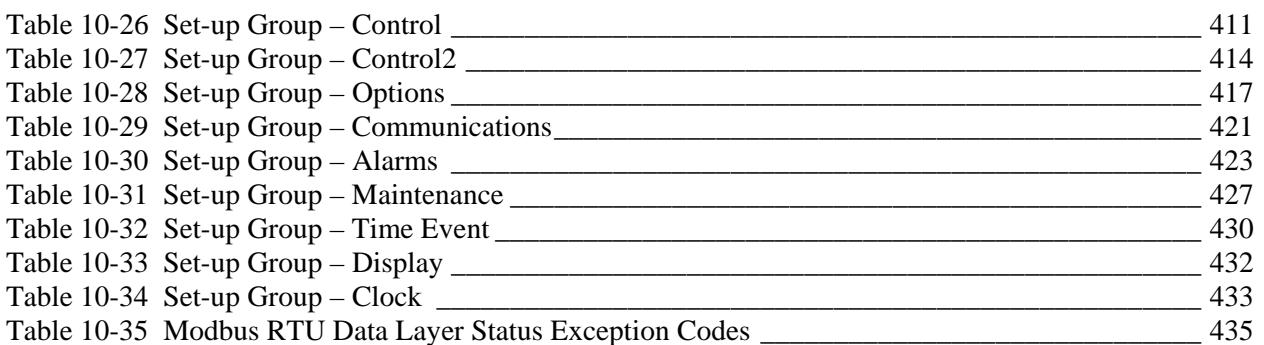

## **Figures**

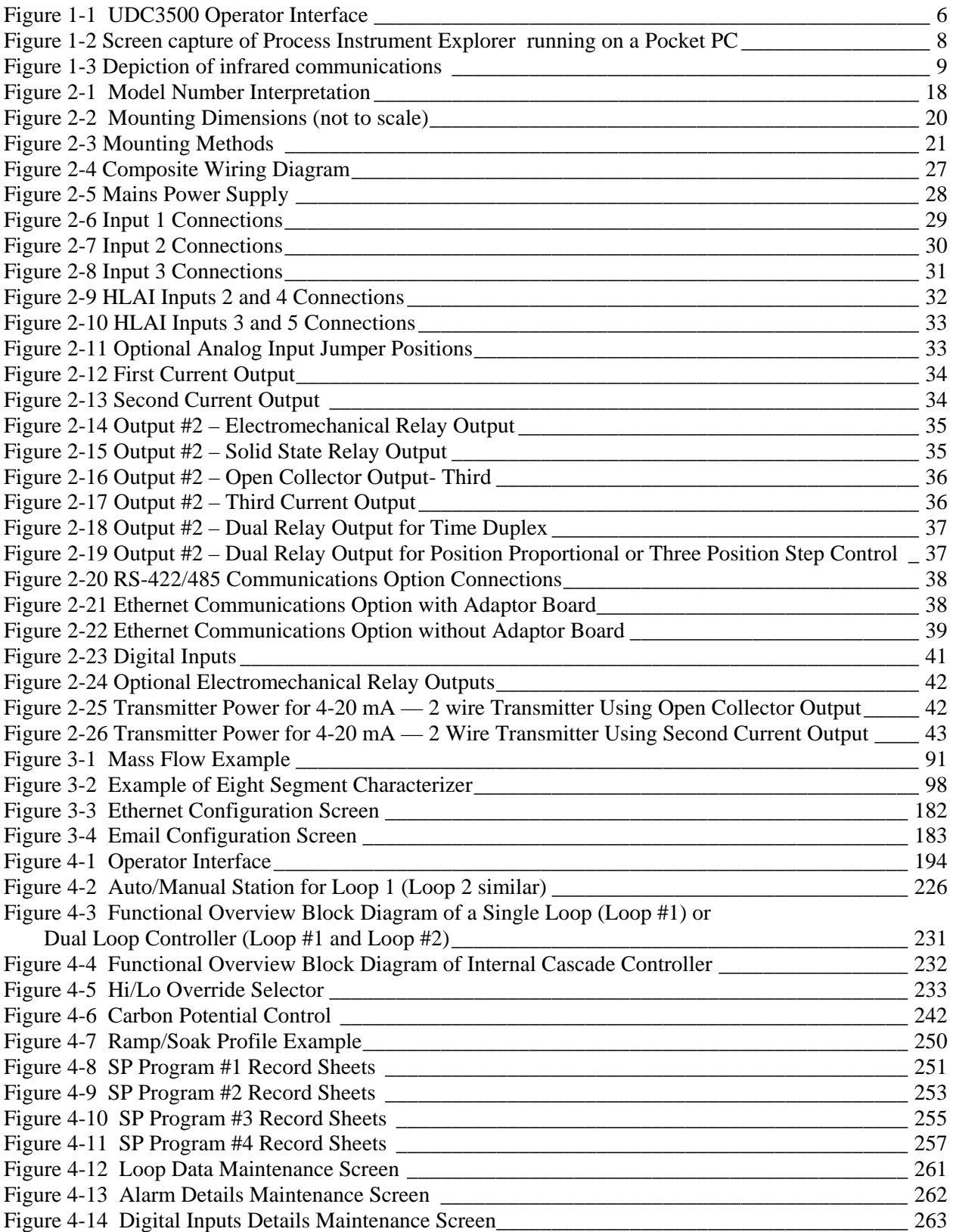

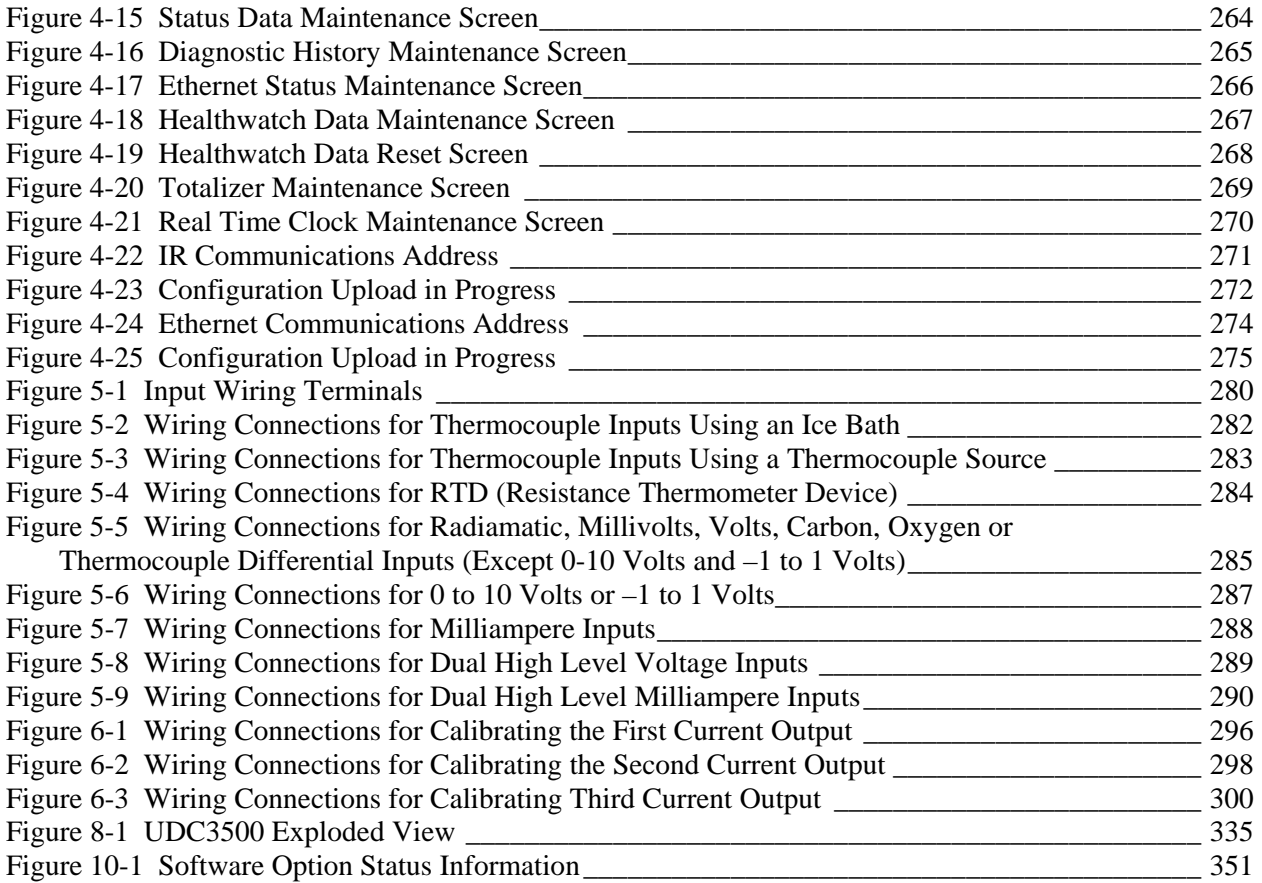

## **1 Introduction**

### **1.1 Overview**

#### **Function**

The UDC3500 is a microprocessor-based stand-alone controller. It combines a high degree of functionality and operating simplicity in a 1/4 DIN size controller. This instrument is an ideal controller for regulating temperature and other process variables in numerous heating and cooling applications, as well as in metal working, food, pharmaceuticals, semiconductor, testing and environmental work.

The UDC3500 monitors and controls temperatures and other variables in applications such as environmental chambers, plastic processing machines, furnaces and ovens, and packaging machinery.

#### **Features**

- 3 Universal Analog Inputs (can be configured to act as one Universal and four High Level)
- $\pm$  0.10% Analog Input Accuracy (can be Field Calibrated to  $\pm$  0.05%)
- 16-bit Analog Input resolution typical
- Fast scanning rate (166ms)
- Up to 7 Analog and Digital Outputs
- 4 Digital Inputs
- Two Math Functions, two Characterizers, one Polynomial equation and one Totalizer available
- Two Independent Loops or Cascade Loop
- Up to four 20-segment Setpoint Programs (can be concatenated to form two 40 segment Setpoint Programs)
- Ethernet TCP/IP with Email or RS-485 Modbus communication
- Infrared PC & Pocket PC configuration
- NEMA4X and IP66 front face protection
- Multilanguage prompts
- $\bullet$   $\frac{1}{4}$  DIN Size
- Easily Field Upgradeable

#### **Easy to read displays**

Bright, dual displays with multi-language prompts (in English, French, German, Spanish, or Italian) make the operator interface easy to read, understand, and operate. Simple keystrokes let you set operating parameters that meet your process control needs.

#### **Analog Inputs**

The UDC3500 has three universal analog inputs with a typical accuracy of  $\pm 0.10\%$  of full-scale input and a typical resolution of 16 bits. These can be configured to act as one Universal and four High Level Inputs for a total of five analog inputs. All analog inputs are sampled six times per second (every 166 ms).

The Process Variable input can be one of the various Thermocouple, RTD, Radiamatic or linear actuations. Linear actuations have Thermocouple, RTD, and Radiamatic transmitter characterization capability as a standard feature. Linear actuations also have square root capability.

The optional second and third inputs are isolated from each other and all other inputs and outputs and accept the same actuations as input one. Input 3 provides the Slidewire input for Position Proportional control. These optional inputs can each be split into two high level inputs. The fourth input is enabled by first configuring Input 2 as a 20 mA or 5 Vdc input type (high level) and moving a jumper on the Second Optional Input Board. Input 4 will then be available as a high level input. The fifth input is enabled by first configuring Input 3 as a 20 mA or 5 Vdc input type (high level) and moving a jumper on the Third Optional Input Board. Input 5 will then be available as a high level input.

All actuations and characterizations are keyboard configurable. Cold junction compensation is provided for thermocouple type inputs. Upscale, downscale or failsafe sensor break protection is keyboard configurable. A configurable digital filter of 0 to 120 seconds provides input signal damping.

**Thermocouple Health**—In addition to the standard configurable upscale, downscale or failsafe output burnout selections, the condition of the thermocouple can be monitored to determine if it is good, failing or in danger of imminent failure.

#### **Math Functions**

**Algorithm**—Two pre-configured algorithms are available for easy implementation. This includes the capability of using a Ratio and Bias with any input. You can select from the following menu:

*Feedforward Summer*—Uses any input, followed by a Ratio/Bias calculation, summed directly with the computed PID output value to provide a resultant output to the final control element (standard feature).

*Weighted Average* —Computes the weighted average of a PV or SP for the control algorithm from two inputs (standard feature).

*Feedforward Multiplier*—Uses any input, multiplied by the calculated PID output to provide a resultant output, which is sent to the final control element (standard feature).

*Summer/Subtractor*—Will add or subtract inputs with the result used as the derived PV.

*Multiplier/Divider*—Uses the analog inputs to calculate a derived PV. It is available with or without Square Root.

*Input High/Low Select*—Specifies the PV input as the higher or lower of two inputs.

**8 Segment Characterizers**—Two characterizers are available that can be applied to any Analog Input, to Loop 1 Output or to Loop 2 Output. The Characterizers can be combined to produce a single 16-segment characterizer. †

**Totalizer**—Calculates and displays the total flow volume as measured by any of the analog inputs or as derived by either Math algorithm. Displayed value is eight digits with a configurable scaling factor. The totalizer value may be reset.

**Combinational Inputs**—Inputs can be combined for use with Relative Humidity, % Oxygen, Carbon Potential, Dewpoint or Math Algorithms. This controller can accept carbon probes from Cambridge, Marathon Monitors, Corning, A.A.A.C, Barber Coleman, MacDhui, Bricesco or Furnace Controls.

**Polynomial Curve Characterizer—A** fifth order polynomial equation can be used on any one of the analog inputs.

**Logic Gates**—Five Logic Gates configurable as OR, NOR, AND, NAND, XOR, XNOR, or COMPARATOR. Each Gate has two inputs and one output. The Gates may be linked together to perform more complex functions.

† Characterizers are mutually exclusive with Setpoint Program #4.

#### **Digital Inputs**

Four isolated digital inputs are provided for remote dry contact closure to select one of 25 actions. Also, two of these digital inputs can allow one of six additional selections to be combined with one of the above selections.

#### **Outputs**

*Output Types* - The UDC3500 may have up to seven of the following outputs:

- Current Outputs (4-20 or 0-20 mA)
- Electromechanical Relays (5 amps)
- Solid State Relay (1 amp)
- Dual Electromechanical Relays (2 amps)
- Open Collector Output (+30 VDC @ 20 mA)

#### **Alarms**

Up to four electromechanical alarm relays are available to activate external equipment when preset alarm setpoints are reached. Each of the four alarms can be set to monitor two independent setpoints. Each alarm setpoint can be either high or low alarm. The alarm type can be selected to be either of the inputs, the Process Variable, Deviation, Output, Shed from communications, PV rate of change, or to alarm on manual mode activation or a Current Output Open failure. It can also be used as an On or Off event at the beginning or end of a Ramp/Soak segment. An individual alarm hysteresis setting is provided for each relay and these are configurable from 0 to 100% of range.

• Alarms can be configured as latching or non-latching. *continued* 

- Alarm blocking is also available which allows start-up without alarm energized until after it first reaches the operating region.
- PV rate of change alarm.
- Loop break alarm.
- Timer output reset.
- Diagnostic Alarm

#### **Communications**

A communications link is provided between the UDC3500 and a host computer or PLC via the RS422/485 Modbus® RTU or Ethernet TCP/IP \* communications option. An infrared communication link is also available allowing a non-intrusive configuration of the instrument.

#### **Miscellaneous Features**

*Auxiliary Output \* (optional)*—All of the three current outputs can function as Auxiliary Outputs which can be scaled from 4-20 ma for 0 to 100% for any range. These can be configured to represent any analog input, PV, active Setpoint, Local SP1, Deviation, or the Control Output for either control loop.

*Transmitter Power*—This feature provides up to 30 volts dc to power a 2-wire transmitter (requires the use of open collector output selection or one of the current outputs).

*Four Local and one Remote Setpoints*—Can be configured to provide four Local and one Remote Setpoints, which are selectable either via the keyboard or by Digital Input.

*Universal Switching Power*—Operates on any line voltage from 90 to 264 Vac 50/60 Hz without jumpers. 24 Vac/dc instrument power is available as an option.

*Timer*—This standard feature provides a configurable time period of 0 to 99 hours, 59 minutes or units of minutes and seconds. It can be started via the keyboard, alarm 2, or by a digital input. The timer output is Alarm 1, which energizes at the end of the Timer Period. Alarm 1 can be automatically reset. The Timer Period can be changed between each batch. Status is shown on the lower display.

*Healthwatch*—Consists of three timers and three counters, which can each be assigned to track UDC3500 controller functions. Selected Maintenance & Diagnostic data can be accessed from the front panel or via communications. Alarms can be configured to activate when a desired threshold is reached. A security code is required to perform resetting of any of the above listed counter or timer functions.

*Real Time Clock*—An optional battery-backed clock feature that allows the user to perform such things as starting an SP Program on a specific date and time.

*Auto/Manual Station Plus Back-up Control*—A UDC3500 can act as both an Auto/Manual Station PLUS as a back-up PID Controller, should the primary loop controller fail. Since the PID control is sometimes implemented via a PLC, this feature provides a very cost-effective way to insure the process does not have to shutdown or

remain in manual mode if the PLC should fail. Switching from the Auto/Manual Station to the back-up control mode is accomplished using the Digital Input option.

*Moisture Protection*—The NEMA4X and IP66 rated front face permits use in applications where it may be subjected to moisture, dust, or hose-down conditions. UL and CSA approved as Type 4 protection.

*Setpoint Ramp/Soak Programming (Optional)*—Enables you to program and store ten Ramp and ten Soak segments (total of twenty segments) for setpoint programming. Run or Hold of program is keyboard or remote digital switch selectable.

*Enhanced Setpoint Programming (Optional) )*—Four Setpoint Programs each of ten Ramp and ten Soak Segments. Each pair can be concatenated so as to form a single Setpoint Program of twenty Ramps and twenty Soaks. †

*Setpoint Rate*—Lets you define a ramp rate to be applied to any local setpoint change. A separate upscale or downscale rate is configurable. A single setpoint ramp is also available as an alternative.

*Output Rate Limiter*—A maximum output rate may be configured for both the upscale and the downscale output directions.

**CE** *Mark*—Conformity with 73/23/EEC, Low Voltage Directive and 89/336/EEC, the EMC Directive as a standard feature.

*Approval Body Options*—CSA certification and UL listing are available as an option.

*Four Sets of Tuning Constants*—Four sets of PID parameters can be configured for each loop and automatically or keyboard selected.

*Data Security*—Five levels of keyboard security protect tuning, configuration, and calibration data, accessed by a configurable 4-digit code. Nonvolatile EEPROM memory assures data integrity during loss of power.

*Diagnostic/Failsafe Outputs*—Continuous diagnostic routines detect failure modes, trigger a failsafe output value and identify the failure to minimize troubleshooting time.

*High Noise Immunity*—The controller is designed to provide reliable, error-free performance in industrial environments that often affect highly noise-sensitive digital equipment.

*Accutune III™* —This standard feature provides a truly plug and play tuning algorithm, which will, at the touch of a button or through a digital input, accurately identify and tune any process including those with deadtime and integrating processes. This speeds up and simplifies start-up plus allows retuning at any setpoint. The algorithm used is an improved version of the Accutune  $II^{TM}$  algorithm found on earlier controllers. Two possibilities are now offered when tuning your process: Fast Tune and Slow Tune.

*Fast Tune* will tune the process in such a way that the temp is reached faster, a slight overshoot will be allowed.

*Slowtune* will minimize overshoot, but it will take more time for the process temperature to reach the target setpoint.

*Heat/Cool (Duplex Tune)* will automatically tune both the heating and cooling sides of the process.

*Fuzzy Logic*—This standard feature uses fuzzy logic to suppress process variable overshoot due to SP changes or externally induced process disturbances. It operates independently from Accutune III™ tuning. It does not change the PID constants, but temporarily modifies the internal controller response to suppress overshoot. This allows more aggressive tuning to co-exist with smooth PV response. It can be enabled or disabled depending on the application or the control criteria.

- \* The Second Current Output option is mutually exclusive with the Ethernet Communications option.
- † Characterizers are mutually exclusive with Setpoint Program #4.

### **1.2 Operator Interface**

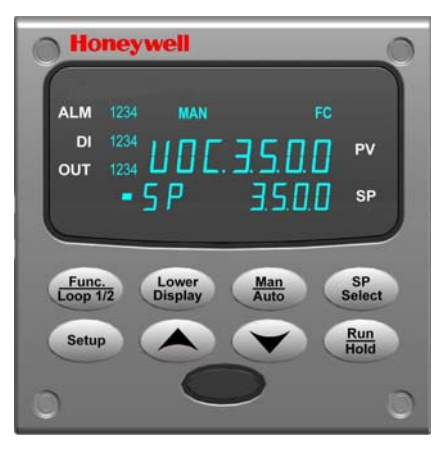

**Figure 1-1 UDC3500 Operator Interface** 

## **1.2.1 Function of Displays and Keys**

#### **Table 1-1 Function of Displays and Keys**

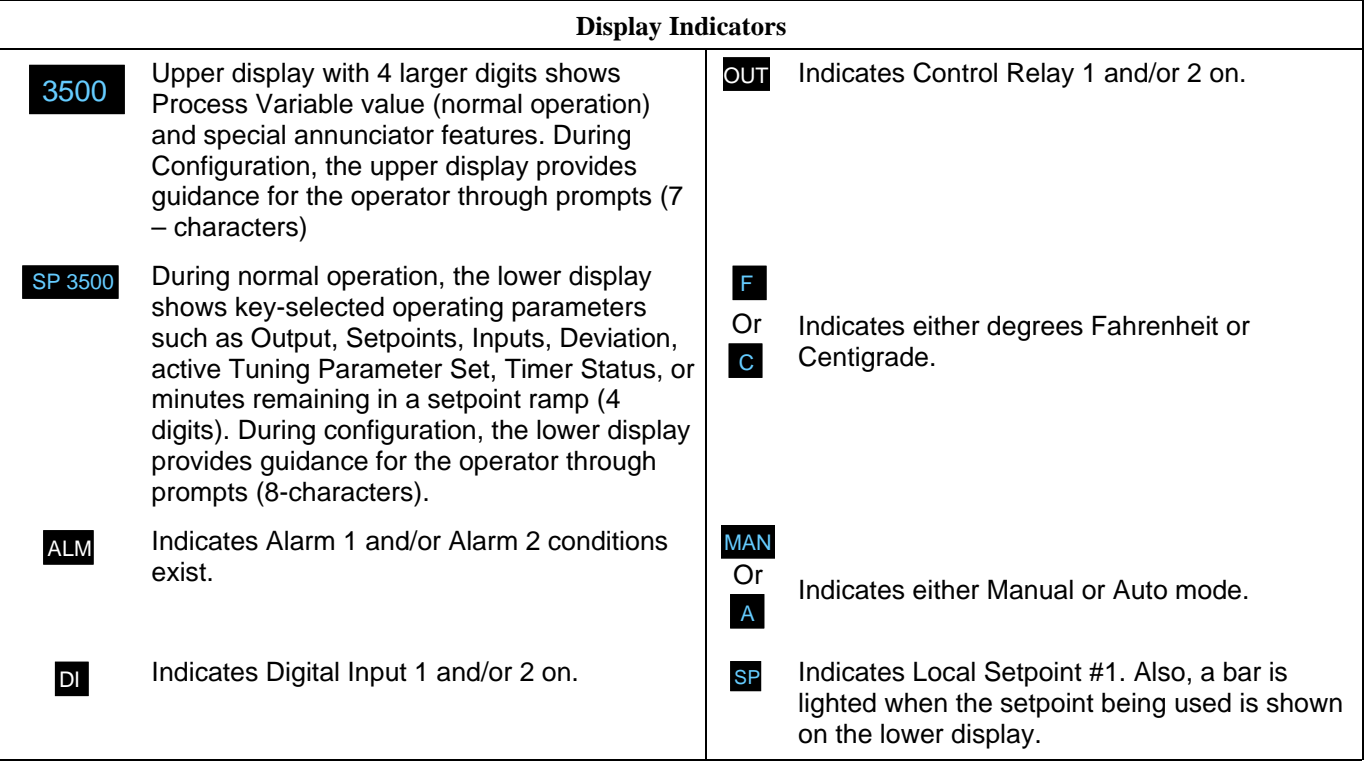

#### **Keys and Functions**

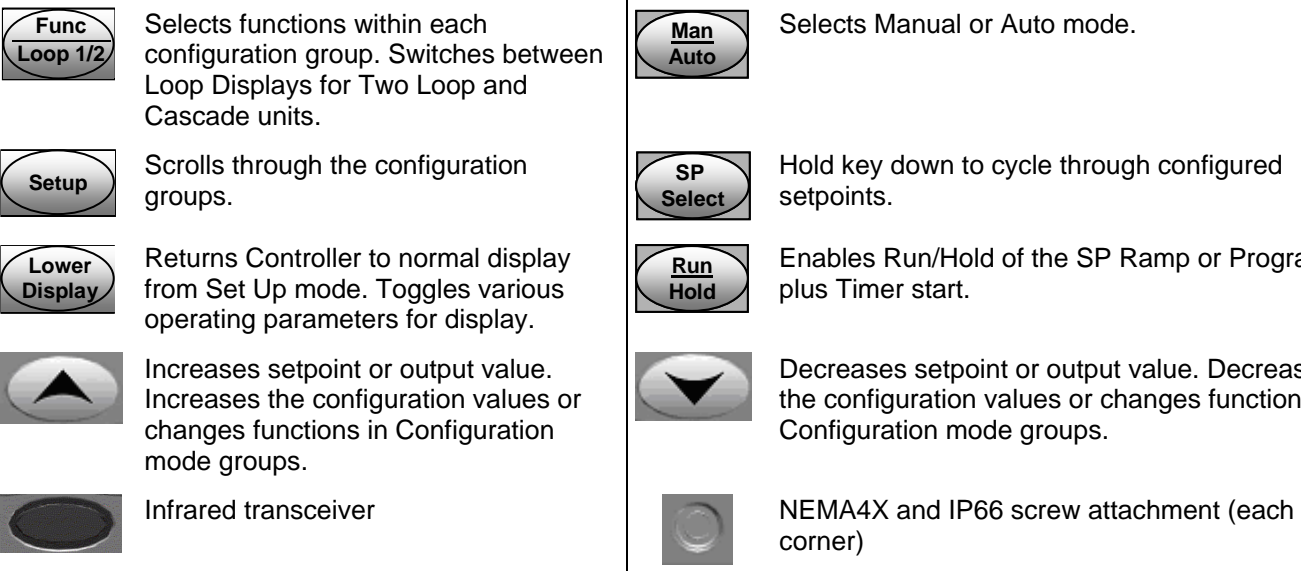

Enables Run/Hold of the SP Ramp or Program

Decreases setpoint or output value. Decreases the configuration values or changes functions in Configuration mode groups.

## **1.3 Process Instrument Explorer Software**

#### **Overview**

Process Instrument Explorer (P.I.E.) lets you configure your instrument on a desktop/laptop or Pocket PC. For details see Process Instrument Explorer Manual #51- 52-25-131.

#### **Features**

- Create configurations with intuitive software program running on a Pocket PC, a Desktop or a laptop computer.
- Create/edit configurations live, just connect software to the controller via a communications port.
- Create/edit configurations offline and download to controller later via a communications port.
- Communication types available on every UDC3500:

Infrared (standard)

RS 485 (optional)

Ethernet (optional)

- Same port types on UDC2500 and UDC3200 allow interconnectivity.
- This software is available in English, Spanish, Italian, German and French.

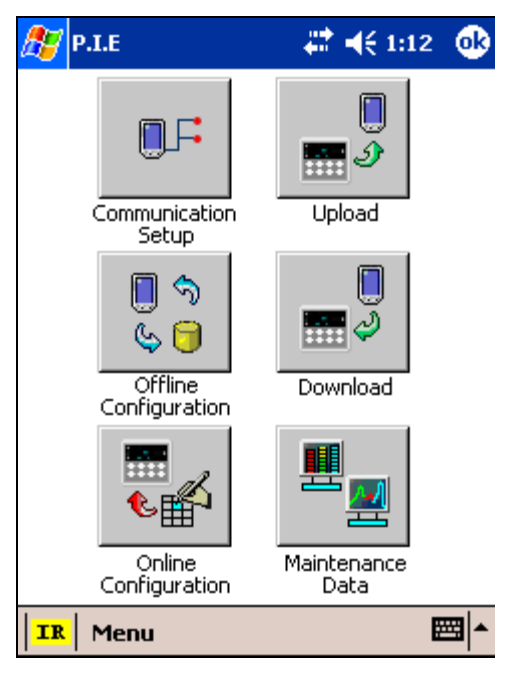

**Figure 1-2 Screen capture of Process Instrument Explorer running on a Pocket PC** 

#### **Infrared communications**

The infrared connection provides a non-intrusive wireless connection with the instrument and maintains NEMA4X AND IP66 integrity.

No need to get access to the back of the controller to communicate with the instrument, no need to take your screw driver to wire the communication cable, no wiring mistake possible. You can now duplicate an instrument's configuration, upload or download a new configuration in a matter of seconds, just by pointing your Pocket PC in the direction of the instrument.

It takes just a few seconds to upload a configuration from an instrument. You can then save the configuration file onto your PC or pocket PC for review, modification or archiving. Furthermore, this software also gives you important maintenance information on the controller: instantly, get information on the current operating parameters, digital inputs and alarm status, identify internal or analog input problems.

**Question:** What if I have several controllers on the same panel? How can I be sure I am communicating with the correct one?

**Answer:** The infrared port of the controller is normally "off". You activate the infrared port by pressing any controller's key. You can now communicate. After 4 minutes, the port will be shut down again. Each controller may also be assigned a different communications address.

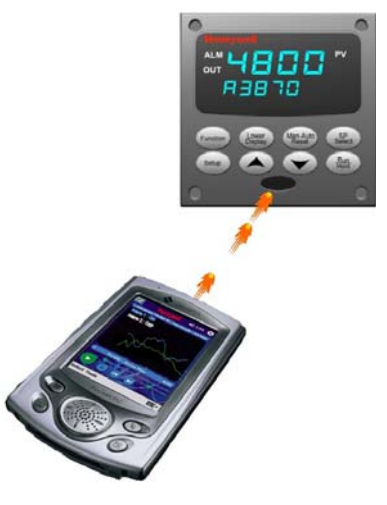

**Figure 1-3 Depiction of infrared communications** 

## **1.4 CE Conformity (Europe)**

This product is in conformity with the protection requirements of the following European Council Directives: **73/23/EEC**, the Low Voltage Directive, and **89/336/EEC**, the EMC Directive. Conformity of this product with any other "CE Mark" Directive(s) shall not be assumed.

*Product Classification:* Class I: Permanently connected, panel-mounted Industrial Control Equipment with protective earthing (grounding) (EN61010-1).

*Enclosure Rating:* This controller must be panel-mounted with the rear terminals enclosed within the panel. The front panel of the controller is rated at NEMA4X and IP66 when properly installed.

*Installation Category (Overvoltage Category):* Category II (EN61010-1)

*Pollution Degree:* Pollution Degree 2: Normally non-conductive pollution with occasional conductivity caused by condensation. (Ref. IEC 664-1)

*EMC Classification:* Group 1, Class A, ISM Equipment (EN61326, emissions), Industrial Equipment (EN61326, immunity)

*Method of EMC Assessment:* Technical File (TF)

*Declaration of Conformity:* 51453681

Deviation from the installation conditions specified in this manual, and the special conditions for CE conformity in Subsection 2.1, may invalidate this product's conformity with the Low Voltage and **EMC** Directives.

#### **ATTENTION**

The emission limits of EN61326 are designed to provide reasonable protection against harmful interference when this equipment is operated in an industrial environment. Operation of this equipment in a residential area may cause harmful interference. This equipment generates, uses, and can radiate radio frequency energy and may cause interference to radio and television reception when the equipment is used closer than 30 meters (98 feet) to the antenna(e). In special cases, when highly susceptible apparatus is used in close proximity, the user may have to employ additional mitigating measures to further reduce the electromagnetic emissions of this equipment.

#### WARNING

If this equipment is used in a manner not specified by the manufacturer, the protection provided by the equipment may be impaired.

## **2 Installation**

### **2.1 Overview**

#### **Introduction**

Installation of the UDC3500 consists of mounting and wiring the controller according to the instructions given in this section. Read the pre-installation information, check the model number interpretation (Subsection 2.3) and become familiar with your model selections, then proceed with installation.

#### **What's in this section?**

The following topics are covered in this section.

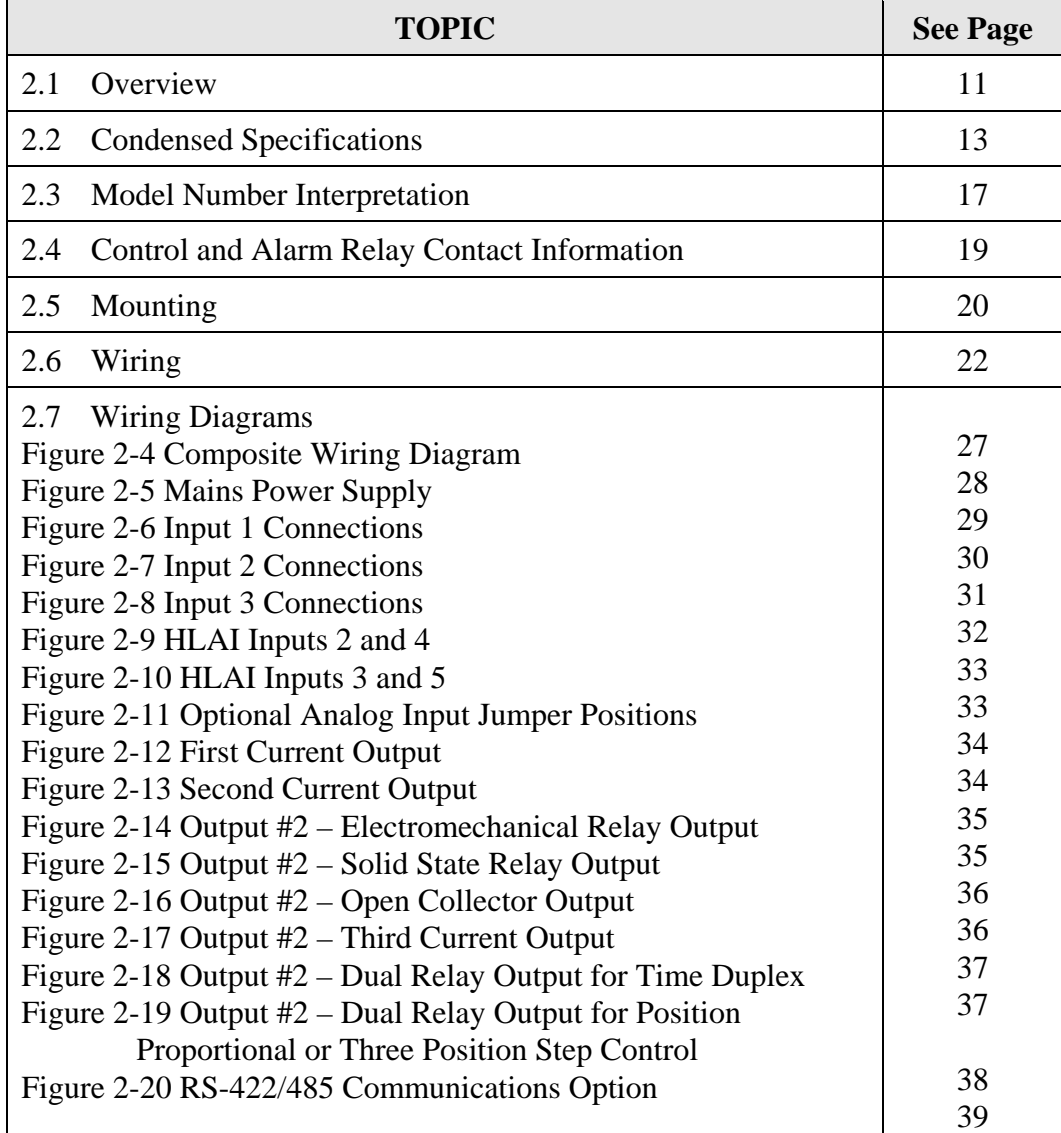

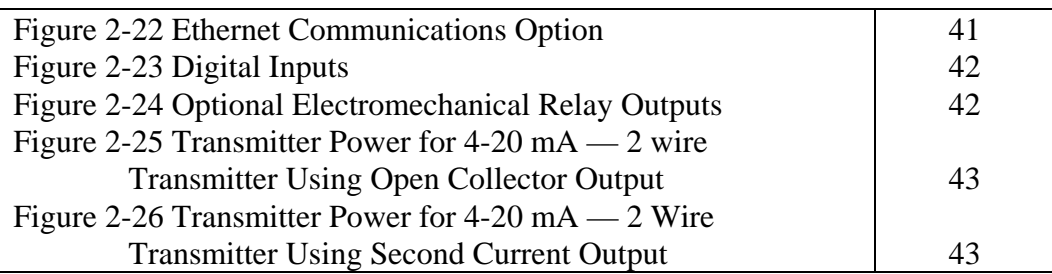

#### **Pre-installation Information**

If the controller has not been removed from its shipping carton, inspect the carton for damage then remove the controller.

- Inspect the unit for any obvious shipping damage and report any damage due to transit to the carrier.
- Make sure a bag containing mounting hardware is included in the carton with the controller.
- Check that the model number shown on the inside of the case agrees with what you have ordered.

### **2.2 Condensed Specifications**

Honeywell recommends that you review and adhere to the operating limits listed in Table 2-1 when you install your controller.

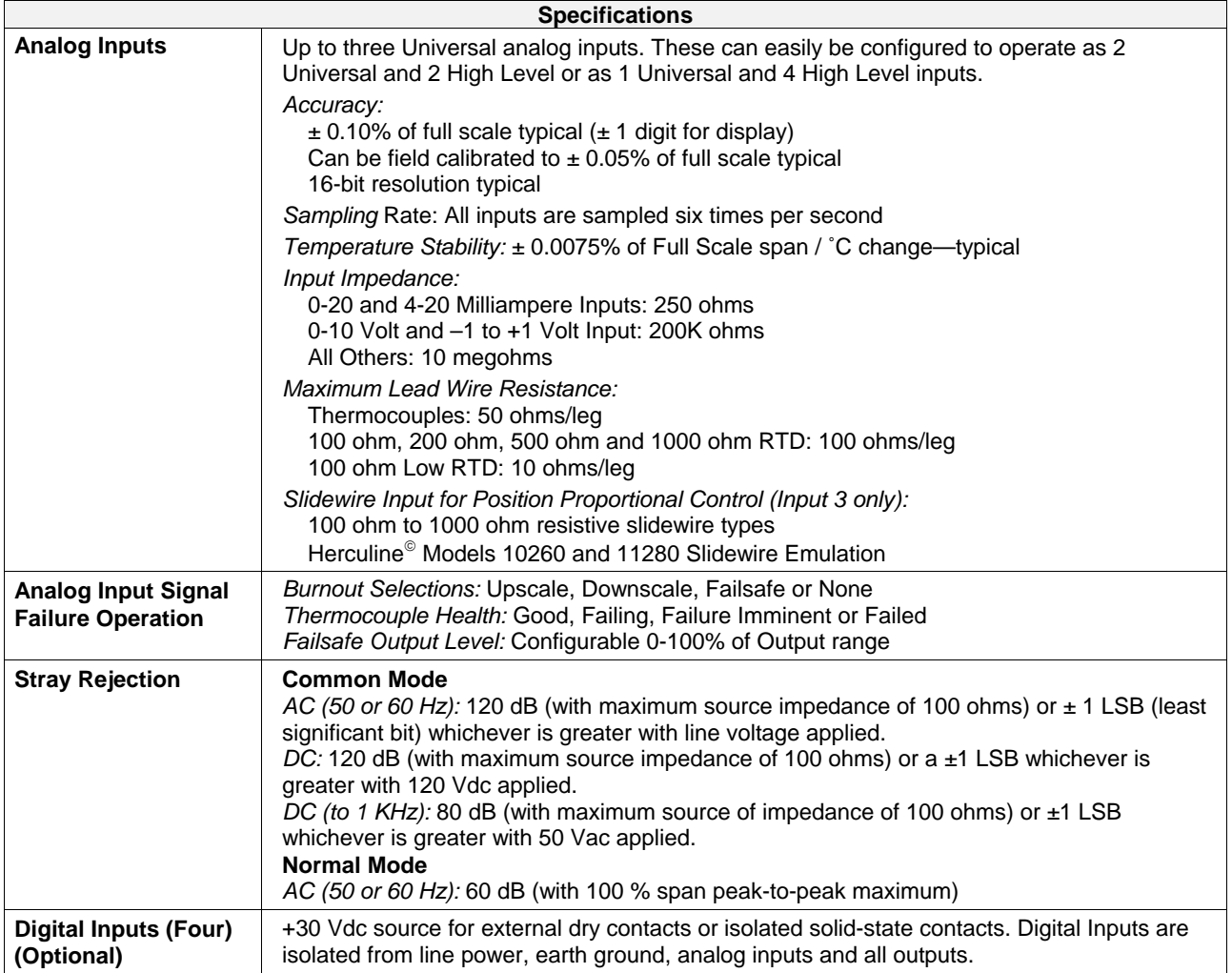

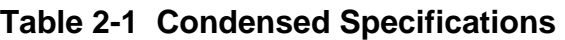

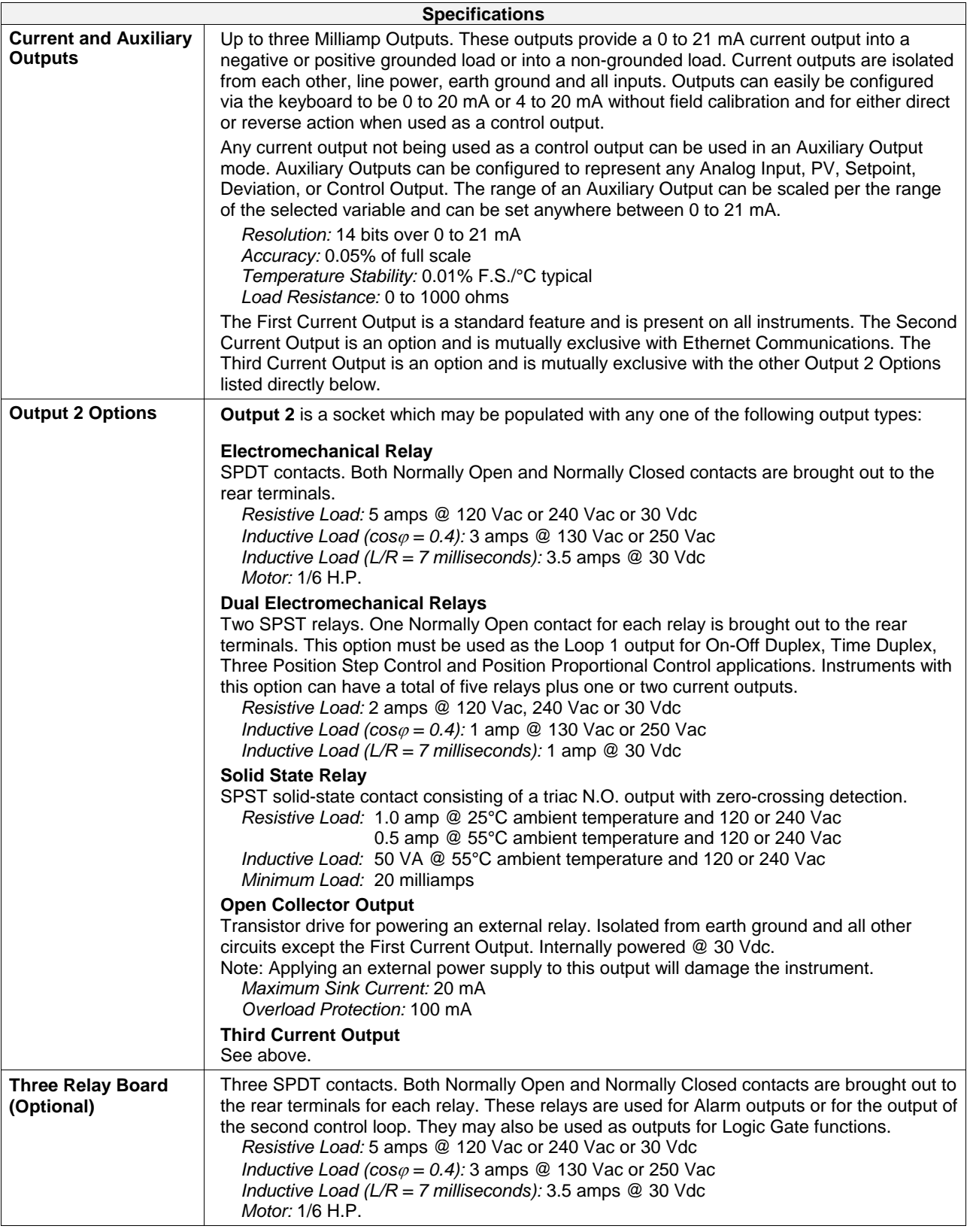

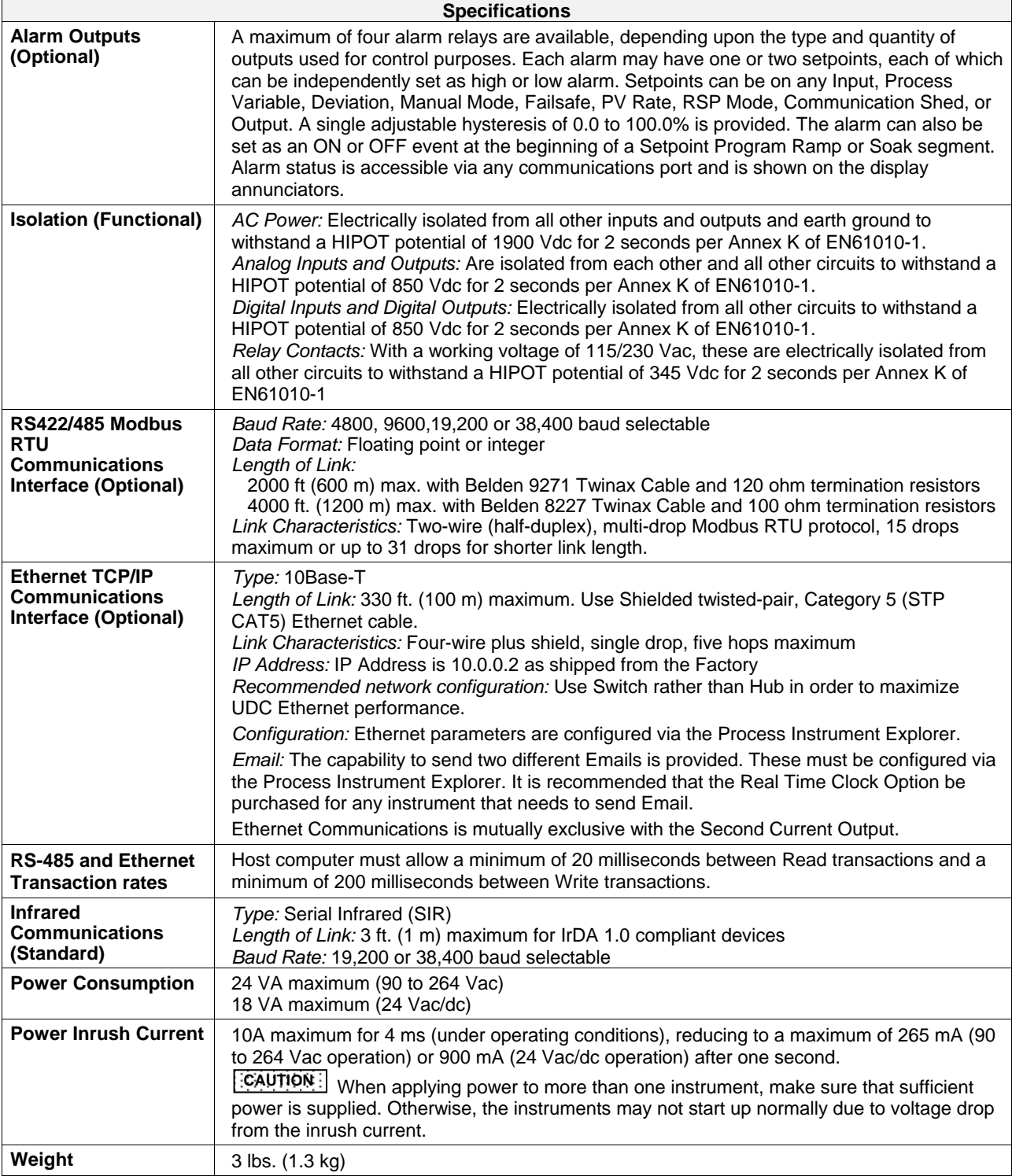

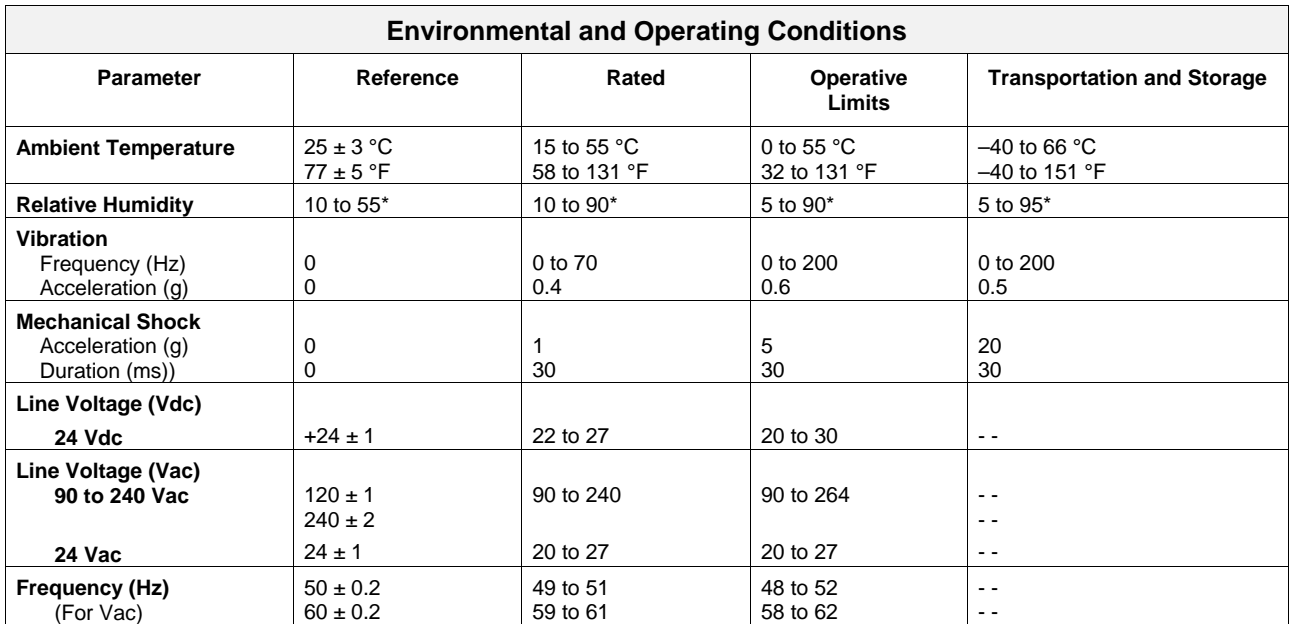

\* The maximum moisture rating only applies up to 40 °C (104 °F). For higher temperatures, the RH specification is derated to maintain constant moisture content.

## **2.3 Model Number Interpretation**

#### **Introduction**

Write your controller's model number in the spaces provided below and circle the corresponding items in each table. This information will also be useful when you wire your controller.

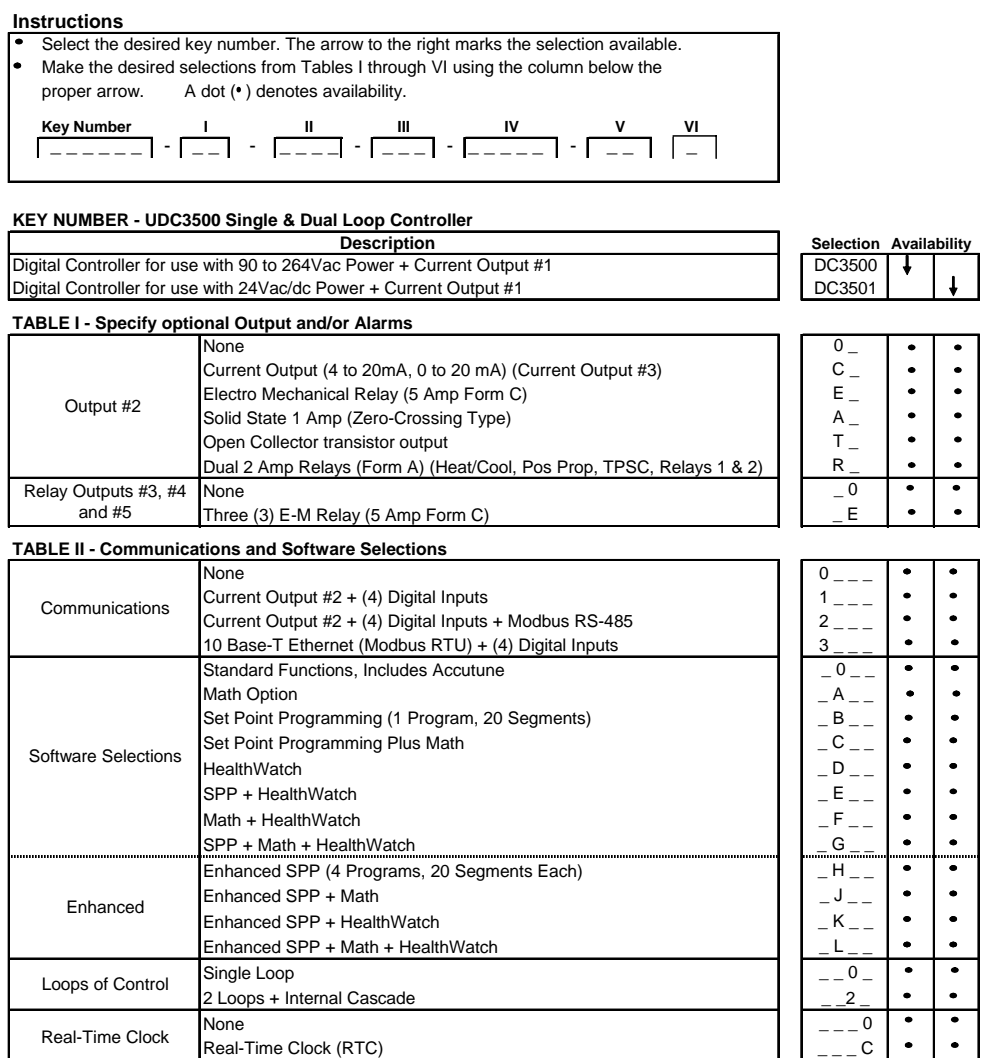

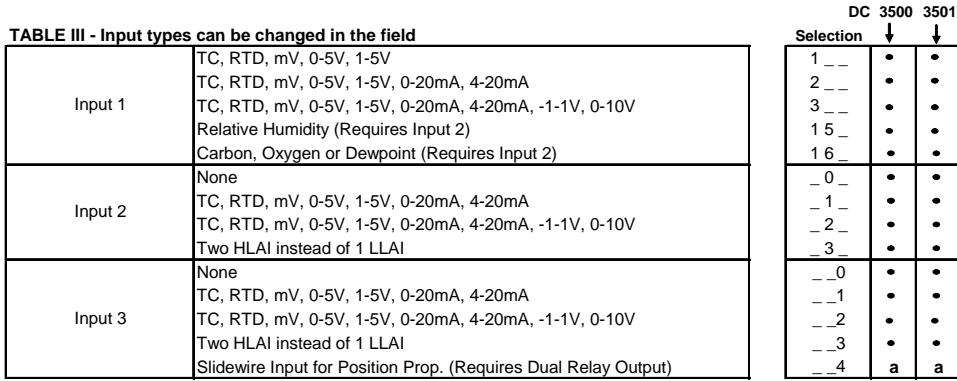

**Availability**

 $\bullet$  $\bullet$  $\ddot{\cdot}$ 

 $\ddot{\cdot}$   $\ddot{\cdot}$ 

 $\ddot{\cdot}$   $\ddot{\cdot}$   $\ddot{\cdot}$ 

 $\bullet$  $\bullet$  $\overline{\cdot}$ 

#### **TABLE IV - Options**

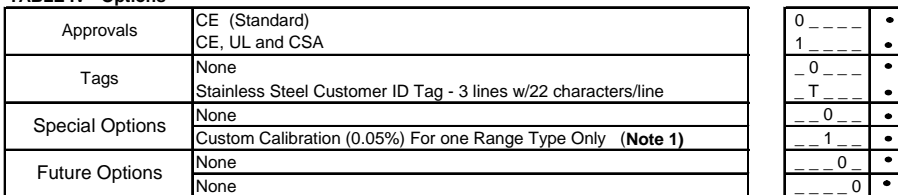

#### **TABLE V - Product Manuals**

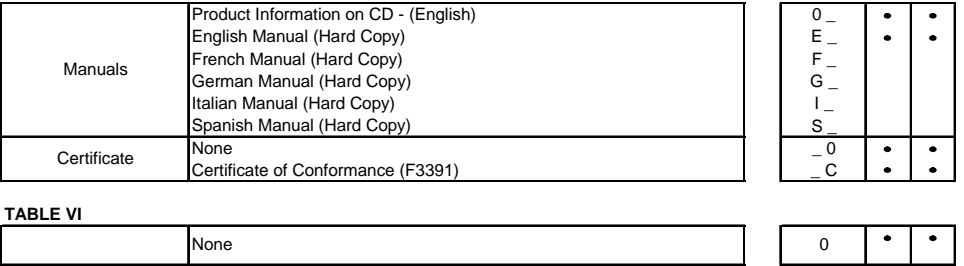

## **Figure 2-1 Model Number Interpretation**

## **2.4 Control and Alarm Relay Contact Information**

#### **Control Relays**

#### **ATTENTION**

Control relays operate in the standard control mode (that is, energized when output state is on).

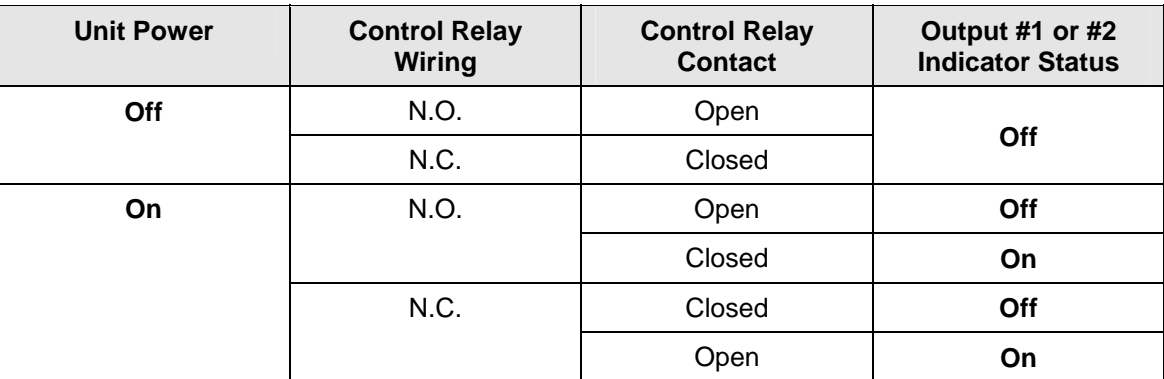

#### **Table 2-2 Control Relay Contact Information**

#### **Alarm Relays**

#### **ATTENTION**

Alarm relays are designed to operate in a failsafe mode (that is, de-energized during alarm sate). This results in alarm actuation when power is OFF or when initially applied, until the unit completes self-diagnostics. If power is lost to the unit, the alarms will de-energize and thus the alarm contacts will close.

| Unit<br><b>Power</b> | <b>Alarm Relay</b><br><b>Wiring</b> | <b>Variable NOT in Alarm State</b> |                   | Variable in Alarm State        |                   |
|----------------------|-------------------------------------|------------------------------------|-------------------|--------------------------------|-------------------|
|                      |                                     | <b>Relay</b><br><b>Contact</b>     | <b>Indicators</b> | <b>Relay</b><br><b>Contact</b> | <b>Indicators</b> |
| Off                  | N.O.                                | Open                               | Off               | Open                           | Off               |
|                      | N.C.                                | Closed                             |                   | Closed                         |                   |
| On                   | N.O.                                | Closed                             | Off               | Open                           | On                |
|                      | N.C.                                | Open                               |                   | Closed                         |                   |

**Table 2-3 Alarm Relay Contact Information** 

## **2.5 Mounting**

#### **Physical Considerations**

The controller can be mounted on either a vertical or tilted panel using the mounting kit supplied. Adequate access space must be available at the back of the panel for installation and servicing activities.

- Overall dimensions and panel cutout requirements for mounting the controller are shown in Figure 2-2.
- The controller's mounting enclosure must be grounded according to CSA standard C22.2 No. 0.4 or Factory Mutual Class No. 3820 paragraph 6.1.5.
- The front panel is moisture rated NEMA3 and IP55 rated and can be easily upgraded to NEMA4X and IP66. See Figure 2-3 and Table 2-4 Mounting Procedure.

#### **Overall Dimensions**

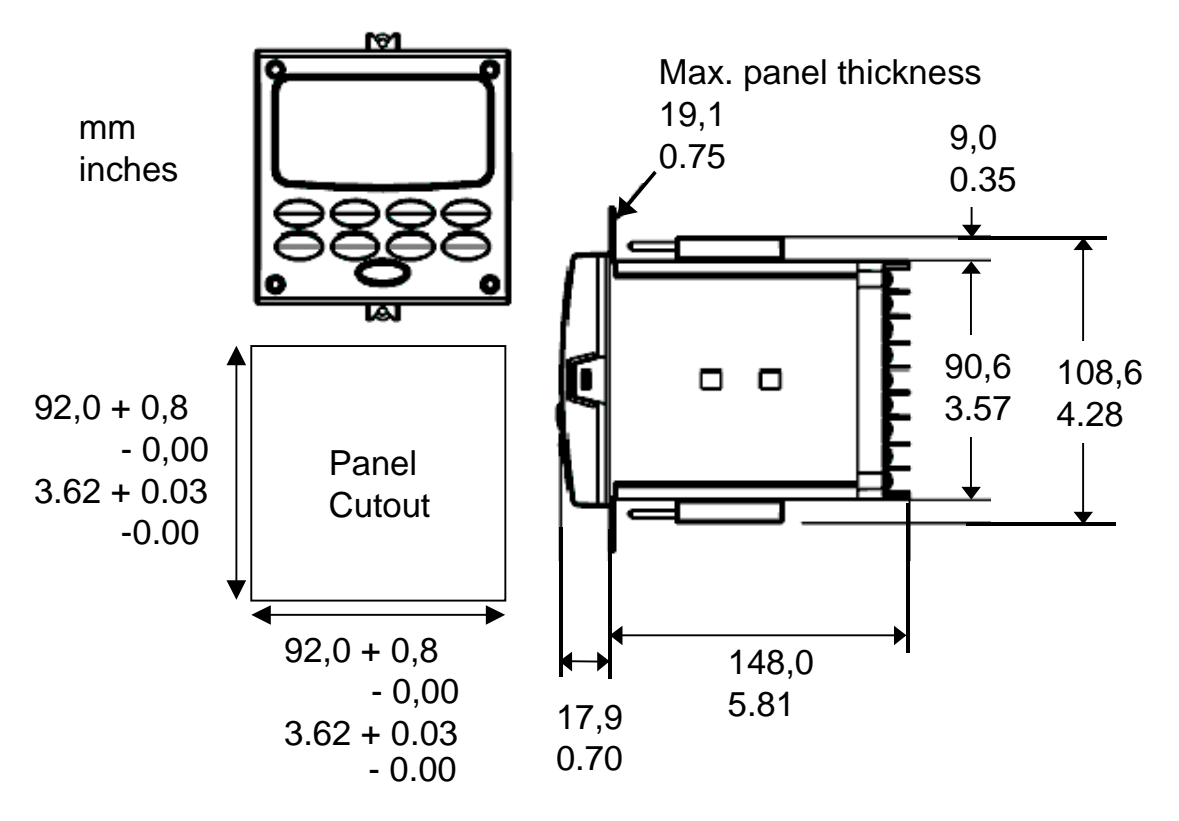

**Figure 2-2 Mounting Dimensions (not to scale)** 

#### **Mounting Notes**

Before mounting the controller, refer to the nameplate on the outside of the case and make a note of the model number. It will help later when selecting the proper wiring configuration.
# **Mounting Method**

Before mounting the controller, refer to the nameplate on the outside of the case and make a note of the model number. It will help later when selecting the proper wiring configuration.

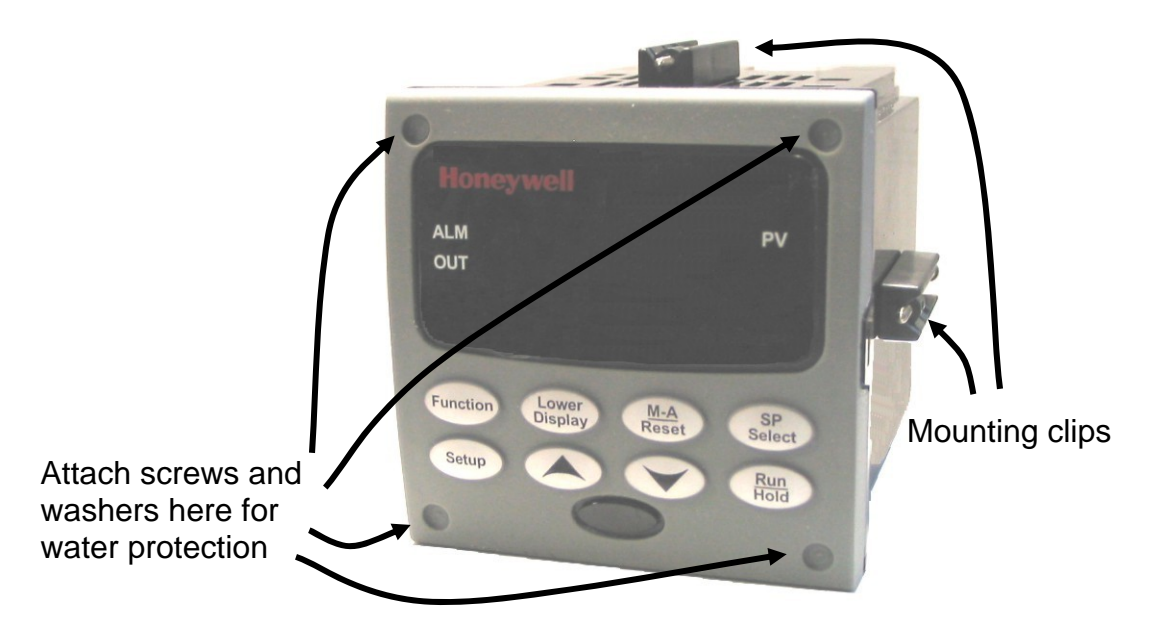

### **Figure 2-3 Mounting Methods**

#### **Mounting Procedure**

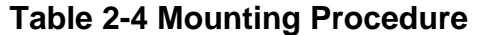

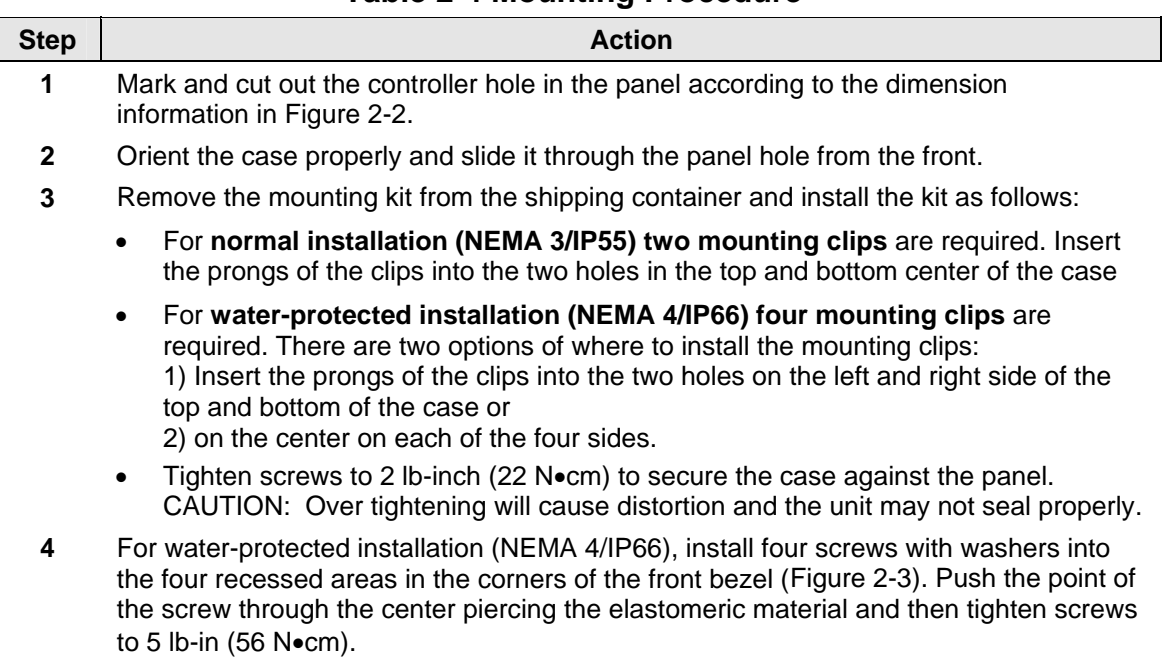

# **2.6 Wiring**

## **2.6.1 Electrical Considerations**

### **Line voltage wiring**

This controller is considered "rack and panel mounted equipment" per EN61010-1, Safety Requirements for Electrical Equipment for Measurement, Control, and Laboratory Use, Part 1: General Requirements. Conformity with 72/23/EEC, the Low Voltage Directive requires the user to provide adequate protection against a shock hazard. The user shall install this controller in an enclosure that limits OPERATOR access to the rear terminals.

### **Mains Power Supply**

This equipment is suitable for connection to 90 to 264 Vac or to 24 Vac/dc 50/60 Hz, power supply mains. It is the user's responsibility to provide a switch and non-time delay (North America), quick-acting, high breaking capacity, Type F (Europe), 1/2A, 250V fuse(s), or circuit breaker for 90-264 Vac applications; or 2 A, 125 V fuse or circuit breaker for 24 Vac/dc applications, as part of the installation. The switch or circuit breaker shall be located in close proximity to the controller, *within easy reach of the OPERATOR*. The switch or circuit breaker shall be marked as the disconnecting device for the controller.

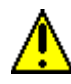

## **Applying 90-264 Vac to an instrument rated for 24 Vac/dc will severely damage the instrument and is a fire and smoke hazard.**

When applying power to multiple instruments, make certain that sufficient current is supplied. Otherwise, the instruments may not start up normally due to the voltage drop caused by the in-rush current.

### **Controller Grounding**

PROTECTIVE BONDING (grounding) of this controller and the enclosure in which it is installed shall be in accordance with National and Local electrical codes. To minimize electrical noise and transients that may adversely affect the system, supplementary bonding of the controller enclosure to a local ground, using a No. 12  $(4 \text{ mm}^2)$  copper conductor, is recommended.

### **Control/Alarm Circuit Wiring**

The insulation of wires connected to the Control/Alarm terminals shall be rated for the highest voltage involved. Extra Low Voltage (ELV) wiring (input, current output, and low voltage Control/Alarm circuits) shall be separated from HAZARDOUS LIVE (>30 Vac, 42.4 Vpeak, or 60 Vdc) wiring per Permissible Wiring Bundling, Table 2-5.

### **Electrical Noise Precautions**

Electrical noise is composed of unabated electrical signals, which produce undesirable effects in measurements and control circuits.

Digital equipment is especially sensitive to the effects of electrical noise. Your controller has built-in circuits to reduce the effect of electrical noise from various sources. If there is a need to further reduce these effects:

• *Separate External Wiring*—Separate connecting wires into bundles (See Permissible Wiring Bundling - Table 2-5) and route the individual bundles through separate conduit metal trays. *Use Suppression Devices*—For additional noise protection, you may want to add suppression devices at the external source. Appropriate suppression devices are commercially available.

### **ATTENTION**

For additional noise information, refer to document number *51-52-05-01, How to Apply Digital Instrumentation in Severe Electrical Noise Environments.*

### **Permissible Wiring Bundling**

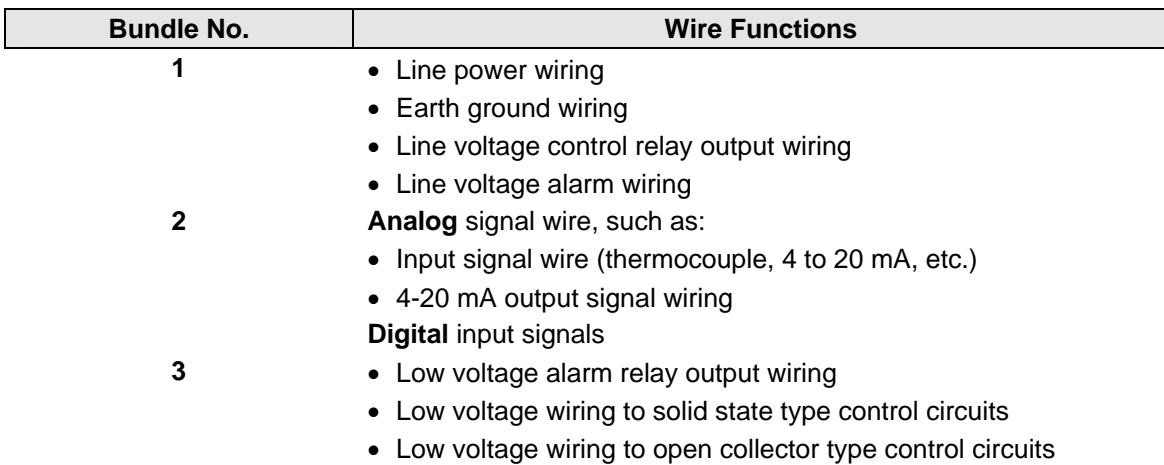

### **Table 2-5 Permissible Wiring Bundling**

# **2.7 Wiring Diagrams**

### **Identify Your Wiring Requirements**

To determine the appropriate diagrams for wiring your controller, refer to the model number interpretation in this section. The model number of the controller is on the outside of the case.

### **Output Functionality and Restrictions**

Table 2-6 and Table 2-7 show the control functionality and number of alarms that are available based upon the installed outputs quantity and type. First, use the left-most column to find the Control Output Algorithm desired for your instrument. Then use the second column to find the Output 2 Option selection installed in your instrument. The rest of the columns will then show how the instrument delivers your desired Output functionality and the quantity of alarms available.

In Table 2-6, "HEAT" is used as meaning Loop 1 Control Output #1 and "COOL" is used as meaning Loop 1 Control Output #2. When Position Proportional or Three Position Step Control (TPSC) is configured, then "HEAT" means OPEN while "COOL" means CLOSE.

In Table 2-7, "Loop 2 HEAT" is used as meaning Loop 2 Control Output #1 and "Loop 2 COOL" is used as meaning Loop 2 Control Output #2.

See Figure 2-4 Composite Wiring Diagram*,* for information on where the customer terminals are for all of these outputs and alarms.

### **ATTENTION**

The selection for Loop 1 Output takes precedence over the selection for Loop 2 Output. For example, if you select the Loop 1 Output Algorithm as Current Duplex 50%, then you cannot have Current Duplex 50% as the Output Algorithm for Loop 2.

The Output 2 option shown in these tables as "Single Relay" can be any of the following selections: Electro-Mechanical Relay, Solid-State Relay or Open Collector Output.

If the controller is configured to use the same relay for more than one function, then the following priority is used to determine how the relay functions: Control Outputs take precedence over Alarms, which in turn take precedence over Time/Events, which in turn take precedence over Logic Gate Outputs.

For example, if you select the Loop 2 Output Algorithm as Time Simplex (which uses Relay 3), enable Alarm 3 (which also uses Relay 3) and configure a Logic Gate to use Relay 3, then the instrument will use Relay #3 to perform the Time Simplex output and ignore the Alarm and Logic Gate functions.

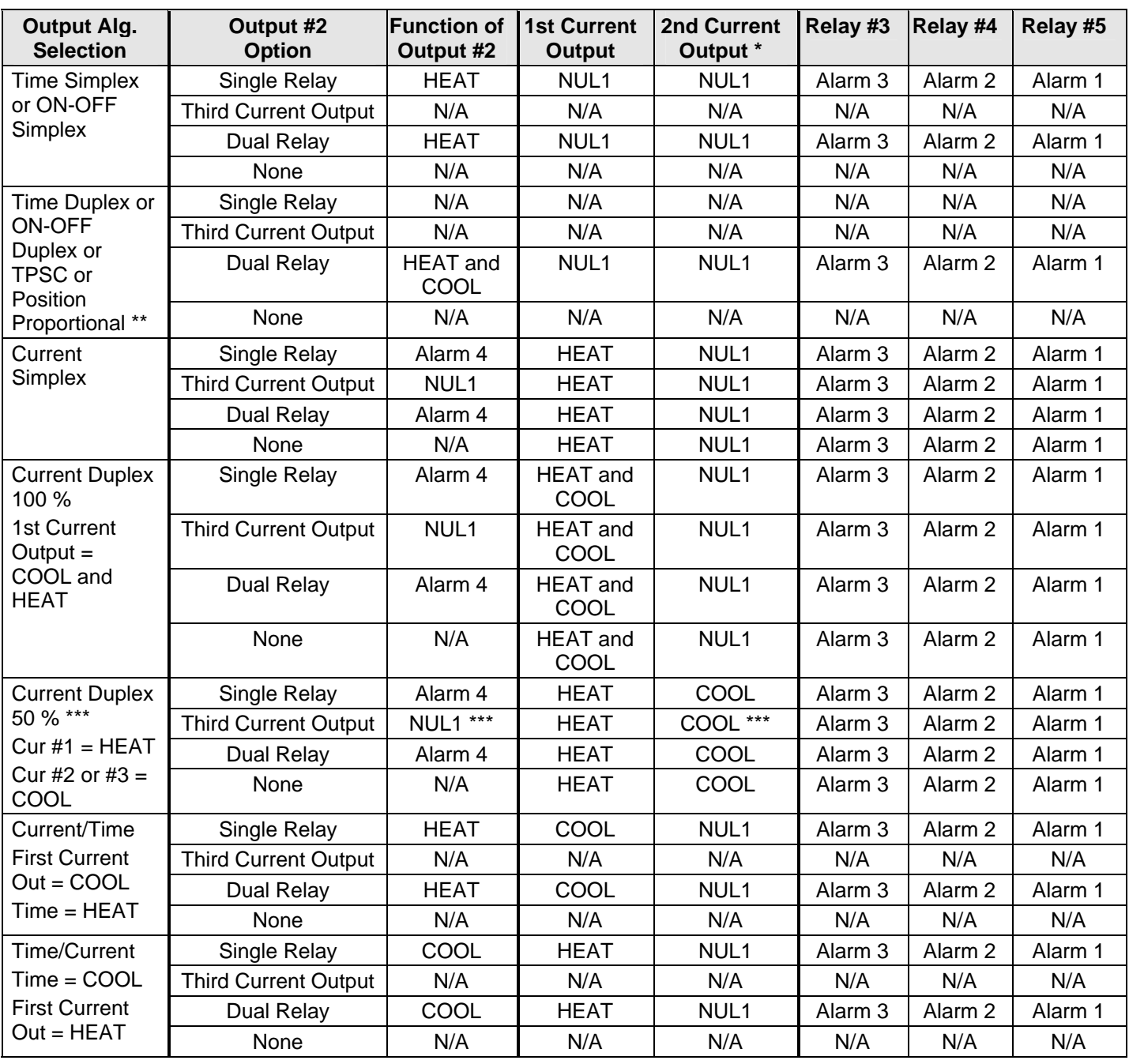

### **Table 2-6 Single or Cascade Loop Controller – Loop 1 Output Functionality and Restrictions**

TPSC = **T**hree **P**osition **S**tep **C**ontrol

N/A = The output form or the individual output is **N**ot **A**vailable, not operable or is not used for this Output #2 Option selection.

NUL1 = **N**ot **U**sed on **L**oop **1** – This particular output is not used for the selected Loop 1 Output Type, But it may be used for the Second Loop Output Type. Refer to the selection made in Table 2-7. Any current output not used as a Control Output for either loop may be used as an Auxiliary Output.

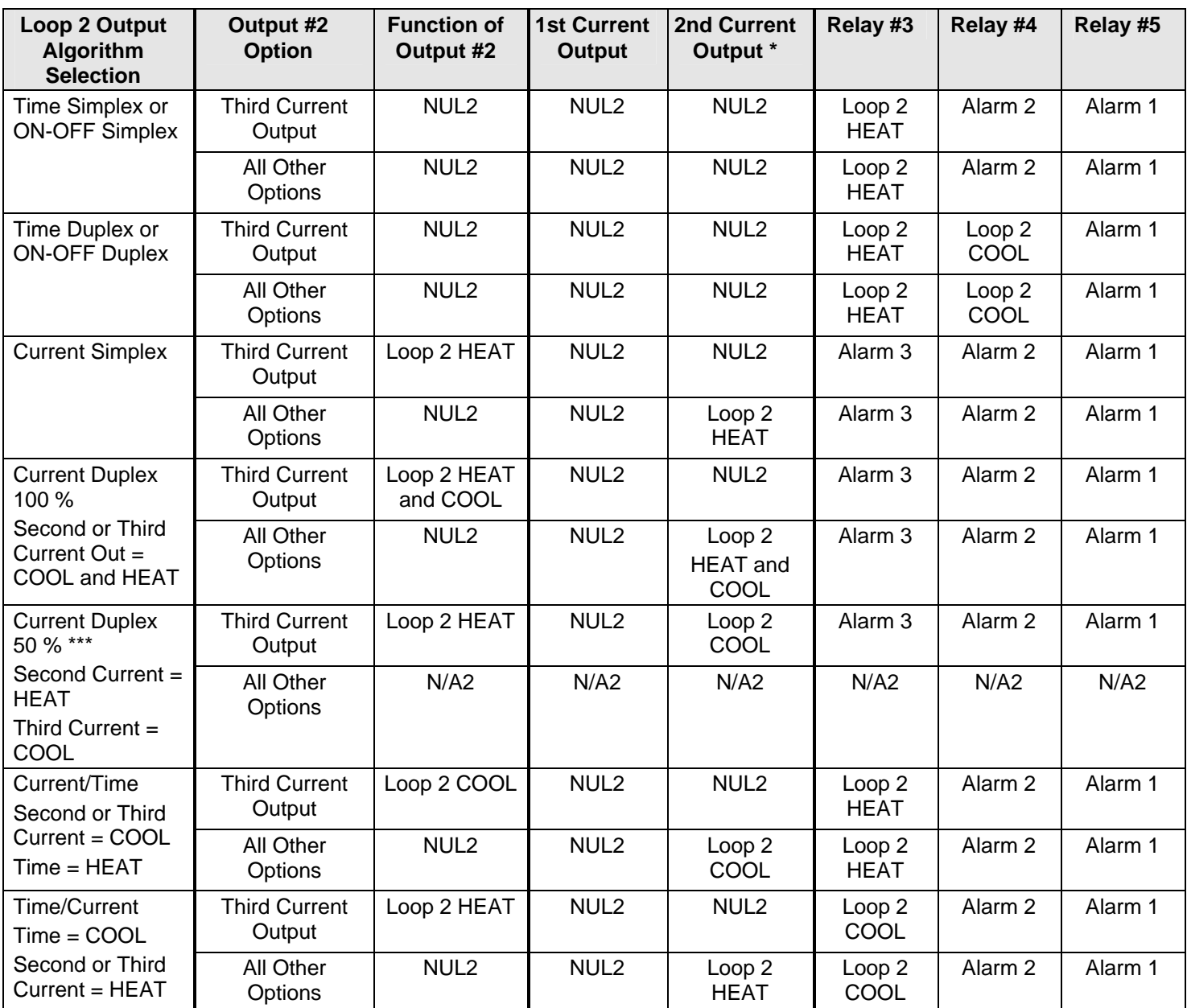

### **Table 2-7 Dual Loop Controller – Loop 2 Output Functionality and Restrictions**

NUL2 = **N**ot **U**sed on **L**oop **2** – This particular output is not used for the selected Second Loop Output type, but it may be used for the First Loop Output type. Refer to the selection made in Table 2-6. Any Current Output not used as a Control Output on either loop may be configured as an Auxiliary Output.

N/A2 = Current Duplex 50% is **N**ot **A**vailable on Loop **2** unless the Third Current Output is installed.

The Second Current Output and Ethernet Communications are mutually exclusive.

\*\* TPSC and Position Proportional are available only on Loop 1.

\*\*\* Current Duplex 50% is available only on Loop 1 or Loop 2, it cannot be used on both loops. If the Second Current Output is not present, then the Third Current Output is used as Loop 1 COOL output.

# **Wiring the Controller**

Using the information contained in the model number, select the appropriate wiring diagrams from the composite wiring diagram below. Refer to the individual diagrams listed to wire the controller according to your requirements.

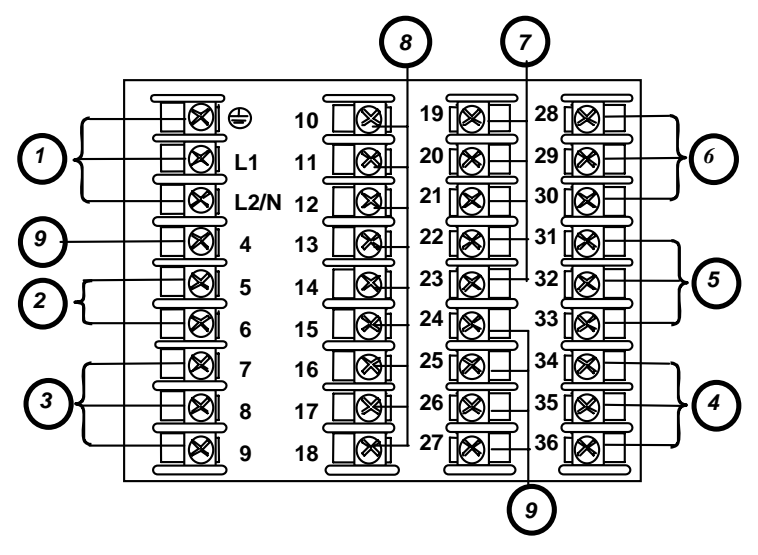

*See table for callout details*

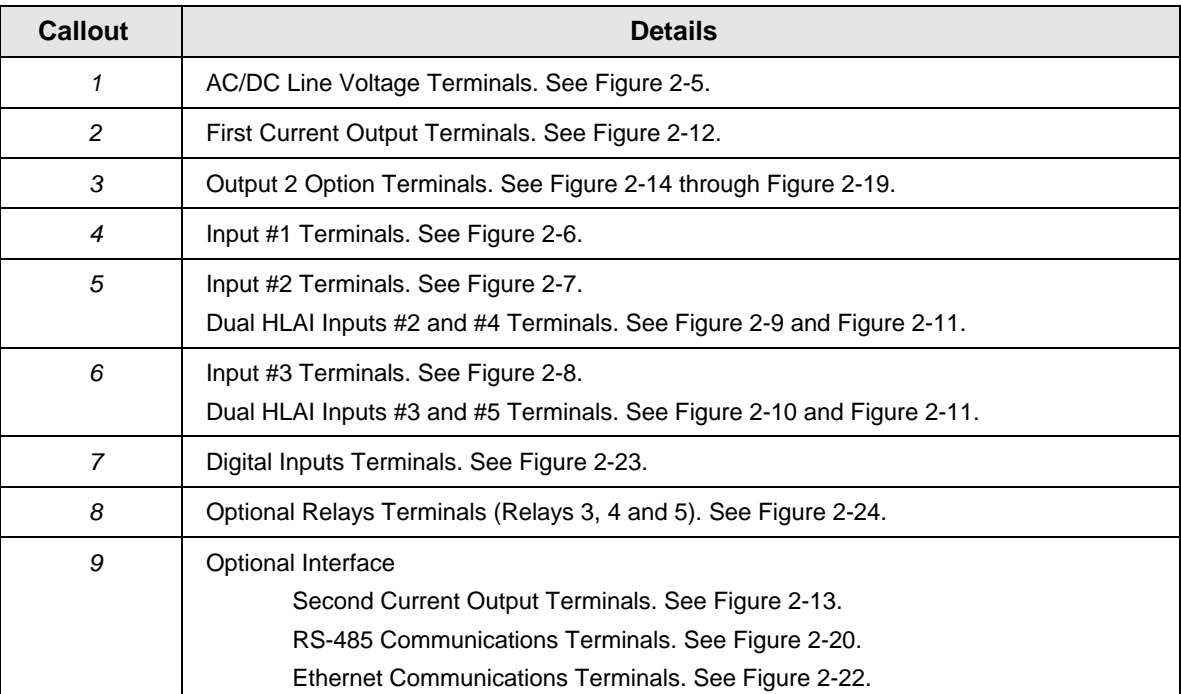

### **Figure 2-4 Composite Wiring Diagram**

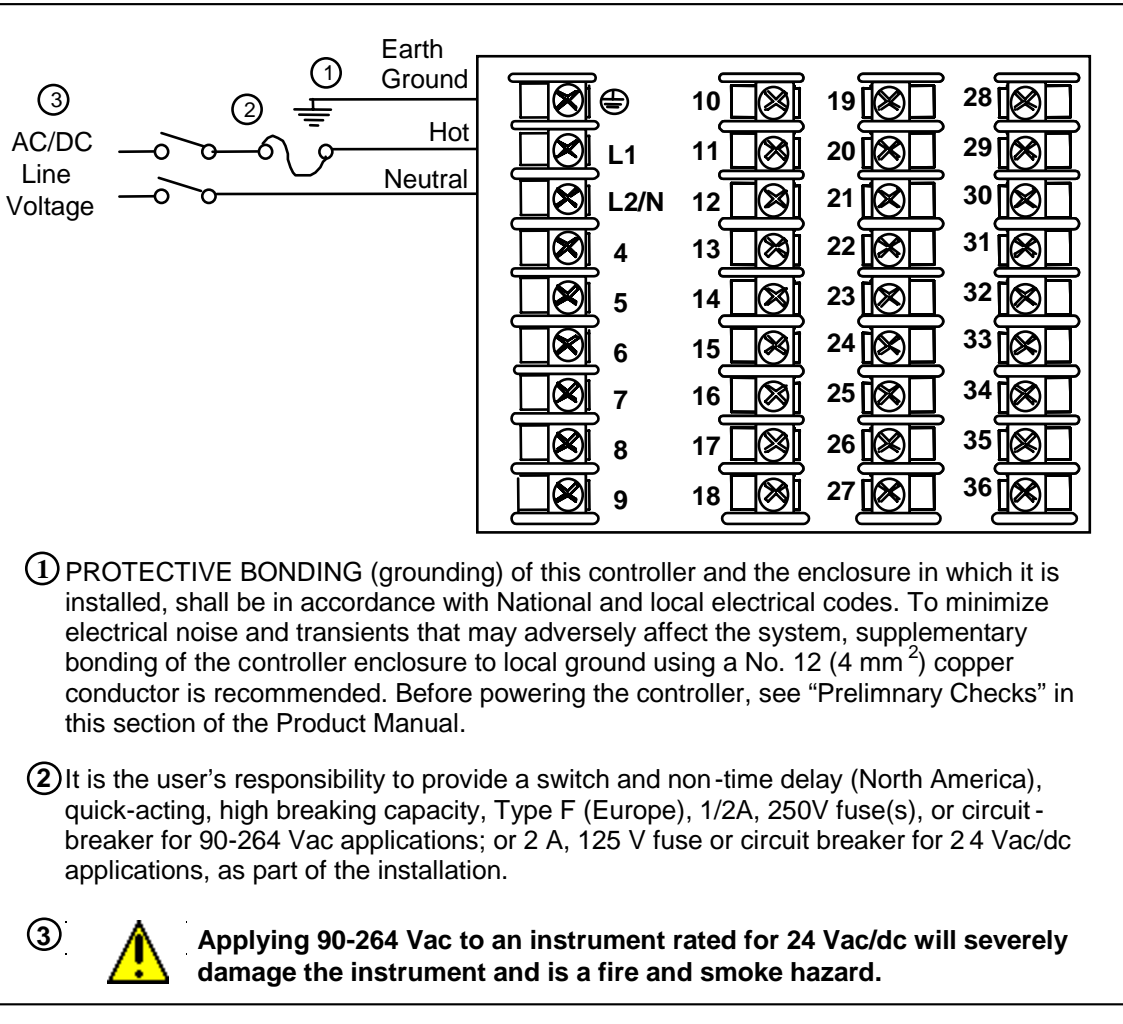

### **Figure 2-5 Mains Power Supply**

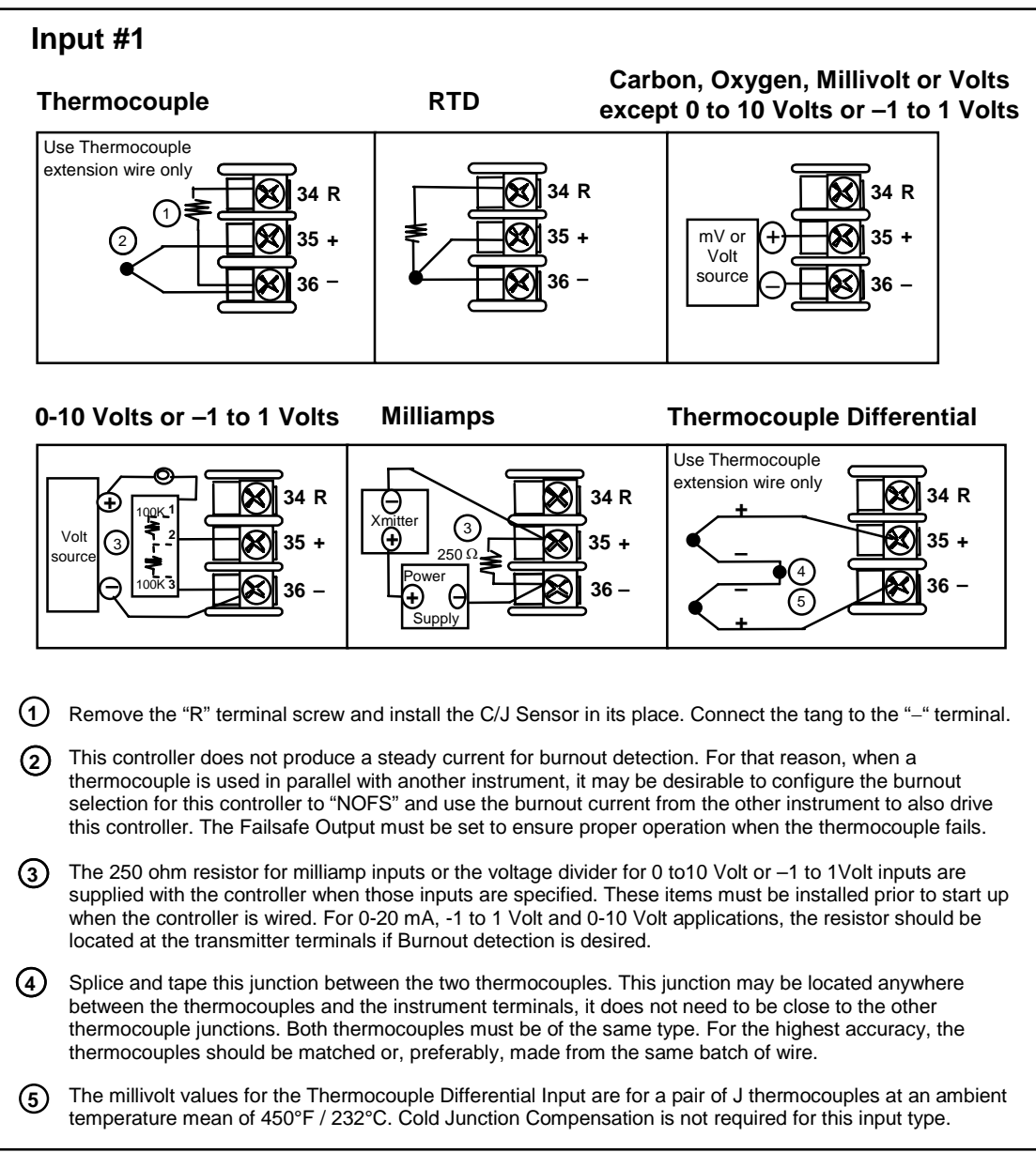

**Figure 2-6 Input 1 Connections**

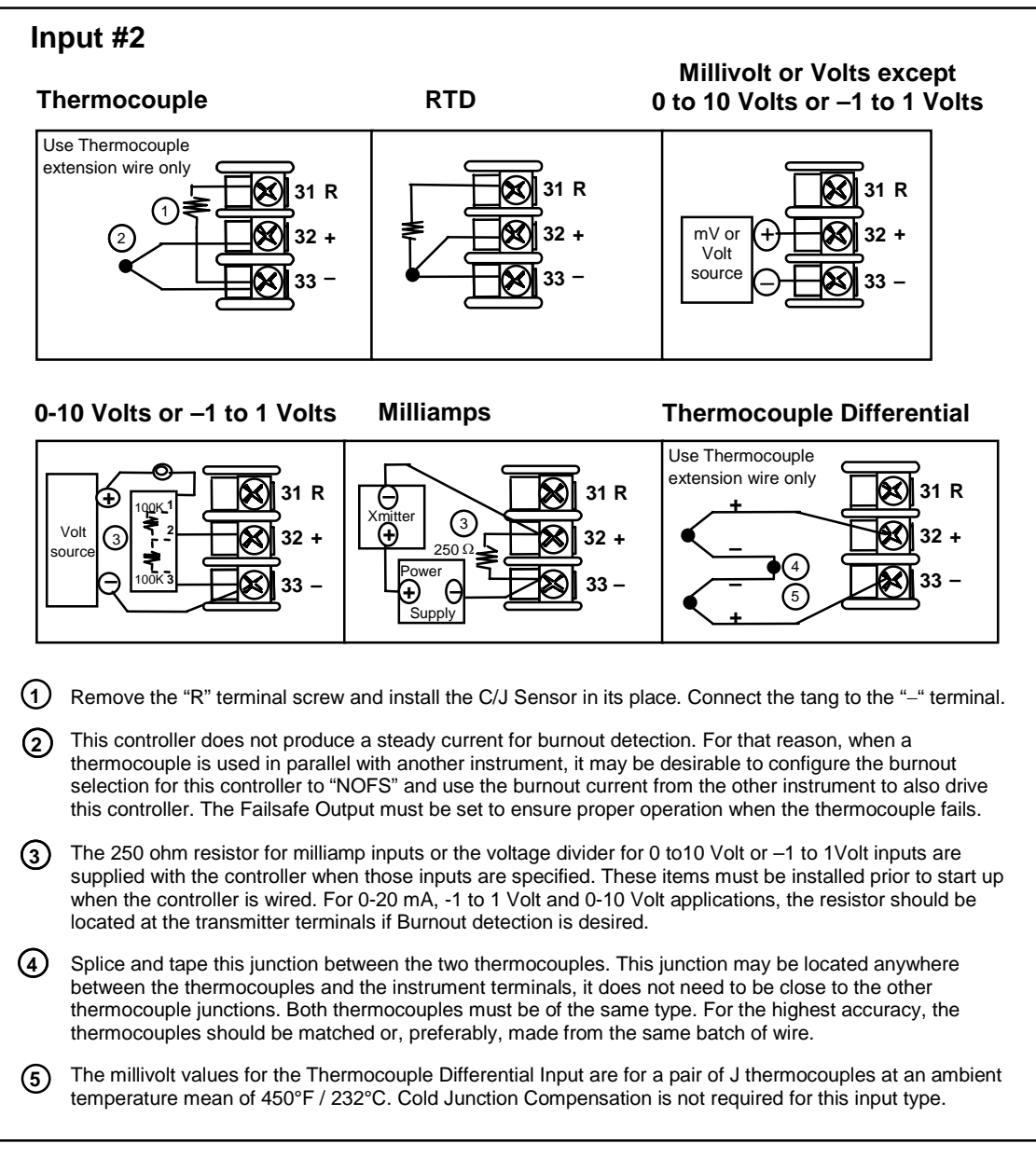

## **Figure 2-7 Input 2 Connections**

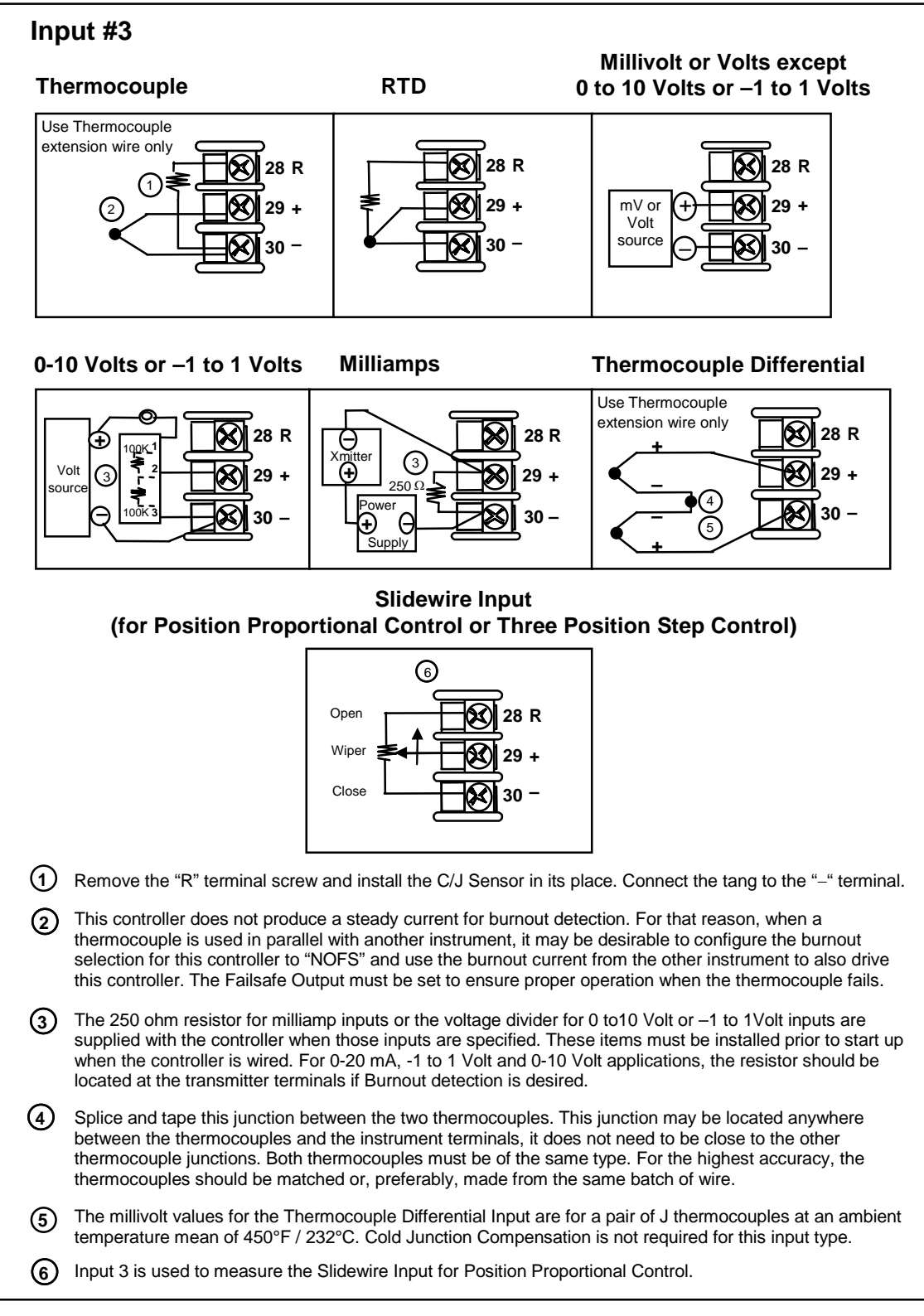

**Figure 2-8 Input 3 Connections** 

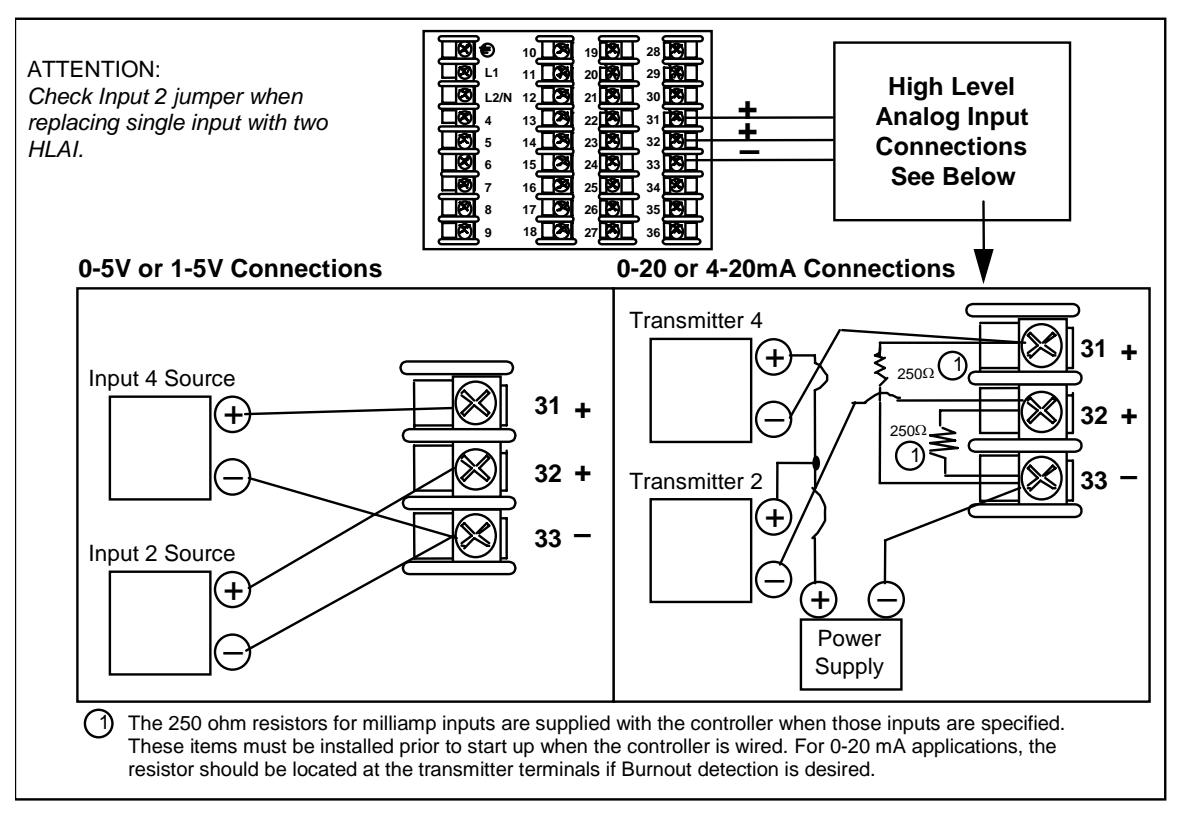

## **Figure 2-9 HLAI Inputs 2 and 4 Connections**

See Figure 2-11 for Jumper Positions.

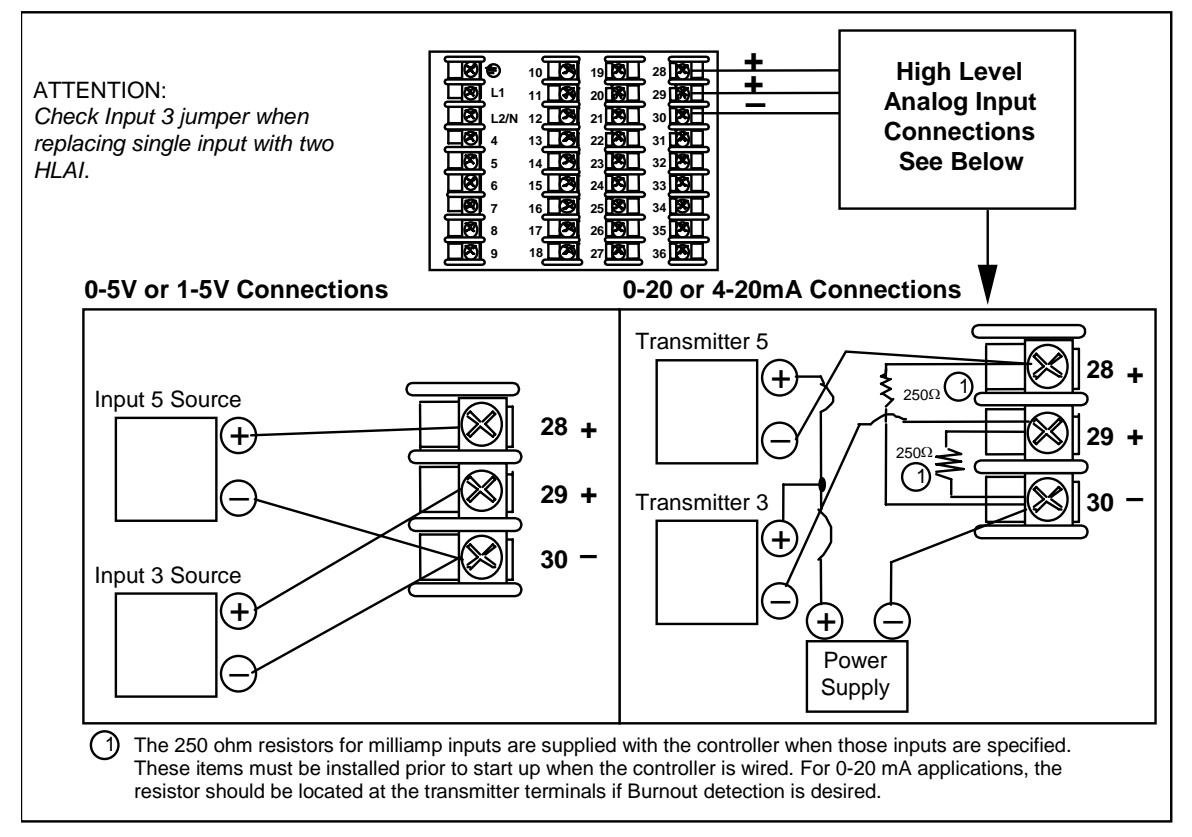

# **Figure 2-10 HLAI Inputs 3 and 5 Connections**

See Figure 2-11 for Jumper Positions.

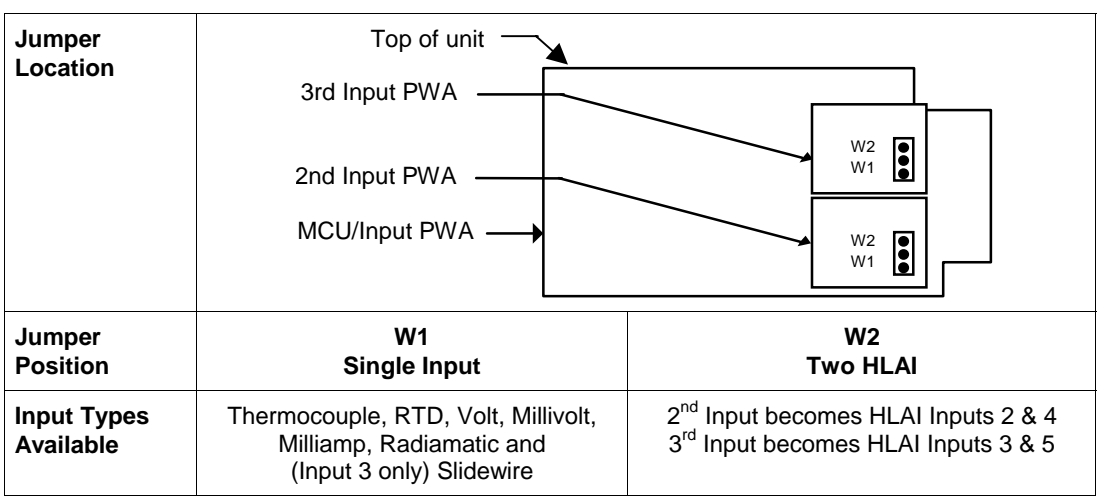

# **Figure 2-11 Optional Analog Input Jumper Positions**

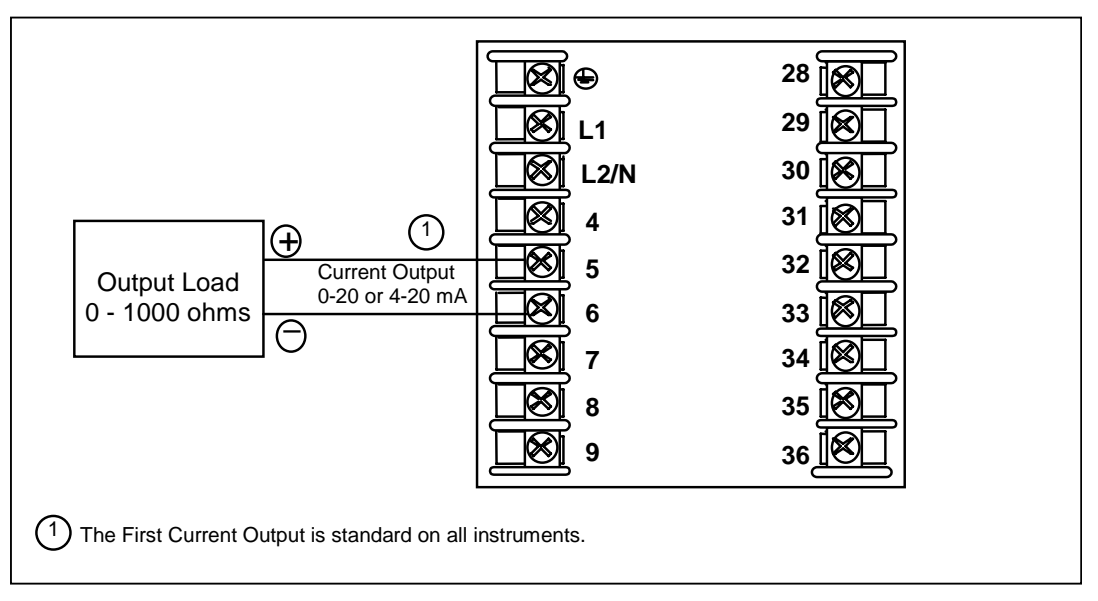

## **Figure 2-12 First Current Output**

See Table 2-6 and Table 2-7 for other information about output types.

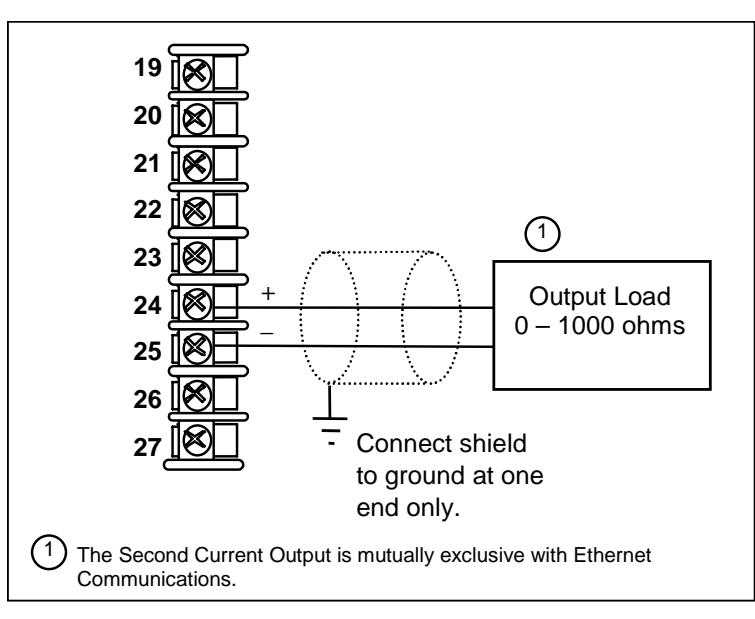

# **Figure 2-13 Second Current Output**

See Table 2-6 and Table 2-7 for other information about output types.

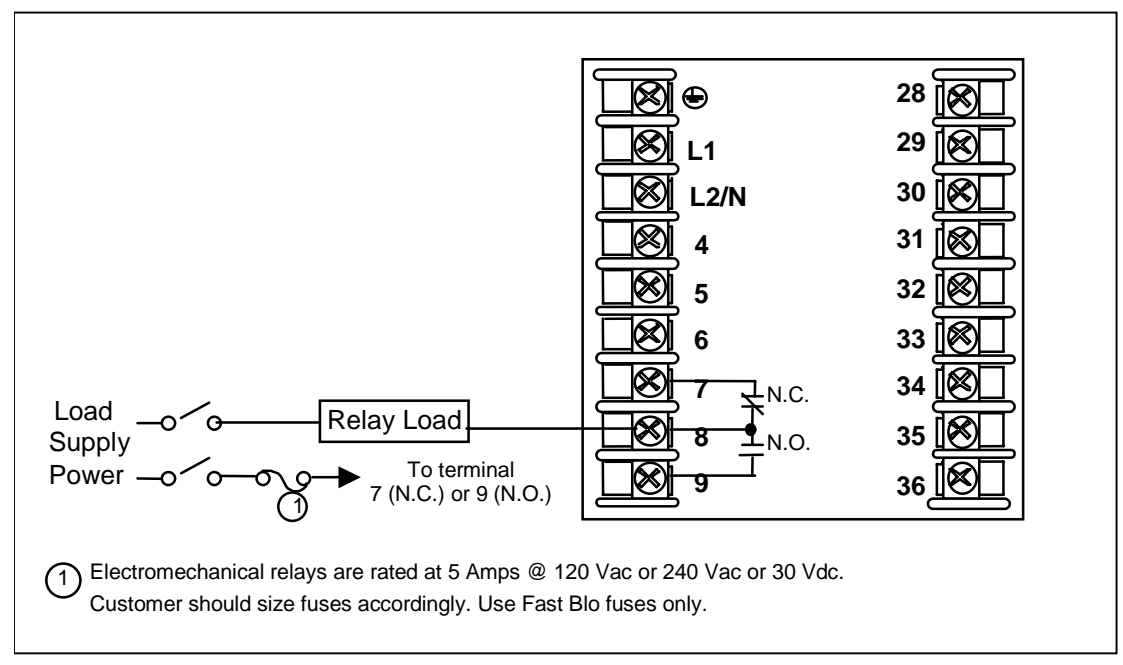

### **Figure 2-14 Output #2 – Electromechanical Relay Output**

See Table 2-6 and Table 2-7 for other information about output types.

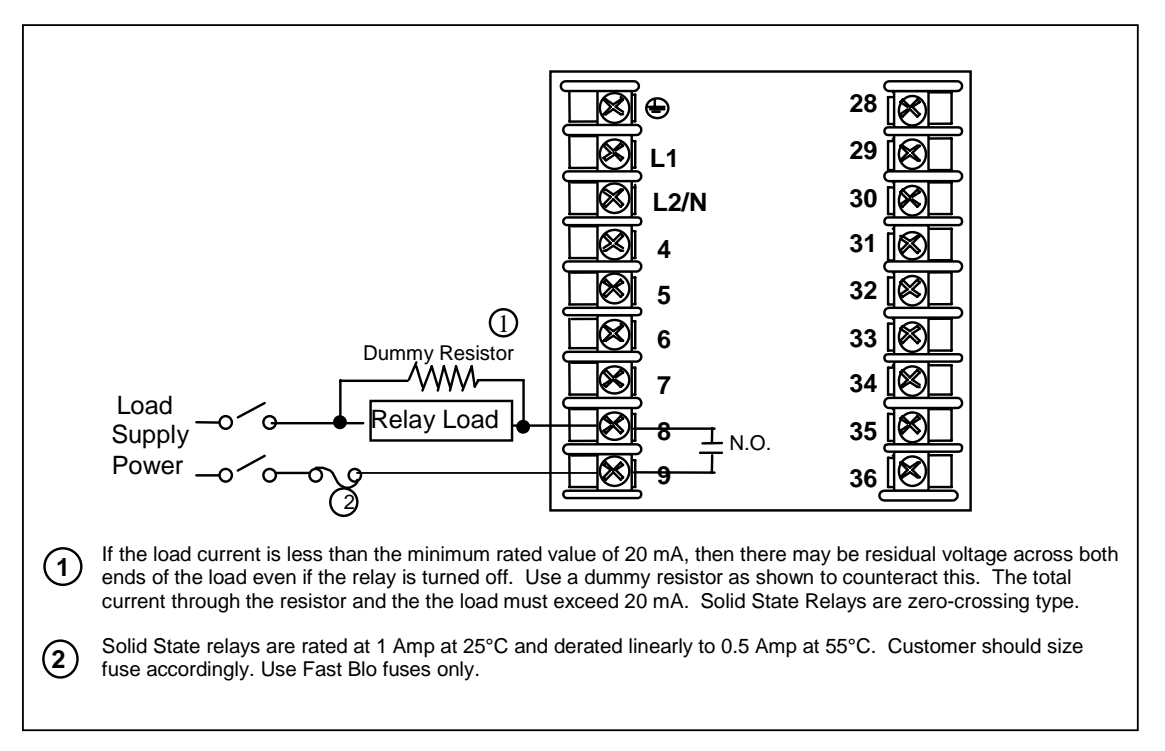

# **Figure 2-15 Output #2 – Solid State Relay Output**

See Table 2-6 and Table 2-7 for other information about output types.

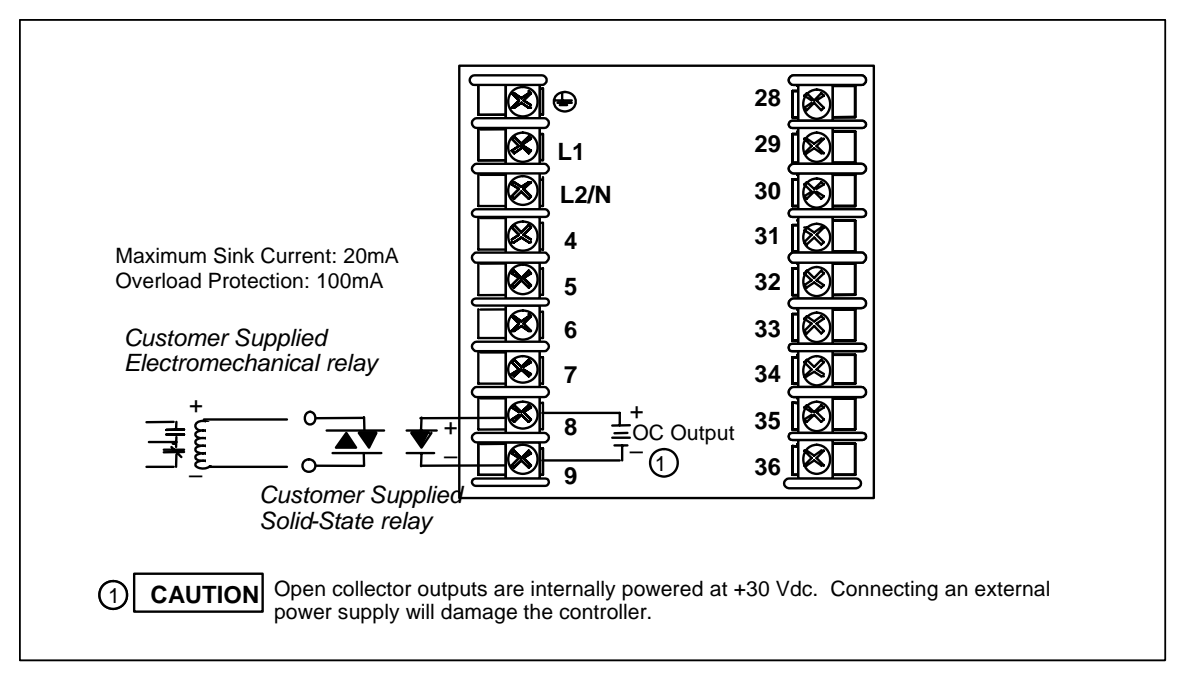

# **Figure 2-16 Output #2 – Open Collector Output- Third**

See Table 2-6 and Table 2-7 for other information about output types.

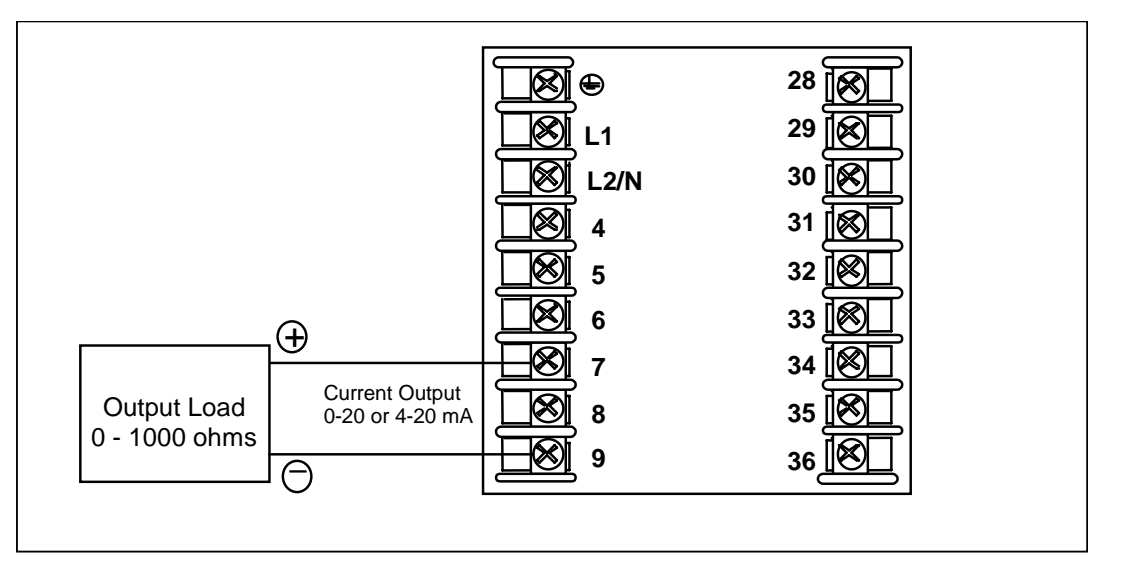

# **Figure 2-17 Output #2 – Third Current Output**

See Table 2-6 and Table 2-7 for other information about output types.

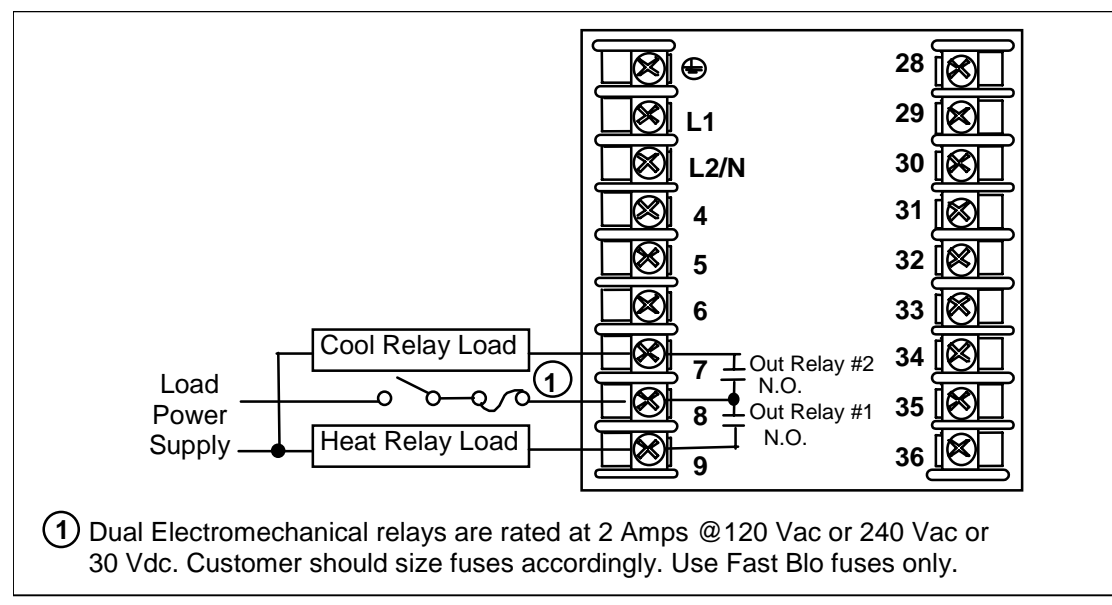

## **Figure 2-18 Output #2 – Dual Relay Output for Time Duplex**

See Table 2-6 and Table 2-7 for other information about output types.

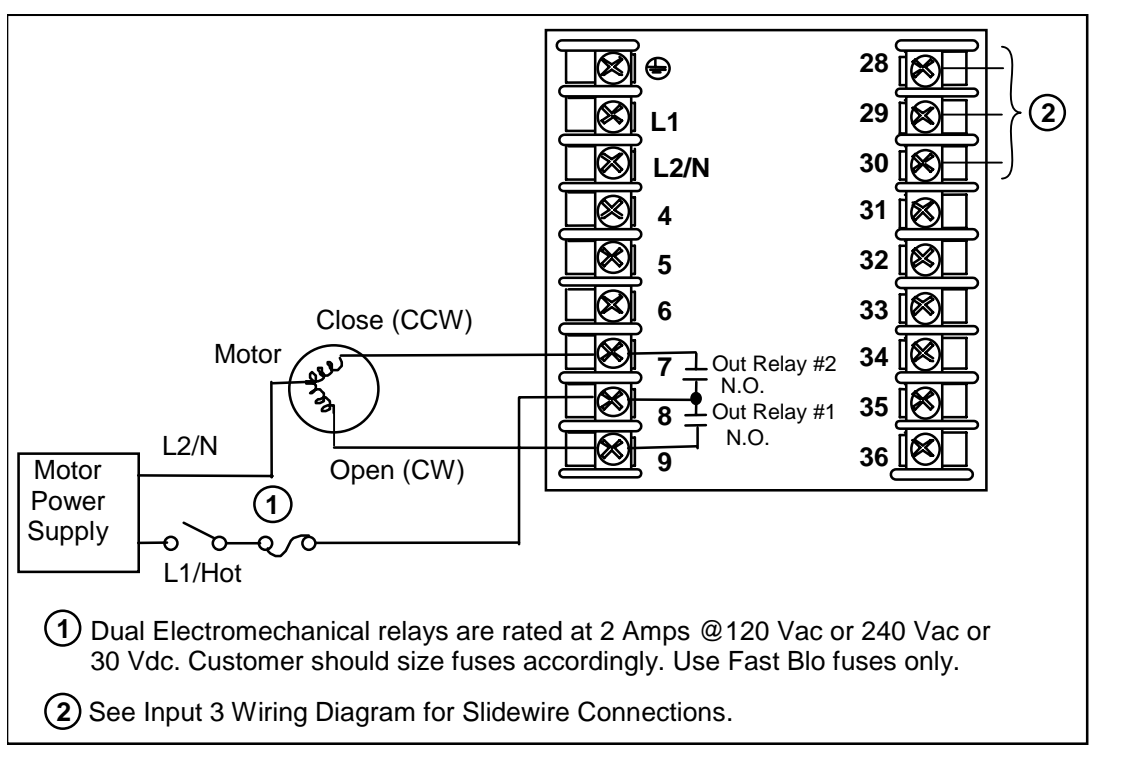

### **Figure 2-19 Output #2 – Dual Relay Output for Position Proportional or Three Position Step Control**

See Table 2-6 and Table 2-7 for other information about output types. See Figure 2-8 for Slidewire connections.

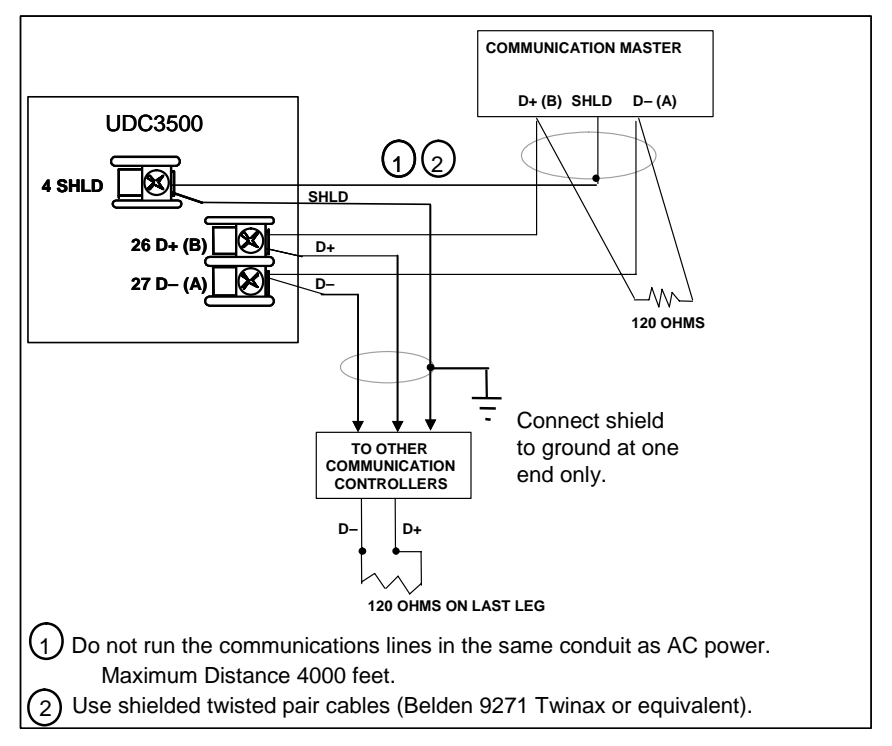

# **Figure 2-20 RS-422/485 Communications Option Connections**

RS-422/485 connections must be "daisy-chained," T-drop connections are not allowed.

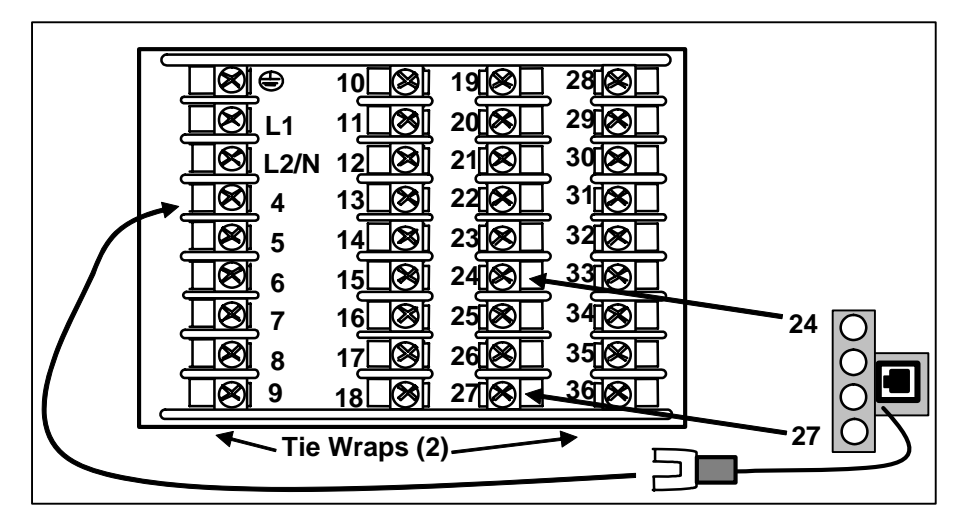

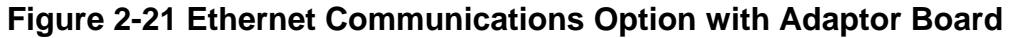

Instruments equipped with the Ethernet Communications Option come with an Ethernet Adaptor Kit. To use this kit, first remove the four screws on your instrument from Terminal Block positions 24 through 27. Place the Ethernet Adaptor Board on to the terminal block as shown and then secure it in place with the four long screws provided in the kit. Route the long wire on the Ethernet Adaptor Board over to Terminal #4 on your instrument. The RJ-45 connector on the Ethernet Adaptor Board will allow you to use a

**straight-through cable** to connect the controller to a MDI Compliant Hub or Switch. Alternatively, you may use a **crossover cable** to connect your controller directly to a PC, which is useful for commissioning purposes. Use only Category 5 (STP CAT5) shielded twisted-pair Ethernet cables. For strain relief, secure your Ethernet cable to the controller with the tie wraps included in the kit using the holes in the bottom controller flange.

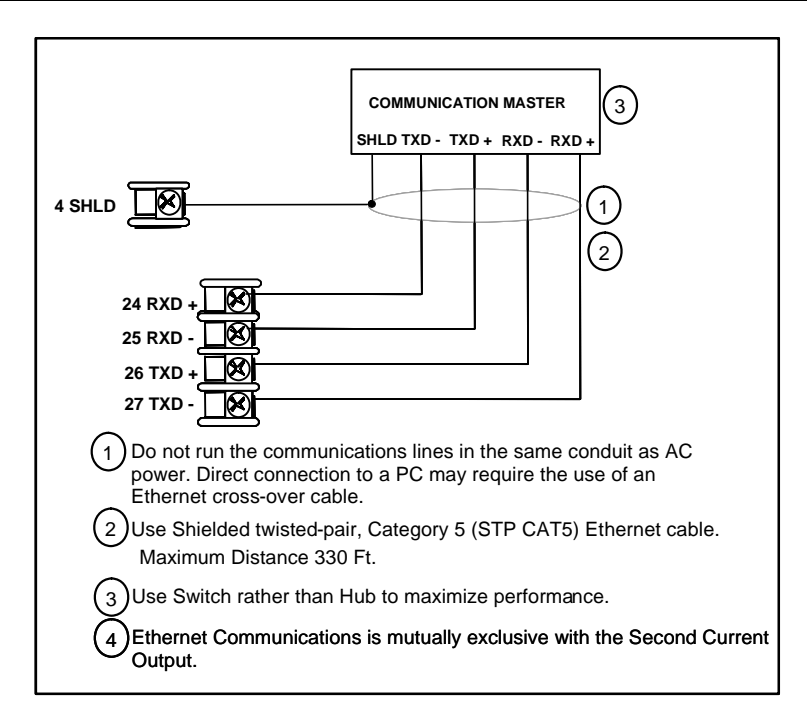

### **Figure 2-22 Ethernet Communications Option without Adaptor Board**

If you would rather wire your UDC to your Ethernet connection without using the Ethernet Adaptor Board, then Figure 2-22 and Table 2-8 show the connections for a UDC to a MDI Compliant Hub or Switch utilizing a straight-through cable or for connecting a UDC to a PC utilizing a crossover cable.

Table 2-9 shows the connections for a UDC to a PC utilizing a straight-through cable (wiring the UDC cable this way makes the necessary cross-over connections).

### **Table 2-8 Terminals for connecting a UDC to a MDI Compliant Hub or Switch utilizing a cross-over cable**

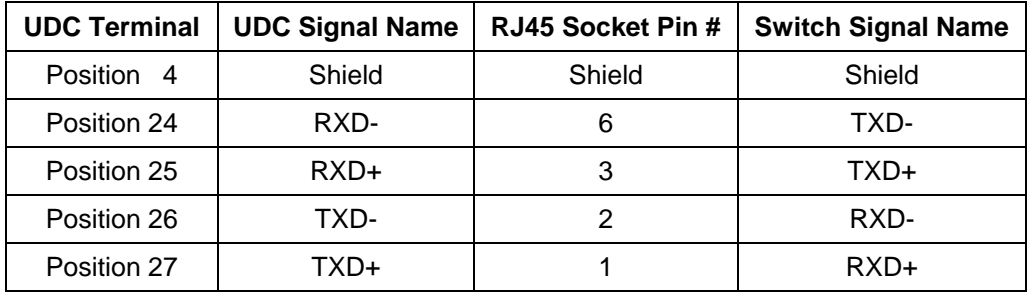

## **Table 2-9 Terminals for connecting a UDC directly to a PC utilizing a straightthrough cable**

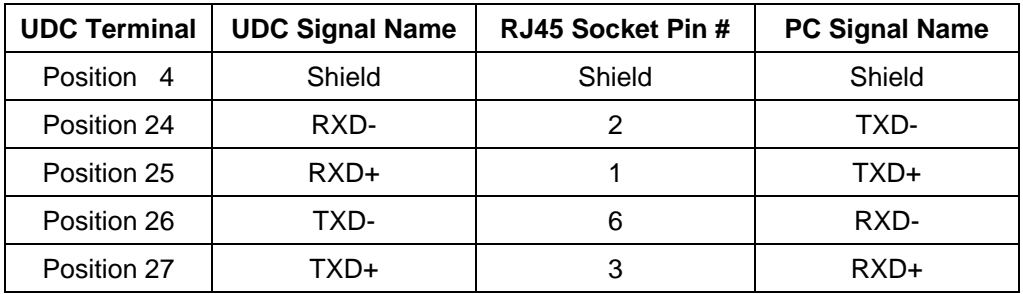

Use only Category 5 (STP CAT5) shielded twisted-pair Ethernet cables.

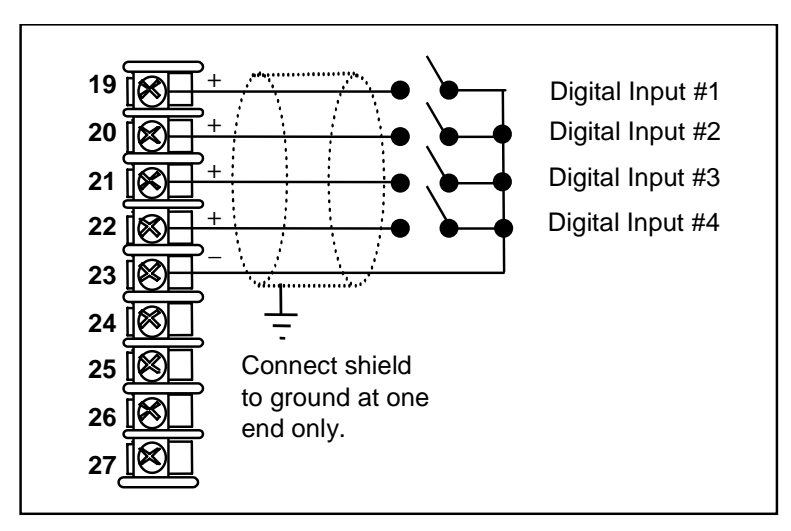

# **Figure 2-23 Digital Inputs**

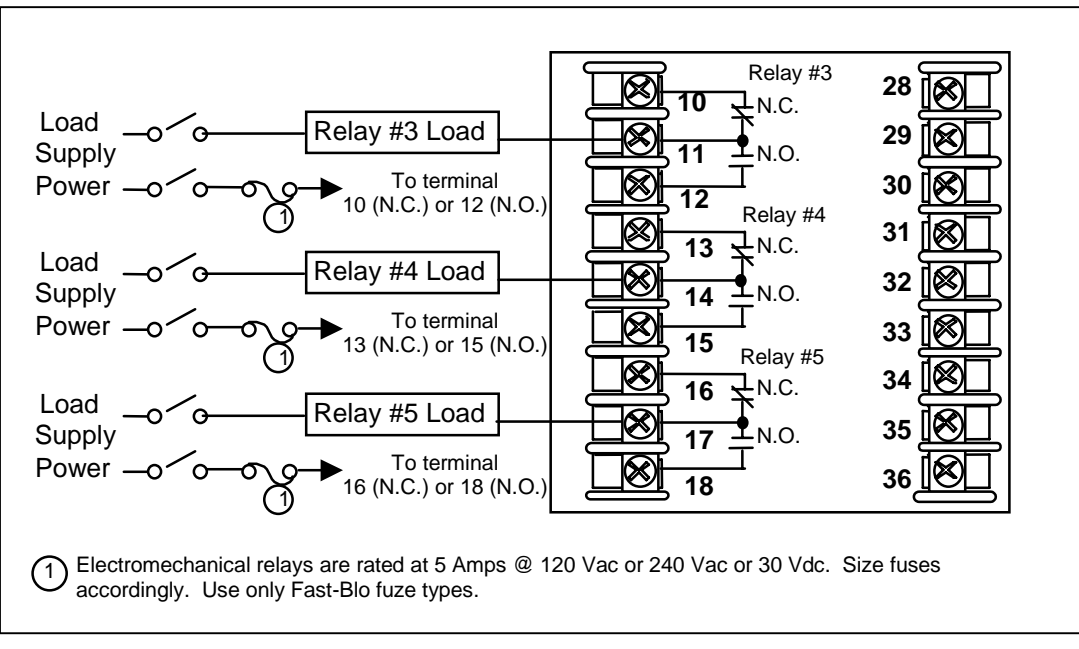

**Figure 2-24 Optional Electromechanical Relay Outputs** 

See Table 2-6 and Table 2-7 for other information about output types.

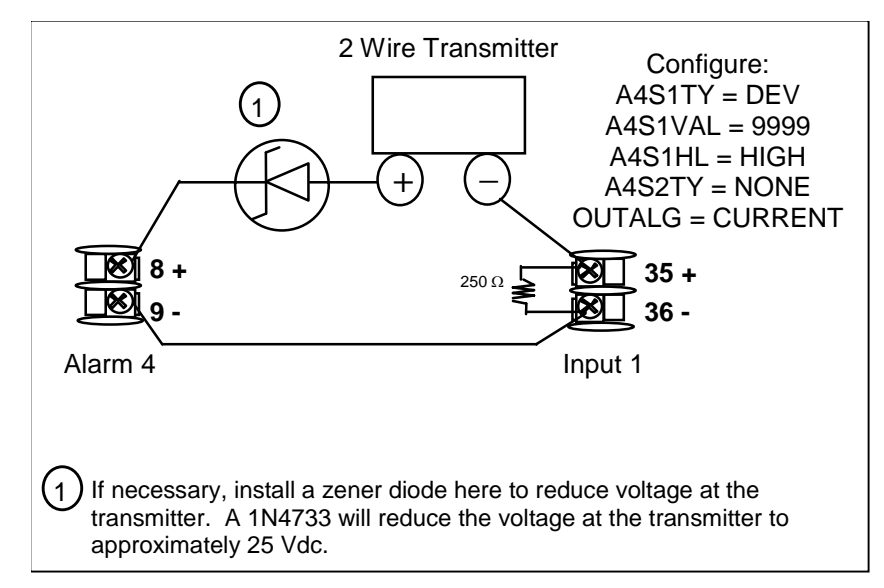

## **Figure 2-25 Transmitter Power for 4-20 mA — 2 wire Transmitter Using Open Collector Output**

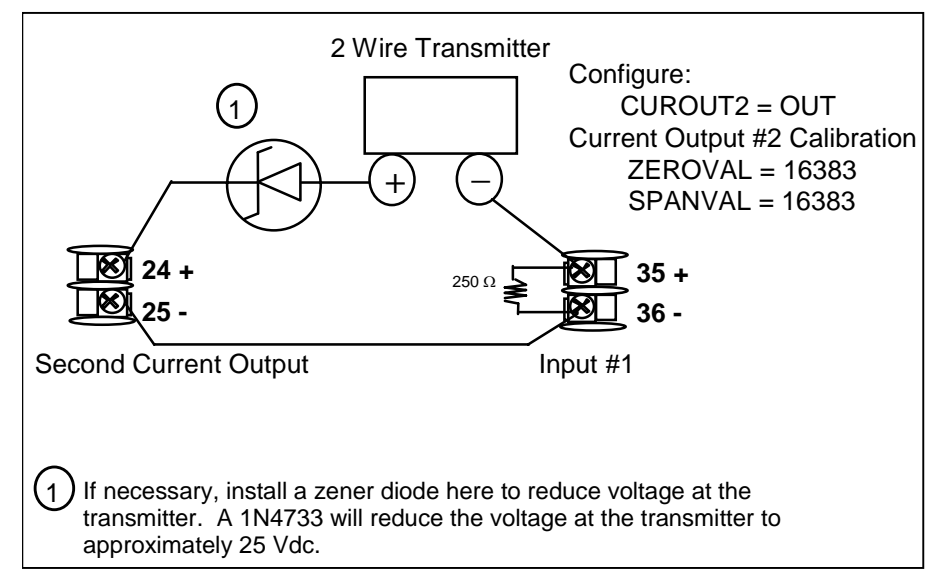

**Figure 2-26 Transmitter Power for 4-20 mA — 2 Wire Transmitter Using Second Current Output** 

# **3 Configuration**

# **3.1 Overview**

### **Introduction**

Configuration is a dedicated operation where you use straightforward keystroke sequences to select and establish (configure) pertinent control data best suited for your application.

To assist you in the configuration process, there are prompts that appear in the upper and lower displays. These prompts let you know what group of configuration data (Set Up prompts) you are working with and also, the specific parameters (Function prompts) associated with each group.

Table 3-1 shows an overview of the prompt hierarchy as it appears in the controller.

### **What's in this section?**

The following topics are covered in this section.

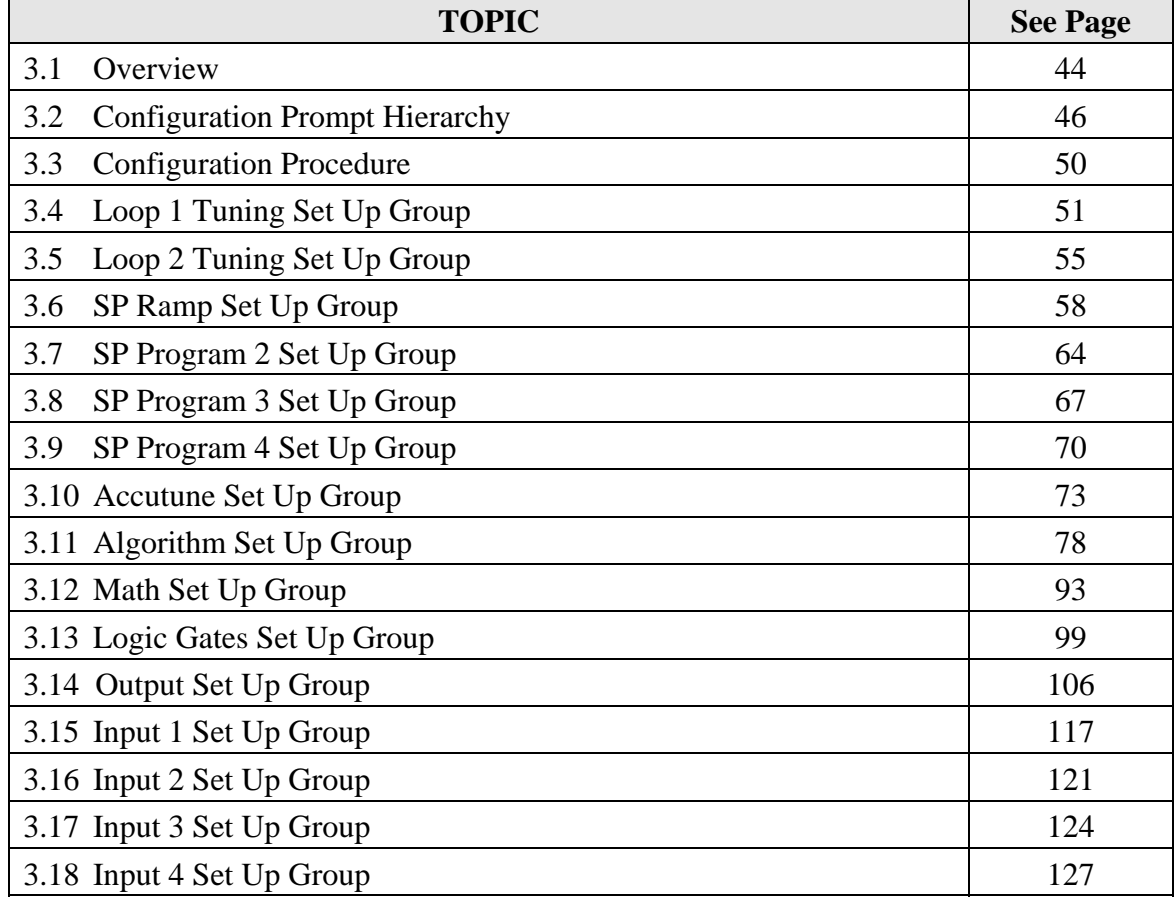

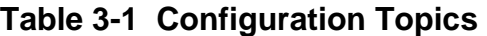

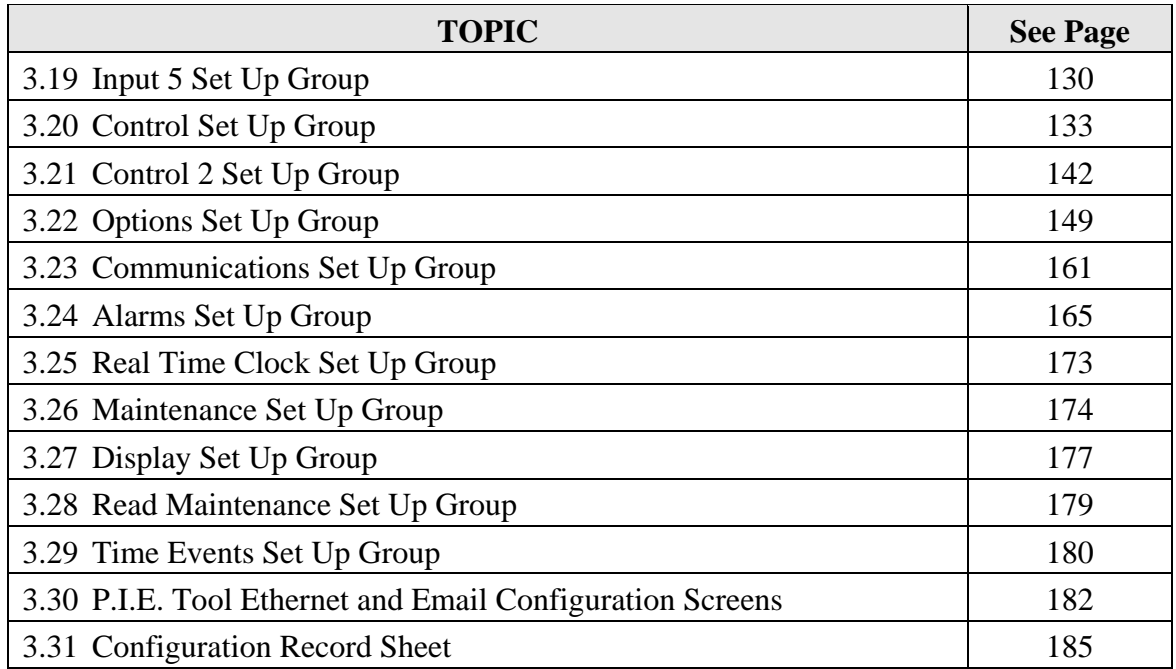

# **3.2 Configuration Prompt Hierarchy**

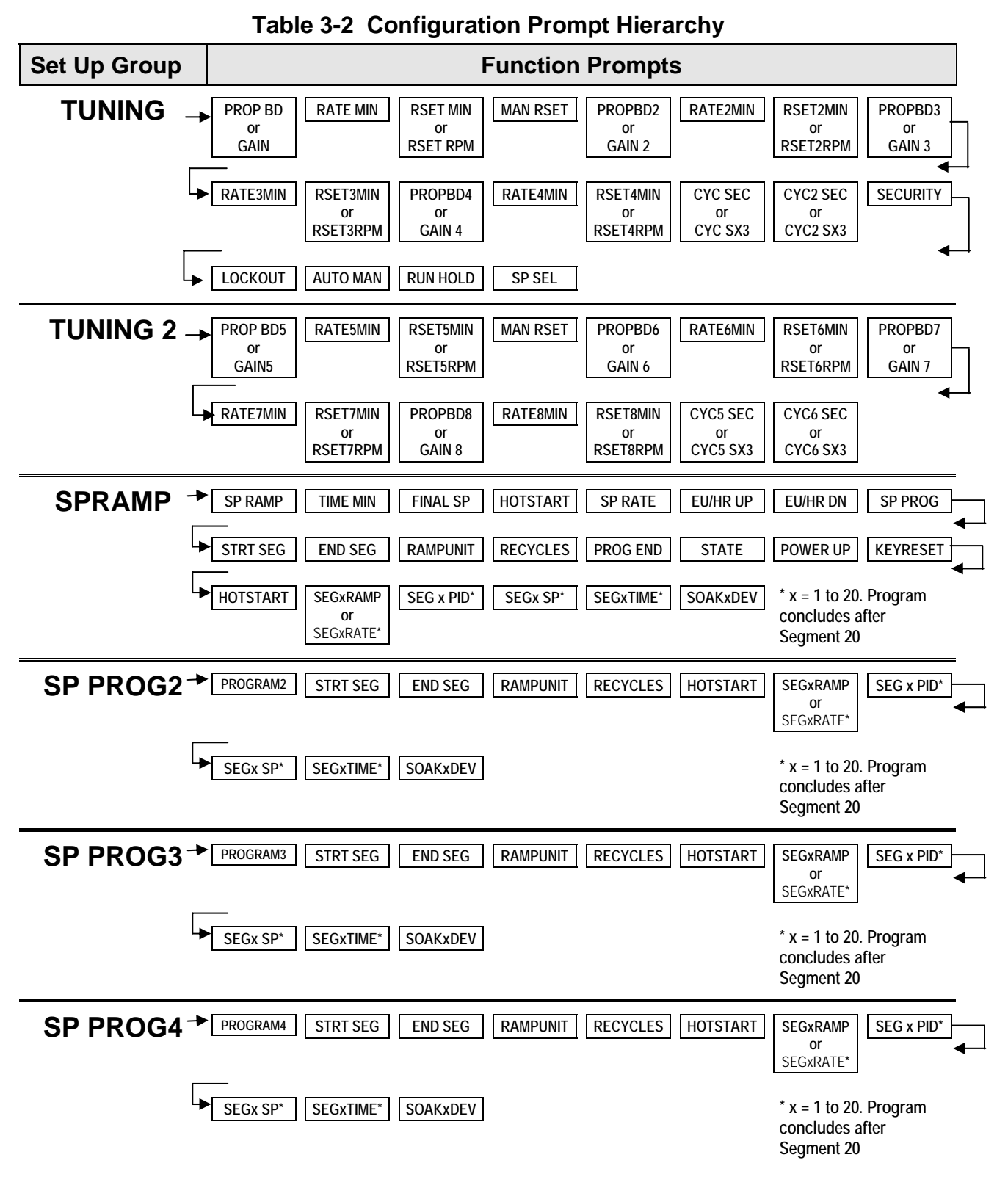

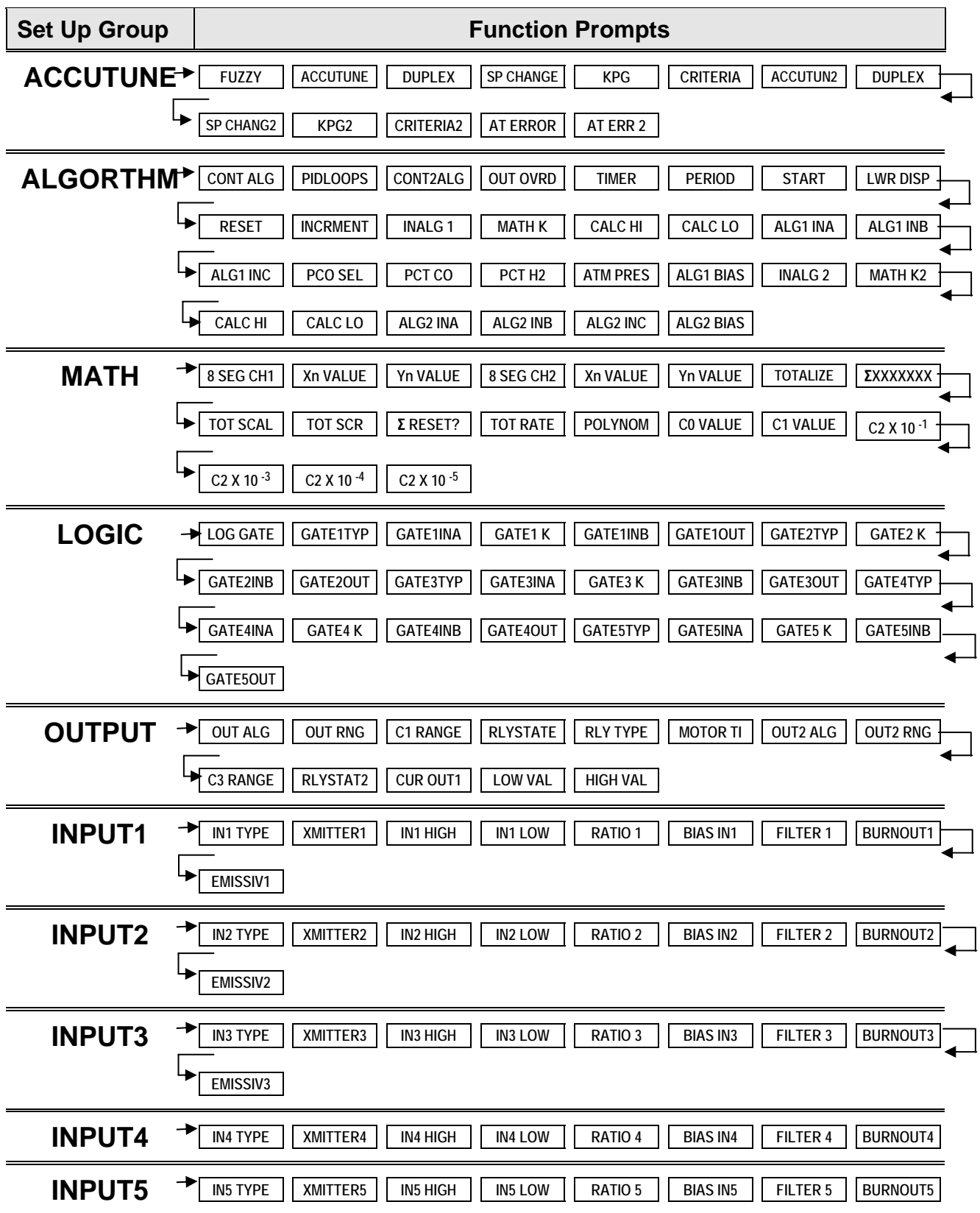

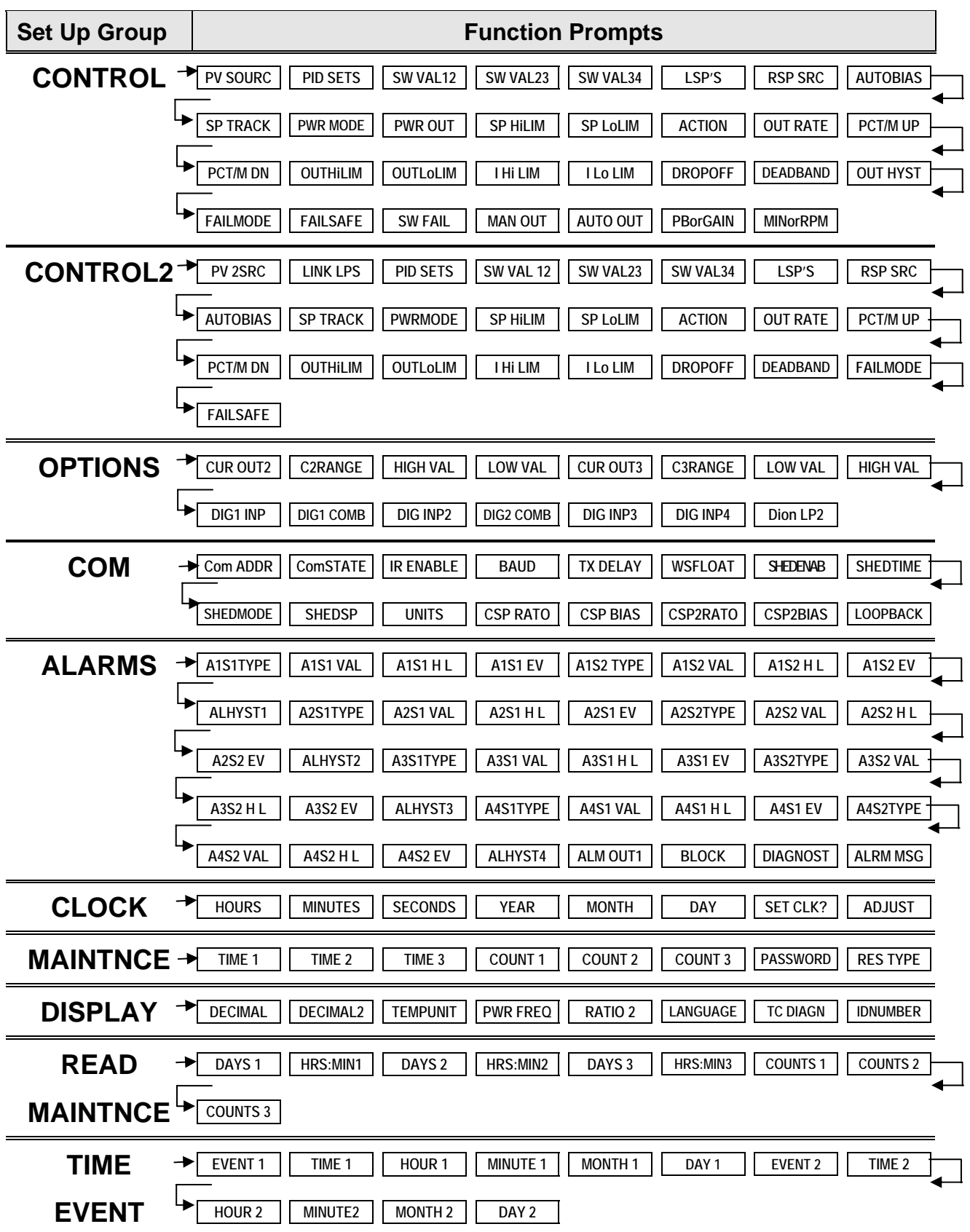

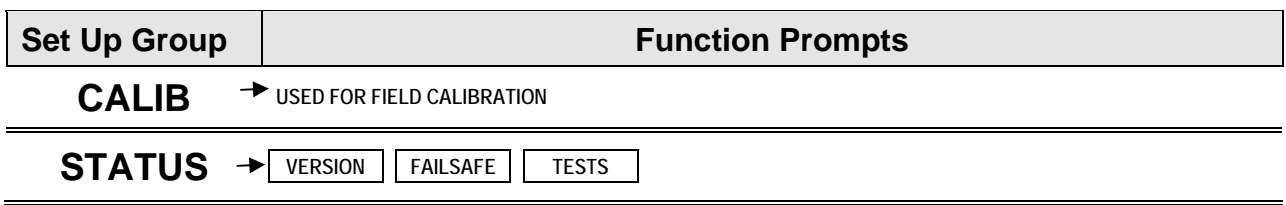

# **3.3 Configuration Procedure**

### **Introduction**

Each of the Set Up groups and their functions are pre-configured at the factory. The factory settings are shown in Table 3-4 through Table 3-24. If you want to change any of these selections or values, follow the procedure in Table 3-3. This procedure tells you the keys to press to get to any Set Up group and any associated Function prompt.

#### **Procedure**

### **ATTENTION**

The prompting scrolls at a rate of one group every 2/3 seconds when the **SET UP** or **FUNC/LOOP 1/2** key is held in. Also,  $\leftarrow$  or  $\leftarrow$  keys will move group prompts forward or backward twice as fast.

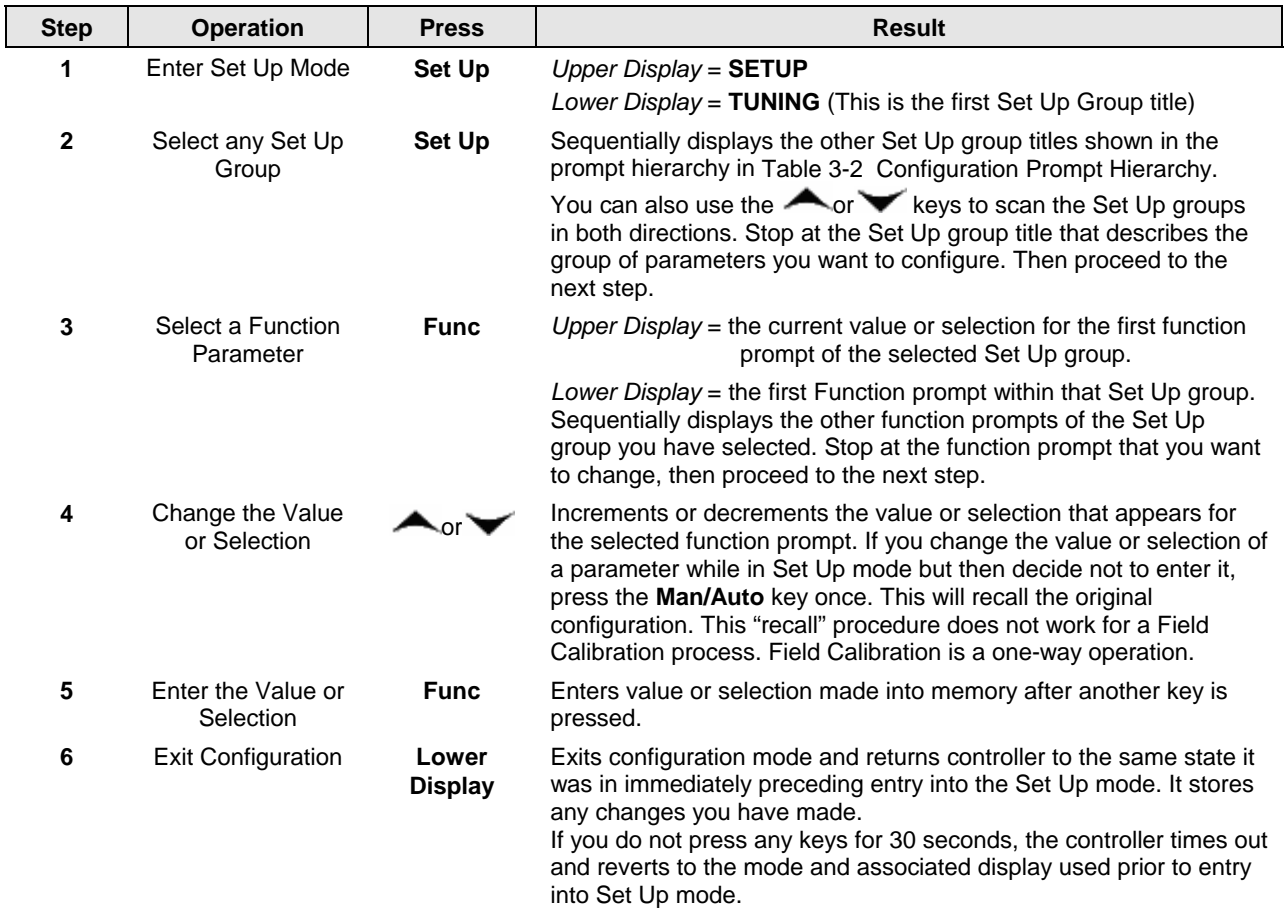

# **Table 3-3 Configuration Procedure**

# **3.4 Loop 1 Tuning Set Up Group**

### **Introduction**

Tuning consists of establishing the appropriate values for the tuning constants you are using so that your controller responds correctly to changes in process variable and setpoint. You can start with predetermined values but you will have to watch the system to see how to modify them. The Accutune feature automatically selects Gain, Rate, and Reset on demand.

There can be as many as four PID sets available for Loop 1.

#### **ATTENTION**

Because this group contains functions that have to do with security and lockout, we recommend that you configure this group last, after all other configuration data has been loaded.

### **Function Prompts**

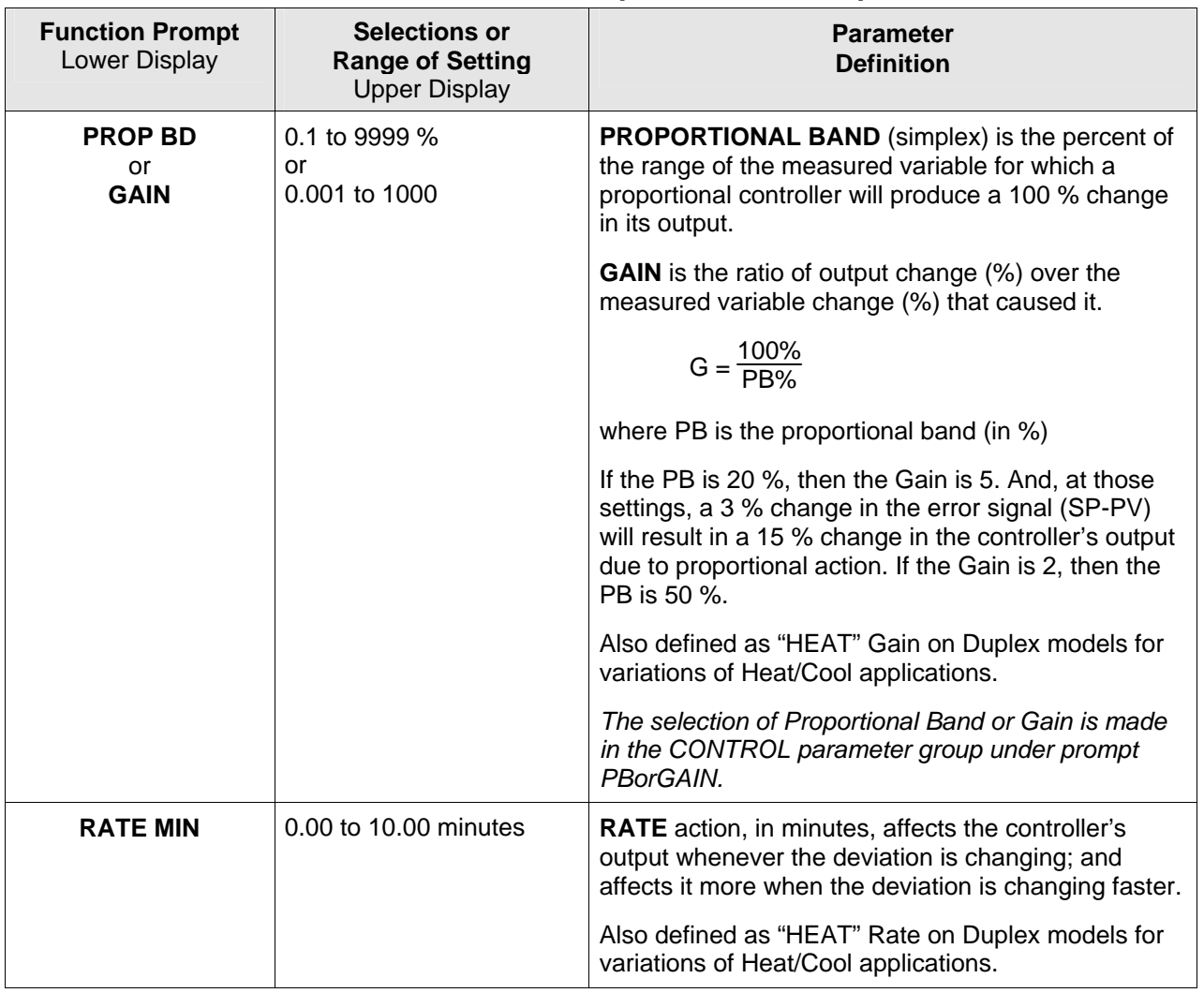

#### **Table 3-4 TUNING Group Function Prompts**

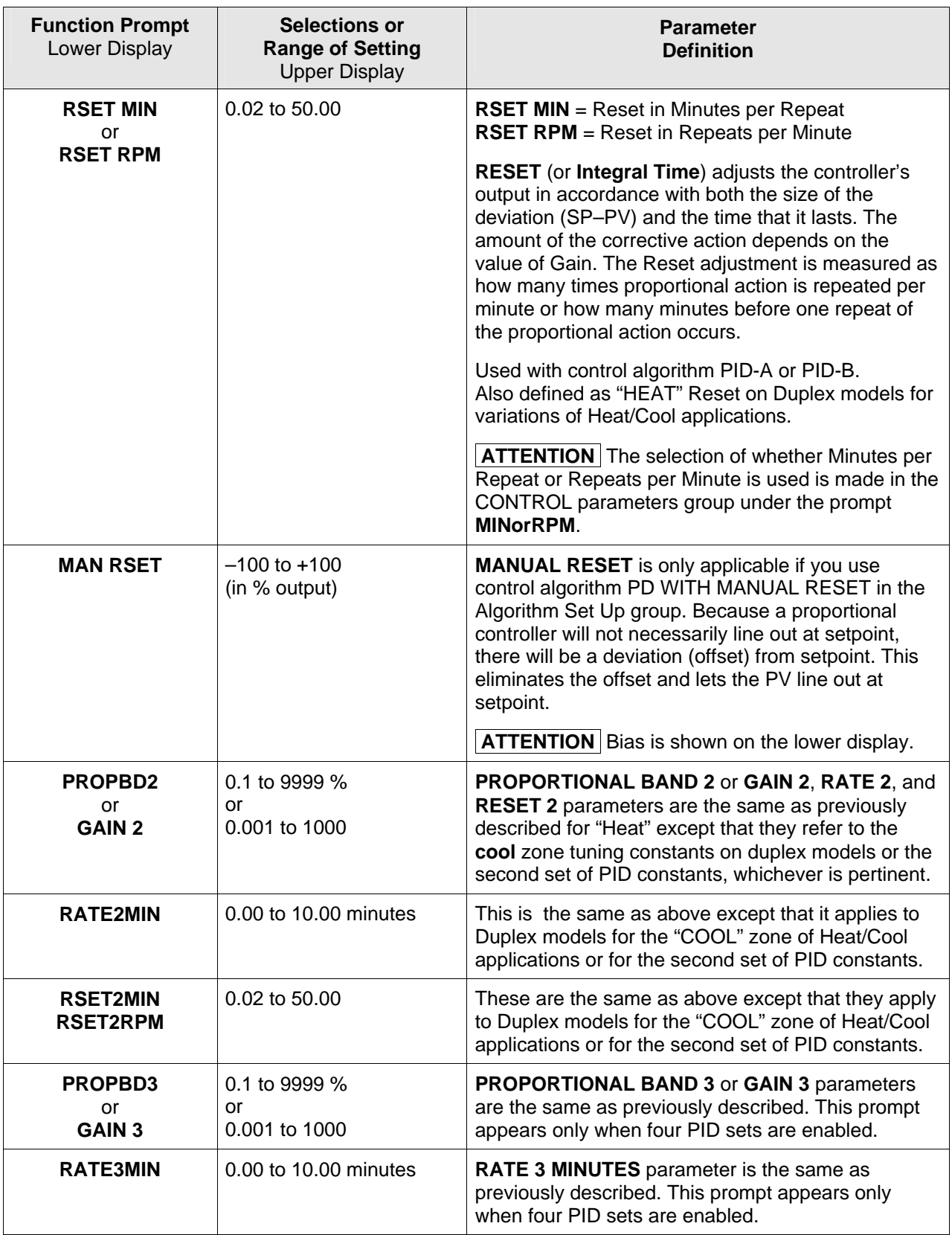

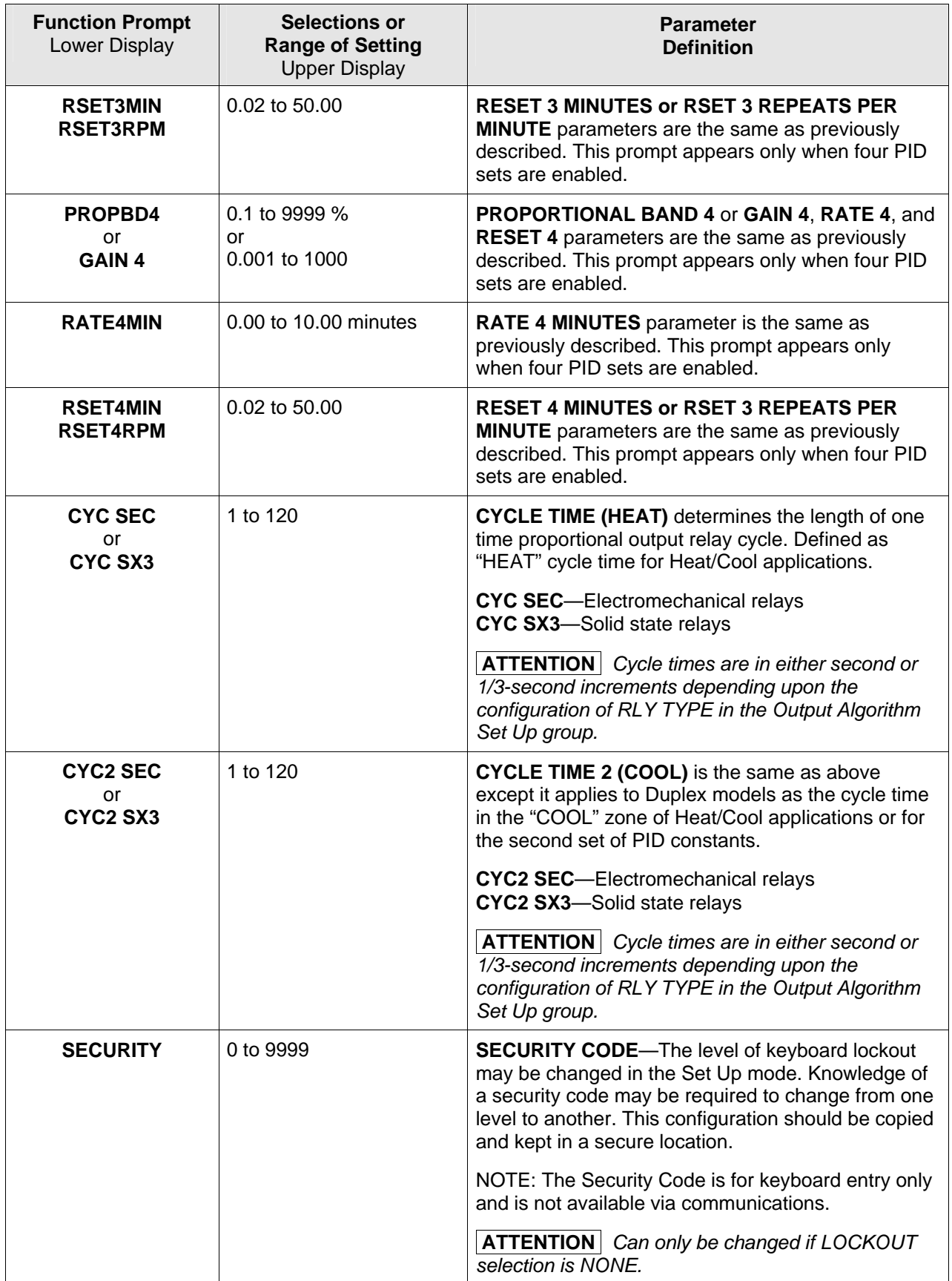

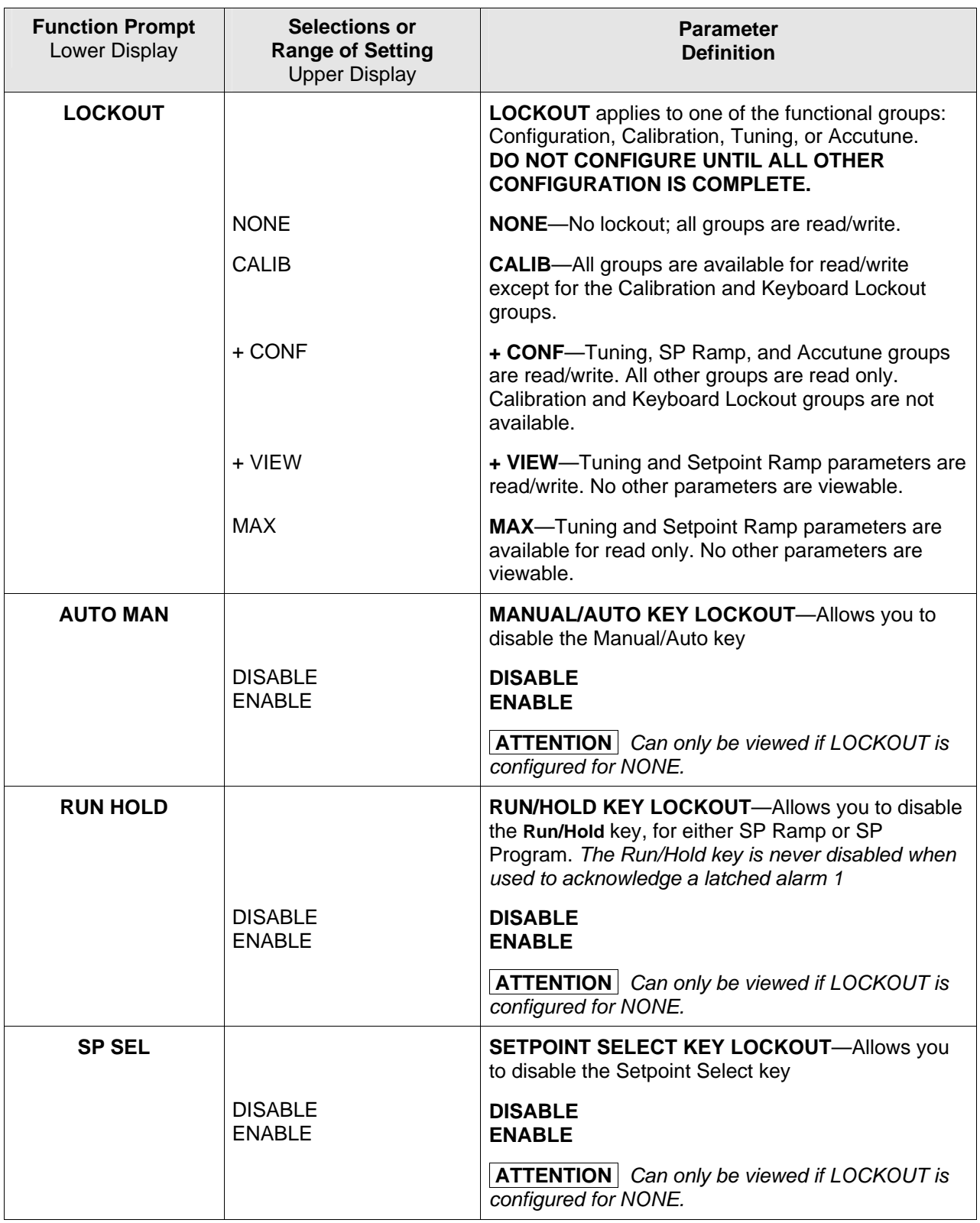

# **3.5 Loop 2 Tuning Set Up Group**

### **Introduction**

Tuning consists of establishing the appropriate values for the tuning constants you are using so that your controller responds correctly to changes in process variable and setpoint. You can start with predetermined values but you will have to watch the system to see how to modify them. The Accutune feature automatically selects Gain, Rate, and Reset on demand.

There can be as many as four PID sets available for Loop 2.

### **Function Prompts**

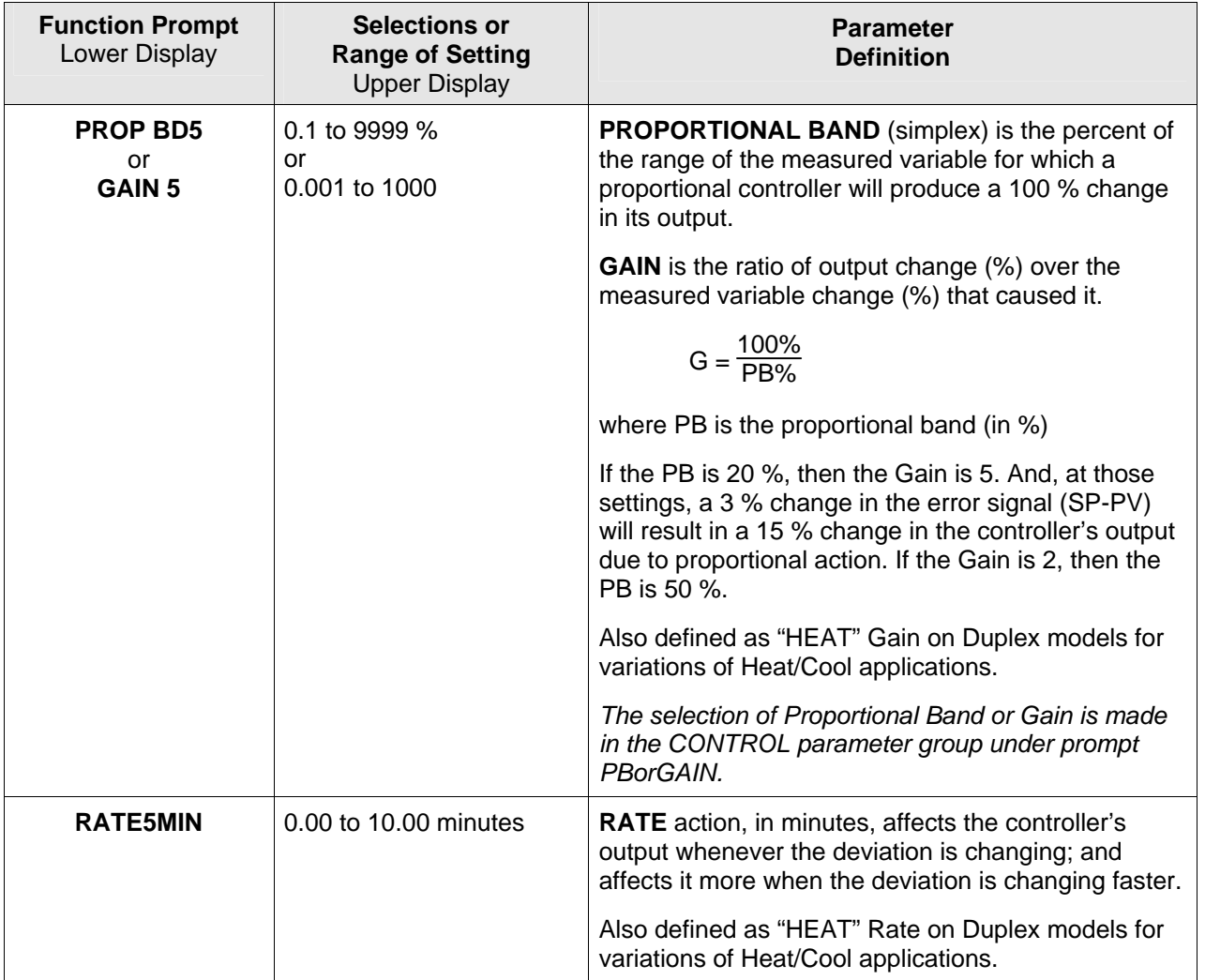

# **Table 3-5 TUNING 2 Group Function Prompts**

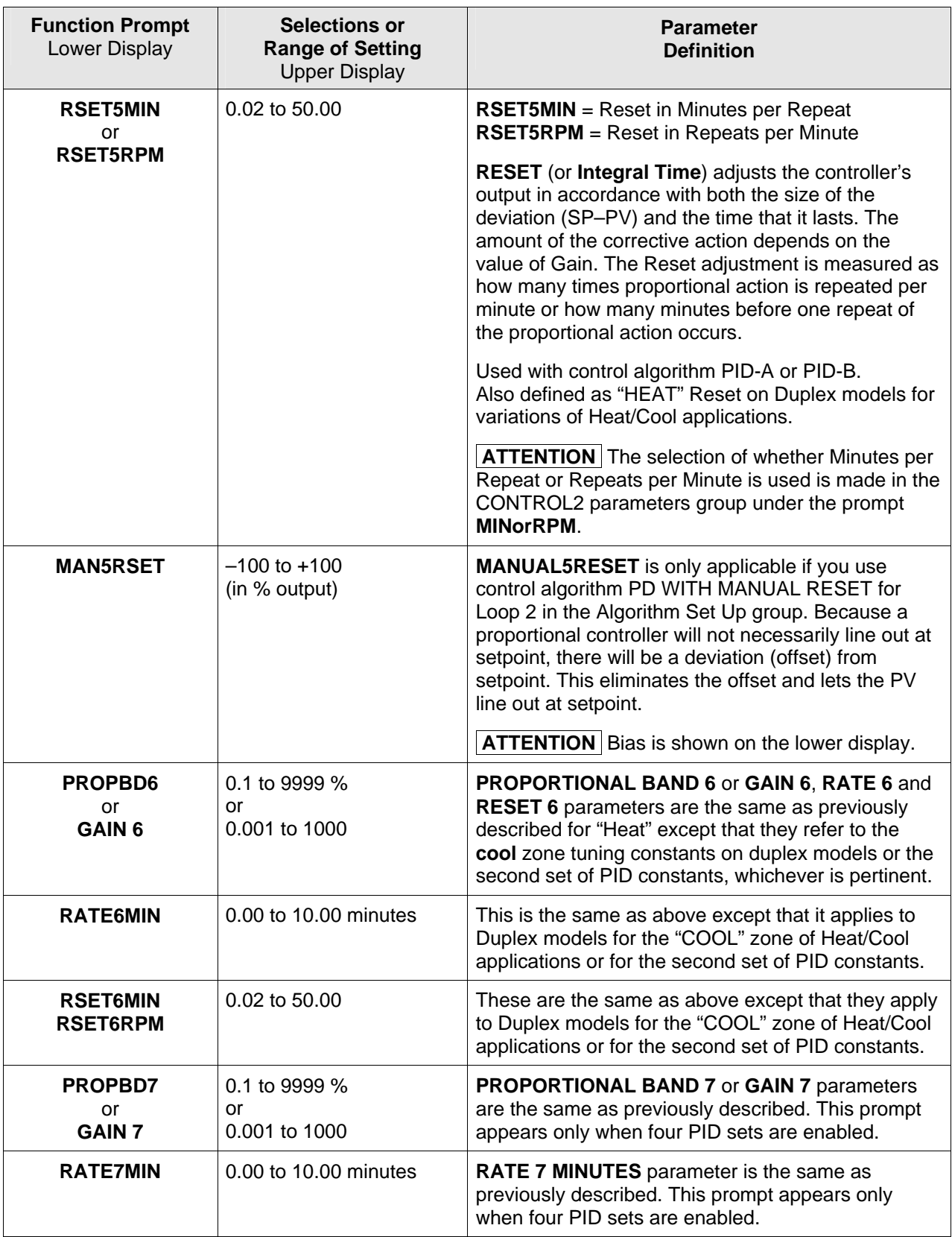
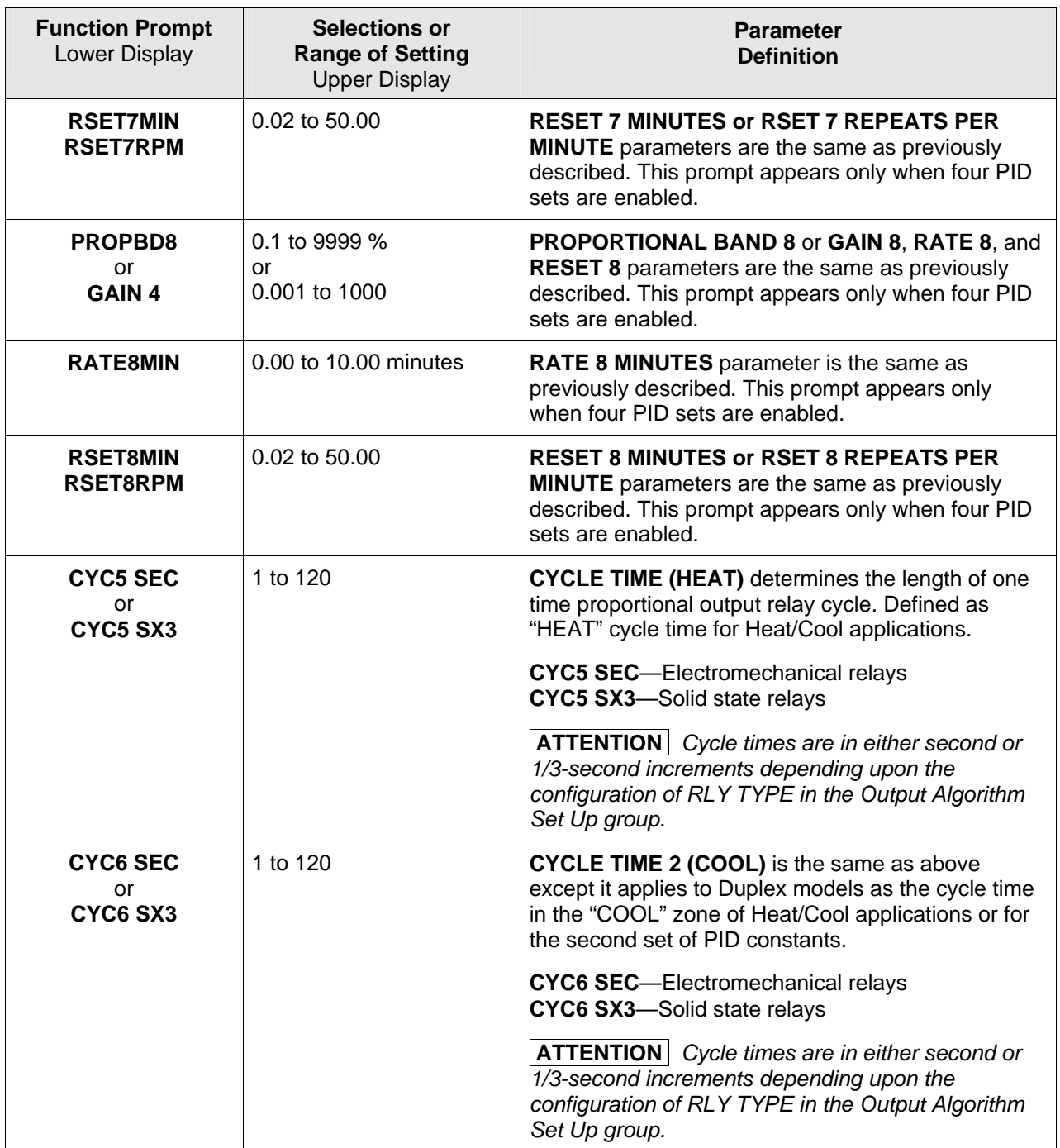

# **3.6 SP Ramp Set Up Group**

### **Introduction**

Set Point Ramp, Set Point Programs and Set Point Rates can be configured in this group.

A single *Setpoint Ramp* [SP RAMP] can be configured to occur between the current local setpoint and a final local setpoint over a time interval of from 1 to 255 minutes.

A *Set Point Rate* [SPRATE] lets you configure a *specific rate of change* for any local setpoint change.

A single *Set Point Program* [SP PROG] with up to 20 segments can be configured.

### **For more information on Set Point Rate, Ramp and Programming, see Sections 4.27 through 4.30.**

You can start and stop the ramp/program using the **RUN/HOLD** key.

*PV Hot Start* is a configurable feature and means that, at initialization, the setpoint is set to the current PV value and the Ramp or Rate or Program then starts from this value.

### **Added Features not found in other UDC products:**

- Up to Four SP Programs rather than one
- 20 segments instead of 12 in each program
- SP Programs 1 and 2 can be linked to give a SP Program of up to 40 segments
- SP Programs 3 and 4 can be linked to give a SP Program of up to 40 segments
- Guaranteed Soak Settings for each Soak Segment
- PID Set selection for each Segment

### **Function Prompts**

### **ATTENTION**

Please note that the configurations used in SP Program #1 for Program End, Program State, Power Up and Key Reset affect all other SP Programs. For this reason, Program #1 must always be enabled in order to enable Programs #2, 3 and/or 4.

| <b>Function Prompt</b><br>Lower Display                                           | <b>Selections or</b><br><b>Range of Setting</b><br><b>Upper Display</b> | <b>Parameter</b><br><b>Definition</b>                                                                                                    |
|-----------------------------------------------------------------------------------|-------------------------------------------------------------------------|----------------------------------------------------------------------------------------------------|
| <b>SP RAMP</b><br>SP Program must be<br>disabled for SP Ramp<br>prompts to appear |                                                                         | <b>SINGLE SETPOINT RAMP-Make a selection to</b><br>enable or disable the setpoint ramp function. Make<br>sure you configure a ramp time and a final setpoint<br>value.                                                                                                    |
|                                                                                   |                                                                         | SP Programming must be disabled.                                                                                                    |
|                                                                                   | <b>DISABLE</b>                                                          | <b>DISABLE SETPOINT RAMP</b> —Disables the setpoint<br>ramp option.                                                                                                    |
|                                                                                   | <b>ENABLE</b>                                                           | <b>ENABLE SETPOINT RAMP—Allows the single</b><br>setpoint ramp prompts to be shown.                                                                                                    |
| <b>TIME MIN</b>                                                                   | 0 to 255 minutes                                                        | <b>SETPOINT RAMP TIME</b> —Enter the number of<br>minutes desired to reach the final setpoint. A ramp<br>time of "0" implies an immediate change of setpoint.                                                                                                    |
| <b>FINAL SP</b>                                                                   | Within setpoint limits                                                  | <b>SETPOINT RAMP FINAL SETPOINT-Enter the</b><br>value desired for the final setpoint. The controller will<br>operate at the setpoint set here when ramp is ended.                                                                                                    |
|                                                                                   |                                                                         | <b>ATTENTION</b> If the ramp is on HOLD, the held<br>setpoint can be changed by the ▲ and ▼ keys.<br>However, the ramp time remaining and original ramp<br>rate is not changed. Therefore, when returning to<br>RUN mode, the setpoint will ramp at the same rate as<br>previous to the local setpoint change and will stop if<br>the final setpoint is reached before the time expires. If<br>the time expires before the final setpoint is reached, it<br>will jump to the final setpoint. |
|                                                                                   |                                                                         | <b>ATTENTION</b> SP RAMP and SP RATE will cause the<br>SP portion of Accutune to abort. PV Tune will<br>continue to function normally. Ramp is placed into<br>HOLD while tuning (TUNE configuration).                                                                                                    |
| <b>HOTSTART</b>                                                                   | <b>DISABLE</b><br><b>ENABLE</b>                                         | <b>DISABLE</b> —LSP1 is used as the initial ramp setpoint.<br><b>ENABLE</b> —Current PV value is used as the initial<br>ramp setpoint.                                                                                                    |
| <b>SP RATE</b>                                                                    |                                                                         | <b>SETPOINT RATE-Lets you configure a specific rate</b><br>of change for any local setpoint change.                                                                                                    |
| SP Rate operates on<br>any LSP when both<br>SP Ramp and SP                        | <b>DISABLE</b>                                                          | <b>DISABLE SETPOINT RATE-Disables the setpoint</b><br>rate option.                                                                                                    |
| Programming are not<br>active.                                                    | <b>ENABLE</b>                                                           | <b>ENABLE SETPOINT RATE-Allows the SP rate</b><br>feature.                                                                                                    |

**Table 3-6 SPRAMP Group Function Prompts** 

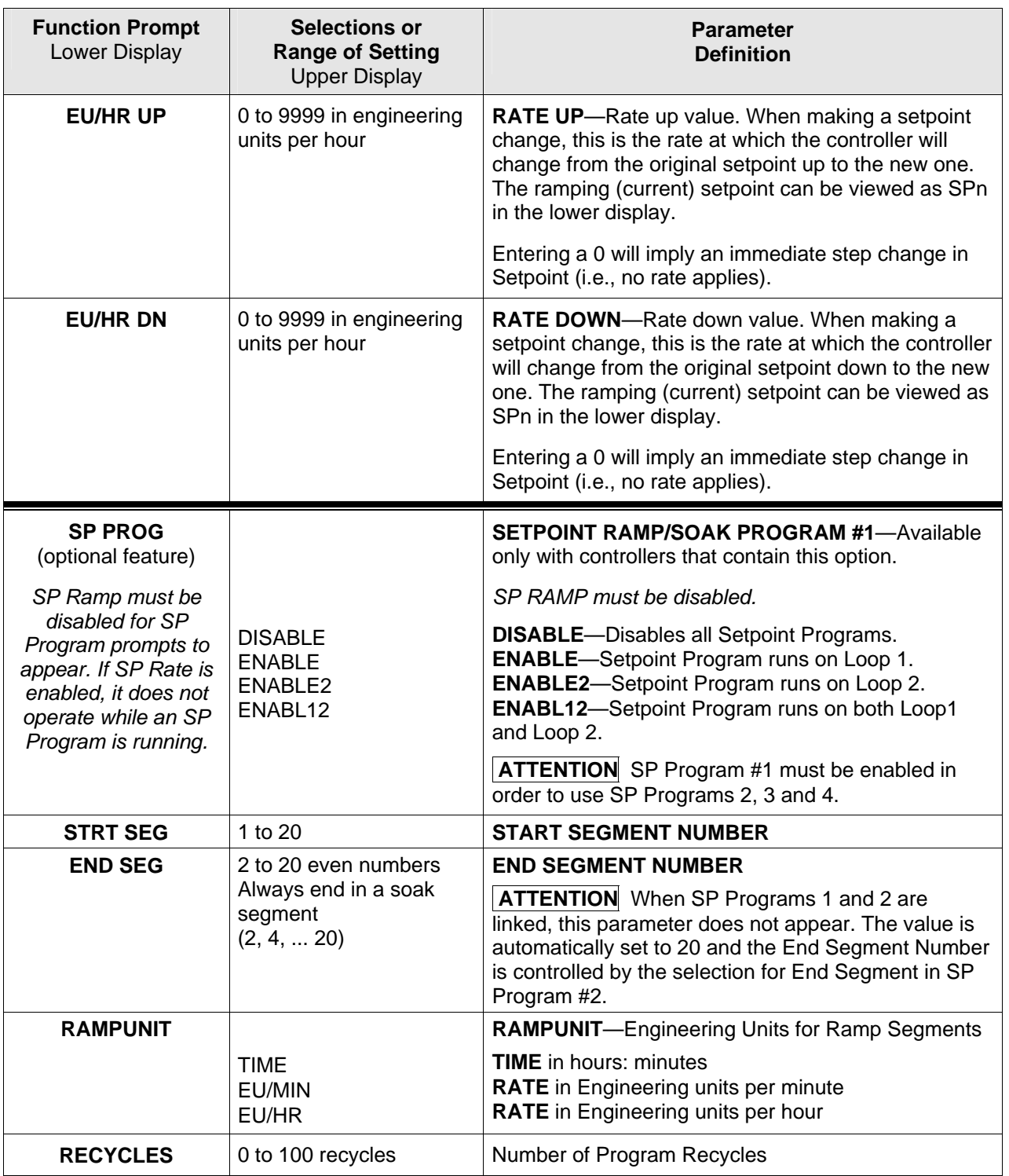

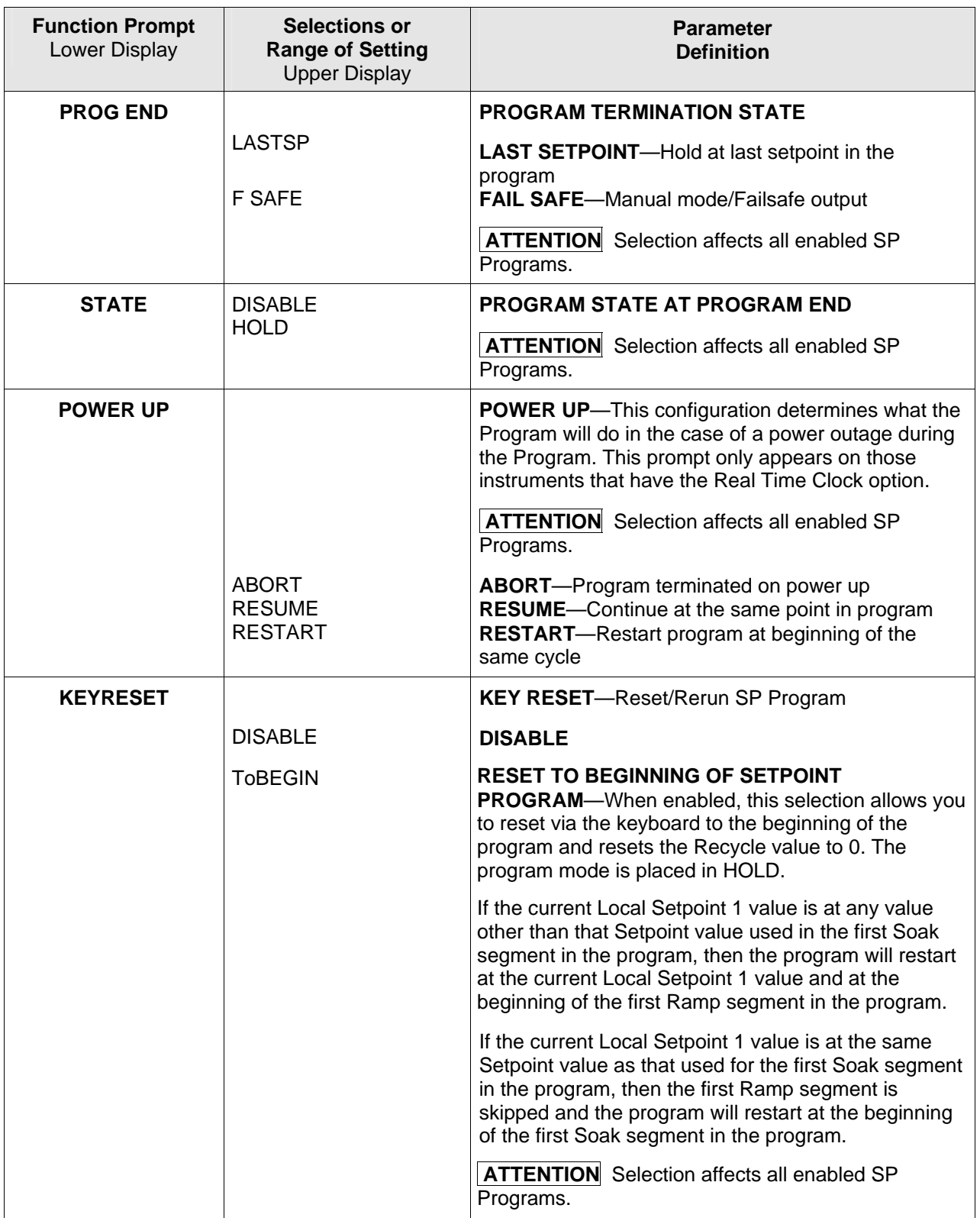

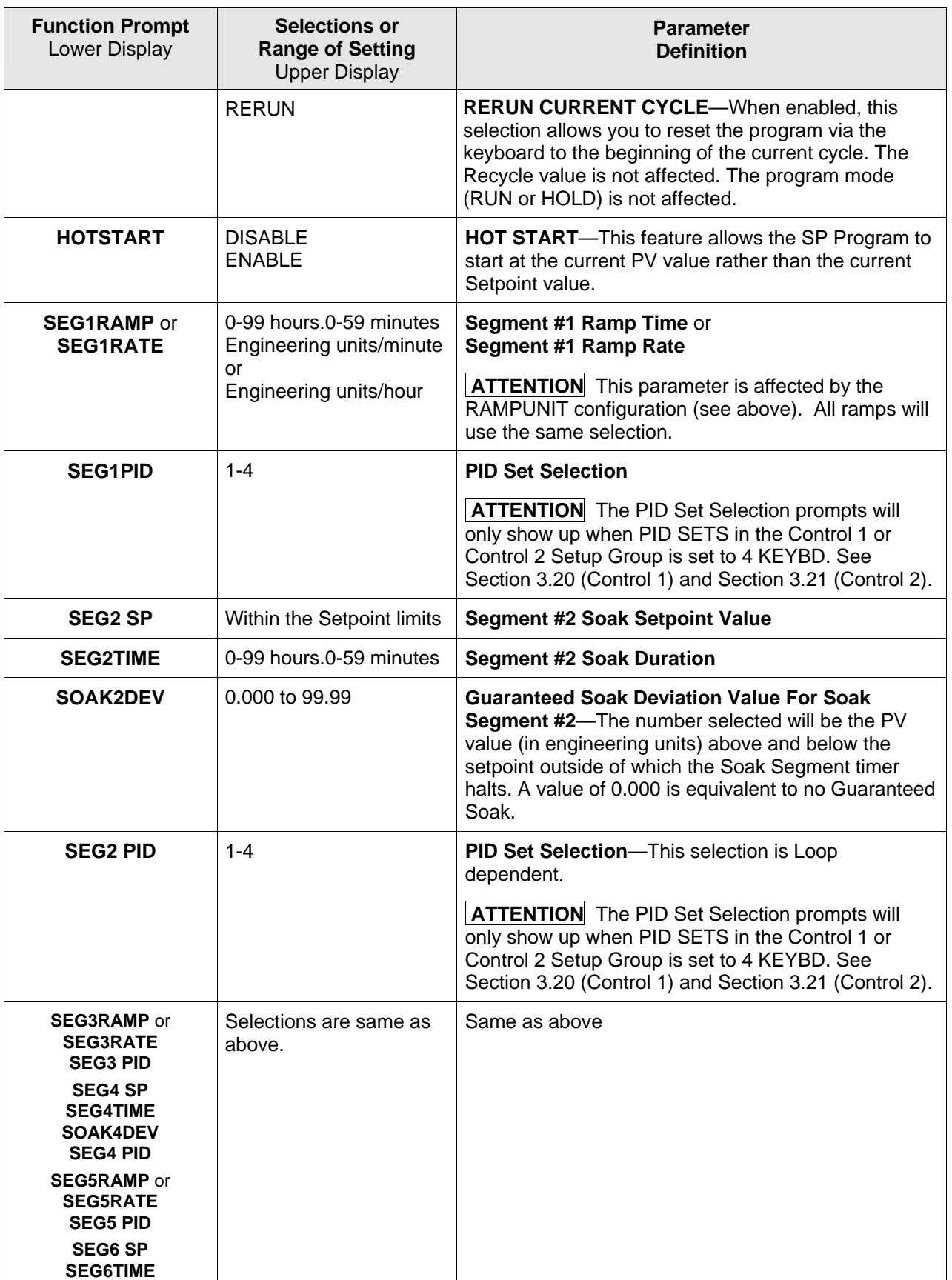

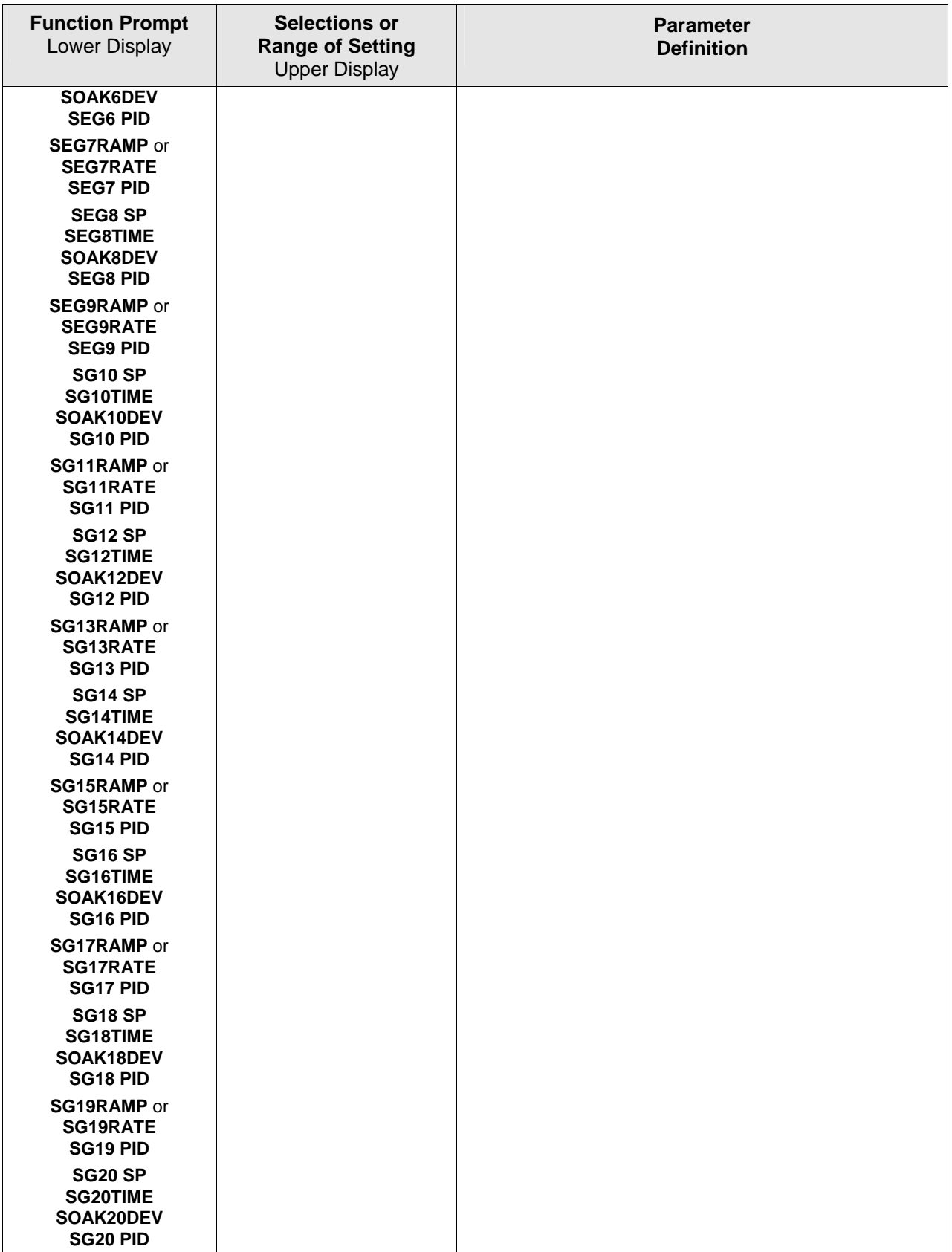

# **3.7 SP Program 2 Set Up Group**

### **Introduction**

An optional second SetPoint Program. SP Programs #1 and #2 can be linked together to form a single, longer SP Program.

# **ATTENTION**

Please note that the configurations used in SP Program #1 for Program End, Program State, Power Up and Key Reset affect all other SP Programs. For this reason, Program #1 must always be enabled in order to enable Programs #2, 3 and/or 4.

# **Function Prompts**

**Table 3-7 SP PROG2 Group Function Prompts** 

| <b>Function Prompt</b><br>Lower Display                                                                                                    | <b>Selections or</b><br><b>Range of Setting</b><br><b>Upper Display</b>          | <b>Parameter</b><br><b>Definition</b>                                                                                                    |
|----------------------------------------------------------------------------------------------------|----------------------------------------------------------------------------------|----------------------------------------------------------------------------------------------------|
| <b>SP PROG2</b><br>(optional feature)                                                                                                    |                                                                                  | <b>SETPOINT RAMP/SOAK PROGRAM #2-Available</b><br>only with controllers that contain this option.                                                                                                    |
| SP Ramp must be<br>disabled for SP<br>Program prompts to<br>appear. If SP Rate is<br>enabled, it does not<br>operate while an SP<br>Program is running. | <b>DISABLE</b><br><b>ENABLE</b><br>ENABLE <sub>2</sub><br>ENABL12<br><b>LINK</b> | SP RAMP must be disabled.<br><b>DISABLE</b> -Disables setpoint programming.<br><b>ENABLE</b> —Enables setpoint programming-Loop 1.<br><b>ENABLE2-Enables setpoint programming-Loop 2.</b><br><b>ENABL12</b> -Enables setpoint programming-Both<br>Loop1 and Loop 2.<br>LINK-Programs 1 and 2 are linked |
| <b>STRT SEG</b>                                                                                                    | 1 to 20                                                                          | <b>START SEGMENT NUMBER</b><br><b>ATTENTION</b> When SP Programs 1 and 2 are<br>linked, this prompt does not appear and this value is<br>automatically set to 1                                                                                                    |
| <b>END SEG</b>                                                                                                    | 2 to 20 even numbers<br>Always end in a soak<br>segment<br>$(2, 4, \ldots 20)$   | <b>END SEGMENT NUMBER</b><br><b>ATTENTION</b> When linking Setpoint Programs 1<br>and 2, this End Segment Number determines the<br>end of the entire linked program.                                                                                                    |
| <b>RAMPUNIT</b>                                                                                                    | <b>TIME</b><br>EU/MIN<br>EU/HR                                                   | <b>RAMPUNIT-Engineering Units for Ramp Segments</b><br><b>TIME</b> in hours: minutes<br><b>RATE</b> in Engineering units per minute<br><b>RATE</b> in Engineering units per hour<br><b>ATTENTION</b> Normally the same as Program #1<br>when linking programs.                                          |
| <b>RECYCLES</b>                                                                                                    | 0 to 100 recycles                                                                | <b>Number of Program Recycles</b>                                                                                                    |

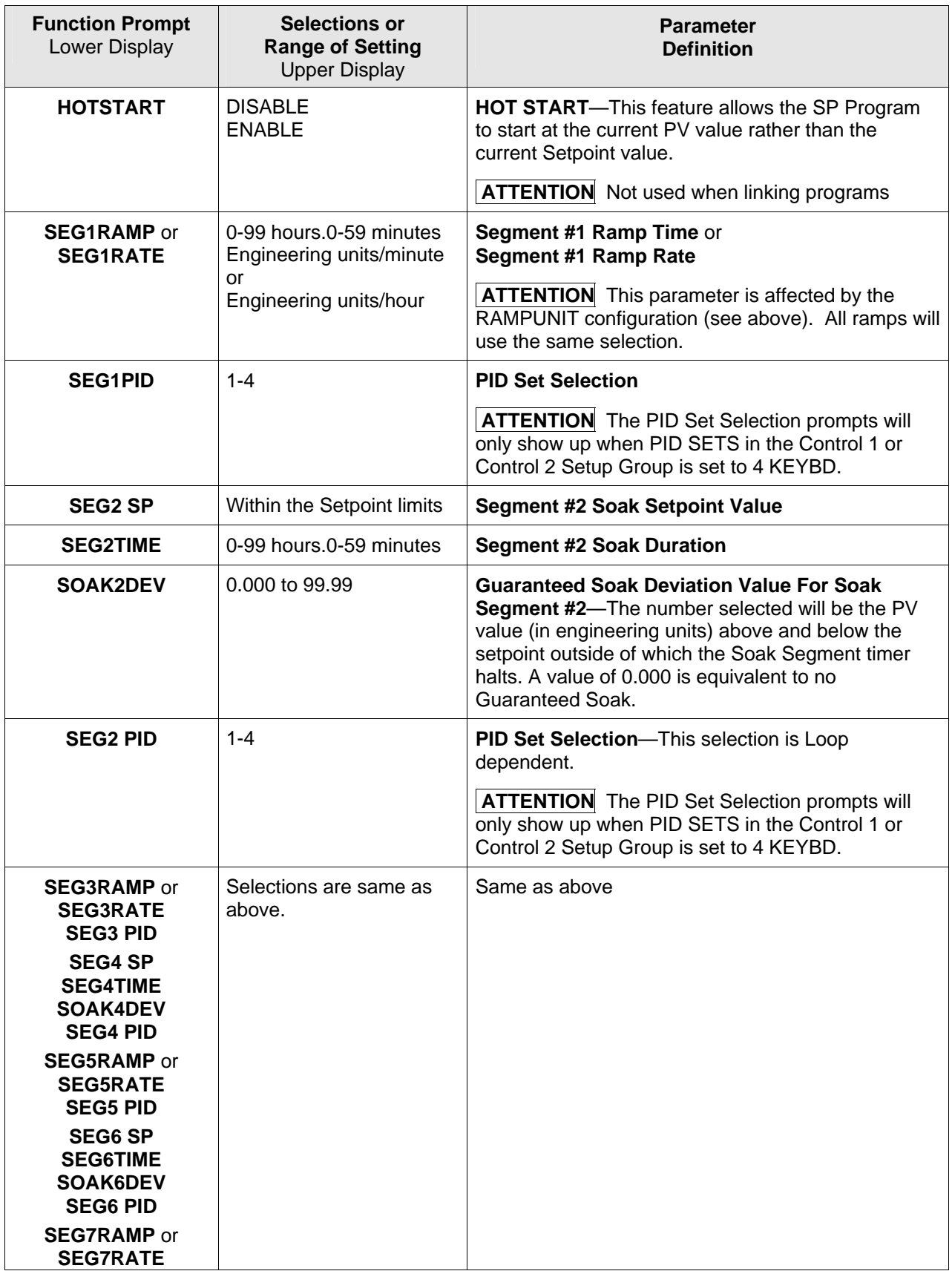

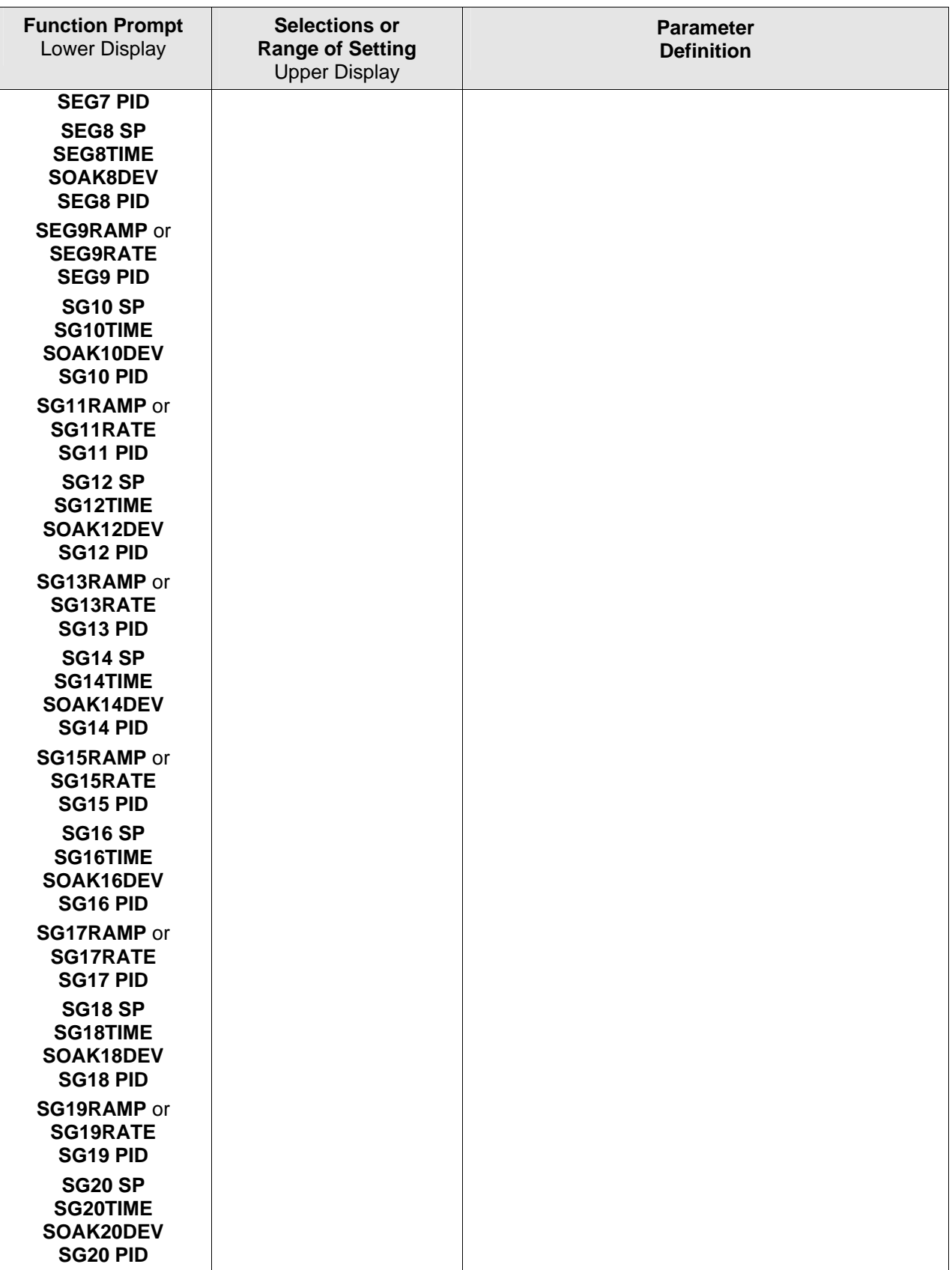

# **3.8 SP Program 3 Set Up Group**

### **Introduction**

An optional third SetPoint Program. SP Programs #3 and #4 can be linked together to form a single, longer SP Program.

# **ATTENTION**

Please note that the configurations used in SP Program #1 for Program End, Program State, Power Up and Key Reset affect all other SP Programs. For this reason, Program #1 must always be enabled in order to enable Programs #2, 3 and/or 4.

# **Function Prompts**

**Table 3-8 SP PROG3 Group Function Prompts** 

| <b>Function Prompt</b><br>Lower Display                                                                                                    | <b>Selections or</b><br><b>Range of Setting</b><br><b>Upper Display</b>        | <b>Parameter</b><br><b>Definition</b>                                                                                                    |
|----------------------------------------------------------------------------------------------------|--------------------------------------------------------------------------------|----------------------------------------------------------------------------------------------------|
| <b>SP PROG3</b><br>(optional feature)                                                                                                    |                                                                                | <b>SETPOINT RAMP/SOAK PROGRAM #3-Available</b><br>only with controllers that contain this option.                                                                                                    |
| SP Ramp must be<br>disabled for SP<br>Program prompts to<br>appear. If SP Rate is<br>enabled, it does not<br>operate while an SP<br>Program is running. | <b>DISABLE</b><br><b>ENABLE</b><br>ENABLE2<br>ENABL12                          | SP RAMP must be disabled.<br><b>DISABLE</b> —Disables setpoint programming.<br><b>ENABLE</b> —Enables setpoint programming-Loop 1.<br>ENABLE2-Enables setpoint programming-Loop 2.<br><b>ENABL12-Enables setpoint programming-Both</b><br>Loop1 and Loop 2.     |
| <b>STRT SEG</b>                                                                                                    | 1 to $20$                                                                      | <b>START SEGMENT NUMBER</b>                                                                                                    |
| <b>END SEG</b>                                                                                                    | 2 to 20 even numbers<br>Always end in a soak<br>segment<br>$(2, 4, \ldots 20)$ | <b>END SEGMENT NUMBER</b><br><b>ATTENTION</b> When SP Programs 3 and 4 are<br>linked, this parameter does not appear. The value is<br>automatically set to 20 and the End Segment<br>Number is controlled by the selection for End<br>Segment in SP Program #4. |
| <b>RAMPUNIT</b>                                                                                                    | <b>TIME</b><br>EU/MIN<br>EU/HR                                                 | <b>RAMPUNIT-Engineering Units for Ramp Segments</b><br><b>TIME</b> in hours: minutes<br><b>RATE</b> in Engineering units per minute<br><b>RATE</b> in Engineering units per hour                                                                                |
| <b>RECYCLES</b>                                                                                                    | 0 to 100 recycles                                                              | <b>Number of Program Recycles</b><br><b>ATTENTION</b> Not used when linking programs                                                                                                    |
| <b>HOTSTART</b>                                                                                                    | <b>DISABLE</b><br><b>ENABLE</b>                                                | HOT START-This feature allows the SP Program<br>to start at the current PV value rather than the<br>current Setpoint value.                                                                                                    |

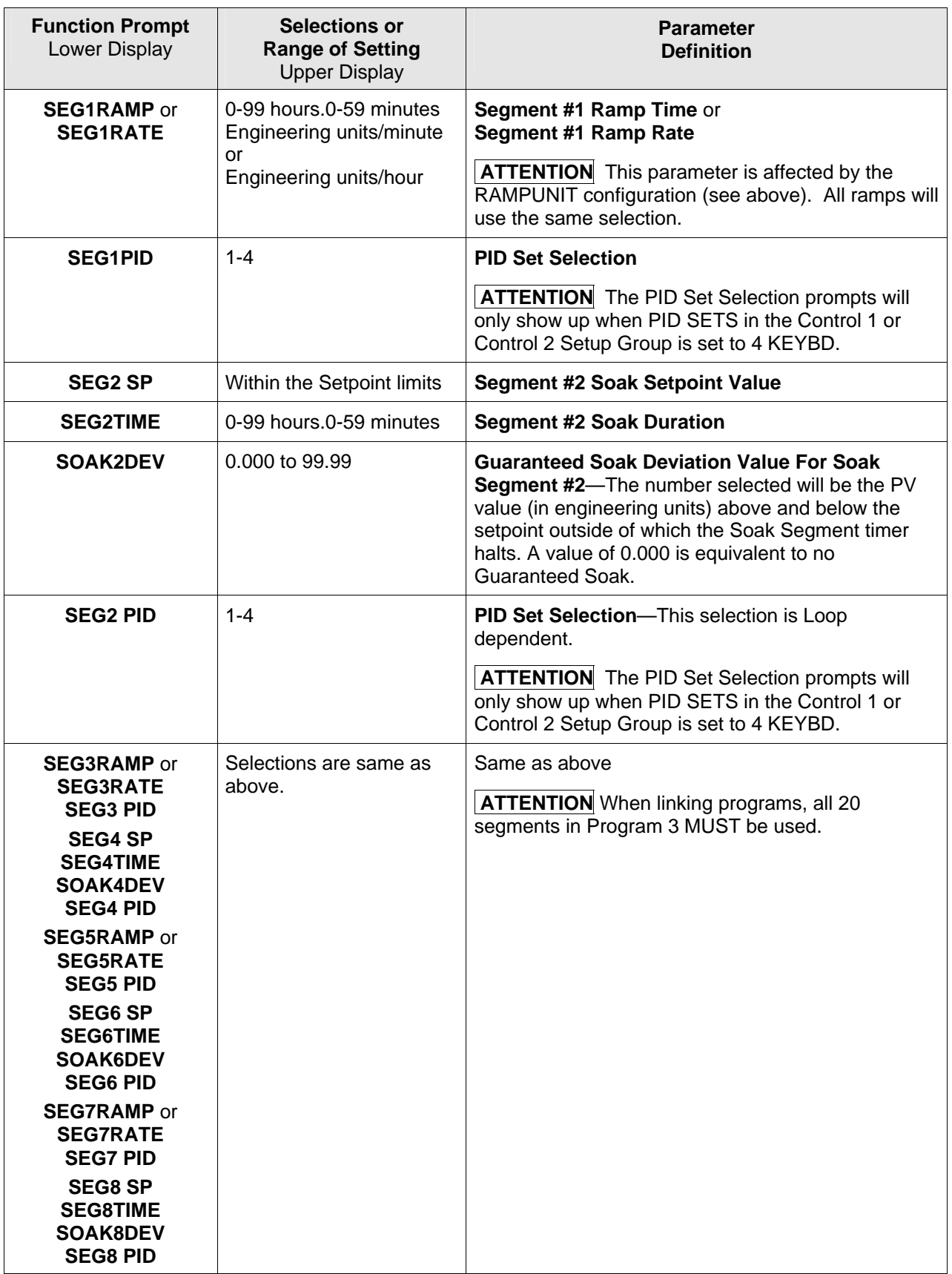

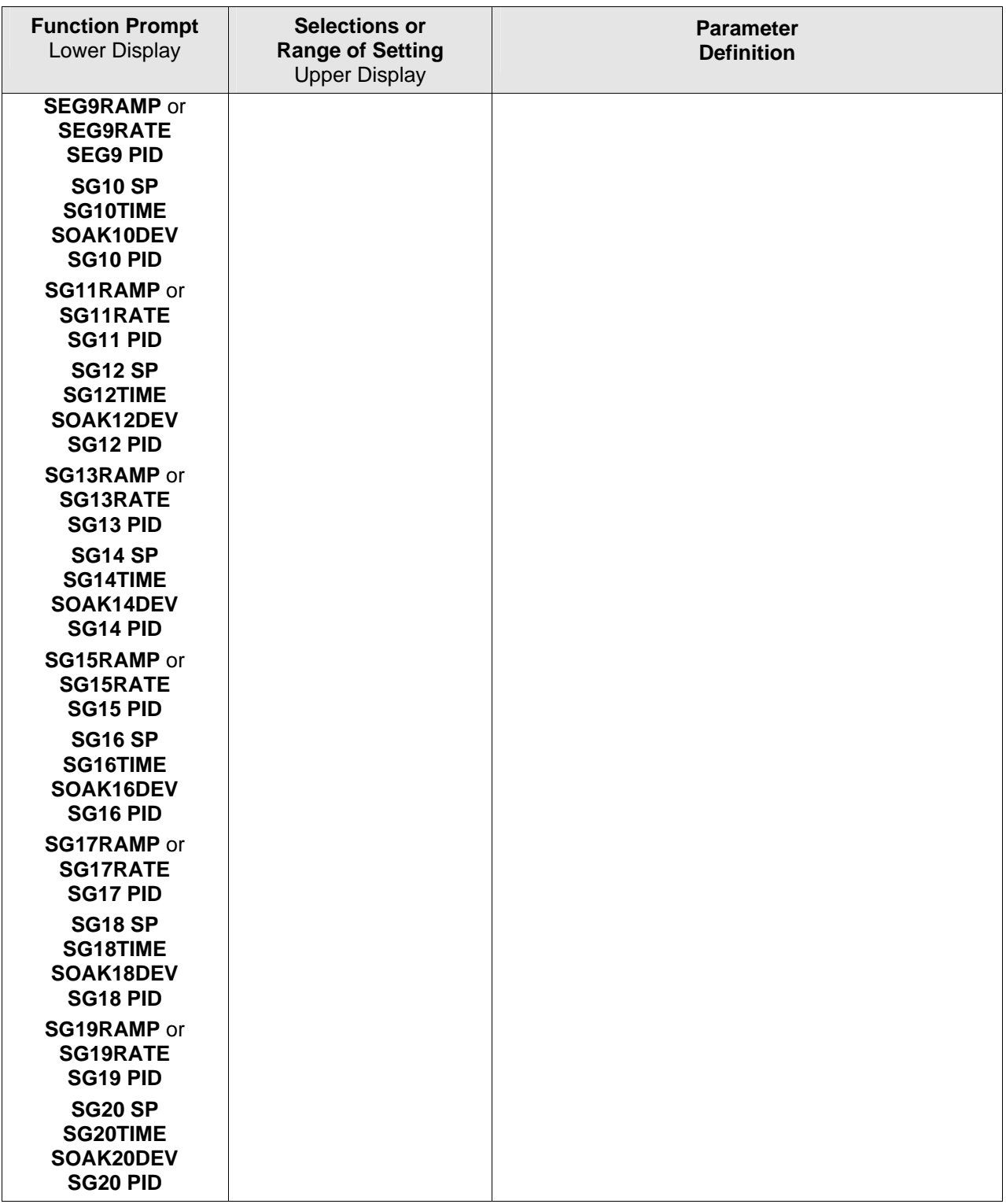

# **3.9 SP Program 4 Set Up Group**

### **Introduction**

An optional fourth SetPoint Program. SP Programs #3 and #4 can be linked together to form a single, longer SP Program.

## **ATTENTION**

Please note that the configurations used in SP Program #1 for Program End, Program State, Power Up and Key Reset affect all other SP Programs. For this reason, Program #1 must always be enabled in order to enable Programs #2, 3 and/or 4.

Enabling SP Program 4 automatically disables the characterizers in the Math Setup Group.

## **Function Prompts**

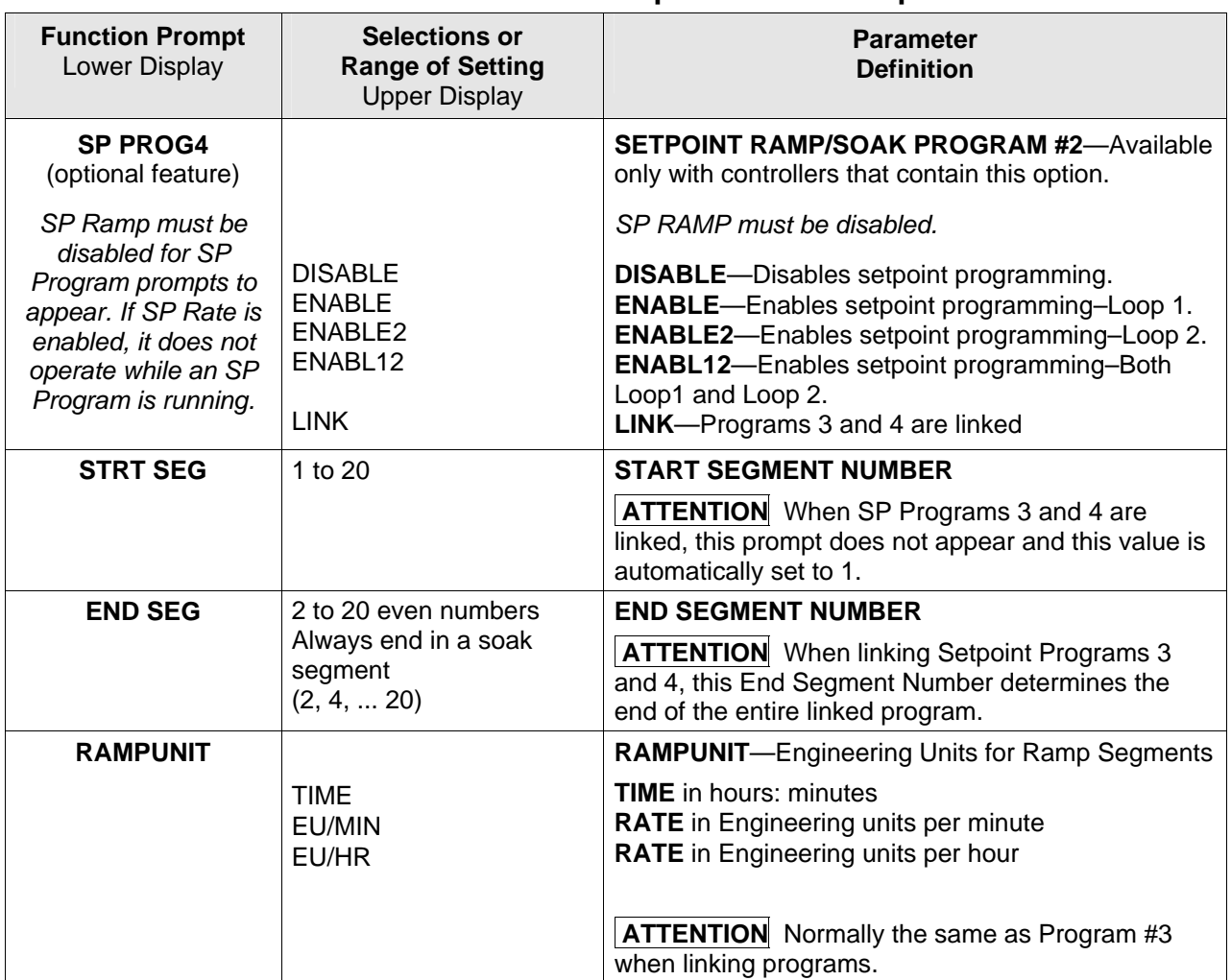

### **Table 3-9 SP PROG4 Group Function Prompts**

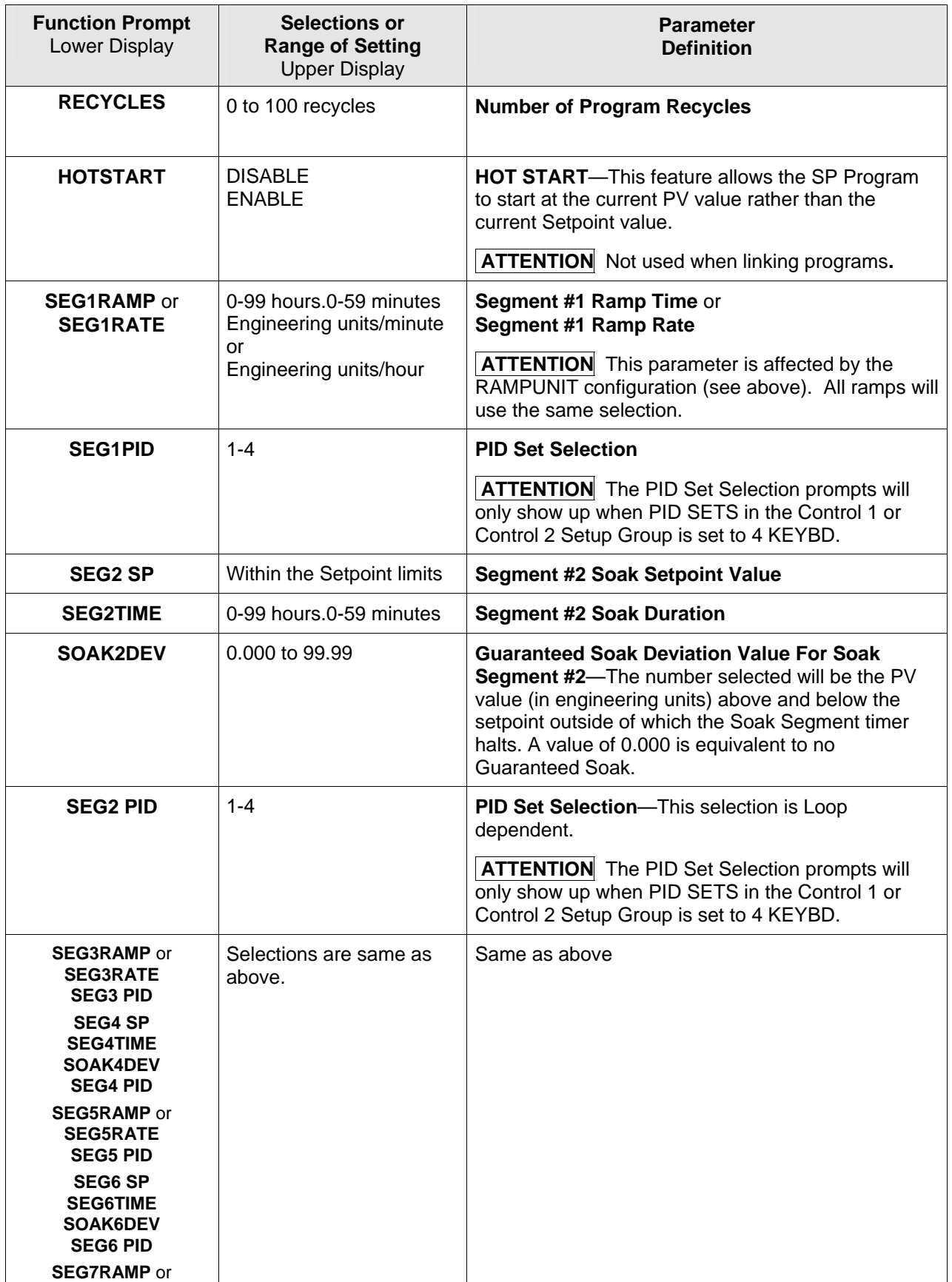

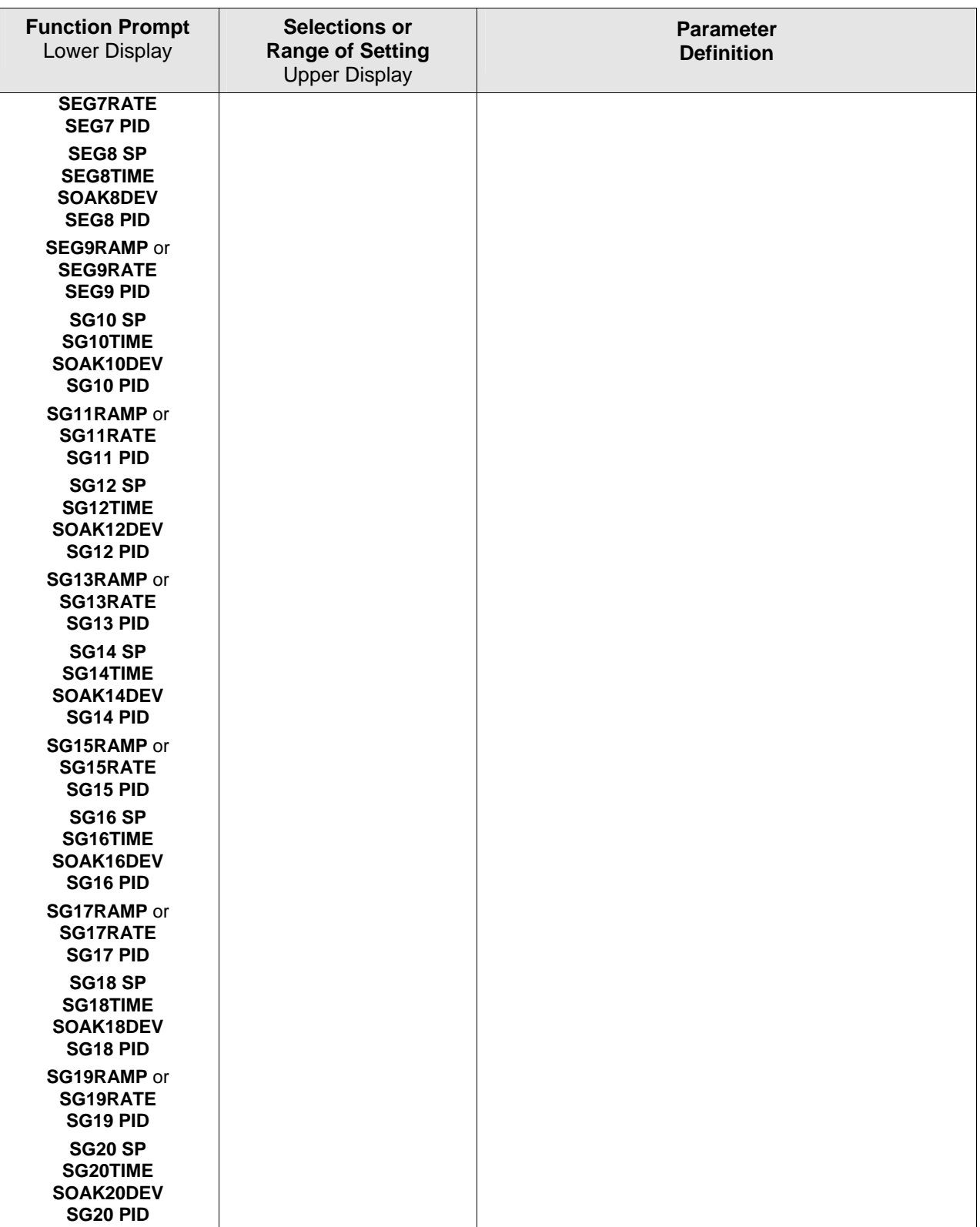

# **3.10 Accutune Set Up Group**

#### **Introduction**

*Accutune III* automatically calculates GAIN, RATE, and RESET TIME (PID) tuning constants for your control loop. When initiated on demand, the Accutune algorithm measures a process step response and automatically generates the PID tuning constants needed for no overshoot on your process.

The *Accutune III* set up group offers these selections:

- *Fuzzy*, Fuzzy Overshoot Suppression: When enabled, this configuration will suppress or eliminate any overshoot that may occur as a result of the existing tuning parameters, as the PV approaches the setpoint.
- *Tune,* Demand Tuning: This tuning cycles the output to the output limits causing the PV to oscillate around the SP value. This tuning does not require the process to be at lineout (stabilized) and may be moving. The tuning process is initiated through the operator interface keys or via a digital input (if configured). The algorithm then calculates new tuning parameters and enters them in the tuning group. *Tune* will operate with PIDA, PIDB, PD+MR and Three Position Step Control algorithms.
- *SP,* SP Tuning: When activated in automatic control, the output makes an output step in the direction of the SP and starts measurement activities to calculate the tuning parameters based on the PV response. In order to work properly, this tuning requires that the process be at lineout (stabilized) for a period before SP Tune is initiated.

SP tuning continuously adjusts the PID parameters in response to setpoint changes. You can select tuning on minimum setpoint changes of 5 % up to 15 % span. Perform SP tuning after you have configured the controller. SP Tuning does not operate with the Three Position Step Control algorithm.

*Tune + PV or SP + PV*, PV Tuning: The (TUNE) Demand Tuning or the (SP) Setpoint Tuning portions of these selections work as stated above. PV Adapt will occur during Process Variable (PV) disturbances (0.3% span or larger) which result from nonlinearities, process dynamics, load changes, or other operating conditions. When this condition exists, the controller monitors the process response for 1 and 1/2 process cycles around the setpoint to determine whether there has been a true process change or a momentary upset.

Process retuning occurs as the process dynamics are learned. When the process is being learned with possible retune, a "**t"** is shown in the upper left display digit.

- *Simplex* Tuning is used when a Simplex Control Algorithm is configured and uses the current SP value and alters the output over the Output Limit Range.
- *Duplex* Tuning is used when a Duplex Control Algorithm is configured. To perform a Duplex Tune, Two Local Setpoints must be configured per the Control Group in Section 3.20.
- See Section 4.10 for additional information.

# **Function Prompts**

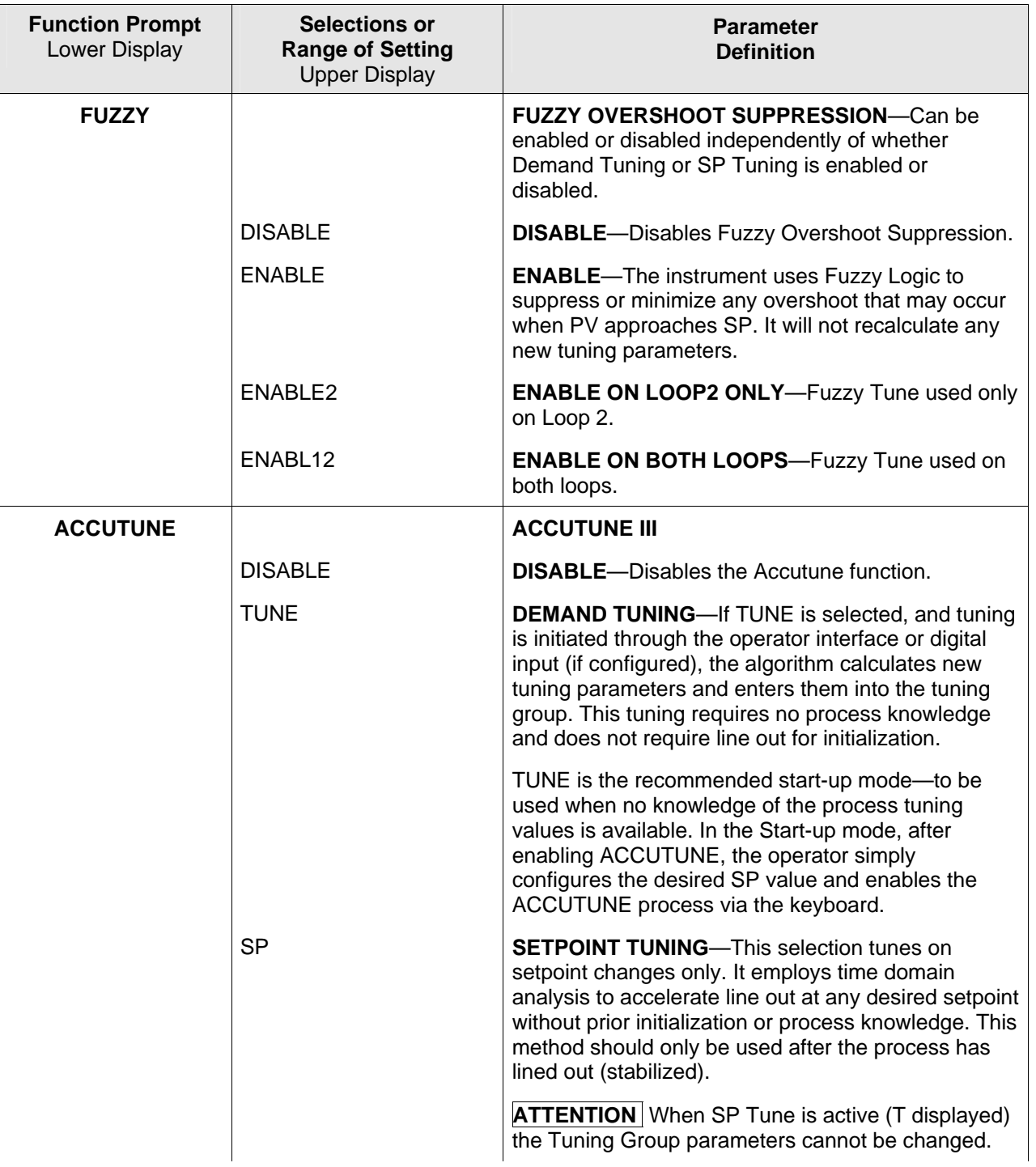

# **Table 3-10 ACCUTUNE Group Function Prompts**

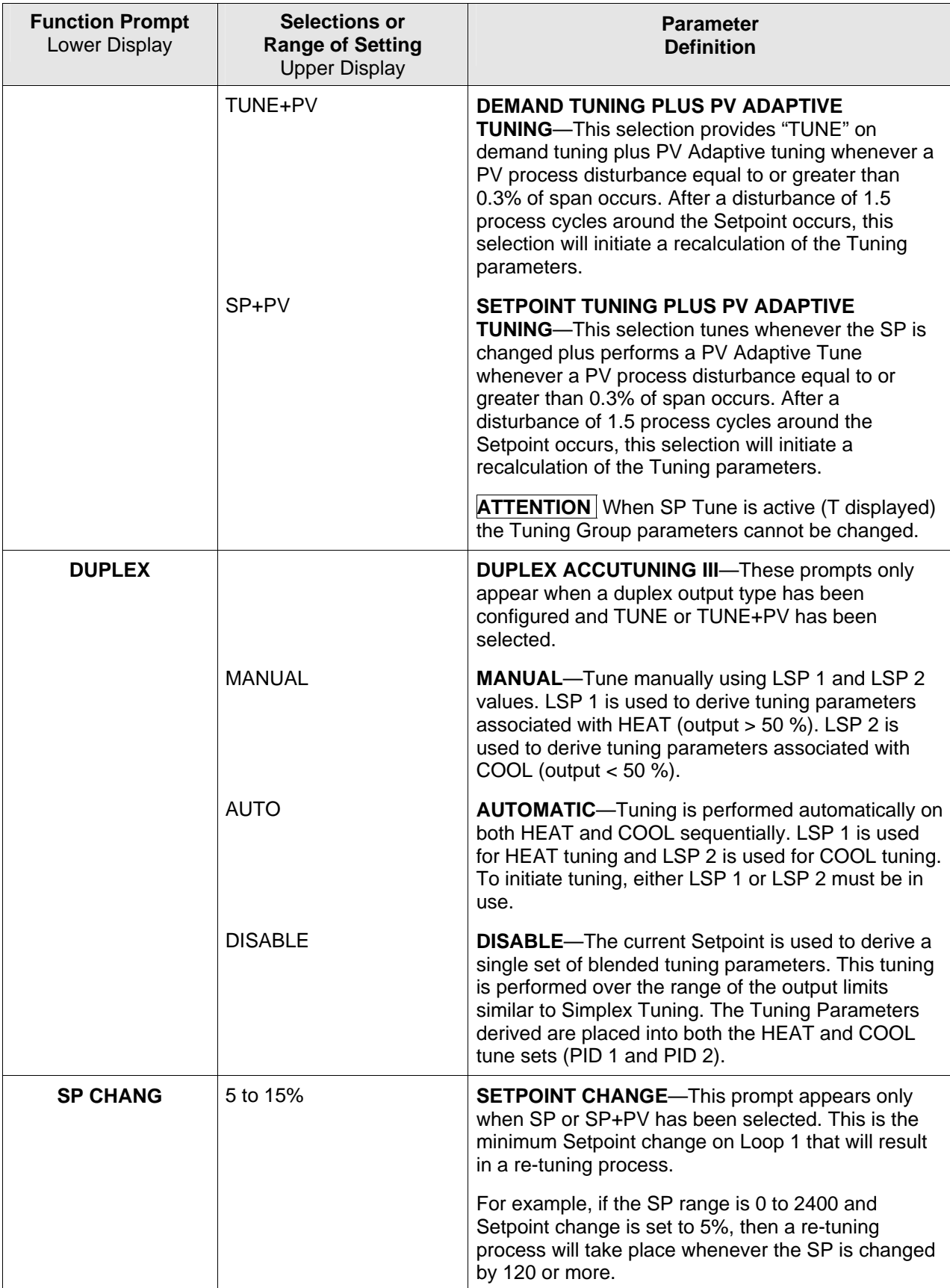

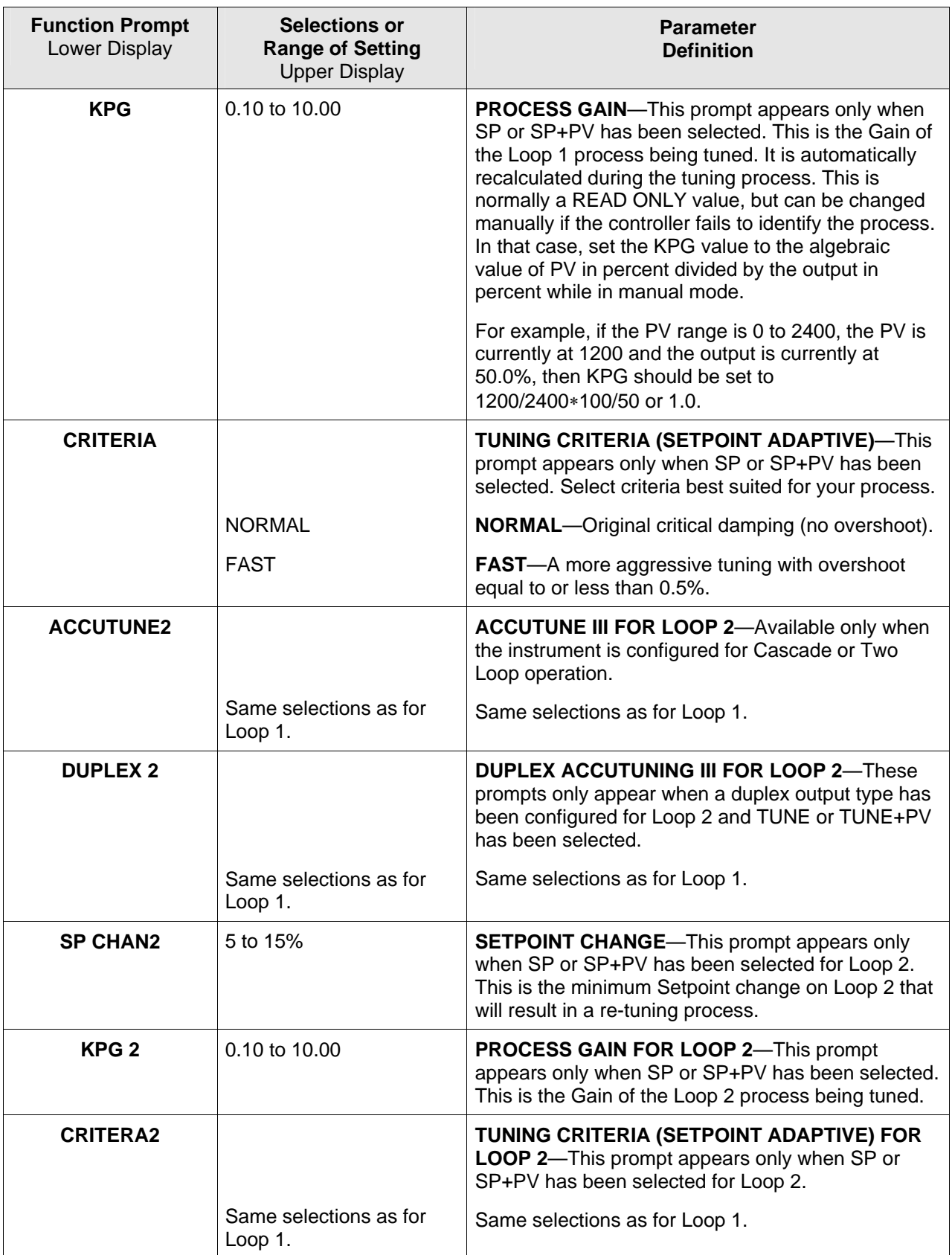

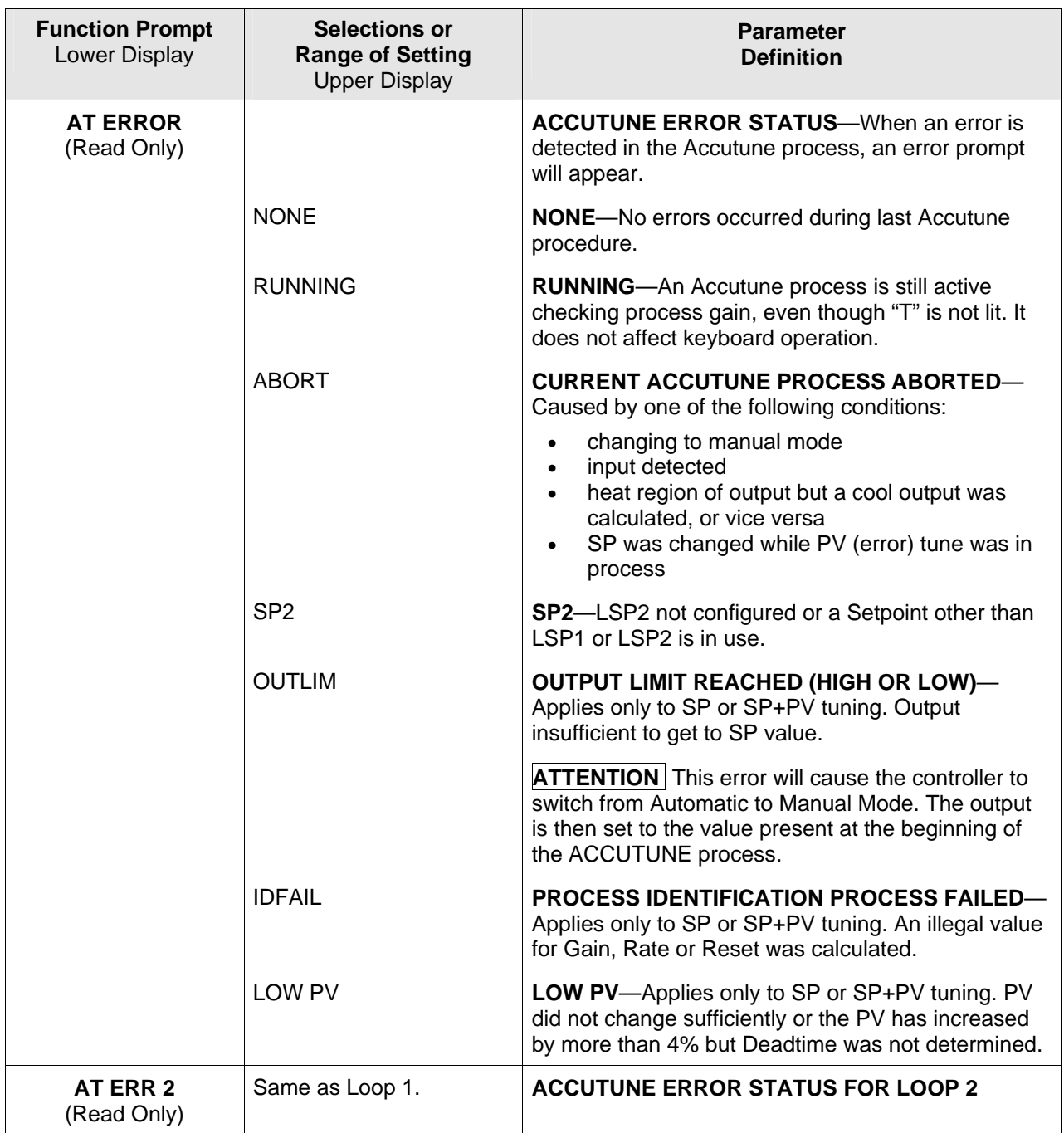

# **3.11 Algorithm Set Up Group**

### **Introduction**

This data deals with various control algorithms and Timer functions.

The Timer section allows you to configure a time-out period and to select the timer start by either the keyboard (**RUN/HOLD** key) or Alarm 2. An optional digital input can also be configured to the start the timer. The timer display is selectable as either "time remaining" *(see TI REM)* or "elapsed time" *(see E TIME).* 

Alarm 1 is activated at the end of the time-out period. When the timer is enabled, it has exclusive control of the alarm 1 relay—any previous alarm 1 configuration is ignored. At time-out, the timer is ready to be activated again by whatever action has been configured.

### **Function Prompts**

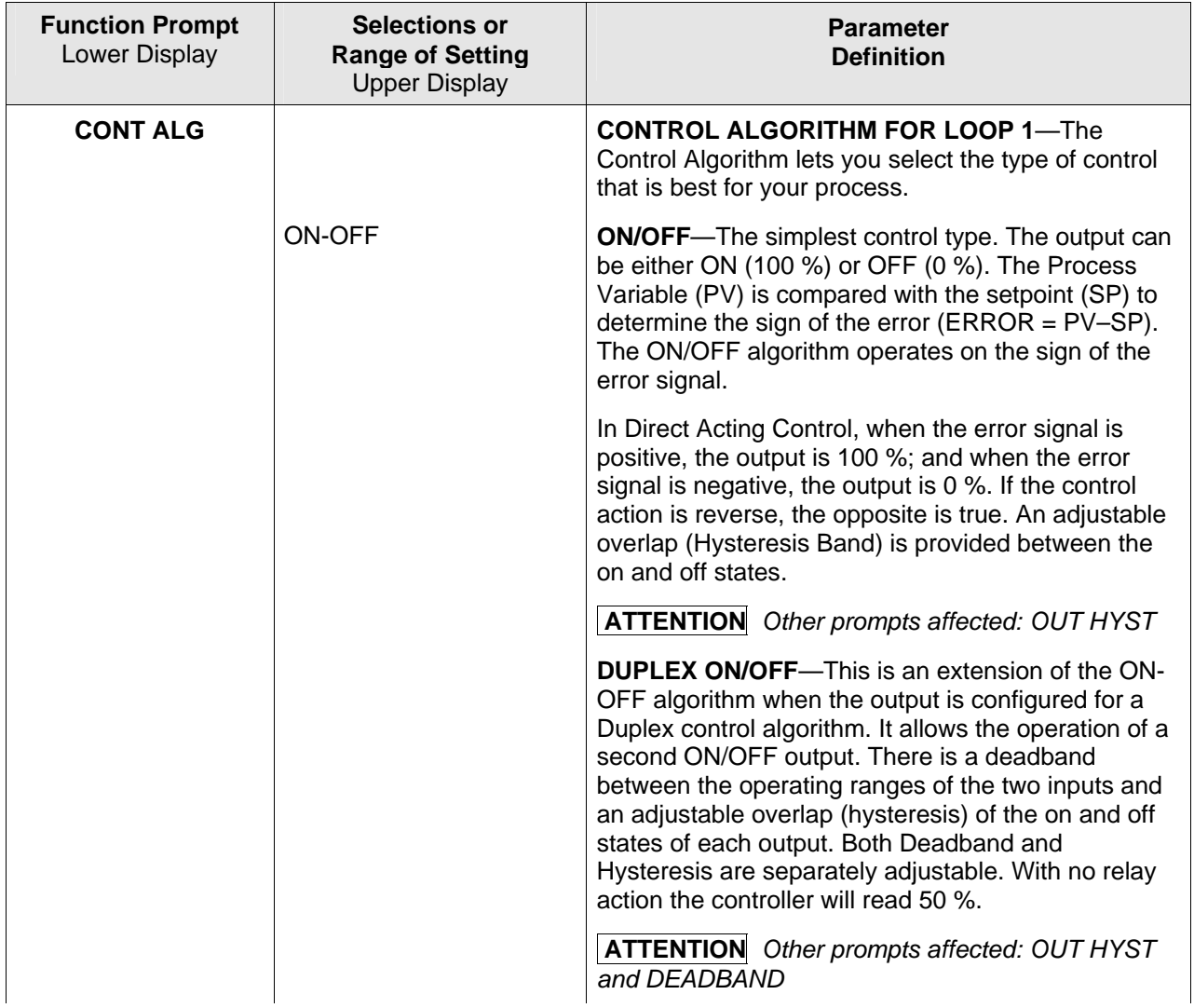

### **Table 3-11 ALGORTHM Group Function Prompts**

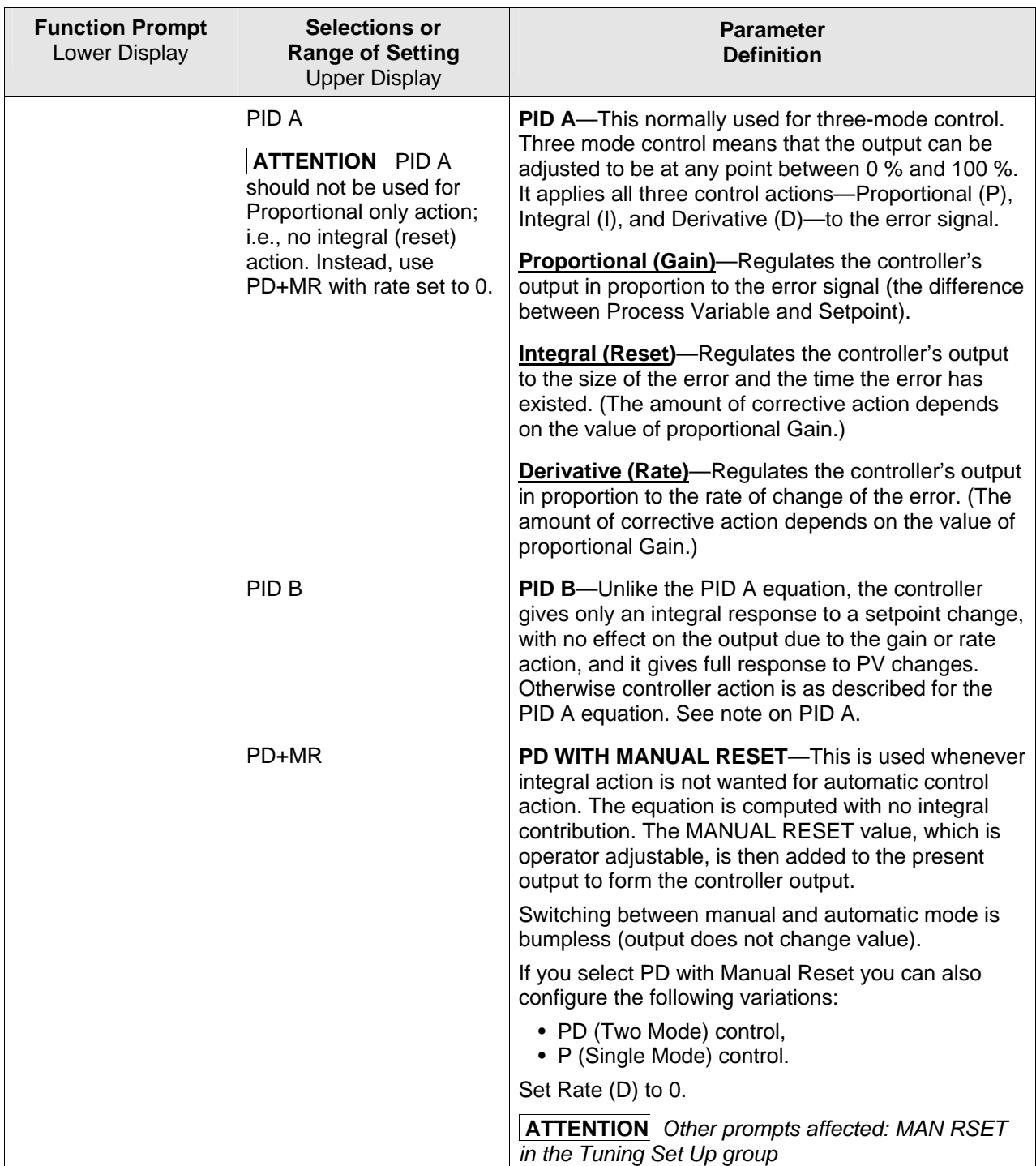

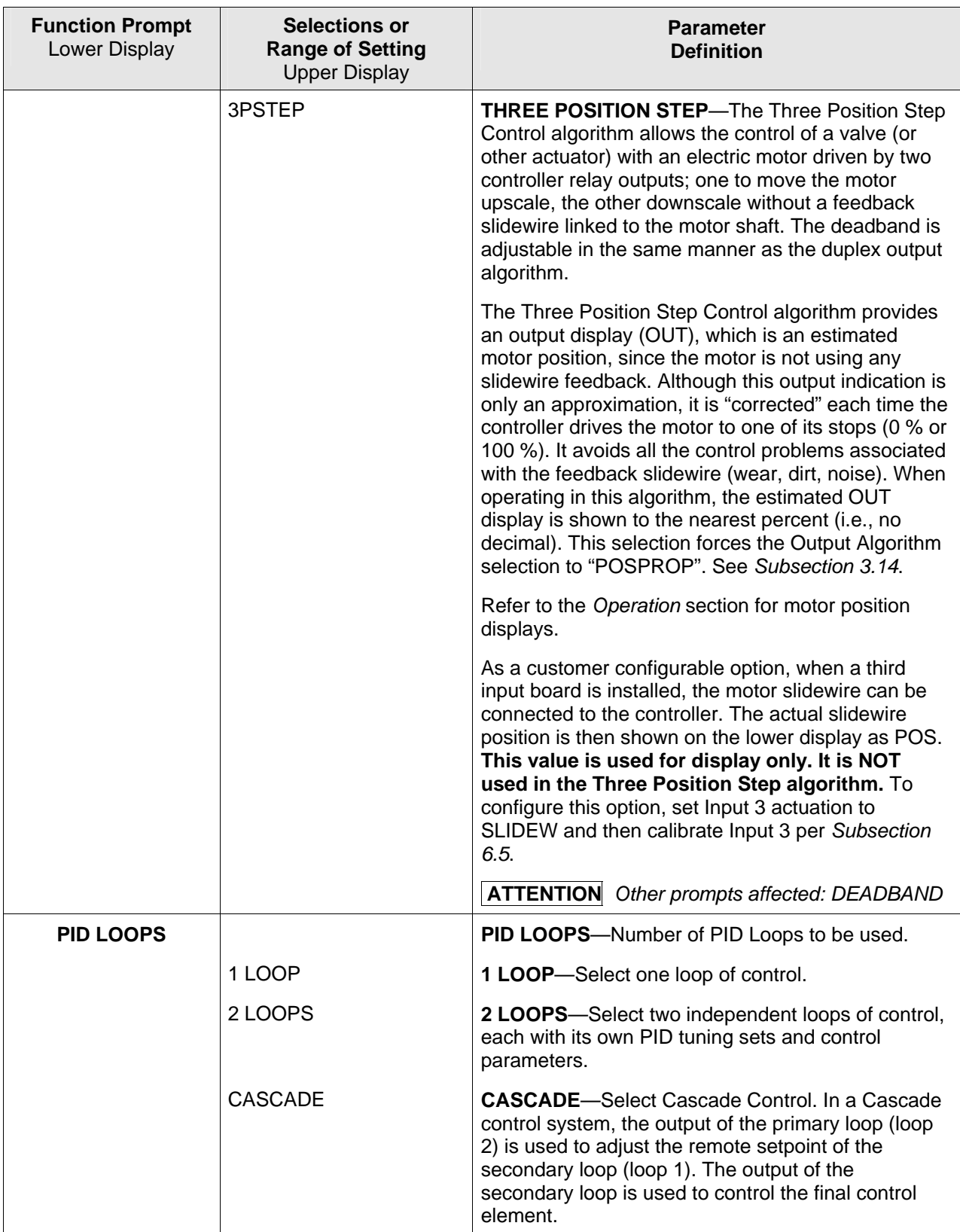

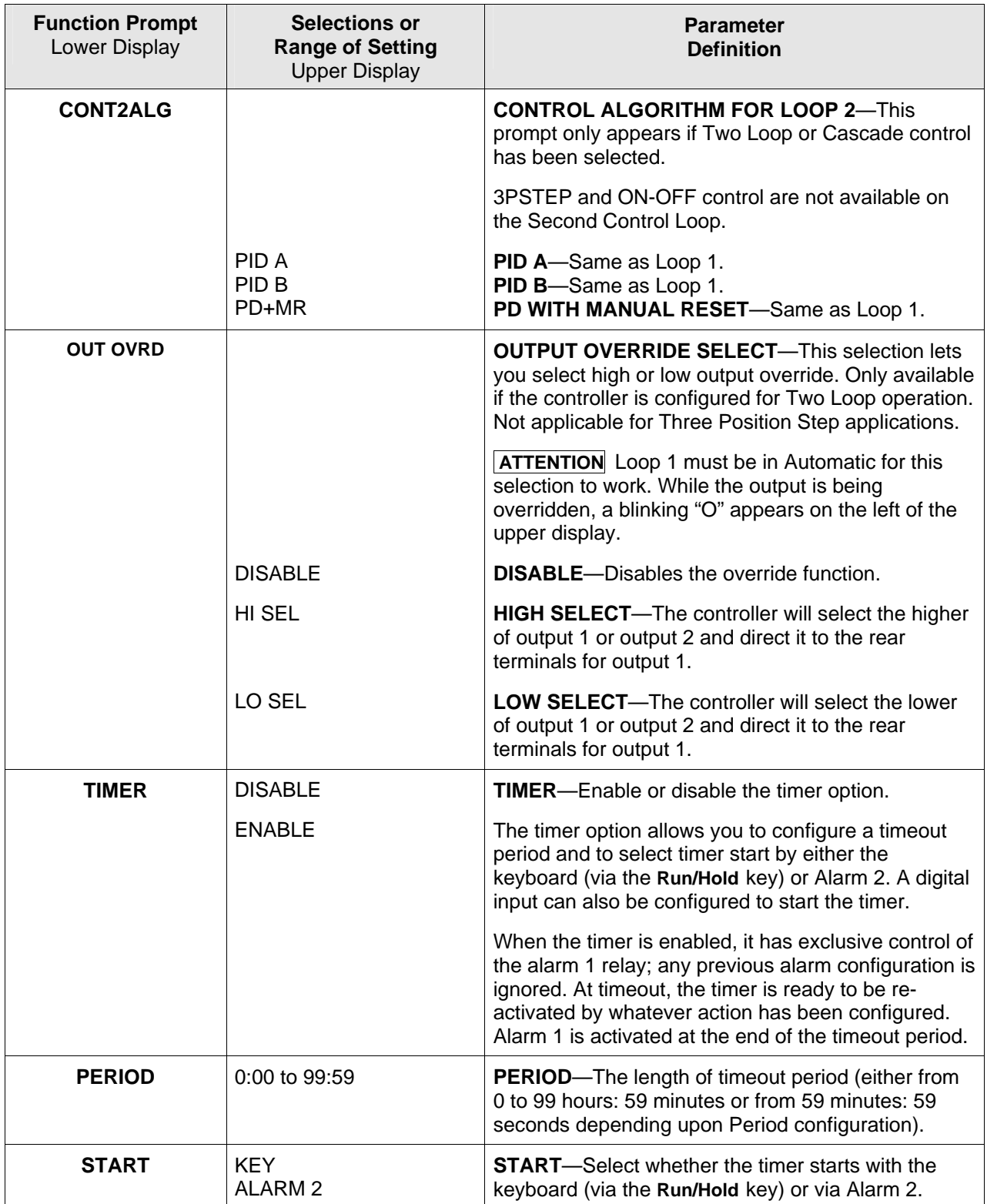

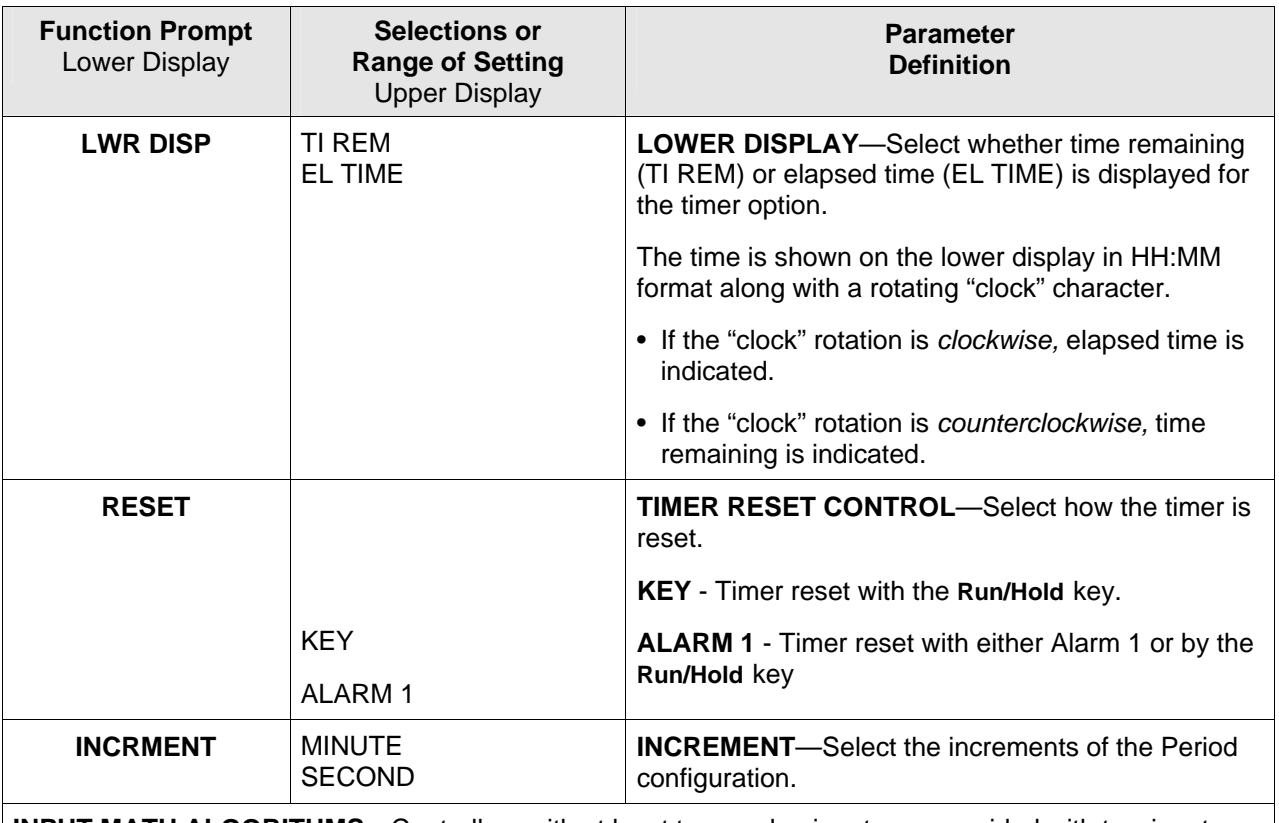

**INPUT MATH ALGORITHMS**—Controllers with at least two analog inputs are provided with two input algorithms. Each algorithm can be configured to provide a derived (calculated) PV or a derived Remote Setpoint. Up to three inputs may be used in each algorithm. In addition, the two algorithms may be "linked" so as to combine the calculations by configuring one algorithm to be an input to the other algorithm.

All algorithms operate in Engineering Units except Feedforward, which operates in percent of range units.

**ATTENTION** When the Input C configuration is set to NONE, the value of Input C used in the functions is automatically set to 1.0, except for the Summer algorithm, where it is set to 0.0.

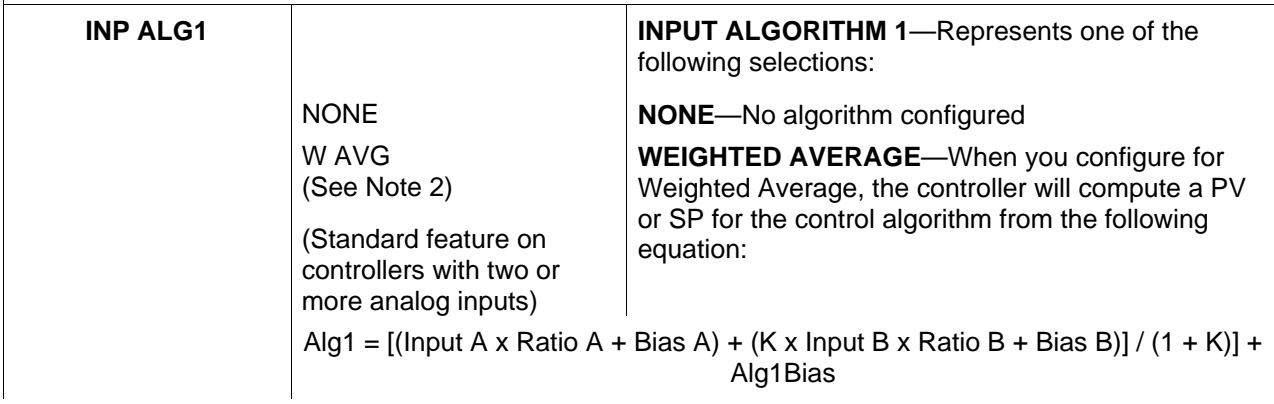

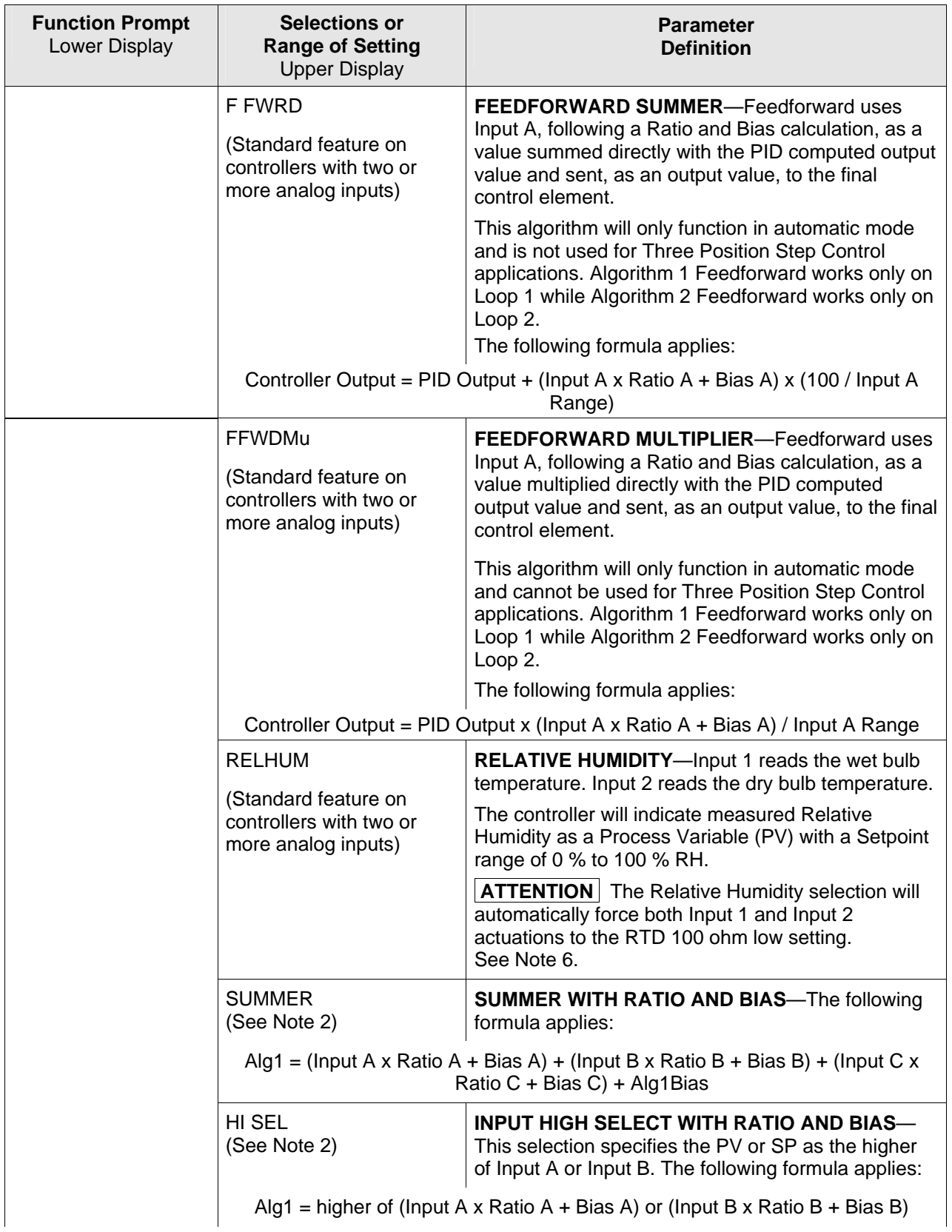

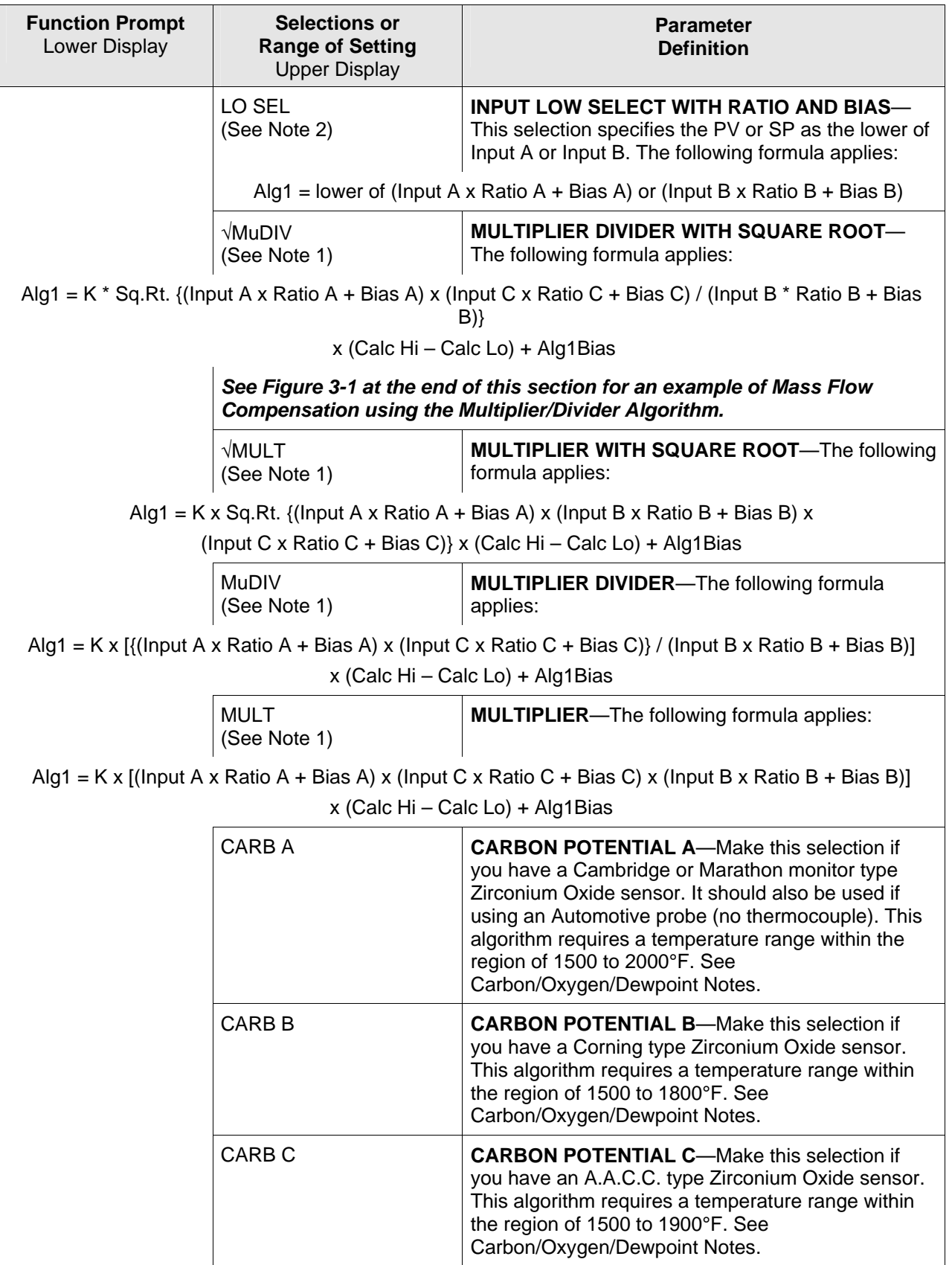

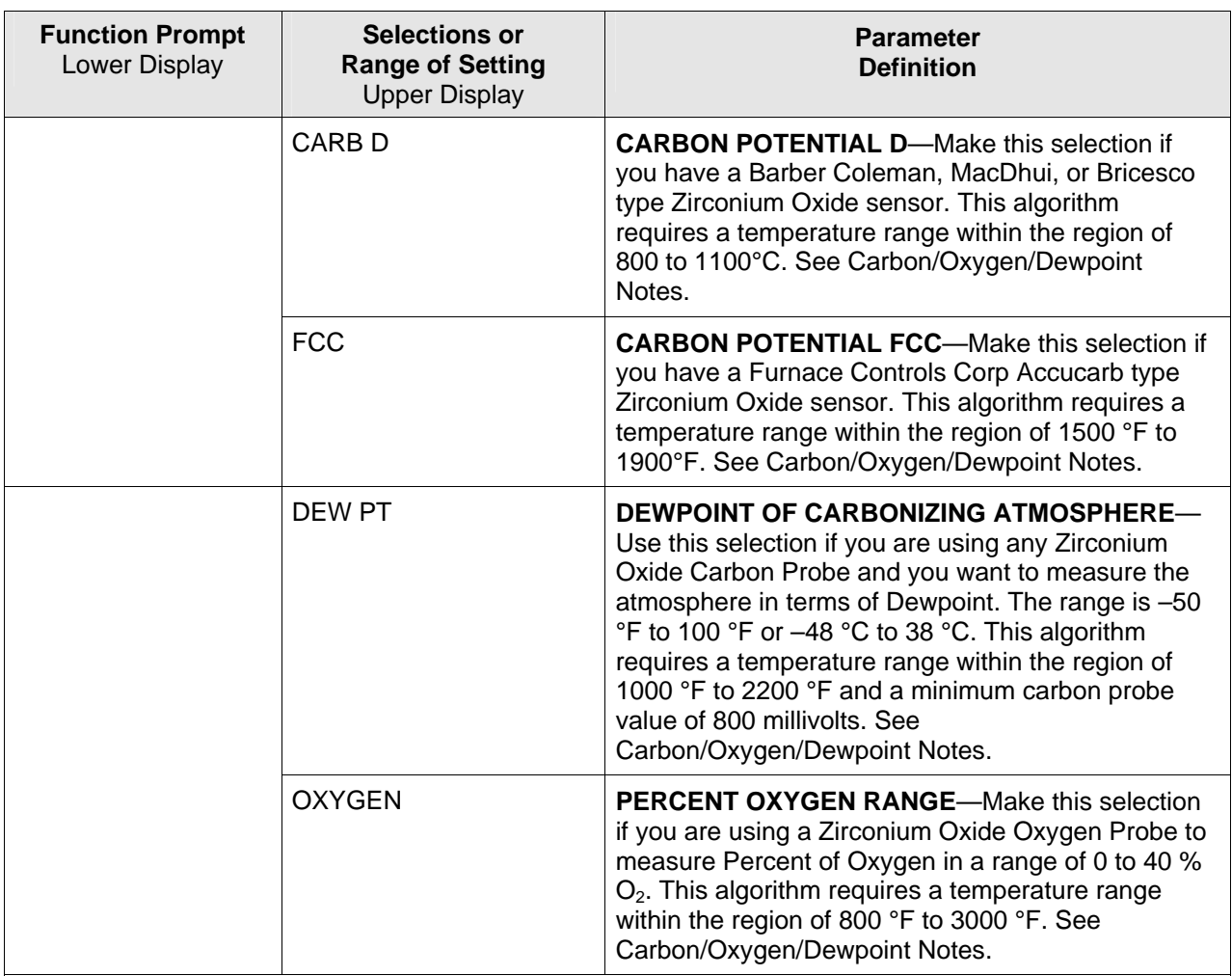

#### **ATTENTION Carbon/Oxygen/Dewpoint Notes**

- The Carbon and Dewpoint selections will automatically set Input 1 actuation to CARBON. The Oxygen selection will automatically set Input 1 actuation to OXYGEN.
- Input 2 can be any input actuation, but it is normally a type K, R or S thermocouple input, depending upon the probe type selected.
- All calculations are performed by the Controller, with Percent Carbon, Percent Oxygen or Dewpoint shown as the PV display. The actual value of each analog input may be viewed via the lower display.
- For all Carbon Types, if the value of Percent Carbon falls below 0.1% such as can happen when the Carbon Probe voltage output falls below 900 mVdc – then the Controller will continue to update the PV display, but the accuracy is unspecified. Likewise, if the measured temperature falls outside of the specified ranges as noted above for the Carbon, Oxygen and Dewpoint input types, then the Controller will continue to update the PV display, but the accuracy is unspecified.
- For the Dewpoint algorithm, if the Carbon Sensor voltage falls below 800 mVdc, then the Dewpoint is calculated as if the sensor voltage was at 800 mVdc.
- If the Ratio for Input 2 is set to 0.0, then a constant value may be used for the Input 2 value via the Input 2 Bias setting. When Input 2 Ratio is set to 0.0, the Input 2 low range and Sooting diagnostic messages are disabled.

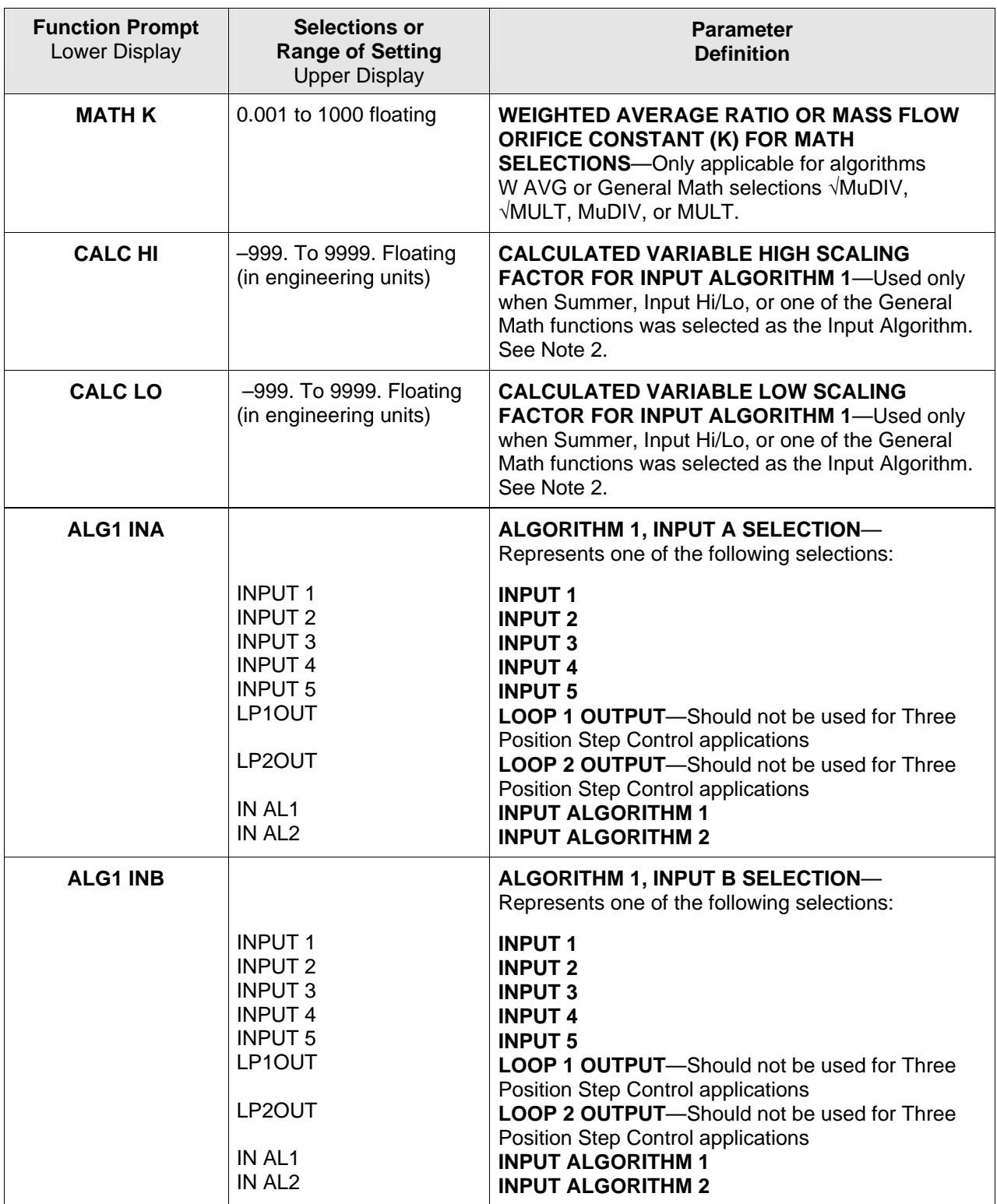

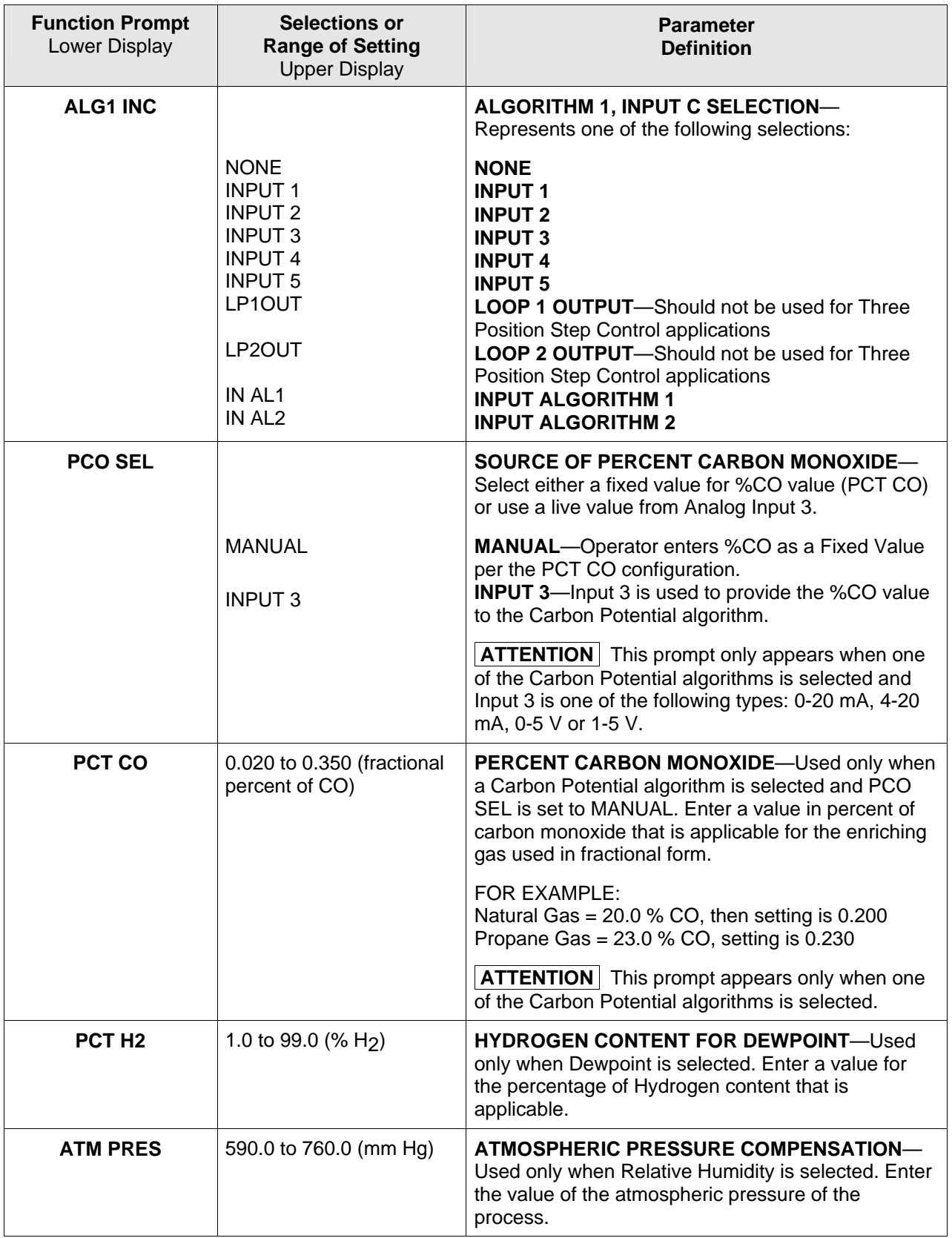

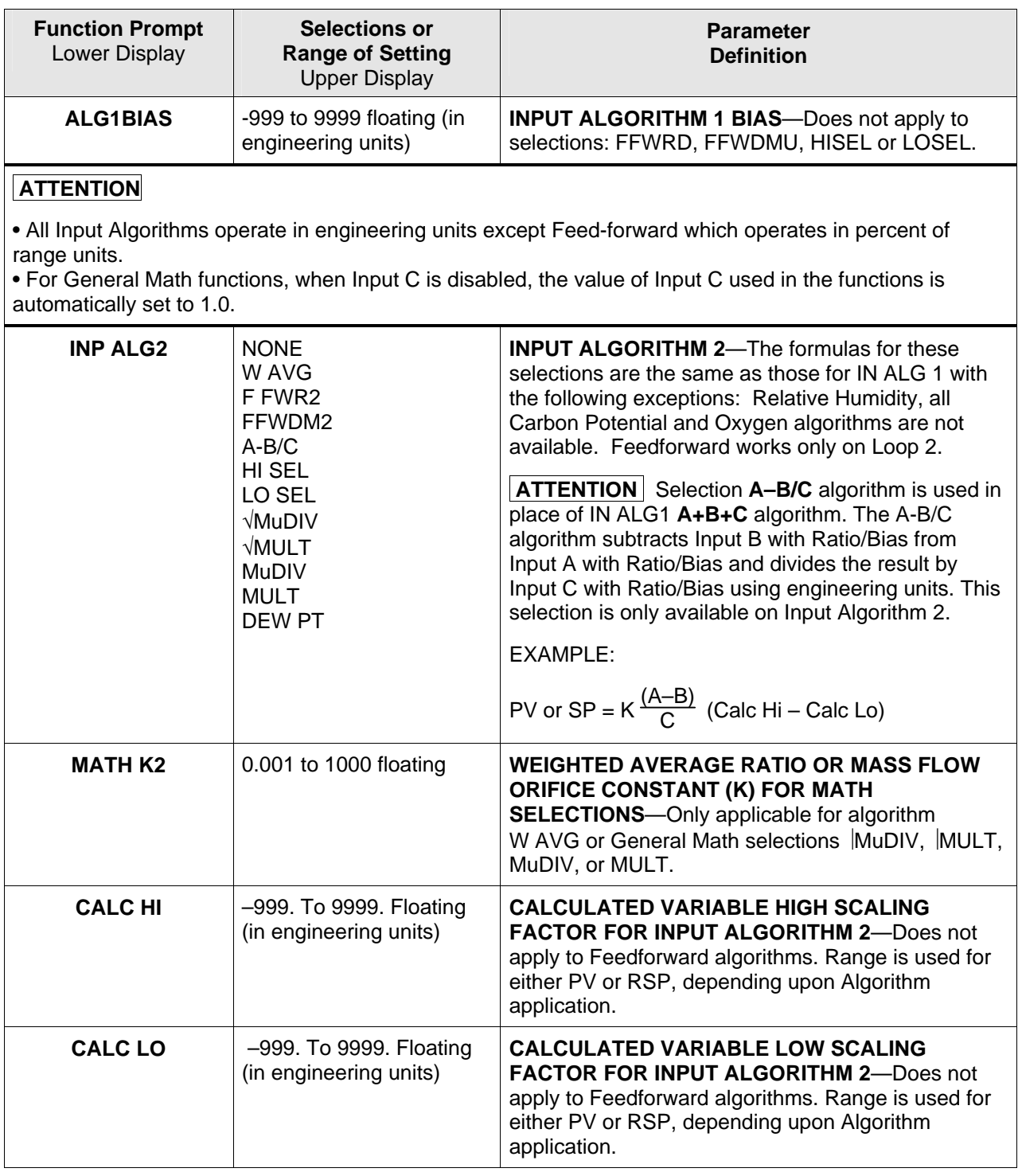

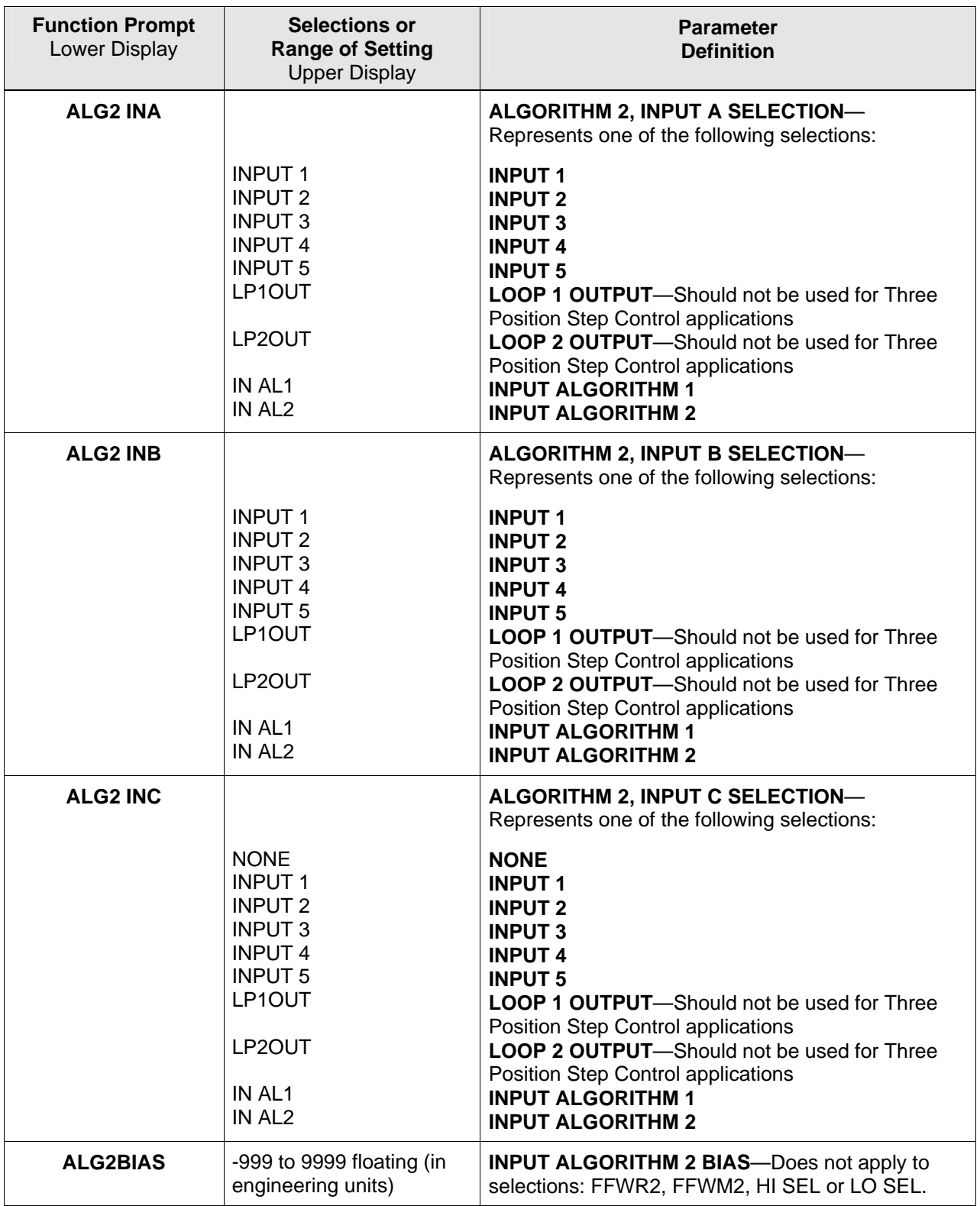

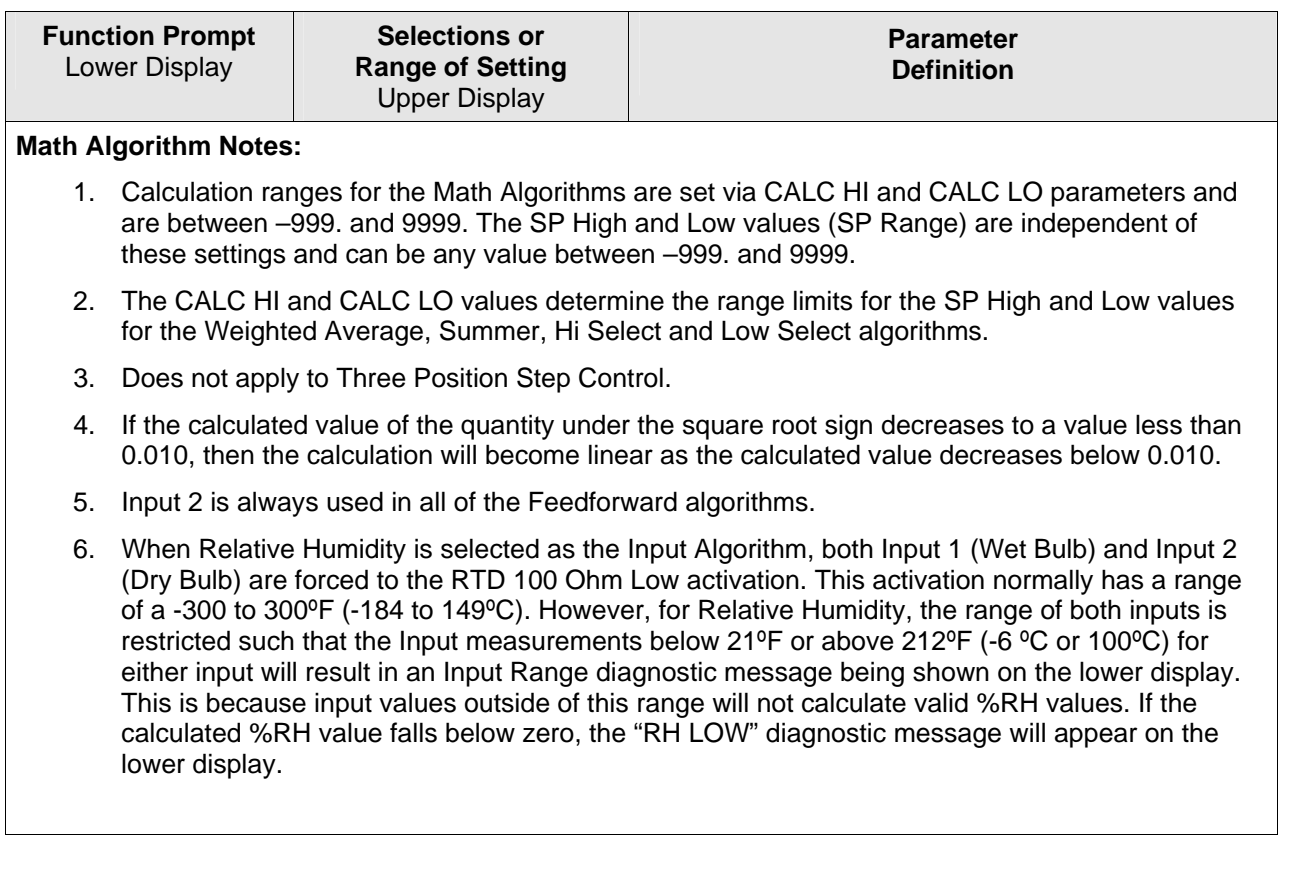

#### **Figure 3-1 Mass Flow Example**

**Example - Mass Flow Compensation** A gas flow rate of 650 SCFM develops a differential pressure of 90" H<sub>2</sub>O across an orifice plate at reference conditions of 30 psig and 140°F. Compensate this gas flow for temperature and pressure variations. Apply Multiplier/Divider Algorithm: Flow = K  $\frac{DP_f \times P_f}{P_f}$ Tf  $x \frac{T_{ref}}{T}$ Pref PV = K (Input A x Ratio A + Bias A) x (Input C x Ratio C + Bias C)<br>(Input B x Ratio B + Bias B)  $\begin{array}{c} \text{(Input B x Ratio B + Bias B)} \end{array}$ *Where:* f = flowing conditions ref = reference conditions (in absolute units) Note: If temperature and pressure signals are already ranged in absolute units, no Bias is required for inputs B and C. Assign inputs using Engineering units: *Let:* Input  $A = DP_f = IN1$  (in  $H_2O$ ) Input  $B = T_f = IN2 + Bias2 = IN2^{\circ}F + 460$  ( $\circ R$ ) Input  $C = P_f = IN3 + Bias3 = IN3psig + 14.7(psia)$  $T_{ref}$  = 140°F + 460 = 600 °R  $P_{ref}$  = 30 psig + 14.7 = 44.7 psia Calc $_{\mathsf{Hi}}$  = 650.0 Calc  $_{Lo}$  = 0.0 Flow in SFCM at Reference Conditions  $K =$  to be determined next 22049 *Example continued on next page*  $PV = Q_{SCFM} = \int \frac{DP_f x (IN3 + 14.7)}{(IN2 + 460)} x K^2 x (650.0 - 0.0)$ <u>DP<sub>f</sub></u>  $\frac{DP_{\text{f}}}{90} \times \frac{(IN3 + 14.7)}{(IN2 + 460)} \times \frac{T_{\text{ref}}}{P_{\text{ref}}}$ Pref  $Q_{SCFM} = \frac{DP_f}{20} \times \frac{(1N3 + 14.7)}{N10} \times \frac{T_{ref}}{R} \times 650$ Note: When IN2 and IN3 are at the reference conditions of  $600\textdegree R$  (140 $\textdegree F$ ) and 44.7psia (30 psig) respectively and DP<sub>f</sub> = 90" H<sub>2</sub>O, the equation must calculate 650 SCFM. To accomplish this, divide the DP value by "90" to normalize the equation. Rearranging terms: *Variable Constant = K <sup>2</sup>* DP<sub>f</sub> x  $\frac{(10.3 + 14.7)}{(11.10 - 100)}$  $\frac{(1N3 + 14.7)}{(1N2 + 460)}$  x  $\frac{1}{90}$ 90 Tref Pref Q SCFM =  $\bigg/$  DP<sub>f</sub> x  $\frac{(IN3 + 14.7)}{(IN3 - 190)}$  x  $\frac{1}{100}$  x  $\frac{T_{ref}}{D}$  x 650

#### **Example - Mass Flow Compensation - continued**

Determined value of K:

$$
K^2 = \frac{1}{90} \times \frac{T_{ref}}{P_{ref}} = \frac{600}{(90)(44.7)} = 0.14914
$$

Therefore  $K = 0.386$ 

$$
Q_{SCFM} = (0.386) (650) \sqrt{\frac{DP_f (in H_2O) (IN3 + 14.7)}{(IN2 + 460)}}
$$
  
K (Calc<sub>HI</sub> - Calc<sub>LO</sub>)

#### **Summary of Flow Values At Values Conditions**

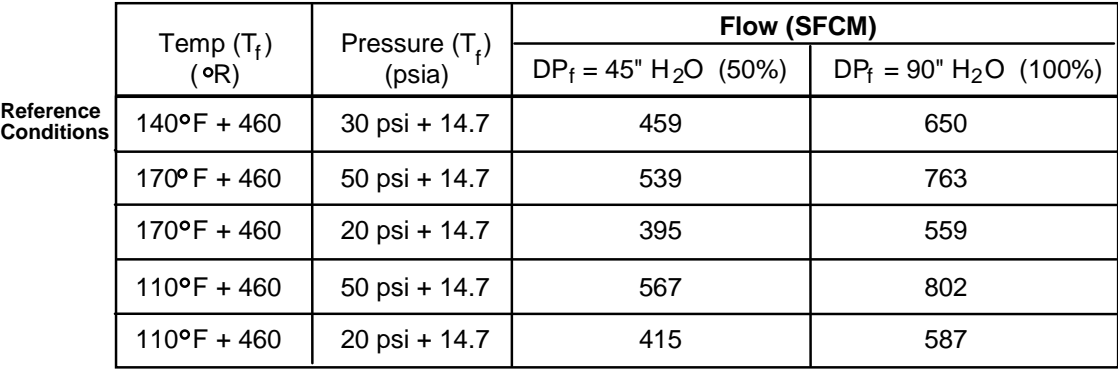

22050
## **3.12 Math Set Up Group**

#### **Introduction**

These selections are provided only as part of the Math Options package.

#### **ATTENTION**

**Enabling SP Program 4 automatically disables the characterizers in the Math Setup Group.** 

## **Function Prompts**

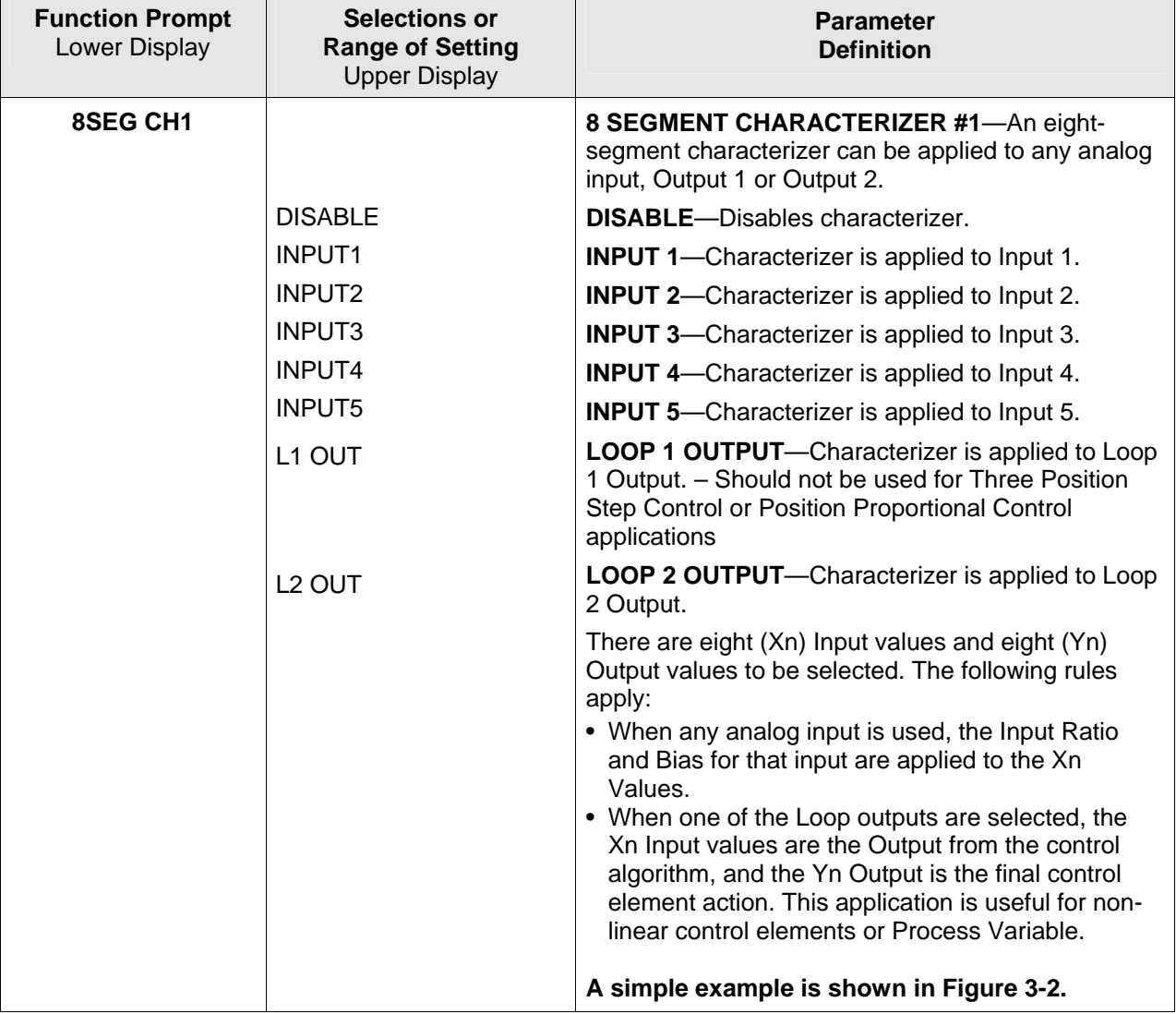

#### **Table 3-12 MATH Group Function Prompts**

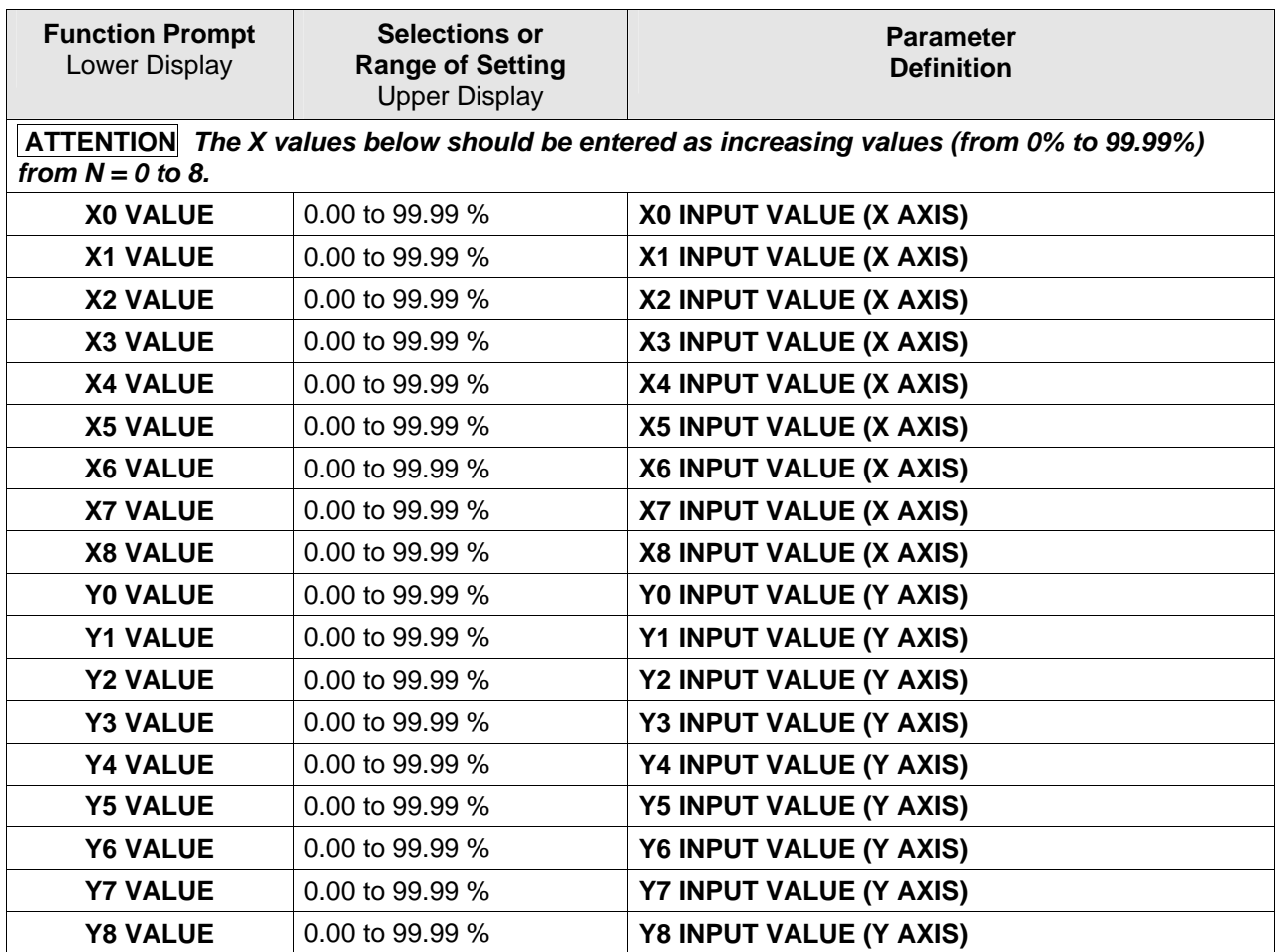

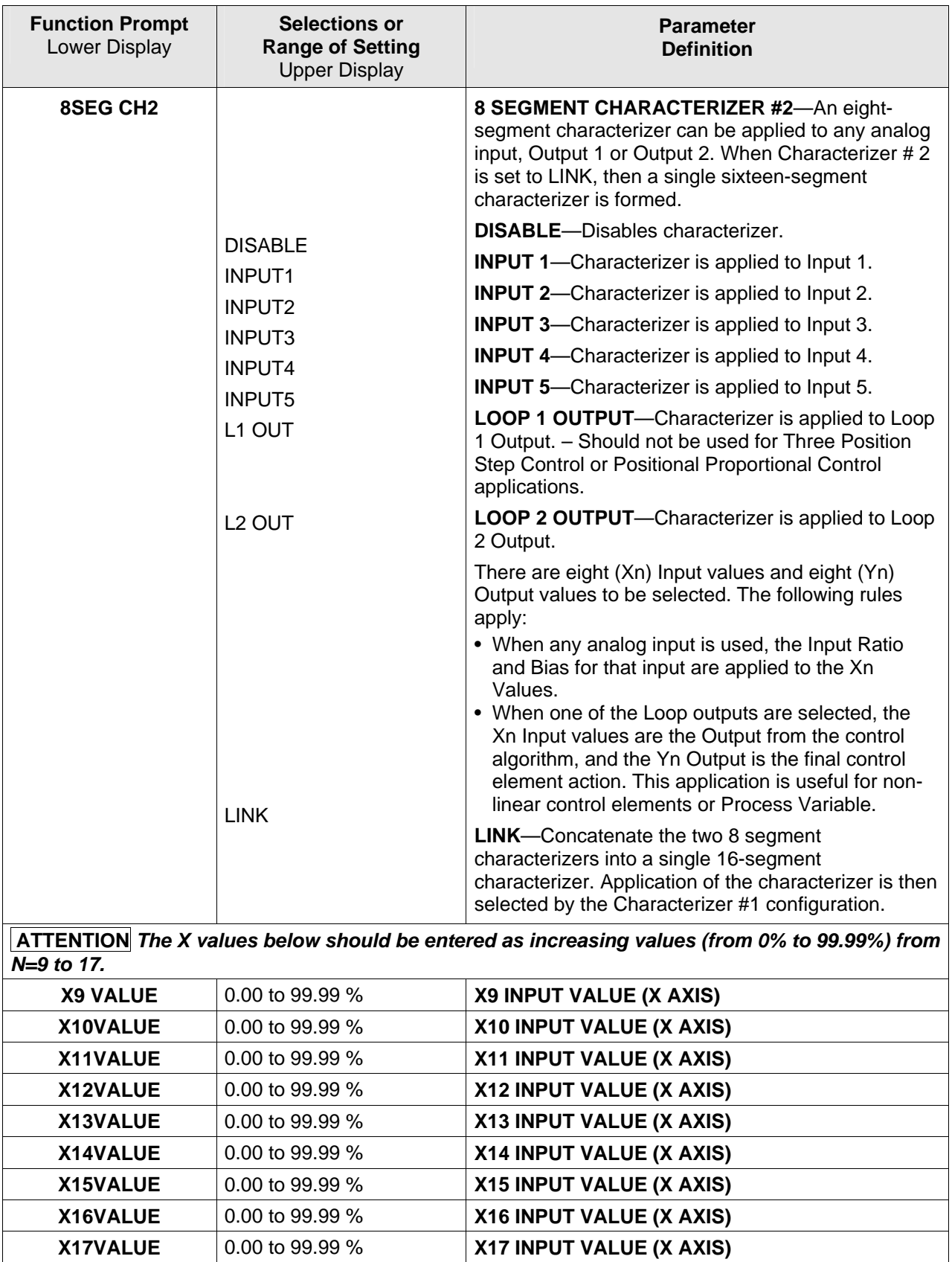

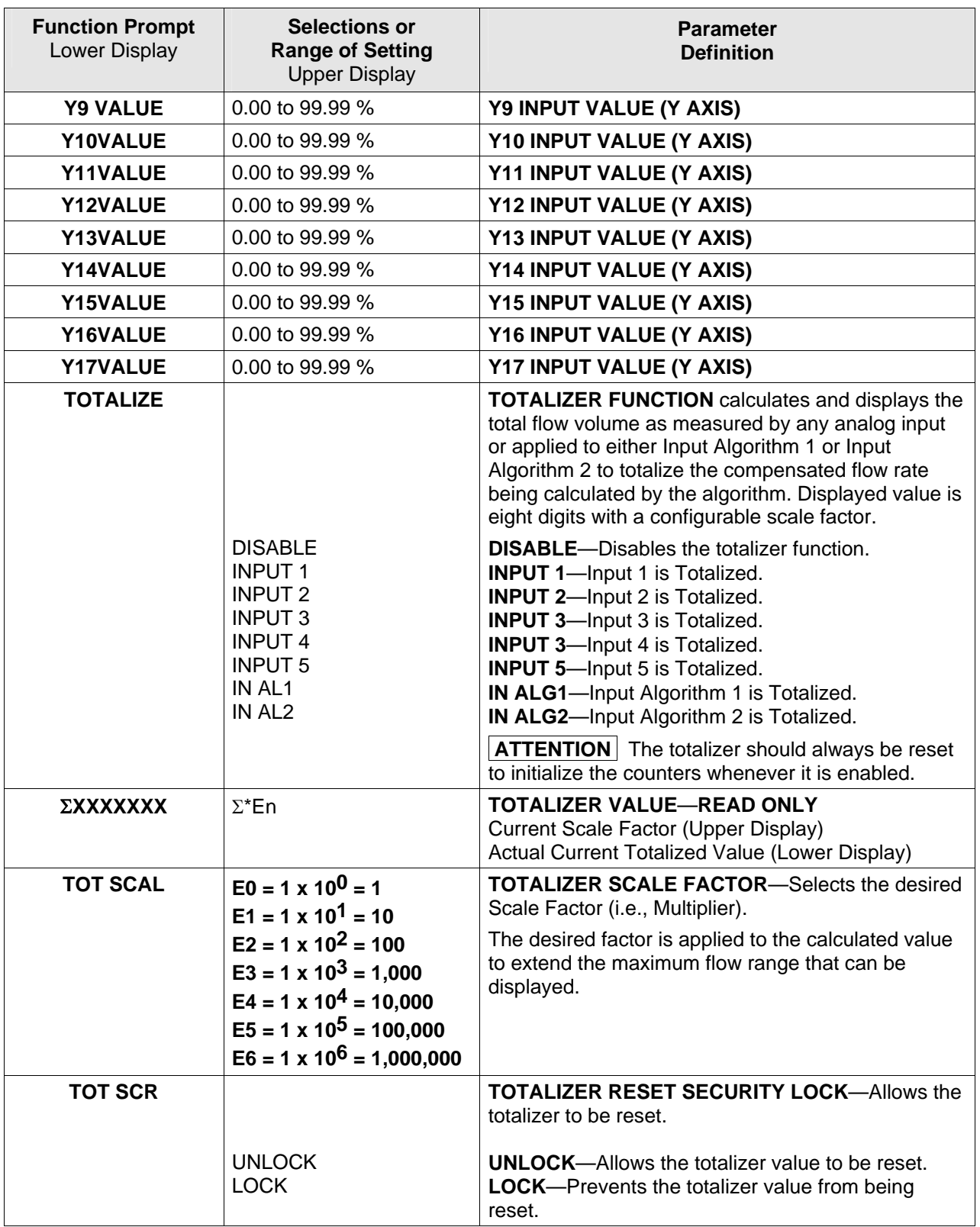

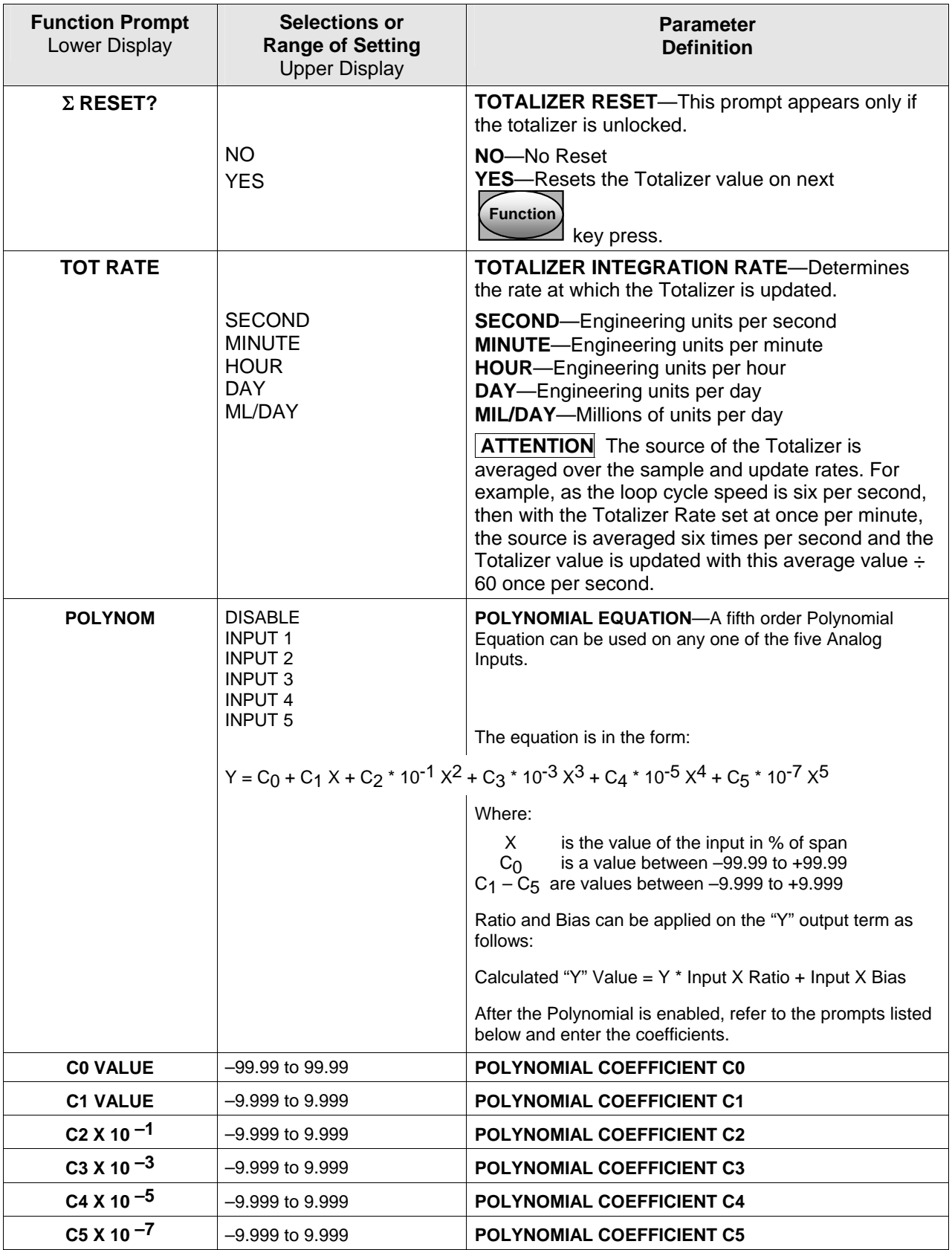

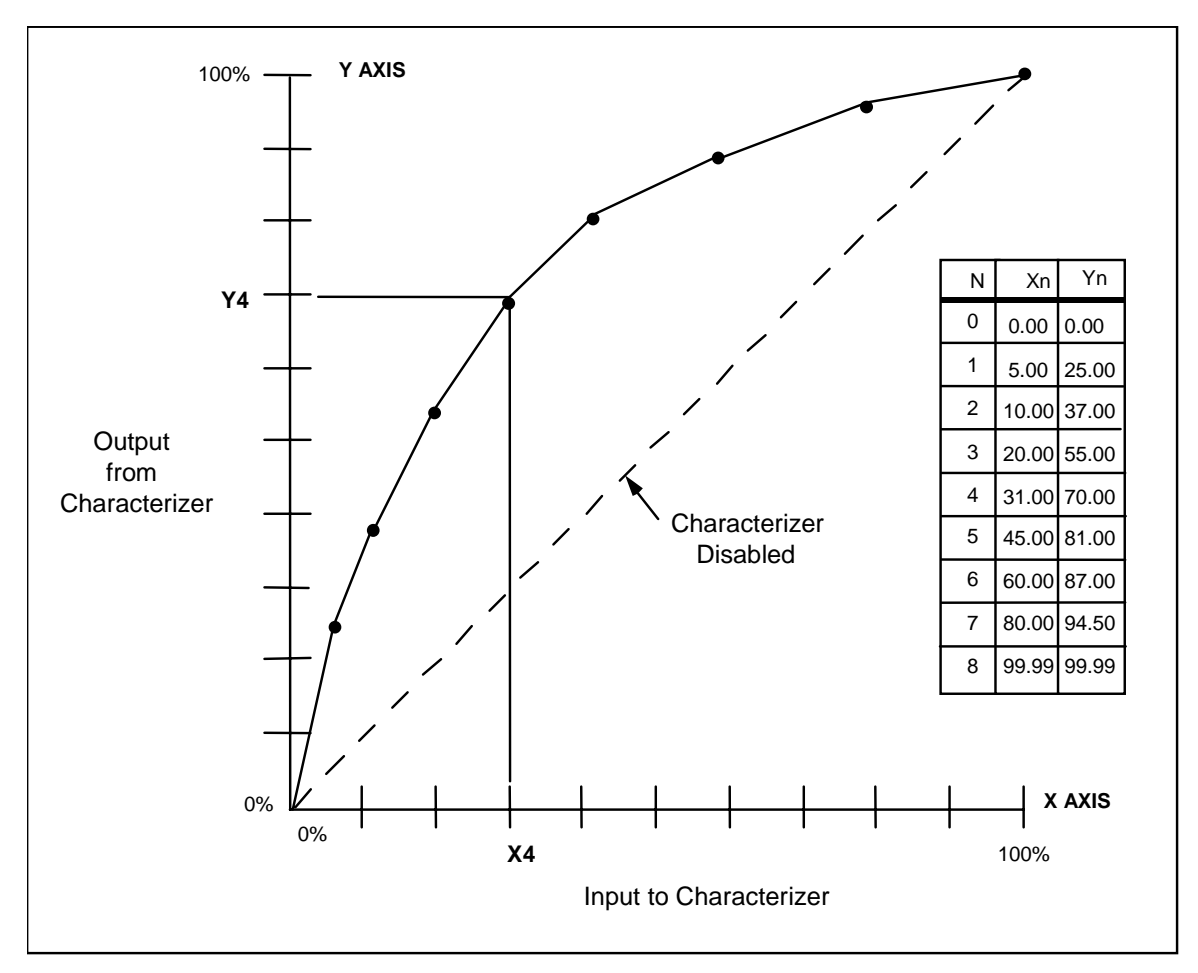

**Figure 3-2 Example of Eight Segment Characterizer** 

## **3.13 Logic Gates Set Up Group**

#### **Introduction**

This Set Up Group is provided only as part of the Math Options package.

This group deals with various Logic Gates that are available for use in the controller. Up to five different gates can be configured.

### **ATTENTION**

If the controller is configured to use the same relay for more than one function, then the following priority is used to determine how the relay functions: Control Outputs take precedence over Alarms, which in turn take precedence over Time/Events, which in turn take precedence over Logic Gate Outputs. For example, if you select the Loop 2 Output Algorithm as Time Simplex (which uses Relay 3), enable Alarm 3 (which also uses Relay 3) and configure a Logic Gate to use Relay 3, then the instrument will use Relay #3 to perform the Time Simplex output and ignore the Alarm and Logic Gate functions.

Logic Gates are processed in numerical order. For example, if Logic Gate 2 and Logic Gate 4 are configured in a contradictory manner, then Logic Gate 2 will take precedence and Logic Gate 4 will be ignored.

Logic Gate Outputs configured for Relays will light an annunciator when active. Outputs for Relay 1 through Relay 4 will light annunciators OUT 1 through 4. Logic Gate Outputs for Relay 5 will light annunciator ALM 1.

#### **Function Prompts**

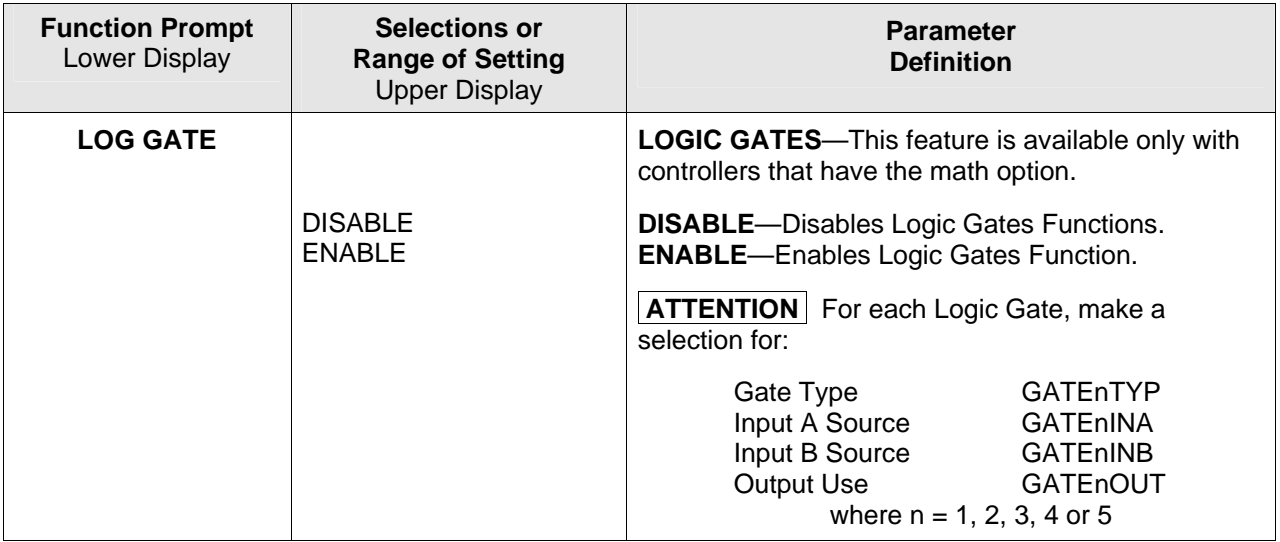

#### **Table 3-13 LOGIC Group Function Prompts**

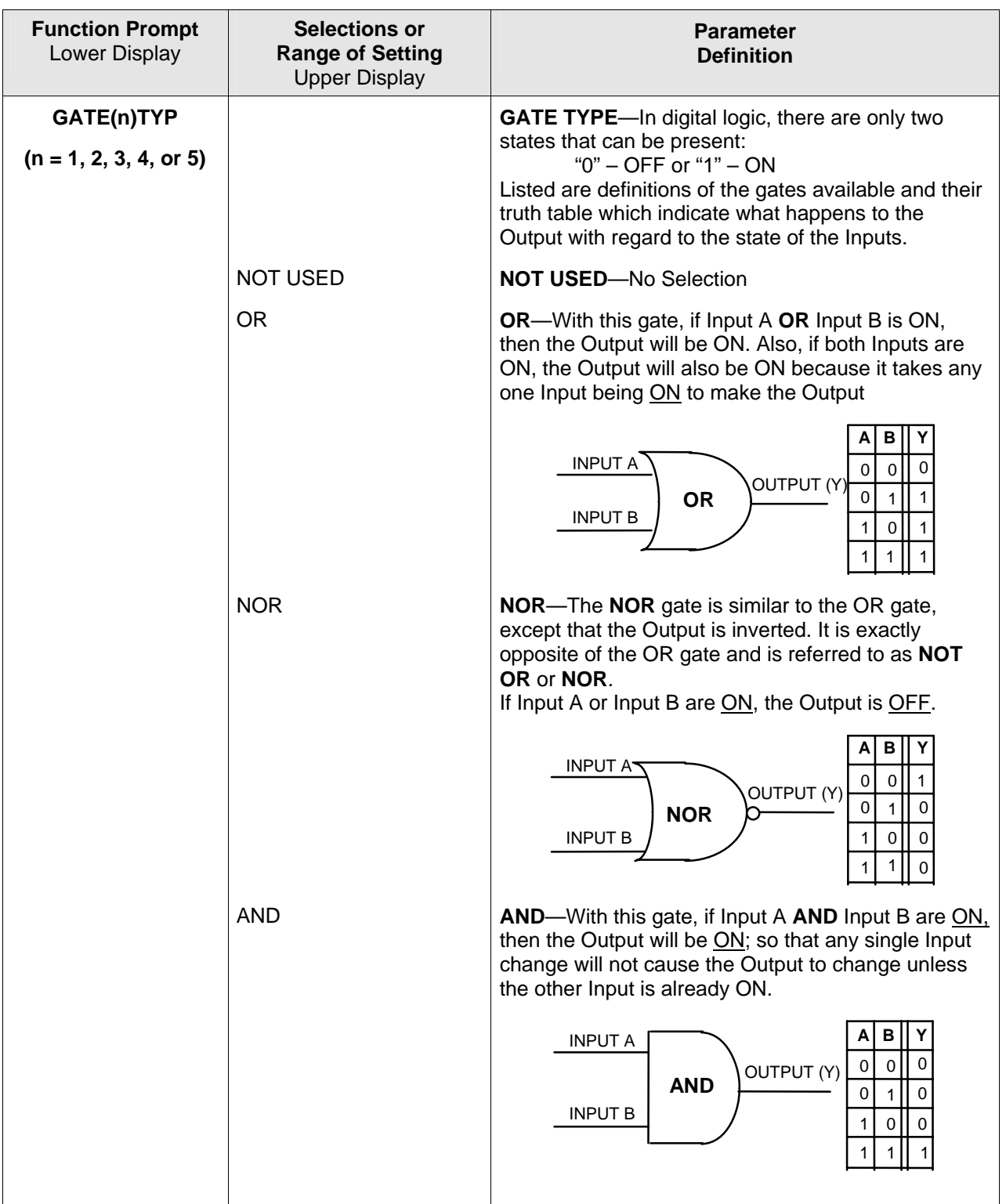

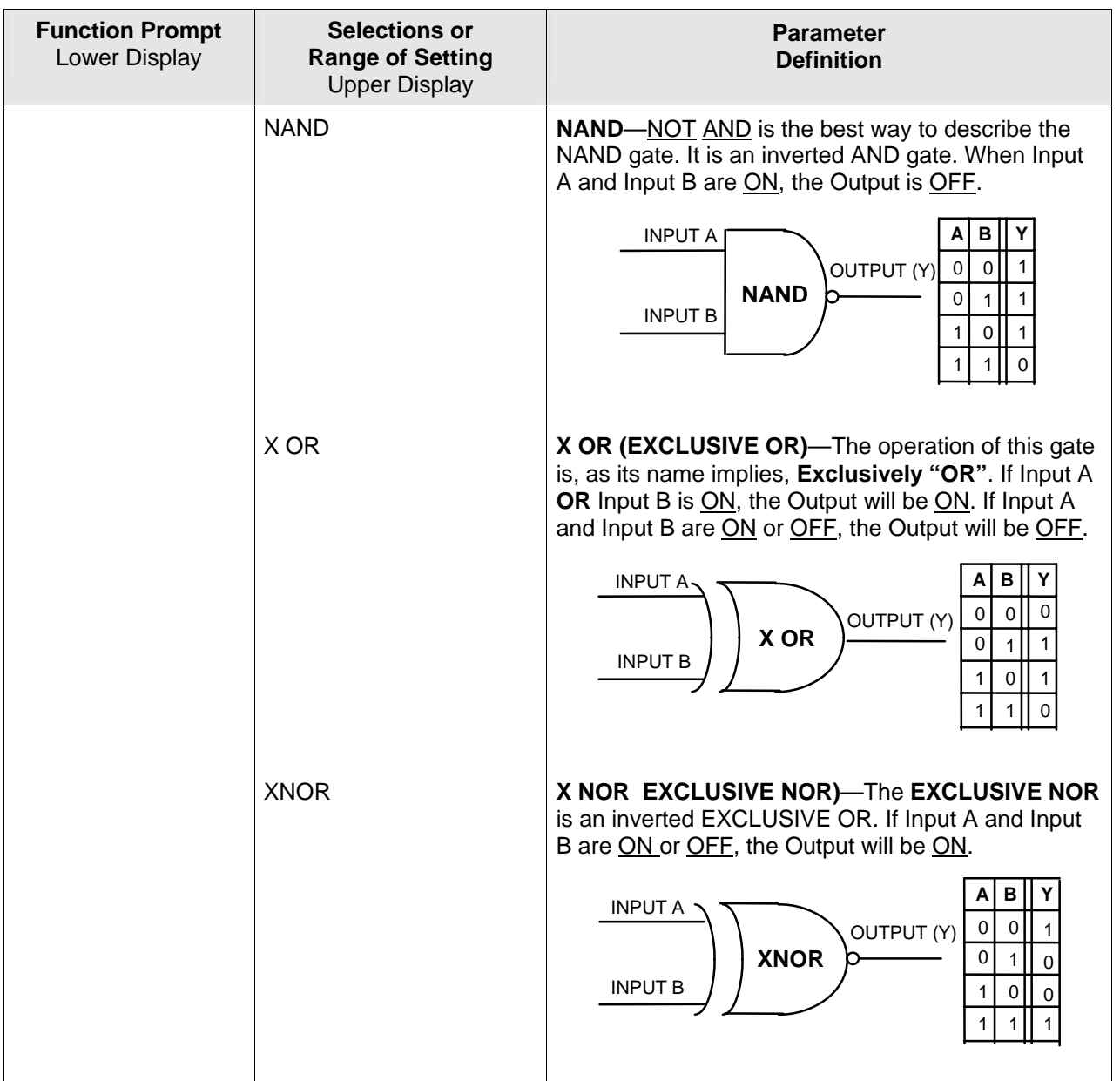

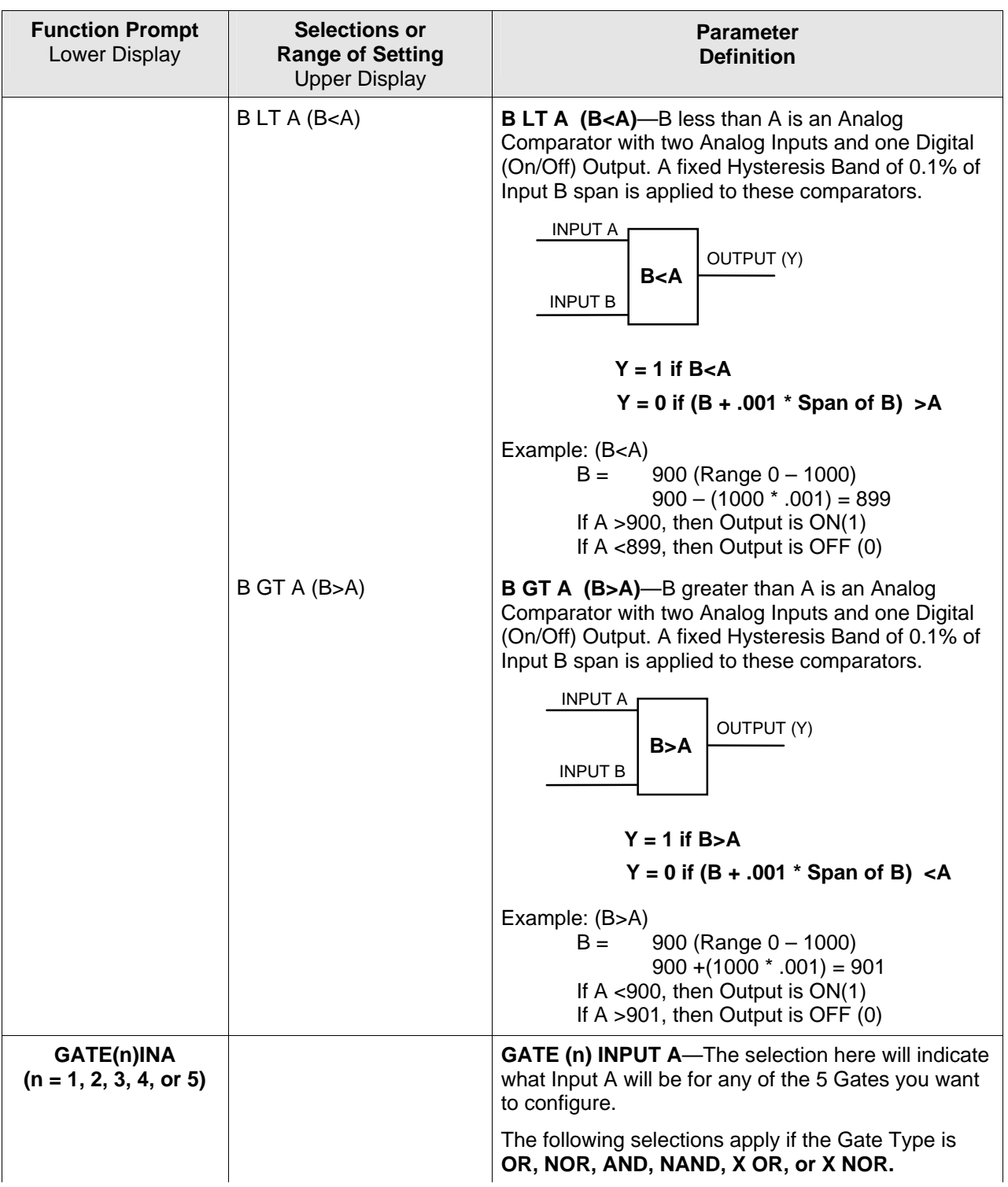

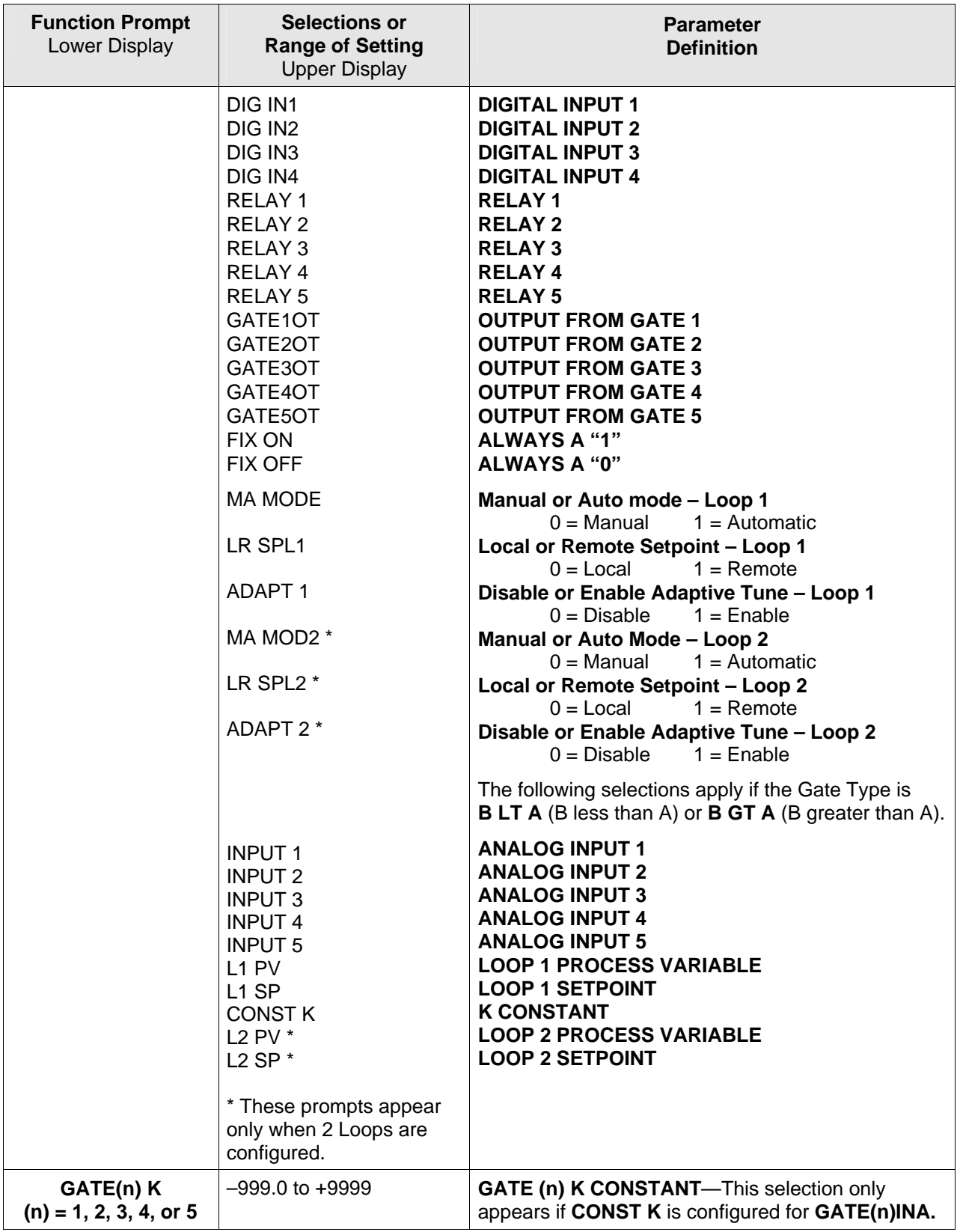

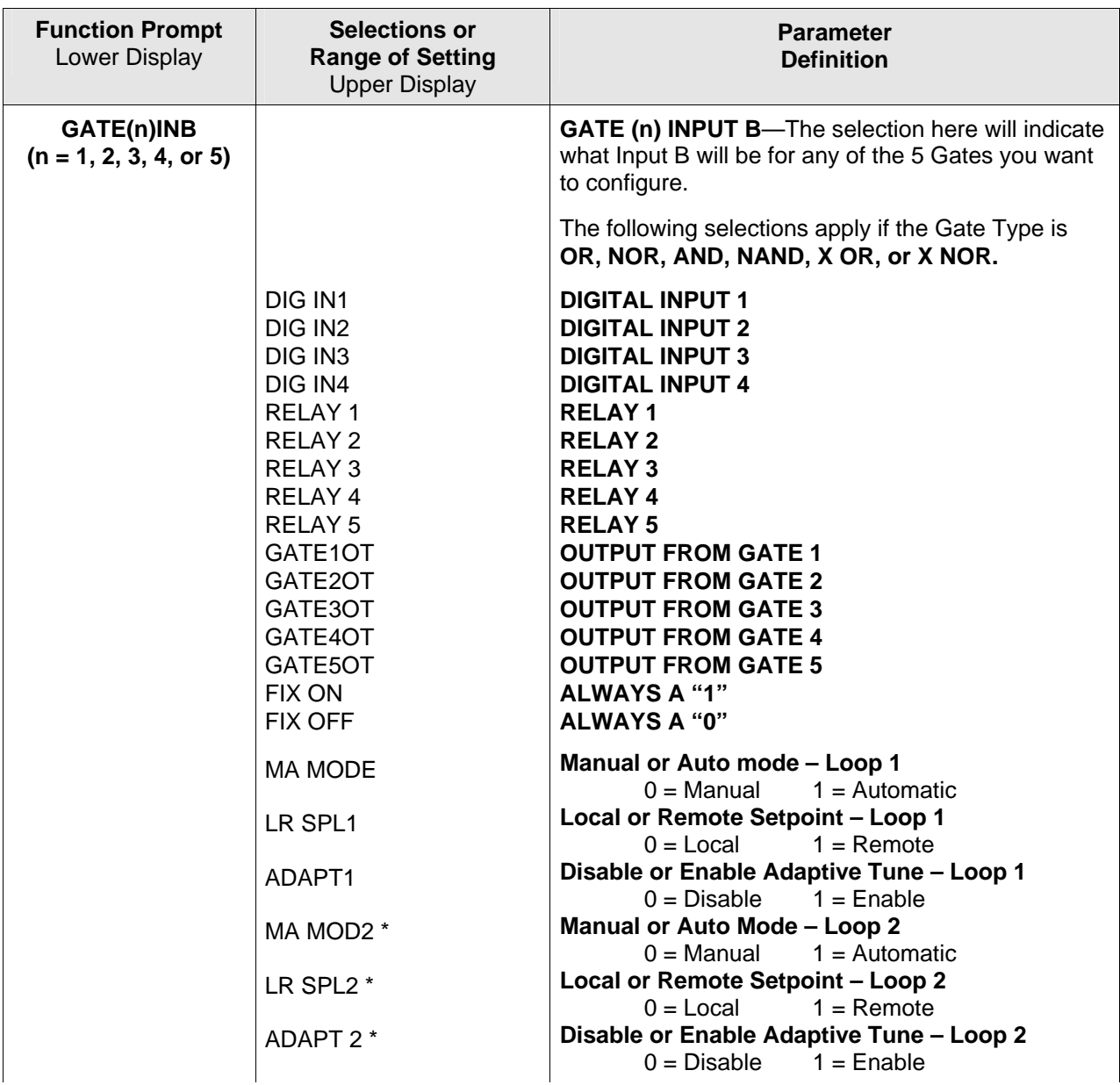

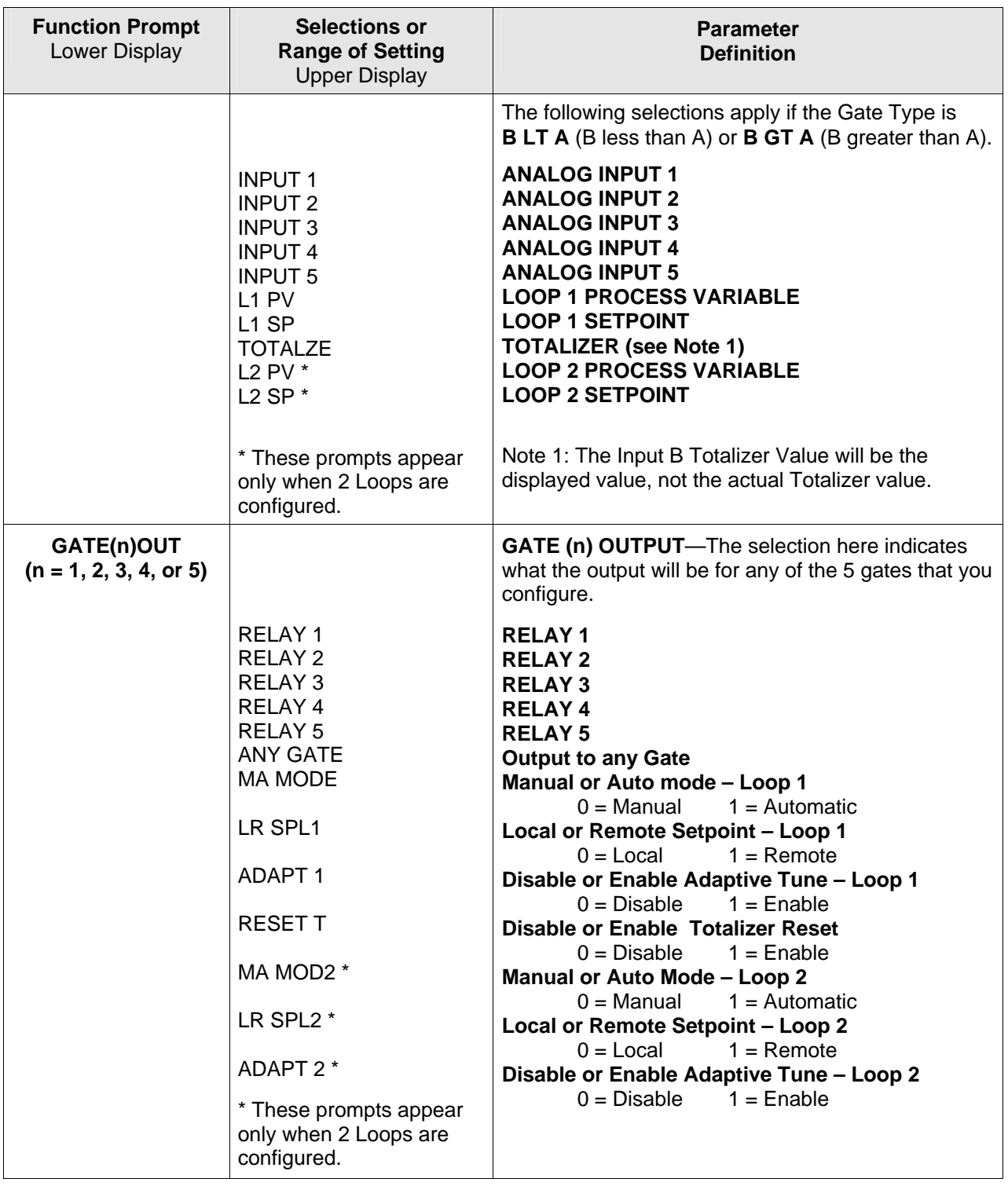

## **3.14 Output Set Up Group**

#### **Introduction**

This group deals with various output types in the controller, the Digital Output Status and the Current Output operation.

#### **ATTENTION**

If the controller is configured to use the same relay for more than one function, then the following priority is used to determine how the relay functions: Control Outputs take precedence over Alarms, which in turn take precedence over Time/Events, which in turn take precedence over Logic Gate Outputs. For example, if you select the Loop 2 Output Algorithm as Time Simplex (which uses Relay 3), enable Alarm 3 (which also uses Relay 3) and configure a Logic Gate to use Relay 3, then the instrument will use Relay #3 to perform the Time Simplex output and ignore the Alarm and Logic Gate functions.

The Tuning Group is automatically configured to have two PID sets when a Duplex Control Algorithm is selected.

#### **Function Prompts**

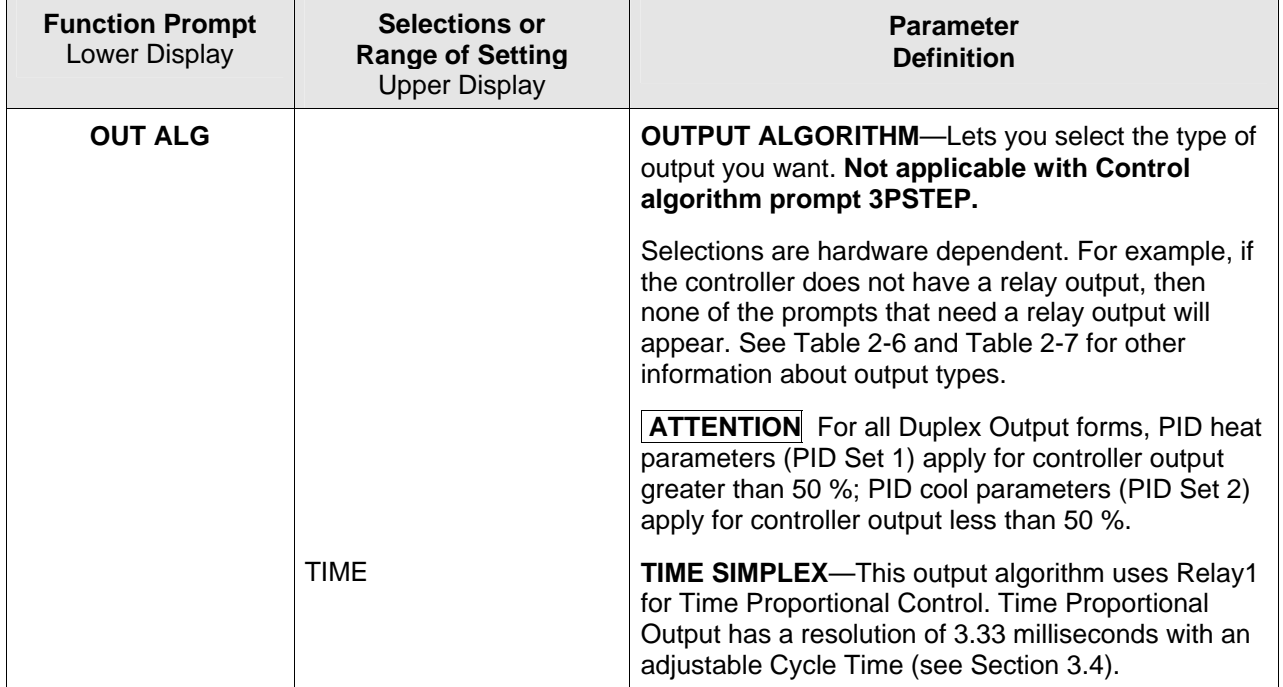

## **Table 3-14 OUTPUT Group Function Prompts**

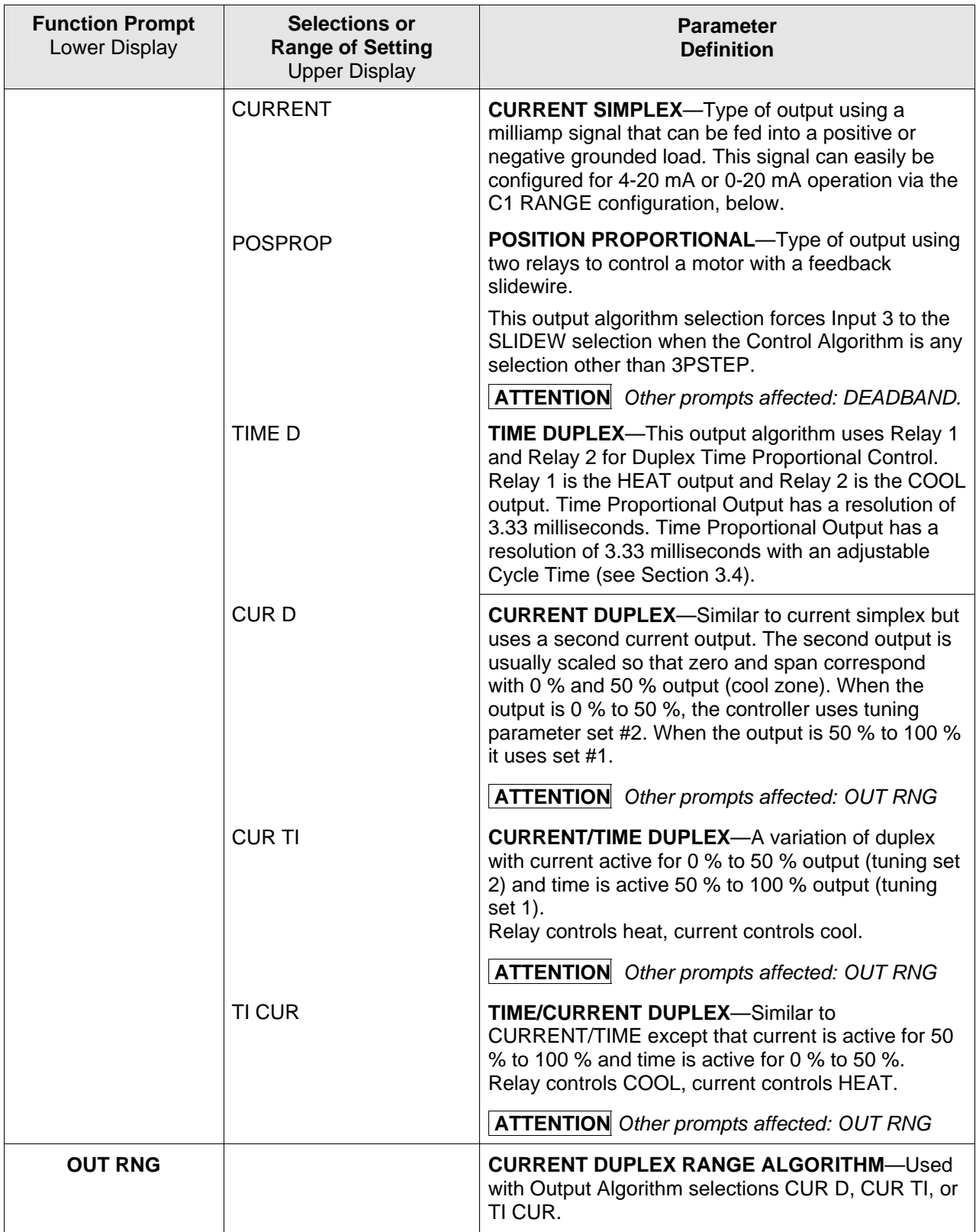

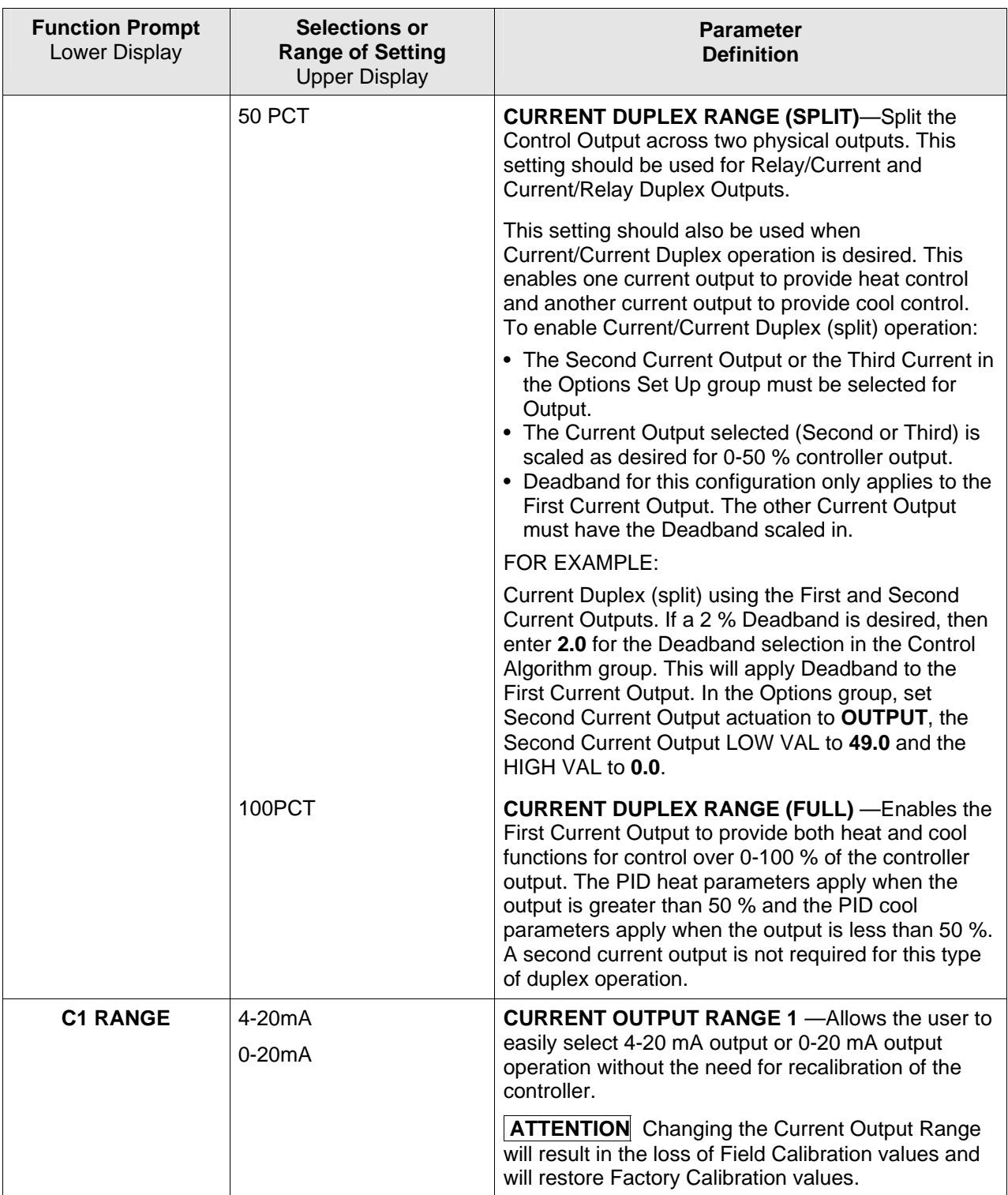

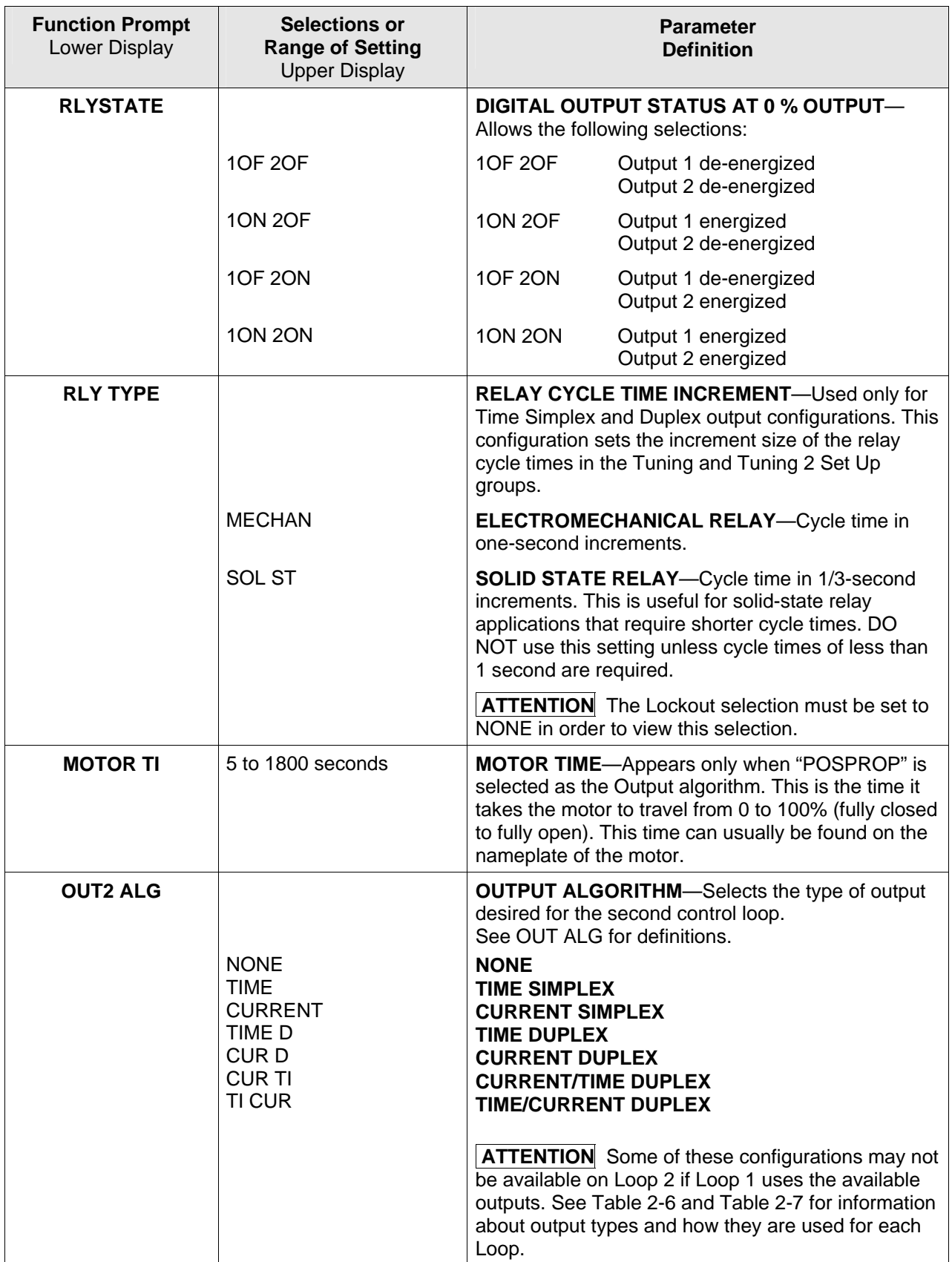

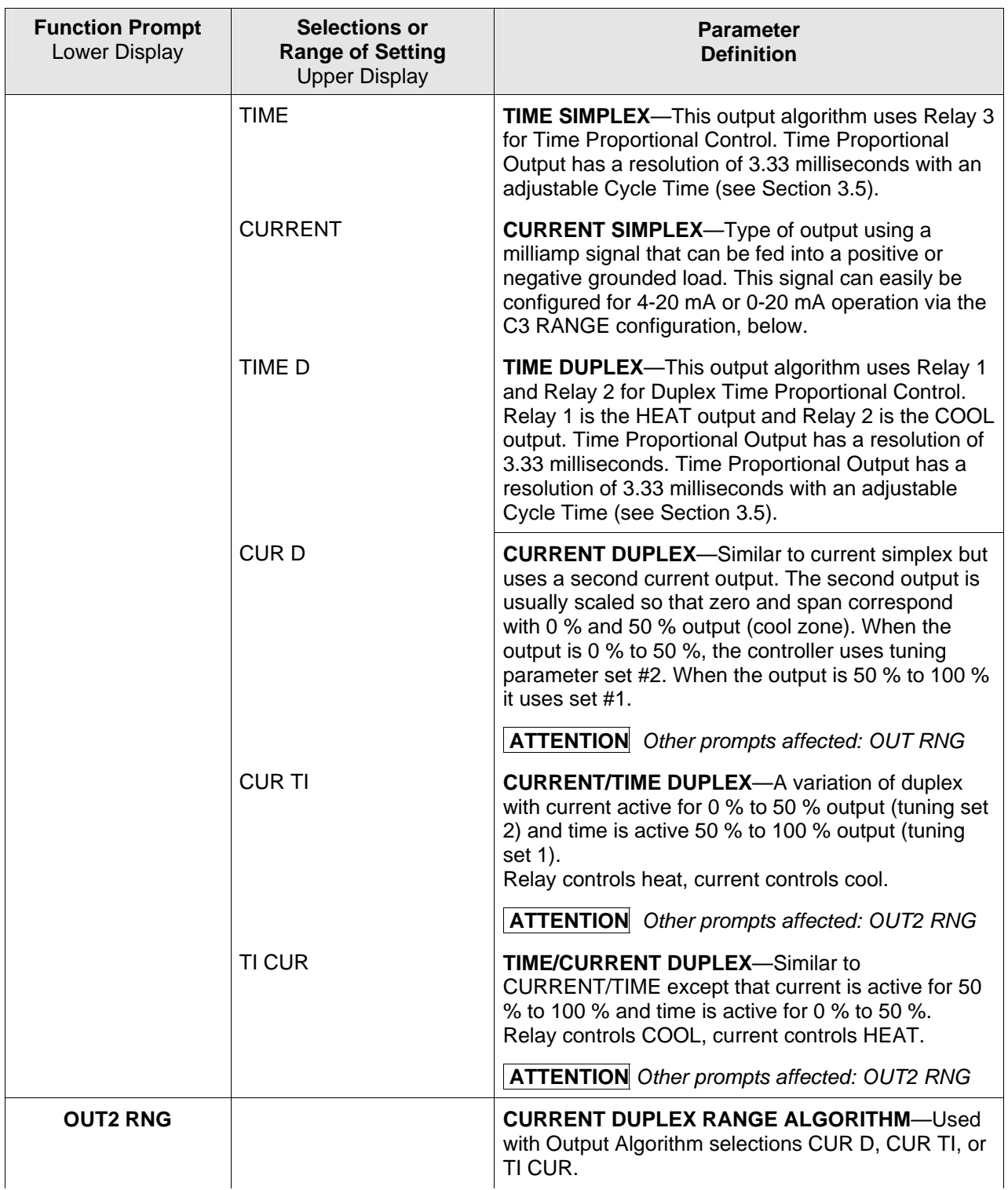

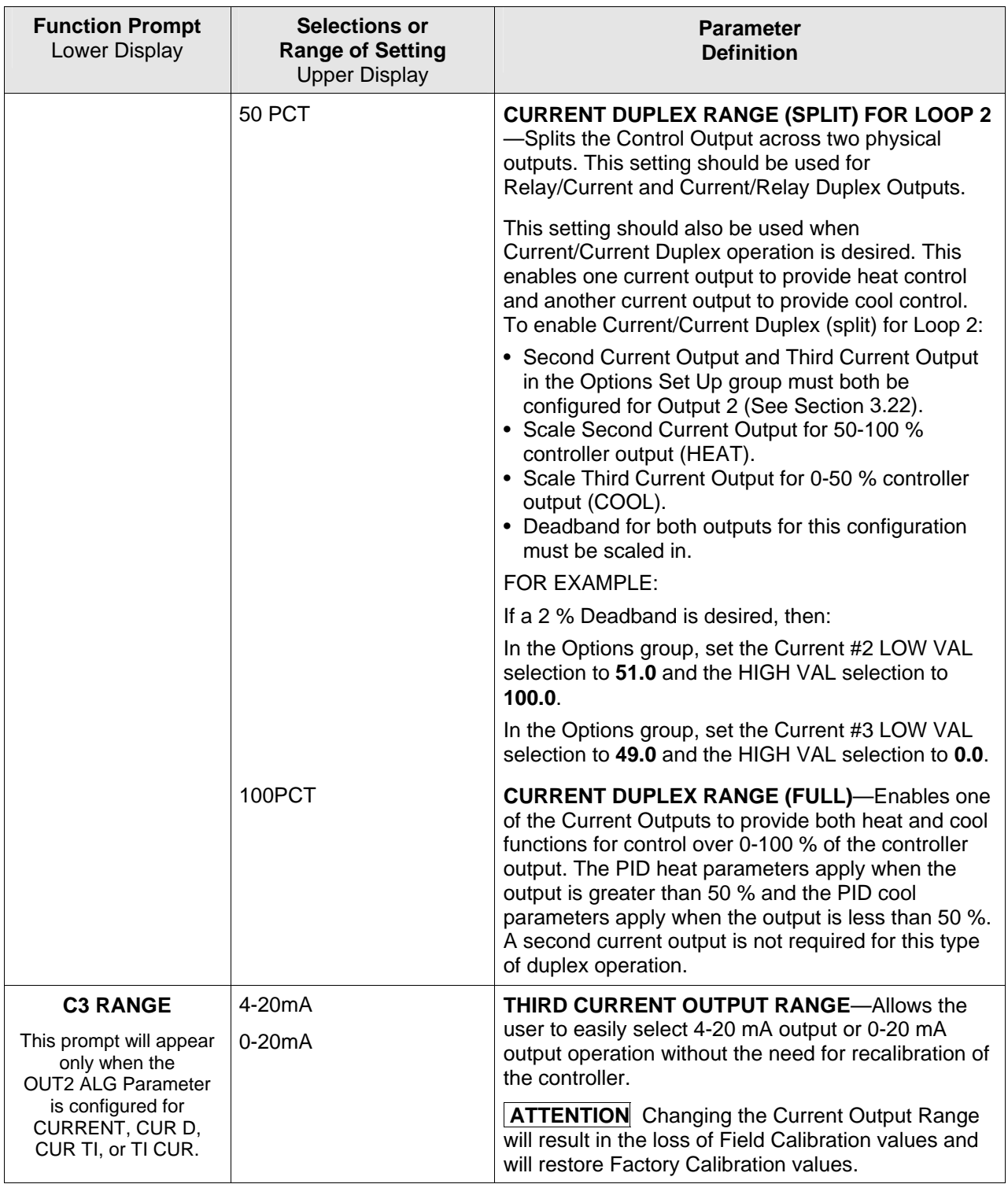

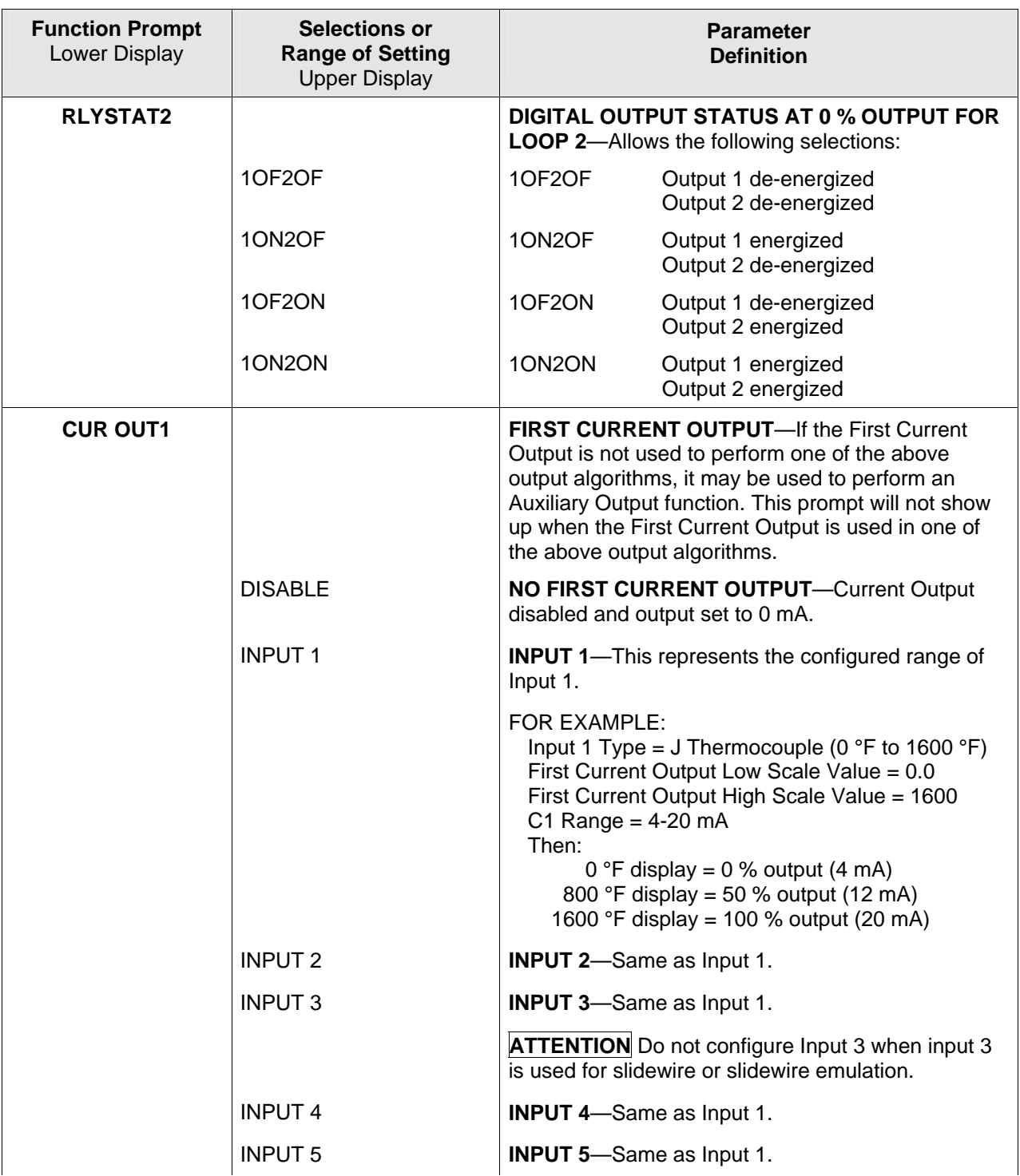

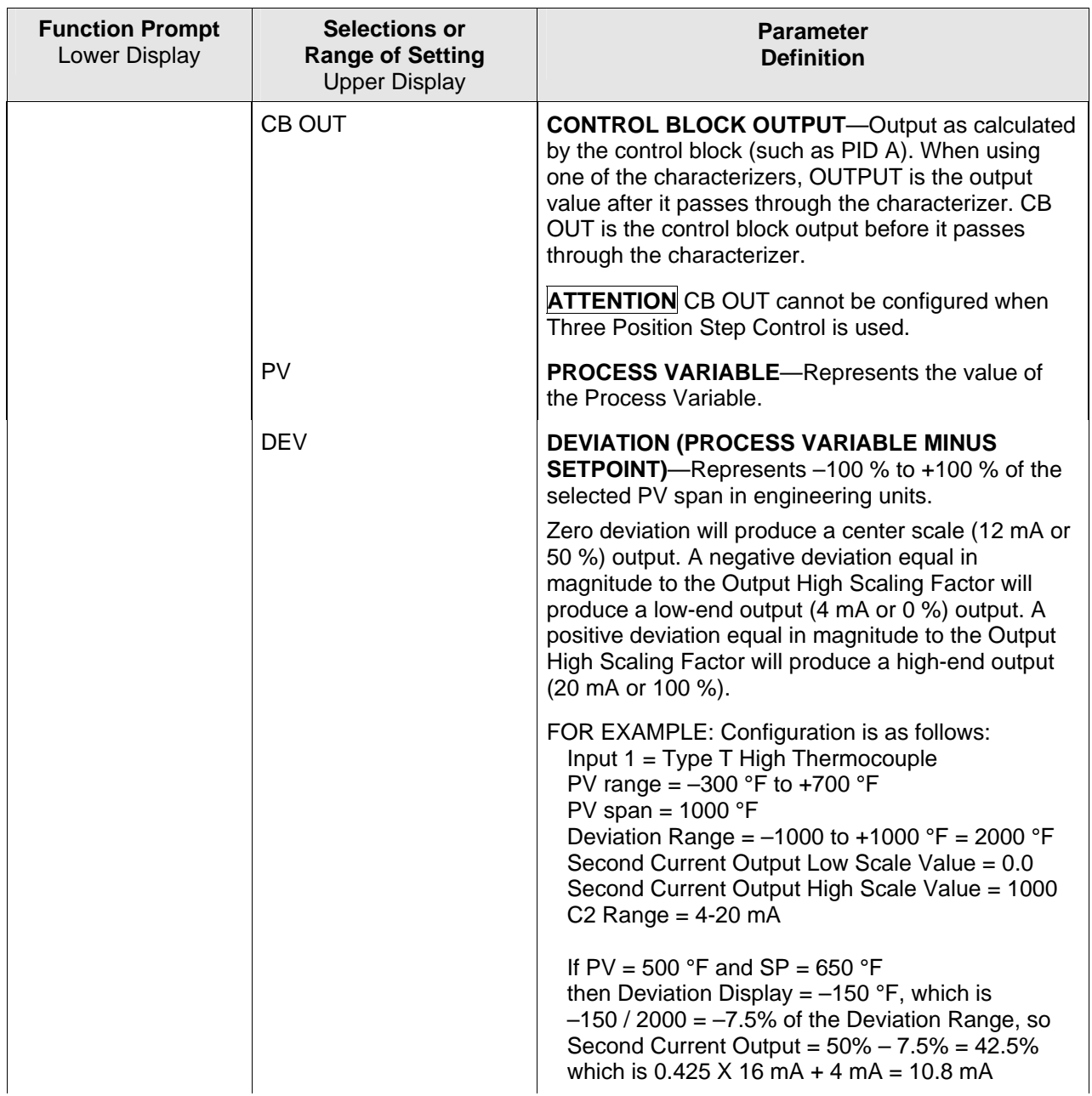

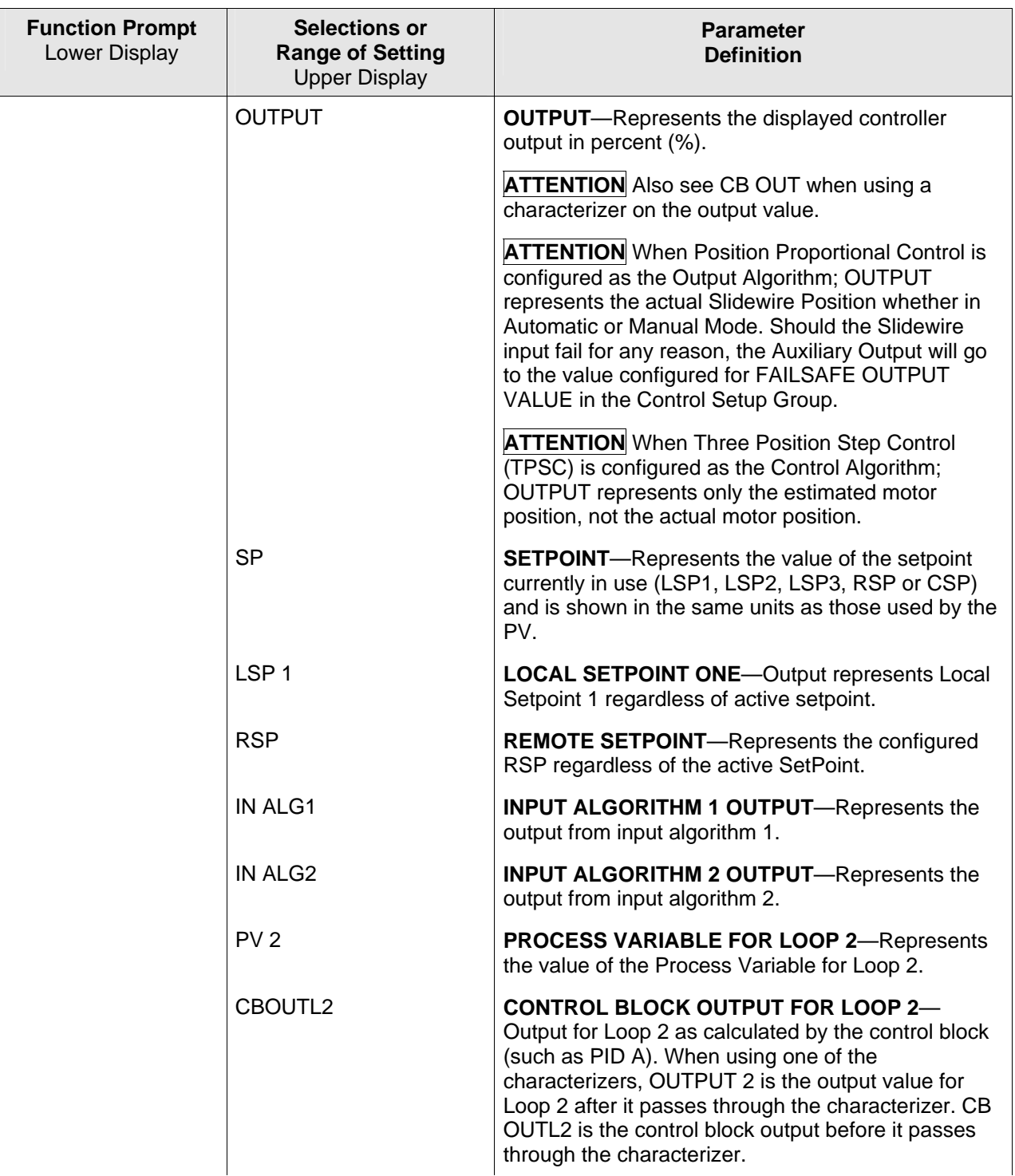

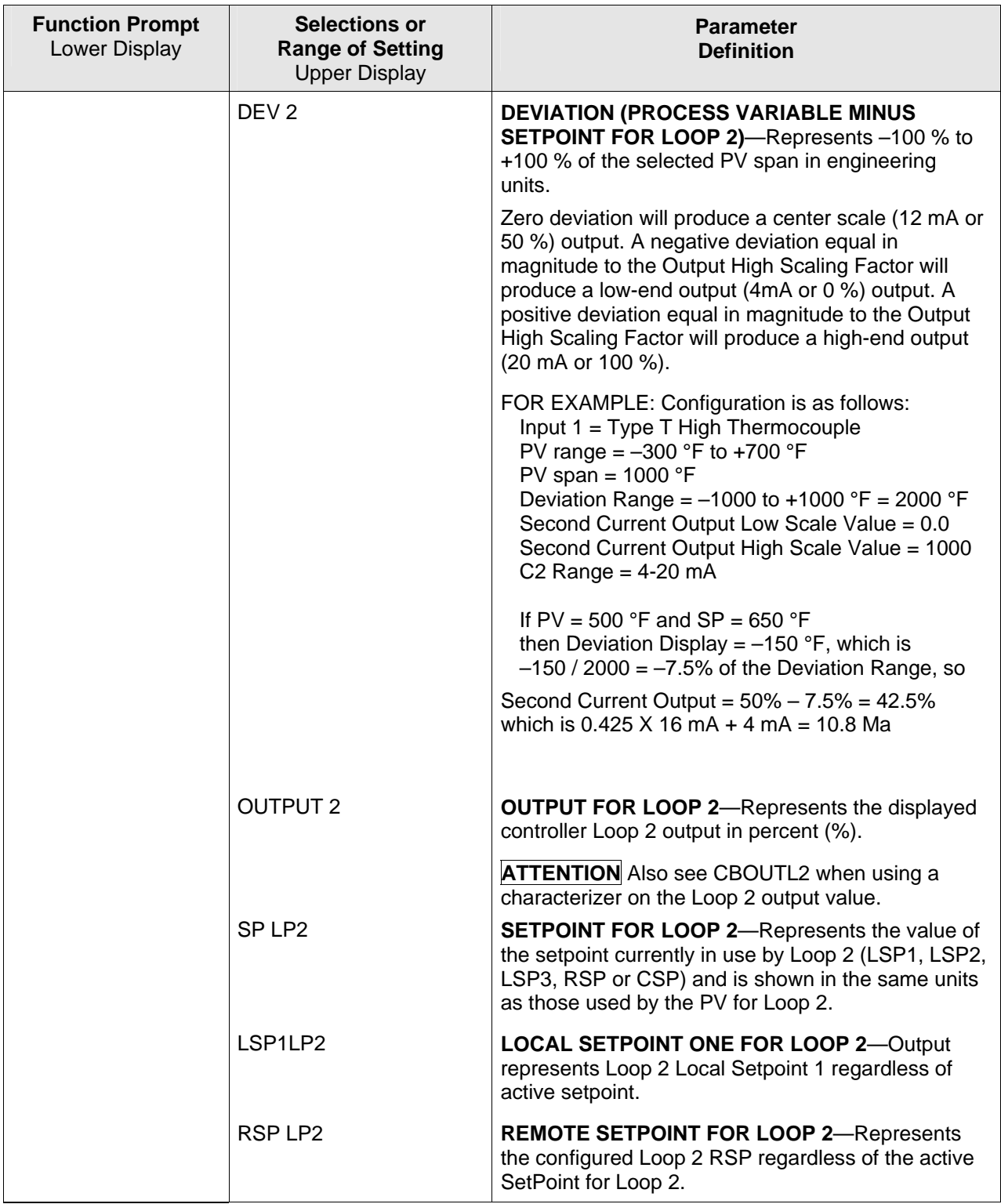

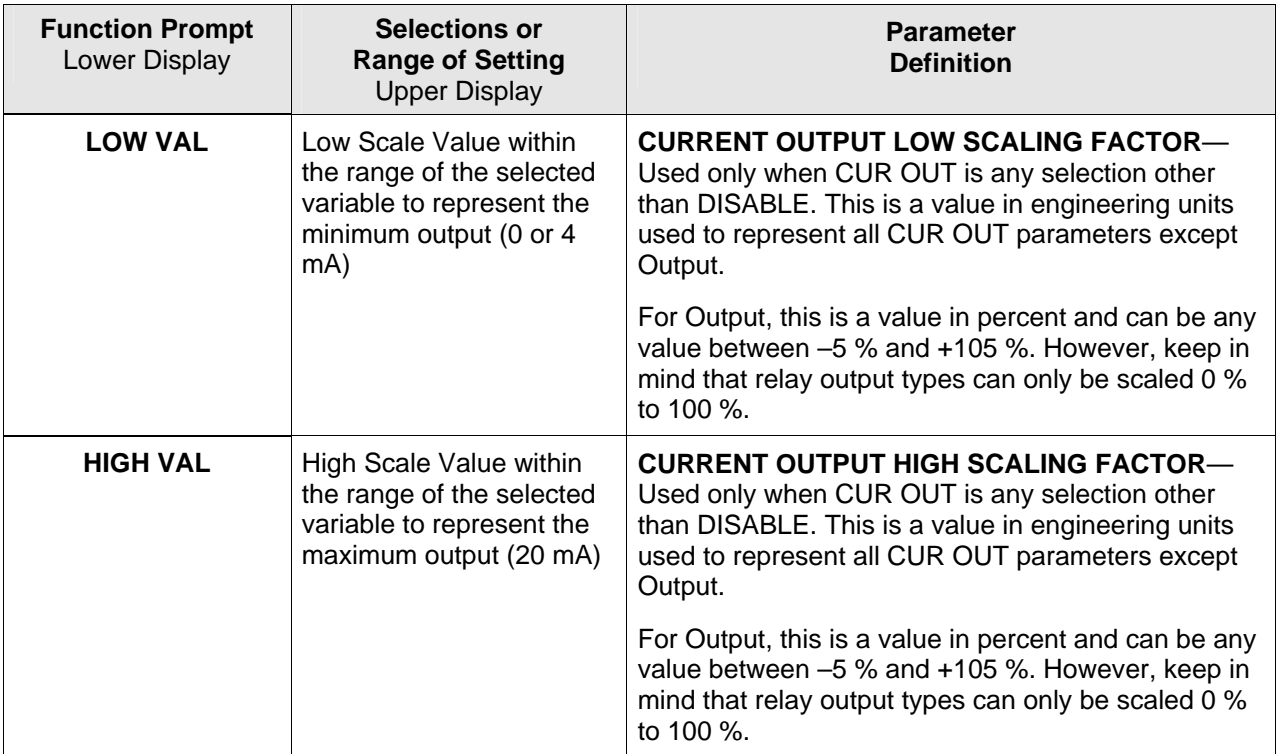

## **3.15 Input 1 Set Up Group**

### **Introduction**

This data deals with various parameters required to configure Input 1.

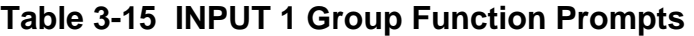

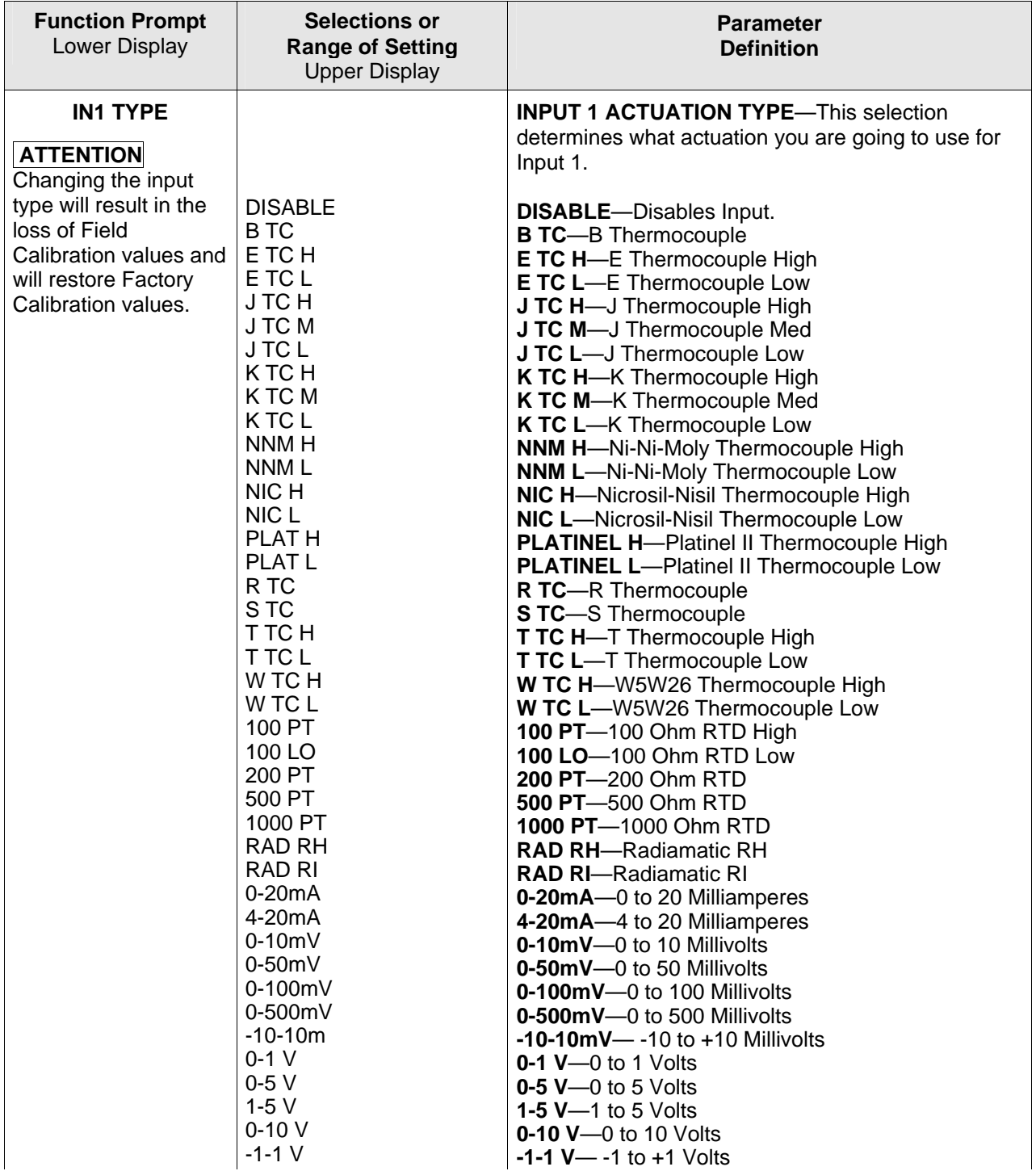

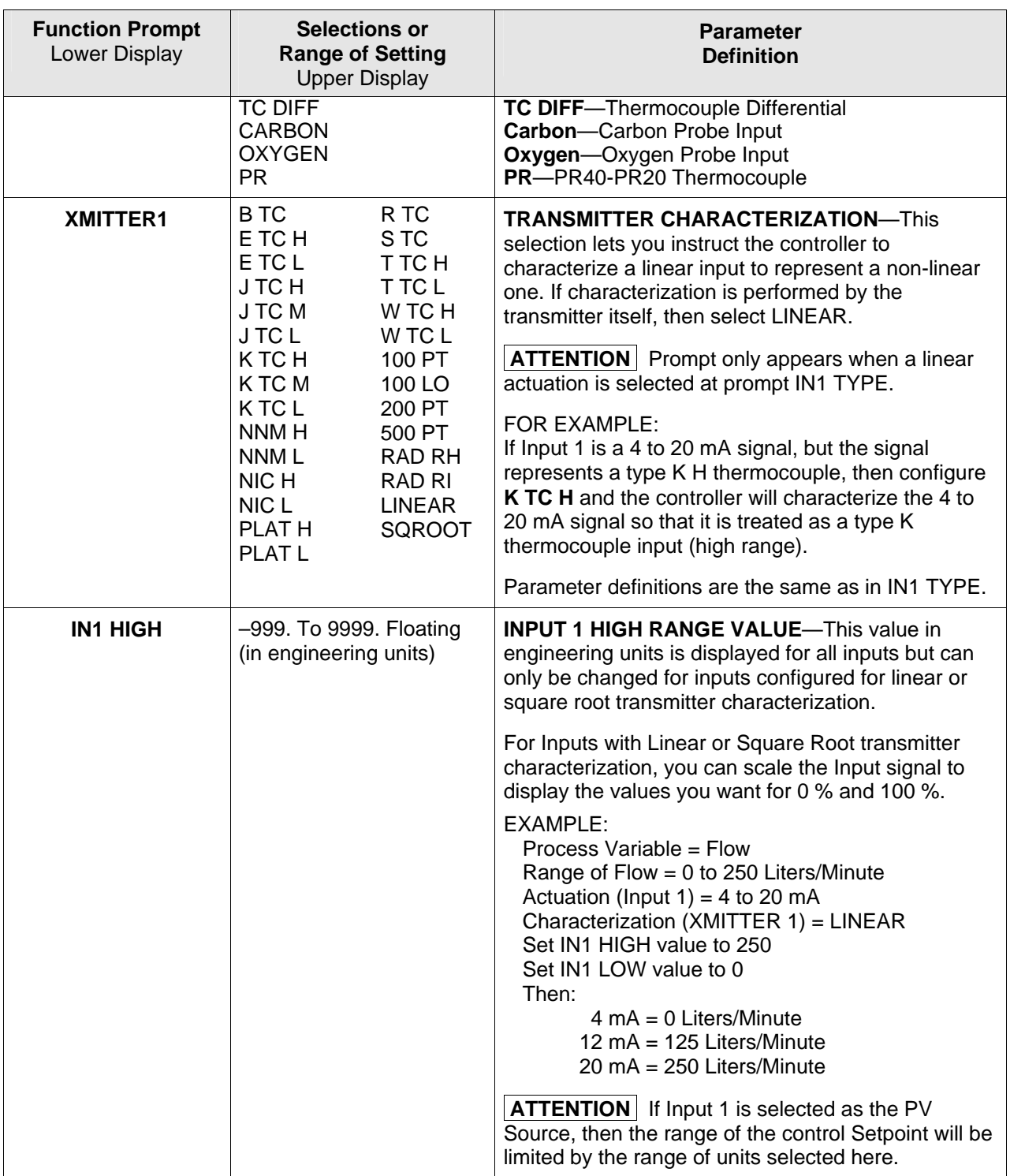

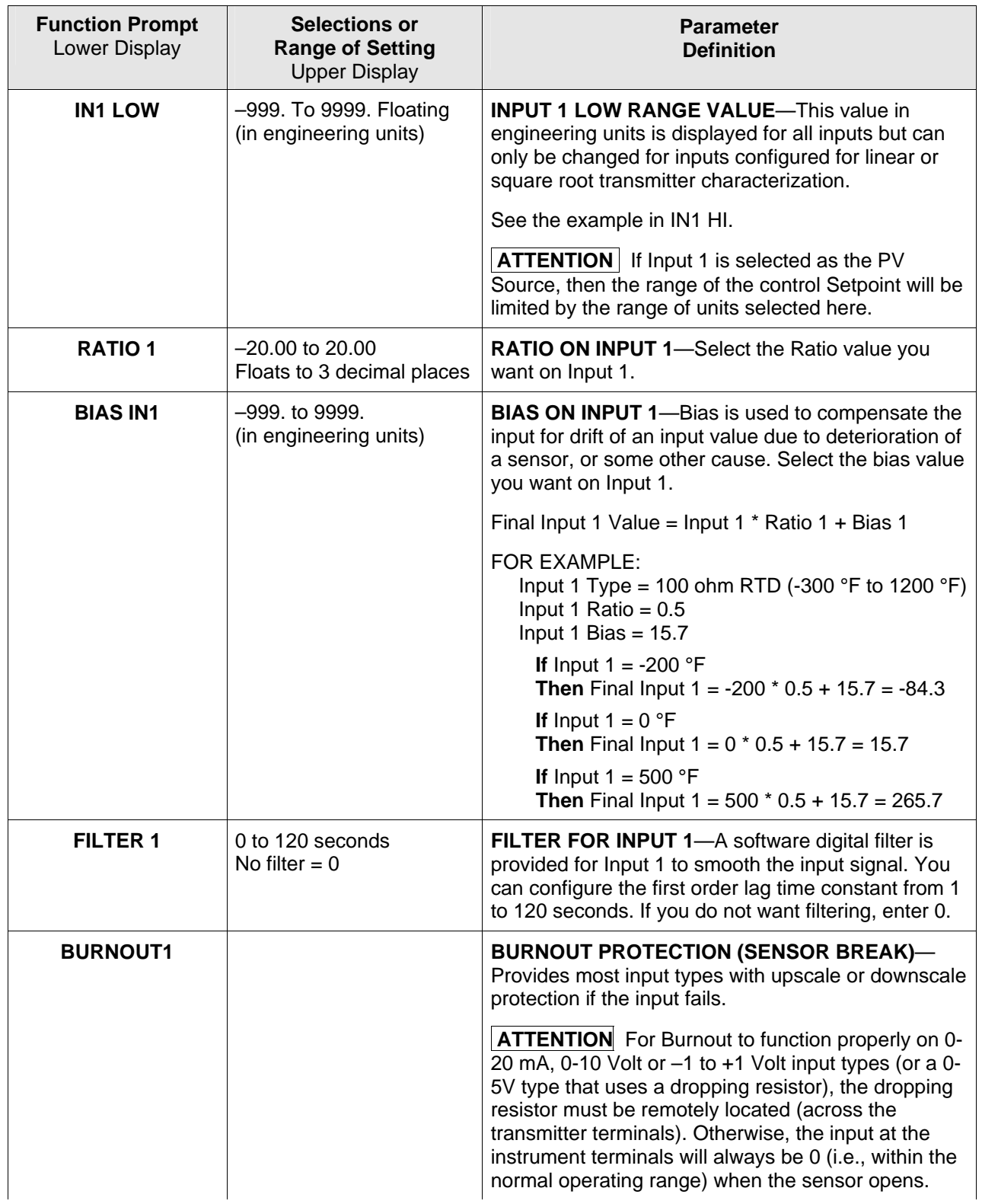

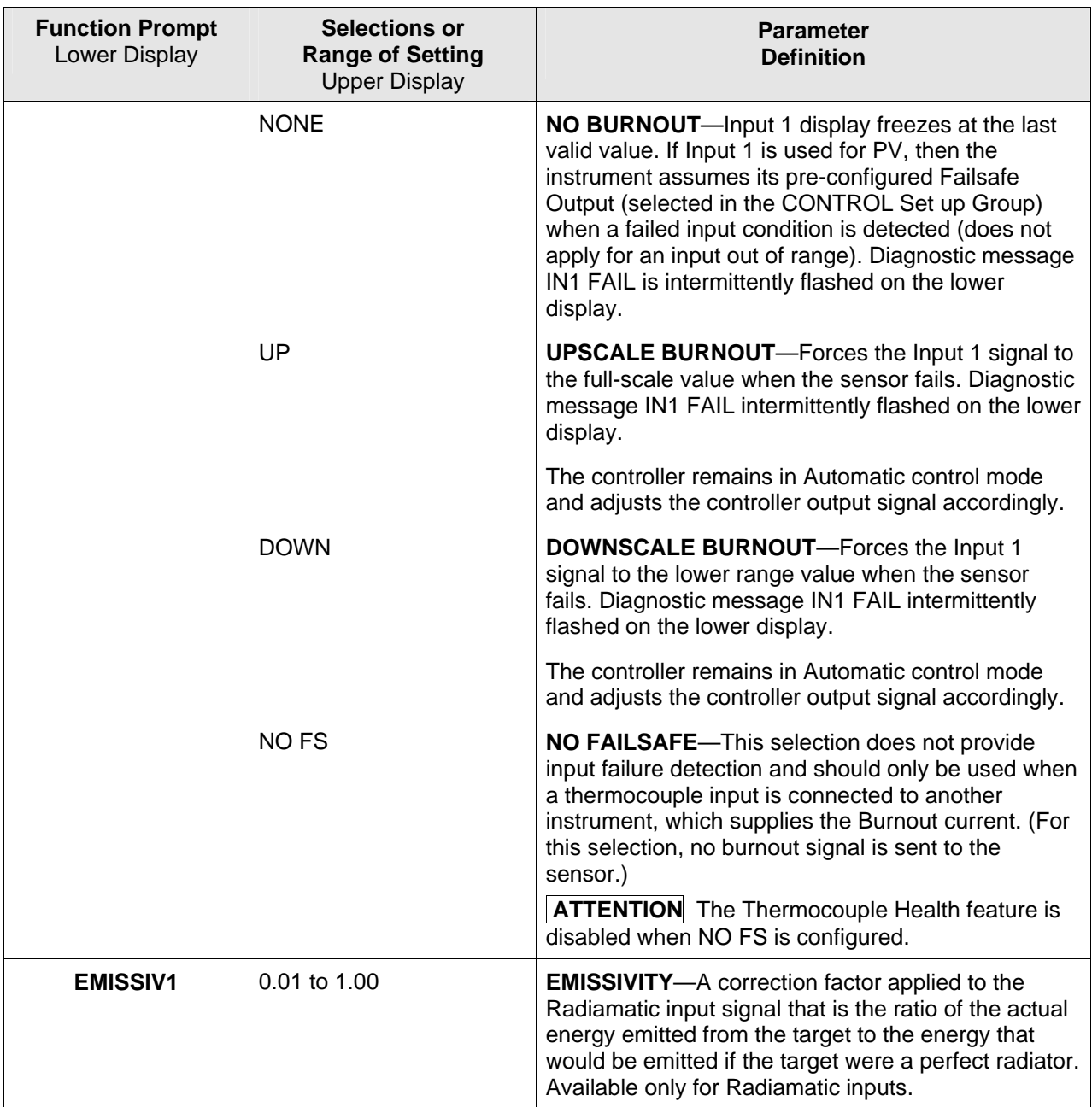

# **3.16 Input 2 Set Up Group**

## **Introduction**

This data deals with various parameters required to configure Input 2.

| <b>Function Prompt</b><br>Lower Display                                                                           | <b>Selections or</b><br><b>Range of Setting</b><br><b>Upper Display</b>                                                                                                    | <b>Parameter</b><br><b>Definition</b>                                                                                                    |
|----------------------------------------------------------------------------------------------------|----------------------------------------------------------------------------------------------------|----------------------------------------------------------------------------------------------------|
| <b>IN2 TYPE</b><br><b>ATTENTION</b><br>Changing the input                                                         |                                                                                                    | <b>INPUT 2 ACTUATION TYPE</b> — This selection<br>determines what actuation you are going to use for<br>Input 2.                                                                                                    |
| type will result in the<br>loss of Field<br>Calibration values and<br>will restore Factory<br>Calibration values. | <b>DISABLE</b><br><b>BTC</b><br>E TC H<br>E TC L<br>J TC H<br>J TC M<br>J TC L<br>K TC H<br>K TC M<br>K TC L<br>NNM <sub>H</sub><br><b>NNML</b><br>NIC H<br>NIC <sub>L</sub><br>PLAT H<br>PLAT <sub>L</sub><br>R TC<br>S TC<br>T TC H<br>T TC L<br>W TC H<br>W TC L<br>100 PT<br>100 LO<br>200 PT<br>500 PT<br>1000 PT<br><b>RAD RH</b><br>RAD RI<br>$0-20mA$<br>4-20mA | <b>DISABLE</b> -Disables Input.<br><b>B TC-B Thermocouple</b><br><b>E TC H-E Thermocouple High</b><br><b>E TC L-E</b> Thermocouple Low<br>J TC H-J Thermocouple High<br>J TC M-J Thermocouple Med<br>J TC L-J Thermocouple Low<br>K TC H-K Thermocouple High<br>K TC M-K Thermocouple Med<br>K TC L-K Thermocouple Low<br><b>NNM H--Ni-Ni-Moly Thermocouple High</b><br><b>NNM L--Ni-Ni-Moly Thermocouple Low</b><br>NIC H-Nicrosil-Nisil Thermocouple High<br>NIC L-Nicrosil-Nisil Thermocouple Low<br><b>PLATINEL H--Platinel II Thermocouple High</b><br><b>PLATINEL L--Platinel II Thermocouple Low</b><br>R TC-R Thermocouple<br><b>STC-SThermocouple</b><br><b>T TC H-T</b> Thermocouple High<br>T TC L-T Thermocouple Low<br>W TC H-W5W26 Thermocouple High<br>W TC L-W5W26 Thermocouple Low<br>100 PT-100 Ohm RTD High<br>100 LO-100 Ohm RTD Low<br>200 PT-200 Ohm RTD<br>500 PT-500 Ohm RTD<br>1000 PT-1000 Ohm RTD<br><b>RAD RH-Radiamatic RH</b><br><b>RAD RI-Radiamatic RI</b><br>0-20mA-0 to 20 Milliamperes<br>4-20mA-4 to 20 Milliamperes |
|                                                                                                    | $0-10mV$<br>0-50mV<br>$0-100mV$<br>0-500mV                                                                                                    | 0-10mV-0 to 10 Millivolts<br>0-50mV-0 to 50 Millivolts<br>0-100mV-0 to 100 Millivolts<br>0-500mV-0 to 500 Millivolts                                                                                                    |
|                                                                                                    | $-10-10m$<br>$0-1$ V<br>$0-5V$<br>$1-5V$<br>$0-10V$<br>$-1-1$ V                                                                                                    | $-10-10$ mV— $-10$ to $+10$ Millivolts<br><b>0-1 V</b> —0 to 1 Volts<br>0-5 $V$ —0 to 5 Volts<br>1-5 $V$ —1 to 5 Volts<br>0-10 V-0 to 10 Volts<br>$-1 - 1$ V $-$ -1 to $+1$ Volts                                                                                                    |

**Table 3-16 INPUT 2 Group Function Prompts** 

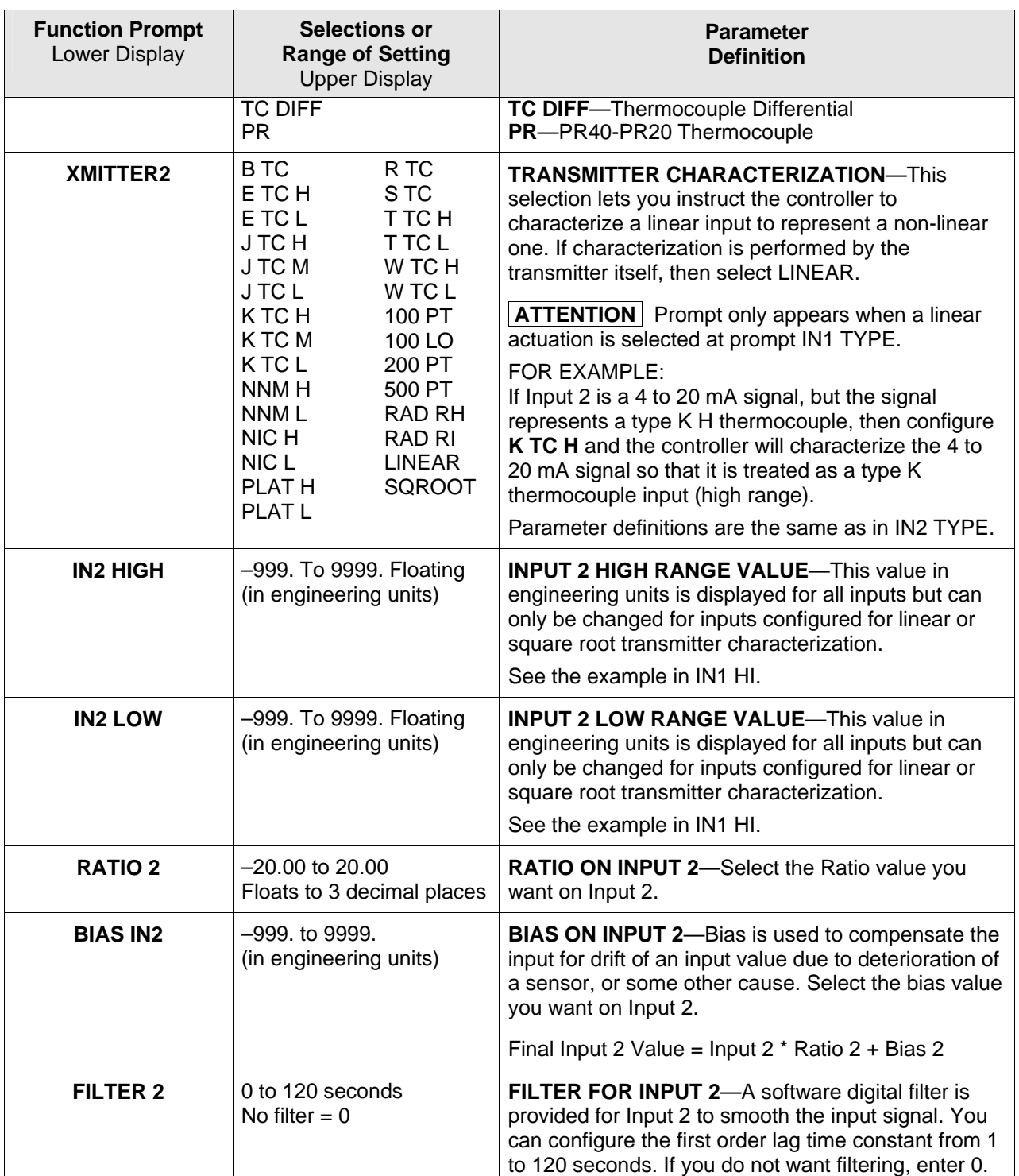

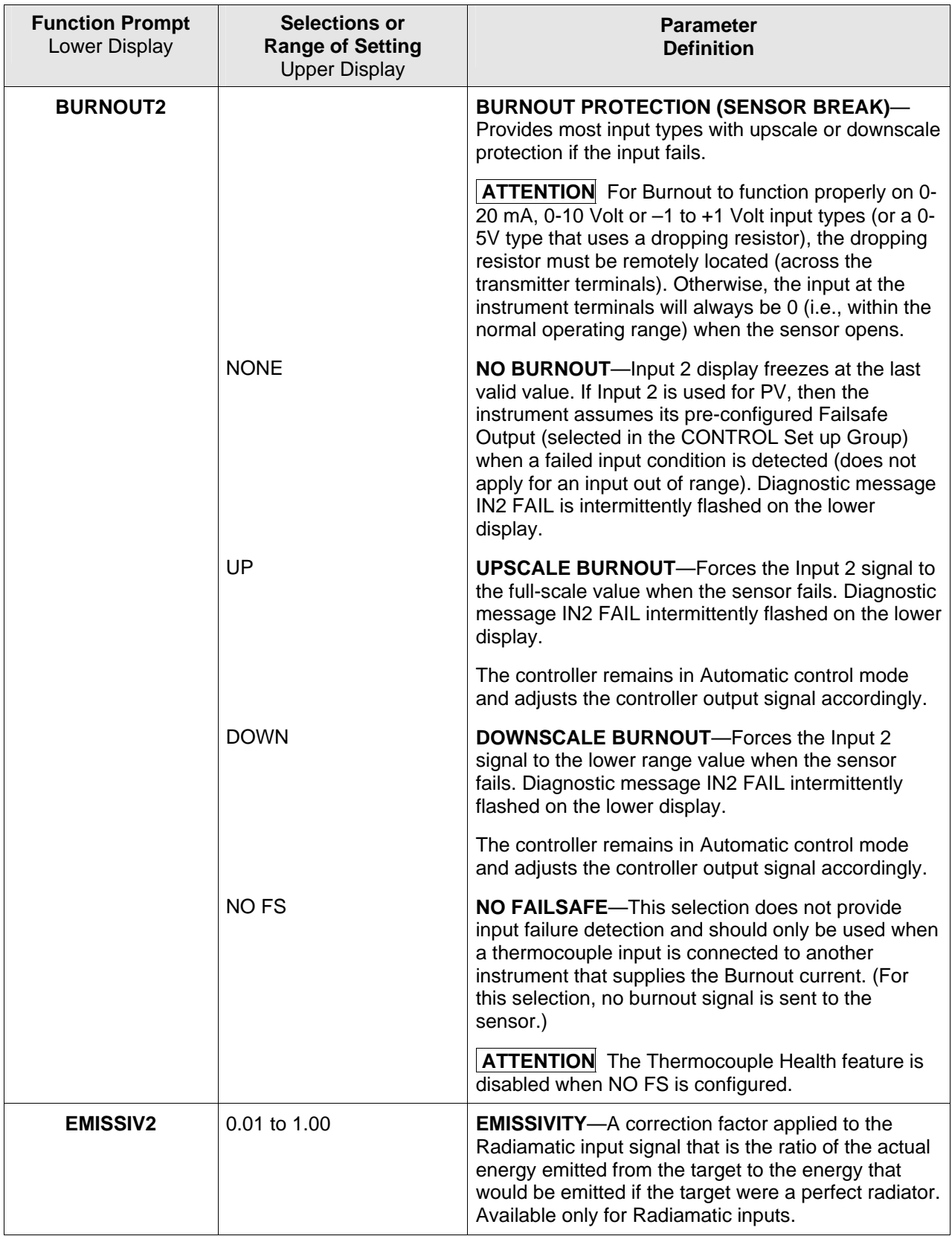

# **3.17 Input 3 Set Up Group**

## **Introduction**

This data deals with various parameters required to configure Input 3.

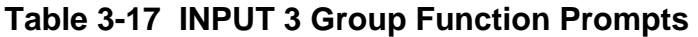

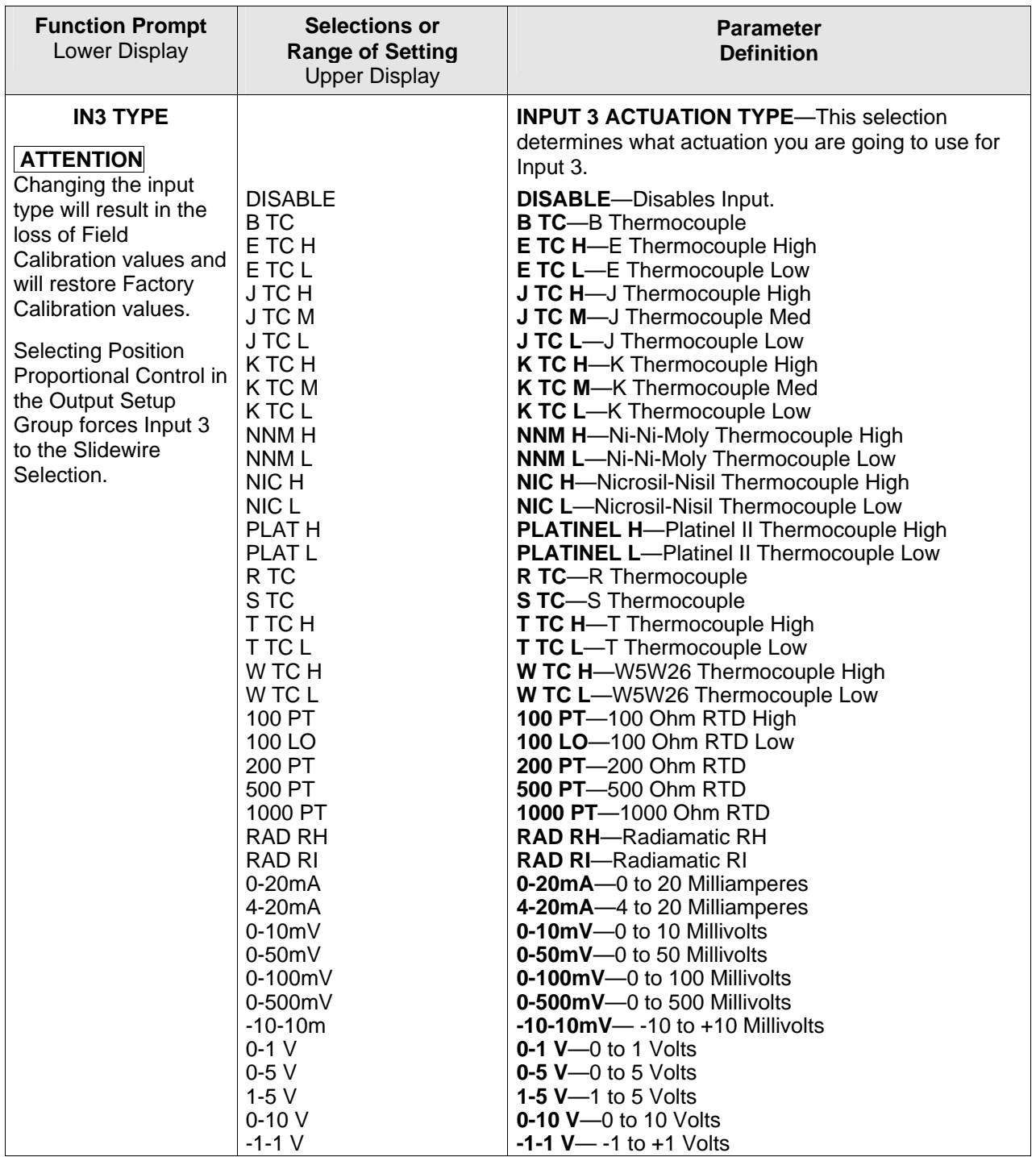

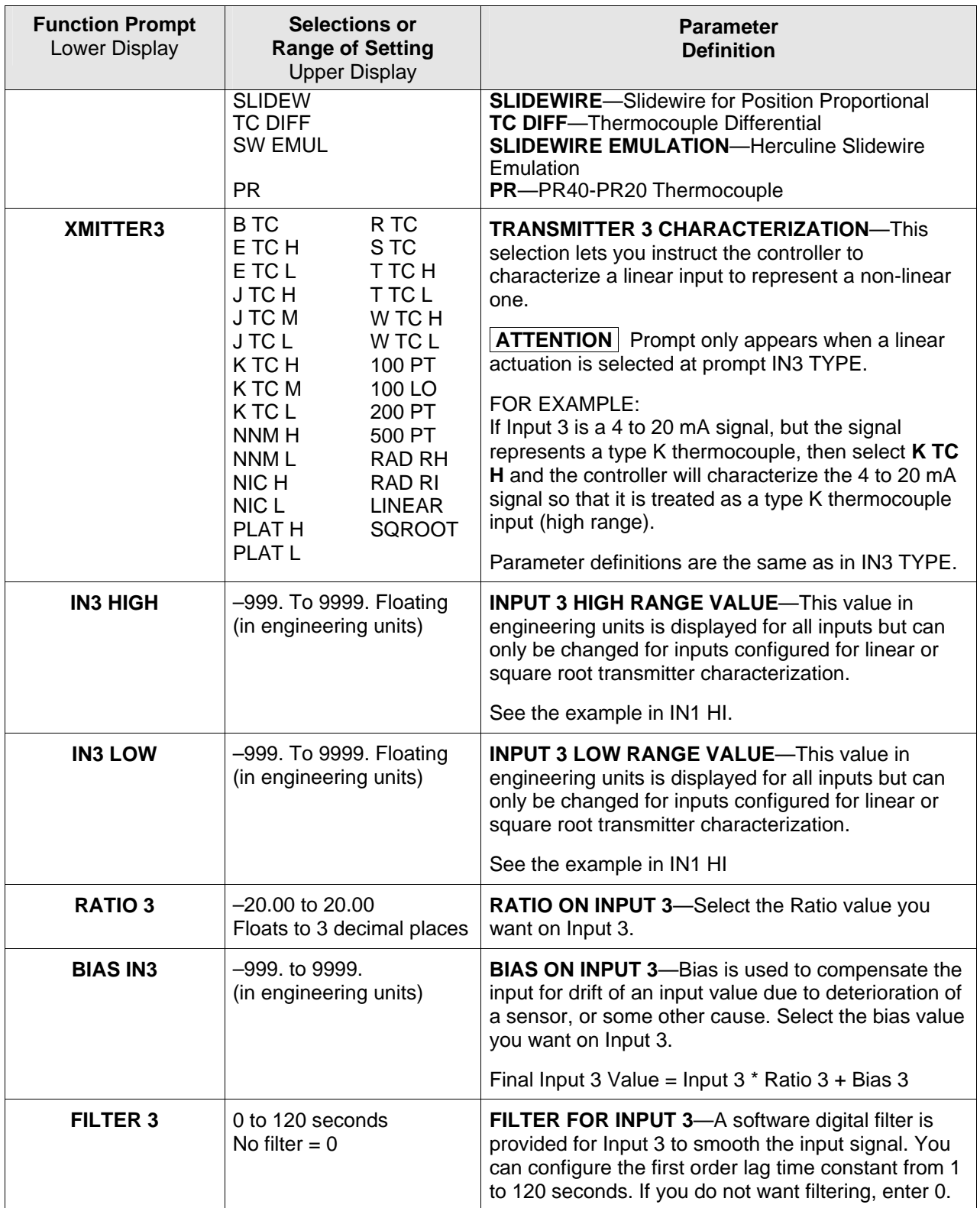

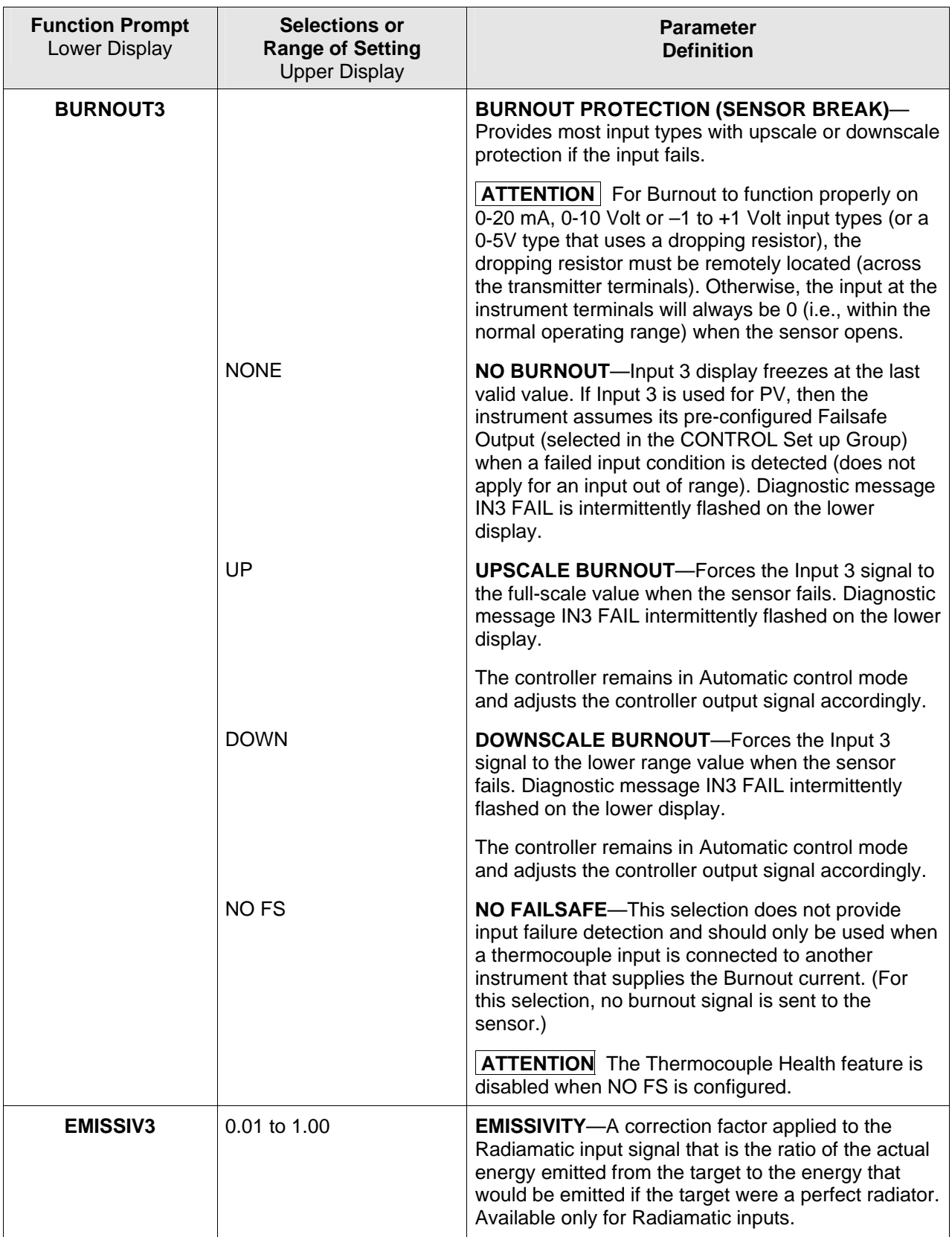

## **3.18 Input 4 Set Up Group**

#### **Introduction**

This data deals with various parameters required to configure Input 4. **Input 4 prompts are not available unless Input 2 Type is set to 0-5V, 1-5V, 0-20mA or 4-20mA**.

| <b>Function Prompt</b><br>Lower Display                                                                                                    | <b>Selections or</b><br><b>Range of Setting</b><br><b>Upper Display</b>                                                                                                    | <b>Parameter</b><br><b>Definition</b>                                                                                                    |
|----------------------------------------------------------------------------------------------------|----------------------------------------------------------------------------------------------------|----------------------------------------------------------------------------------------------------|
| <b>IN4 TYPE</b><br><b>ATTENTION</b><br>Changing the input<br>type will result in the<br>loss of Field<br>Calibration values and<br>will restore Factory<br>Calibration values.<br>Input 4 prompts will<br>not be available<br>unless Input 2 Type is<br>set to 0-5V, 1-5V, 0-<br>20mA or 4-20mA. | <b>DISABLE</b><br>$0-20mA$<br>4-20mA<br>$0-5V$<br>$1-5V$                                                                                                    | <b>INPUT 4 ACTUATION TYPE-This selection</b><br>determines what actuation you are going to use for<br>Input 4.<br><b>DISABLE-Disables Input</b><br>0-20mA-0 to 20 Milliamperes<br>4-20mA-4 to 20 Milliamperes<br>0-5 V-0 to 5 Volts<br>1-5 V-1 to 5 Volts |
| XMITTER4                                                                                                    | <b>BTC</b><br>R TC<br>S <sub>TC</sub><br>E TC H<br>T TC H<br>E TC L<br>J TC H<br>T TC L<br>J TC M<br>W TC H<br>J TC L<br>W TC L<br>K TC H<br>100 PT<br>K TC M<br>100 LO<br>K TC L<br>200 PT<br>NNM H<br>500 PT<br>NNM <sub>L</sub><br><b>RAD RH</b><br>NIC H<br><b>RAD RI</b><br>NIC L<br><b>LINEAR</b><br>PLAT H<br><b>SQROOT</b><br>PLAT <sub>L</sub> | <b>TRANSMITTER 4 CHARACTERIZATION-This</b><br>selection lets you instruct the controller to<br>characterize a linear input to represent a non-linear<br>one.<br><b>ATTENTION</b> Parameter definitions are the same<br>as in IN1 TYPE.                    |
| <b>IN4 HIGH</b>                                                                                                    | -999. To 9999. Floating<br>(in engineering units)                                                                                                    | <b>INPUT 4 HIGH RANGE VALUE-This value in</b><br>engineering units is displayed for all inputs but can<br>only be changed for inputs configured for linear or<br>square root transmitter characterization.<br>See the example in IN1 HI.                  |

**Table 3-18 INPUT 4 Group Function Prompts** 

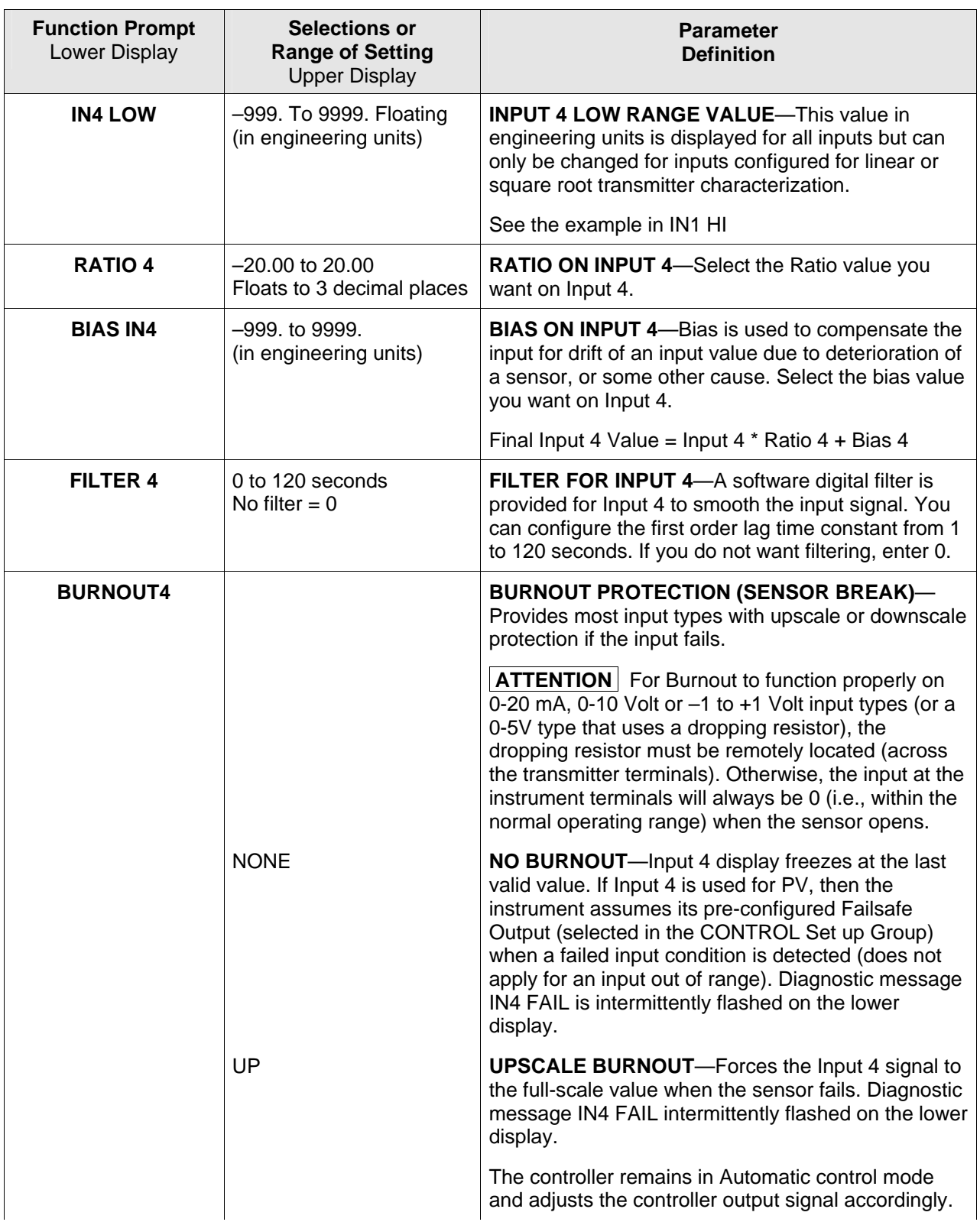
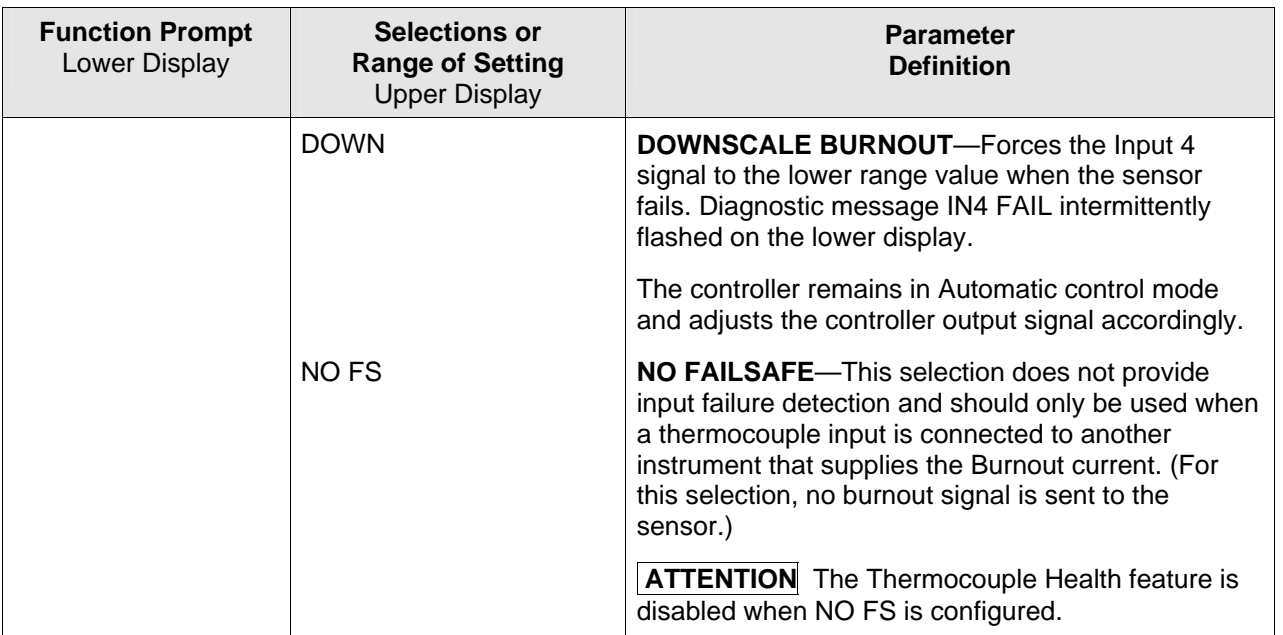

### **3.19 Input 5 Set Up Group**

### **Introduction**

This data deals with various parameters required to configure Input 5. **Input 5 prompts are not available unless Input 3 Type is set to 0-5V, 1-5V, 0-20mA or 4-20mA**.

| <b>Function Prompt</b><br>Lower Display                                                                                                    | <b>Selections or</b><br><b>Range of Setting</b><br><b>Upper Display</b>                                                                                                    | <b>Parameter</b><br><b>Definition</b>                                                                                                    |
|----------------------------------------------------------------------------------------------------|----------------------------------------------------------------------------------------------------|----------------------------------------------------------------------------------------------------|
| <b>IN5 TYPE</b><br><b>ATTENTION</b><br>Changing the input<br>type will result in the<br>loss of Field<br>Calibration values and<br>will restore Factory<br>Calibration values.<br>Input 5 prompts will<br>not be available<br>unless Input 3 Type is<br>set to 0-5V, 1-5V, 0-<br>20mA or 4-20mA. | <b>DISABLE</b><br>$0-20mA$<br>$4-20mA$<br>$0-5V$<br>$1-5V$                                                                                                    | <b>INPUT 5 ACTUATION TYPE-This selection</b><br>determines what actuation you are going to use for<br>Input 5.<br><b>DISABLE</b> -Disables Input<br>0-20mA-0 to 20 Milliamperes<br>4-20mA-4 to 20 Milliamperes<br>0-5 V-0 to 5 Volts<br>1-5 V-1 to 5 Volts |
| XMITTER5                                                                                                    | <b>BTC</b><br>R TC<br>E TC H<br>S <sub>TC</sub><br>E TC L<br>T TC H<br>J TC H<br>T TC L<br>J TC M<br>W TC H<br>J TC L<br>W TC L<br>K TC H<br>100 PT<br>K TC M<br>100 LO<br>K TC L<br>200 PT<br>NNM <sub>H</sub><br>500 PT<br>NNM L<br><b>RAD RH</b><br>NIC H<br><b>RAD RI</b><br>NIC L<br><b>LINEAR</b><br>PLAT H<br><b>SQROOT</b><br><b>PLAT L</b> | <b>TRANSMITTER 5 CHARACTERIZATION-This</b><br>selection lets you instruct the controller to<br>characterize a linear input to represent a non-linear<br>one.<br><b>ATTENTION</b> Parameter definitions are the same<br>as in IN1 TYPE.                     |
| <b>IN5 HIGH</b>                                                                                                    | -999. To 9999. Floating<br>(in engineering units)                                                                                                    | <b>INPUT 5 HIGH RANGE VALUE-This value in</b><br>engineering units is displayed for all inputs but can<br>only be changed for inputs configured for linear or<br>square root transmitter characterization.<br>See the example in IN1 HI.                   |

**Table 3-19 INPUT 5 Group Function Prompts** 

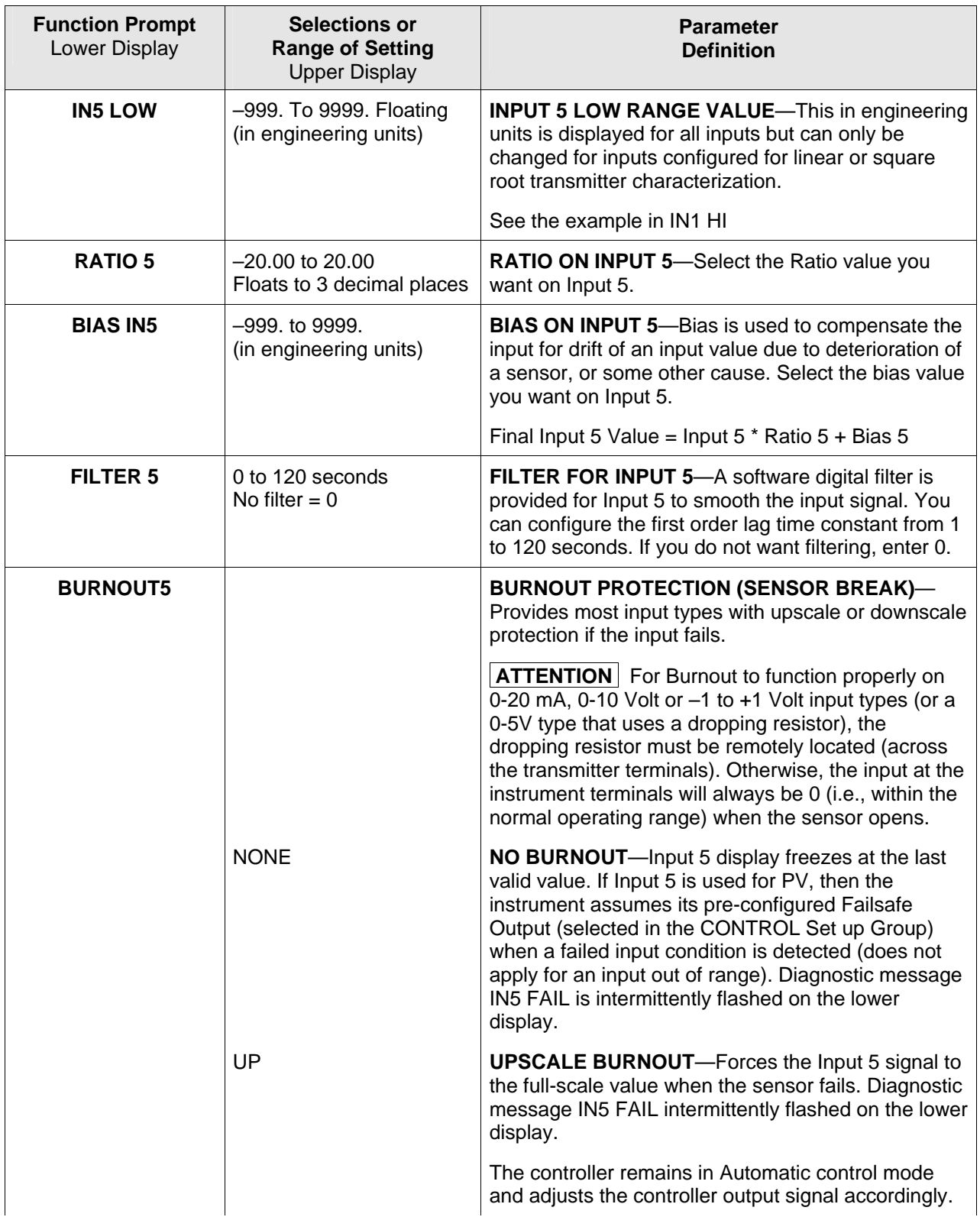

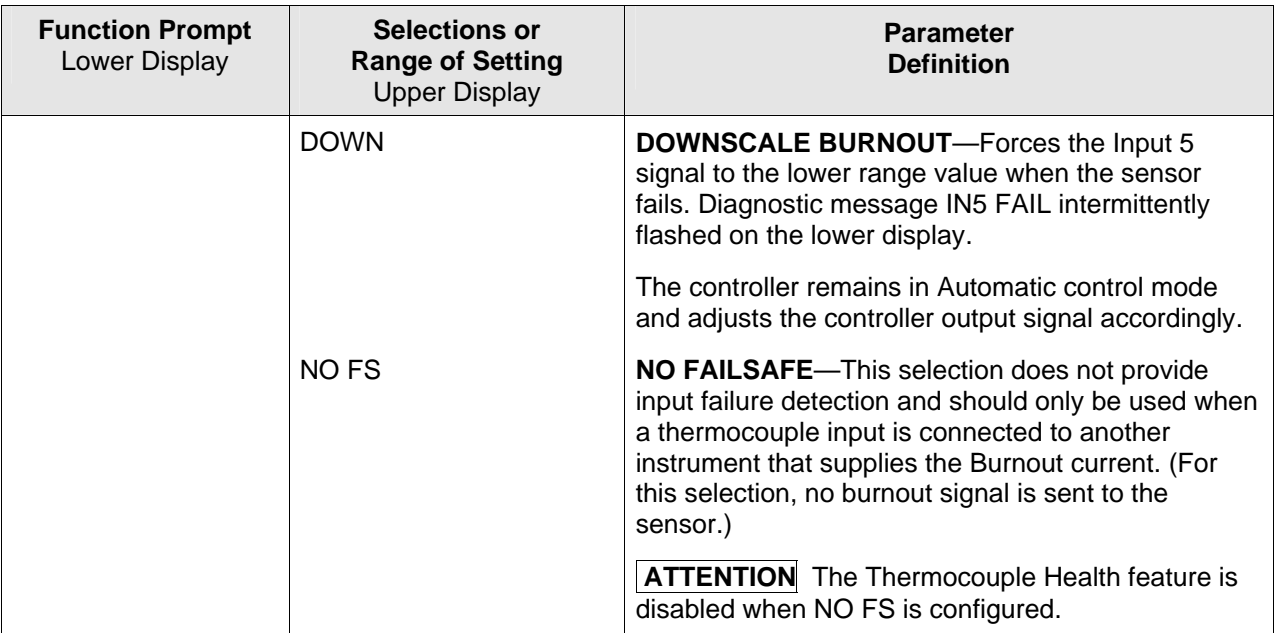

# **3.20 Control Set Up Group**

### **Introduction**

The functions listed in this group deal with how the controller will control the Loop 1 process including: Number of Tuning Parameter Sets, Setpoint Source, Tracking, Powerup Recall, Setpoint Limits, Output Direction and Limits, Deadband, and Hysteresis.

| <b>Function Prompt</b><br>Lower Display | <b>Selections or</b><br><b>Range of Setting</b><br><b>Upper Display</b>                                                 | <b>Parameter</b><br><b>Definition</b>                                                                                                    |
|-----------------------------------------|----------------------------------------------------------------------------------------------------|----------------------------------------------------------------------------------------------------|
| <b>PV SOURCE</b>                        |                                                                                                    | <b>PROCESS VARIABLE SOURCE</b> — Selects the<br>source of the Process Variable for Loop 1.                                                                                                    |
|                                         | <b>INPUT1</b><br><b>INPUT 2</b><br><b>INPUT 3</b><br><b>INPUT 4</b><br><b>INPUT 5</b><br>IN ALG1<br>IN ALG <sub>2</sub> | <b>INPUT1</b><br><b>INPUT 2</b><br><b>INPUT 3</b><br><b>INPUT 4</b><br><b>INPUT 5</b><br><b>INPUT ALGORITHM 1</b><br><b>INPUT ALGORITHM 2</b>                                                                                                    |
| <b>PID SETS</b>                         |                                                                                                    | <b>NUMBER OF TUNING PARAMETER SETS-This</b><br>selection lets you choose multiple sets of tuning<br>constants (gain, rate, and reset). NOTE: The Tuning<br>Group is automatically configured to have two PID<br>sets when a Duplex Control Algorithm is configured. |
|                                         | 1 ONLY                                                                                                    | ONE SET ONLY-Only one set of tuning<br>parameters is available. Configure the values for:<br>Gain or Proportional Band,<br>Rate,<br><b>Reset Time</b>                                                                                                    |
|                                         | 2KEYBD                                                                                                    | <b>TWO SETS KEYBOARD SELECTABLE-Two sets</b><br>of tuning parameters can be configured and can be<br>selected at the operator interface or by using the<br>Digital Inputs.                                                                                          |
|                                         |                                                                                                    | Press the Lower/Display key until you see PID SET1<br>or PID SET2 then press $\leftarrow$ or $\blacktriangledown$ to switch<br>between sets. Configure the values for:<br>Gain, Rate, Reset<br>Gain #2, Rate #2, Reset #2                                           |

**Table 3-20 CONTROL Group Function Prompts** 

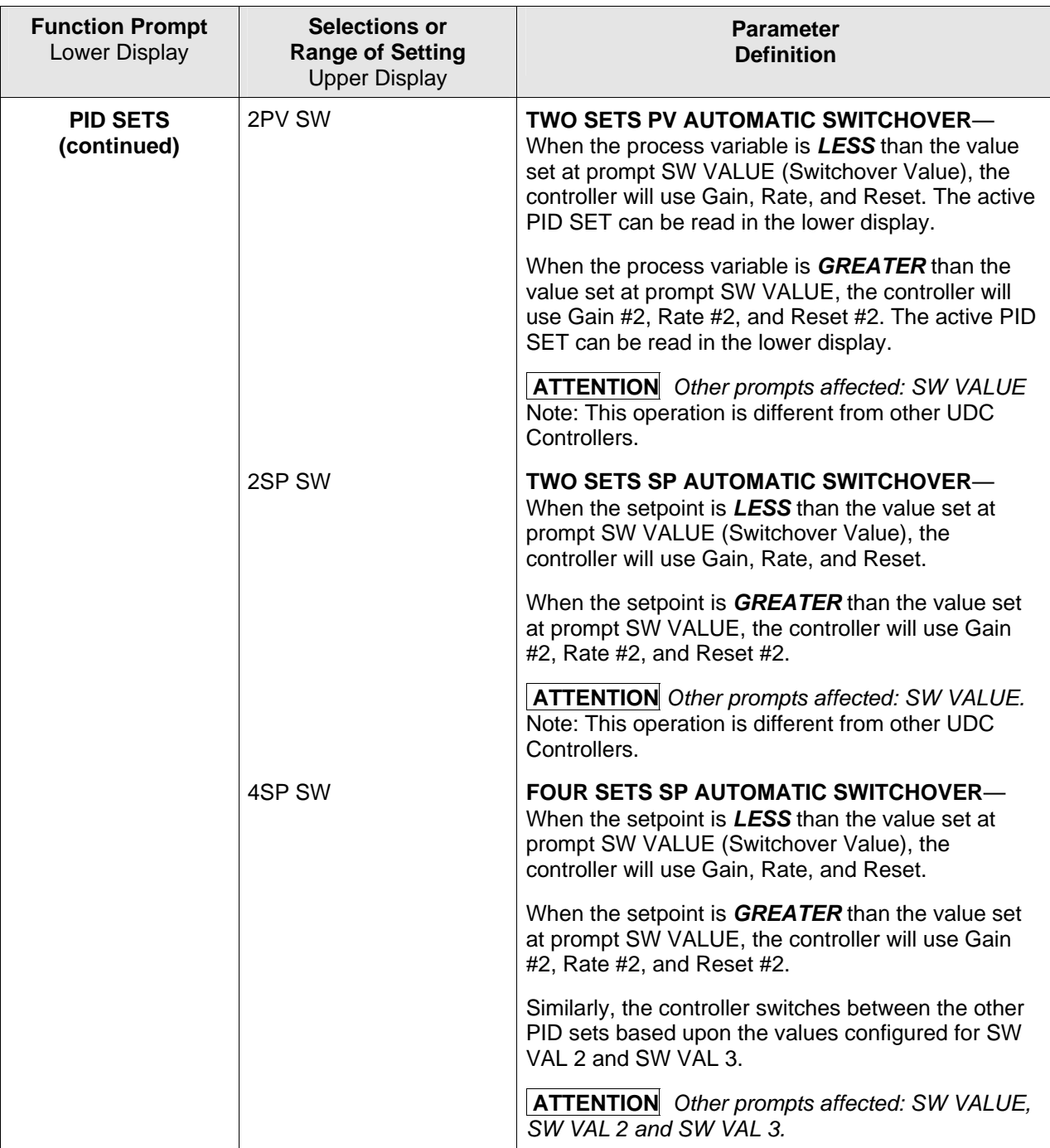

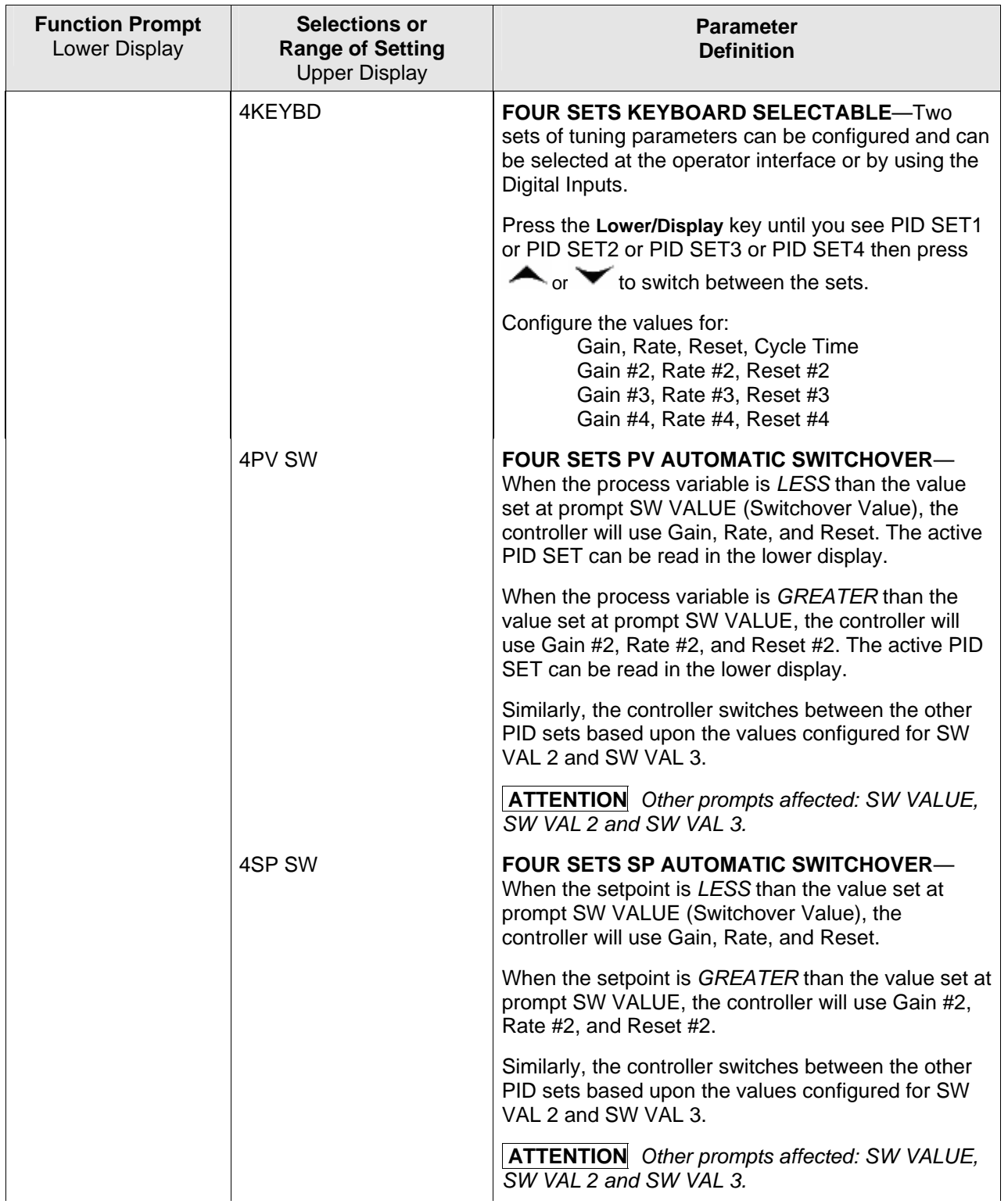

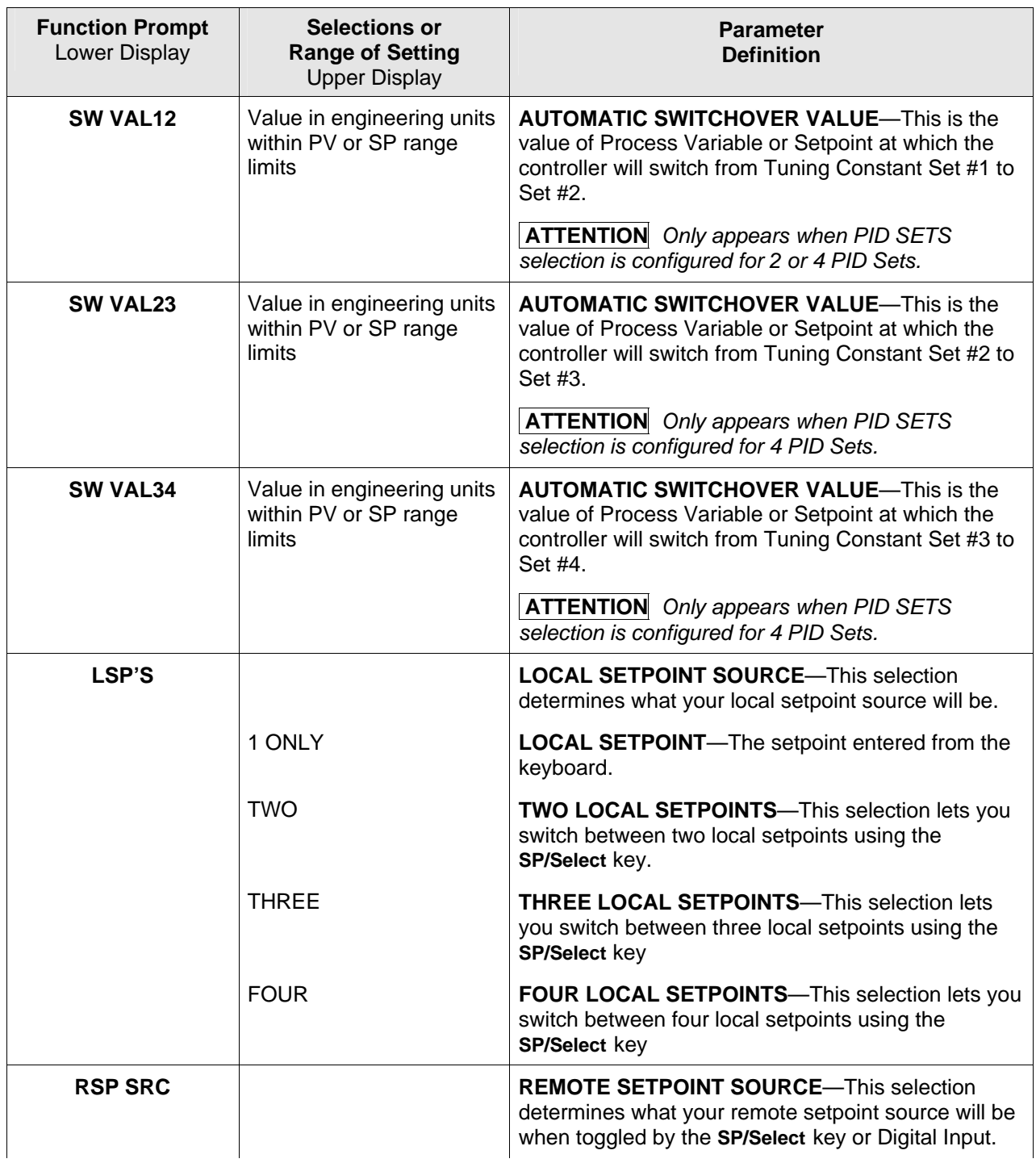

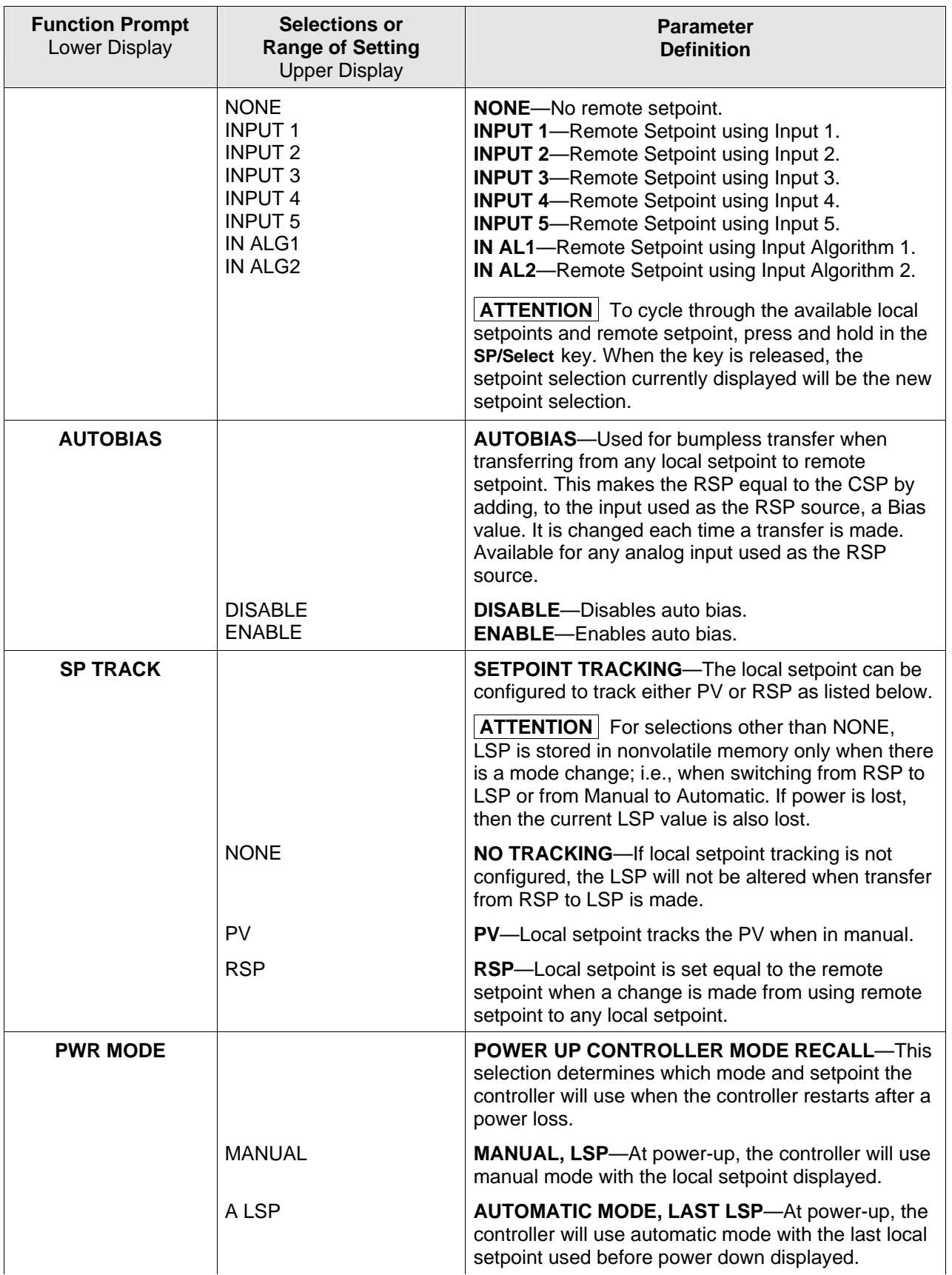

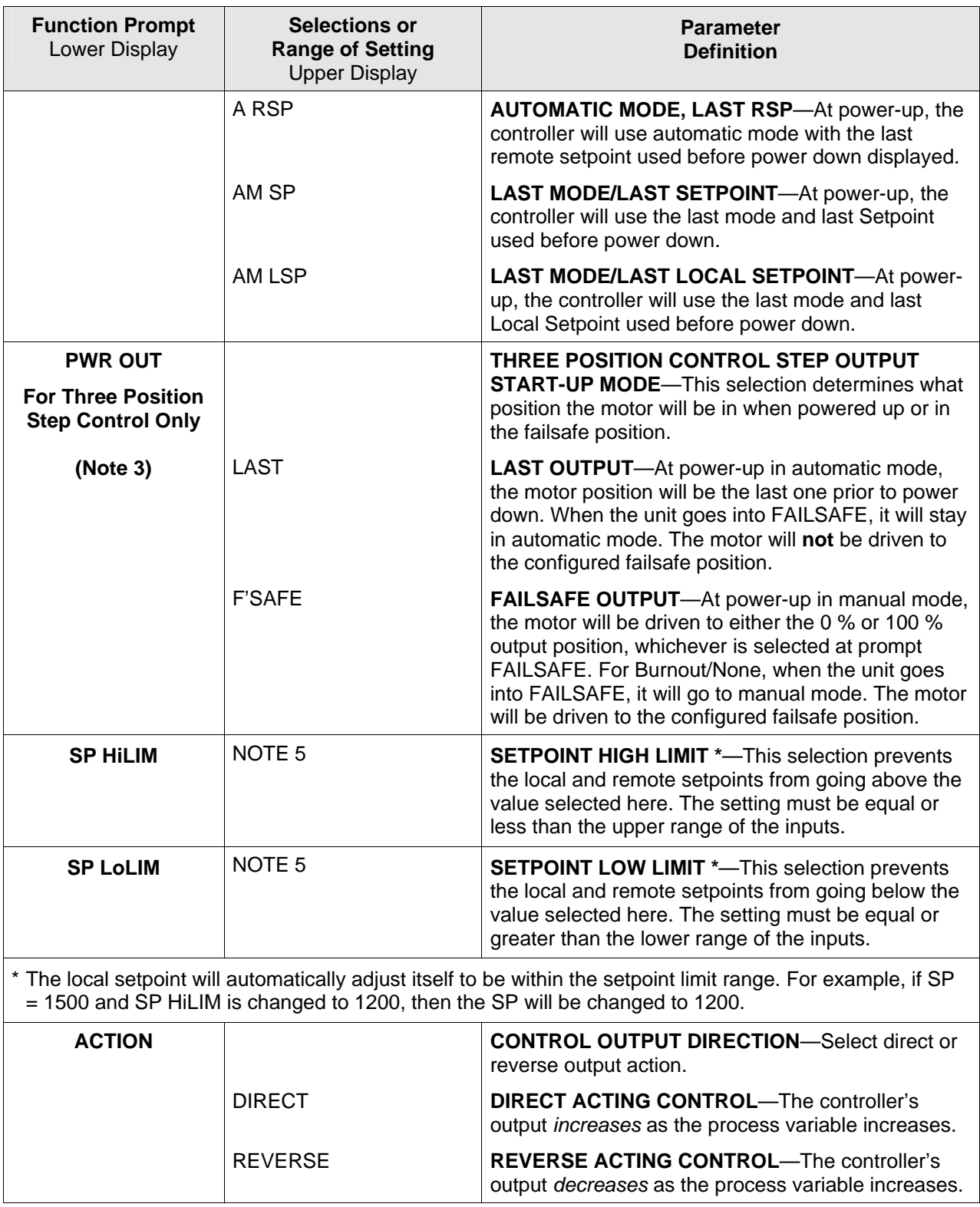

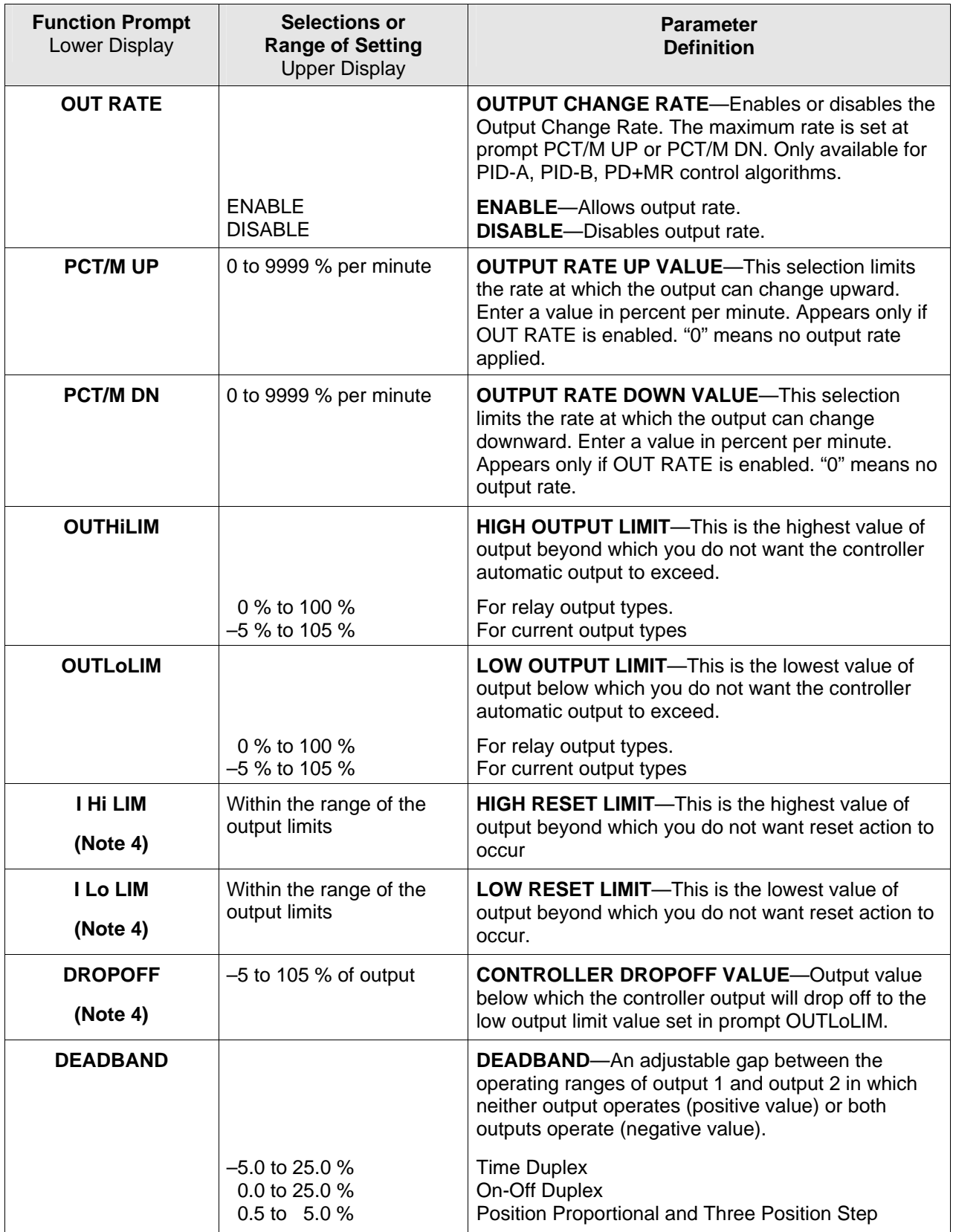

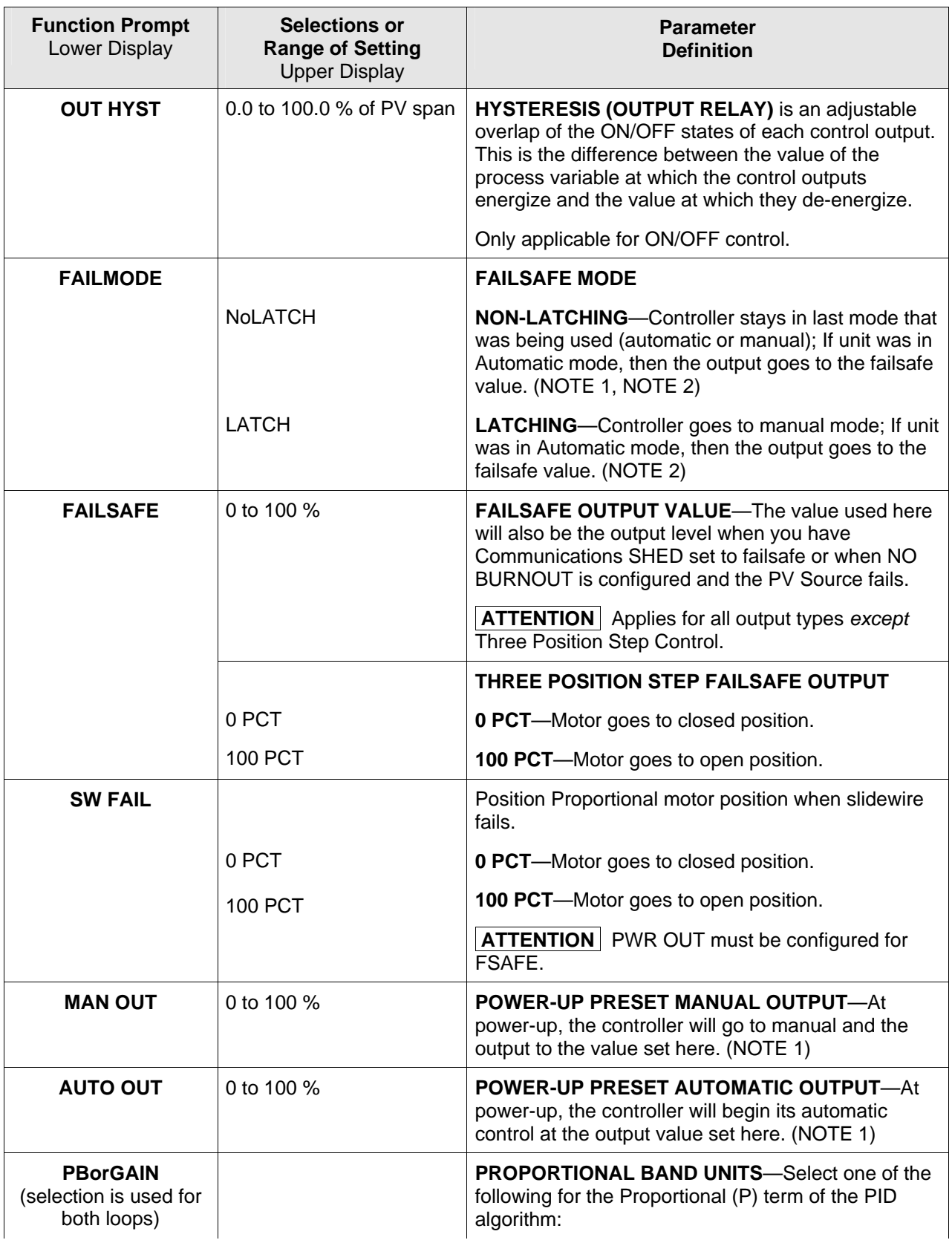

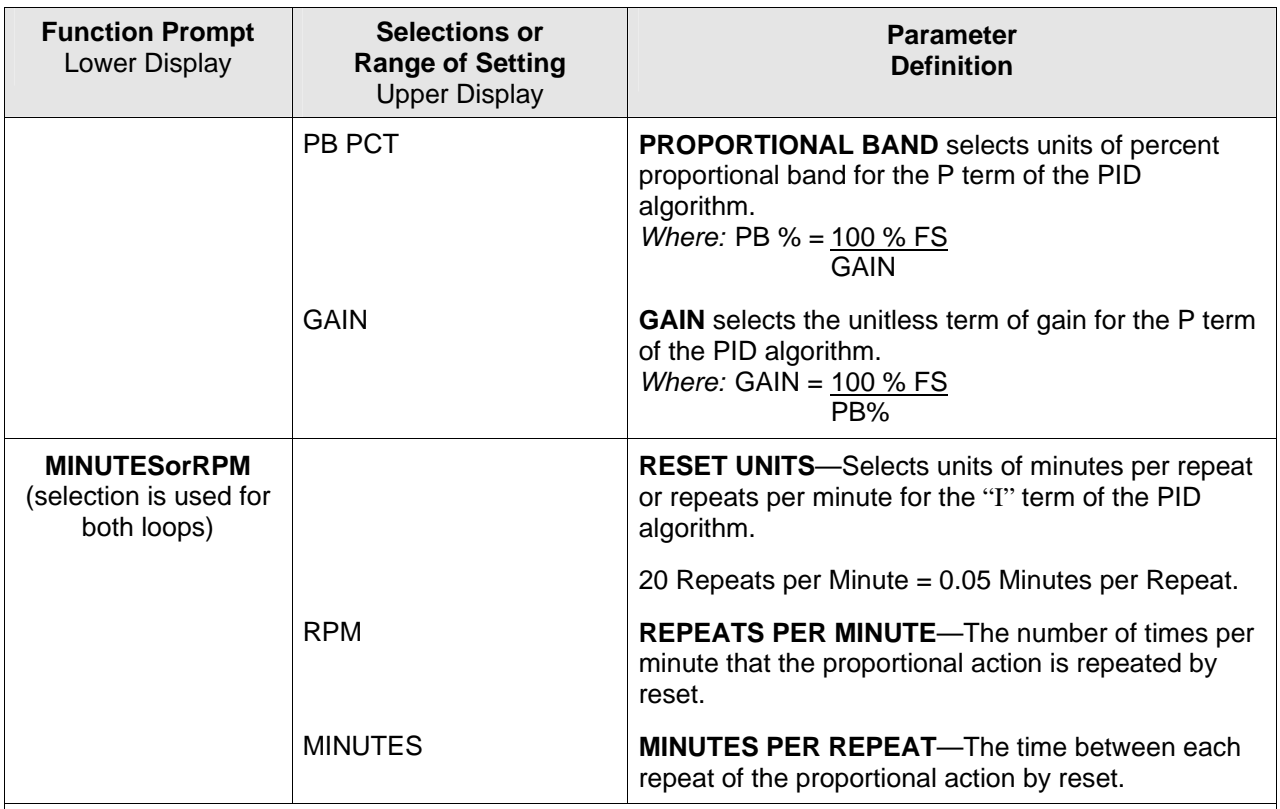

NOTE 1: Does not apply to Three Position Step Control.

NOTE 2: If controller is in Manual mode when a failure occurs, then the output will maintain its value.

NOTE 3:These selections appear when:

A) Control Algorithm is selected for 3PSTEP.

B) Control Algorithm is selected for PD+MR and Output Algorithm is selected for Position Proportional.

NOTE 4: Reset limits and Dropoff are not displayed when Three Position Step Control is configured.

NOTE 5: If PV source is one of the Analog Inputs, then the SP HiLIM and SP LoLIM values must be between the Input High and Input Low values for the input type configured. If the PV source is an Input Algorithm configured for:

- Carbon Potential; then the SP HiLIM and SP LoLIM values must be between 0.000 and 2.000
- Dewpoint; then the SP HiLIM and SP LoLIM values must be between –50 and +100
- Oxygen; then the SP HiLIM and SP LoLIM values must be between 0 to 40.00
- Weighted Average, Summer, Subtractor, High or Low; then the SP HiLIM and SP LoLIM values must be between the configured CALC HI and CALC LOW values. CALC HI and CALC LOW can be set anywhere between –999 and 9999.
- Math A, Math B, Math C or Math D; then the SP HiLIM and SP LoLIM values can be set anywhere between –999 and 9999 and are not limited to the CALC HI and CALC LOW values

## **3.21 Control 2 Set Up Group**

### **Introduction**

The functions listed in this group deal with how the controller will control the Loop 2 process including: Number of Tuning Parameter Sets, Setpoint Source, Tracking, Powerup Recall, Setpoint Limits, Output Direction and Limits, Deadband, and Hysteresis.

| <b>Function Prompt</b><br>Lower Display | <b>Selections or</b><br><b>Range of Setting</b><br><b>Upper Display</b>                                     | <b>Parameter</b><br><b>Definition</b>                                                                                                    |
|-----------------------------------------|----------------------------------------------------------------------------------------------------|----------------------------------------------------------------------------------------------------|
| <b>PV 2 SRC</b>                         |                                                                                                    | <b>PROCESS VARIABLE SOURCE-Selects the</b><br>source of the Process Variable for Loop 2.                                                                                                    |
|                                         | <b>INPUT1</b><br><b>INPUT 2</b><br><b>INPUT 3</b><br><b>INPUT 4</b><br><b>INPUT 5</b><br>IN ALG1<br>IN ALG2 | <b>INPUT1</b><br><b>INPUT 2</b><br><b>INPUT 3</b><br><b>INPUT 4</b><br><b>INPUT 5</b><br><b>INPUT ALGORITHM 1</b><br><b>INPUT ALGORITHM 2</b>                                                                                                    |
| <b>LINK LPS</b>                         |                                                                                                    | <b>LINK LOOPS MODE AND SETPOINT-Link</b><br>together the operation of the two loops. If either loop<br>changes mode due to a front panel change, digital<br>input action, or failsafe action, then the other loop<br>will track that mode and/or local setpoint. |
|                                         | <b>DISABLE</b><br><b>AUTOMAN</b><br>SP <sub>1</sub><br>AM+SP1                                               | <b>DISABLE</b> -Disable. Loops operate independently.<br>LINK MODES-Links A/M modes on both loops.<br>LINK LSP1-Links Local Setpoint 1 for both loops.<br><b>LINK MODES AND SETPOINTS-Links both</b><br>modes and Local Setpoint 1 for both loops.               |
| <b>PID SETS</b>                         |                                                                                                    | <b>NUMBER OF TUNING PARAMETER SETS-This</b><br>selection lets you choose one or two sets of tuning<br>constants (gain, rate, and reset).                                                                                                    |
|                                         | 1 ONLY                                                                                                    | <b>ONE SET ONLY-Only one set of tuning</b><br>parameters is available. Configure the values for:<br>Gain (proportional band)<br>Rate<br><b>Reset Time</b><br>Cycle Time (if time proportional is used)                                                           |
|                                         | 2KEYBD                                                                                                    | <b>TWO SETS KEYBOARD SELECTABLE-Two sets</b><br>of tuning parameters can be configured and can be<br>selected at the operator interface or by using the<br>Digital Inputs.                                                                                       |
|                                         |                                                                                                    | Press Lower/Display key until you see PID SET3 or<br>PID SET4 then press or $\blacktriangledown$ to switch between                                                                                                    |

**Table 3-21 CONTROL2 Group Function Prompts** 

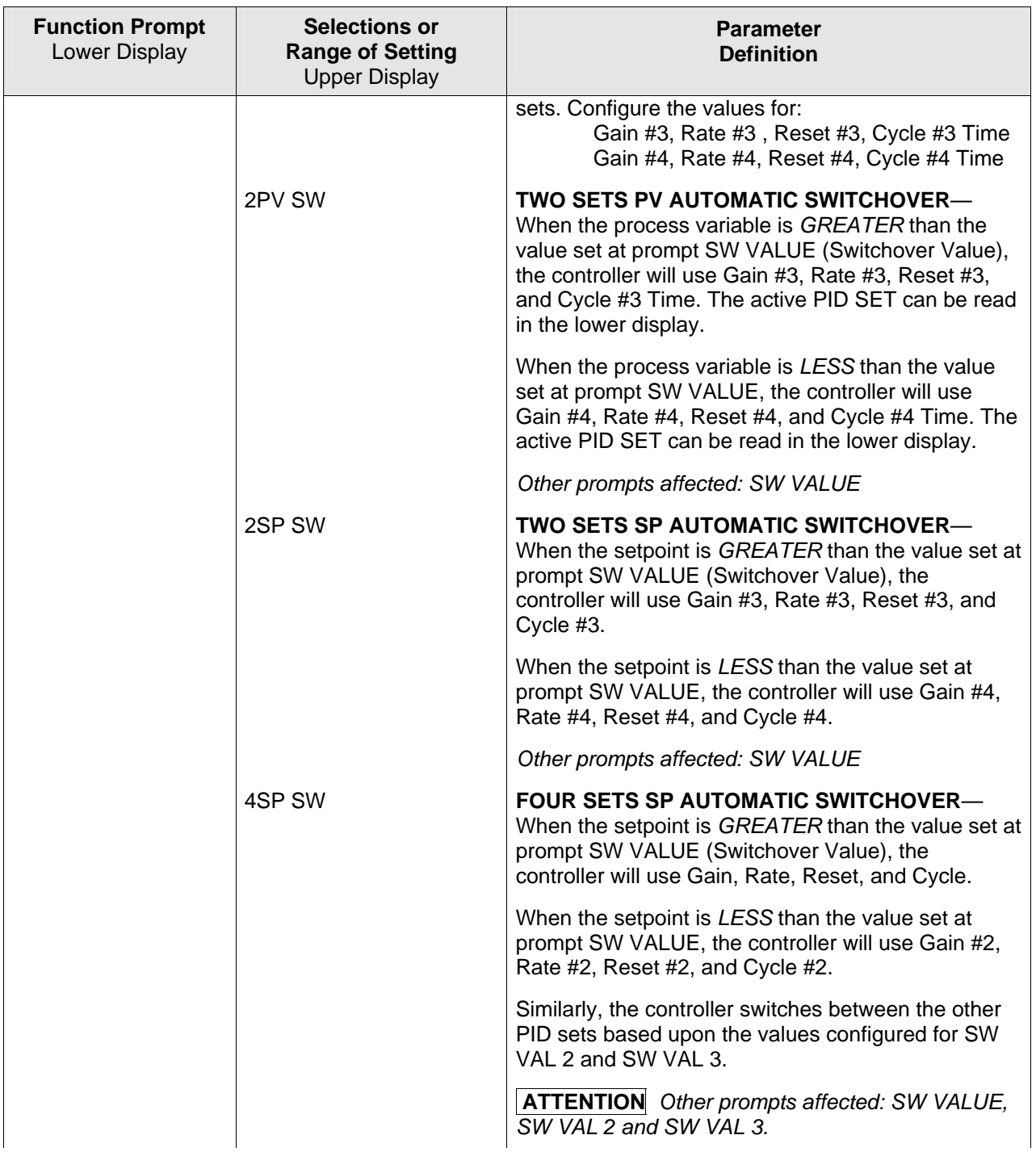

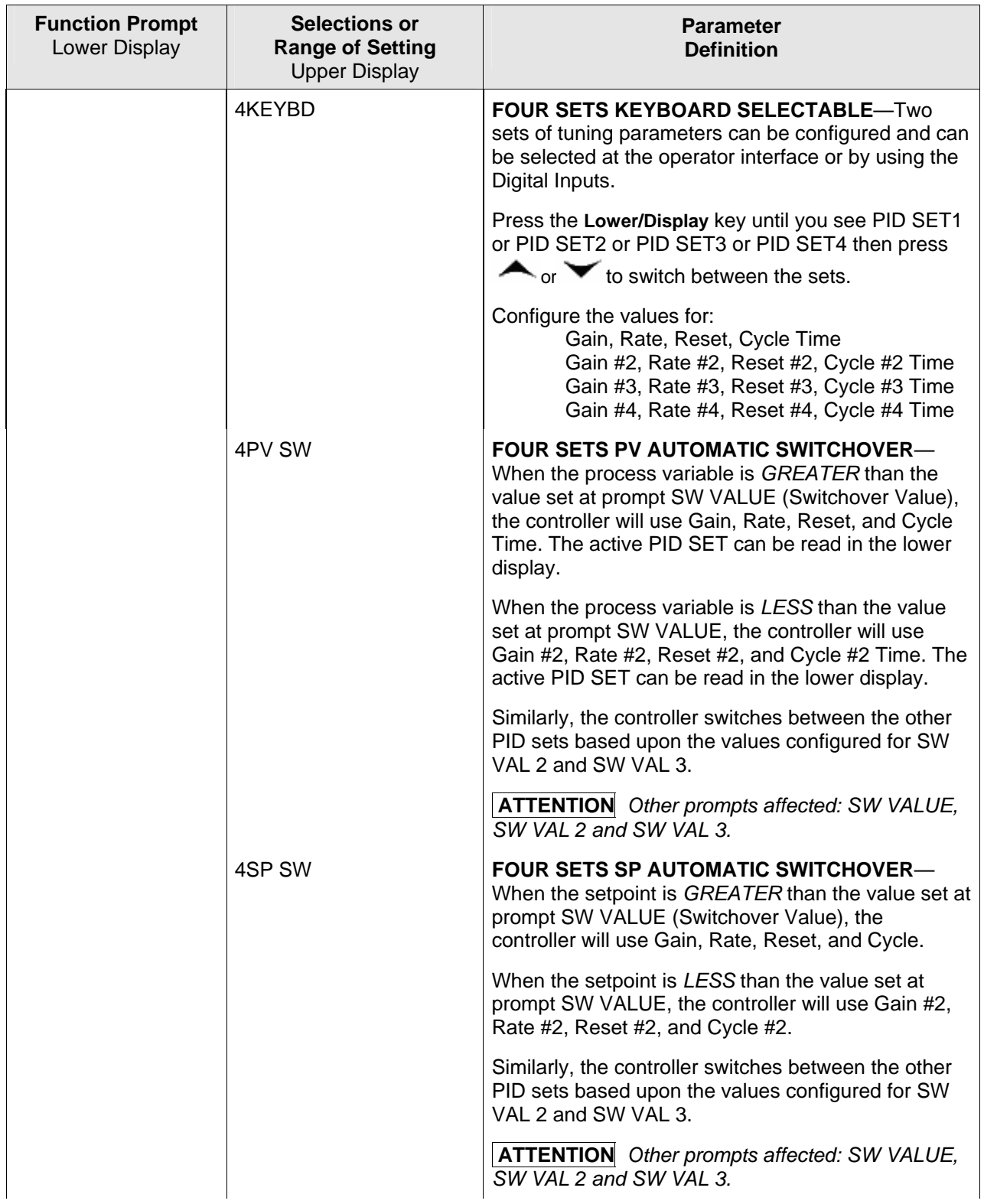

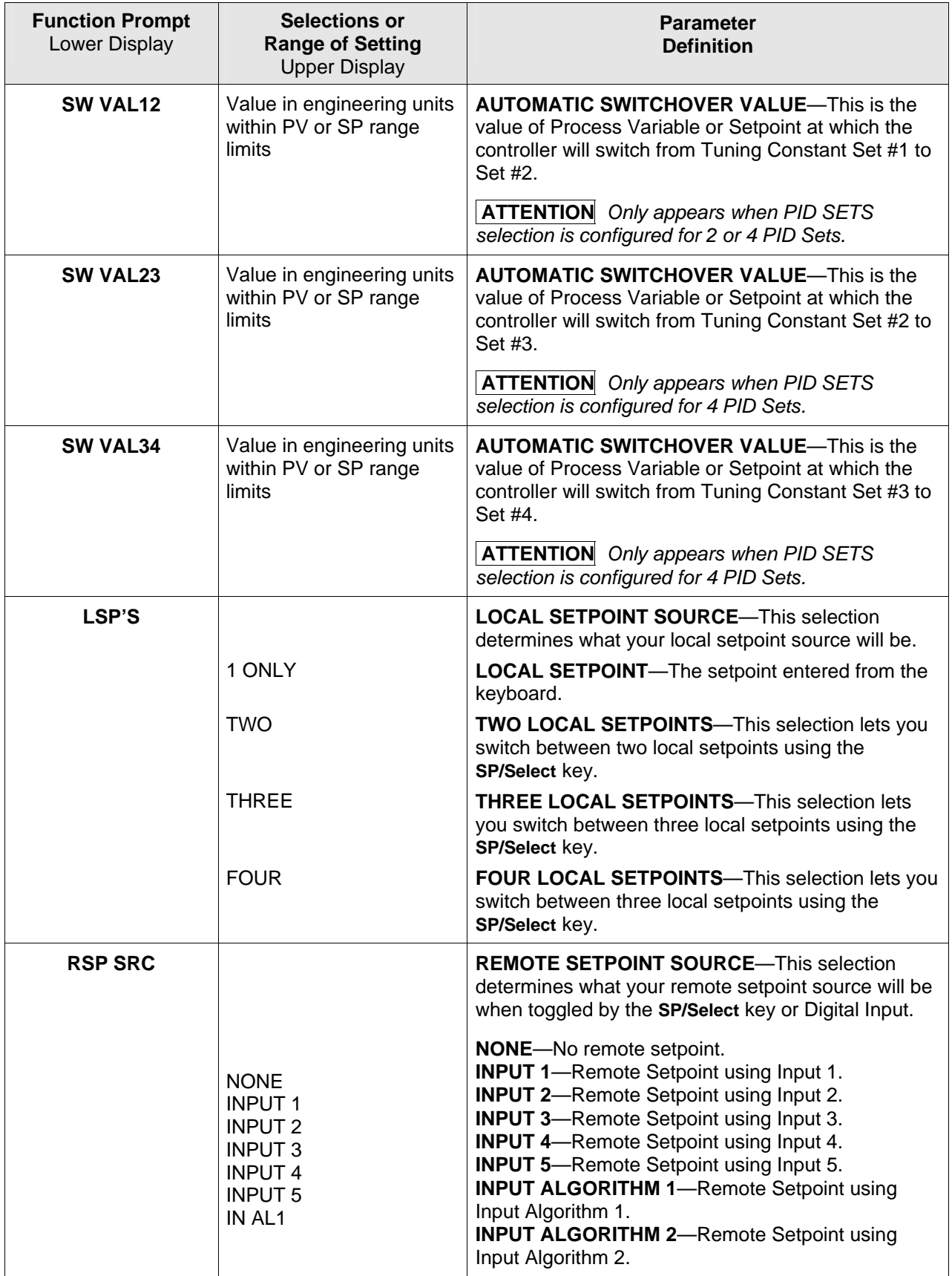

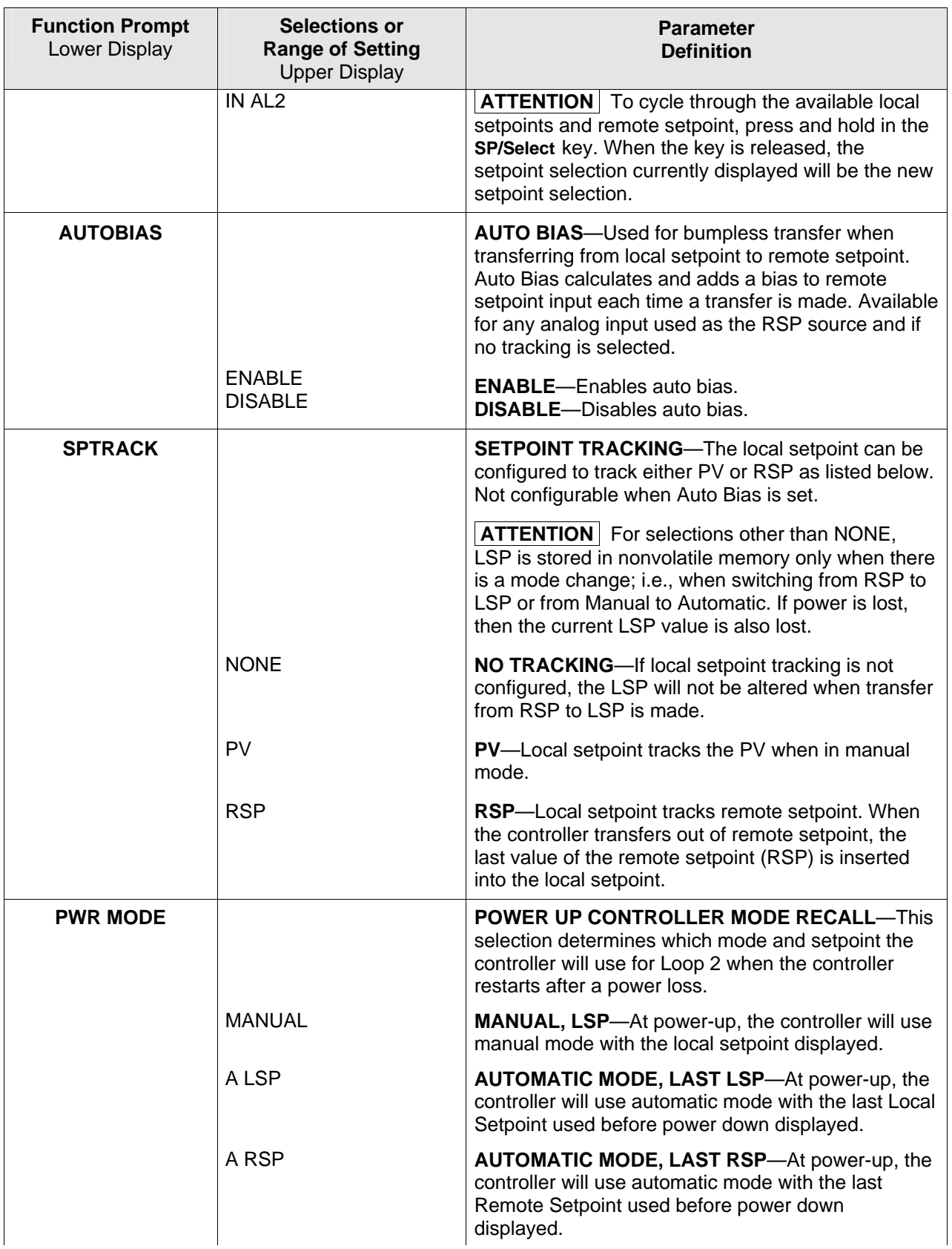

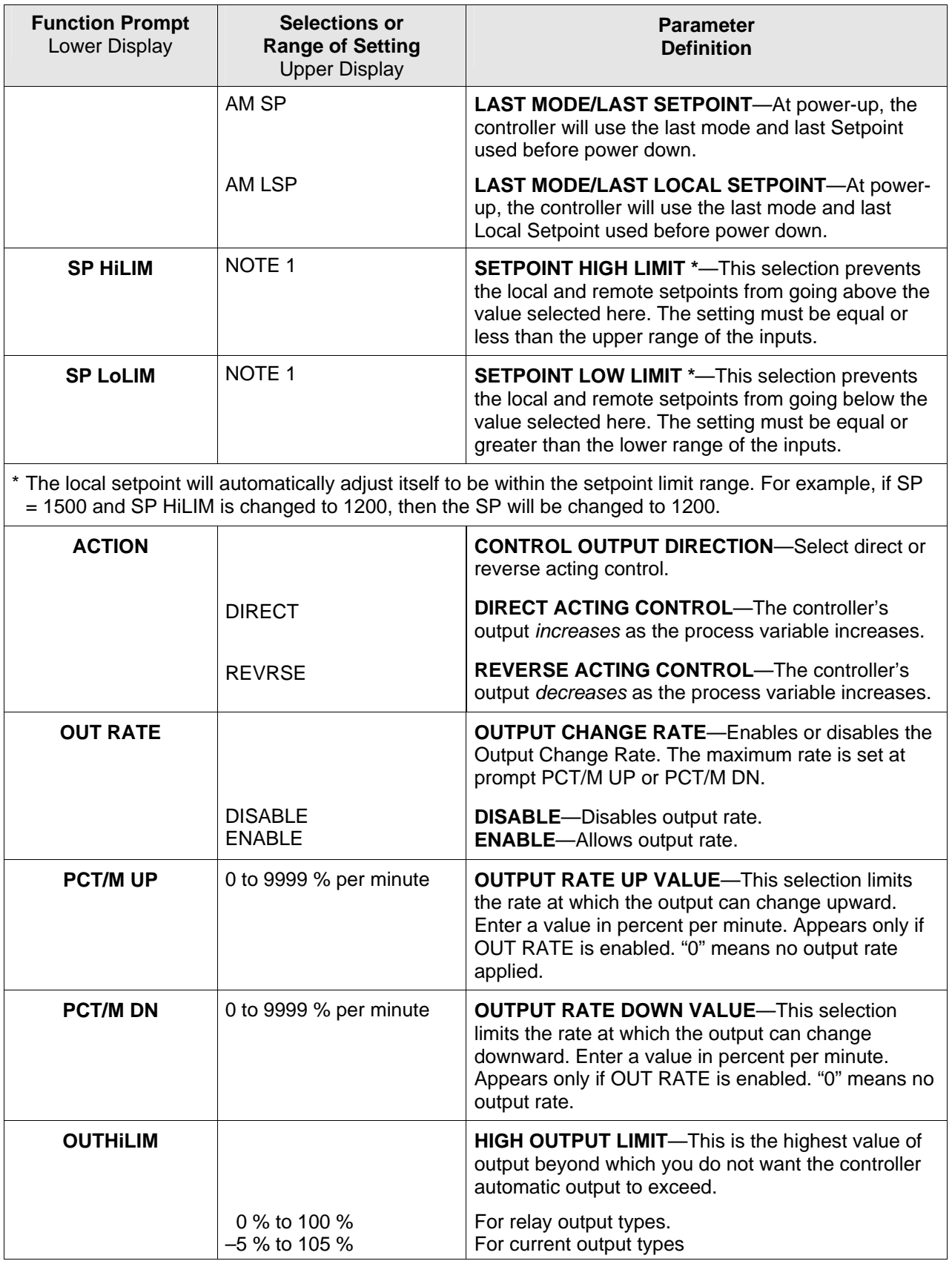

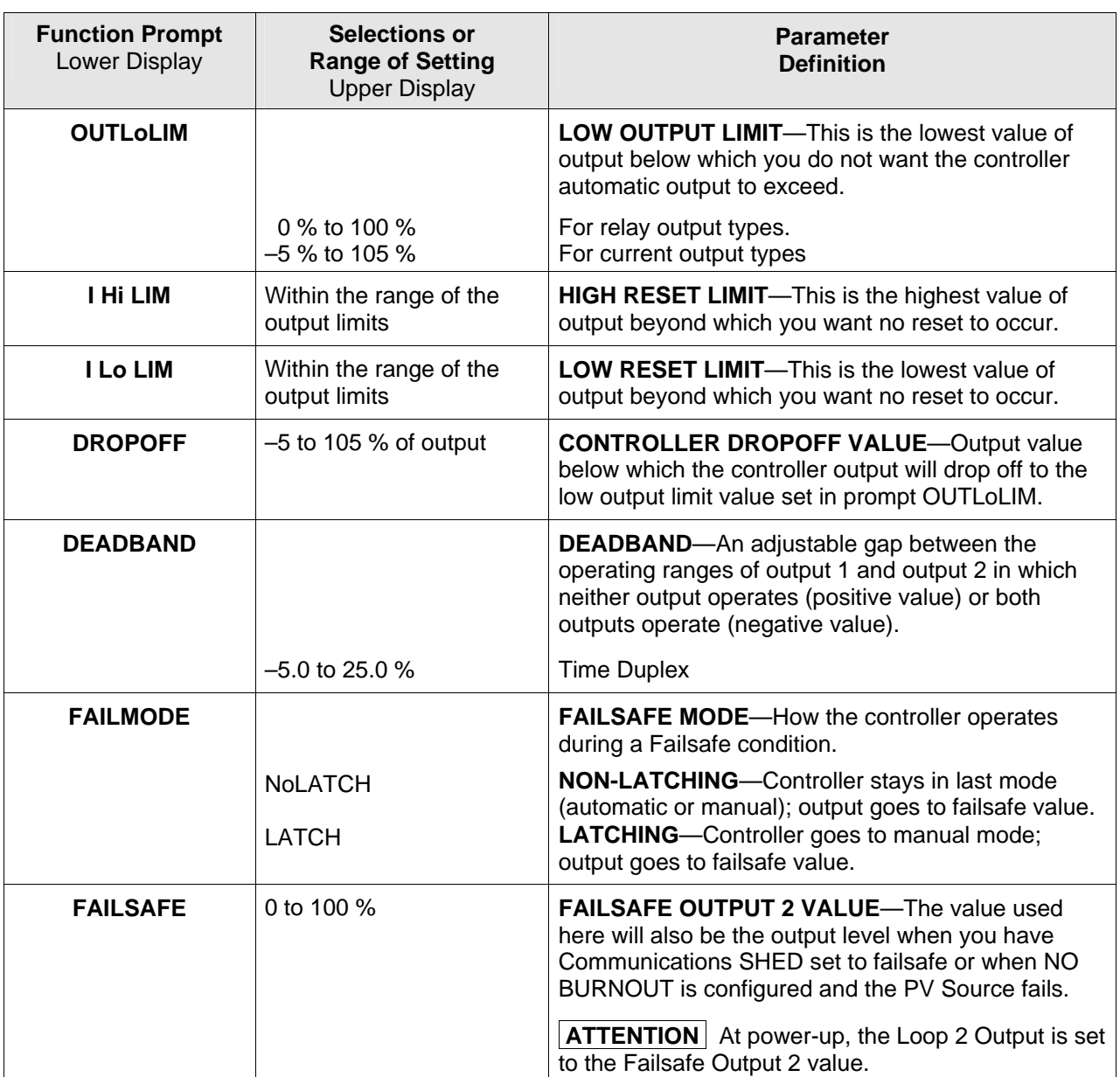

NOTE 1: If PV source is one of the Analog Inputs, then the SP HiLIM and SP LoLIM values must be between the Input High and Input Low values for the input type configured. If the PV source is an Input Algorithm configured for:

- Carbon Potential, then the SP HiLIM and SP LoLIM values must be between 0.000 and 2.000
- Dewpoint, then the SP HiLIM and SP LoLIM values must be between –50 and +100
- Oxygen, then the SP HiLIM and SP LoLIM values must be between 0 to 40.00
- Weighted Average, Summer, Subtractor, High or Low, then the SP HiLIM and SP LoLIM values must be between the configured CALC HI and CALC LOW values. CALC HI and CALC LOW can be set anywhere between –999 and 9999.
- Math A, Math B, Math C or Math D, then the SP HiLIM and SP LoLIM values can be set anywhere between –999 and 9999 and are not limited to the CALC HI and CALC LOW values.

### **3.22 Options Set Up Group**

#### **Introduction**

The Options group lets you configure the remote mode switch (Digital Inputs) to a specific contact closure response, or configure Second Current Output or Third Current Output to be a specific selection with desired scaling.

The UDC3500 has three current outputs, two of which are configured in this Set Up Group.

The UDC3500 has four digital inputs. Loop assignments are made in this Set Up Group.

#### **Function Prompts**

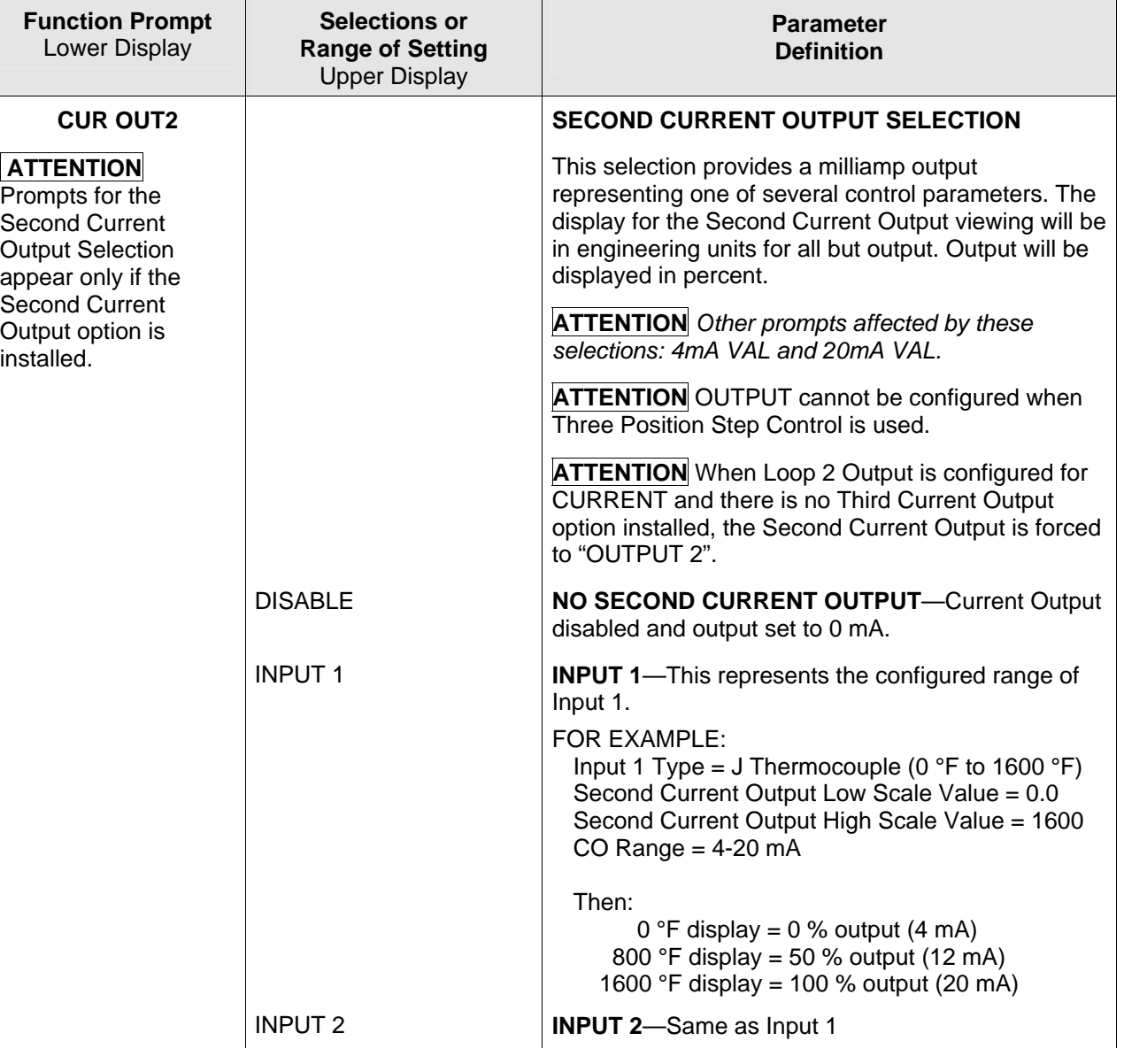

### **Table 3-22 OPTION Group Function Prompts**

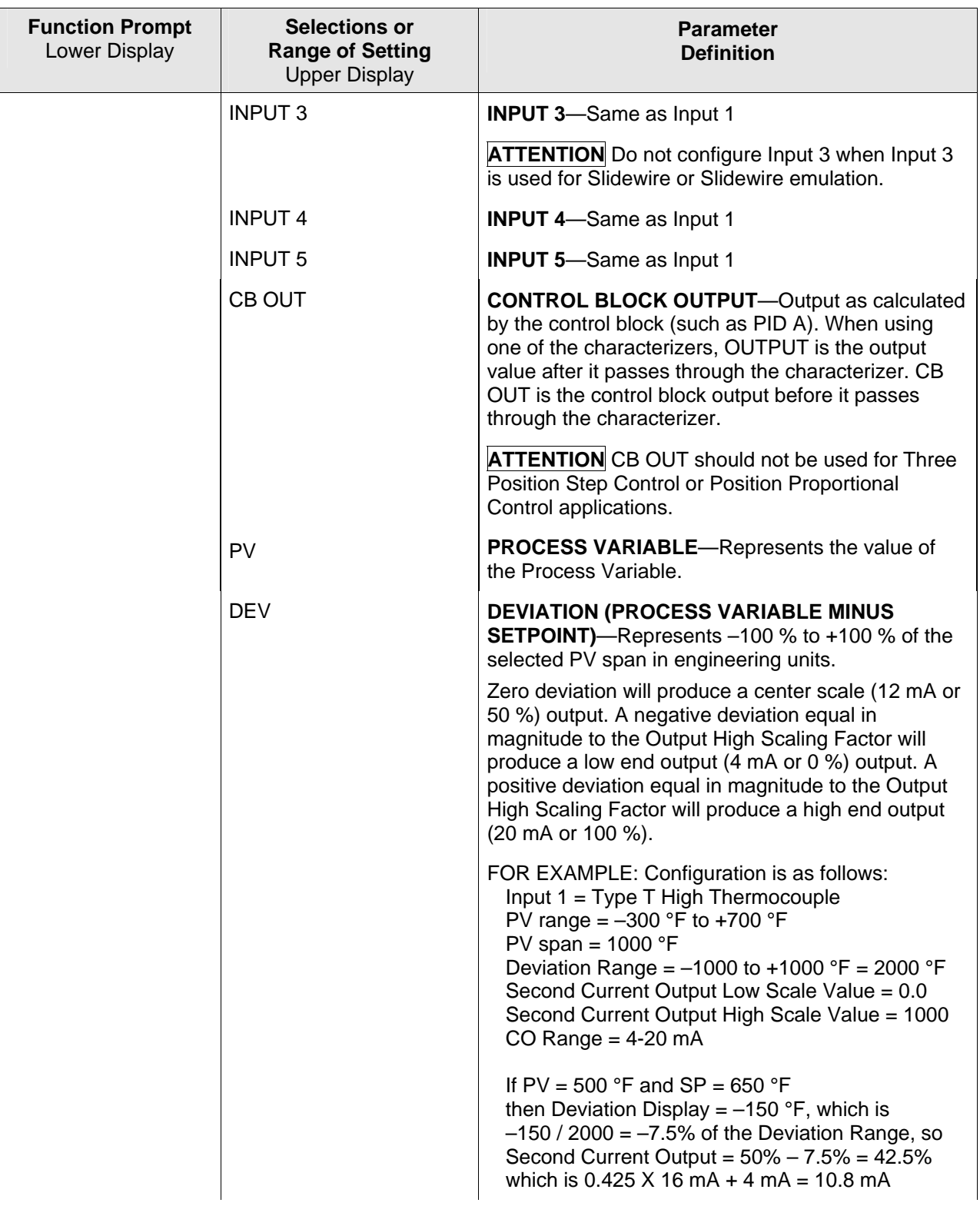

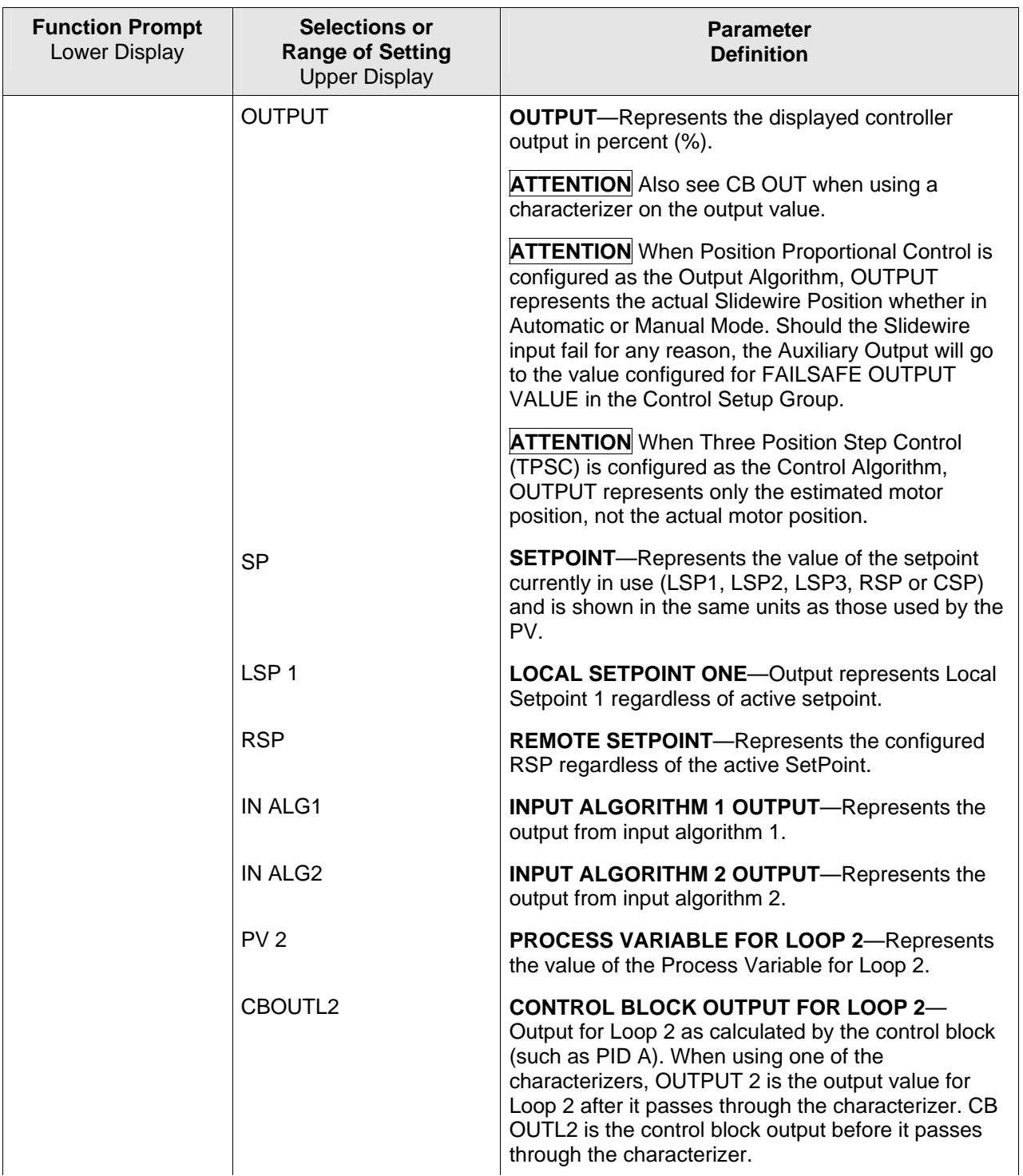

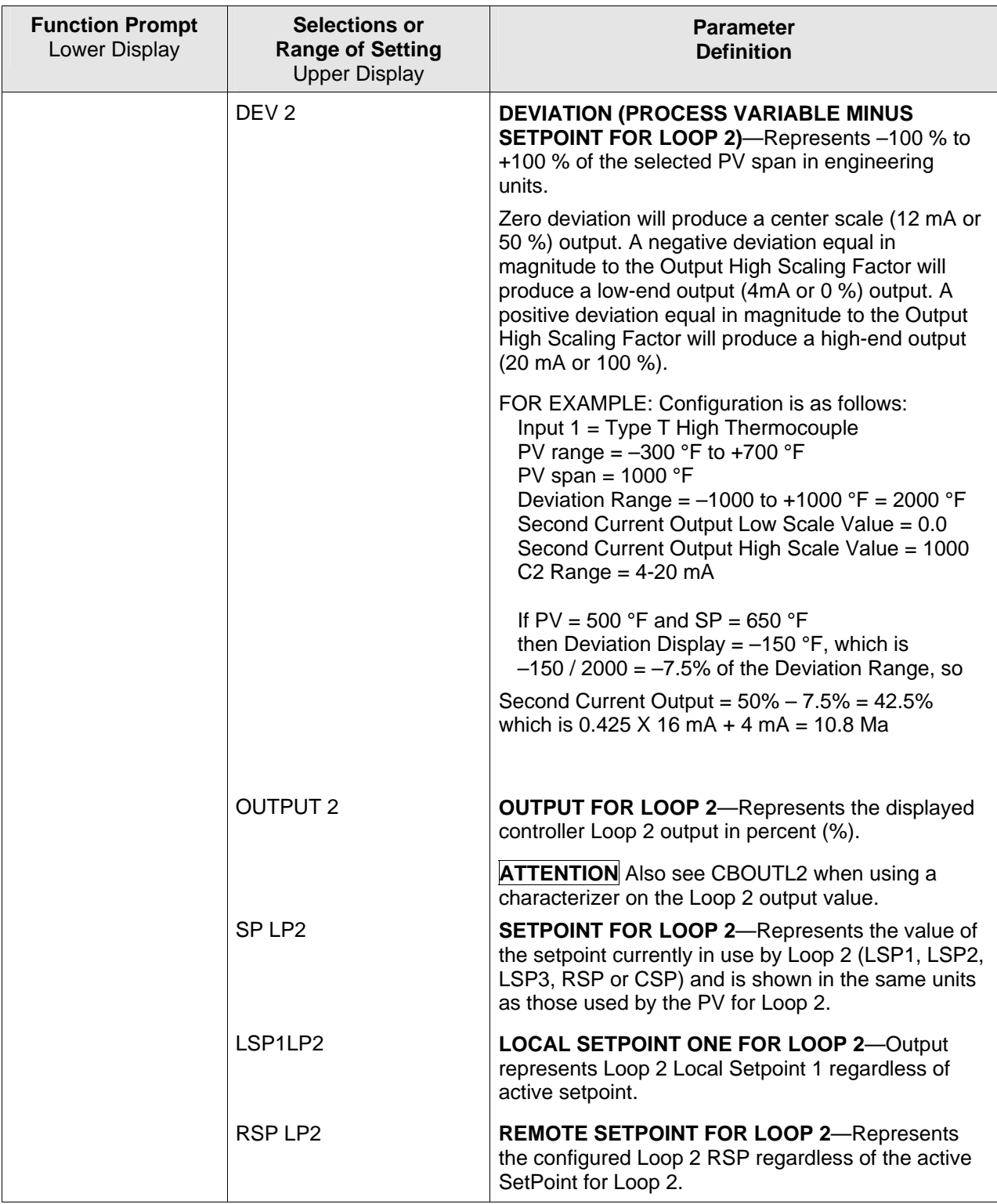

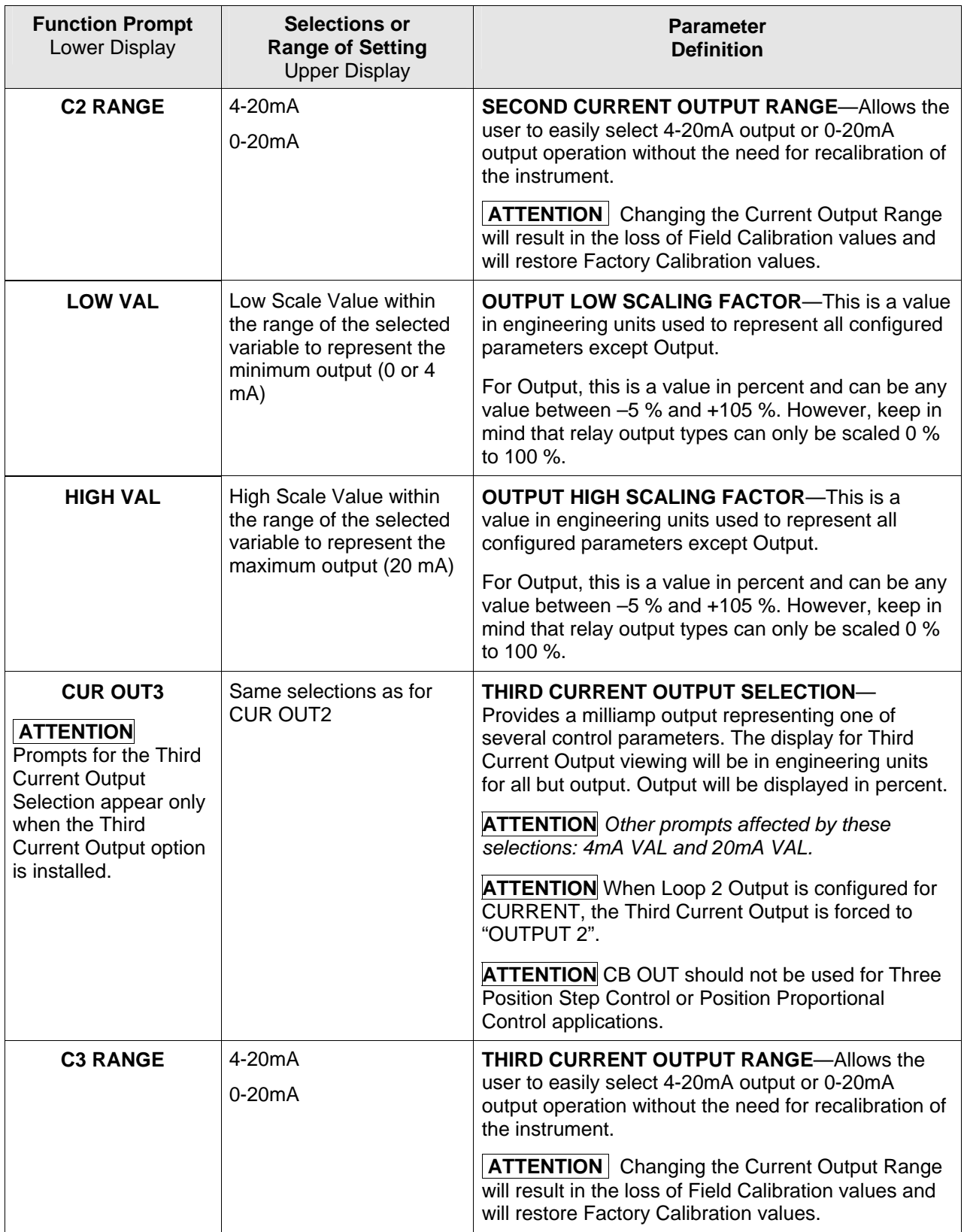

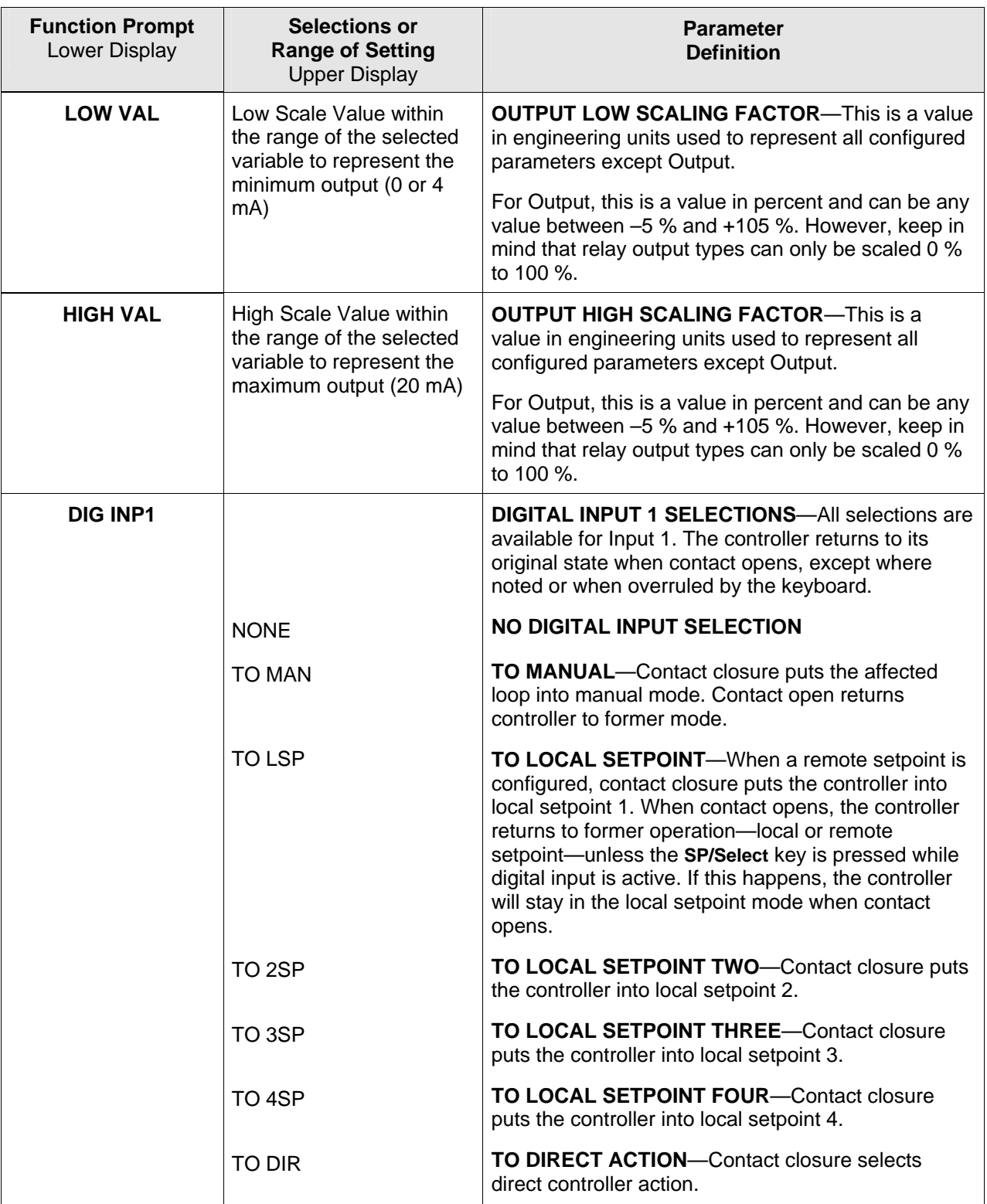

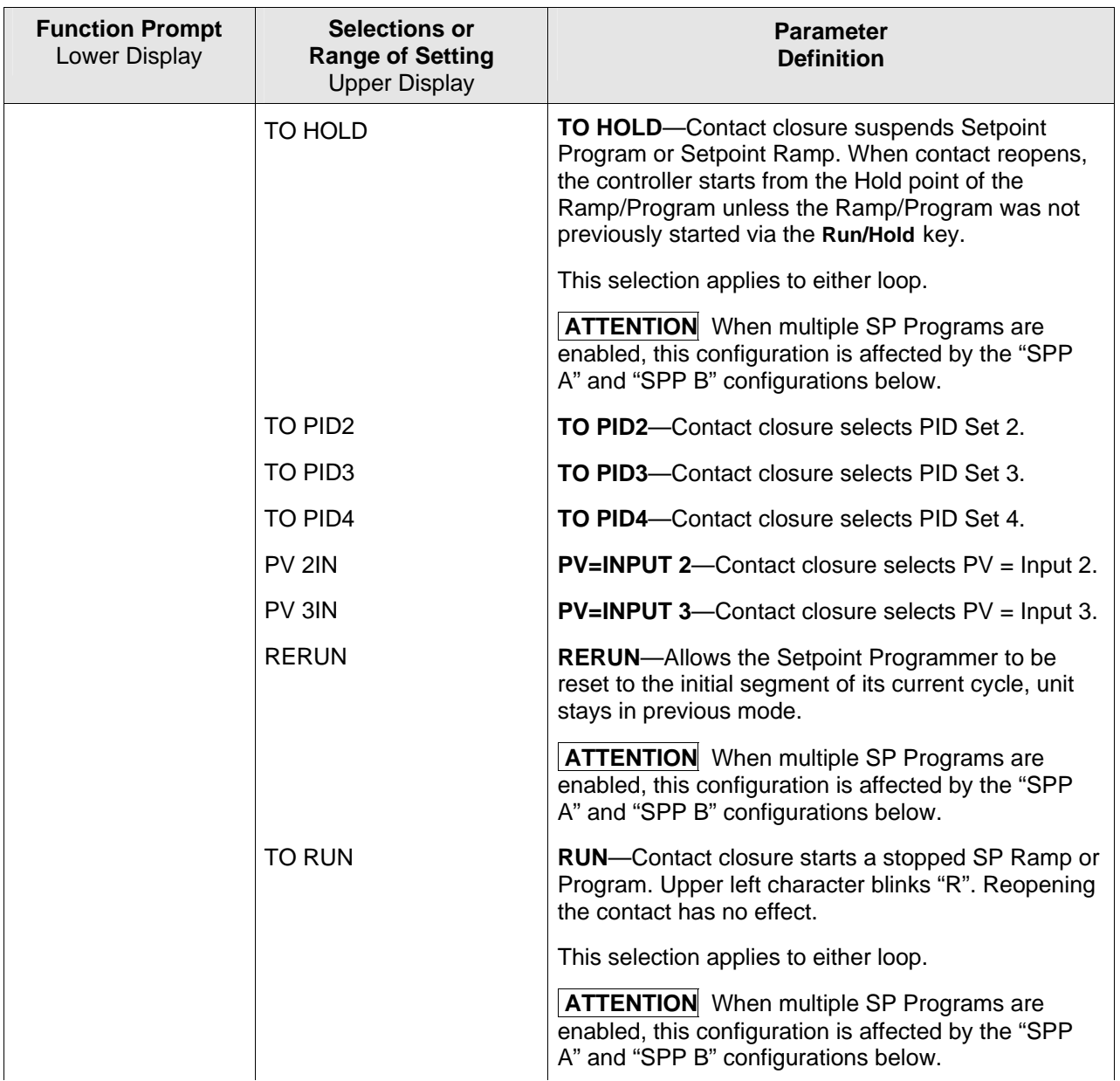

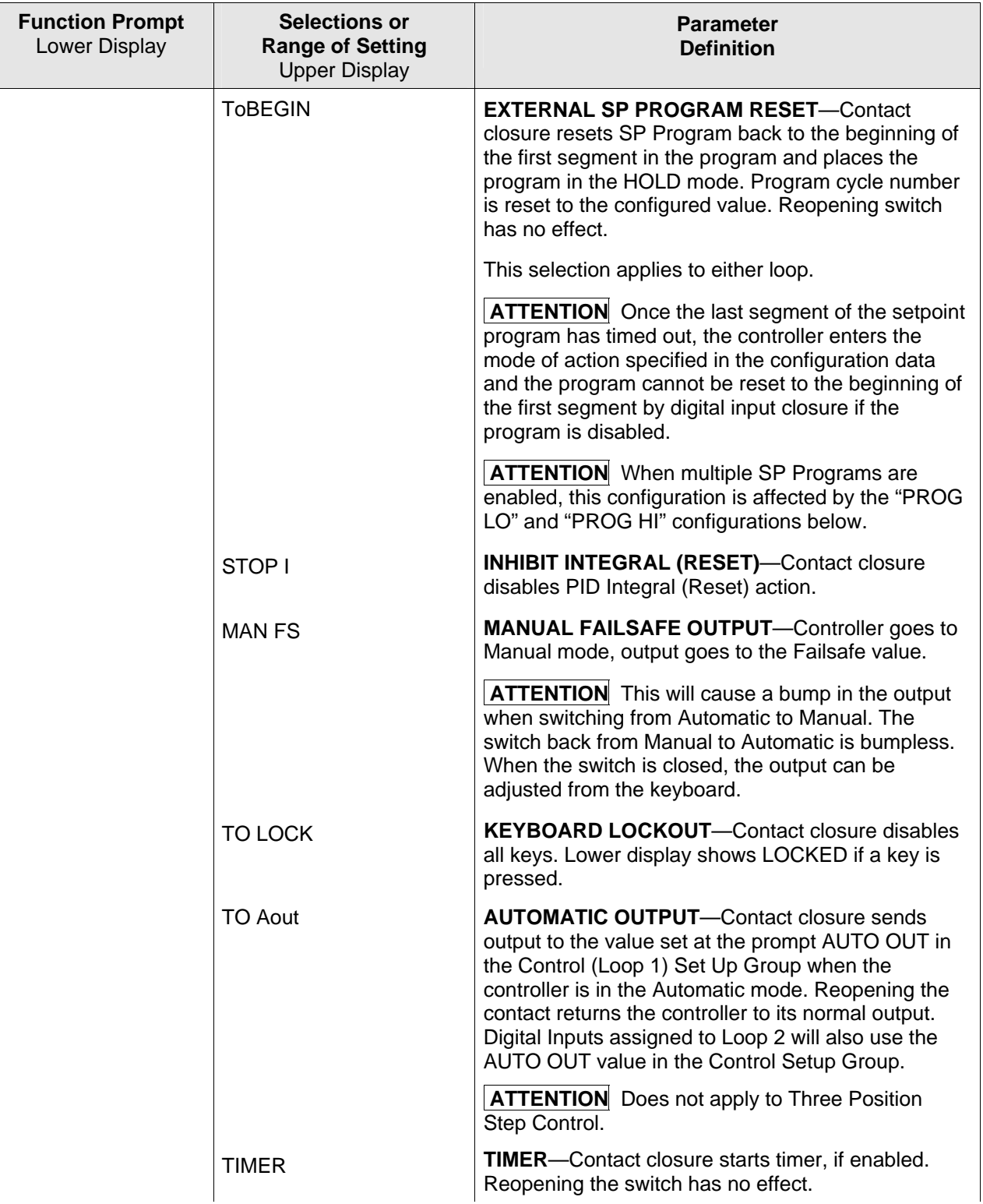

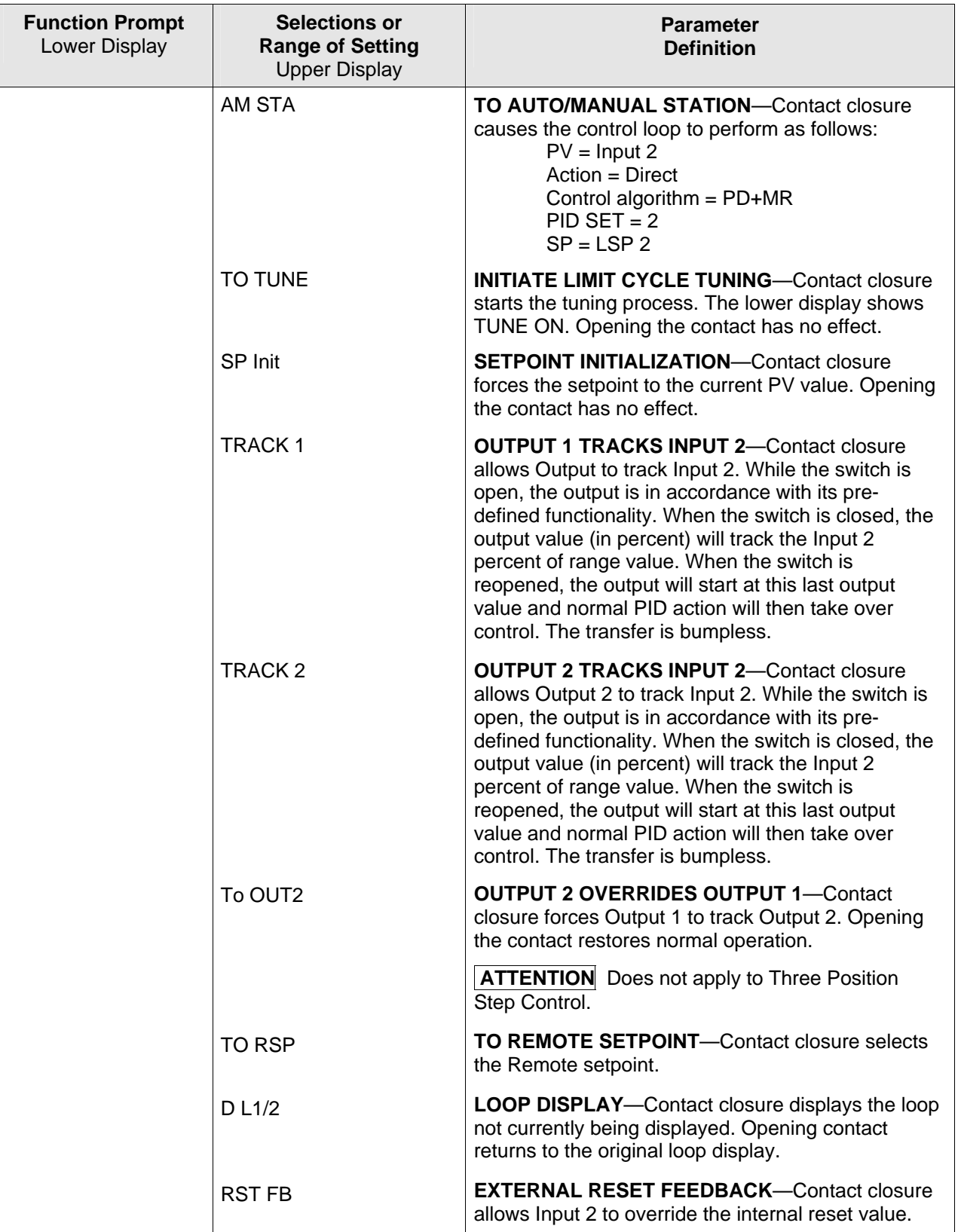

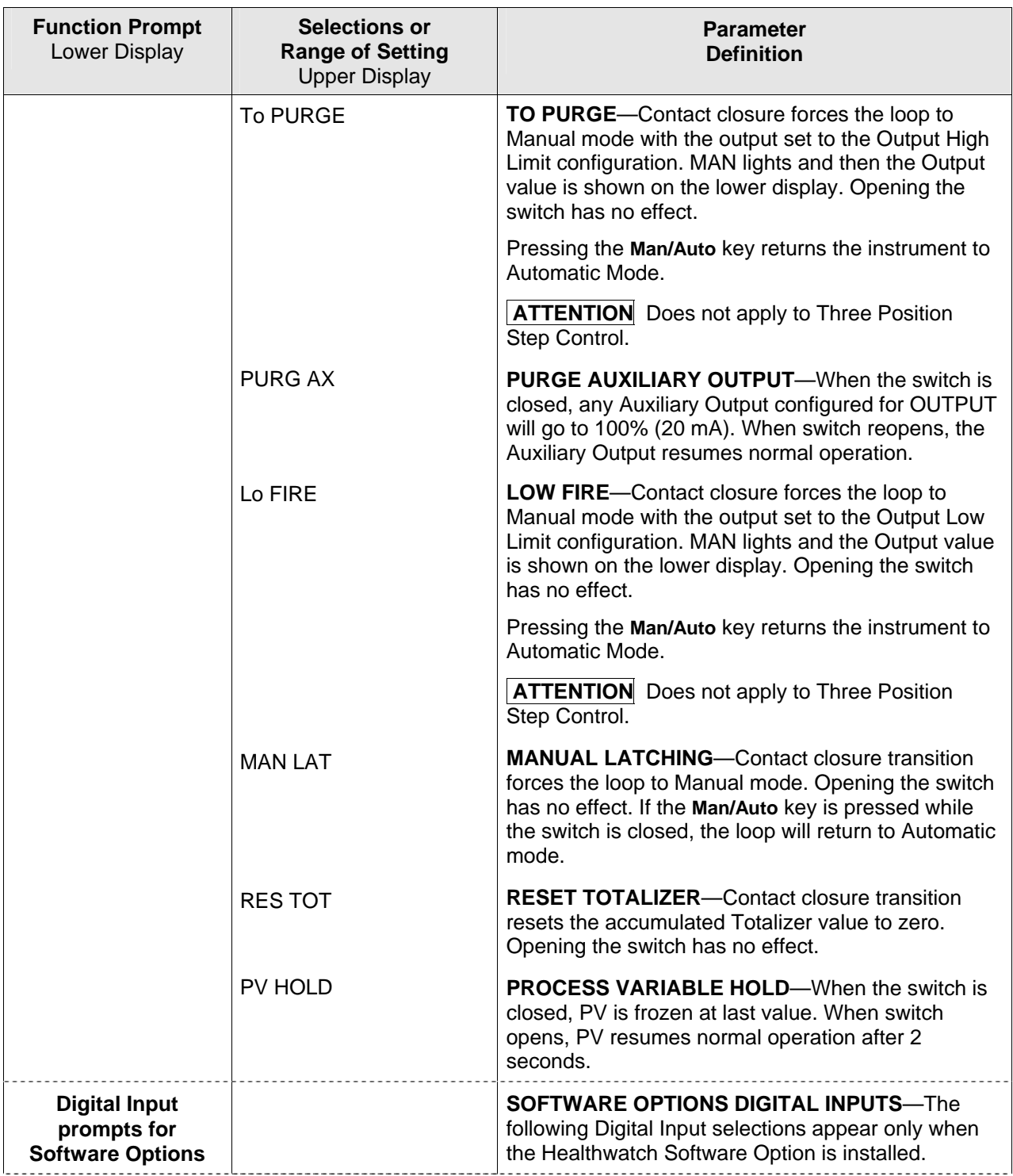

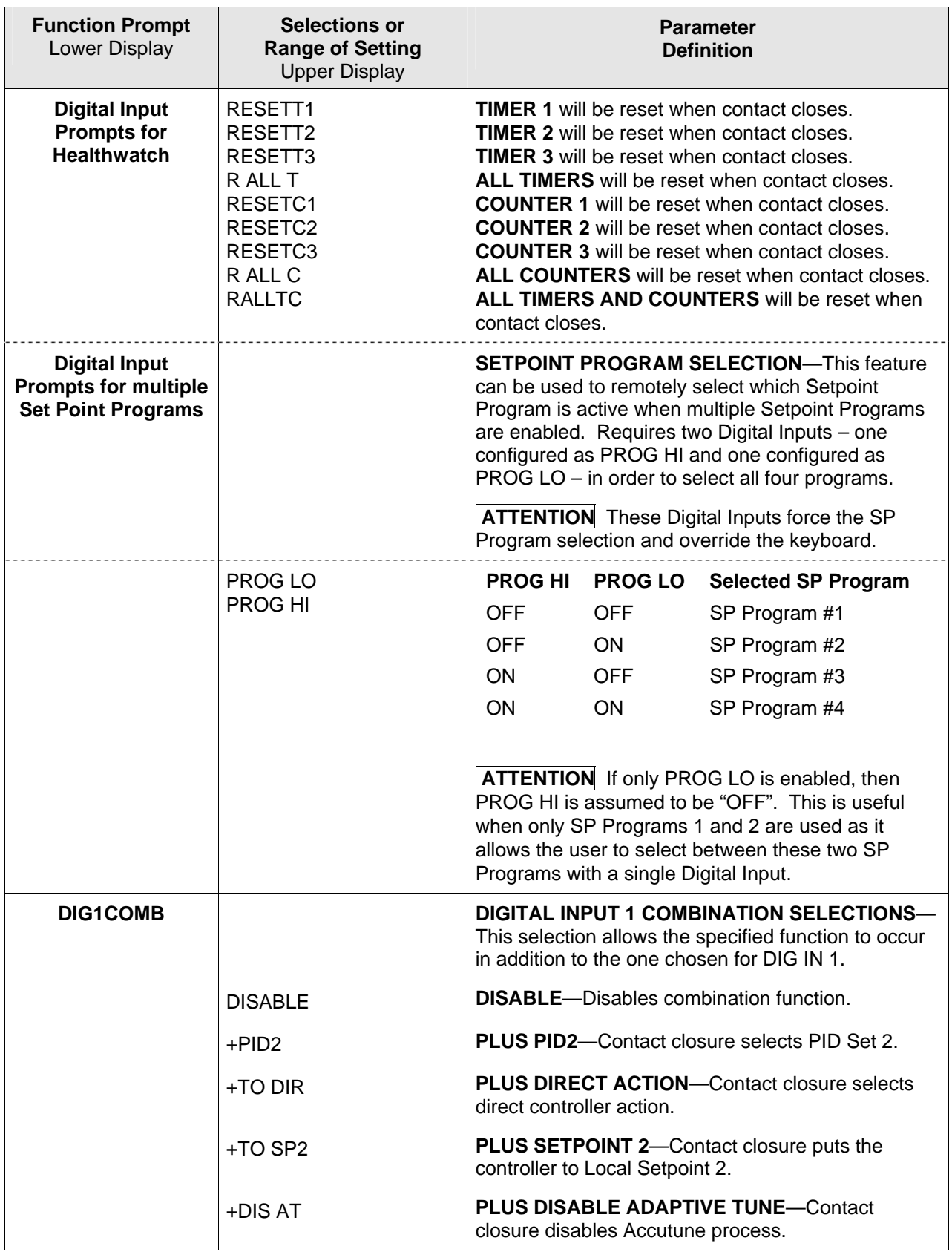

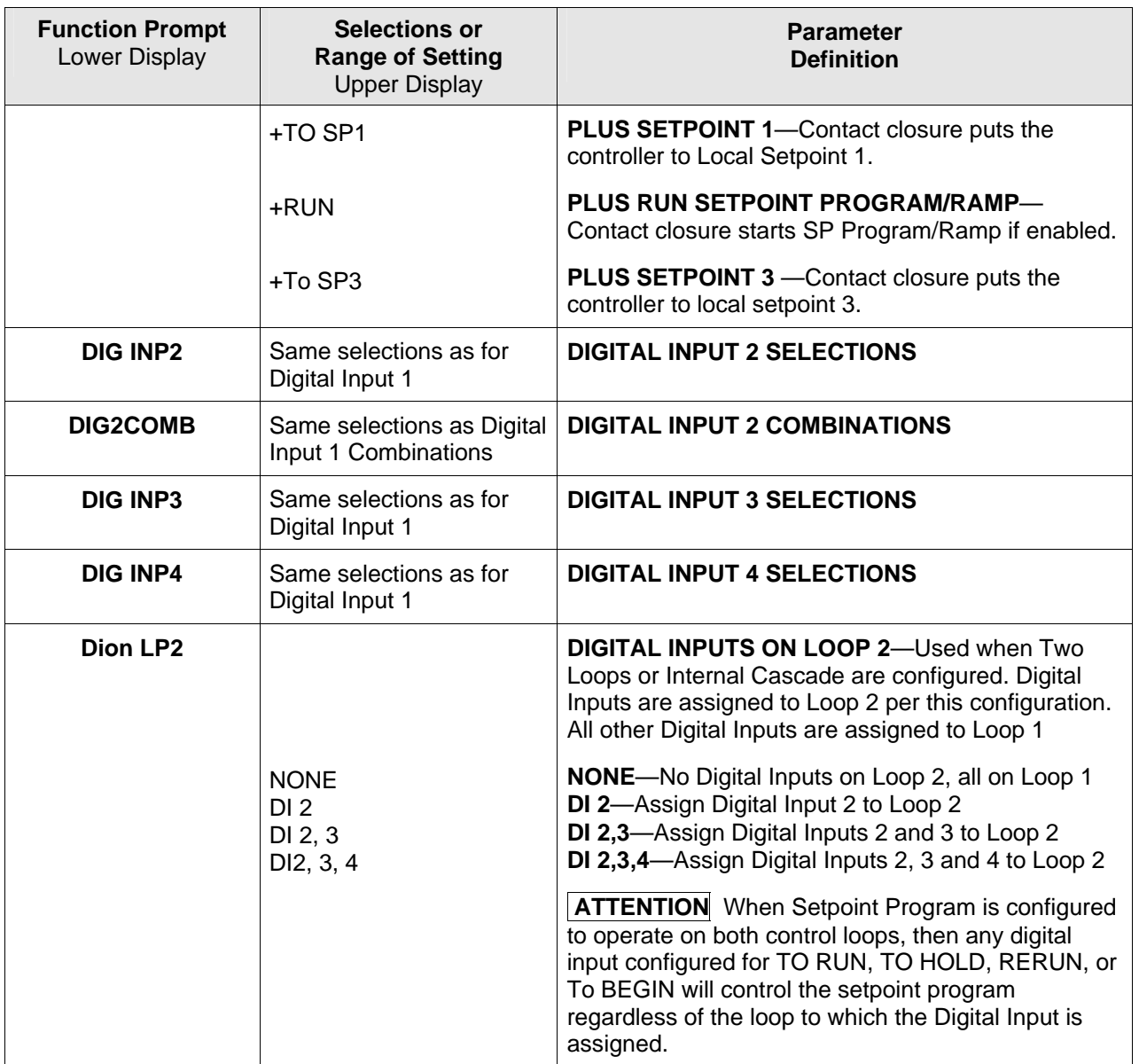

## **3.23 Communications Set Up Group**

#### **Introduction**

The Communications group lets you configure the controller to be connected to a host computer via Modbus® or Ethernet TCP/IP protocol.

### **Introduction**

A controller with a communications option looks for messages from the host computer. If these messages are not received within the configured shed time, the controller will SHED from the communications link and return to stand-alone operation. You can also set the SHED output mode and setpoint recall, and communication units.

Up to 99 addresses can be configured over this link. The number of units that can be configured depends on the link length, with 31 being the maximum for short link lengths and 15 drops being the maximum at the maximum link length.

| <b>Function Prompt</b><br>Lower Display | <b>Selections or</b><br><b>Range of Setting</b><br><b>Upper Display</b> | <b>Parameter</b><br><b>Definition</b>                                                                                                    |
|-----------------------------------------|-------------------------------------------------------------------------|----------------------------------------------------------------------------------------------------|
| <b>Com ADDR</b>                         | 1 to 99                                                                 | <b>COMMUNICATIONS STATION ADDRESS—This is</b><br>a number that is assigned to a controller that is to be<br>used with the communications option. This number<br>will be its address. This value is also used for IR<br>transactions. |
| <b>ComSTATE</b>                         |                                                                         | <b>COMMUNICATIONS SELECTION—enables the</b><br>RS-485 or Ethernet communications port.                                                                                                    |
|                                         | <b>DISABLE</b>                                                          | <b>DISABLE</b> —Disables communications option.                                                                                                    |
|                                         | <b>MODBUS</b>                                                           | <b>MODBUS</b> —Enables RS-485 Modbus RTU<br>communication port. Appears only when a<br>communications board is installed.                                                                                                    |
|                                         | <b>ETHERNE</b>                                                          | <b>ETHERNET-Enables Ethernet communications</b><br>port. Appears only when a communication board is<br>installed.                                                                                                    |
| <b>IR ENABLE</b>                        | <b>DISABLE</b><br><b>ENABLE</b>                                         | <b>IR ENABLE</b> —Disable/Enables IR communications<br>port.                                                                                                    |
|                                         |                                                                         | <b>ATTENTION</b> If there are no IR communications<br>transactions for four minutes, then the IR port<br>automatically shuts down. It can be re-enabled at<br>any time by pressing any key on the front panel.                       |

**Table 3-23 Communications Group Function Prompts** 

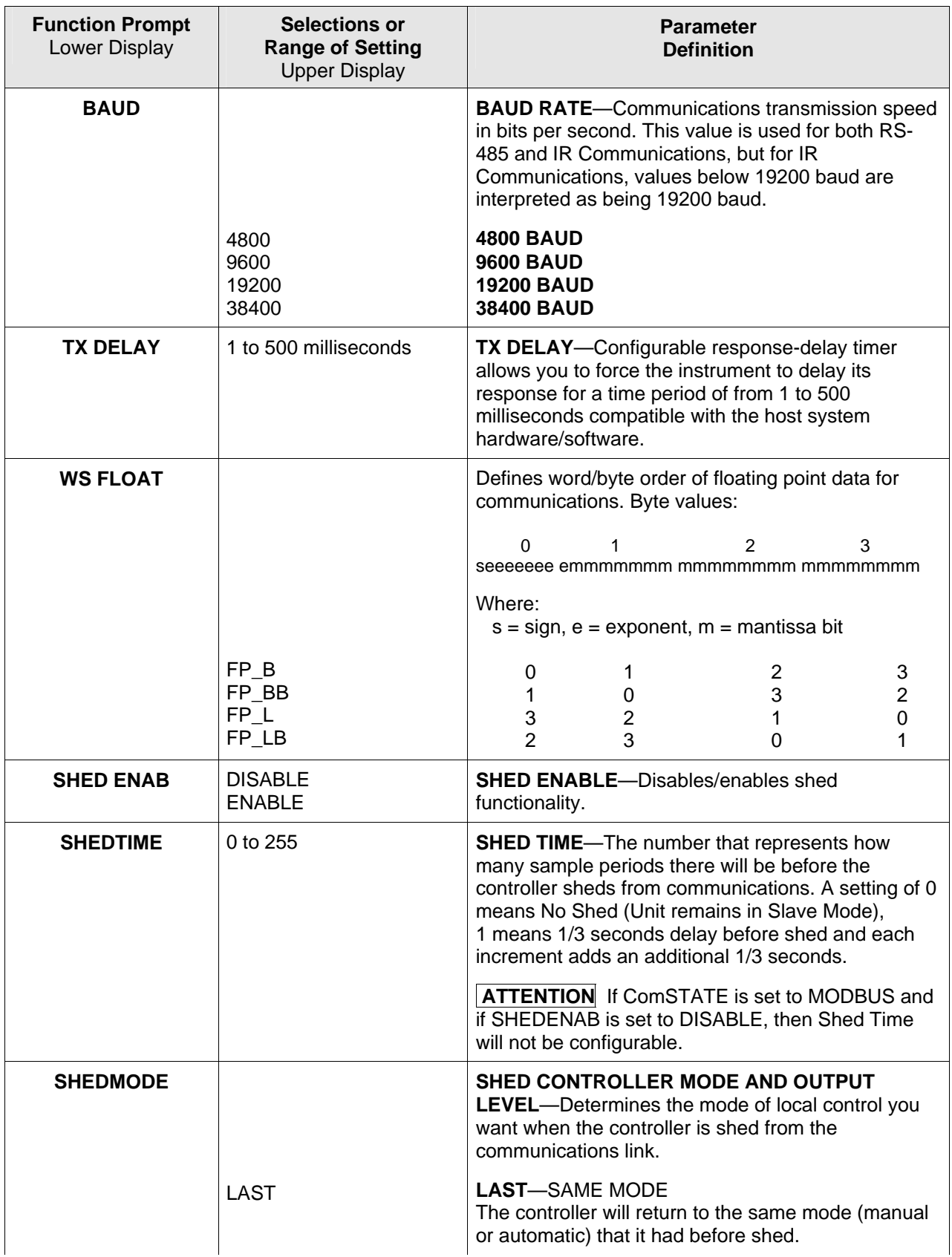

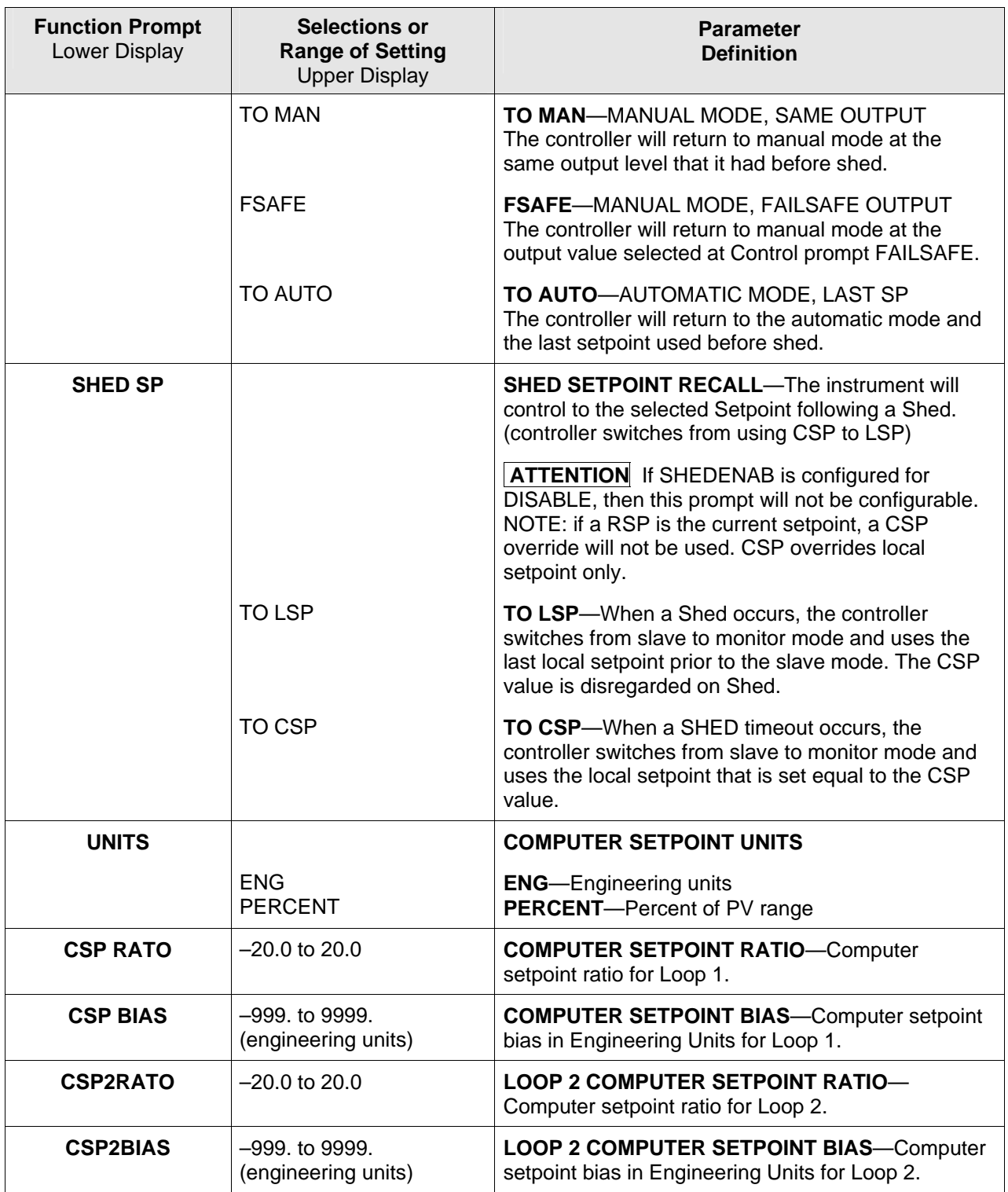

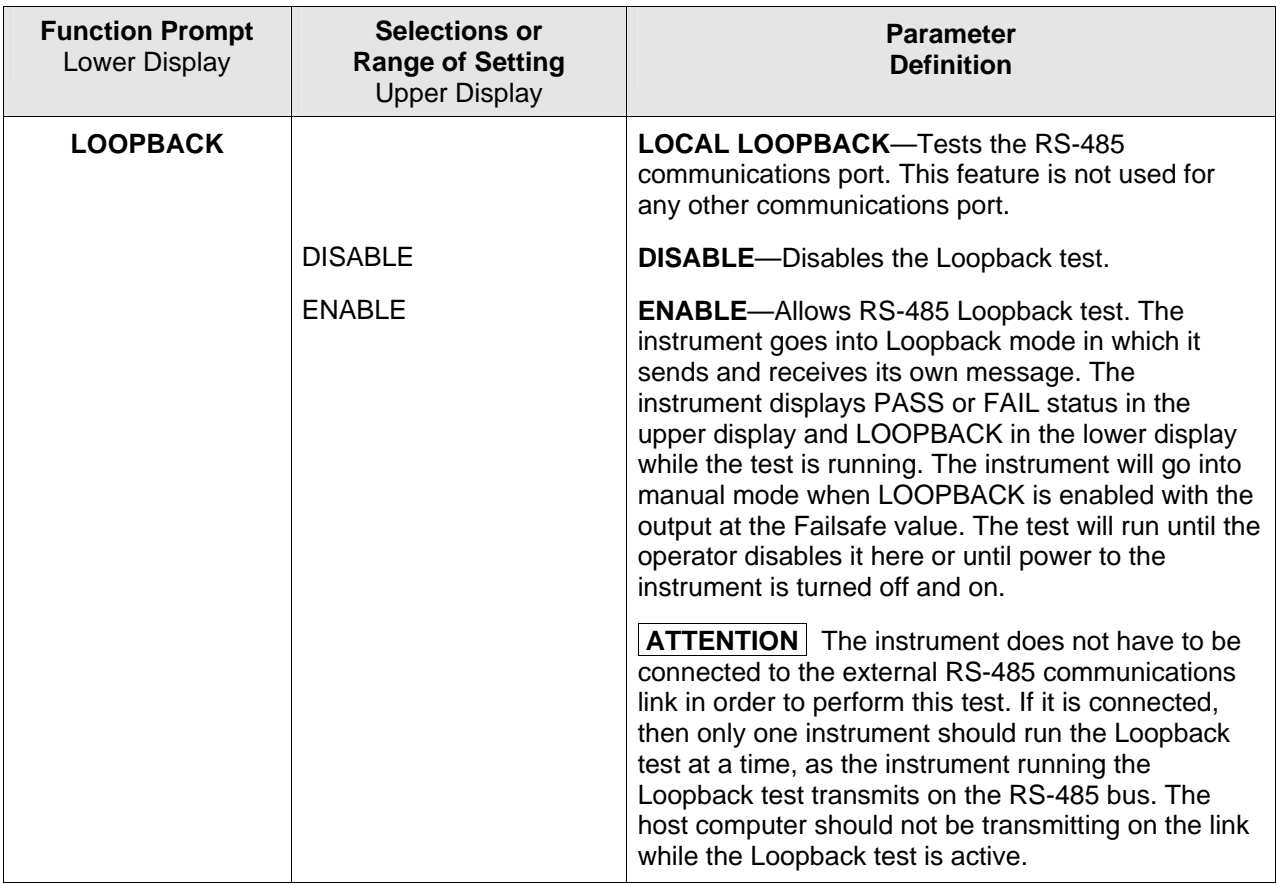
### **3.24 Alarms Set Up Group**

#### **Introduction**

The UDC3500 has four alarms and eight alarm setpoints. Each alarm has its own hysteresis configuration.

An alarm is an indication that an event that you have configured (for example—Process Variable) has exceeded one or more alarm limits. There are up to four alarms available. Each alarm has two setpoints. You can configure each of these two setpoints to alarm on various controller parameters.

There are two alarm output selections for each alarm setpoint, High and Low. These allow you to choose whether the alarm activates when the measured value is above (High) or below (Low) the alarm setpoint. You can also configure the two setpoints to alarm on the same event and to alarm for both high and low conditions.

An adjustable Hysteresis of 0 % to 100 % is provided for each alarm.

Alarms may be conveniently broken up into four types:

- 1. Analog These are alarms, which monitor selections that use analog values, such as Process Variable, Set Points or analog inputs. These alarms require a hysteresis value.
- 2. Digital These are alarms which monitor status that are either ON or OFF, such as Mode (e.g., Manual), Digital Input status. These alarms do not use a hysteresis value.
- 3. Events The alarms are only used with Set Point Programming and may be configured to operate at the beginning or end of a particular segment.
- 4. Loop Break Loop Break is a special kind of alarm, which monitors the control loop. Although this is a digital alarm (i.e., the alarm is either broken or it is not), it requires that an analog value to be configured in order to operate properly.

*See Table 2-3 in the Installation section* for Alarm relay contact information.

#### **ATTENTION**

If the controller is configured to use the same relay for more than one function, then the following priority is used to determine how the relay functions: Control Outputs take precedence over Alarms, which in turn take precedence over Time/Events, which in turn take precedence over Logic Gate Outputs. For example, if you select the Loop 2 Output Algorithm as Time Simplex (which uses Relay 3), enable Alarm 3 (which also uses Relay 3) and configure a Logic Gate to use Relay 3, then the instrument will use Relay #3 to perform the Time Simplex output and ignore the Alarm and Logic Gate functions.

The prompts for the Alarm Outputs appear whether or not the alarm relays are physically present or used for some other function. This allows the Alarm status to be shown on the display and/or sent via communications to a host computer.

### **Function Prompts**

| <b>Function Prompt</b><br>Lower Display                 | <b>Selections or</b><br><b>Range of Setting</b><br><b>Upper Display</b>                                                                                                    | <b>Parameter</b><br><b>Definition</b>                                                                                                    |
|---------------------------------------------------------|----------------------------------------------------------------------------------------------------|----------------------------------------------------------------------------------------------------|
| A1S1TYPE                                                |                                                                                                    | <b>ALARM 1 SETPOINT 1 TYPE-Select what you</b><br>want Setpoint 1 of Alarm 1 to represent. It can<br>represent the Process Variable, Deviation, Input 1,<br>Input 2, Output, and if you have a model with<br>communications, you can configure the controller to<br>alarm on SHED. If you have setpoint programming,<br>you can alarm when a segment goes ON or OFF.                                                                                                    |
|                                                         | <b>NONE</b><br><b>INPUT1</b><br><b>INPUT 2</b><br><b>INPUT 3</b><br><b>INPUT 4</b><br><b>INPUT 5</b><br><b>PV</b><br><b>DEV</b><br><b>OUTPUT</b><br><b>SHED</b><br>EV ON<br>EV OFF<br><b>MANUAL</b><br><b>REM SP</b><br><b>F SAFE</b><br><b>PV RATE</b><br>DIG INP 1<br>DIG INP 2<br>DIG INP 3<br>DIG INP 4<br><b>TCWARN</b><br><b>TCFAIL</b><br><b>PVHOLD</b><br><b>BREAK</b><br><b>TOTAL</b> | <b>NO ALARM</b><br><b>INPUT1</b><br><b>INPUT 2</b><br><b>INPUT 3</b><br><b>INPUT 4</b><br><b>INPUT 5</b><br><b>PROCESS VARIABLE</b><br><b>DEVIATION (NOTE 3)</b><br><b>OUTPUT (NOTE 1)</b><br><b>SHED FROM COMMUNICATIONS</b><br><b>EVENT ON (SP PROGRAMMING)</b><br><b>EVENT OFF (SP PROGRAMMING)</b><br><b>ALARM ON MANUAL MODE (NOTE 2)</b><br><b>REMOTE SETPOINT</b><br><b>ALARM ON FAILSAFE</b><br><b>PV RATE OF CHANGE (NOTE 11)</b><br><b>DIGITAL INPUT 1 ACTUATED</b><br><b>DIGITAL INPUT 2 ACTUATED</b><br><b>DIGITAL INPUT 3 ACTUATED</b><br><b>DIGITAL INPUT 4 ACTUATED</b><br><b>THERMOCOUPLE WARNING (NOTE 5)</b><br><b>THERMOCOUPLE FAIL (NOTE 6)</b><br><b>PV HOLD (NOTE 8)</b><br><b>LOOP BREAK (NOTE 4)</b><br><b>TOTALIZER (NOTE 7)</b> |
| Alarms for Software<br><b>Options</b>                   |                                                                                                    | <b>ALARMS FOR SOFTWARE OPTIONS—The</b><br>following Alarm Type selections appear only when<br>one of the Software Options is installed.                                                                                                    |
| Alarm prompts for<br><b>Two Loops/Cascade</b><br>Option | PV <sub>2</sub><br>DEV <sub>2</sub><br>OUT <sub>2</sub><br>MAN <sub>2</sub><br>RSP <sub>2</sub><br>FSAFE <sub>2</sub><br>PVRATE2<br>BREAK 2<br>PV2HOLD                                                                                                    | <b>PROCESS VARIABLE-LOOP 2</b><br><b>DEVIATION - LOOP 2</b><br><b>OUTPUT - LOOP 2</b><br><b>ALARM ON MANUAL MODE - LOOP 2</b><br><b>REMOTE SETPOINT - LOOP 2</b><br><b>ALARM ON FAILSAFE - LOOP 2</b><br><b>PV RATE OF CHANGE - LOOP 2</b><br>LOOP BREAK - LOOP 2 (NOTE 4)<br><b>PV HOLD - LOOP 2</b>                                                                                                    |

**Table 3-24 ALARMS Group Function Prompts** 

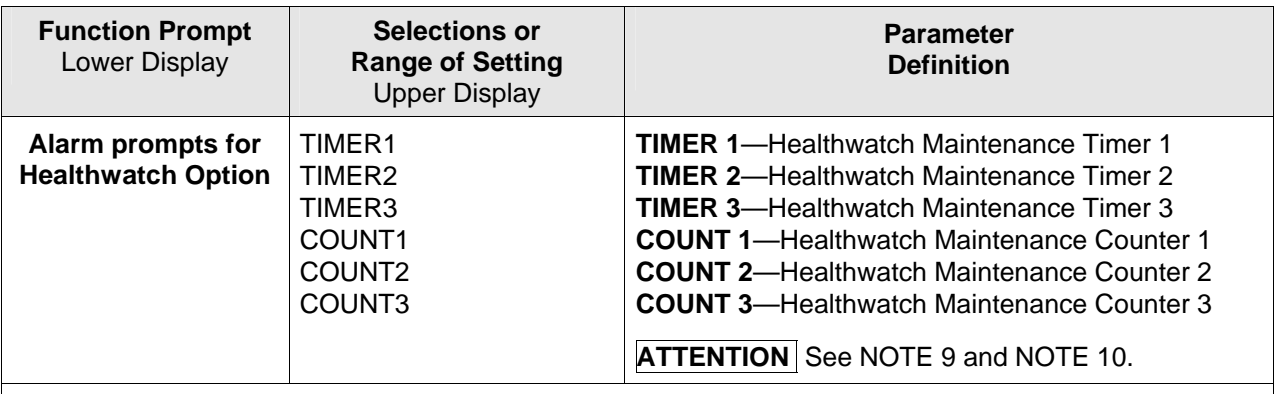

#### **ATTENTION**

**NOTE 1**: When the controller is configured for Three Position Step Control, alarms set for Output will not function.

**NOTE 2**: Alarm 1 is not available if the Timer is enabled because Alarm 1 is dedicated to Timer output.

**NOTE 3**: This Deviation Alarm is based upon deviation from whichever Local or Remote SP is active.

**NOTE 4**: Loop Break alarms monitor the selected control loop to determine if it is working. When enabled, the control output is checked against the minimum and maximum output limit settings. When the output reaches one of these limits, a timer begins. If the timer expires and the output has not caused the PV to move by a pre-determined amount, then the alarm activates, thus signaling that the loop is broken. The loop break timer value must be configured by the operator as the AxSx VAL entry. This value is in seconds with a range of 0 to 3600 seconds. A setting of 0 is equivalent to an instantaneous loop break when the output reaches one of its limit values.

The amount of PV Movement required is determined by the "UNIT" setting in the Display Setup Group. For the Degrees F configuration, the PV must move by 3° in the time allowed. For the Degrees C configuration, the PV must move by 2°in the time allowed. For the "NONE" selection, the PV must move 1% of the PV range in the time allowed.

Loop Break alarms do not have a HIGH/LOW State configuration, they are always assumed to be a HIGH state alarm.

Only one alarm setpoint should be configured for Loop Break. If more than one is assigned, only one will function as intended and the others will not operate.

**NOTE 5**: Thermocouple Warning means that the instrument has detected that a Thermocouple input is starting to fail. This alarm also triggers if the Thermocouple further degrades to the Thermocouple Fail stage or if the input fails. Not valid for input types other than Thermocouple types.

**NOTE 6**: Thermocouple Failing means that the instrument has detected that a Thermocouple input is in imminent danger of failing. This alarm also triggers if the input fails. Not valid for input types other than Thermocouple types.

**NOTE 7**: For Totalizer Alarms, the Alarm Setpoint value is based upon the configured Totalizer Scale Factor (See Section 3.12).

For example:

Totalizer Scale Factor:  $E4 = 1 \times 10^4 = 10,000$  Alarm Type: Totalizer Alarm SP: 400 Alarm High / Low: HIGH

Alarm will activate when the Totalizer Value exceeds  $400 \times 10^4 = 4,000,000$ .

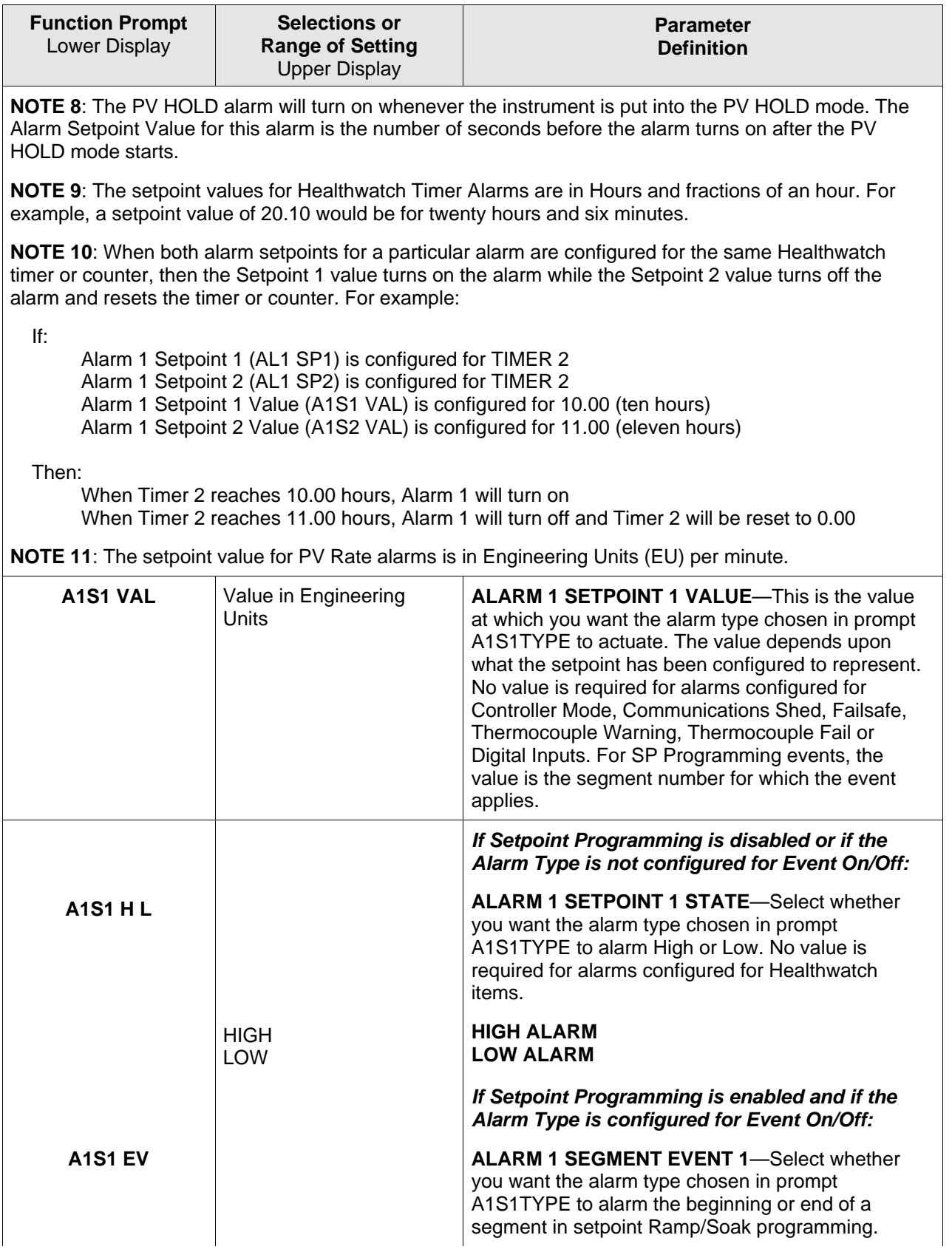

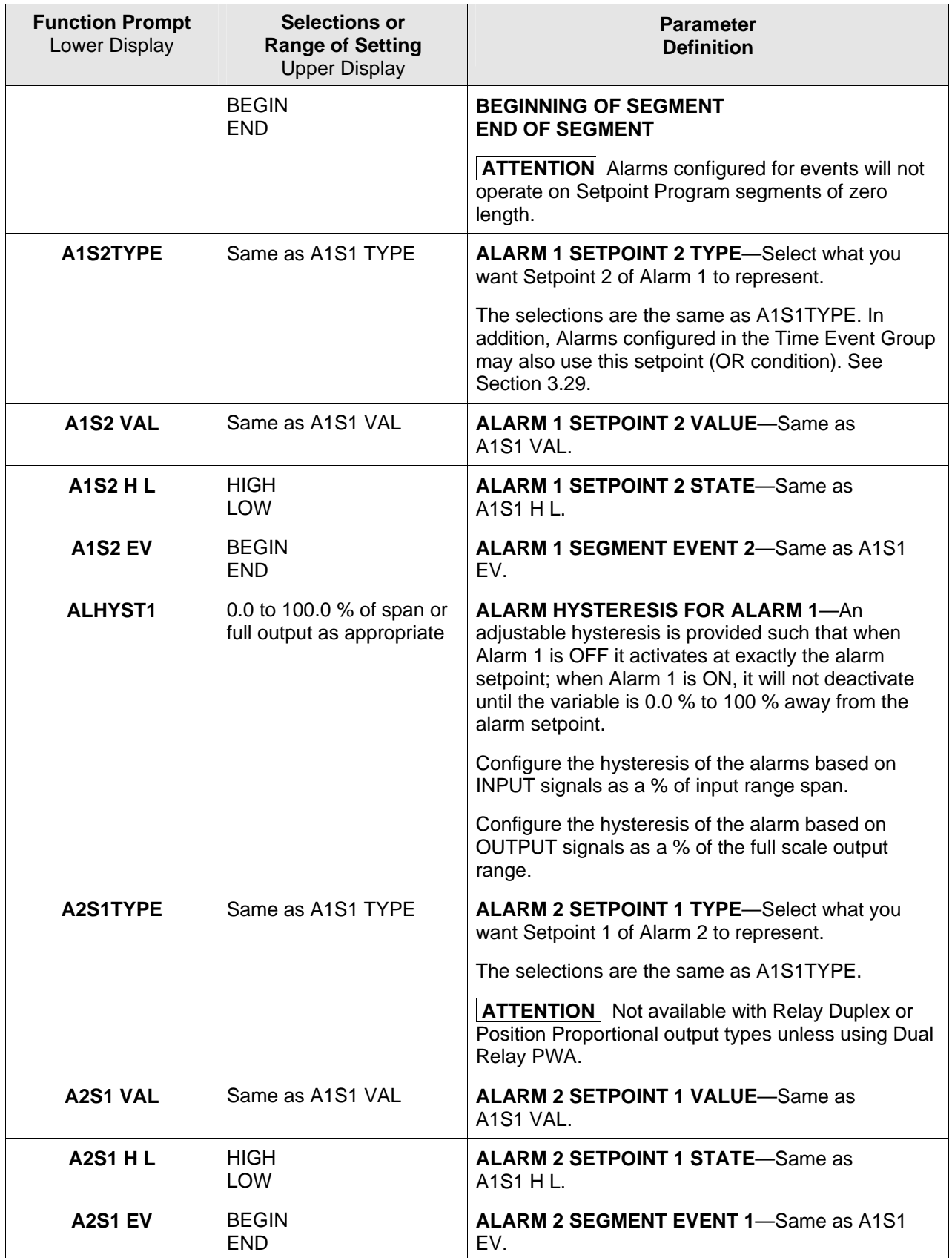

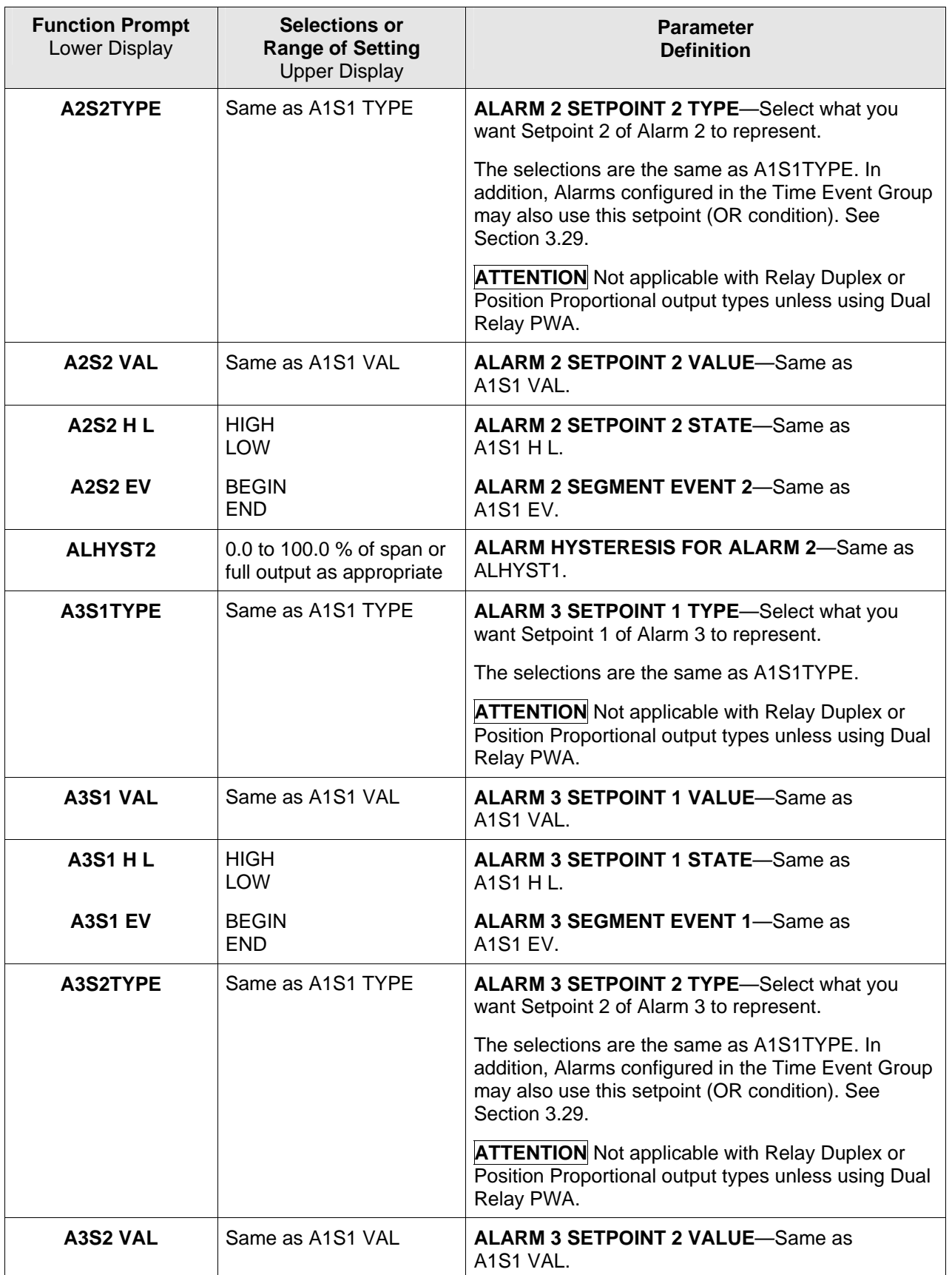

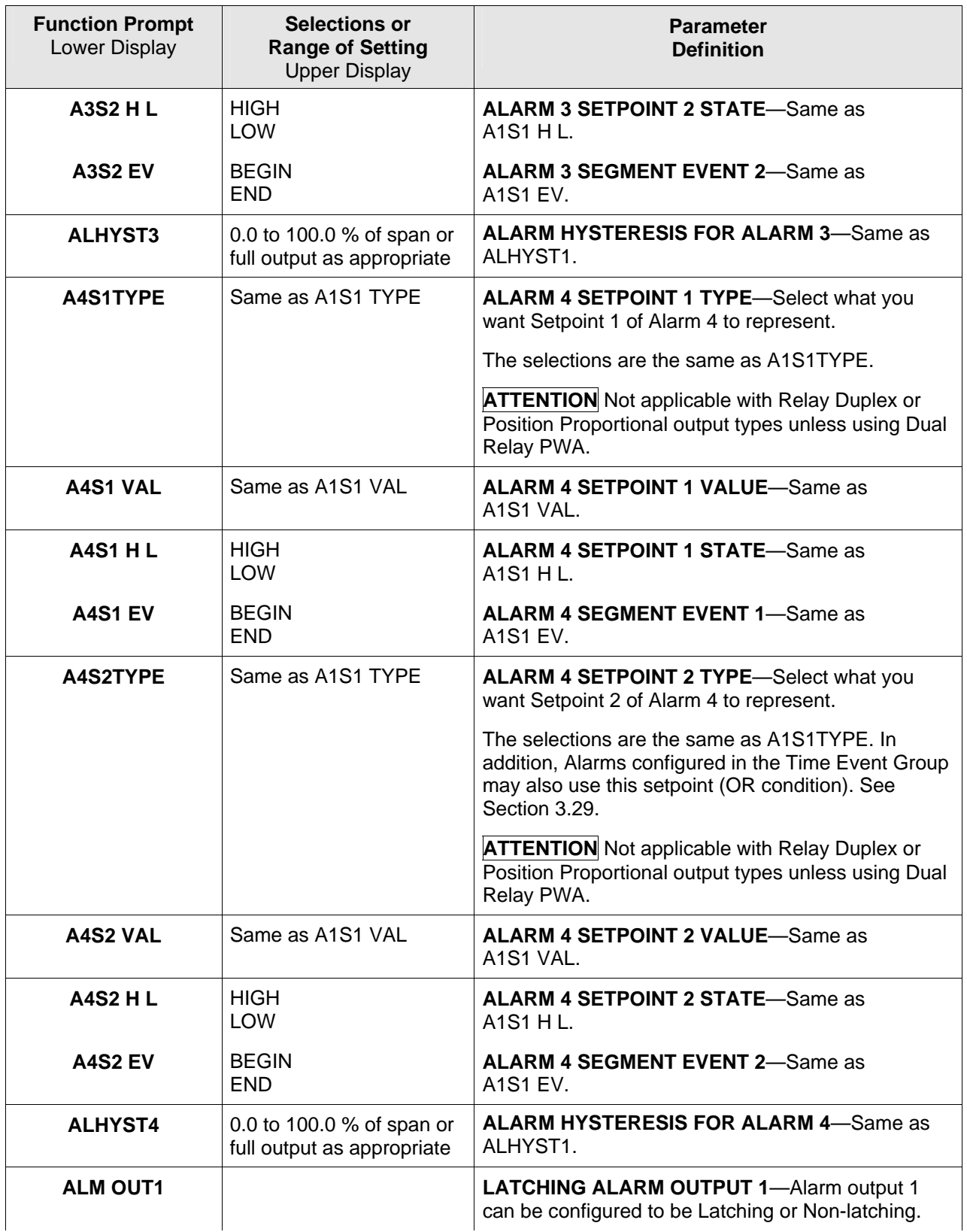

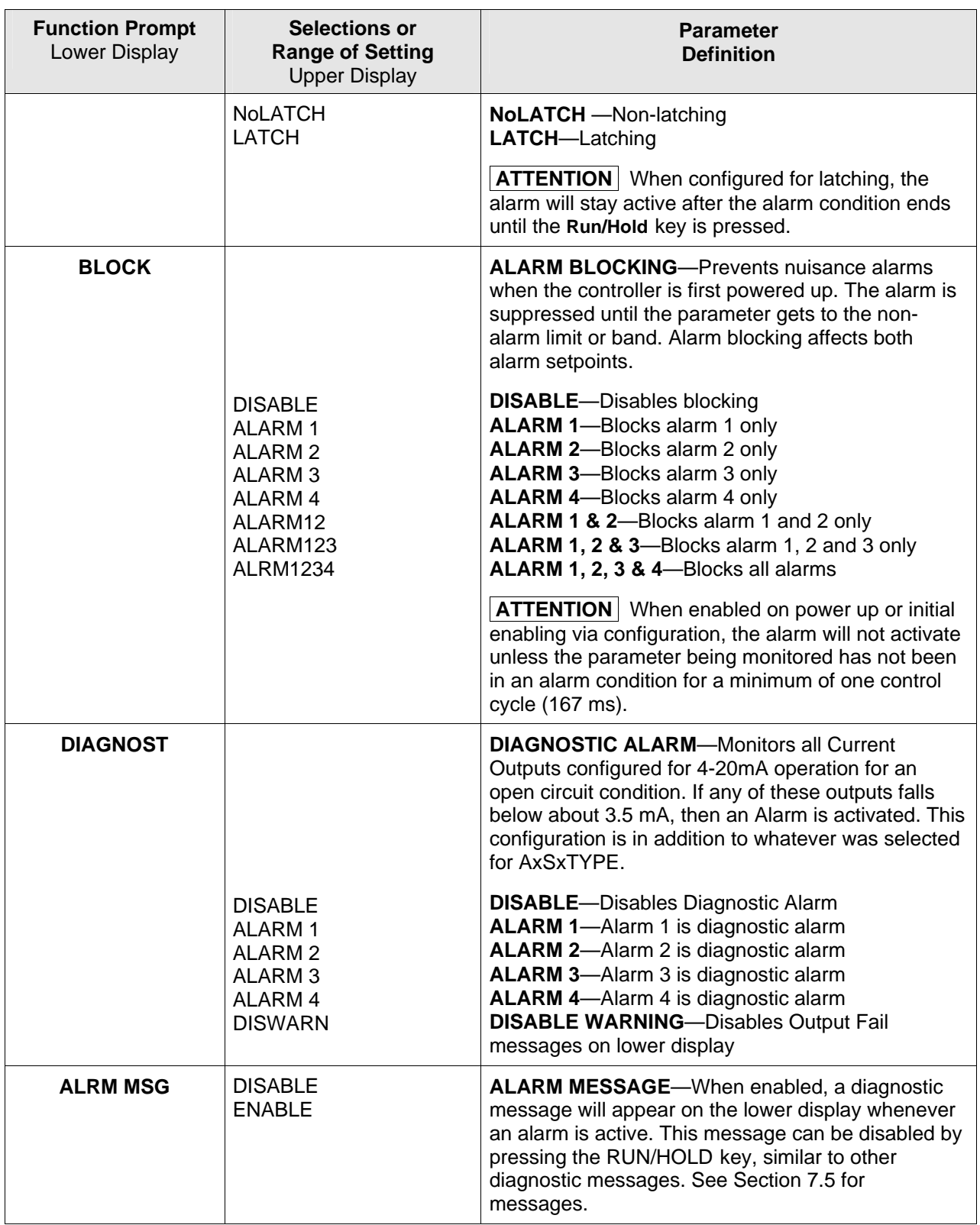

### **3.25 Real Time Clock Set Up Group**

#### **Introduction**

This group configures the Real Time Clock option.

#### **ATTENTION**

The Real Time Clock will not automatically adjust for Daylight Savings Time; it must be done manually. The Real Time Clock will automatically adjust for Leap Years to make February 29 days long.

#### **Function Prompts**

#### **Table 3-25 CLOCK Group Function Prompts**

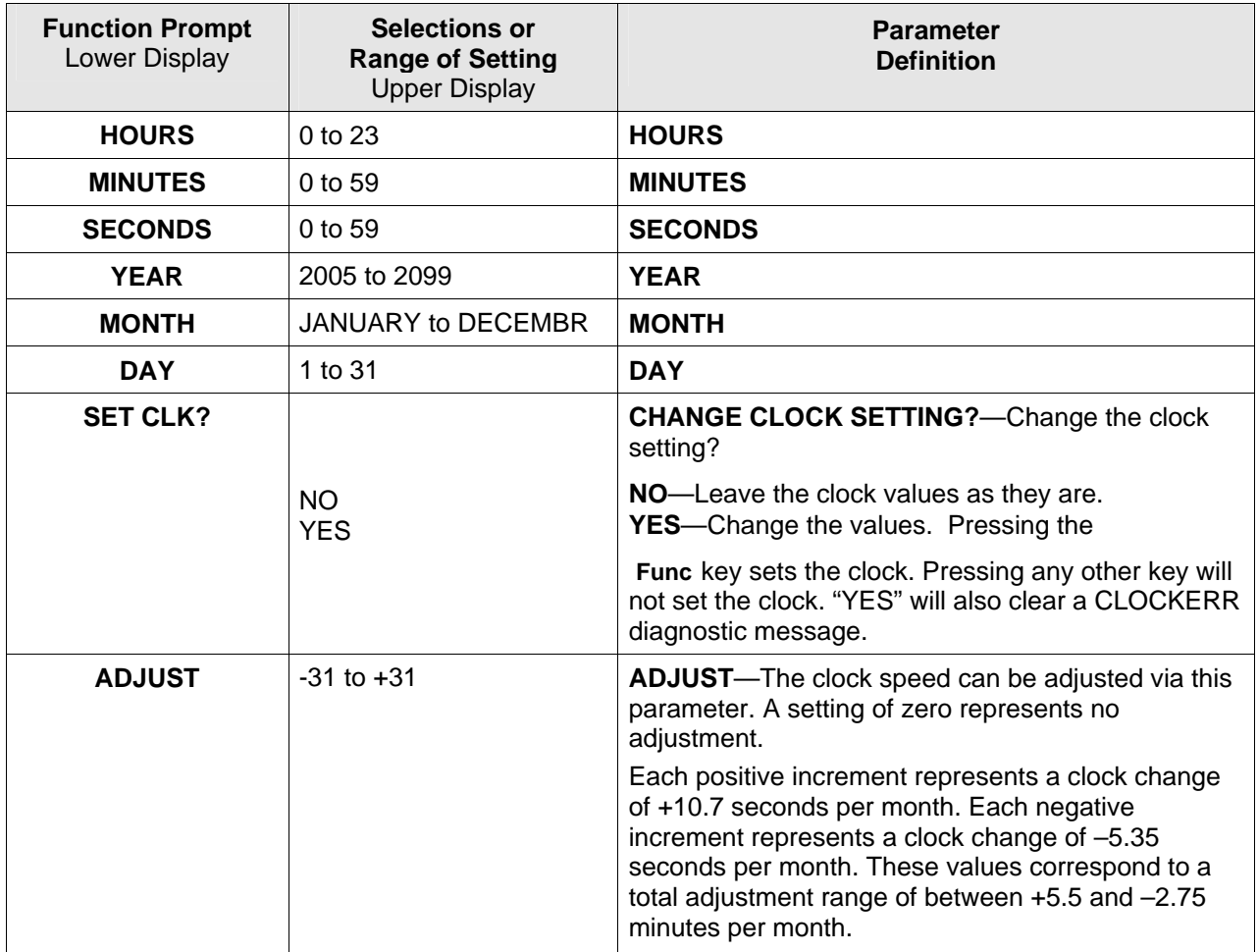

## **3.26 Maintenance Set Up Group**

#### **Introduction**

The Maintenance group prompts are part of the Healthwatch feature. These prompts let you count and time the activity of discrete events such as relays, alarms, control modes and others, to keep track of maintenance needs.

### **Function Prompts**

| <b>Function Prompt</b><br>Lower Display | <b>Selections or</b><br><b>Range of Setting</b><br><b>Upper Display</b> | <b>Parameter</b><br><b>Definition</b>                                                                                                    |
|-----------------------------------------|-------------------------------------------------------------------------|----------------------------------------------------------------------------------------------------|
| TIME1                                   |                                                                         | TIMER 1-The timer tracks the elapsed time of the<br>selected event.                                                                                                    |
|                                         | <b>DISABLE</b><br><b>LASTRES</b><br>AL1 SP1                             | <b>DISABLE</b> -Disables the timer.<br><b>LAST RESET</b> —Time elapsed since the last reset.<br><b>ALARM 1 SETPOINT 1-Cumulative time Alarm 1</b><br>Setpoint 1 was activated. |
|                                         | AL1 SP2                                                                 | <b>ALARM 1 SETPOINT 2-Cumulative time Alarm 1</b><br>Setpoint 2 was activated.                                                                                                 |
|                                         | AL2 SP1                                                                 | <b>ALARM 2 SETPOINT 1-Cumulative time Alarm 2</b><br>Setpoint 1 was activated.                                                                                                 |
|                                         | AL2 SP2                                                                 | <b>ALARM 2 SETPOINT 2-Cumulative time Alarm 2</b><br>Setpoint 2 was activated.                                                                                                 |
|                                         | AL3 SP1                                                                 | <b>ALARM 3 SETPOINT 1-Cumulative time Alarm 3</b><br>Setpoint 1 was activated.                                                                                                 |
|                                         | AL3 SP2                                                                 | <b>ALARM 3 SETPOINT 2-Cumulative time Alarm 3</b><br>Setpoint 2 was activated.                                                                                                 |
|                                         | AL4 SP1                                                                 | <b>ALARM 4 SETPOINT 1-Cumulative time Alarm 4</b>                                                                                                    |
|                                         | AL4 SP2                                                                 | Setpoint 1 was activated.<br><b>ALARM 4 SETPOINT 2-Cumulative time Alarm 4</b><br>Setpoint 2 was activated.                                                                    |
|                                         | <b>MANUAL</b>                                                           | LOOP 1 MANUAL-Cumulative time Loop 1 was in<br>Manual.                                                                                                    |
|                                         | <b>GUAR SK</b>                                                          | <b>GUARANTEED SOAK-Cumulative time the</b><br>process was outside the guaranteed soak band.                                                                                    |
|                                         | <b>SOOTNG</b>                                                           | <b>SOOTING</b> —Cumulative time process was in sooting<br>state                                                                                                    |
|                                         | DIGIN1                                                                  | <b>DIGITAL INPUT1-Cumulative time Digital Input 1</b><br>was closed                                                                                                    |
|                                         | DIGIN2                                                                  | <b>DIGITAL INPUT 2-Cumulative time Digital Input 2</b><br>was closed                                                                                                    |
|                                         | DIGIN <sub>3</sub>                                                      | <b>DIGITAL INPUT3-Cumulative time Digital Input 3</b><br>was closed                                                                                                    |
|                                         | DIGIN4                                                                  | <b>DIGITAL INPUT 4-Cumulative time Digital Input 4</b><br>was closed                                                                                                    |
|                                         | MANUAL2                                                                 | LOOP 2 MANUAL-Cumulative time Loop 2 was in<br>Manual.                                                                                                    |

**Table 3-26 MAINTENANCE Group Function Prompts** 

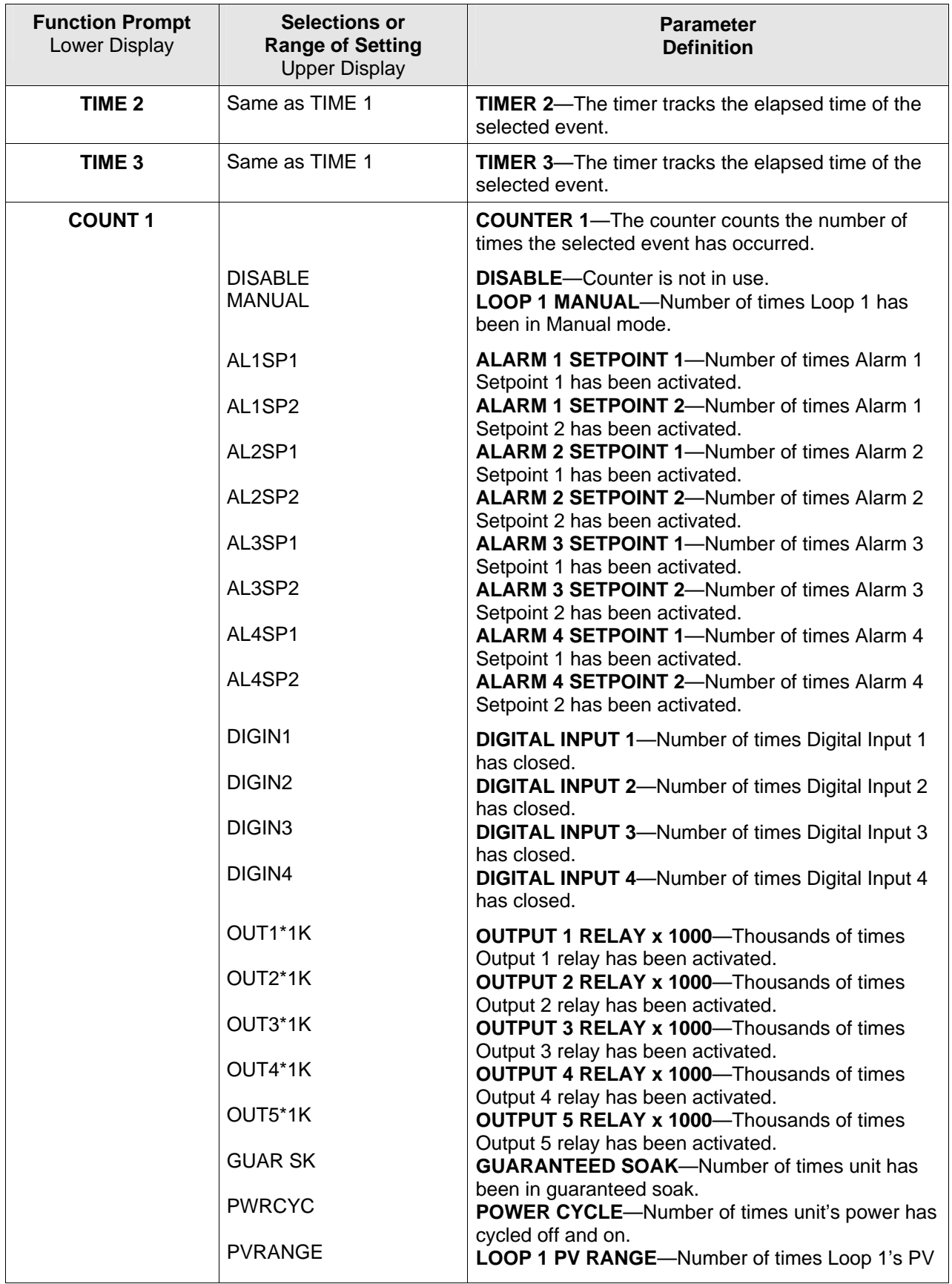

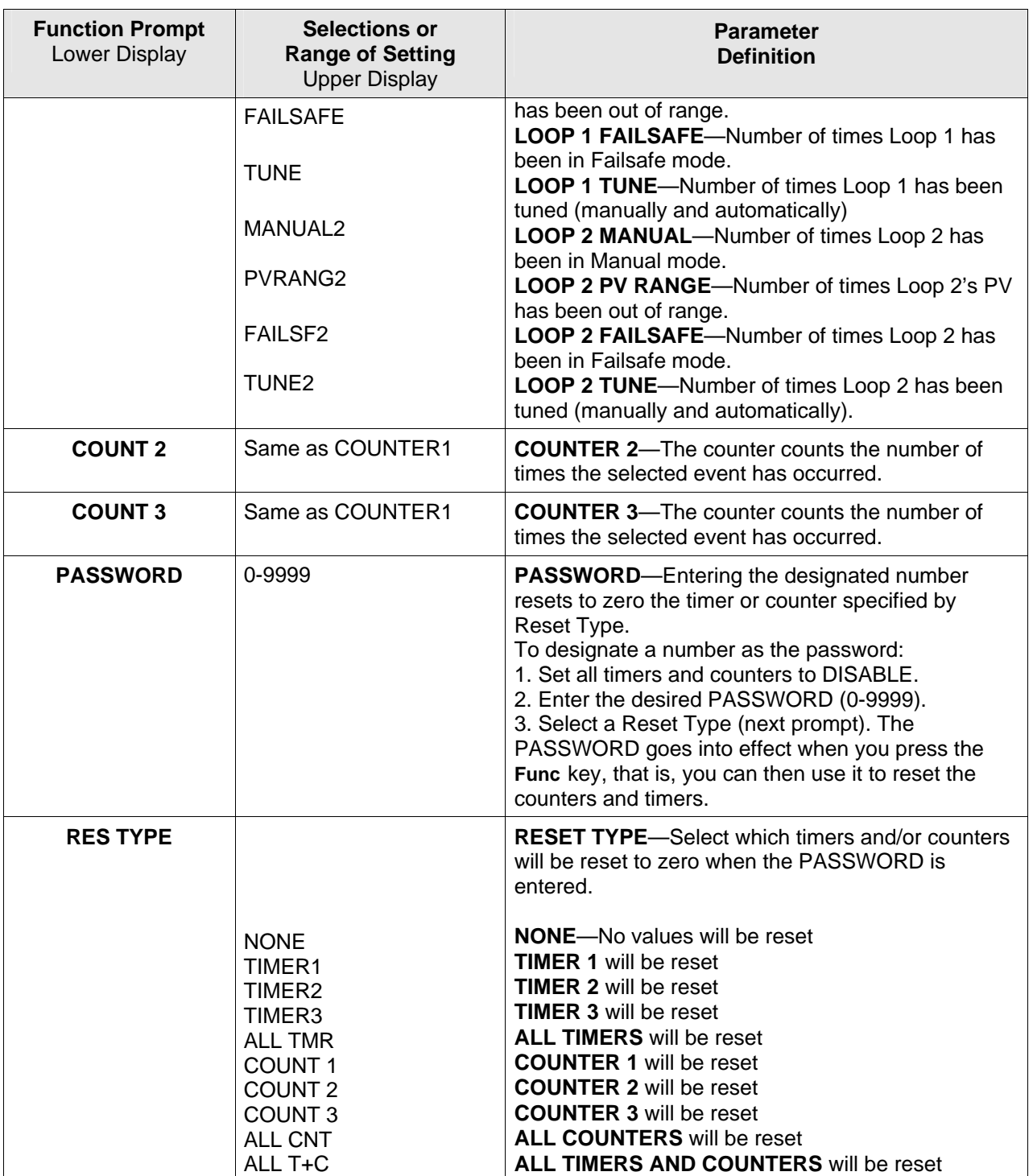

# **3.27 Display Set Up Group**

### **Introduction**

This group includes selections for Decimal place, Units of temperature, Language and Power frequency.

### **Function Prompts**

| <b>Function Prompt</b><br>Lower Display | <b>Selections or</b><br><b>Range of Setting</b><br><b>Upper Display</b> | <b>Parameter</b><br><b>Definition</b>                                                                                                    |
|-----------------------------------------|-------------------------------------------------------------------------|----------------------------------------------------------------------------------------------------|
| <b>DECIMAL</b>                          |                                                                         | <b>DECIMAL POINT LOCATION-This selection</b><br>determines where the decimal point appears in the<br>display.                                                                                                    |
|                                         | <b>NONE</b><br><b>ONE</b><br><b>TWO</b><br><b>THREE</b>                 | NONE-No Decimal Place-fixed, no auto-ranging<br><b>ONE-One Place</b><br><b>TWO-Two Places</b><br><b>THREE-Three Places</b>                                                                                                    |
|                                         |                                                                         | <b>ATTENTION</b> Auto-ranging will occur for selections<br>of one, two or three decimal places. For example,<br>should the instrument be configured for two decimal<br>places and the PV exceeds 99.99, then the display<br>will change to a single decimal place so that values<br>of 100.0 and above can be shown. |
| <b>DECIMAL2</b>                         |                                                                         | <b>DECIMAL POINT LOCATION FOR LOOP 2-This</b><br>selection determines where the decimal point<br>appears in the display for Loop 2.                                                                                                    |
|                                         | <b>NONE</b><br><b>ONE</b><br><b>TWO</b><br><b>THREE</b>                 | <b>NONE-No Decimal Place-fixed, no auto-ranging</b><br><b>ONE-One Place</b><br><b>TWO-Two Places</b><br><b>THREE-Three Places</b>                                                                                                    |
|                                         |                                                                         | <b>ATTENTION</b> Auto-ranging will occur for selections<br>of one, two, or three places.                                                                                                    |
| <b>TEMP UNIT</b>                        |                                                                         | <b>TEMPERATURE UNITS FOR BOTH LOOPS-This</b><br>selection will affect the indication and operation.                                                                                                    |
|                                         | <b>DEGF</b>                                                             | <b>DEG F-Degrees Fahrenheit - Degrees F</b><br>Annunciator lighted                                                                                                    |
|                                         | DEG C                                                                   | <b>DEG C--Degrees Centigrade - Degrees C</b><br>Annunciator lighted                                                                                                    |
|                                         | <b>NONE</b>                                                             | NONE-No temperature annunciators lighted. Upper<br>and Lower Displays will show temperature in<br>Degrees Fahrenheit when inputs are configured for<br>Thermocouple or RTD types.                                                                                                    |

**Table 3-27 DISPLAY Group Function Prompts** 

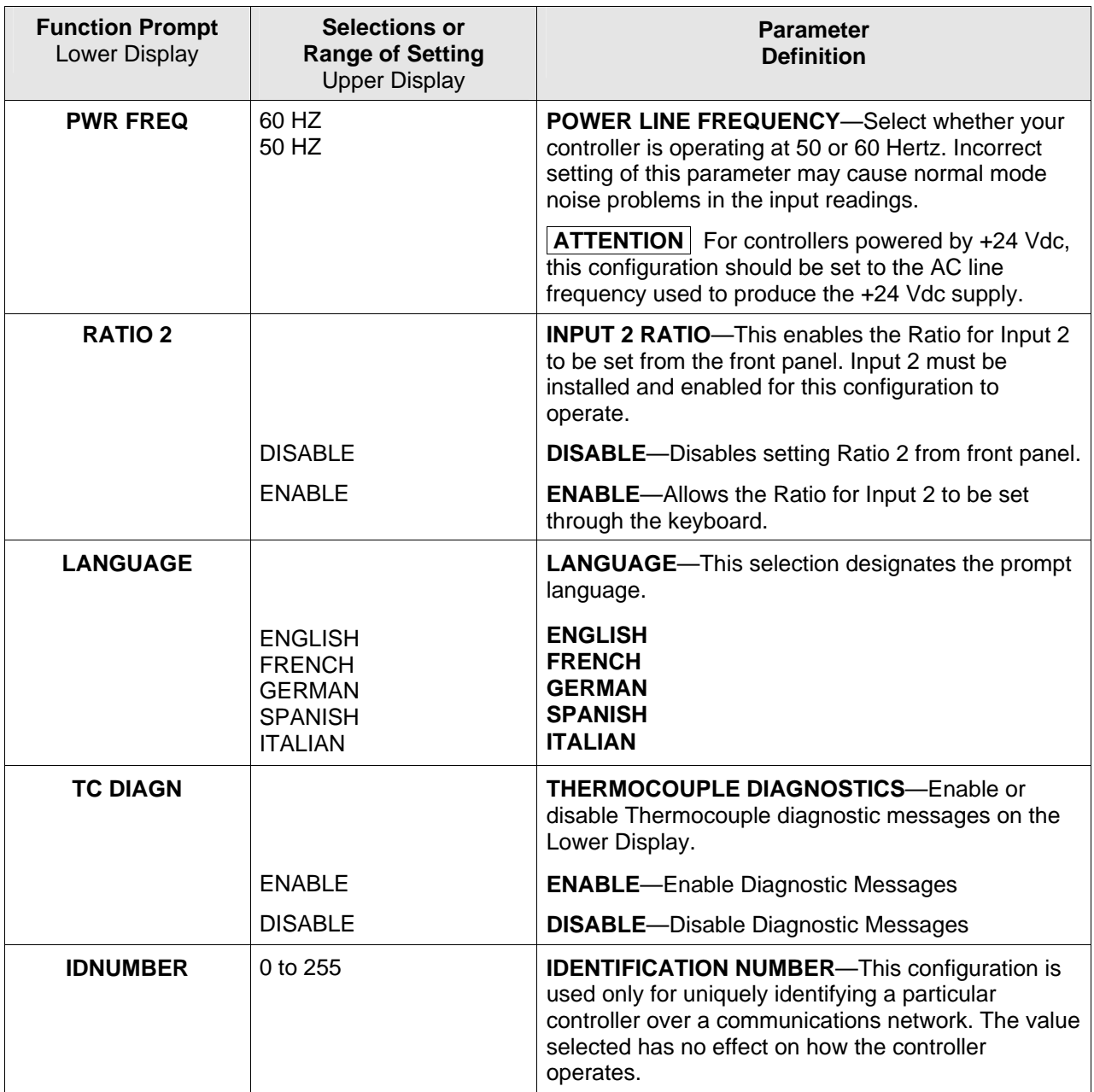

## **3.28 Read Maintenance Set Up Group**

#### **Introduction**

The Read Maintenance group prompts are part of the Healthwatch feature. These prompts let you view the values of the Healthwatch Timers and Counters. All of the values in this Set Up Group are "Read Only" and cannot be changed.

#### **Function Prompts**

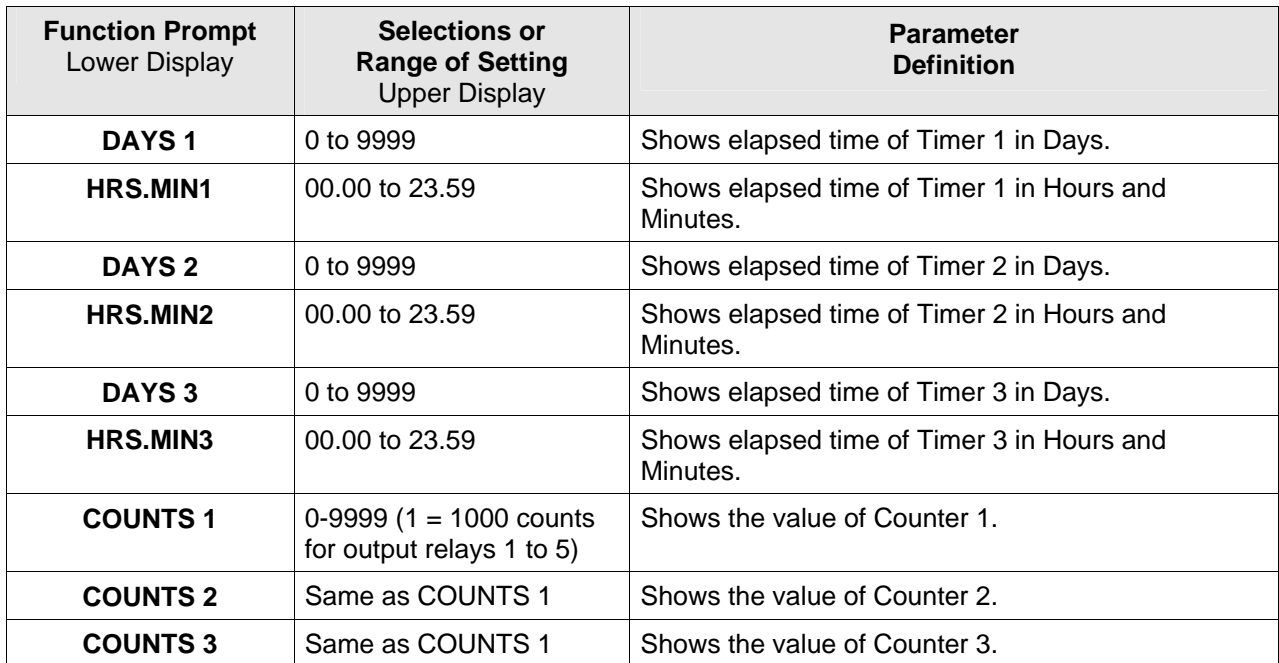

#### **Table 3-28 READ MAINTENANCE Group Function Prompts**

## **3.29 Time Events Set Up Group**

#### **Introduction**

This group appears only when the Real Time Clock option is installed. These selections allow the user to program the instrument to perform specific functions at the same time of day five or seven days a week or on one specific date and time. Up to two independent functions can be configured.

#### **Function Prompts**

| <b>Function Prompt</b><br>Lower Display | <b>Selections or</b><br><b>Range of Setting</b><br><b>Upper Display</b>                                                                  | <b>Parameter</b><br><b>Definition</b>                                                                                                    |  |
|-----------------------------------------|----------------------------------------------------------------------------------------------------|----------------------------------------------------------------------------------------------------|--|
| <b>EVENT1</b>                           |                                                                                                    | <b>EVENT 1-The function performed by this event.</b>                                                                                                    |  |
|                                         | <b>NONE</b><br>ALM1SP2<br>ALM2SP2<br>ALM3SP2<br>ALM4SP2<br>STrSP/R<br><b>TIMER</b><br><b>AUTO</b><br><b>MAN FS</b><br>USE SP1<br>USE SP2 | <b>NONE</b><br><b>ALARM 1 SETPOINT 2 (NOTE 1)</b><br><b>ALARM 2 SETPOINT 2 (NOTE 1)</b><br><b>ALARM 3 SETPOINT 2 (NOTE 1)</b><br><b>ALARM 4 SETPOINT 2 (NOTE 1)</b><br><b>START SETPOINT PROGRAM OR RAMP</b><br><b>TIMER (NOTE 6)</b><br><b>AUTOMATIC MODE (NOTE 2)</b><br><b>MANUAL MODE AT FAILSAFE OUTPUT (NOTE 2)</b><br><b>CONTROL TO LOCAL SETPOINT 1 (NOTE 2)</b><br><b>CONTROL TO LOCAL SETPOINT 2 (NOTE 2)</b> |  |
| TIME <sub>1</sub>                       |                                                                                                    | <b>TIME 1-Time of first event.</b>                                                                                                    |  |
|                                         | 5DAY WK                                                                                                    | FIVE-DAY WEEK-The configured event will occur<br>at the same time Monday through Friday.                                                                                                    |  |
|                                         | 7DAY WK                                                                                                    | <b>SEVEN-DAY WEEK-The configured event will</b><br>occur at the same time Sunday through Saturday.                                                                                                    |  |
|                                         | <b>DAYofWK</b>                                                                                                    | <b>SAME DAY EVERY WEEK-The configured event</b><br>will occur once a week at the configured time.                                                                                                    |  |
|                                         | <b>CALENDR</b>                                                                                                    | <b>CALENDAR-The configured event will occur once</b><br>at a specific date and time.                                                                                                    |  |
| <b>HOUR 1</b>                           | 0 to 23                                                                                                    | <b>HOUR-24 Hour setting</b>                                                                                                    |  |
| <b>MINUTE1</b>                          | 0 to 59                                                                                                    | <b>MINUTE-60 Minute setting</b>                                                                                                    |  |
| <b>MONTH1</b>                           | JANUARY - DECEMBR                                                                                                    | <b>MONTH--Month of the Year (NOTE 3)</b>                                                                                                    |  |
| DAY <sub>1</sub>                        |                                                                                                    | DAY-Day of Month or Week                                                                                                    |  |
|                                         | 1 to 31                                                                                                    | When "CALENDR" is configured: Day of the month<br>(NOTE 5)                                                                                                    |  |
|                                         | 1 to $7$                                                                                                    | When "DAYofWK" is configured: Day of the week<br>$(Sunday = 1, Saturday = 7)$                                                                                                    |  |
|                                         |                                                                                                    | (NOTE 4)                                                                                                    |  |

**Table 3-29 TIME EVT Group Function Prompts** 

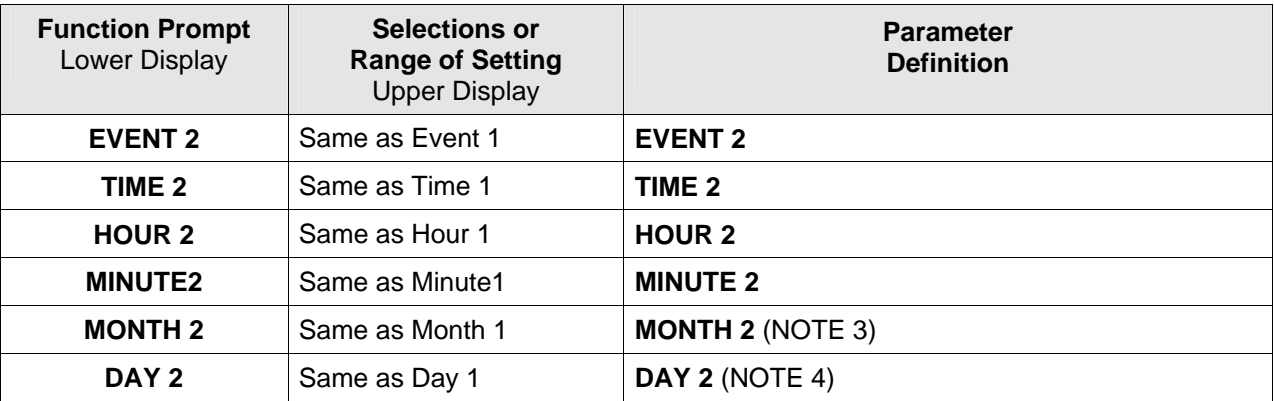

NOTE 1: When triggered, the configured alarm becomes active for 1 minute and then turns off. The Time Event setting is in addition to whatever the Alarm X Setpoint 2 Type (where  $X = 1, 2, 3$  or 4) is configured for and effectively acts as an OR condition. See Section 3.24.

NOTE 2: These prompts are loop dependent. When only one loop is configured, then both EVENT 1 and EVENT 2 operate on Loop 1. When Two Loops or Cascade are configured, then these prompts for EVENT 1 operate only on Loop 1, while these prompts for EVENT 2 operate only on Loop 2.

NOTE 3: These prompts appear only when the TIME 1 or TIME 2 configuration is "CALENDR".

NOTE 4: These prompts appear only when the TIME 1 or TIME 2 configuration is "CALENDR" or "DAYofWK".

NOTE 5: The range of DAY 1 or DAY 2 is restricted based upon the MONTH 1 or MONTH 2 selection. For example, a selection of APRIL for the MONTH 1 configuration will restrict the DAY 1 configuration to a range of 1 to 30.

NOTE 6: Only operates on SP Program #1.

## **3.30 P.I.E. Tool Ethernet and Email Configuration Screens**

#### **Introduction**

These screens only appear in instruments that have Ethernet Communications. Ethernet and Email parameters can only be configured via the Process Instrument Explorer (P.I.E. Tool<sup>®</sup>). The figures in this section show screen-shots of the Configuration Screens from the PC version of the P.I.E. Tool®. Pocket PC Configuration Screens are generally similar in format but smaller.

#### **Ethernet Configuration Screen**

This controller is shipped from the factory with the IP Address set to 10.0.0.2, the Subnet Mask set to 255.255.255.0 and the Default Gateway set to 0.0.0.0. Consult your Information Technologies (IT) representative as to how these should be configured for your installation. The MAC address is printed on the product label located on the instrument's case.

These settings can be changed via the Ethernet Configuration Screen as shown in Figure 3-3.

See Section 4.32 – *Configuring your Ethernet Connection* for more information.

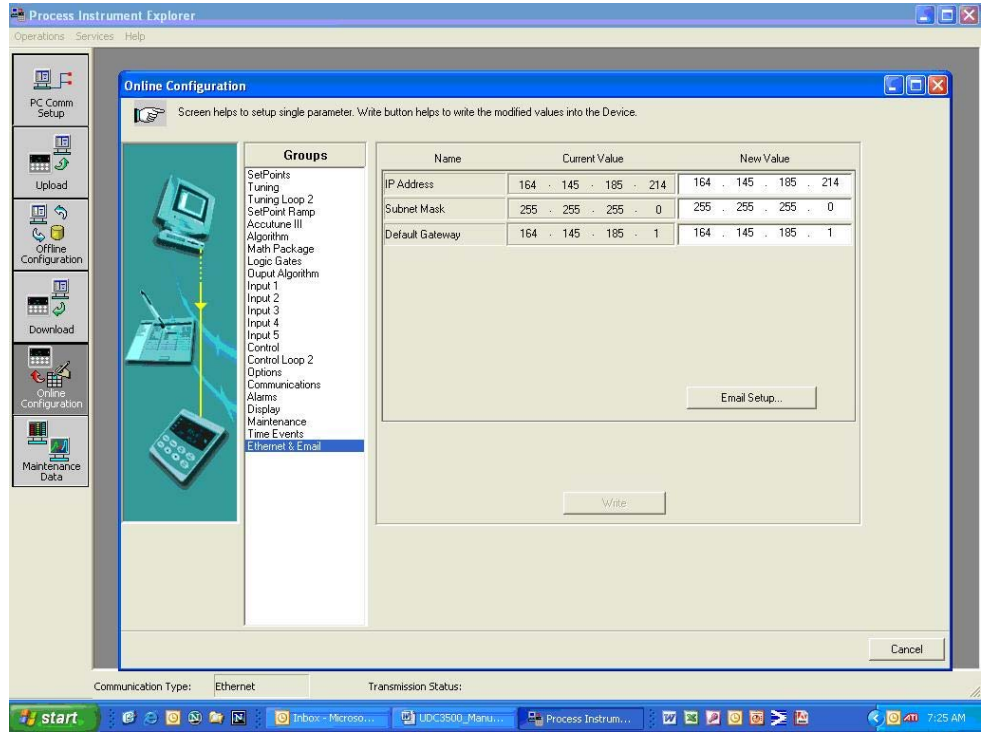

**Figure 3-3 Ethernet Configuration Screen** 

#### **WARNING**

After you change the IP Address, you will no longer be able to communicate with the instrument via Ethernet until you change the P.I.E. Tool's IP Address setting in the "PC COMM SETUP" to match the setting that is now in your controller.

#### **Email Configuration Screen**

This controller may be configured to support up to two Emails. Each Email can be sent to a different address. Emails are sent only when the selected alarm transitions from the OFF to the ON state.

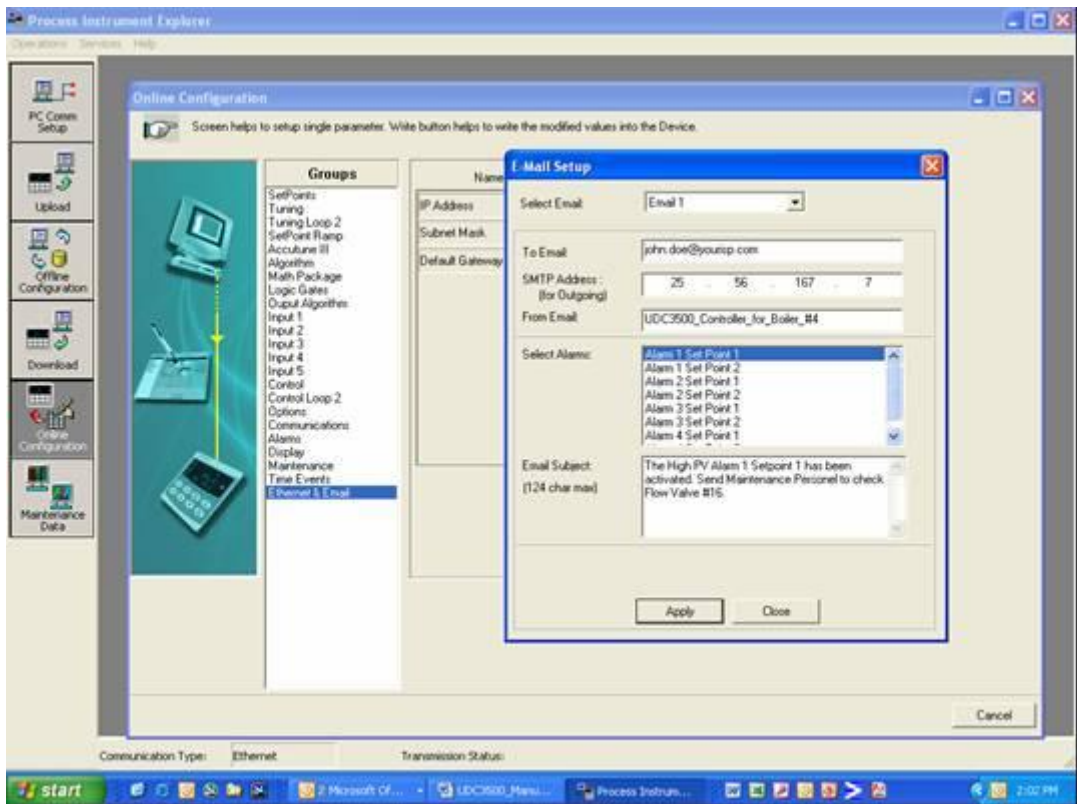

**Figure 3-4 Email Configuration Screen** 

This controller cannot receive Emails, so it is suggested that you configure the "From Email:" window with a non-Email style address that will make it easy for you to determine which controller sent the Email. For Email technical reasons, the entry in the "From Email:" window cannot have spaces. See Figure 3-4.

If you do not know your SMTP IP Address for outgoing Email, then contact your Information Technologies (IT) representative. If your PC is on the same LAN that will be used by the controller and which also connects to the Email server, then the SMTP IP Address may generally be found by opening a DOS shell and typing:

ping smtp.[your domain name and extension, i.e., "yourisp.com"]

The content of the Emails sent by this controller contains the Alarm that triggered the Email, its settings and the current value (if applicable) of the monitored variable. For example, the content of an Email triggered by Alarm 1 Setpoint 1 that is configured to monitor Input 1 would look something like this:

Name: Alarm 1 SP1, Type: INPUT1, Event: HIGH/END, Value = 500.00, Actual  $= 712.69$ 

The content of an Email triggered by Alarm 2 Setpoint 1 that is configured to monitor Digital Input 1 would look something like this:

Name: Alarm 2 SP1, Type: DIG IN1, Event: HIGH/END, Value = 0.00, Actual  $= 0.00$ 

#### **ATTENTION**

Instruments that do not have the Real Time Clock option will always send Email time-stamped with the date that the Ethernet Software in the instrument was last modified. Instruments with the Real Time Clock option will send Email time-stamped with the current time in the controller.

If the SMTP address on your network is changed, such as can happen when a server is replaced, then you must reconfigure the Email SMTP IP address in this instrument to match.

# **3.31 Configuration Record Sheet**

Enter the value or selection for each prompt on this sheet so you will have a record of how your controller was configured. See Section 4.30 for the SetPoint Programming configuration record sheet.

| <b>Group Prompt</b>  | <b>Function Prompt</b> | <b>Value or Selection</b>                        | <b>Factory Setting</b> |
|----------------------|------------------------|--------------------------------------------------|------------------------|
| <b>LOOP 1 TUNING</b> | PROP BD or GAIN        |                                                  | 1.000                  |
|                      | <b>RATE MIN</b>        |                                                  | 0.00                   |
|                      | RSET MIN or RSET RPM   |                                                  | 1.00                   |
|                      | <b>MAN RSET</b>        |                                                  | 0                      |
|                      | PROP BD2 or GAIN2      |                                                  | 1.00                   |
|                      | RATE 2 MIN             |                                                  | 0.00                   |
|                      | RSET2MIN or RSET2RPM   |                                                  | 1.00                   |
|                      | PROP BD3or GAIN3       |                                                  | 1.00                   |
|                      | RATE 3 MIN             |                                                  | 0.00                   |
|                      | RSET3MIN or RSET3RPM   |                                                  | 1.00                   |
|                      | PROP BD4or GAIN4       |                                                  | 1.00                   |
|                      | <b>RATE 4MIN</b>       |                                                  | 0.00                   |
|                      | RSET4MIN or RSET4RPM   |                                                  | 1.00                   |
|                      | CYC SEC or CYC SX3     |                                                  | 20                     |
|                      | CYC2SEC or CYC2SX3     |                                                  | 20                     |
|                      | <b>SECURITY</b>        |                                                  | 0                      |
|                      | <b>LOCKOUT</b>         |                                                  | CALIB                  |
|                      | <b>AUTO MAN</b>        |                                                  | <b>ENABLE</b>          |
|                      | <b>RUN HOLD</b>        |                                                  | <b>ENABLE</b>          |
|                      | SP SEL                 |                                                  | <b>ENABLE</b>          |
| <b>LOOP 2 TUNING</b> | PROP BD or GAIN        |                                                  | 1.000                  |
|                      | <b>RATE MIN</b>        |                                                  | 0.00                   |
|                      | RSET MIN or RSET RPM   |                                                  | 1.00                   |
|                      | <b>MAN RSET</b>        |                                                  | 0                      |
|                      | PROP BD2 or GAIN2      |                                                  | 1.00                   |
|                      | RATE 2 MIN             |                                                  | 0.00                   |
|                      | RSET2MIN or RSET2RPM   |                                                  | 1.00                   |
|                      | PROP BD3or GAIN3       |                                                  | 1.00                   |
|                      | RATE 3 MIN             |                                                  | 0.00                   |
|                      | RSET3MIN or RSET3RPM   |                                                  | 1.00                   |
|                      | PROP BD4or GAIN4       |                                                  | 1.00                   |
|                      | RATE 4MIN              |                                                  | 0.00                   |
|                      | RSET4MIN or RSET4RPM   |                                                  | 1.00                   |
|                      | CYC SEC or CYC SX3     |                                                  | 20                     |
| <b>SP RAMP</b>       | SP RAMP                |                                                  | <b>DISABLE</b>         |
|                      | TIME MIN               |                                                  | 3                      |
|                      | <b>FINAL SP</b>        |                                                  | 1000                   |
|                      | HOT START              |                                                  | <b>DISABLE</b>         |
|                      | <b>SP RATE</b>         |                                                  | <b>DISABLE</b>         |
|                      | EU/HR UP               |                                                  | 0                      |
|                      | EU/HR DN               |                                                  | 0                      |
|                      | SP PROG                |                                                  | <b>DISABLE</b>         |
|                      |                        | For SP Program #1 record sheet - see Figure 4-8  |                        |
| <b>PROGRAM2</b>      | PROGRAM2               |                                                  | <b>DISABLE</b>         |
|                      |                        | For SP Program #2 record sheet - see Figure 4-9  |                        |
| PROGRAM3             | PROGRAM3               |                                                  | <b>DISABLE</b>         |
|                      |                        | For SP Program #3 record sheet - see Figure 4-10 |                        |

**Table 3-30 Configuration Record Sheet** 

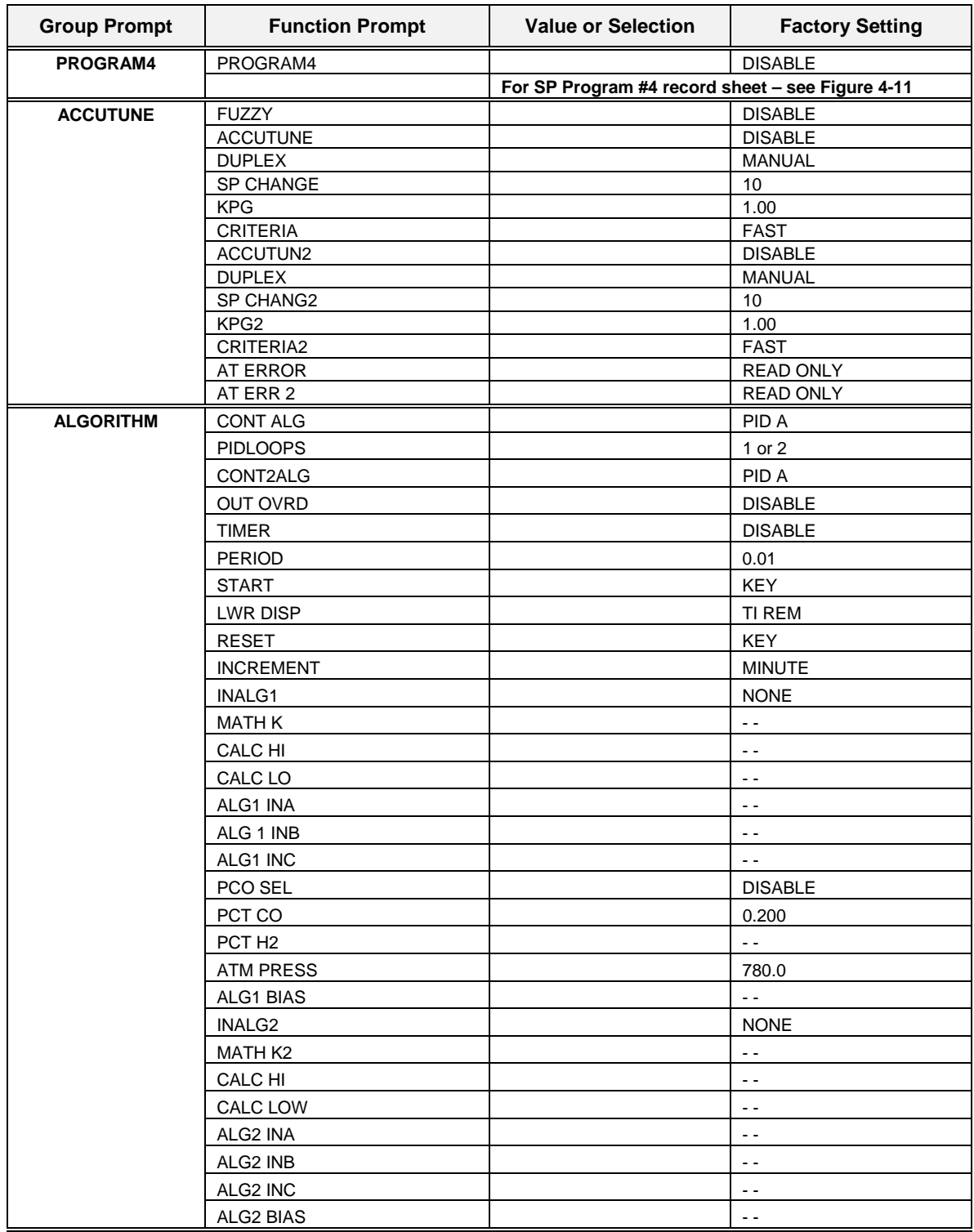

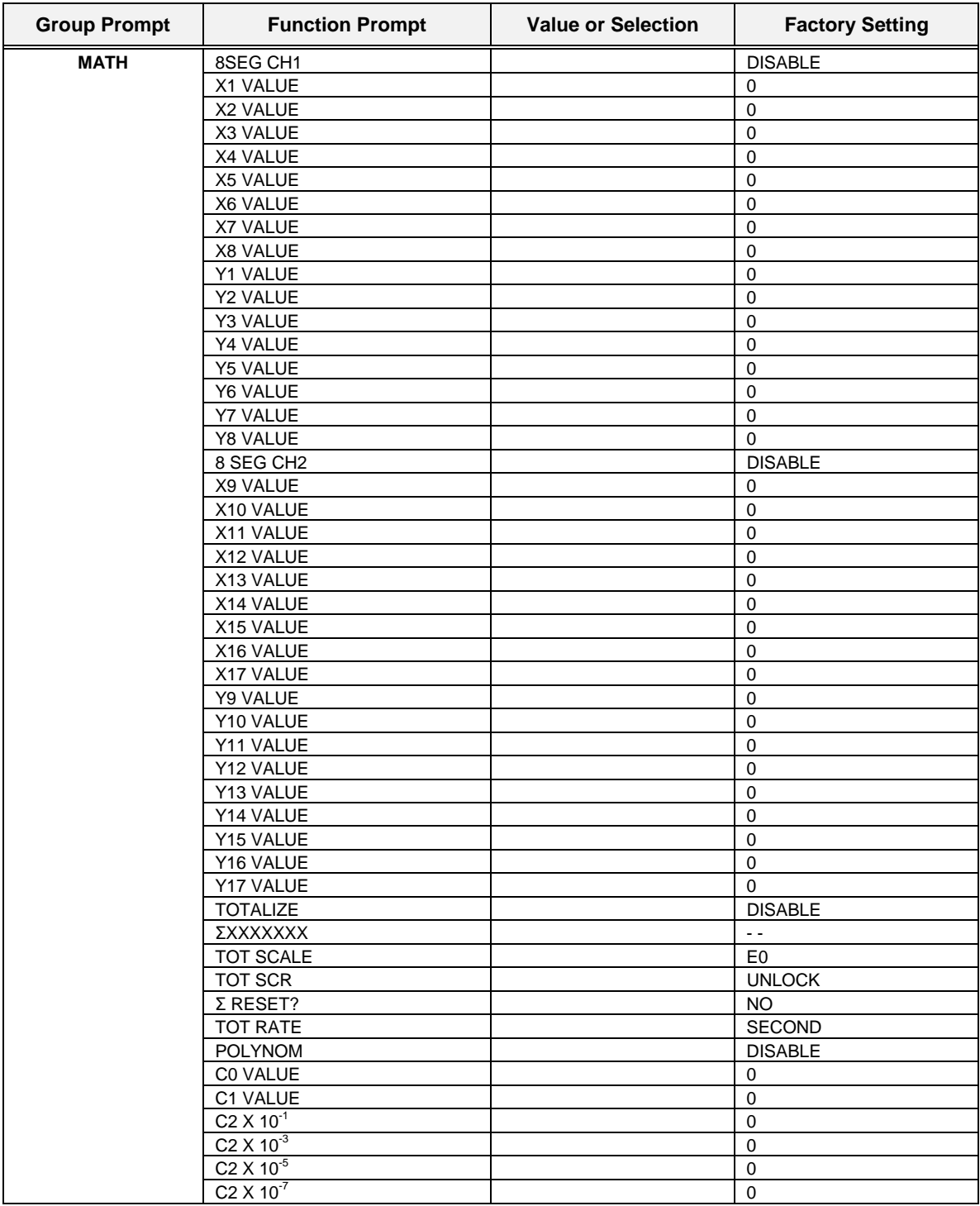

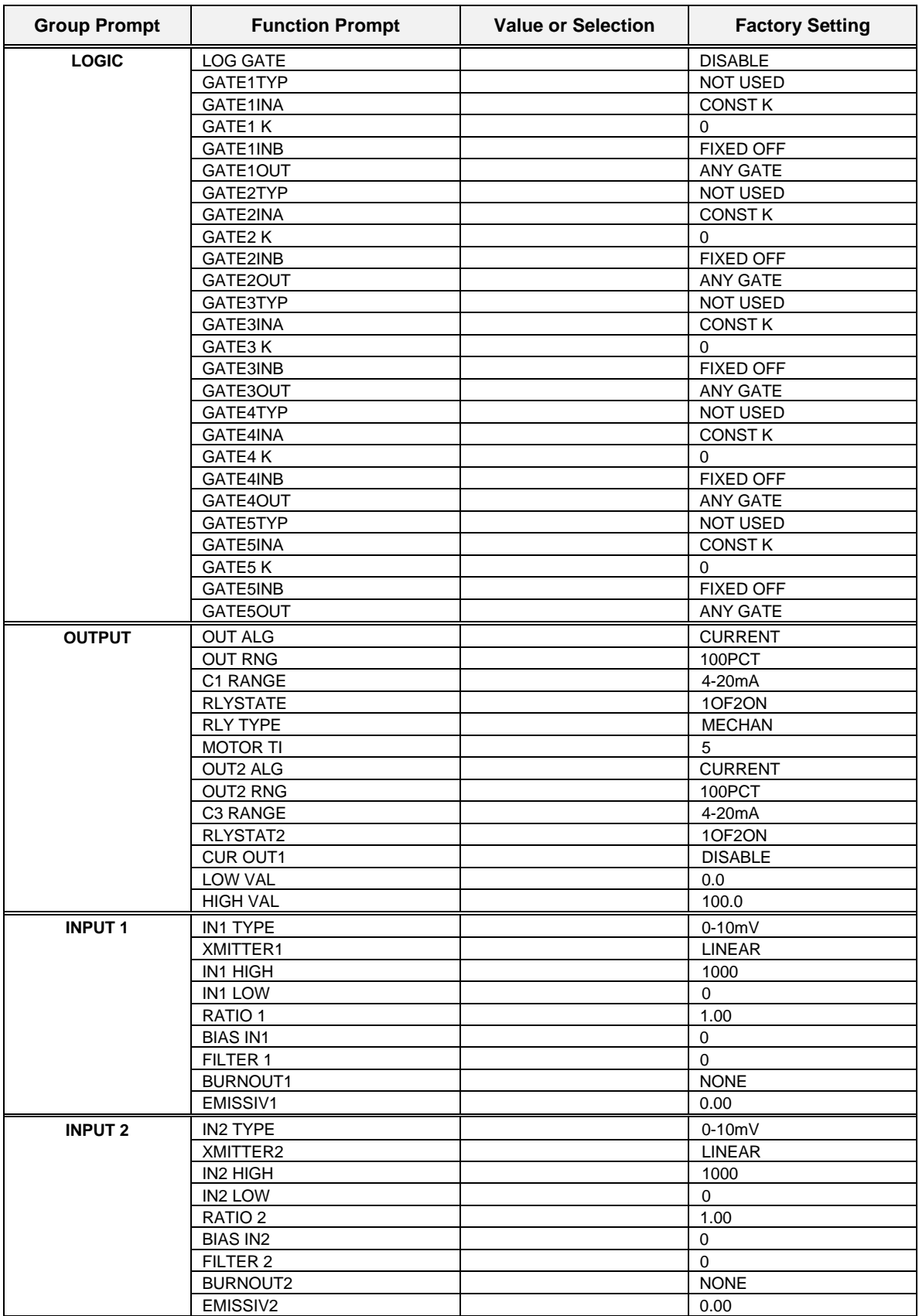

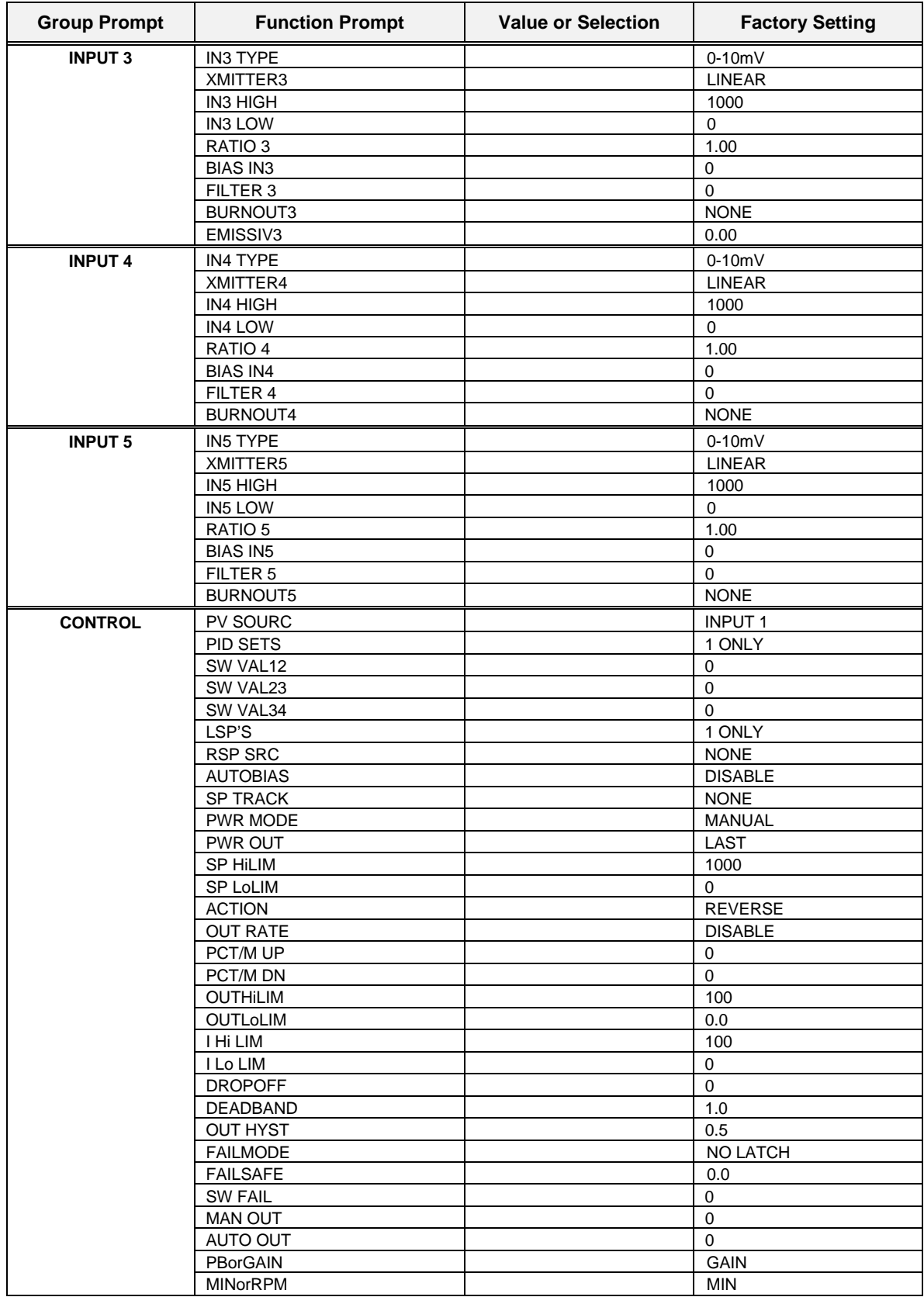

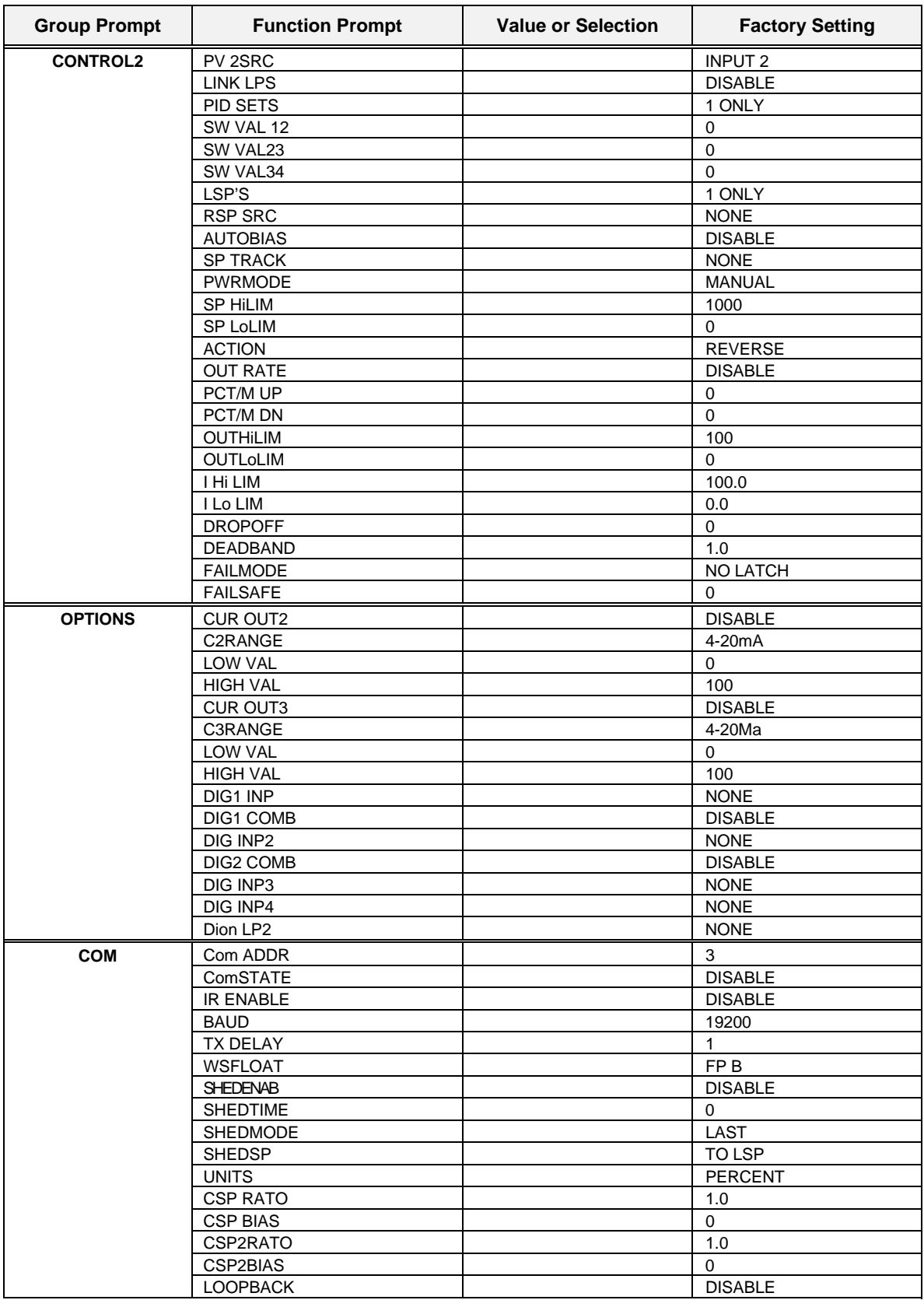

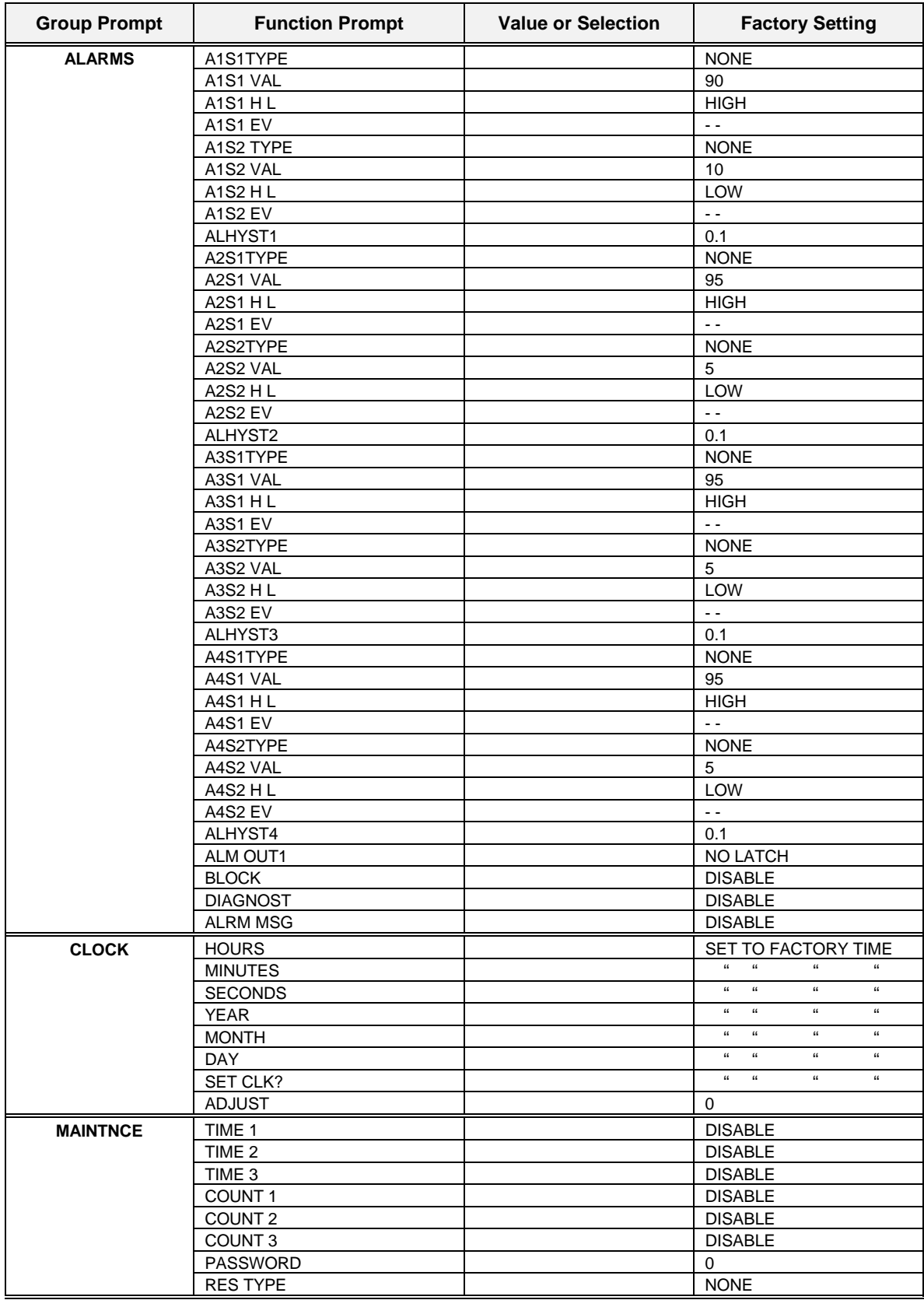

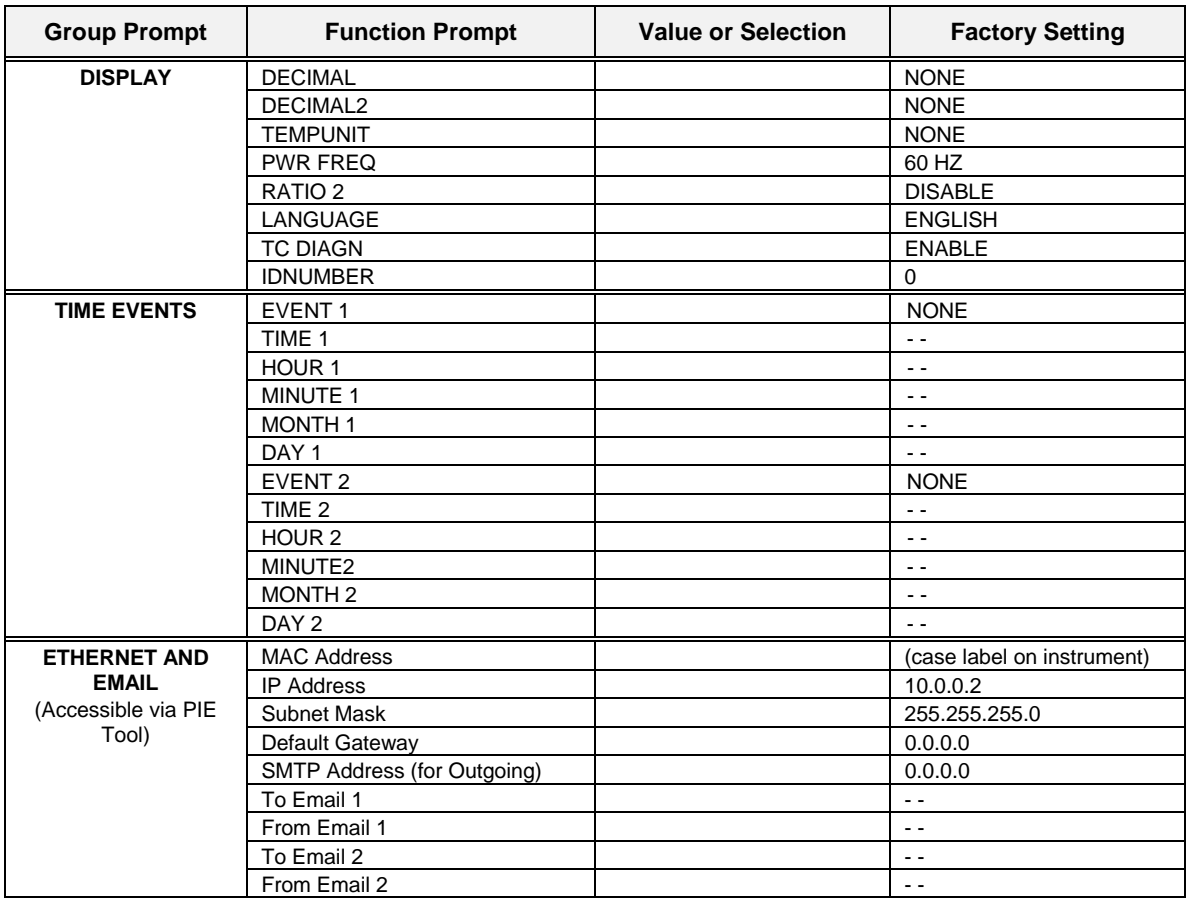

# **4 Monitoring and Operating the Controller**

### **4.1 Overview**

#### **Introduction**

This section gives you all the information necessary to help you monitor and operate your controller including an Operator Interface overview, how to lockout changes to the controller, entering a security code, and monitoring the displays.

#### **What's in this section?**

The following topics are covered in this section.

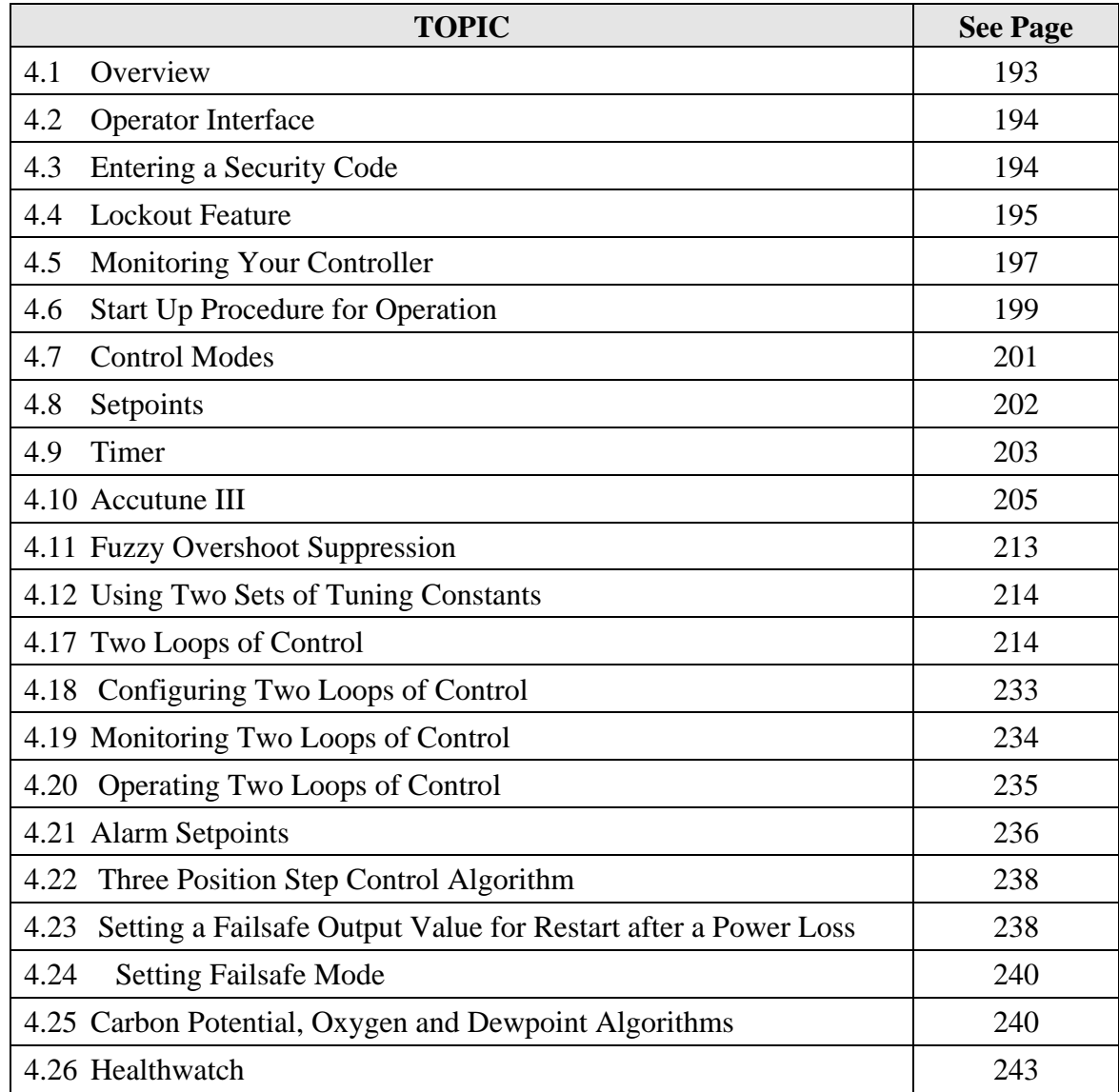

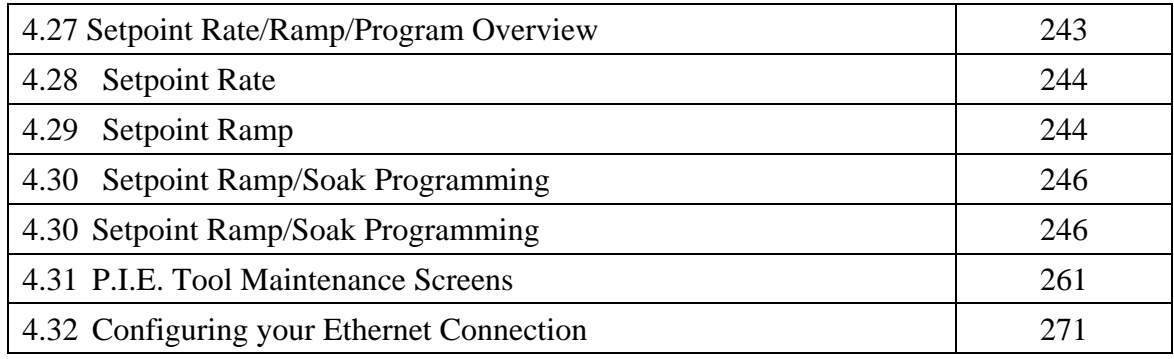

## **4.2 Operator Interface**

#### **Introduction**

Figure 4-1 is a view of the Operator Interface.

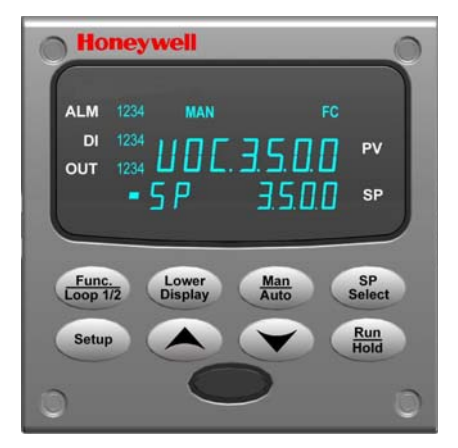

**Figure 4-1 Operator Interface** 

# **4.3 Entering a Security Code**

### **Introduction**

The level of keyboard lockout may be changed in the Set Up mode. However, knowledge of a security code number (0 to 9999) may be required to change from one level of lockout to another. When a controller leaves the factory, it has a security code of 0 which permits changing from one lockout level to another without entering any other code number.

### **Procedure**

If you require the use of a security code, select a number from 0001 to 9999 and enter it when the lockout level is configured as NONE. Thereafter, that selected number must be used to change the lockout level from something other than NONE.

**ATTENTION** Write the number on the Configuration Record Sheet in the configuration section so you will have a permanent record.

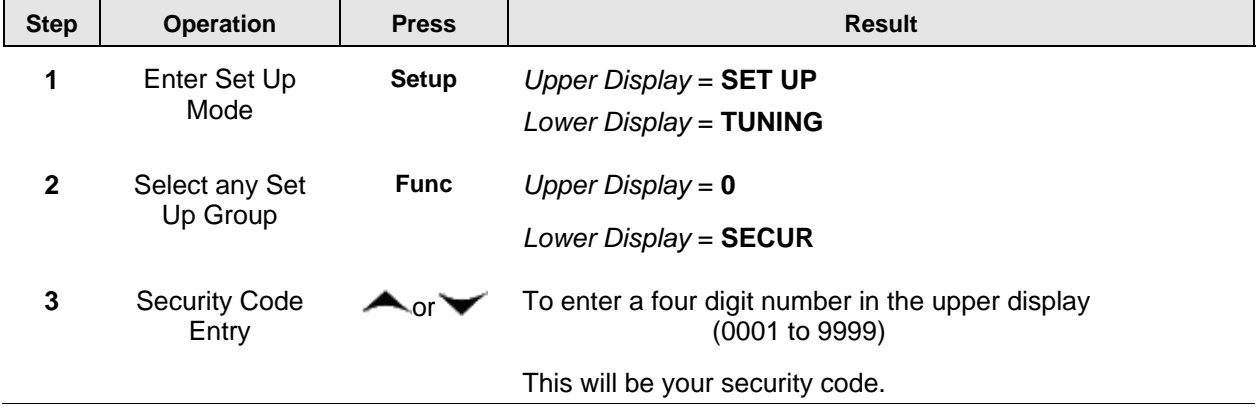

#### **Table 4-1 Procedure to Enter a Security Code**

### **4.4 Lockout Feature**

#### **Introduction**

The lockout feature in this instrument is used to inhibit changes (via keyboard) of certain functions or parameters by unauthorized personnel.

#### **Lockout levels**

There are different levels of Lockout depending on the level of security required. These levels are:

- **NONE** No Lockout. All groups Read/Write.
- **CALIB** Calibration prompts are deleted from the Setup List.
- **+CONFIG** Timer, Tuning, SP Ramp, and Accutune are Read/Write. All other Setup are Read only. Calibration Group is not available.
- **+VIEW** Timer, Tuning, and SP Ramp are Read/Write. No other parameters are available.
- ALL Timer, Tuning, and SP Ramp are Read only. No other parameters are viewable.

See *Subsection 3.4 - Tuning Parameters Set Up Group* prompts to select one of the above.

Security Code *(see Subsection 4.3)*

#### **Individual key lockout**

There are three keys that can be disabled to prevent unauthorized changes to the parameters associated with these keys. *First set the "Lock" prompt to NONE.*

These keys are:

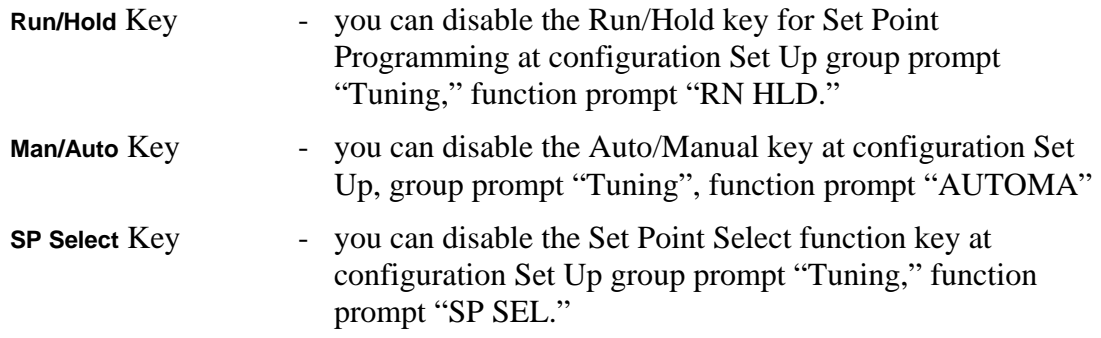

See *Subsection 3.4 - Tuning Parameters Set Up Group* prompts to enable or disable these keys.

#### **Key error**

When a key is pressed and the prompt "Key Error" appears in the lower display, it will be for one of the following reasons:

- Parameter not available or locked out
- Not in setup mode, press **SET UP** key first
- Individual key locked out.

# **4.5 Monitoring Your Controller**

## **4.5.1 Annunciators**

The following annunciator functions have been provided to help monitor the controller:

| Annunciator        | <b>Indication</b>                                                                                                    |  |  |
|--------------------|----------------------------------------------------------------------------------------------------|--|--|
| <b>ALM 1 2 3 4</b> | A visual indication of the alarms                                                                                                    |  |  |
|                    | A blinking annunciator indicates an alarm-latched condition. The blinking<br>will continue and the alarm will stay activated after the alarm condition<br>ends until it is acknowledged by pressing the Run/Hold key. |  |  |
|                    | A Logic Gate Output configured for Relay 5 will turn on the ALM 1<br>indicator when active. Alarms take precedence over Logic Gates.                                                                                  |  |  |
| OUT 1 2 3 4        | A visual indication of the control relays                                                                                                    |  |  |
|                    | Out 1 and 2 are for Loop 1, Out 3 and 4 are for Loop 2.<br>Logic Gate Outputs configured for Relays 1 through 4 will turn on the                                                                                      |  |  |
|                    | respective OUT annunciator when active. Control Outputs take<br>precedence over Logic Gates.                                                                                                    |  |  |
| DI 1234            | A visual indication of each Digital Input                                                                                                    |  |  |
| A or MAN           | A visual indication of the mode of the controller                                                                                                    |  |  |
|                    | <b>A</b> —Automatic Mode<br><b>MAN</b> —Manual Mode                                                                                                    |  |  |
|                    | Blinking A or MAN indicates that the mode is being forced by a Digital<br>Input.                                                                                                    |  |  |
| [None], F or C     | A visual indication of the temperature units                                                                                                    |  |  |
|                    | [None]-No temperature unit annunciator<br><b>F</b> -Degrees Fahrenheit<br><b>C</b> —Degrees Celsius                                                                                                    |  |  |
| $\blacksquare$     | A visual Lamp to indicate when the lower display is showing the Active<br>Setpoint (Local 1, Local 2, Local 3, Local 4, Remote Setpoint or<br><b>Computer Setpoint)</b>                                               |  |  |
|                    | When this lamp is blinking it indicates that the Setpoint is being forced by<br>a Digital Input.                                                                                                    |  |  |
|                    | The upper left digits of the display are used to show other annunciator<br>functions                                                                                                    |  |  |
|                    | <b>T</b> —Accutuning in progress                                                                                                    |  |  |
|                    | t-PV tune in progress                                                                                                    |  |  |
|                    | L"-Loop 2 display<br>I-Cascade control (when Loop 1 is displayed)                                                                                                    |  |  |
|                    | C-Computer setpoint active                                                                                                    |  |  |
|                    | <b>O</b> -Output override active                                                                                                    |  |  |
|                    | H-Setpoint Ramp or Setpoint Program in HOLD mode                                                                                                    |  |  |
|                    | R-Setpoint Ramp or Setpoint Program in RUN mode                                                                                                    |  |  |
|                    | H and R alternating-Guaranteed Soak in operation                                                                                                    |  |  |

**Table 4-2 Annunciators** 

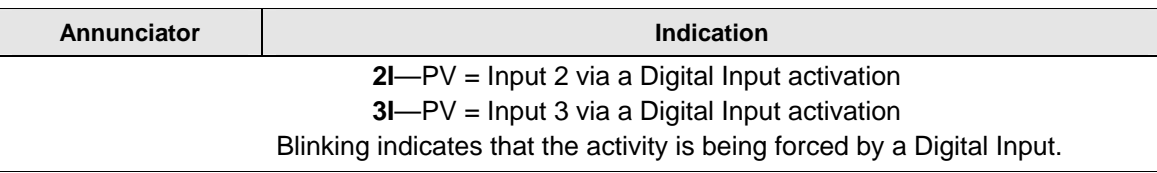

# **4.5.2 Viewing the operating parameters**

Press the **LOWER DISPLAY** key to scroll through the operating parameters listed in Table 4-3. The lower display will show only those parameters and their values that apply to your specific model and configuration.

| <b>Lower Display</b> | <b>Description</b>                                                                                                    |
|----------------------|----------------------------------------------------------------------------------------------------|
| <b>OUT XX.X</b>      | OUTPUT-Output value is shown in percent with one decimal point for all output<br>types except Three Position Step Control (TPSC). For TPSC, when no slidewire is<br>connected, this display is an estimated motor position and is shown with no decimal<br>point. For Position Proportional Control, if the slidewire fails, then the instrument<br>automatically switches over to TPSC and the OUT display changes with it.                                                                                           |
| <b>SP XXXX</b>       | LOCAL SETPOINT #1-Also the current setpoint when using SP Ramp.                                                                                                    |
| 2SP XXXX             | <b>LOCAL SETPOINT #2</b>                                                                                                    |
| <b>3SP XXXX</b>      | <b>LOCAL SETPOINT #3</b>                                                                                                    |
| <b>4SP XXXX</b>      | <b>LOCAL SETPOINT #4</b>                                                                                                    |
| <b>RSP XXXX</b>      | <b>REMOTE SETPOINT</b>                                                                                                    |
| 1IN XXXX             | INPUT 1—Used only with combinational input algorithms.                                                                                                    |
| 2IN XXXX             | <b>INPUT 2</b>                                                                                                    |
| <b>3IN XXXX</b>      | <b>INPUT 3</b>                                                                                                    |
| 4IN XXXX             | <b>INPUT 4</b>                                                                                                    |
| <b>5IN XXXX</b>      | <b>INPUT 5</b>                                                                                                    |
| POS XX               | SLIDEWIRE POSITION-Used only with TPSC applications that use a slidewire<br>input.                                                                                                    |
| <b>CSP XXXX</b>      | COMPUTER SETPOINT-When SP is in override.                                                                                                    |
| <b>DEV XXXX</b>      | DEVIATION-Maximum negative display is -999.9.                                                                                                    |
| <b>PIDSET X</b>      | TUNING PARAMETER - where X is 1 to 4.                                                                                                    |
| ET HR.MN             | ELAPSED TIME-Time that has elapsed on the Timer in Hours. Minutes.                                                                                                    |
| ØTR HR.MN            | TIME REMAINING-Time remaining on the Timer in Hours. Minutes. The "Ø" is a<br>rotating clock face.                                                                                                    |
| <b>RAMPXXXM</b>      | SETPOINT RAMP TIME—Time remaining in the Setpoint Ramp in minutes.                                                                                                    |
| <b>SPn XXXX</b>      | SETPOINT NOW-Current Setpoint when SP Rate is enabled. The SP XXXX<br>display shows the "target" or final setpoint value.                                                                                                    |
| <b>PROGRAMX</b>      | SETPOINT PROGRAM NUMBER— Set Point Programming display. X is the current<br>program number (1 to 4). When a Setpoint Program is initiated va the RUN/HOLD<br>key, the Setpoint Program Number can be incremented/decremented via the<br>keyboard. Digital Input Selections "PROG LO" and "PROG HI" override the keyboard<br>and force the Program selection per their status (open or closed). When running<br>linked programs, the Setpoint Program Number can be incremented/decremented<br>when in the "HOLD" mode. |

**Table 4-3 Lower Display Key Parameter Prompts** 

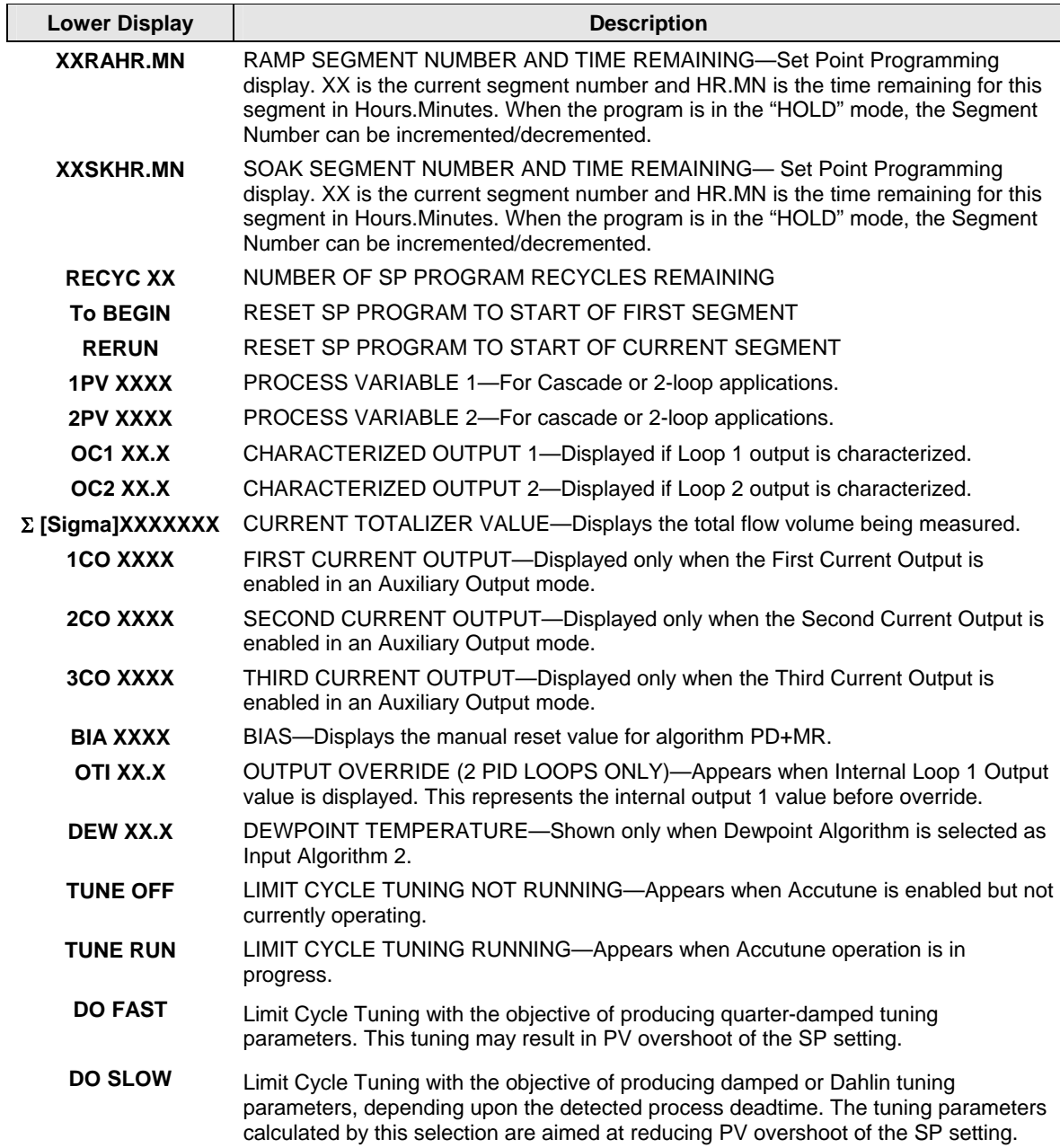

### **4.5.3 Diagnostic Messages**

This instrument performs background tests to verify data and memory integrity. If there is a malfunction, a diagnostic message will be shown on the lower display alternating (blinking) with the normal display. In the case of more than one simultaneous malfunction, the diagnostic messages will be shown in sequence, with the highest priority message being shown first. See *Section 7.5 - Background Tests and Diagnostic Messages* for a list of the Diagnostic Messages and how to correct the problems that they indicate.

Diagnostic messages may be suppressed (stop the blinking) by pressing the RUN/HOLD key. The messages will still be available for viewing by pressing the LOWER DISPLAY key. If the underlying condition has not been corrected, then the next time the instrument is powered-down/powered-up, the diagnostic message will return.

# **4.6 Start Up Procedure for Operation**

| <b>Step</b>  | <b>Operation</b>                | <b>Press</b>                             | <b>Result</b>                                                                                                    |
|--------------|---------------------------------|------------------------------------------|----------------------------------------------------------------------------------------------------|
| 1            | Select Manual<br>Mode           | <b>Man/Auto</b>                          | Until "M" indicator is ON.<br>The controller is in manual mode.                                                                                        |
| $\mathbf{2}$ | Adjust the Output               | $\blacktriangle$ or $\blacktriangledown$ | To adjust the output value and ensure that the<br>final control element is functioning correctly.<br>Upper Display = PV Value                          |
|              |                                 |                                          | Lower Display = OUT and the output value in %                                                                                                    |
| 3            | Enter the Local<br>Setpoint     | Lower<br><b>Display</b>                  | Upper Display = PV Value<br>Lower Display = $SP$ and the Local Setpoint<br>Value                                                                       |
|              |                                 | $\leftarrow$ or $\leftarrow$             | To adjust the local setpoint to the value at which<br>you want the process variable maintained.                                                        |
|              |                                 |                                          | The local setpoint cannot be changed if the<br>Setpoint Ramp function is running.                                                                      |
| 4            | <b>Select Automatic</b><br>Mode | <b>Man/Auto</b>                          | Until "A" indicator is ON.<br>The controller is in Automatic mode.                                                                                     |
|              |                                 |                                          | The controller will automatically adjust the output<br>to maintain the process variable at setpoint.                                                   |
| 5            | Tune the<br>Controller          | <b>Setup</b>                             | Make sure the controller has been configured<br>properly and all the values and selections have<br>been recorded on the Configuration Record<br>Sheet. |
|              |                                 |                                          | Refer to Tuning Set Up group to ensure that the<br>selections for Pb or GAIN, RATE T, and I MIN, or<br>I RPM have been entered.                        |
|              |                                 |                                          | Use Accutune to tune the controller; see the<br>procedure in this section.                                                                             |

**Table 4-4 Procedure for Starting Up the Controller**
# **4.7 Control Modes**

### **ATTENTION**

ù.

After changing a Local Setpoint value, if no other key is pressed then takes a minimum of fifteen (15) seconds elapsed time before the new value is stored in non-volatile memory. If controller power is removed before this time, then the new setpoint value is lost and the previous setpoint value is used at power-up. If, after changing the LSP value, another key is pressed, then the value is stored immediately.

# **4.7.1 Mode Definitions**

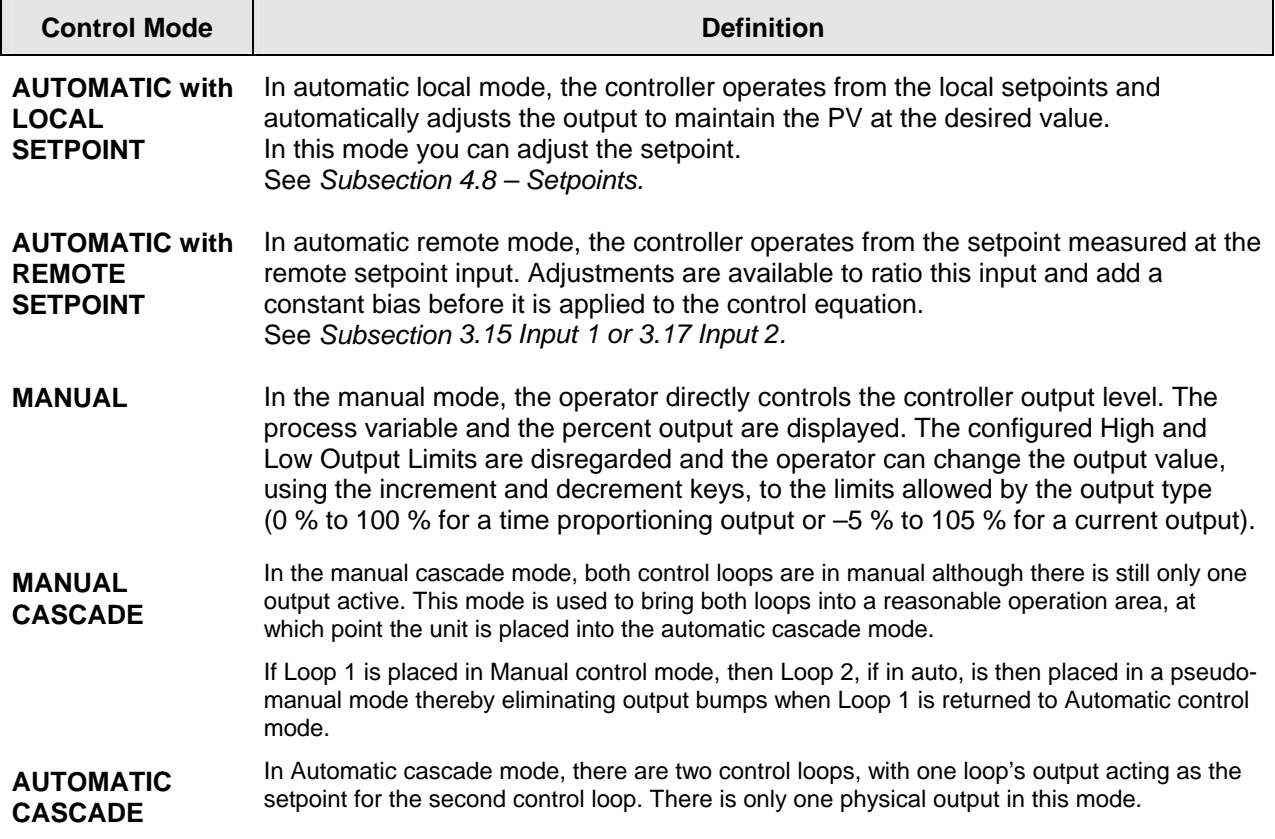

### **Table 4-5 Control Mode Definitions**

# **4.7.2 What happens when you change modes**

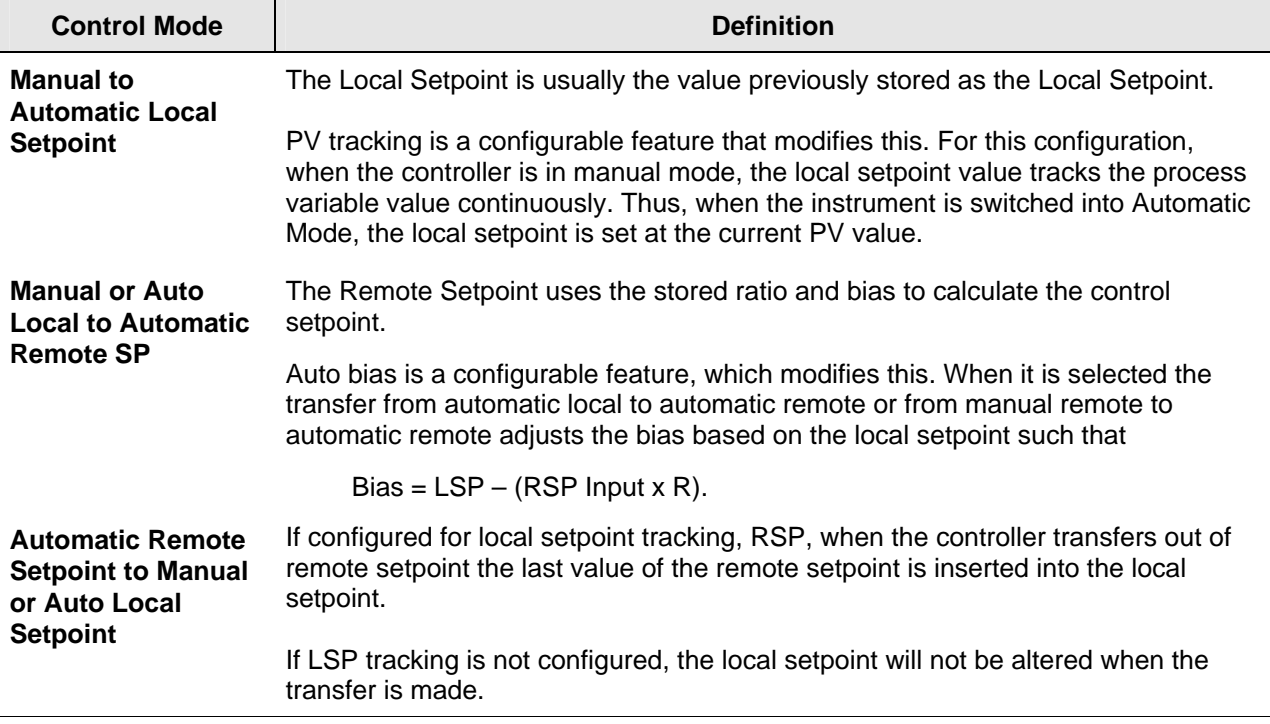

# **Table 4-6 Changing Control Modes**

# **4.8 Setpoints**

#### **Introduction**

You can configure the following setpoints for the UDC3500 controller.

- One to four Local Setpoints
- One to four Local Setpoints plus one Remote Setpoint

Refer to *Subsection 3.20 – Control Set Up Group* for configuration details.

Whenever the active Setpoint is shown in the Lower Display, an n appears to the left of the Setpoint display.

# **Changing the Setpoints**

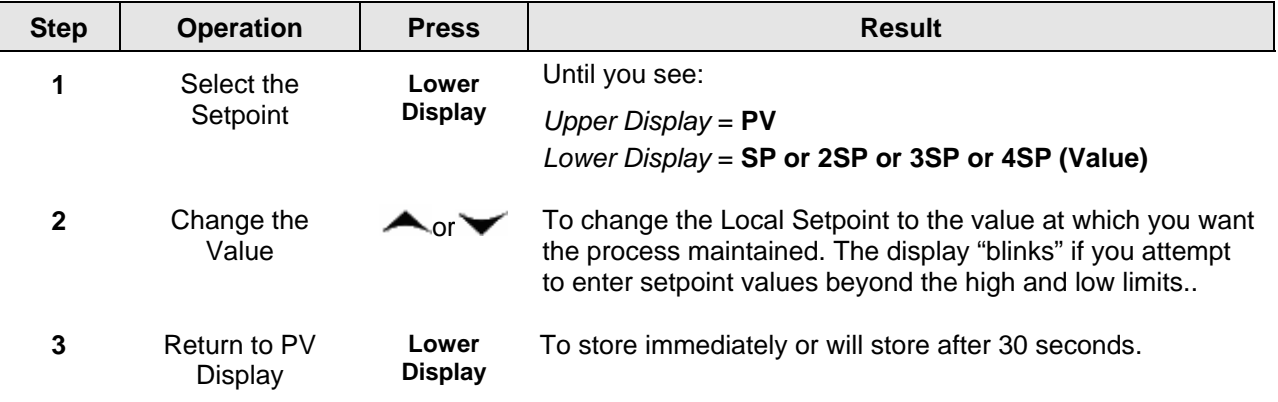

### **Table 4-7 Procedure for Changing the Local Setpoints**

# **Switching between setpoints**

You can switch between Local Setpoints or between Local and Remote Setpoints via the SP SELECT key.

**ATTENTION** The REMOTE SETPOINT value cannot be changed at the keyboard.

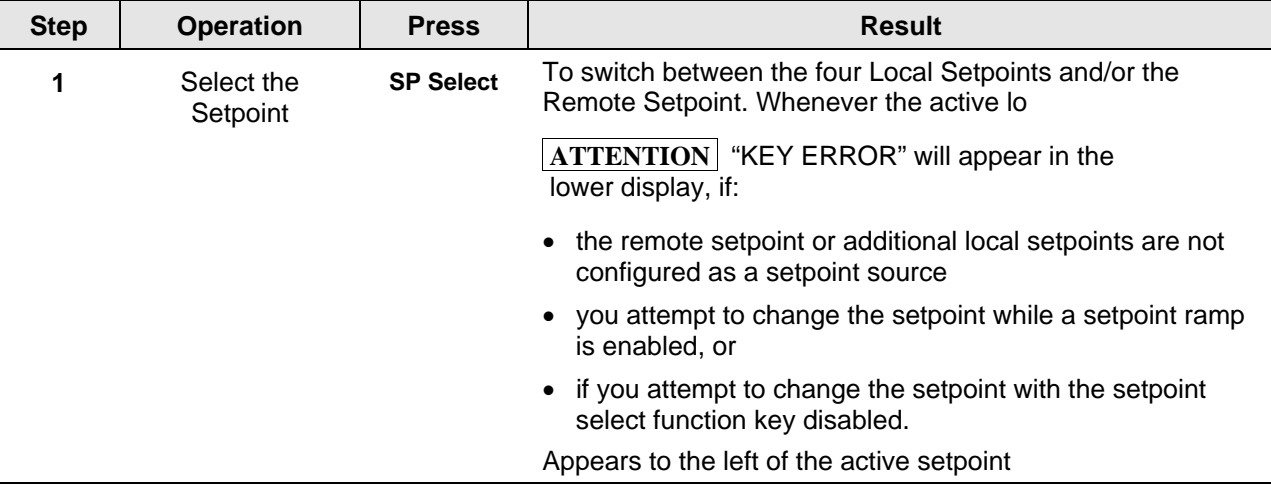

# **Table 4-8 Procedure for Switching Between Setpoints**

# **4.9 Timer**

### **Introduction**

The Timer provides a configurable Time-out period of from 0 to 99 hours:59 minutes or 0 to 99 minutes:99 seconds.

Timer "Start" is selectable as either the **RUN/HOLD** key or Alarm 2.

The Timer display can be either "Time Remaining" or "Elapsed Time".

#### **Configuration check**

Make sure:

- TIMER is enabled
- A TIMEOUT period has been selected (in hours and minutes or minutes and seconds)
- A TIMER FUNCTION START has been selected (KEY or AL2)
- A TIMER display has been selected (Time remaining or Elapsed time)
- A timer increment selected
- Timer reset selected (KEY or AL1) KEY means that the RUN/HOLD key is used to start and/or reset the timer. AL1 means that either Alarm 1 or the RUN/HOLD key is used to start and/or reset the timer.

Refer to *Subsection 3.11 Algorithm Set Up Group* for details.

#### **Viewing Times**

The times are viewed on the lower display as follows:

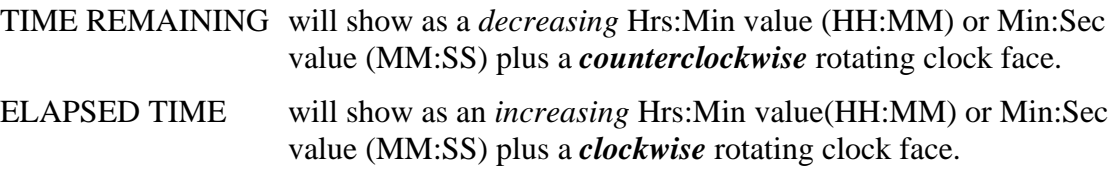

#### **Operation**

When the Timer is enabled (RUN/HOLD key or ALARM 2), it has exclusive control of Alarm 1 relay.

#### At **"TIME-OUT**:

- Alarm 1 is active
- The clock character has stopped moving
- The Time display shows either 00:00 or the time-out period depending on the configuration selection

• The Timer is ready to be reset either via the RUN/HOLD key or by activating Alarm 1.

When the Timer is **"RESET"**:

- Alarm 1 relay is inactive
- The timer display shows the configured timer period
- The time-out period can be changed at this time using the  $\sim$  or  $\blacktriangledown$  keys.
- The Timer is ready for the next activation.

# **4.10 Accutune III**

#### **Introduction**

Accutune III (TUNE) may be used for self-regulating and single integrating processes. This autotuning method is initiated on-demand, typically at initial start-up.

There are no other requirements necessary, such as prior knowledge to the process dynamics or initial or post tune process line-out to setpoint or manual output.

Also, the setpoint value is not required to change in order to initiate the tuning process, but the controller must be in the Automatic mode to start tuning. The process need not be in a static (lined out) state and may be dynamic (changing with a steady output).

#### **Configuration check**

Make sure:

• TUNE has been enabled see to *Subsection 3.10 – Accutune Set Up Group* for details.

#### **Tuning indicators**

A "T" will show in the leftmost alphanumeric of the upper display until tuning is completed.

#### **Operation**

The Accutune III algorithm provides user-friendly, on-demand tuning in this controller. No knowledge of the process is required at start-up. The operator simply initiates the tuning while in the automatic mode.

Once Accutune III has been enabled in the TUNE setup group, either "SLOW" or "FAST" tuning may be used. Which one is used is selected via the lower display during normal operation.

For the SLOW selection, the controller calculates conservative tuning constants with the objective of minimizing overshoot. If the controller determines that the process has appreciable dead time, it will automatically default to use Dahlin Tuning, which produces very conservative tuning constants. The SLOW selection may be useful for TPSC and

Position Proportional applications, as it reduces "hunt" problems for the motor. This selection is also recommended for applications that have significant deadtimes.

For the FAST selection, the controller calculates aggressive tuning constants with the objective of producing quarter-damped response. Depending upon the process, this selection will usually result in some overshoot. For this reason, it may be desirable to enable the FUZZY tune selection. See Section 4.11. When Fuzzy tune is enabled, it will work to suppress or eliminate any overshoot that may occur as a result of the calculated tuning parameters as the PV approaches the setpoint. This selection is best suited for processes with a single lag or for those that do not have any appreciable deadtime. FUZZY tuning does not work well for processes that have appreciable deadtime.

The Accutune III tuning process will cycle the controller's output two full cycles between the low and high output limits while allowing only a very small Process Variable change above and below the SP during each cycle. A "T" shows in the upper display until tuning is completed.

At the end of the tuning process, the controller immediately calculates the tuning constants and enters them into the Tuning group, and begins PID control with the correct tuning parameters. This works with any process, including integrating type processes, and allows retuning at a fixed setpoint.

# **4.10.1 Tune for Simplex Outputs**

After "TUNE" has been enabled, you can start Accutune as shown in Table 4-9.

| <b>Step</b>  | <b>Operation</b>              | <b>Press</b>            | <b>Result</b>                                                                                                    |
|--------------|-------------------------------|-------------------------|----------------------------------------------------------------------------------------------------|
| 1            | Configure LSP1                | Lower<br><b>Display</b> | Until SP (Local Setpoint 1) shows<br>in the lower display.                                                                                                    |
| $\mathbf{2}$ |                               |                         | Until LSP1 is to the desired value.                                                                                                    |
| 3            | Switch to<br>"Automatic" Mode | Man/Auto                | Until the "A" indicator is lighted (on<br>controllers with Manual option).                                                                                                    |
| 4            | Show Tuning<br>Prompt         | Lower<br><b>Display</b> | Until "TUNE OFF" is shown on<br>lower display.                                                                                                    |
| 5            | Initiate Tuning               |                         | Select "DO SLOW" or "DO FAST"<br>in lower display.                                                                                                    |
| 6            | Tuning in operation           | Lower<br><b>Display</b> | Upper display will show a "T" as<br>long as ACCUTUNE process is<br>operating. When process<br>completes, tuning parameters are<br>calculated and lower display will<br>show "NO TUNE" prompt. |

**Table 4-9 Procedure for Starting "TUNE"** 

# **ATTENTION**

The Accutune process may be aborted at any time by changing the lower display back to "NoTUNE" or by switching the controller into Manual Mode.

# **4.10.2 Tune for Duplex (Heat/Cool)**

Accutune for applications using Duplex (Heat/Cool) control.

The controller must be configured to have two local setpoints unless Blended Tuning is desired (see below). See *Subsection 3.20- Control Set Up Group* for details on configuring two local setpoints. During tuning, the Accutune III process assumes that Local Setpoint 1 will cause a Heating demand (output above 50%), and the tuning parameters calculated for that setpoint are automatically entered as PID SET 1. Likewise, Accutune III assumes that Local Setpoint 2 will cause a Cooling demand (output less than 50%), and the tuning parameters calculated for that setpoint are automatically entered as PID SET 2.

# **Configuration Check for Duplex**

See *Subsection 3.10 – Accutune Set Up Group* for details.

Make sure:

- TUNE has been enabled
- DUPLEX has been configured to Manual, Automatic or Disabled

# **4.10.3 Using AUTOMATIC TUNE at start-up for Duplex (Heat/Cool)**

Used when DUPLEX has been configured for AUTOMATIC. This is the preferred selection for most Heat/Cool applications when tuning a new chamber. This selection will sequentially perform both Heat and Cool tuning without further operator intervention.

# **Table 4-10 Procedure for Using AUTOMATIC TUNE at Start-up for Duplex Control**

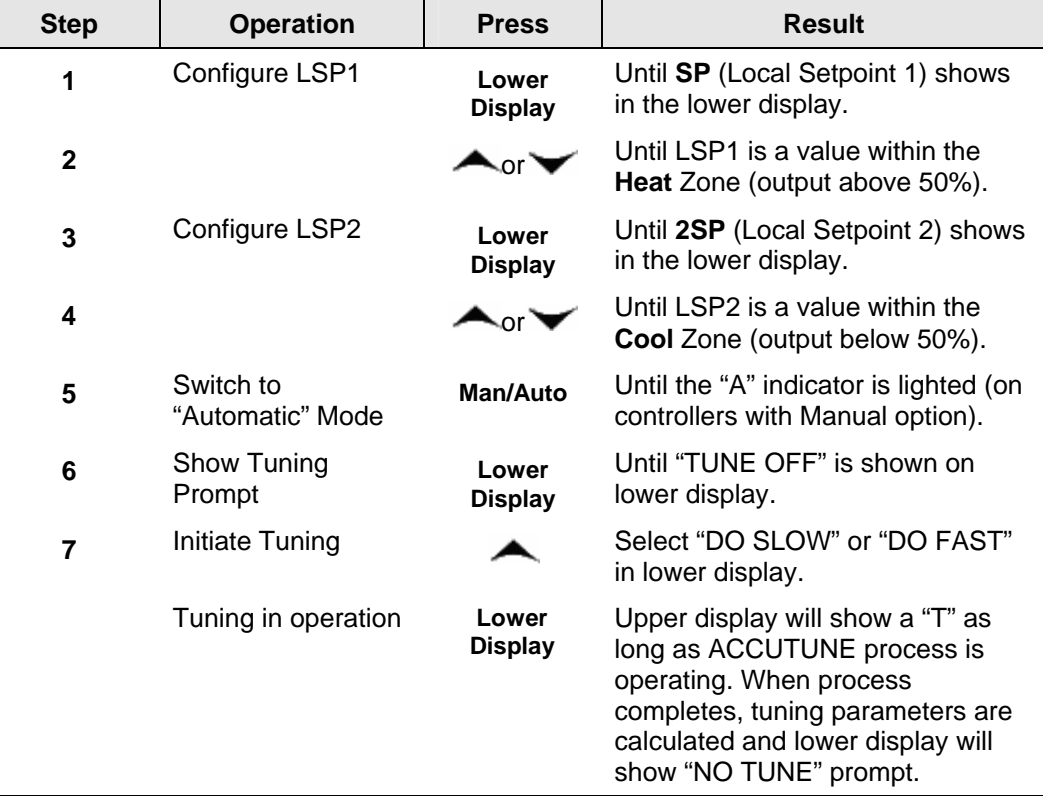

# **4.10.4 Using BLENDED TUNE at start-up for Duplex (Heat/Cool)**

When DUPLEX has been configured for DISABLE. This is the preferred selection for Heat/Cool applications, which use a highly insulated chamber (a chamber which will lose heat very slowly unless a cooling device is applied). Only one local setpoint (LSP 1) is needed for this selection.

This selection results in performance tuning over the full range utilizing both Heat and Cool outputs to acquire blended tune values that are then applied to both Heat and Cool tuning parameters. Both PID sets are set to the same values.

| <b>Step</b>  | <b>Operation</b>              | <b>Press</b>            | <b>Result</b>                                                                                                    |
|--------------|-------------------------------|-------------------------|----------------------------------------------------------------------------------------------------|
| 1            | Configure LSP1                | Lower<br><b>Display</b> | Until SP (Local Setpoint 1) shows<br>in the lower display.                                                                                                    |
| $\mathbf{2}$ |                               |                         | Until the Setpoint is to the desired<br>value.                                                                                                    |
| 3            | Switch to<br>"Automatic" Mode | <b>Man/Auto</b>         | Until the "A" indicator is lighted (on<br>controllers with Manual option).                                                                                                    |
| 4            | Show Tuning<br>Prompt         | Lower<br><b>Display</b> | Until "TUNE OFF" is shown on<br>lower display.                                                                                                    |
| 5            | Initiate Tuning               |                         | Select "DO SLOW" or "DO FAST"<br>in lower display.                                                                                                    |
| 6            | Tuning in operation           | Lower<br><b>Display</b> | Upper display will show a "T" as<br>long as ACCUTUNE process is<br>operating. When process<br>completes, tuning parameters are<br>calculated and lower display will<br>show "NO TUNE" prompt. |

**Table 4-11 Procedure for Using BLENDED TUNE at Start-up for Duplex Control** 

# **4.10.5 Using MANUAL TUNE at start-up for Duplex (Heat/Cool)**

When DUPLEX has been configured for MANUAL. This selection should be used when tuning is needed only for the HEAT zone or only for the COOL zone but not both. If Local Setpoint 1 is used, then the controller will perform a HEAT zone tune. If Local Setpoint 2 is used, then the controller will perform a COOL zone tune.

#### **Table 4-12 Procedure for Using MANUAL TUNE for Heat side of Duplex Control**

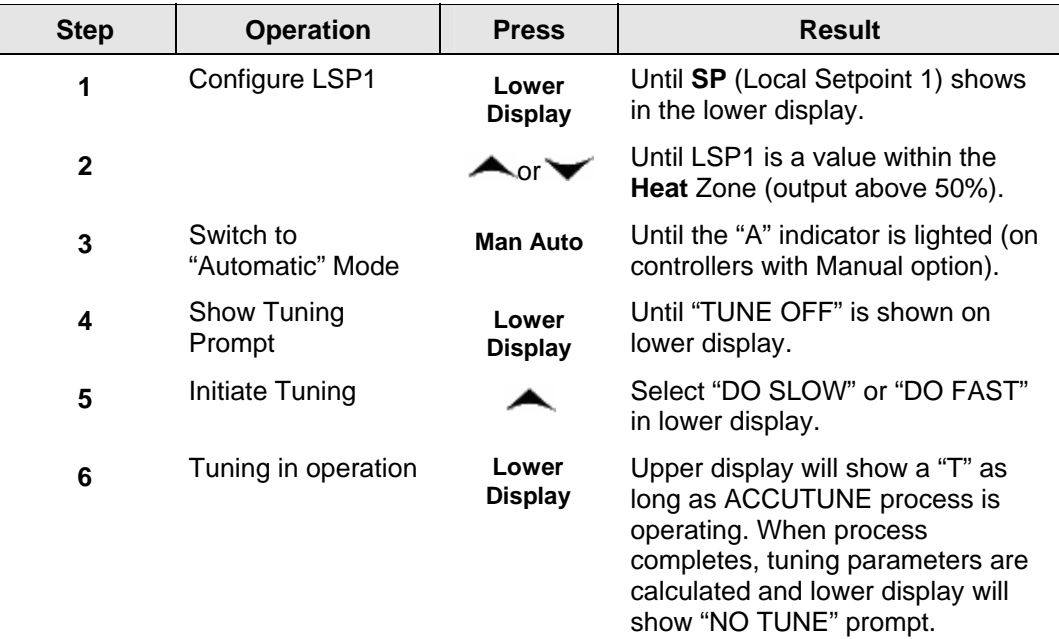

#### **Table 4-13 Procedure for Using MANUAL TUNE for Cool side of Duplex Control**

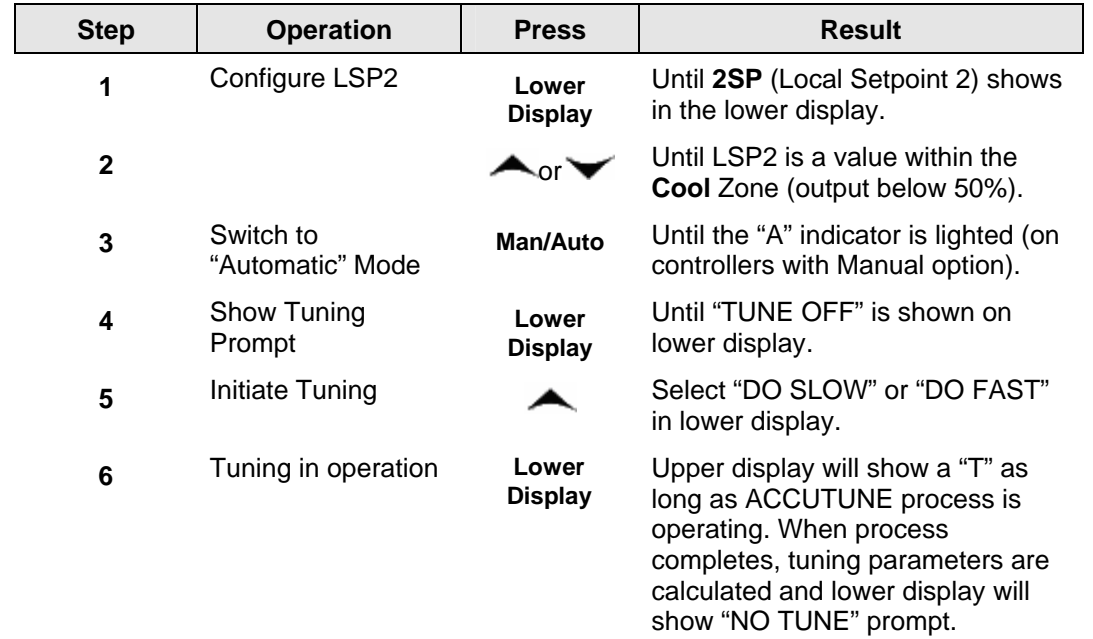

# **4.10.6 ACCUTUNE Error Codes**

# **Table 4-14 Procedure for Accessing Accutune Error Codes**

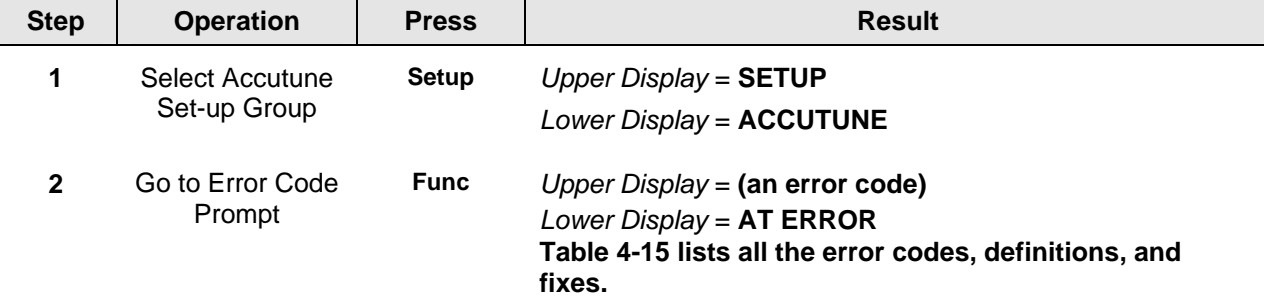

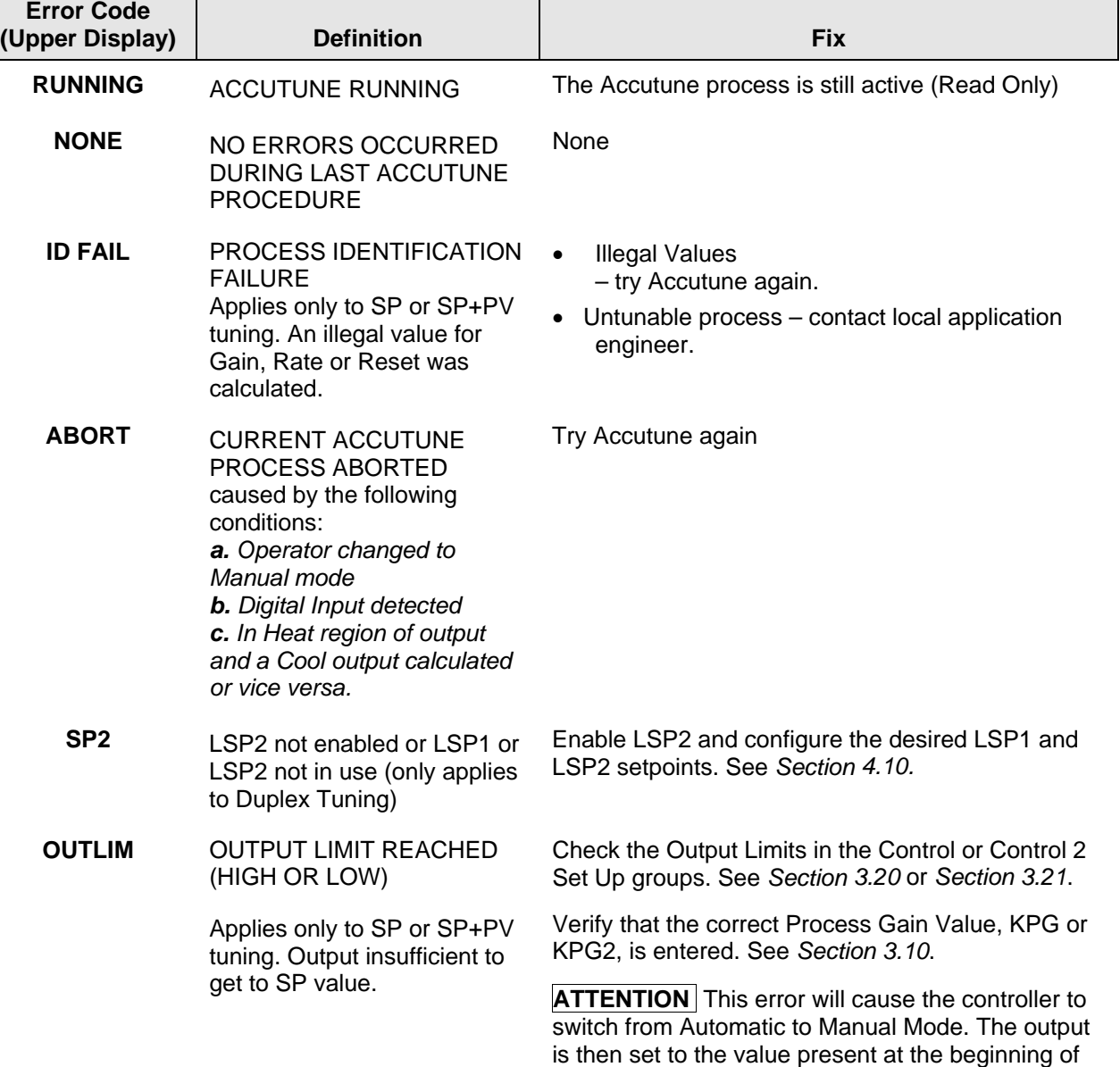

#### **Table 4-15 Accutune Error Codes**

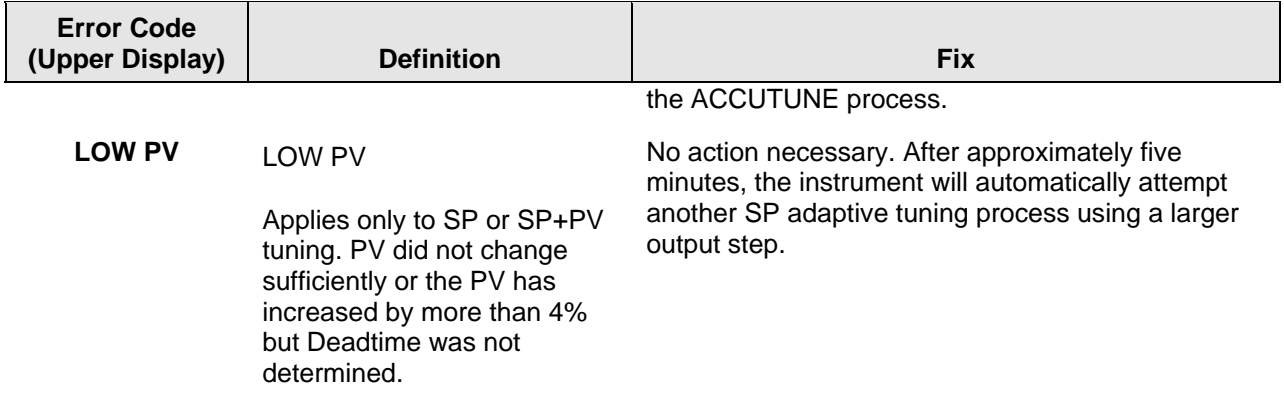

#### **Aborting Accutune**

To abort Accutune and return to the last previous operation (SP or output level), press **MAN-AUTO** key to abort the Accutune process or increment from the "DO SLOW" or "DO FAST" prompt to the "TUNE OFF" prompt.

#### **Completing Accutune**

When Accutune is complete, the calculated tuning parameters are stored in their proper memory location and can be viewed in the TUNING Set up Group, and the controller will control at the local setpoint using these newly calculated tuning constants.

# **4.11 Fuzzy Overshoot Suppression**

#### **Introduction**

Fuzzy Overshoot Suppression minimizes Process Variable overshoot following a setpoint change or a process disturbance. This is especially useful in processes that experience load changes or where even a small overshoot beyond the setpoint may result in damage or lost product.

#### **How it works**

The Fuzzy Logic in the controller observes the speed and direction of the PV signal as it approaches the setpoint and temporarily modifies the internal controller response action as necessary to avoid an overshoot. There is no change to the PID algorithm, and the fuzzy logic does not alter the PID tuning parameters. This feature can be independently Enabled or Disabled as required by the application to work with the Accutune algorithm. Fuzzy Tune should not be enabled for processes that have an appreciable amount of deadtime.

#### **Configuration**

To configure this item, refer to Section 3 – Configuration:

Set Up Group "**ACCUTUNE**" Function Prompt "**FUZZY**" Select "**ENABLE"** or "**DISABLE**" – Use  $\bigotimes$  or  $\bigvee$ .

# **4.12 Using Two Sets of Tuning Constants**

#### **Introduction**

You can use two sets of tuning constants for single output types and choose the way they are to be switched. (this does not apply for Duplex control, which always uses two PID sets).

The sets can be:

- keyboard selected,
- automatically switched when a predetermined process variable value is reached,
- automatically switched when a predetermined setpoint value is reached.

#### **Set up Procedure**

The following procedure (Table 4-16) to:

- select two sets,
- set the switch-over value,
- set tuning constant value for each set.

#### **Table 4-16 Set Up Procedure**

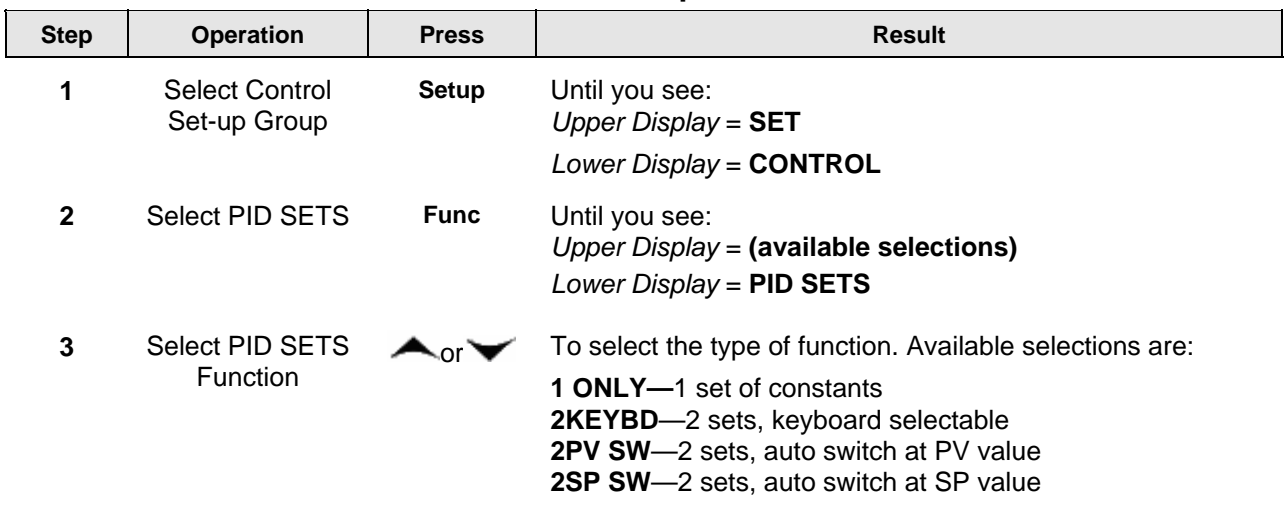

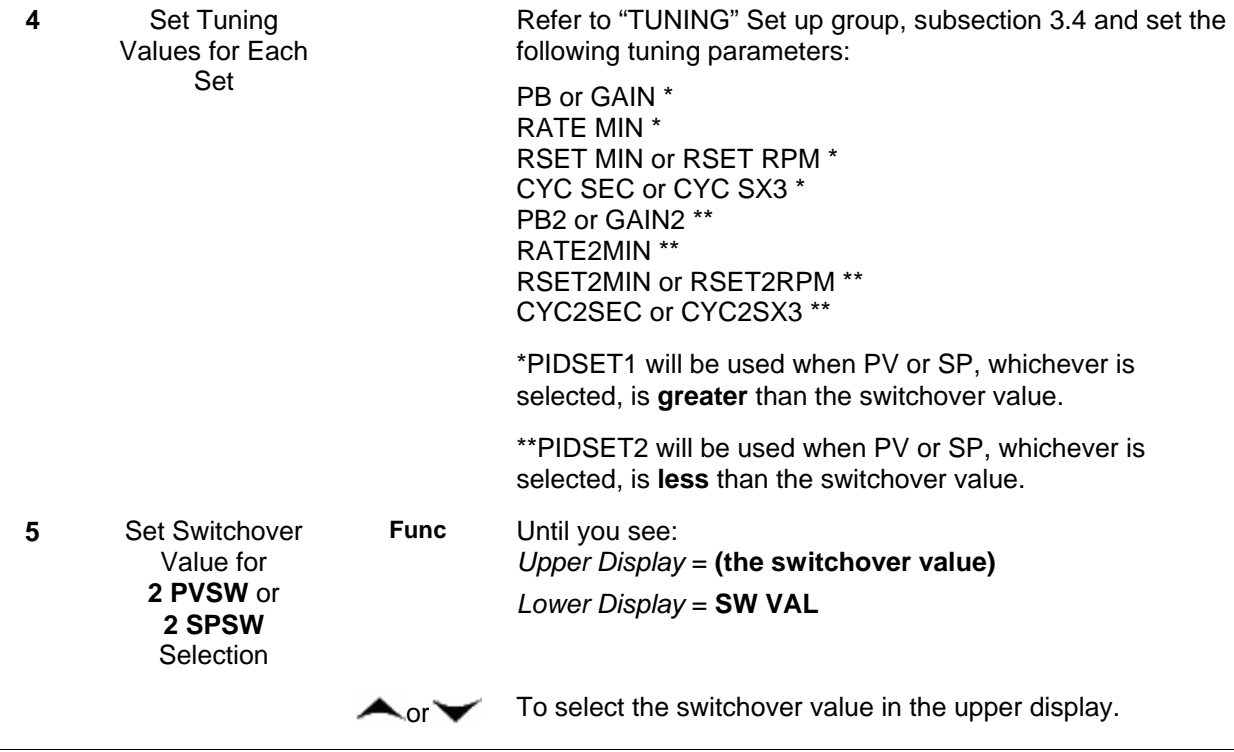

### **Switch between two sets via keyboard (without automatic switch-over)**

# **Table 4-17 Procedure for Switching PID SETS from the Keyboard**

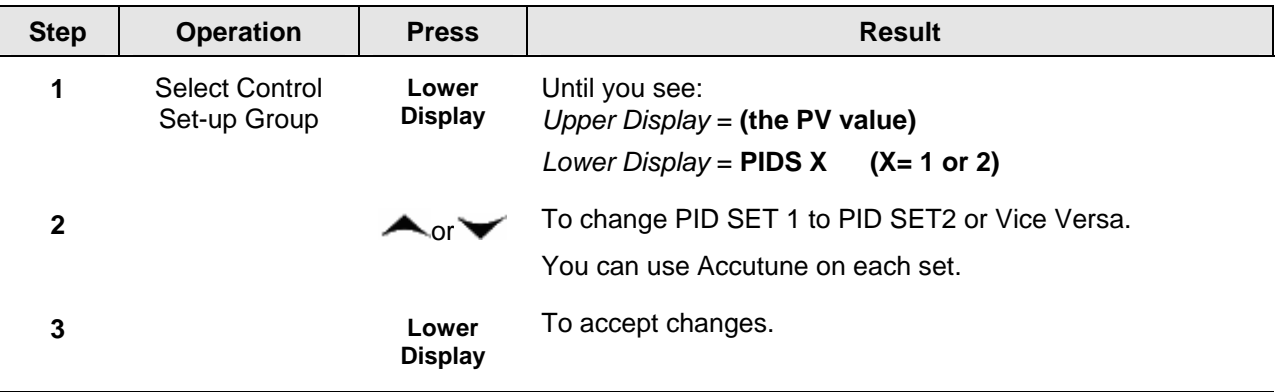

# **4.13 Input Math Algorithms**

#### **Introduction**

This controller has two input algorithms available, some that are standard on any instrument with two or more analog inputs and some that are available as part of the Math option. Each algorithm can be configured to provide a derived (calculated) PV or a derived Remote Setpoint. Up to three inputs may be applied to the calculation. In addition, the two algorithms may be "linked" to combine two calculations by configuring one algorithm to be an input to the other algorithm.

#### *Standard functionality*

The following algorithms are provided as standard on all instruments with two or more analog inputs: Weighted Average, Feedforward Summer, Feedforward Multiplier, or Relative Humidity.

*Math Options*

The Math option provides additional algorithms plus two Characterizers, Totalizer, and Polynomial functions.

#### **Input algorithm selections**

Algorithm selections are made in Section 3 – Configuration. The following function prompts can be found in the Algorithm Set Up group:

IN ALG1 IN ALG2

These selections include the following algorithms:

Weighted Average Feedforward Summer Relative Humidity Summer Hi Select Lo Select √ Multiply Divide  $\sqrt{}$  Multiply Multiply Divide Multiply Feedforward Multiplier Carbon Potential (several types) Oxygen Dewpoint

The formulas for these selections are given in Section 3.11.

# **8 Segment Characterizers**

Characterizers are available as part of the Math Algorithm option. See Section 3.12.

8SEG CH1 Xn VALUE Yn VALUE 8SEG CH2 Xn VALU2 Yn VALU2

An 8-segment characterizer can be applied to any Analog Input, Output 1, or Output 2. When an Analog Input is used, the selected input's Ratio and Bias are applied to the Xn values. The characterizers can be linked in order to provide a single 16-segment characterizer.

When one of the loop outputs is selected, the Xn Values are the output from the control algorithm, and the Yn Output is the final control element action.

An example of an 8-segment characterizer can be found in Figure 3-2.

# **Totalizer**

A **Flow Totalizer** is available as part of the Math Algorithm option. See Section 3.12.. This calculates and displays the total flow volume being measured by one of the analog inputs. Alternatively, it can be applied to either Input Algorithm 1 or Input Algorithm 2 to totalize the compensated flow rate as being calculated by the selected algorithm.

The **totalizer displays** the current totalized flow value (up to seven digits maximum). **Seven scaling factors** are available (from one to one million). The desired scaling factor is applied to the calculated value to extend the maximum total flow range that can be displayed.

**Five integration rates** are available to match the totalizer rate to the rate of flow being measured. The rates are:

Engineering units (EU) per second EU per minute EU per hour EU per day Millions of units per day

The totalizer value is stored in nonvolatile memory once every eight hours. If **power is lost** while the totalizer is in operation, the current value of the totalizer will be lost. When **power is restored**, the totalizer will start operation for the last value stored in nonvolatile memory. The Σ **(Sigma)** display will blink to indicate this condition. Reset the totalizer.

The totalizer can be **reset** from the keyboard whenever desired. The totalizer should always be reset to initialize the counters whenever it is enabled.

# **Alarm on totalizer value**

The alarm type configuration includes an Alarm on Totalizer value. This allows an alarm setpoint value to be used to cause an alarm when exceeded. The alarm setpoint represents the lowest four digits of the selected Totalizer Scale Factor and has a range from 0 to 9999 x Totalizer Scale Factor.

#### **Totalizer reset via Digital Input**

Any of the Digital Inputs may be configured to reset the totalizer value.

# **4.14 Logic Gate Operation**

#### **Introduction**

The Logic Gate function lets you configure up to five Dual-Input Logic Gates.

The following gates have two **Digital** input sources and one Digital output.

OR NOR AND NAND XOR XNOR

The following comparator gates have two **Analog** input sources and one Digital output. These comparator gates are used with Input B having a fixed hysteresis band of 0.1% of the Input B span.

 $B < A$  $B > A$ 

#### **Gate configuration**

Refer to Section 3.13 to make your configuration choices for the following function prompts for each gate you want to configure:

GATE TYPE INPUT A SOURCE INPUT B SOURCE OUTPUT USE

### **Gate Operation**

Section 3.13 contains information defining how the different gates operate. In Digital (Binary) Logic, there are only two states that can be present; "0" meaning OFF and "1" – meaning ON.

Section 3.13 also lists the types of gates available along with their truth tables. These tables indicate what happens to the output of each gate with regard to the state of the inputs.

The rules and regulations regarding the use of the logic gates are listed in .

Table 4-18.

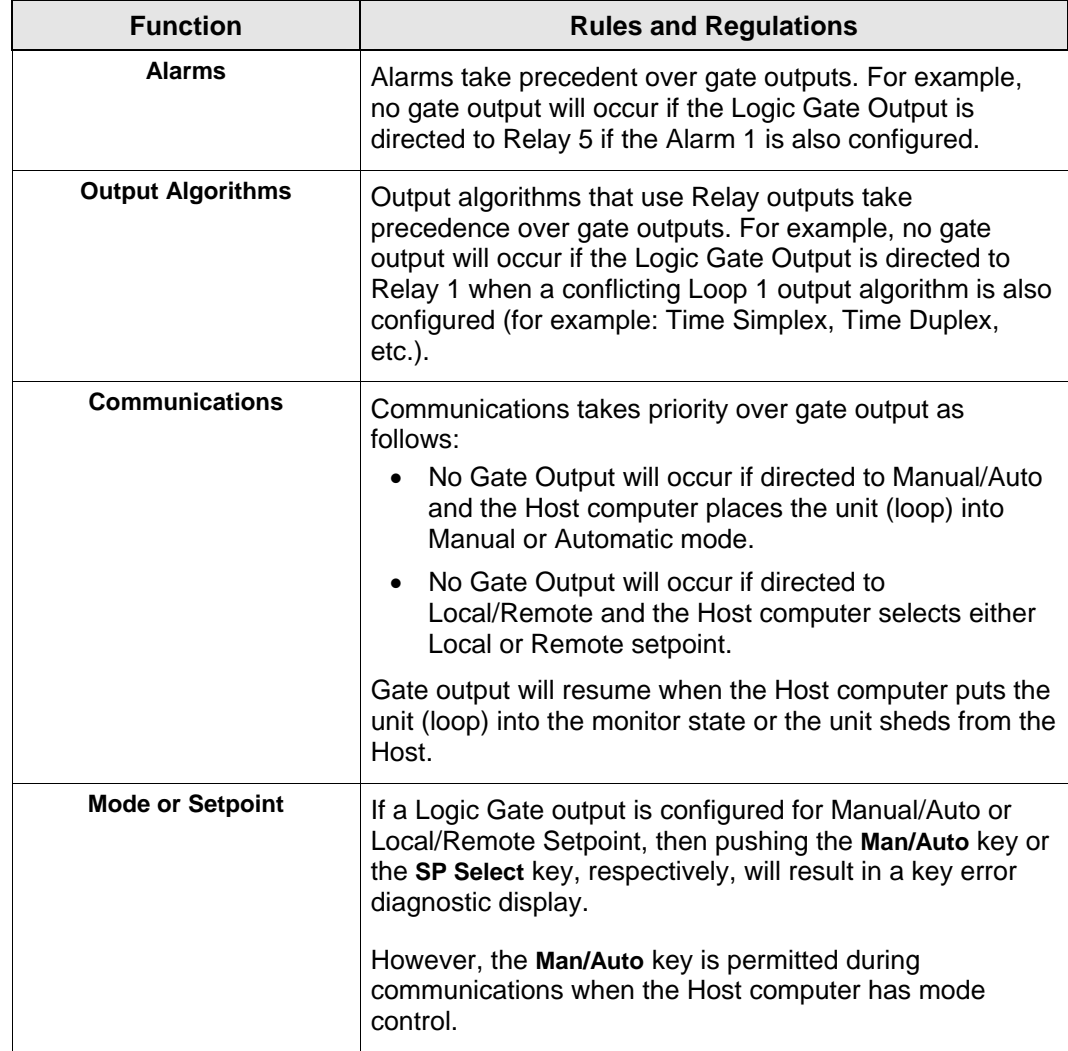

# **Table 4-18 Logic Gates Constraints and Dynamic Operation Status**

# **4.15 Digital Input Option (Remote Switching)**

### **Introduction**

The Digital Input option detects the state of external contacts. On contact closure, the controller will respond according to how each digital input is configured. If the controller is configured for either Two Loop or Cascade control, then how the switches are allocated between the two loops must be defined. See Section 3.22.

### **Action on closure**

Table 4-19 lists the configuration prompt selections, the "Action on Closure," and the display indication for each selection available.

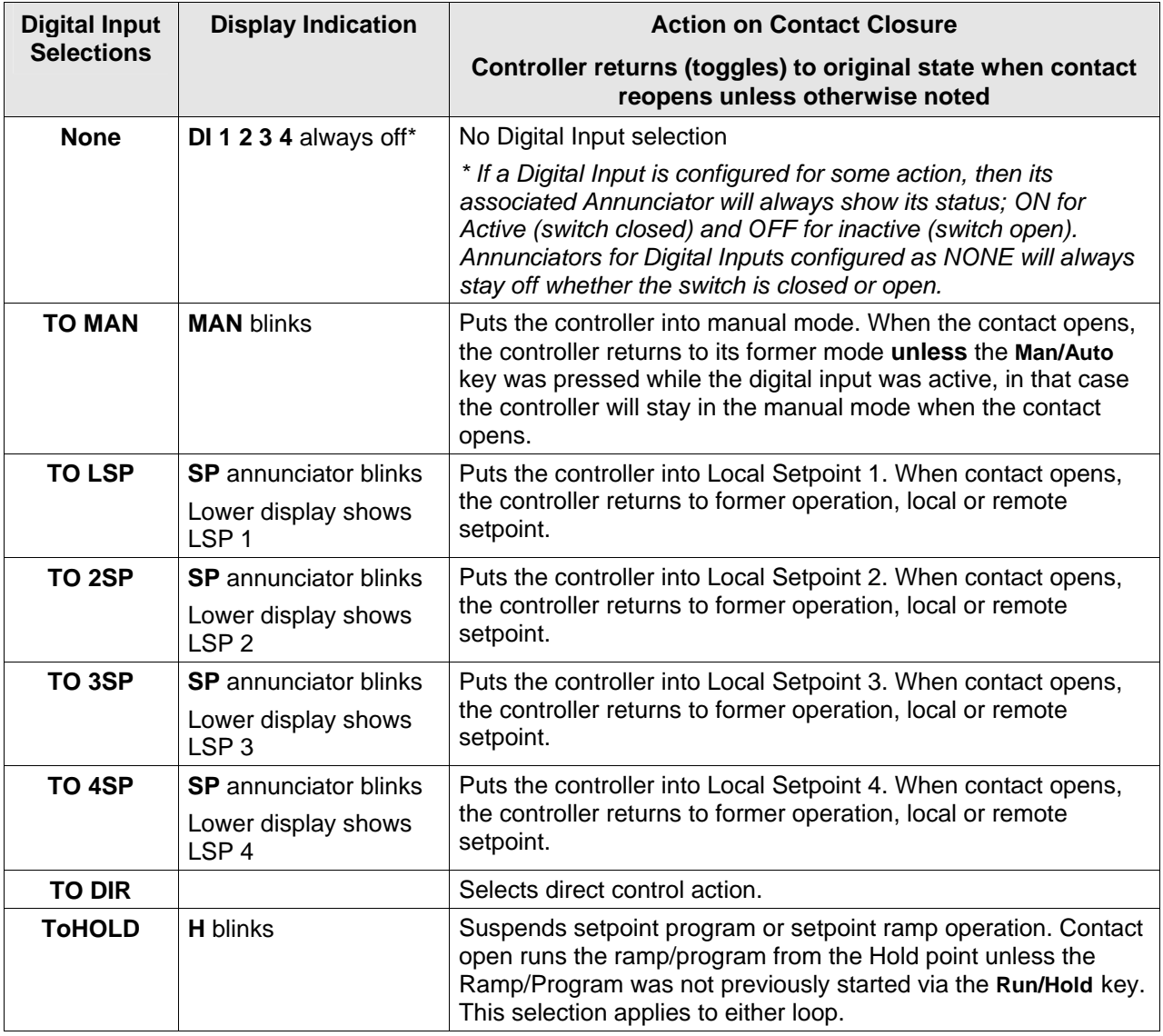

# **Table 4-19 Digital Input Option Action on Contact Closure**

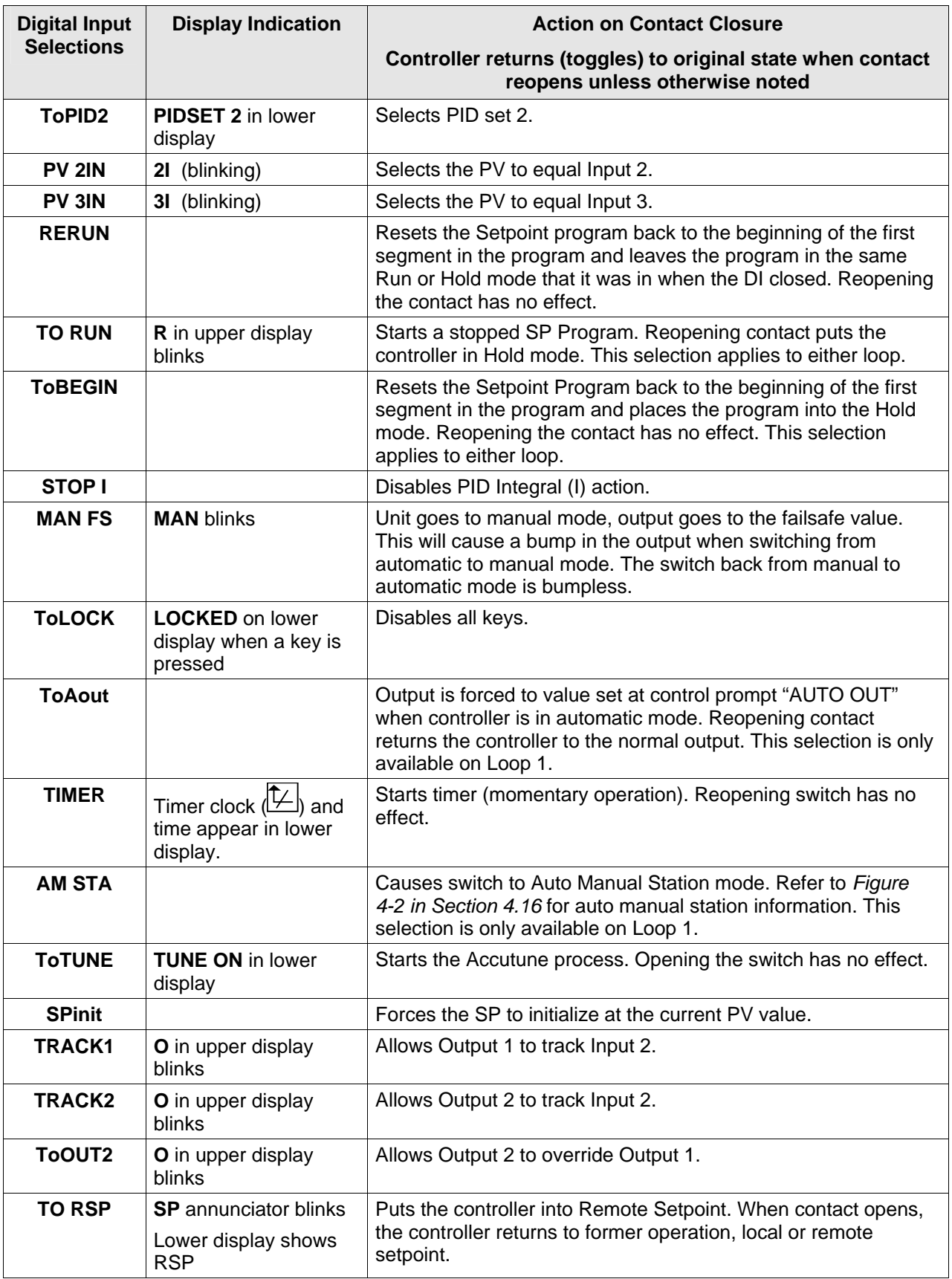

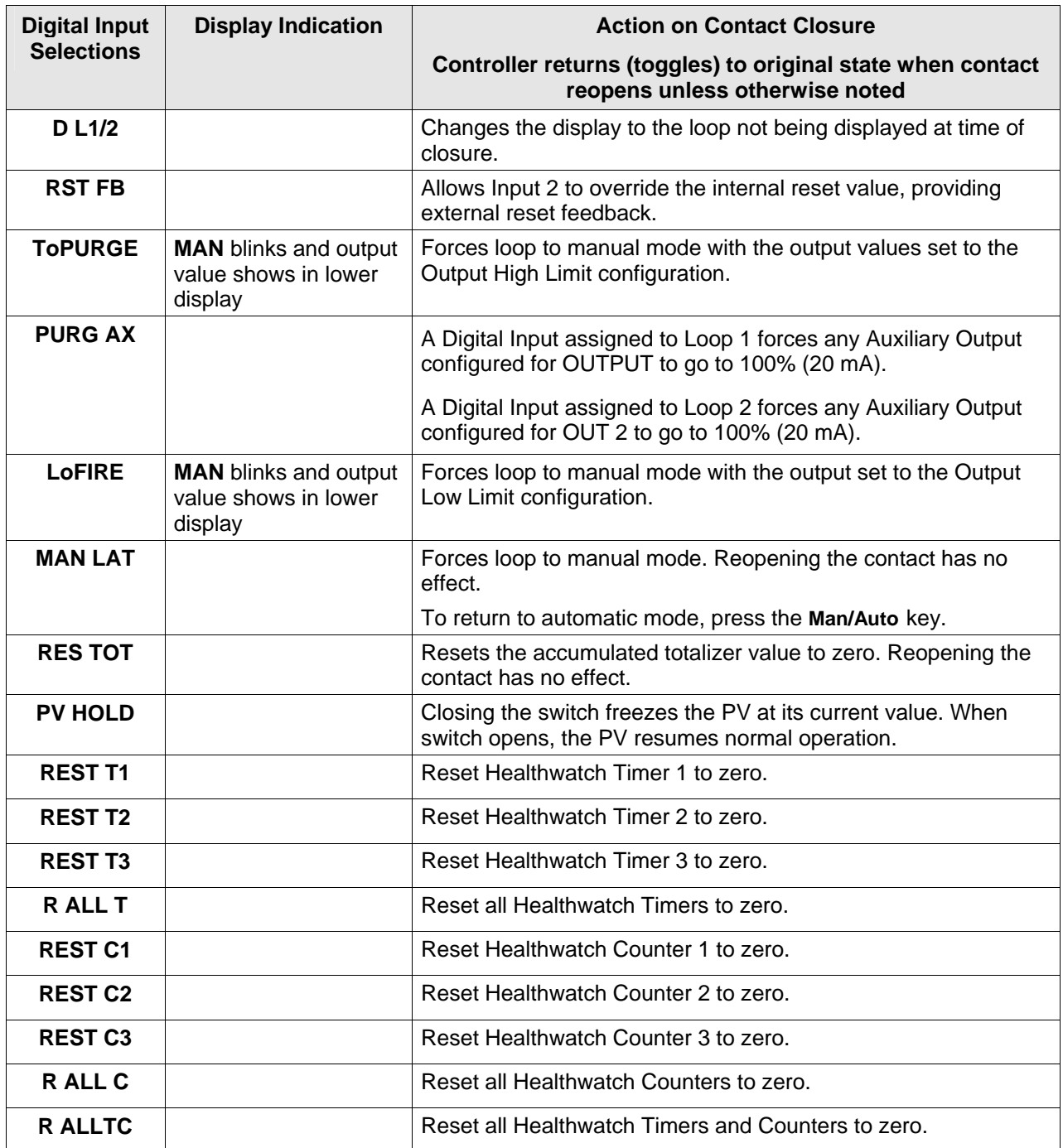

#### **Keyboard Operation**

Front panel keys have no effect on the digital input action in the closed state.

#### **Digital Inputs 1 and 2 combination selections**

The Digital Input combination selections listed in Table 4-19 can be used in combination with the Digital Inputs 1 and 2 listed in Table 4-20.

If the controller is configured for either Two Loop or Cascade control, then how the switches are allocated between the two loops must be defined. See Section 3.22.

| <b>Selections used</b><br>in Combination<br>with<br>"DIG IN1" or<br>"DIG IN2" | <b>Display Indication</b>                                               | <b>Action on Contact Closure</b><br>Controller returns (toggles) to original state when contact<br>reopens unless otherwise noted |
|-------------------------------------------------------------------------------|-------------------------------------------------------------------------|----------------------------------------------------------------------------------------------------|
| +PID2                                                                         | <b>PIDSET 2</b> in lower<br>display                                     | Selects PID set 2.                                                                                                    |
| +ToDIR                                                                        |                                                                         | Puts the controller into direct controller action.                                                                                |
| +ToSP2                                                                        | <b>2SP</b> in lower display<br>with the active SP<br>indicator blinking | Selects the second local setpoint.                                                                                                |
| +DISAT                                                                        | <b>T</b> indicator is no<br>longer lit                                  | Disables Adaptive tune.                                                                                                    |
| +ToSP1                                                                        |                                                                         | Selects the local setpoint.                                                                                                    |
| +RUN                                                                          | <b>R</b> indicator blinks                                               | Starts or restarts RUN of SP Ramp/Program.                                                                                        |

**Table 4-20 Digital Input Combinations "DIG IN1" or "DIG IN2"** 

# **Digital Inputs 1 and 2 combination operation**

There are five possible situations that can occur when working with digital input combinations. Table 4-21 lists these situations and the resulting action when the switch is active. In the table:

*Enabled* means that the parameter is configured and the action will occur when the digital input is active.

*Action Disabled* means that the digital input or digital combination parameter is configured but the action cannot occur when the digital input is active because the selected parameter is disabled.

| DIG IN1 or<br><b>DIG IN2</b>     | DIG 1 COMB or<br><b>DIG 2 COMB</b> | <b>Action</b>                                                                                      | <b>Example</b>                                                                                                    |
|----------------------------------|------------------------------------|----------------------------------------------------------------------------------------------------|----------------------------------------------------------------------------------------------------|
| <b>NONE</b>                      | <b>Any Selection</b>               | No action will occur when<br>the digital input is active.                                          |                                                                                                    |
| <b>ENABLED</b>                   | <b>DISABLED</b>                    | The DIG IN condition will<br>occur when the Digital Input<br>is active.                            | $DIG IN1 = TO MAN$<br><b>DIG1 COM = DISABLE</b>                                                                                                    |
|                                  |                                    |                                                                                                    | Loop 1 will switch to MANUAL when<br>digital input 1 is active.                                                                                                    |
| <b>ACTION</b><br><b>DISABLED</b> | <b>ENABLED</b>                     | No action will occur when<br>the digital input is active.                                          | $DIG IN1 = ToPID2$<br>$DIG1$ COM = +ToSP2<br>$PID SETS = 1$ ONLY<br>$LSP'S = TWO$                                                                                                    |
|                                  |                                    |                                                                                                    | As PID SETS is set to 1 ONLY, the<br>DIG IN1 configuration cannot be<br>accomplished and is thus Action<br>Disabled. Therefore, when digital<br>input 1 is active, no action will occur<br>even though DIG1 COM is enabled. |
| <b>ENABLED</b>                   | <b>ACTION</b><br><b>DISABLED</b>   | Action is indeterminate<br>when the digital input is<br>active because of<br>configuration errors. | $DIG IN1 = ToPID2$<br>$DIG1$ COM = +ToSP2<br>$PID SETS = 2KEYBD$<br>$LSP'S = 1$ ONLY                                                                                                    |
|                                  |                                    |                                                                                                    | As there is only one LSP configured,<br>the DIG1 COM configuration cannot<br>be accomplished and is thus Action<br>Disabled. Therefore, the action will be<br>indeterminate when DIG IN1 is active.                         |
| <b>ENABLED</b>                   | <b>ENABLED</b>                     | Both DIG IN and DIG COM<br>action will occur.                                                      | $DIG IN1 = ToPID2$<br>$DIG1$ COM = +ToSP2<br>$PID SETS = 2KEYBD$<br>LSP'S = TWO                                                                                                    |
|                                  |                                    |                                                                                                    | Instrument is correctly configured for<br>both actions and thus will perform as<br>desired when DIG IN1 is active.                                                                                                    |

**Table 4-21 Digital Inputs 1 and 2 Combination** 

# **4.16 Auto/Manual Station**

### **Introduction**

When you select "AM STA" (auto manual station) for one of the Digital Inputs, contact closure on the selected Digital Input causes the controller to switch to Auto/Manual Station mode. See Section 3.22. You may have an Auto/Manual station on either loop or on both loops.

### **Function**

As shown in Figure 4-2, State 2 is the "A/M Station mode" where the programmable logic controller (PLC) output is sent through the Auto/Manual Station. You can switch to manual and change the output at the controller. (It uses PID set 2.)

State 1 is the "Backup PID mode" which is triggered by opening the digital input. (It uses PID set 1.)

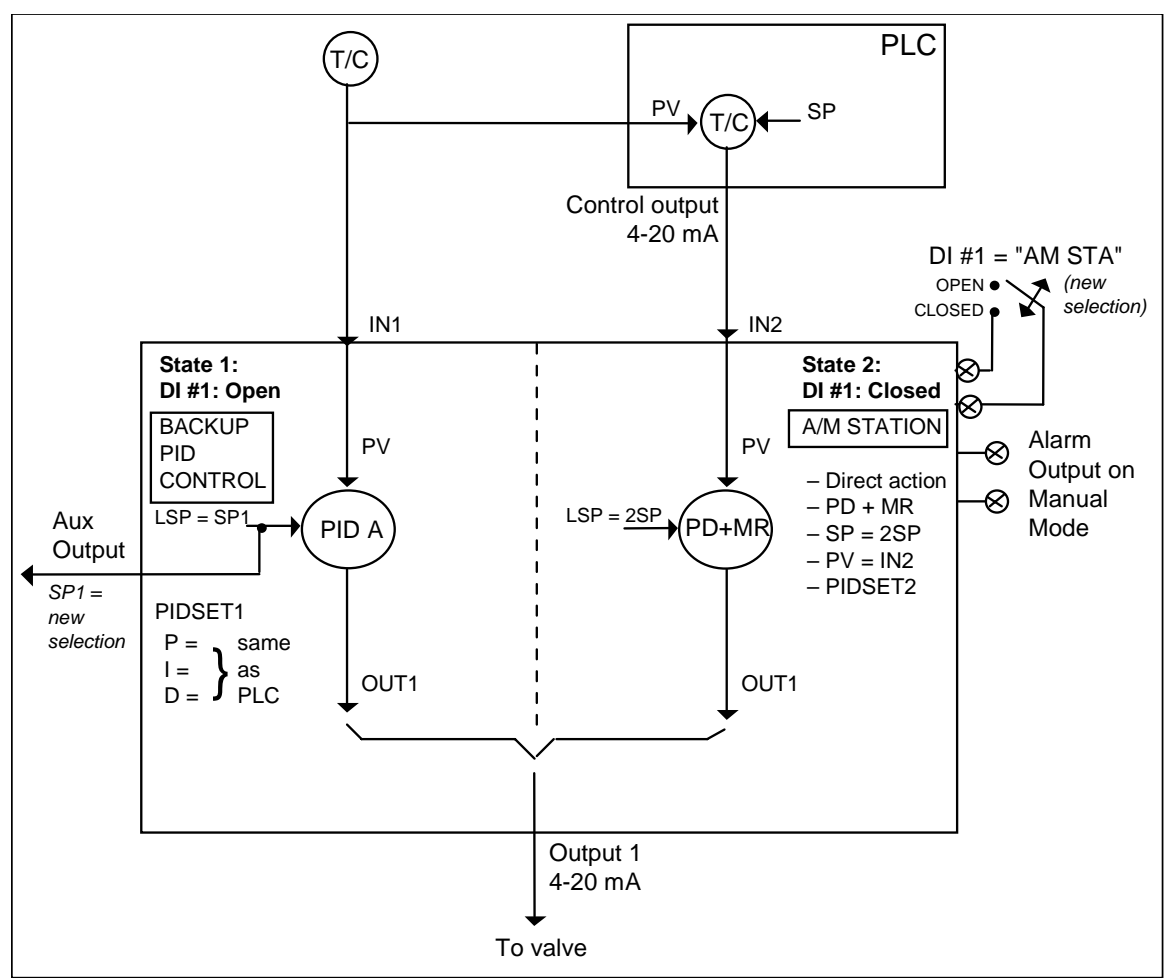

**Figure 4-2 Auto/Manual Station for Loop 1 (Loop 2 similar)** 

# **Description**

The "AM STA" selection of digital input creates a repeater station when the digital input is closed. This is accomplished by a multi-selection from the digital input menu.

- "ACTION" is forced as "DIRECT".
- "CONT ALG" is forced as "PD+MR".
- Active setpoint is forced to 2SP.
- The Loop 1 PV is switched to "PV 2IN" for Loop 1.
- The Loop 2 PV is switched to "PV 3IN" for Loop 2.
- The tuning parameters used are the second set of parameters.

When the switch is open the unit becomes a normal controller with "CONT ALG" of "PID A", using tuning parameters set 1, SP, PV as IN1 and "DIRECT" or "REVERSE" as selected by customer configuration.

Input 1 is typically the PV of some upper controller and Input 2 is typically that controller's output. If the upper control fails, the upper device or some watchdog opens the digital input switch and UDC3500 back-up PID A control is active.

When the upper control reactivates, the digital input switch is closed and the Auto/Manual Station becomes a repeater station and allows the upper control output signal to pass through.

# **Configuration**

There are some things to consider when configuring the controller.

The PV range stays as the IN1 range, even while IN2 is the PV when the switch is closed; therefore:

- The IN2 HI must be less than or equal to the IN1 HI. (Suggest: IN2  $HI = 100.0$ )
- The IN2 LO must be greater than or equal to the IN1 LO. (Suggest: IN2  $LO = 0.0$ )
- The TUNING GAIN2 must be equal to  $\frac{1}{1}$  HI IN1 LO) /  $\frac{1}{1}$  = IN2 LO).

See Table 4-22 for Configuration Procedure.

#### **Table 4-22 Auto/Manual Station Mode Configuration Procedure**

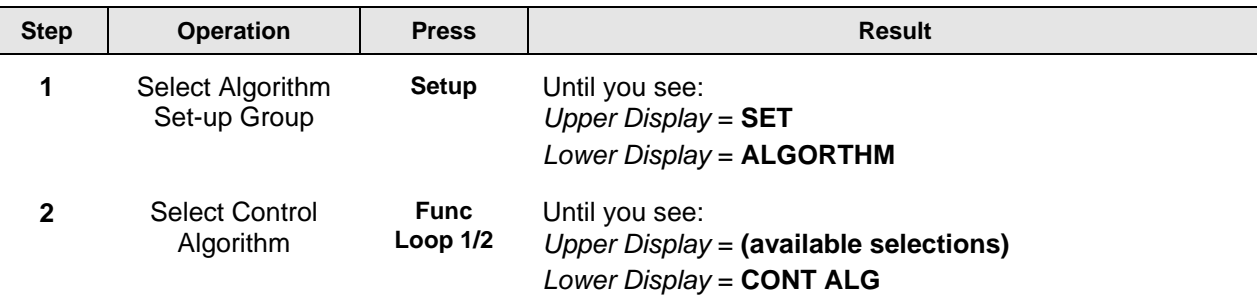

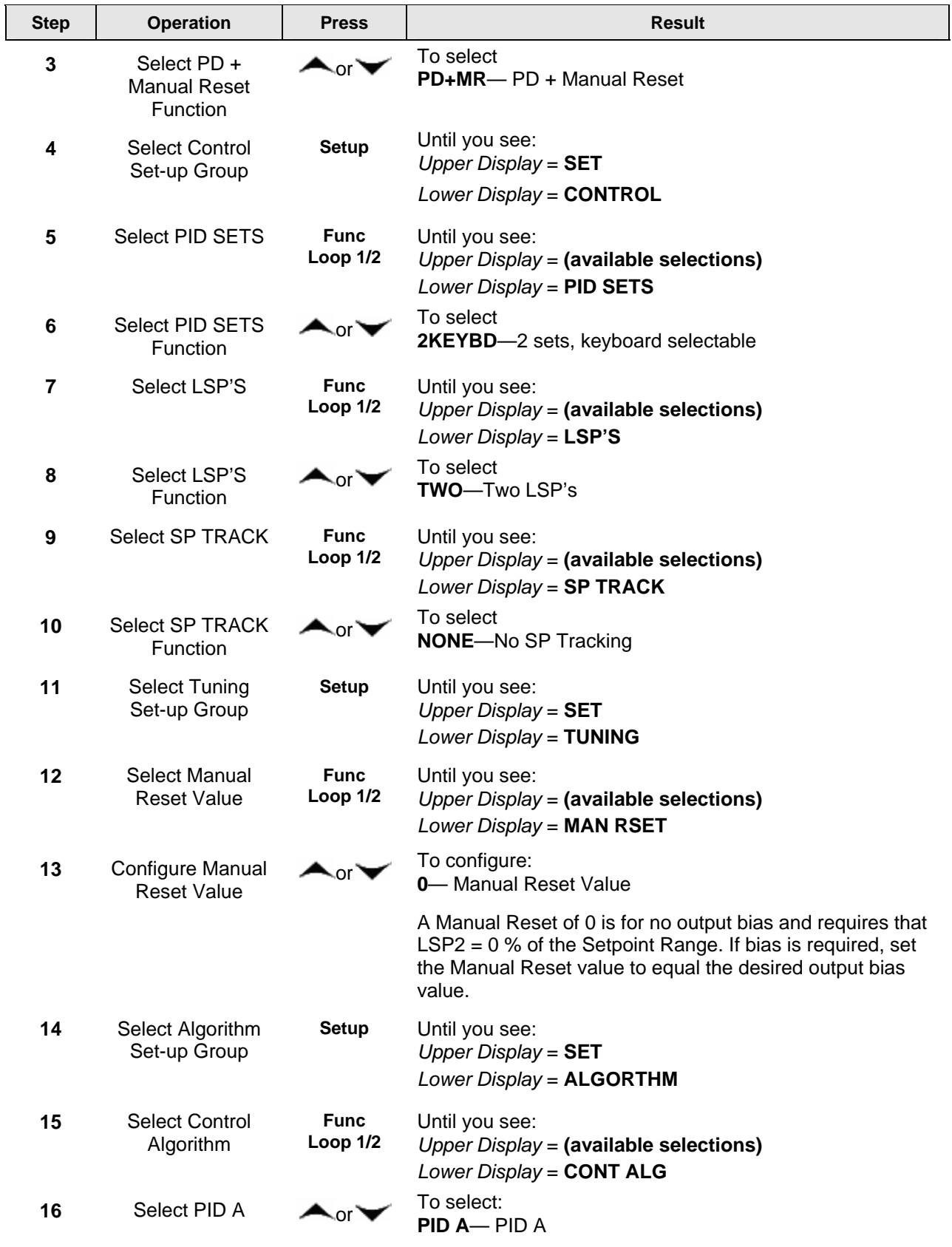

This is defining the back-up control algorithm.

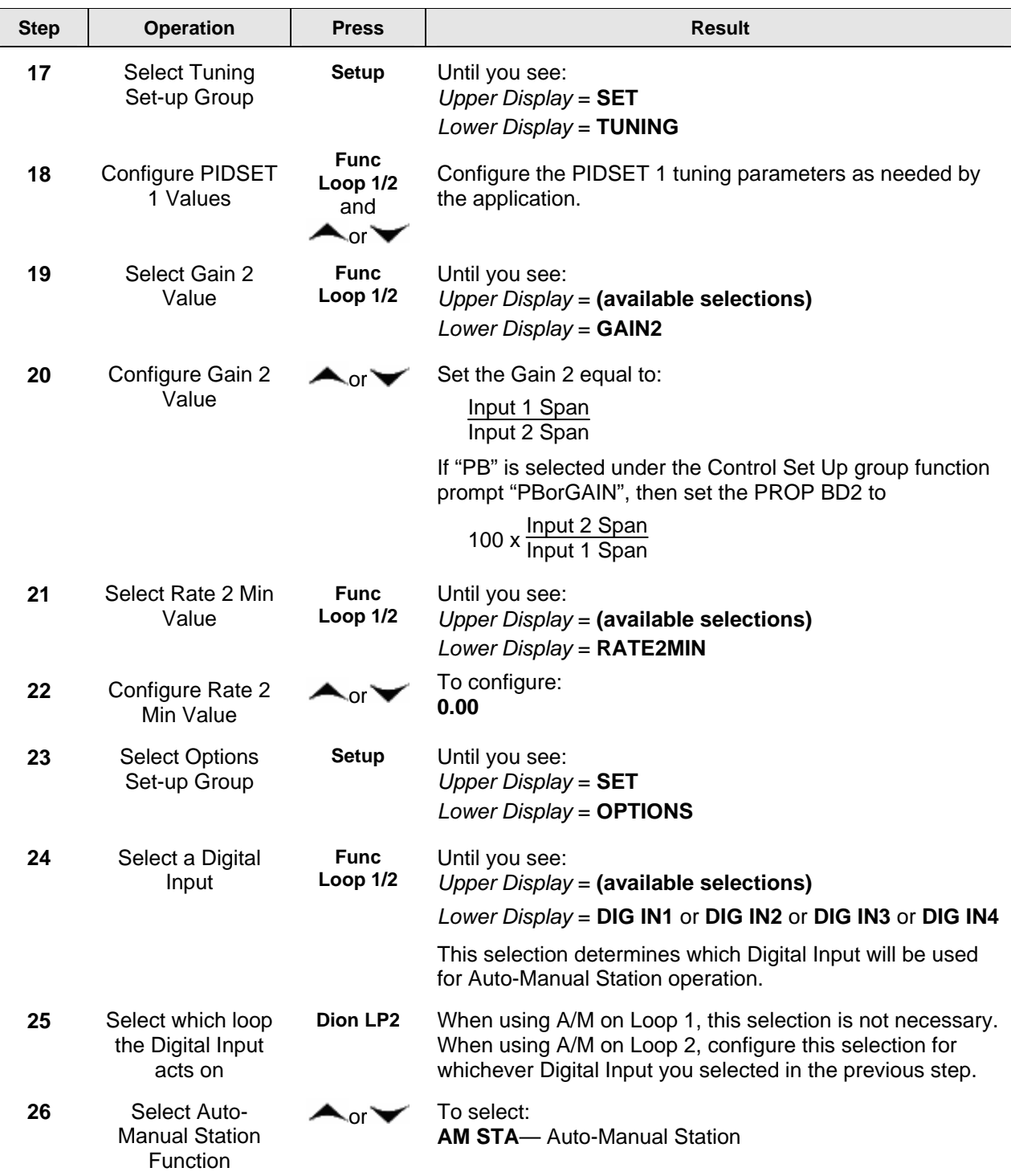

# **CAUTION DO NOT SELECT**

- In the CONTROL set up list, do not select SP TRACK as PV or RSP.
- In the SP RAMP set up list, do not select SP RATE as ENABLE.
- In the ALGORTHM set up list, do not select CONT ALG as PID B, ON-OFF, or 3PSTEP.
- In the Display menu when PIDSET # is displayed, DO NOT change the selection.

 $\mathsf{L}$ 

#### **Operation**

Operate the Auto/Manual Station as follows:

Set the Local Setpoint 2 to 0 % of the Input 2 range.

These features work with the Auto/Manual Station.

- In the SP RAMP set up list, SP PROG (acts on SP1 for backup operation).
- In the SP RAMP set up list, SP RAMP (acts on SP1 for backup operation).
- In the CONTROL set up list, ACTION as DIRECT or REVERSE for the backup PID A operation.
- The PD+MR action is forced to be DIRECT as required for the pass through of the output signal.

# **4.17 Two Loops of Control**

### **Introduction**

As an option, this instrument can operate using two independent loops of control or internal Cascade Control.

#### **Two Independent Loops**

See Functional Overview Block Diagrams for Loop 1 and Loop 2 (Figure 4-3) for selections based on these diagrams.

The following rules apply for two independent loops:

- Control and Alarm Outputs are allocated per Table 2-6 and Table 2-7.
- Current output on Loop 2 requires that either Second Current Output or Third Current Output be installed.
- Loop 2 relay output is always dedicated to relay outputs 3 and 4.
- No Three Position Step output on Loop 2.

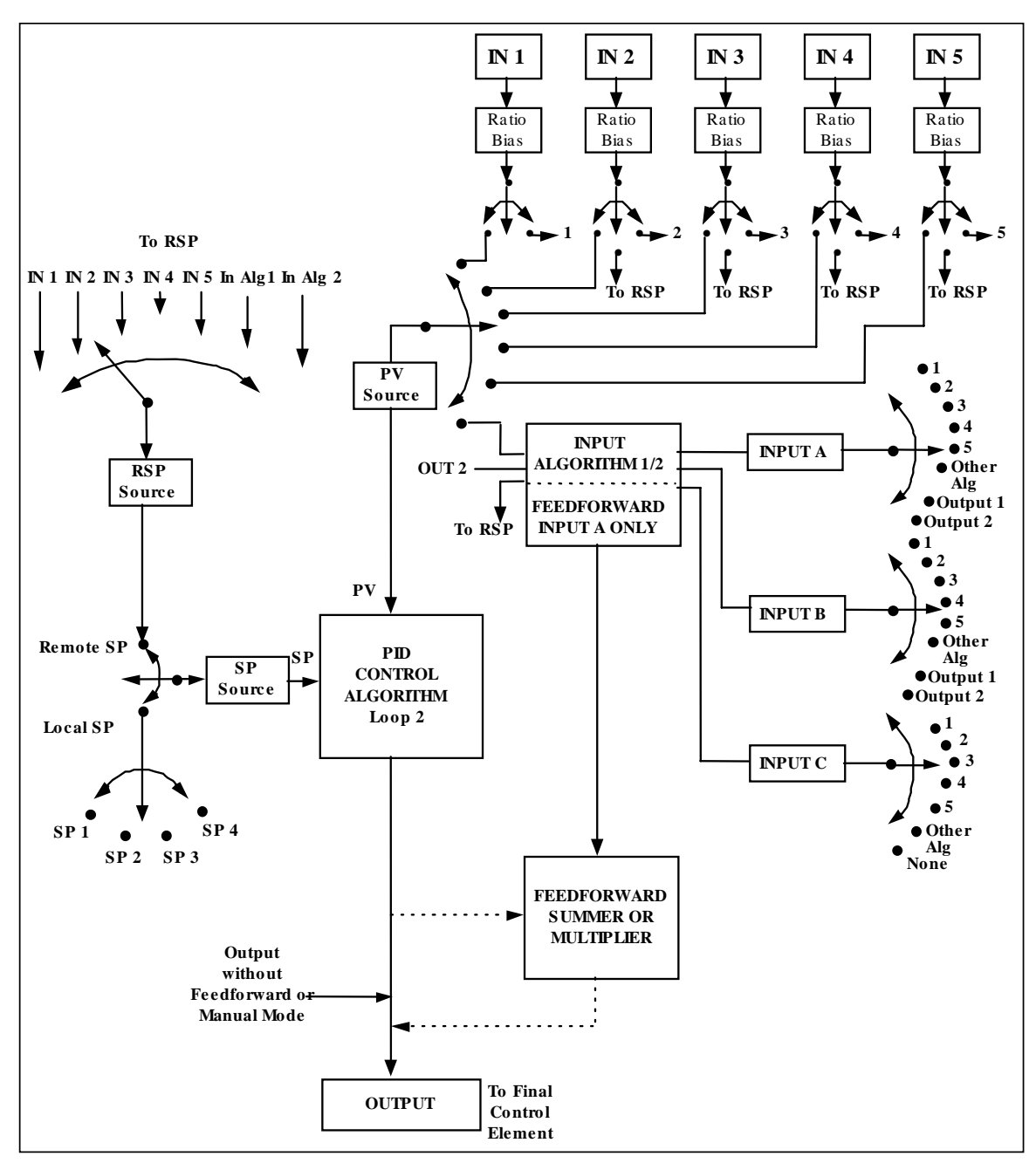

**Figure 4-3 Functional Overview Block Diagram of a Single Loop (Loop #1) or Dual Loop Controller (Loop #1 and Loop #2)** 

#### **Internal Cascade Control**

See Functional Overview Block Diagram Figure 4-3 for selections based on these diagrams.

The following rules apply for internal Cascade control:

- Loop 2 is the primary (external) loop.
- Loop 1 is the secondary (internal or slave) loop.
- Loop 1 Remote Setpoint is fixed as the Loop 2 output.

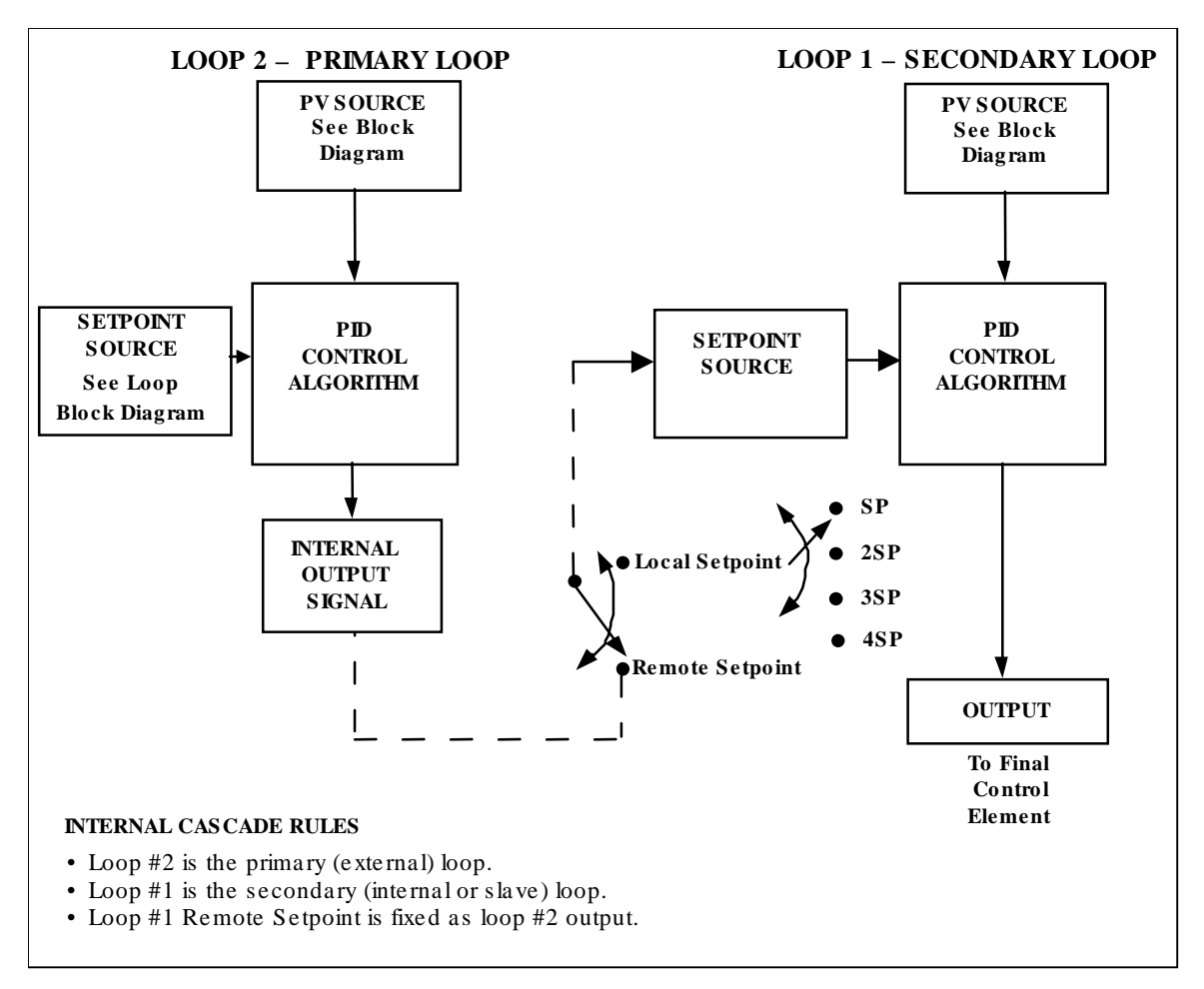

# **Figure 4-4 Functional Overview Block Diagram of Internal Cascade Controller**

#### **Output Override**

This instrument allows override of the Loop 1 output with the Loop 2 output based upon which is larger or smaller. This can be accomplished by configuration (See Section 3.11) or by Digital Input actuation (see Section 3.22).

The following rules apply for high/low override:

- Only one physical output is required when override is enabled. It is the output from Loop 1 because Loop 2's internal output is routed through the selector.
- Loop 2 output can also be available at all times if desired.
- In Manual mode, the Output may be overridden.
- Does not apply for Three Position Step Control.
- OTI on bottom display shows value of the internal Loop 1 output before any override.

#### **ATTENTION**

The output of the unselected loop tracks the selected loop to within 5 % when in Auto mode to eliminate windup. This tracking is done in the direction opposite to the Override Select configuration; i.e., for High Select, the unselected output tracks within 5 % of the lower output, and vice versa for Low Select.

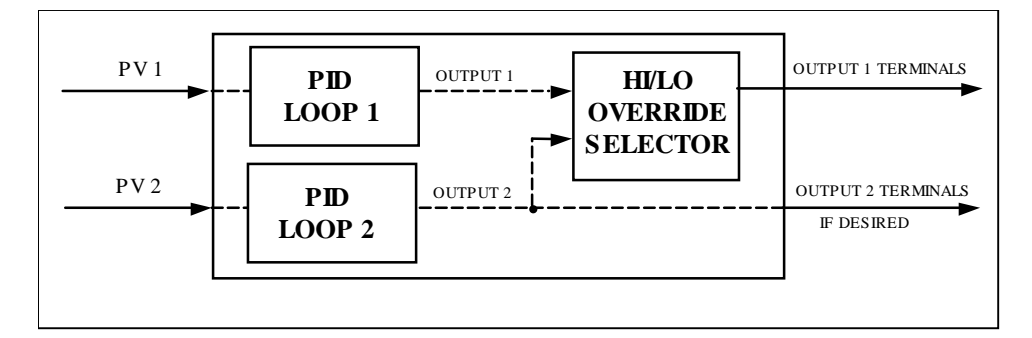

**Figure 4-5 Hi/Lo Override Selector** 

# **4.18 Configuring Two Loops of Control**

# **Introduction**

This instrument can operate using two independent loops of control or internal Cascade control.

| <b>Step</b>  | <b>Operation</b>                 | <b>Press</b>              | <b>Result</b>                                                                        |
|--------------|----------------------------------|---------------------------|--------------------------------------------------------------------------------------|
| 1            | Select Algorithm<br>Set-up Group | Lower<br><b>Display</b>   | Until you see:<br><b>Upper Display =SET</b><br>Lower Display = ALGORTHM              |
| $\mathbf{2}$ | Select the PID<br>Loops          | <b>Func</b><br>Loop $1/2$ | Until you see:<br>Upper Display = (available selections)<br>Lower Display = PIDLOOPS |
| $\mathbf{2}$ |                                  | $\blacktriangle_{\circ}$  | To change selection                                                                  |
| 3            |                                  | Lower<br><b>Display</b>   | To accept changes.                                                                   |

**Table 4-23 Procedure for selecting Two Loop Algorithm** 

# **4.19 Monitoring Two Loops of Control**

### **Introduction**

Monitoring two individual loops of control or internal Cascade is similar as for a single loop with the following additions.

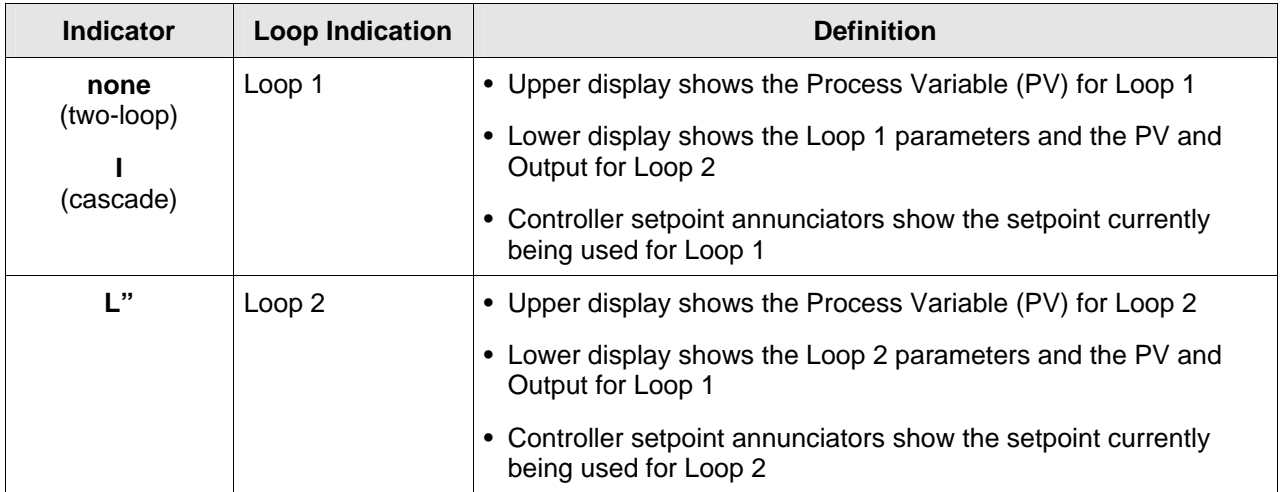

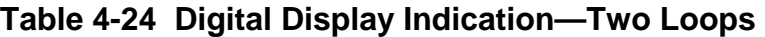

### **Loop Display**

Display of Loop 1 or Loop 2 (if configured) is selected by toggling the **Func-Loop1/2** key.

#### **Viewing each Loop's Process Variable**

Regardless of which loop is being displayed, 1 or 2, the process variable of the nondisplayed loop can be shown in the lower display by repeated presses of the **Lower Display** key until **1PVXXXX** or **2PVXXXX** is displayed.

#### **Internal Cascade Indication**

When internal Cascade has been configured, an "I" will appear on the left side of the upper display as long as Loop 1 is operating in the remote setpoint mode. Hold in the **SP Select** key until RSP appears in the lower display then release the key to select remote setpoint.

Switching between automatic and manual mode on either loop will not affect the internal Cascade indication.

# **4.20 Operating Two Loops of Control**

#### **Introduction**

Operation of two individual loops of control is identical to operating a single loop of control except that TUNING 2 group applies to Loop 2 only and four PID sets, 5 through 8, are available. TUNING group applies to Loop 1 with PID sets 1 through 4 applicable.

### **Operating modes and setpoint source**

The rules for Auto/Manual modes and changing setpoint sources are the same as single loop operation.

### **Keyboard operation**

Note that the loop being displayed is the only loop affected by normal keyboard operation. However, either loop can be reconfigured when in the Set Up mode regardless of which is being displayed during normal operation.

# **Accutune III**

Two independent loops or cascaded loops can be tuned at the same time, if so configured.

# **Setpoint Ramp or SP Programming**

Either loop or both loops can be configured for a single setpoint ramp operation by enabling the desired loop or loops (see Section 3 – Configuration)

An "H" or "R" will appear in the upper display when applicable, depending upon which loop is being displayed.

#### **Digital Inputs (remote mode switching)**

Digital Input 1 is dedicated to Loop 1 when two loops or Cascade control is configured. The other digital inputs may be configured to work on either loop.

#### **Output Override Hi/Lo select**

Output Override allows you to select the higher of Output 1 and Output 2 (Hi Select) or the lower of Output 1 and Output 2 (Lo Select) to appear at Output 1 terminals to drive the final control element. Refer to Section 5.12 for Override rules and block diagram.

Override prompts appear under the Algorithm Set Up group, function prompt OUT OVRD.

# **4.21 Alarm Setpoints**

#### **Introduction**

An alarm consists of a relay contact and an operator interface indication.

During normal operation, alarm relays in the inactive state (no alarm condition exists) will have their Normally Open (NO) contacts closed. Alarm relays in the active state (alarm condition exists) will have their Normally Closed (NC) contacts closed. See Table 2-3 in the *Section 2 – Installation* for alarm relay contact information. This means that the alarm relays are designed to operate in a failsafe mode (that is, the relay coil is deenergized – NC contacts are closed – when an alarm is active). If power is lost to the unit, the alarms will de-energize and thus the alarm contacts will close.

When power is first applied to the instrument, all alarm relays will remain in the deenergized state until the instrument completes its self-diagnostic routine. The alarms relays will then energize or remain de-energized, depending upon their configuration and their monitored parameter.

There are eight alarm setpoints, two for each alarm. The type and state (High or Low) is selected during configuration. See *Subsection 3.24 – Configuration* for details.

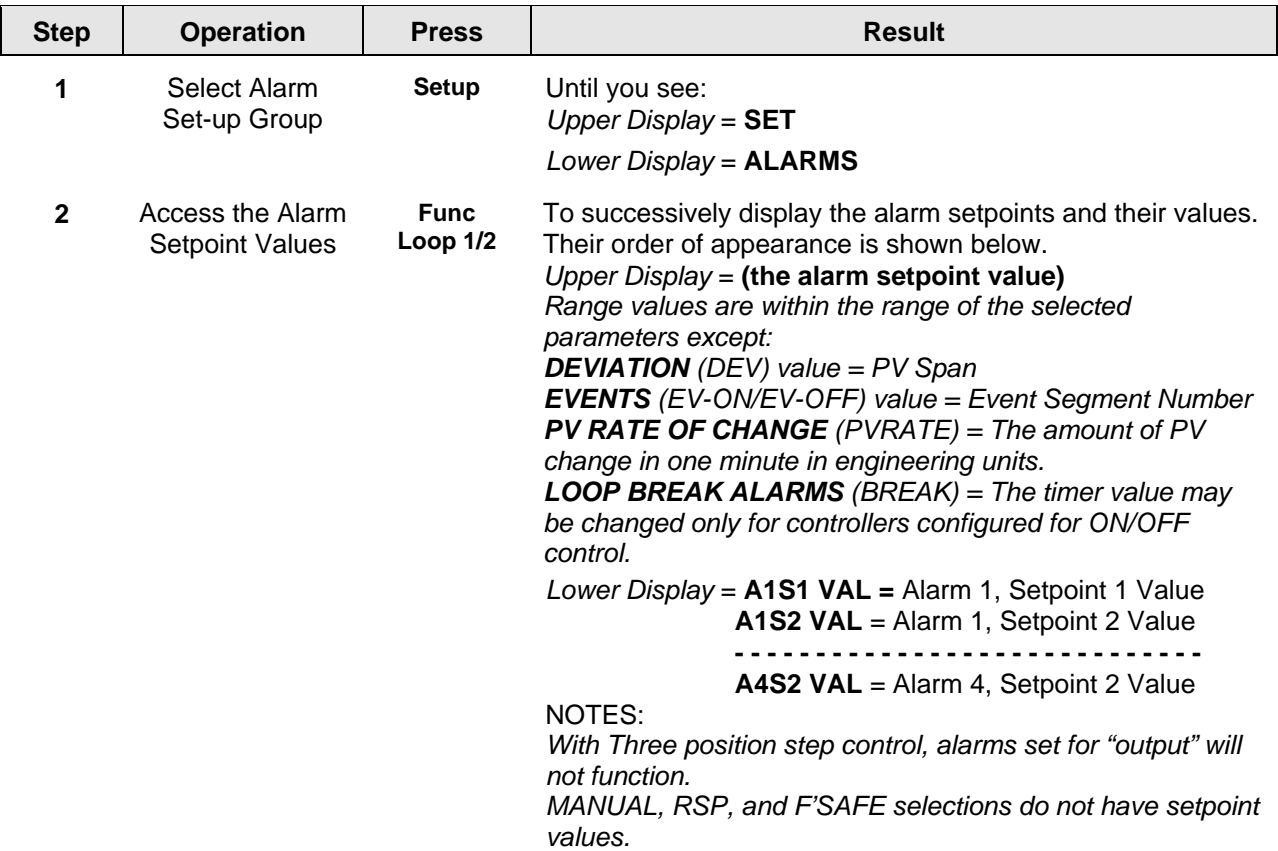

#### **Alarm Setpoints Display**

**Table 4-25 Procedure for Displaying Alarm Setpoints**
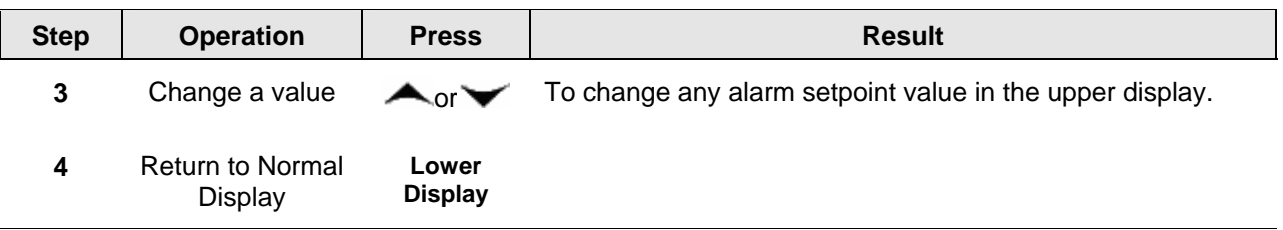

#### **Setpoint Programming Event Alarms**

An alarm setpoint can be configured to turn on or turn off an alarm based upon a particular segment in a Setpoint Program.

Using Alarm 1 Setpoint 1 as an example:

If Alarm 1 Setpoint1 Value (**A1S1 VAL**) is configured for Segment 5, Alarm 1 Setpoint 1 Type (**A1S1TYPE**) is configured for Event On (**EV ON**) and Alarm 1 Segment 1 Event (**A1S1 EV**) is configured for BEGIN, then this alarm will activate when the Setpoint Program reaches the beginning of Segment 5.

**ATTENTION** If no other alarm configuration turns this alarm off after the above configuration has turned it on, then when the Setpoint Program is configured to be disabled when the Setpoint Program ends, this alarm will stay on.

If Alarm 1 Setpoint1 Value (**A1S1 VAL**) is configured for Segment 5, Alarm 1 Setpoint 1 Type (**A1S1TYPE**) is configured for Event Off (**EV OFF**) and Alarm 1 Segment 1 Event (**A1S1 EV**) is configured for END, then this alarm will deactivate when the Setpoint Program reaches the end of Segment 5.

**ATTENTION** Some other alarm configuration must first turn the alarm on before this configuration can turn it off.

# **4.22 Three Position Step Control Algorithm**

#### **Introduction**

The Three Position Step Control (TPSC) algorithm allows the control of a valve (or other actuator) with an electric motor driven by two controller output relays; one to move the motor upscale, the other to move it downscale, without a feedback slidewire linked to the motor shaft.

## **Estimated Motor Position**

The Three Position Step control algorithm provides an output display, which is an estimated motor position since there is no slidewire feedback.

- Although this output indication is only accurate to a few percent, it is corrected each time the controller drives the motor to one of its stops (0 % or 100 %).
- It avoids all the control problems associated with the feedback slidewire (wear, dirt, and noise).
- When operating in this algorithm, the output display is shown to the nearest percent (that is, no decimal).

The Motor Travel Time (the time it takes the motor to travel from 0 % to 100 %) must be configured in order for TPSC to operate correctly. See Section 3.14.

## **Motor Position Display**

**Table 4-26 Procedure for Displaying TPSC Motor Position** 

| <b>Step</b> | <b>Operation</b>              | <b>Press</b>            | <b>Result</b>                                                                                      |
|-------------|-------------------------------|-------------------------|----------------------------------------------------------------------------------------------------|
|             | Access the<br><b>Displays</b> | Lower<br><b>Display</b> | Until you see:<br>Upper Display = $PV$<br>Lower Display = $OT$ (The estimated motor position in %) |

# **Accurate Motor Position**

In the event that an accurate and repeatable indication of motor position is required, the instrument's Third Analog Input may be used to read the motor's slidewire. The Third Analog Input must be configured for slidewire operation. Motor position is then shown on the lower display as POS XX.X. The TPSC algorithm does not use this value; it is only used for display purposes.

The slidewire must be calibrated for this display to operate correctly. See Section 6.5.

# **4.23 Setting a Failsafe Output Value for Restart after a Power Loss**

### **Introduction**

If the power to the controller fails and power is reapplied, the controller goes through the power up tests, then goes to a user configured FAILSAFE OUTPUT VALUE.

### **Set a Failsafe Value**

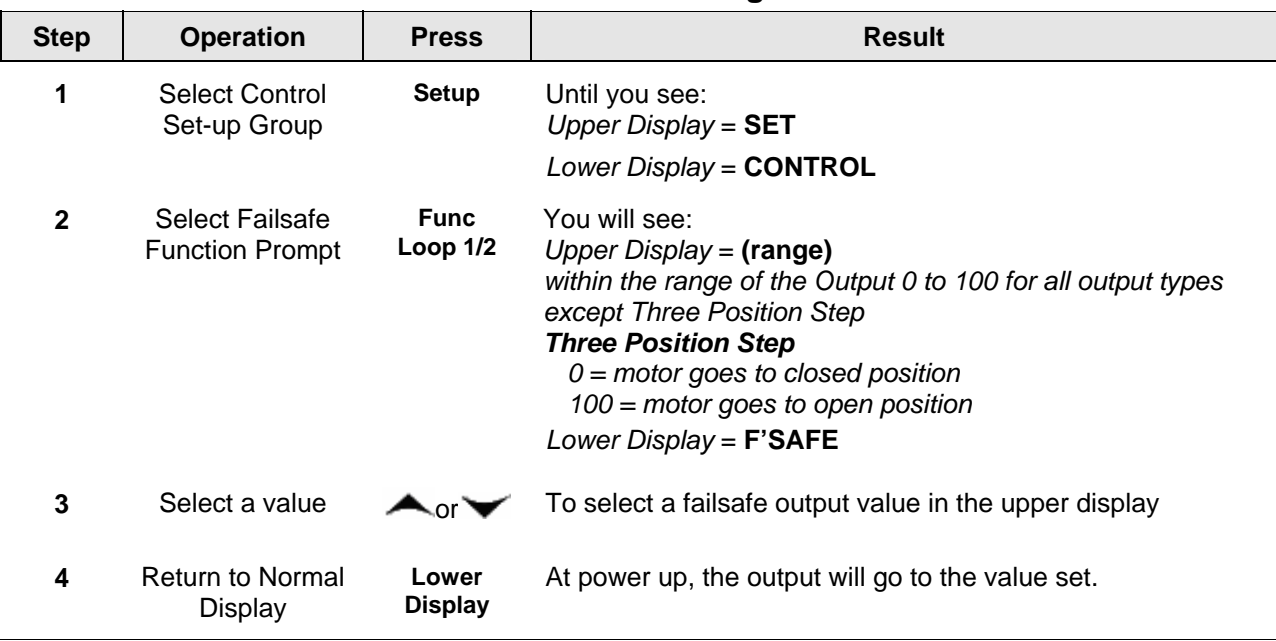

#### **Table 4-27 Procedure for Setting a Failsafe Value**

# **4.24 Setting Failsafe Mode**

### **Introduction**

You can set the Failsafe Mode to be Latching or Non-Latching.

### **Set Failsafe Mode**

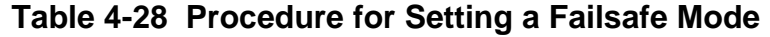

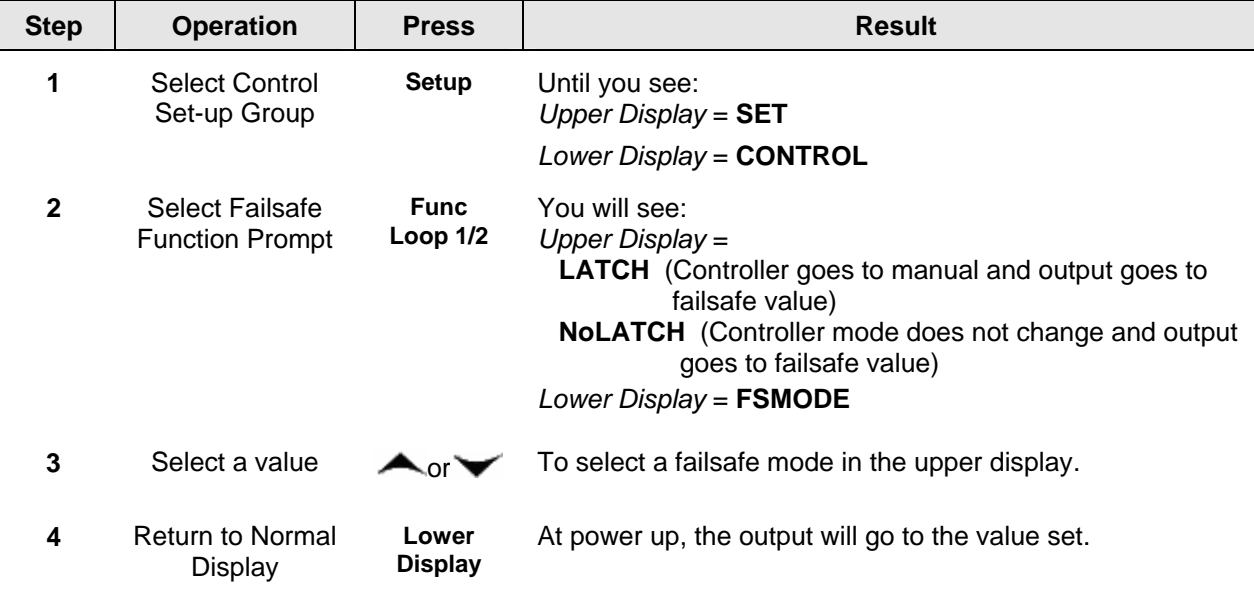

# **4.25 Carbon Potential, Oxygen and Dewpoint Algorithms**

# **Introduction**

Carbon probes can be used to control Carbon Potential, Percent Oxygen or Dewpoint applications by configuring the Input Algorithm 1 for the desired type.

Most carbon probes consist of a zirconium oxide  $(ZrO<sub>2</sub>)$  sensor and a thermocouple (to measure the temperature at the  $ZrO<sub>2</sub>$  sensor). These probes generally have four wires, two for the  $ZrO<sub>2</sub>$  sensor and two for the thermocouple. The  $ZrO<sub>2</sub>$  sensor is connected to Input 1 on this controller while the thermocouple is connected to Input 2. Input 1 actuation is automatically set to Carbon when any Carbon Potential Algorithm is configured, to Oxygen when the Oxygen Algorithm is configured, and to Carbon when the Dewpoint Algorithm is configured. The thermocouple in these probes is normally a K, R or S thermocouple type. However, Input 2 can be configured for any input actuation for applications where some other temperature sensor is used. PV Source in the Control Set Up Group should be configured to IN ALG 1.

Instruments with Two Loops may use Loop 1 to control the Carbon/Oxygen/Dewpoint of the oven while Loop 2 may use the temperature measured by Input 2 to control the temperature of the oven. For this application, PV Source in the Control Set Up Group

should be configured to IN ALG 1 while PV Source in the Control 2 Set Up Group should be configured to INPUT 2.

See Section 3.11 for configuration and other information.

### **Features**

- Direct calculation of carbon percentage with seven different manufacturers' probes:
	- Advanced Atmosphere Control Corporation (AACC)
	- Corning
	- Cambridge Instruments
	- Marathon Monitors
	- Furnace Control Corporation
	- MacDhui (Barber Colman)
	- Bricesco
- $\cdot$   $\pm 0.02$  % accuracy
- No nomographs—no mistakes
- Probe temperature input type is selectable from complete input menu.
- Four different local setpoints—standard feature
- Duplex control with second set of PID constants for dilution air control
- Process factor adjustment capability
- Automatic sooting warning via flashing display and configurable alarm
- Carbon Potential Algorithms, PV Range: 0.0 to 2.0 % (0.1 to 1.4 % for specified accuracy)
- Dewpoint Algorithm, PV Range:  $-50$  °F to  $+100$  °F ( $-45$  °C to 38 °C)
- % Oxygen Algorithm, PV Range: 0 % to 40 %
- Second Control Loop can use the temperature input to control furnace temperature

# **Carbon Potential**

The percent Carbon Monoxide (CO) content of the enriching gas may be entered as a fixed value or Input 3 on the controller may be used to measure CO content as a live value provided by a separate sensor.

All calculations are performed by the Controller with Percent Carbon shown as the PV display. The actual reading of each analog input is available for viewing on the lower display.

The controller computes the atmosphere's actual carbon potential from these inputs and compares the computed value with the desired setpoint. An on-off or PID control algorithm determines the controller output necessary to keep the actual carbon potential at the setpoint.

Usually only one output is used to add more or less enriching gas (typically natural gas) to the furnace's base atmosphere, which has a relatively low carbon potential. The enriching gas then raises the carbon potential to the desired level. There are occasions when it is desirable to use dilution air in order to lower the carbon potential instead of enriching gas to raise it. In those instances, a second output from the controller can provide this function by configuring duplex control. When duplex proportional control is used, a different set of PID tuning constants is used for the dilution air than those used for the enriching gas.

Although the temperature used for these Carbon algorithms is normally a live value read by Input 2, it may also be configured as a fixed value. The fixed value selection is useful for when an Automotive Sensor is used, as these do not contain a thermocouple sensor.

#### **Carbon Potential Diagram**

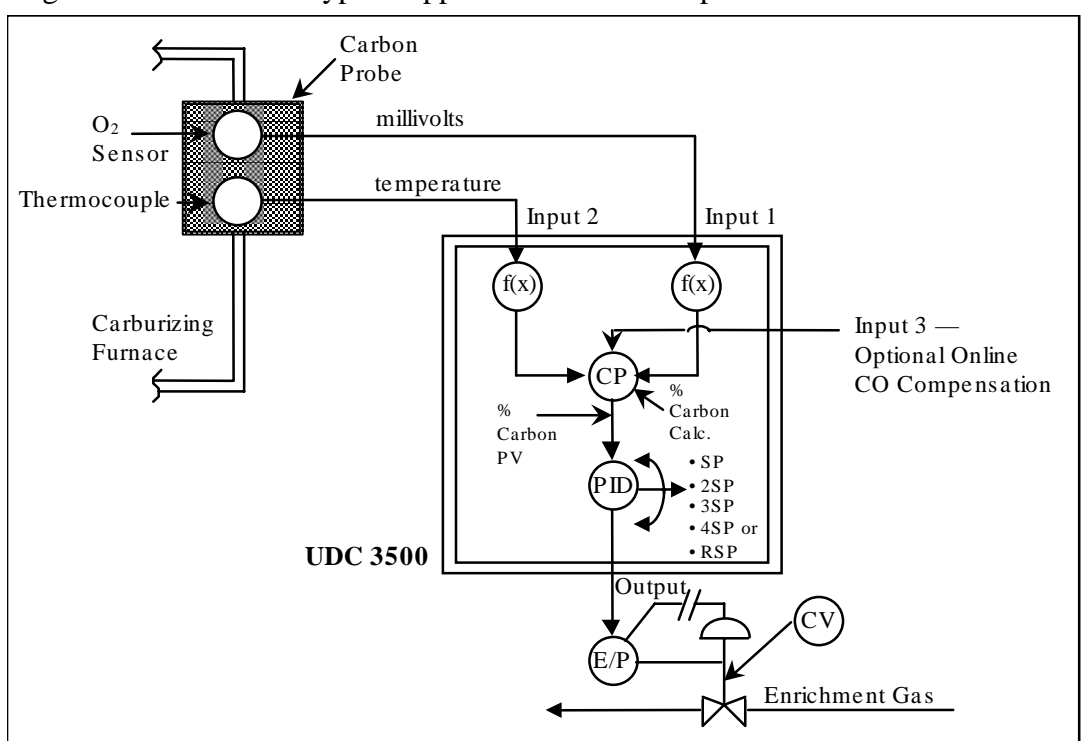

Figure 4-6 illustrates a typical application for carbon potential control.

**Figure 4-6 Carbon Potential Control** 

#### **Percent Oxygen**

Percent Oxygen control requires two analog inputs. Input 1 actuation is automatically set to Oxygen when the Percent Oxygen Algorithm is configured. Input 2 may be any input actuation, but it is normally a type K, R or S thermocouple input.

All calculations are performed by the Controller with Percent Oxygen shown as the PV display. The actual reading of each analog input is available for viewing on the lower display.

## **Dewpoint**

The Dewpoint Algorithm is used for controlling the Dewpoint in endothermic atmospheres. Furnace Control's Accucarb ZrO<sub>2</sub> sensor is used on Input 1. Input 1 actuation is automatically set to Carbon when the Dew Point Algorithm is configured. Input 2 may be any input actuation, but it is normally a type K, R or S thermocouple input.

The percent Hydrogen  $(H_2)$  atmospheric content is entered as a fixed value.

All calculations are performed by the Controller with the Dewpoint temperature shown as the PV display. The actual reading of each analog input is available for viewing on the lower display.

The availability of Dewpoint on Input Algorithm 2 provides the capability of controlling Carbon Potential on Loop 1 while also being able to calculate the Dewpoint value from the same probe. For this configuration, "DEW XX.X" may be viewed on the lower display, where "XX.X" is the Dewpoint temperature.

# **4.26 Healthwatch**

## **Introduction**

The Healthwatch feature puts diagnostic data at your fingertips so you can monitor vital performance status to improve your process, predict failures, and minimize downtime.

Valuable data regarding maintenance and diagnostic selections can be read by operatoraccessed displays. Alarms can be configured to activate when the desired threshold is reached.

See *Section 4.18 Maintenance* for details on using the various Healthwatch timers and counters. See Section 4.15 Alarms for details on Healthwatch maintenance alarms.

# **4.27 Setpoint Rate/Ramp/Program Overview**

#### **Introduction**

The Setpoint Ramp configuration group lets you enable and configure any of the following:

- **SP RATE** a specific rate of change for any local setpoint change. (Subsection 4.28)
- **SP RAMP** a single setpoint ramp that occurs between the current local setpoint and a final local setpoint over a time interval of 1 to 255 minutes. (Subsection 4.29)
- **SP PROG** a ramp/soak profile in a 20-segment program. (Subsection 4.30)

This section explains the operation of each selection and configuration reference where necessary.

#### **PV Hot Start**

This is a standard feature. At power-up, the setpoint is set to the current PV value and the Rate or Ramp or Program then starts from this value.

#### **RUN/HOLD key**

You can start or stop the Ramp or Program using the RUN/HOLD key.

# **4.28 Setpoint Rate**

#### **Introduction**

When you have configured a SETPOINT RATE, it will apply immediately to local setpoint change.

#### **Configuration check**

Make sure:

- **SPRATE** is enabled
- A Rate Up (EUHRUP) or Rate Down (EUHRDN) value has been configured in Engineering units per hour.

#### ATTENTION

A value of 0 will imply an immediate change in setpoint, that is, NO RATE applies. *See Subsection 3.6 – Configuration group "SPRAMP" for details.)*

#### **Operation**

When a change to local setpoint is made, this controller will ramp from the original setpoint to the "target" setpoint at the rate specified.

The current setpoint value is shown as **SPn XXXX** on the lower display while the "target" setpoint is shown as **SP XXXX** on the lower display.

#### **Power outages**

If power is lost before the "target" setpoint is reached, upon power recovery, the controller powers up with  $Sn = Current PV$  value and it automatically "Restarts" from Sn = current PV value up to the original "target" setpoint.

# **4.29 Setpoint Ramp**

#### **Introduction**

When you have configured a SETPOINT RAMP, the ramp will occur between the current local setpoint and a final local setpoint over a time interval of from 1 to 255 minutes. You can RUN or HOLD the ramp at any time.

# **Configuration Check**

Make sure

- SPRAMP is enabled
- SP RATE and SPPROG are not running.
- A Ramp Time (TIMIN) in minutes has been configured
- A final setpoint value (FINLSP) has been configured. See Subsection 3.6 Configuration group "SPRAMP" for details.

## **Operation**

Running a Setpoint Ramp includes starting, holding, viewing the ramp, ending the ramp and disabling it. See Table 4-29.

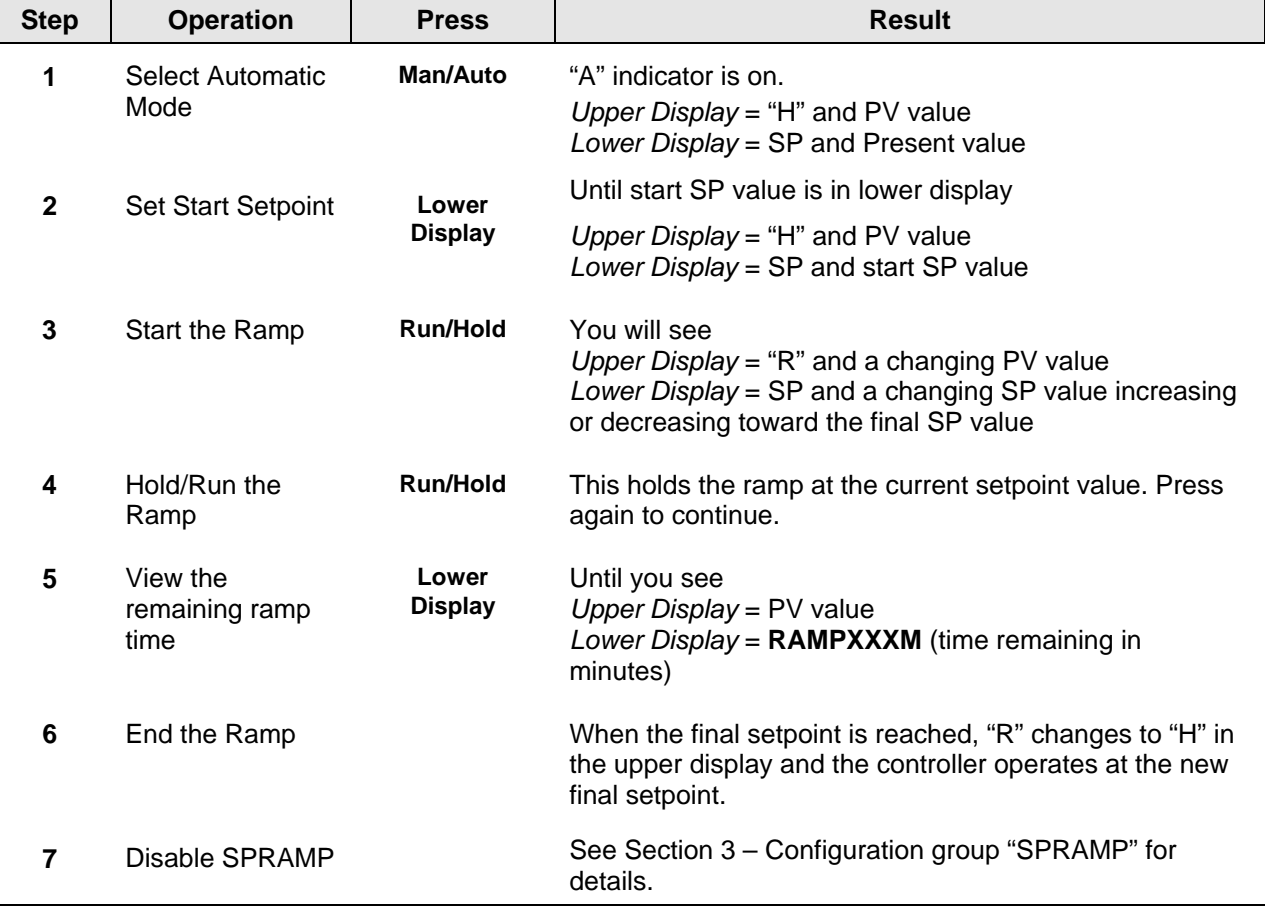

## **Table 4-29 Running A Setpoint Ramp**

# **Power Outage**

If power is lost during a ramp, upon power-up the controller will be in HOLD and the setpoint value will be the setpoint value prior to the beginning of the setpoint ramp.

The ramp is placed in hold at the beginning.

Configure the mode at Set Up Group "CONTROL", function prompt "PWR MODE". See Subsection 3.20 – CONTROL SETUP GROUP Prompts.

# **4.30 Setpoint Ramp/Soak Programming**

#### **Introduction**

The term "programming" is used here to identify the process for selecting and entering the individual ramp and soak segment data needed to generate the required setpoint versus time profile (also called a program).

#### **There are new features in this group that do not appear in previous NGC products:**

- Up to Four SP Programs rather than one
- 20 segments instead of 12 in each program
- SP Programs 1 and 2 can be linked to give a SP Program of up to 40 segments
- SP Programs 3 and 4 can be linked to give a SP Program of up to 40 segments
- Guaranteed Soak Settings for each Soak Segment
- PID Set selection for each Segment

A segment is a ramp or soak function which together make up a setpoint program. Setpoint Ramp/Soak Programming lets you configure 10 ramp and 10 soak segments to be stored for use as one program or several small programs. You designate the beginning and end segments to determine where the program is to start and stop.

#### **ATTENTION**

**Please note that the configurations used in SP Program #1 for Program End, Program State, Power Up and Key Reset affect all other SP Programs. For this reason, Program #1 must always be enabled in order to enable Programs #2, 3 and/or 4.** 

#### **Review program data and configuration**

While the procedure for programming is straightforward, and aided by prompts, we suggest you read "Program Contents". Table 4-30 lists the program contents and an explanation of each to aid you in configuration. Then refer to Subsection 3.6– Configuration to do the setpoint program.

Make sure SPRAMP is disabled.

#### **Fill out the worksheet**

Refer to the example in Figure 4-7. For each SP Program, draw a Ramp/Soak Profile on the worksheets provided and fill in the information for each segment. This will give you a record of how the programs were developed.

#### **Operation**

Refer to Table 4-36 Run/Monitor the program.

# **Program Contents**

Table 4-30 lists all the program contents and a description of each.

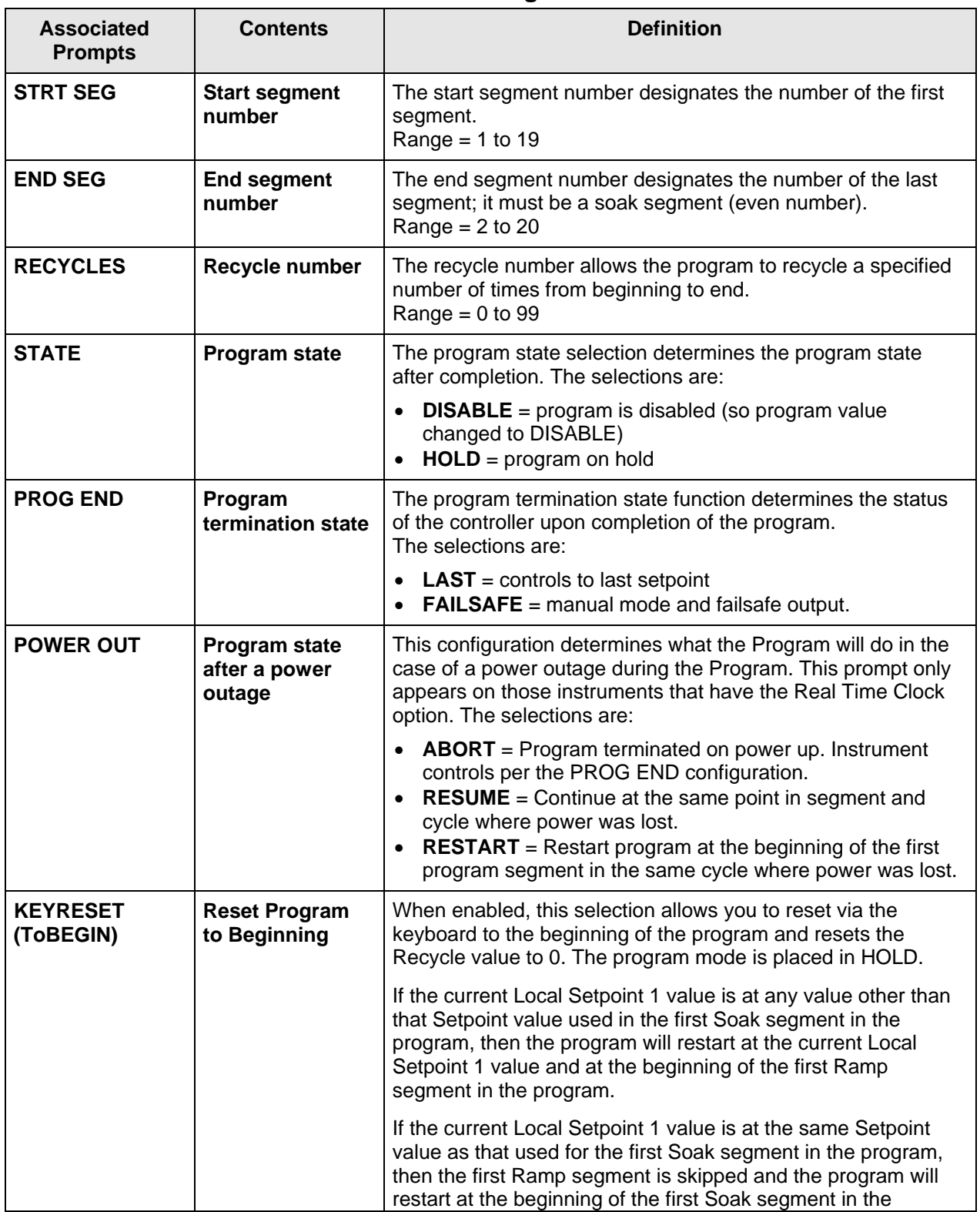

# **Table 4-30 Program Contents**

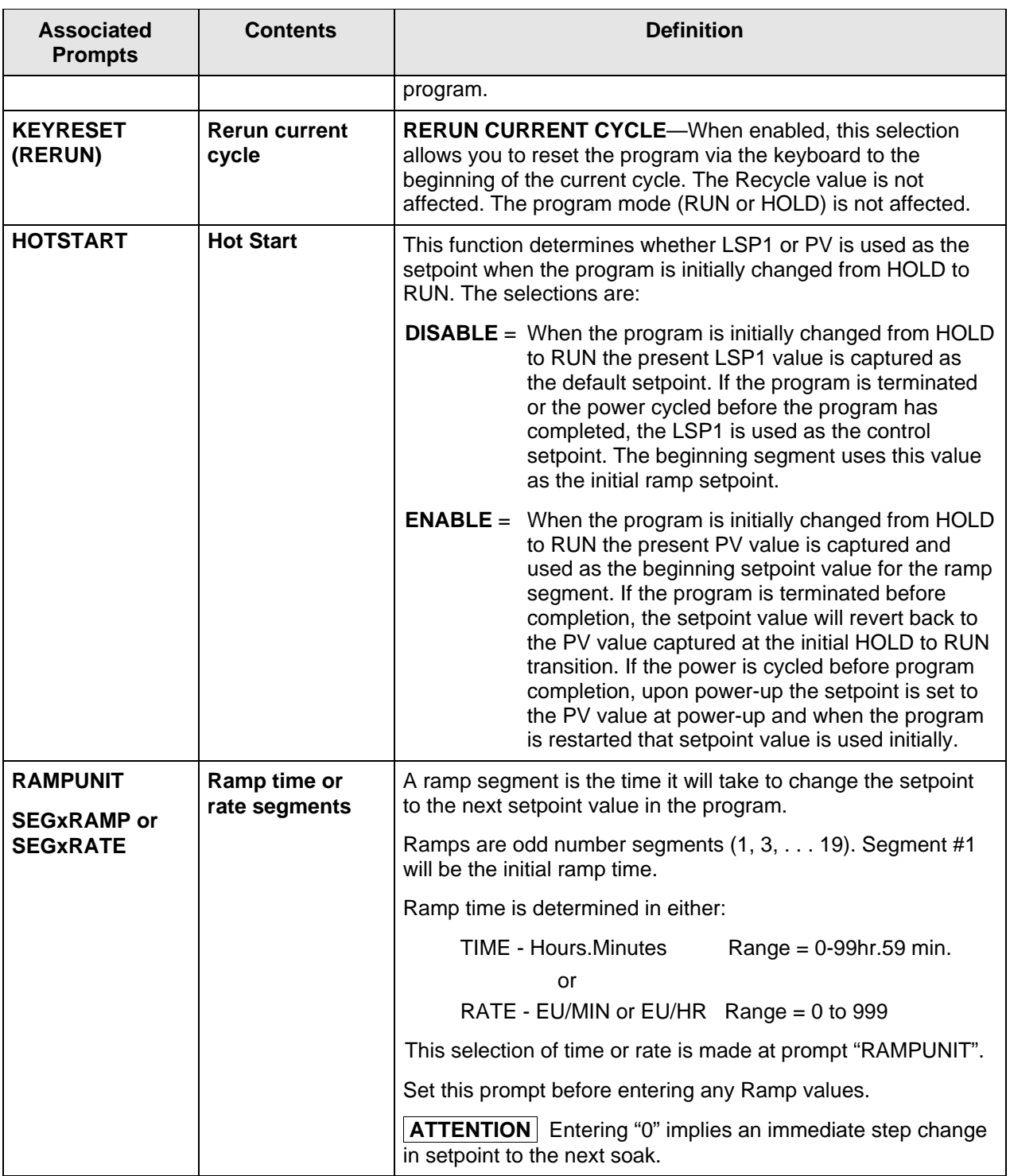

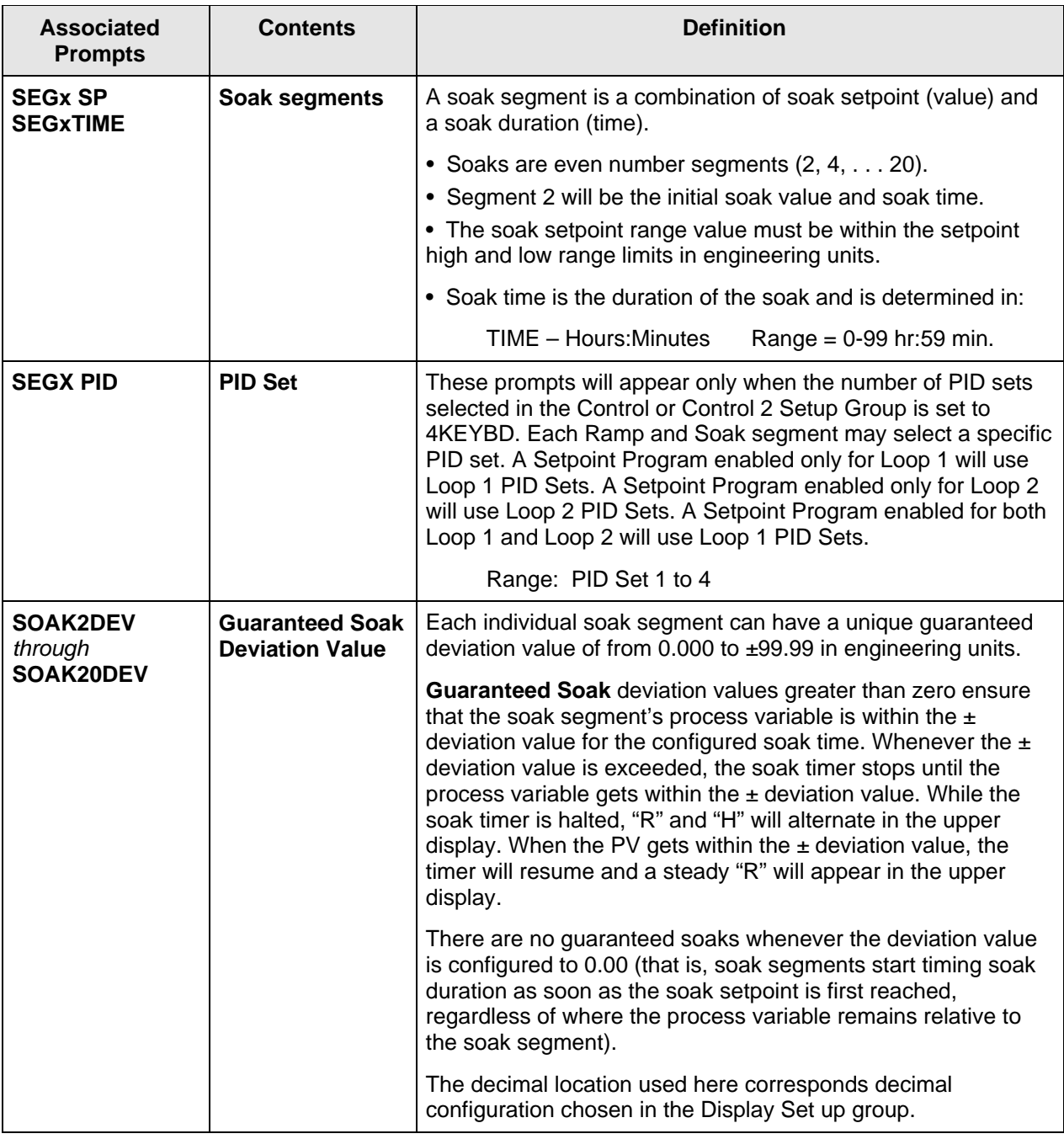

# **Ramp/soak profile example**

Before you perform the actual configuration, it is recommended that you draw a Ramp/Soak profile in the space provided for each of the "*Program Record Sheets*" and fill in the associated information in the associated Tables. An example of a Ramp-Soak Profile is shown in Figure 4-7 and Table 4-31. Start setpoint is at 200 degrees F.

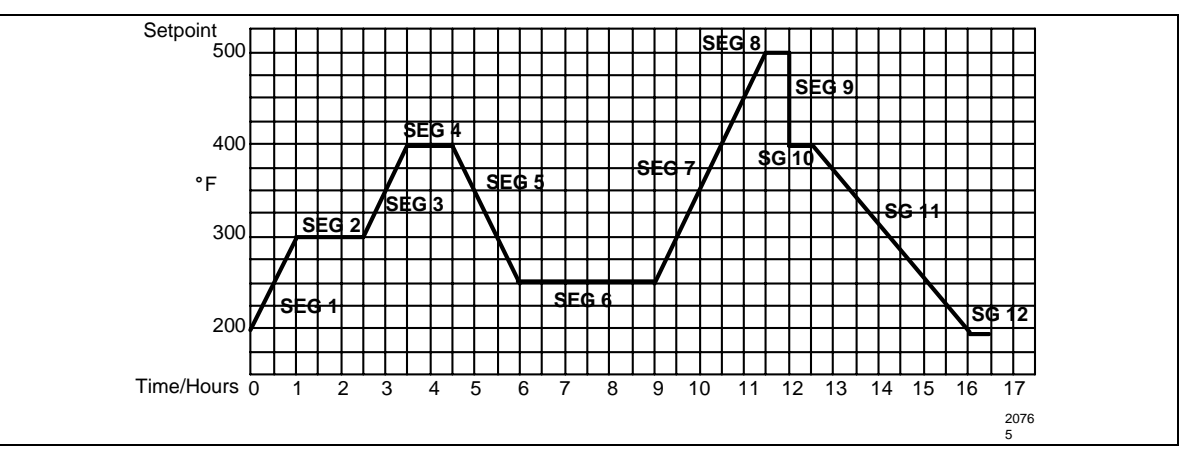

**Figure 4-7 Ramp/Soak Profile Example** 

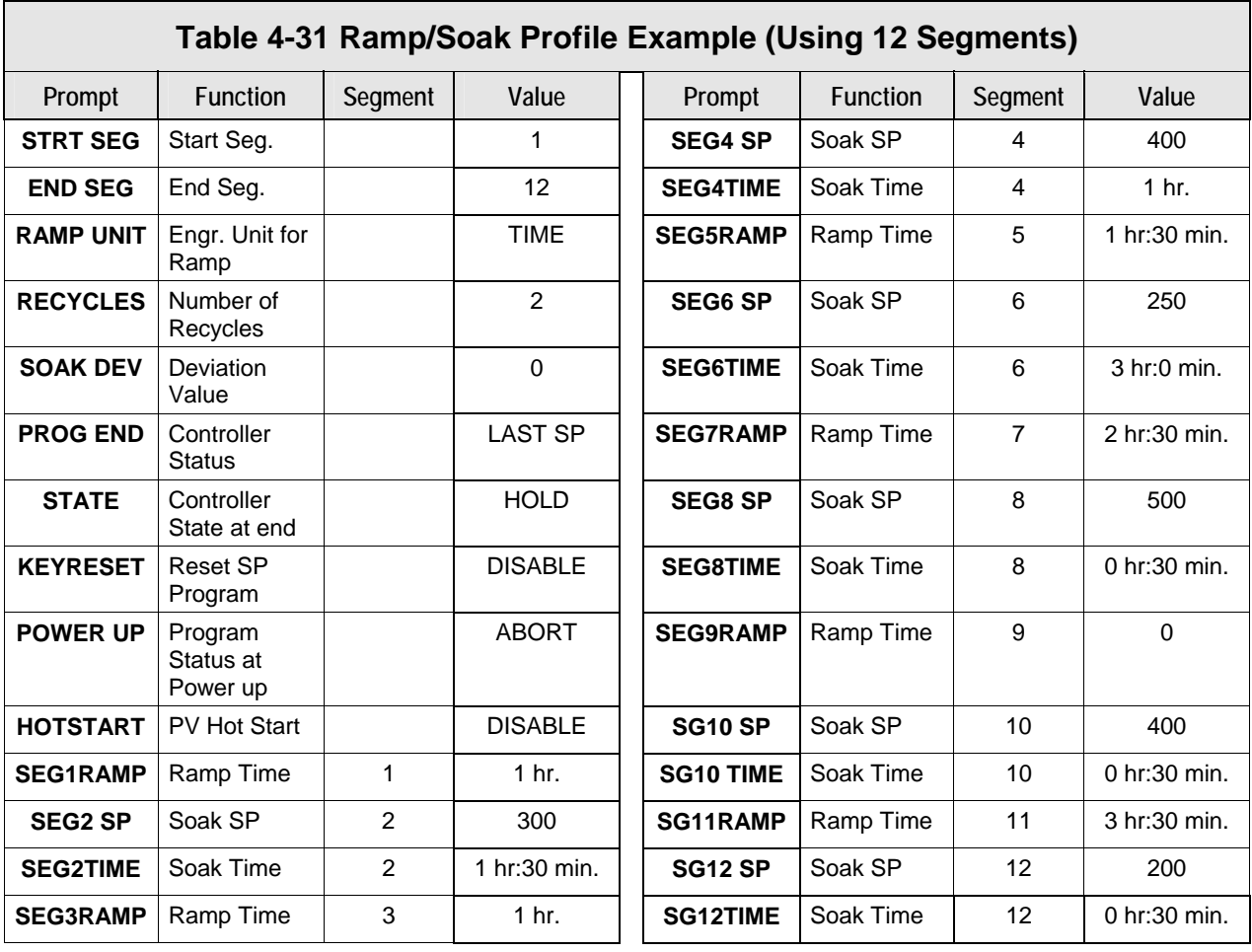

# **Figure 4-8 SP Program #1 Record Sheets**

Draw your ramp/soak profile for SP Program 1 on the record sheet shown below and fill in the associated information in the Table provided. This will give you a permanent record of your program and will assist you when entering the Setpoint data.

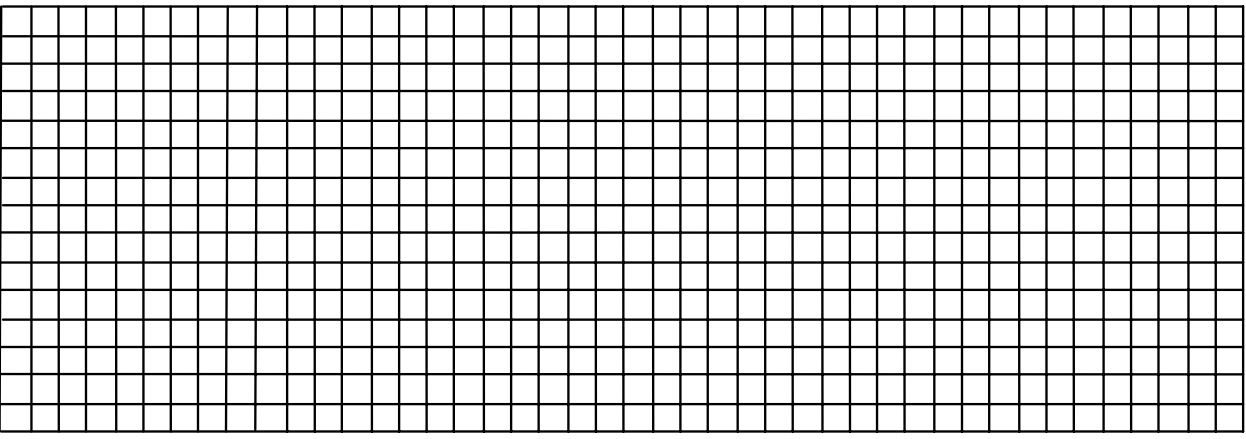

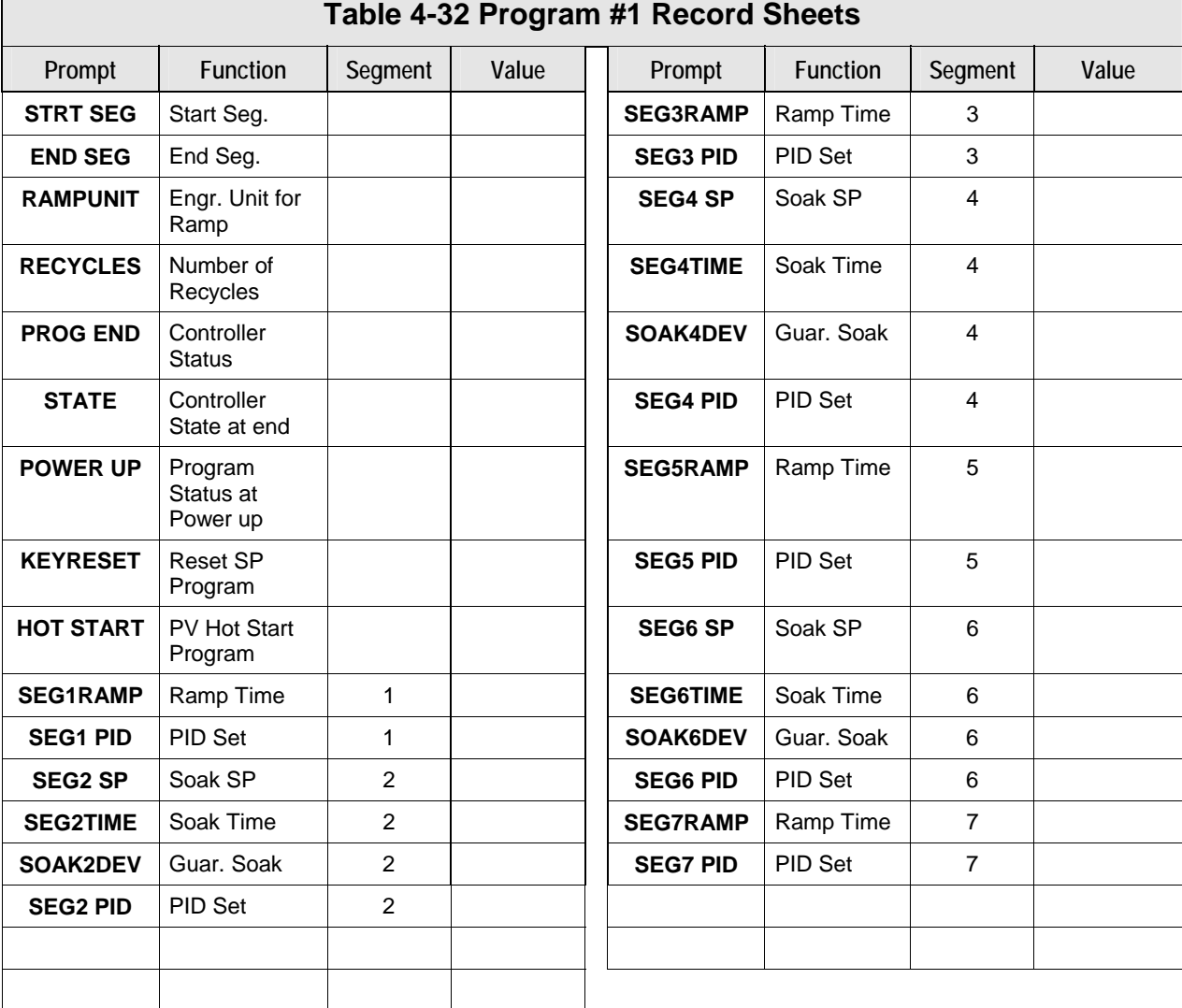

 $\sqrt{ }$ 

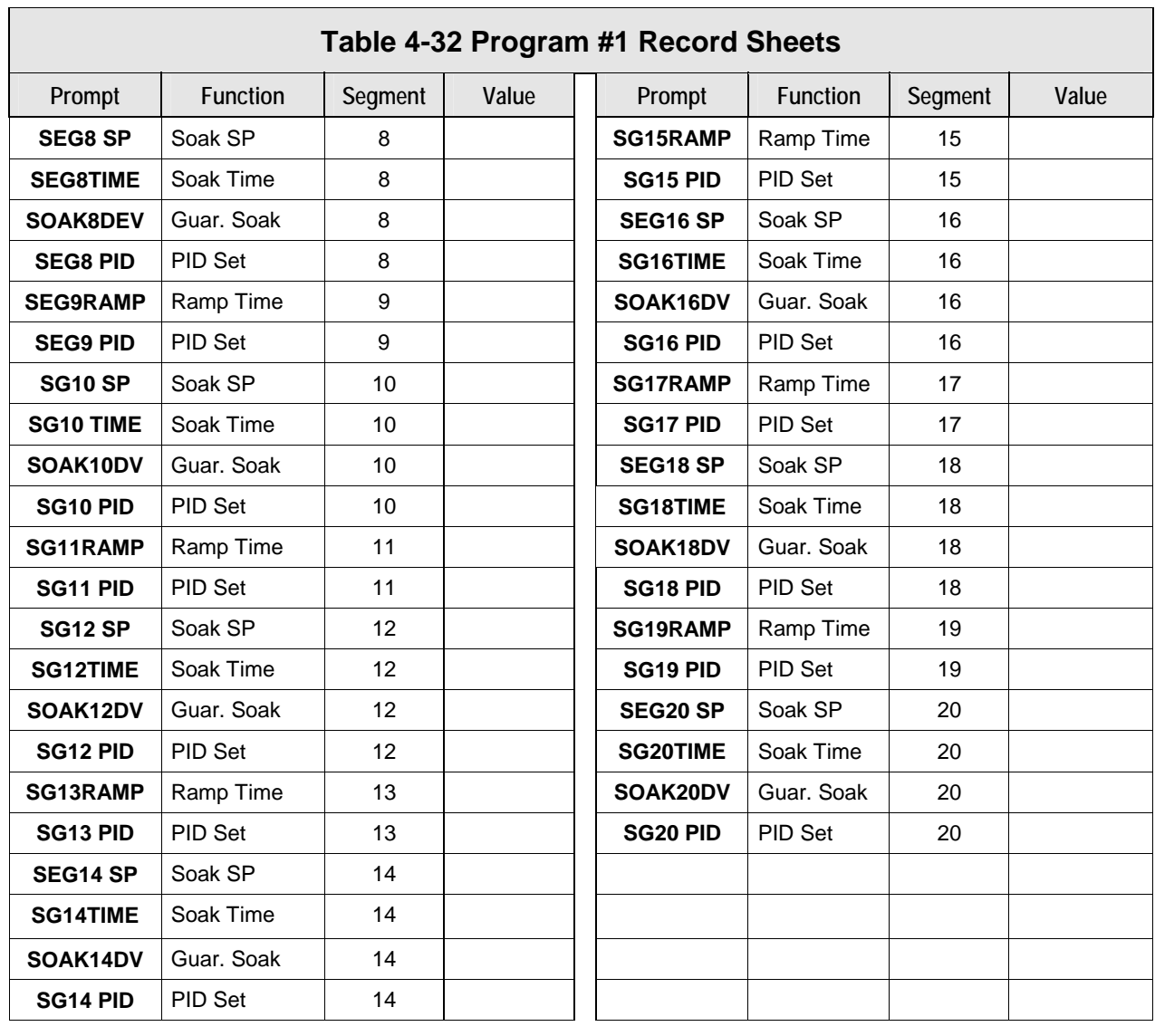

 $\overline{\phantom{a}}$ 

# **Figure 4-9 SP Program #2 Record Sheets**

Draw your ramp/soak profile for SP Program 2 on the record sheet shown below and fill in the associated information in the Table provided. This will give you a permanent record of your program and will assist you when entering the Setpoint data.

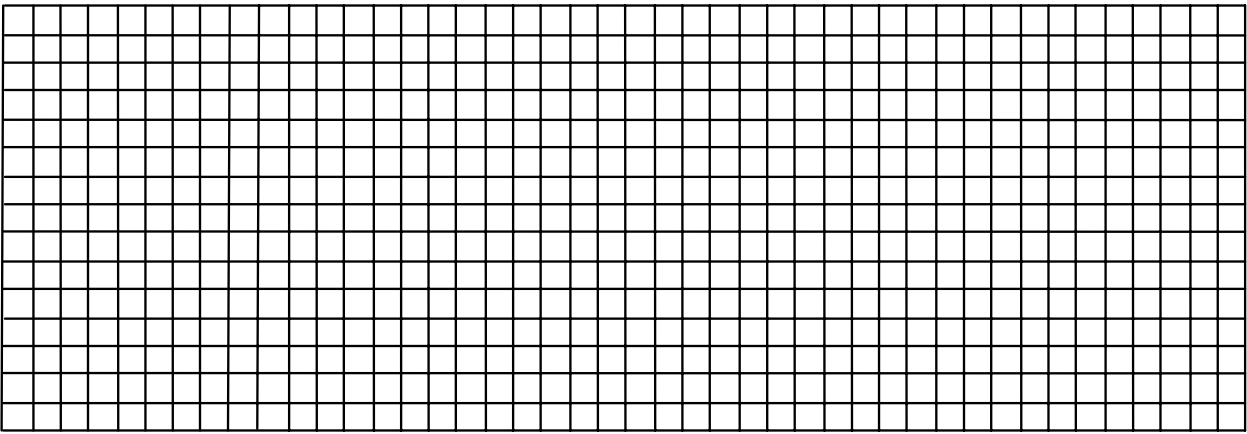

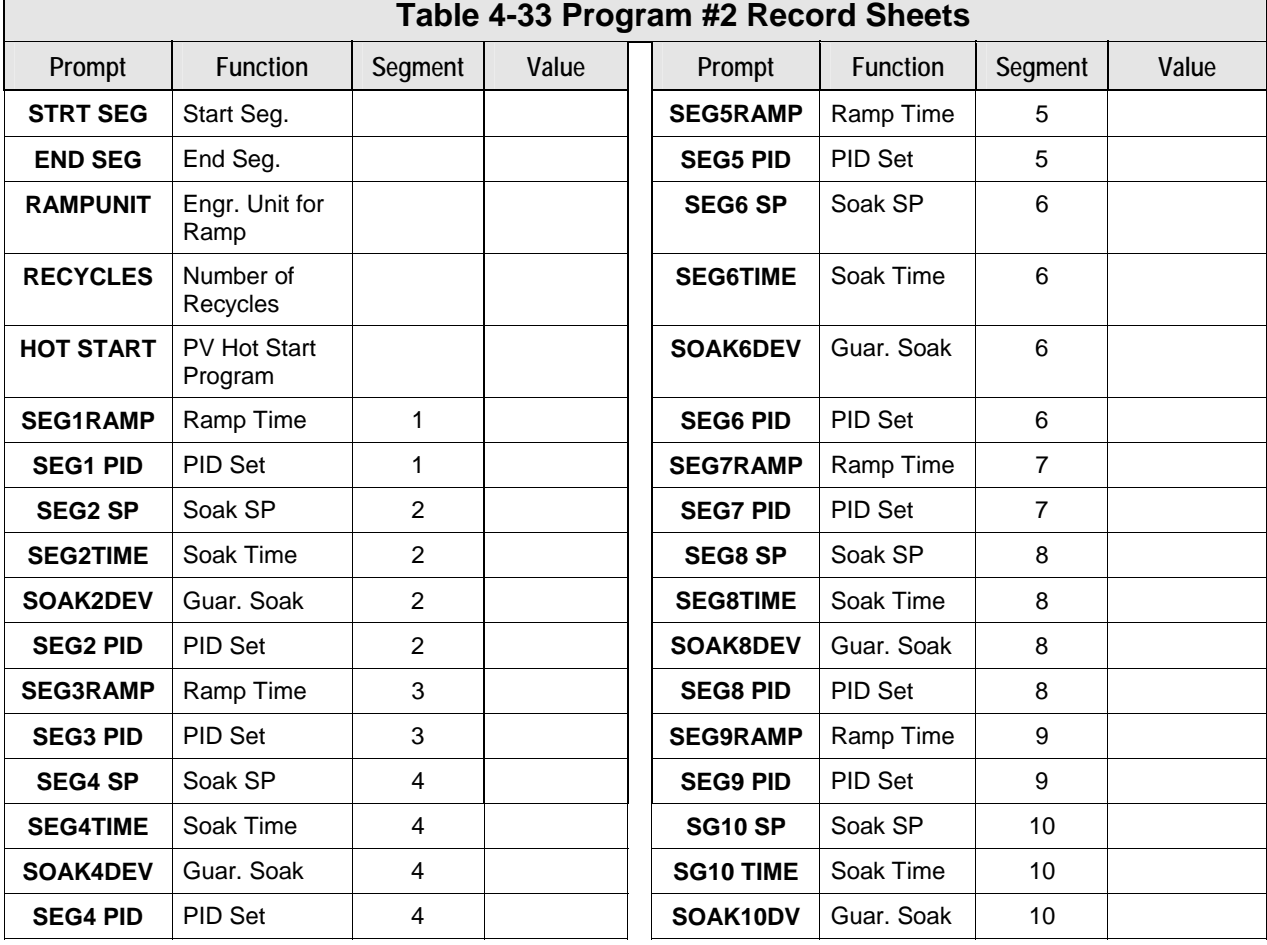

 $\Gamma$ 

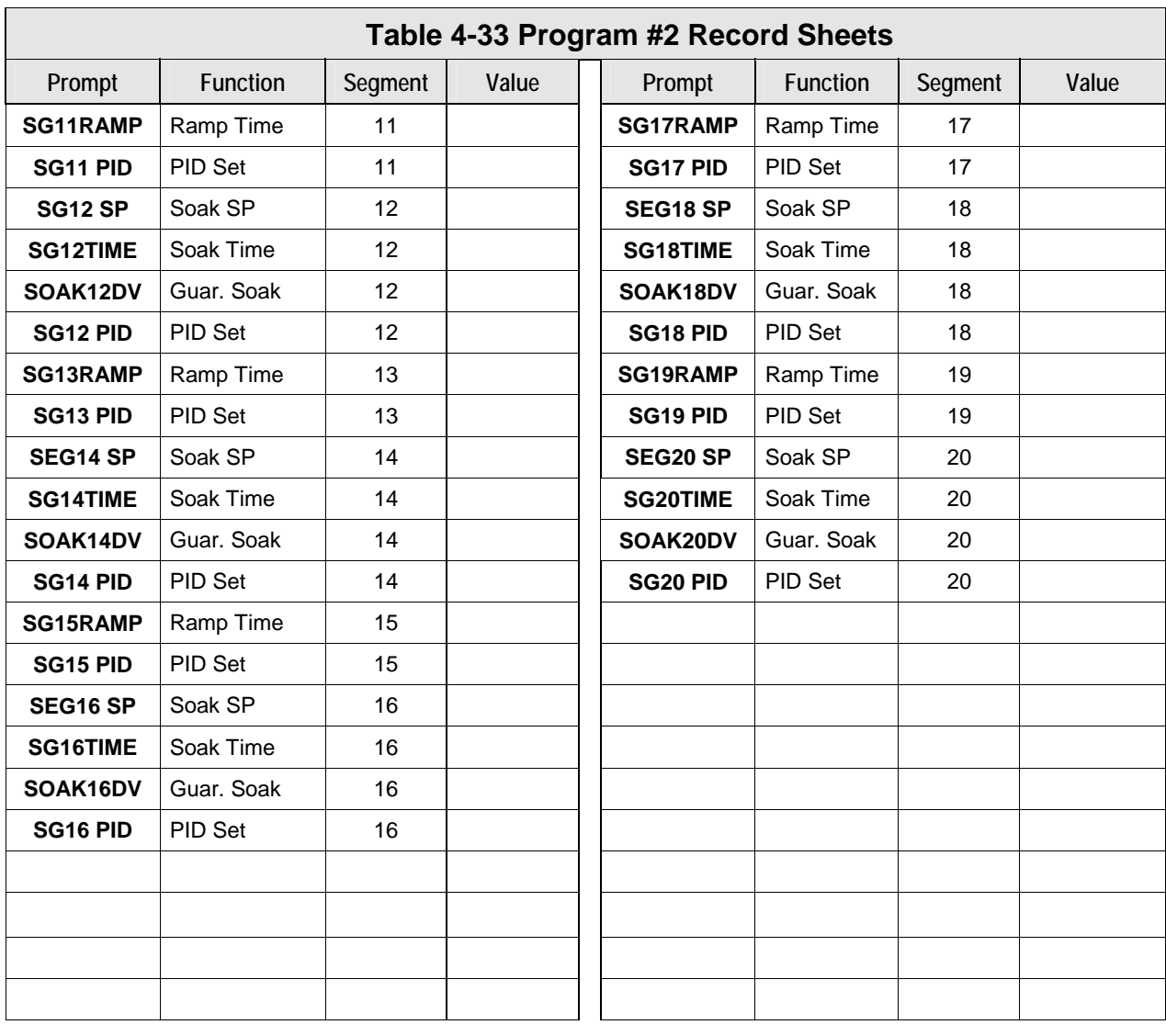

# **Figure 4-10 SP Program #3 Record Sheets**

Draw your ramp/soak profile for SP Program 3 on the record sheet shown below and fill in the associated information in the Table provided. This will give you a permanent record of your program and will assist you when entering the Setpoint data.

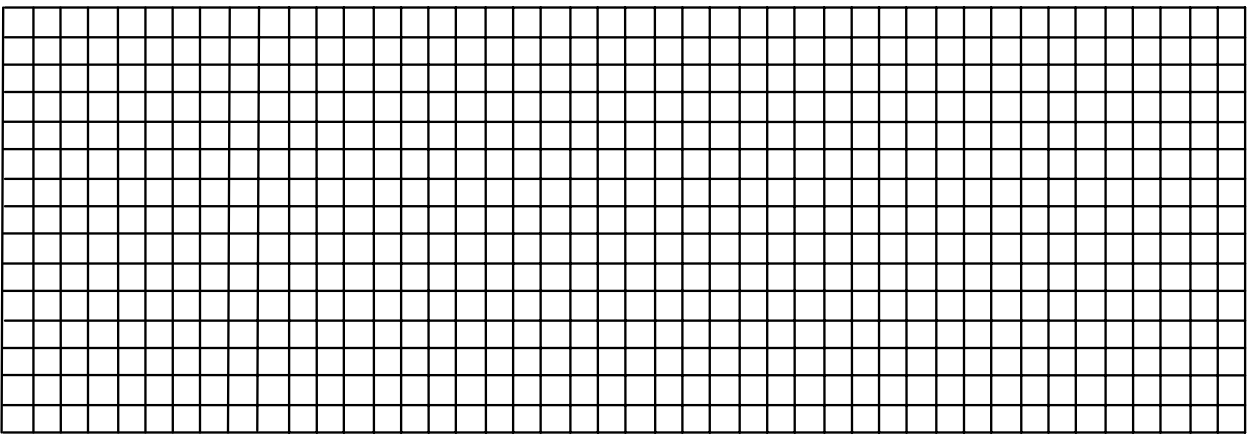

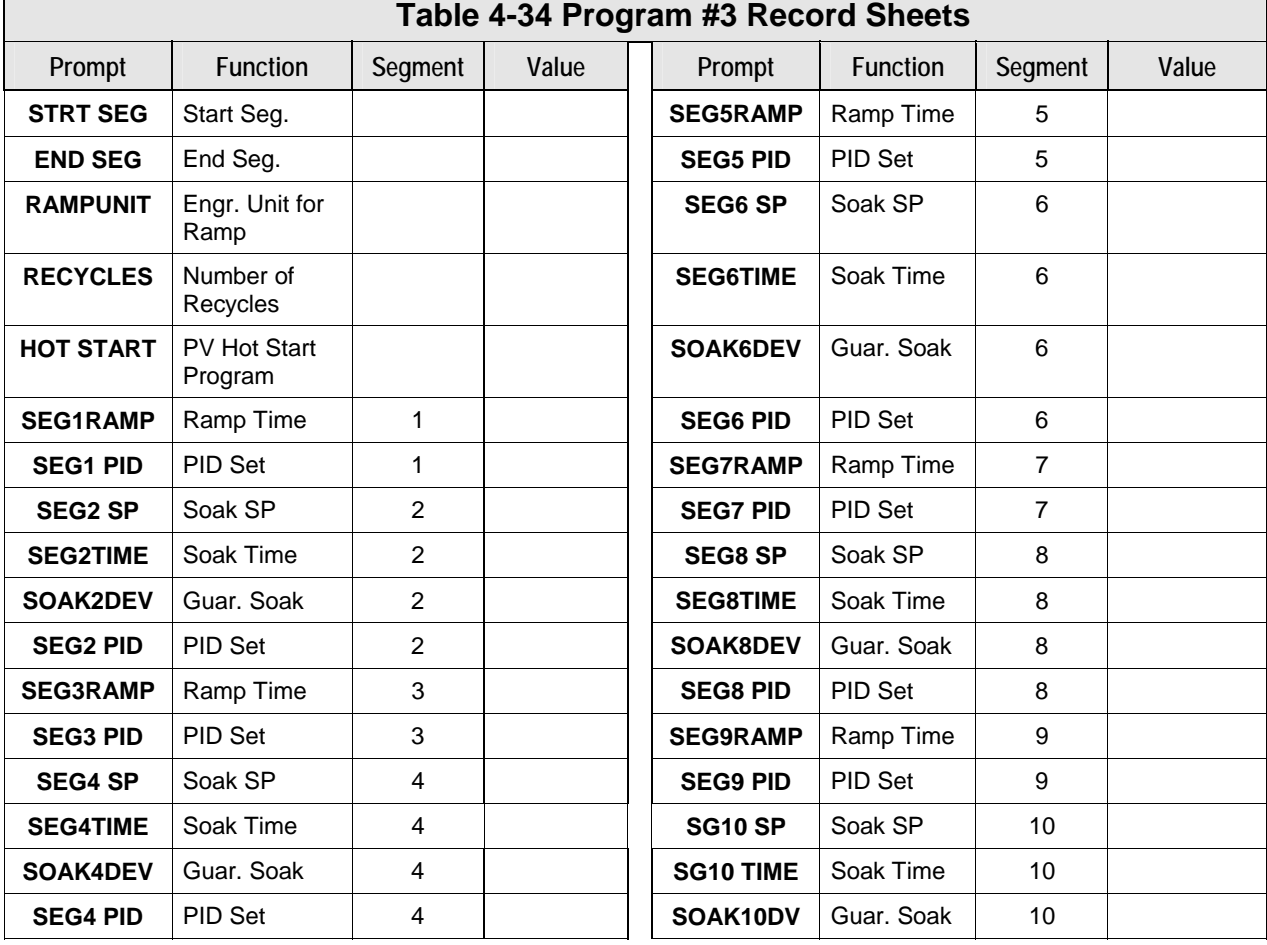

 $\Gamma$ 

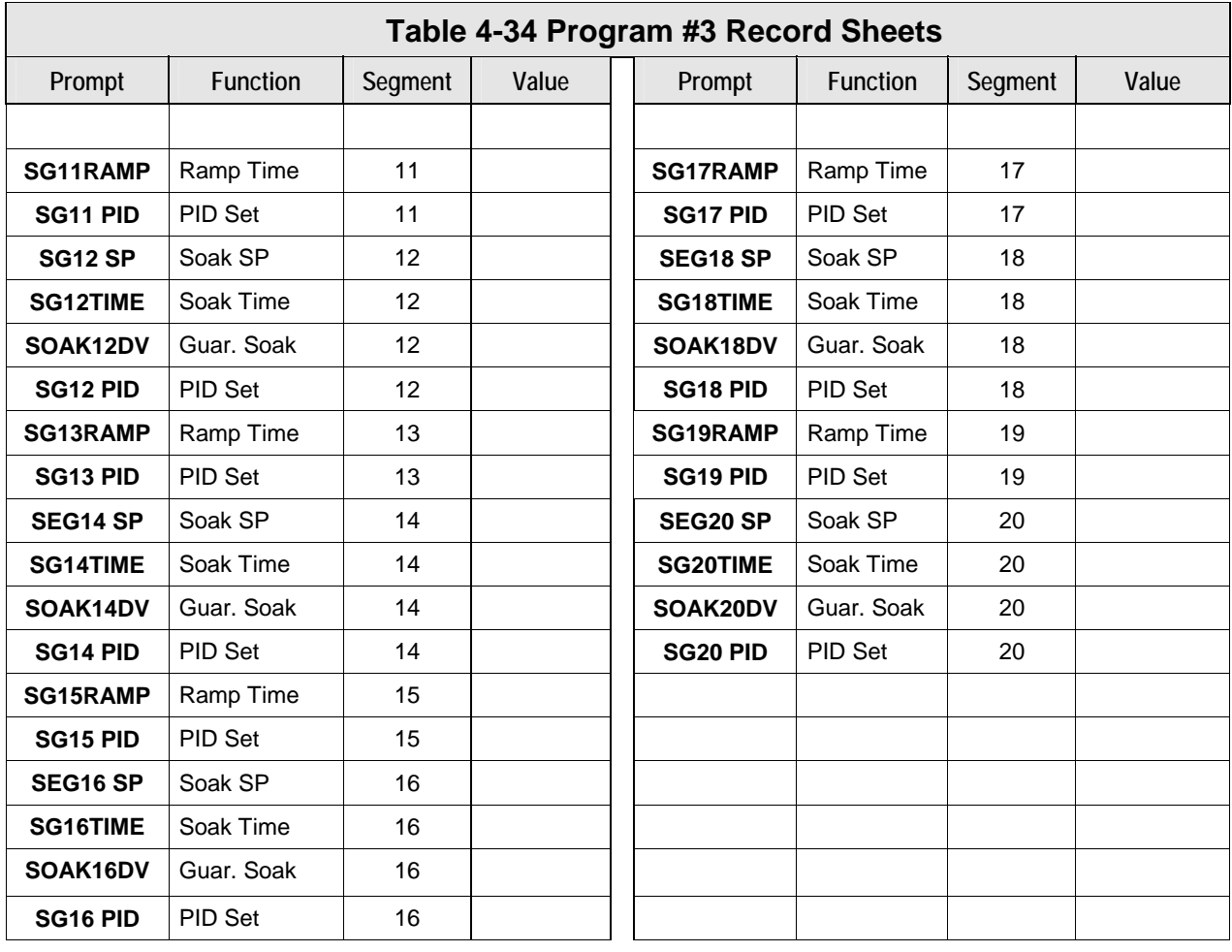

# **Figure 4-11 SP Program #4 Record Sheets**

Draw your ramp/soak profile for SP Program 4 on the record sheet shown below and fill in the associated information in the Table provided. This will give you a permanent record of your program and will assist you when entering the Setpoint data.

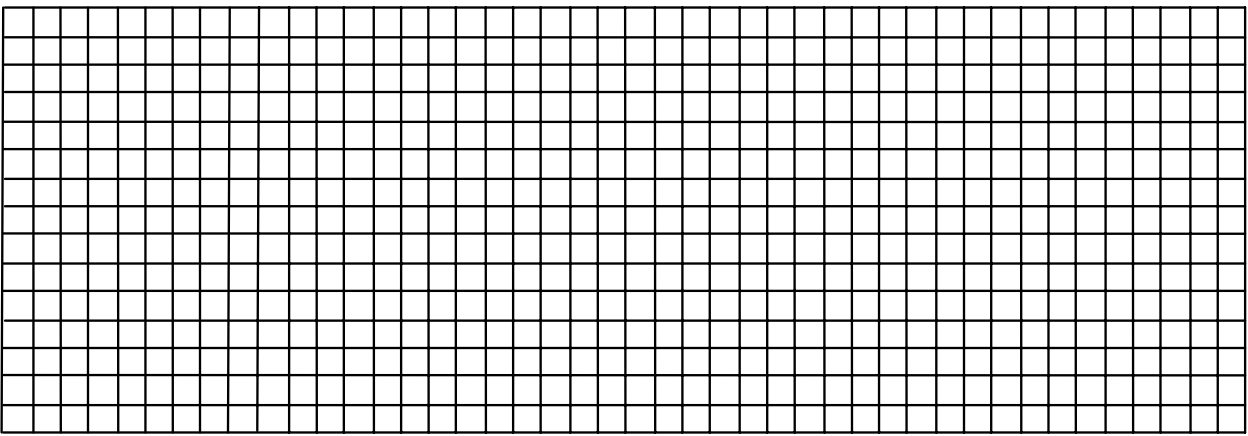

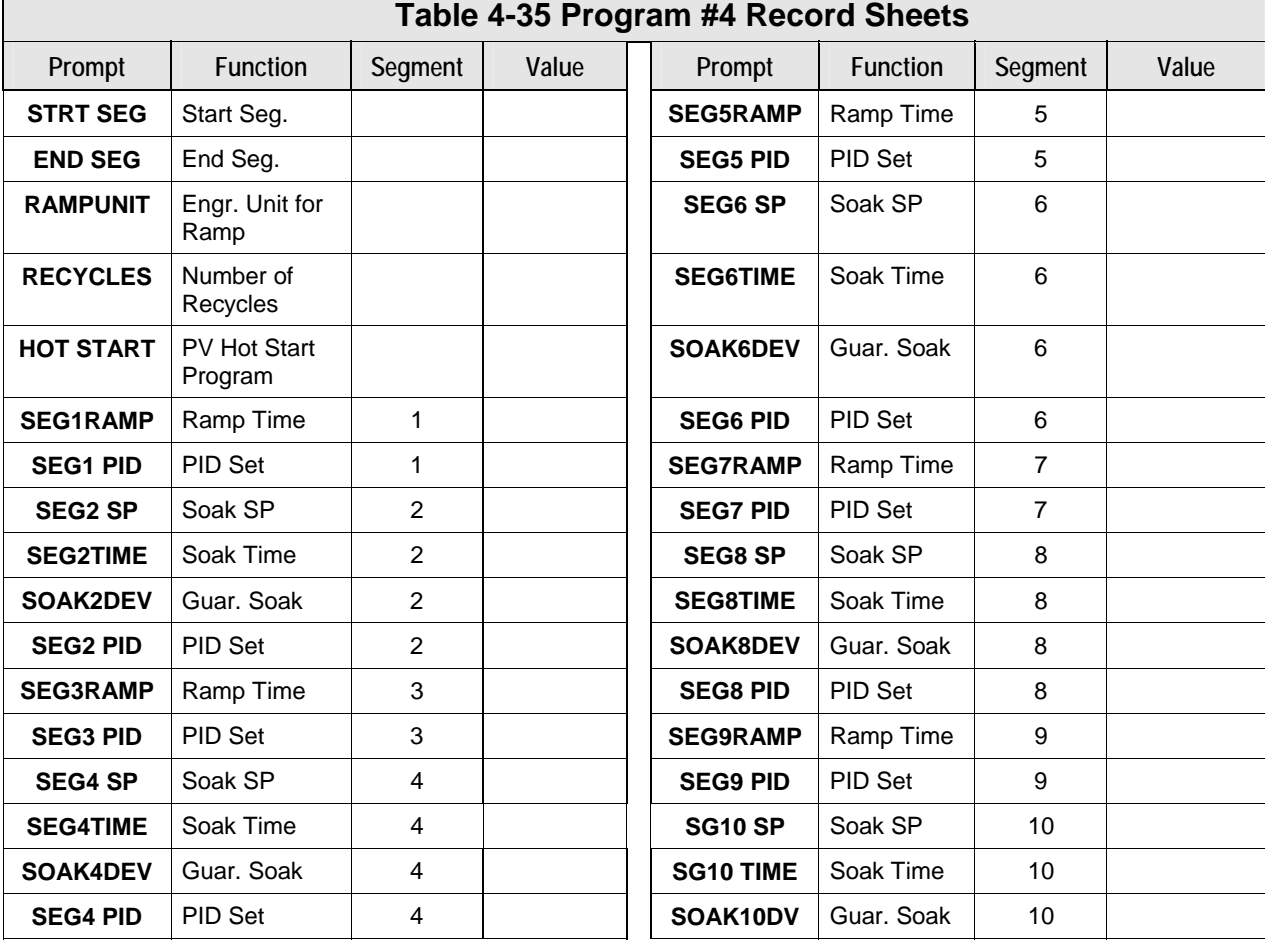

 $\Gamma$ 

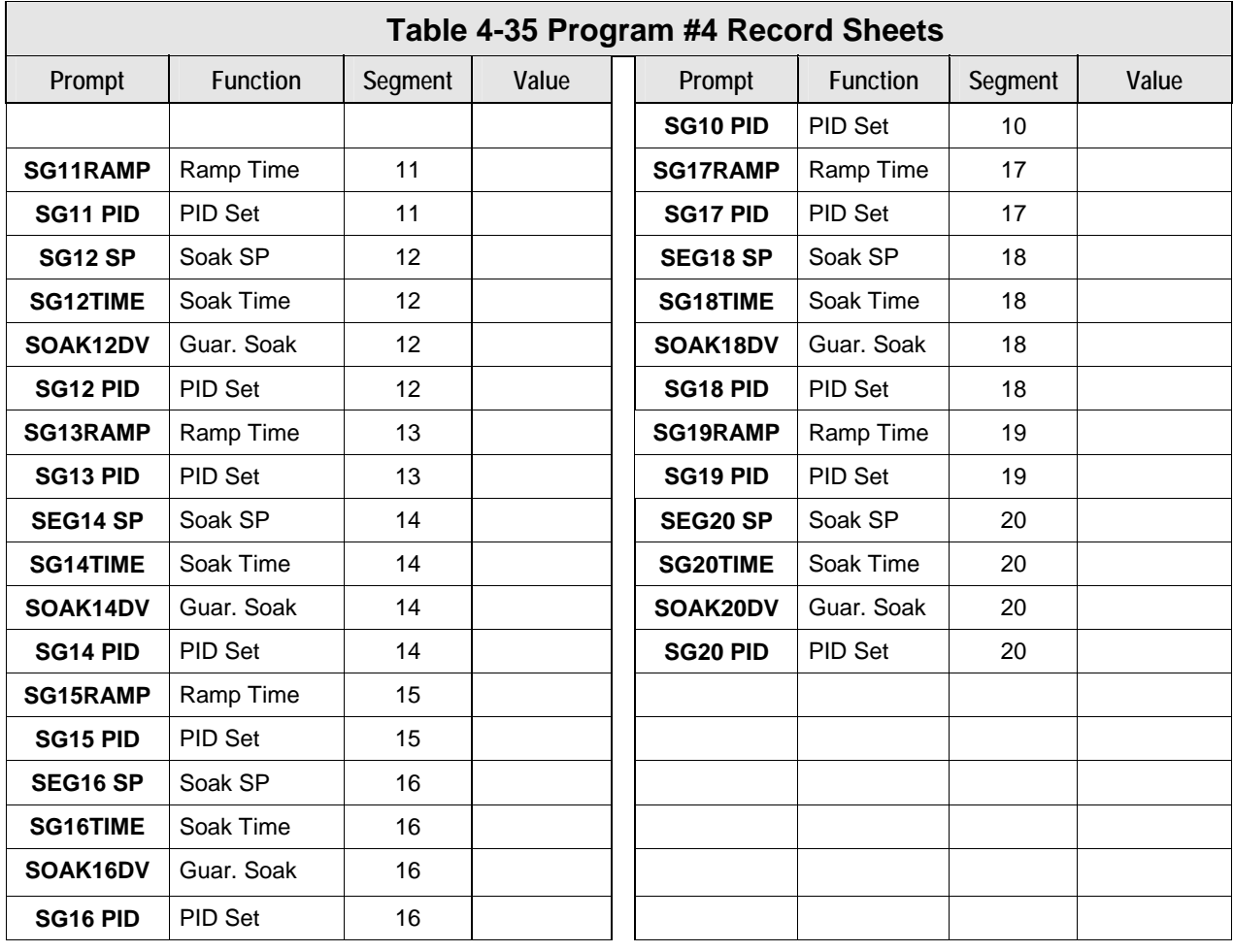

#### **Run/Monitor the program**

Prior to running the program, make sure all the "SP PROG" function prompts under the Set Up group "SP RAMP" have been configured with the required data.

"H" appears in the upper display indicating that the program is in the HOLD state.

**ATTENTION** SP Program parameter *cannot* be changed during RUN state; the unit must be in the HOLD state in order to change parameters.

#### **Run/Monitor functions**

Table 4-36 lists all the functions required to run and monitor the program.

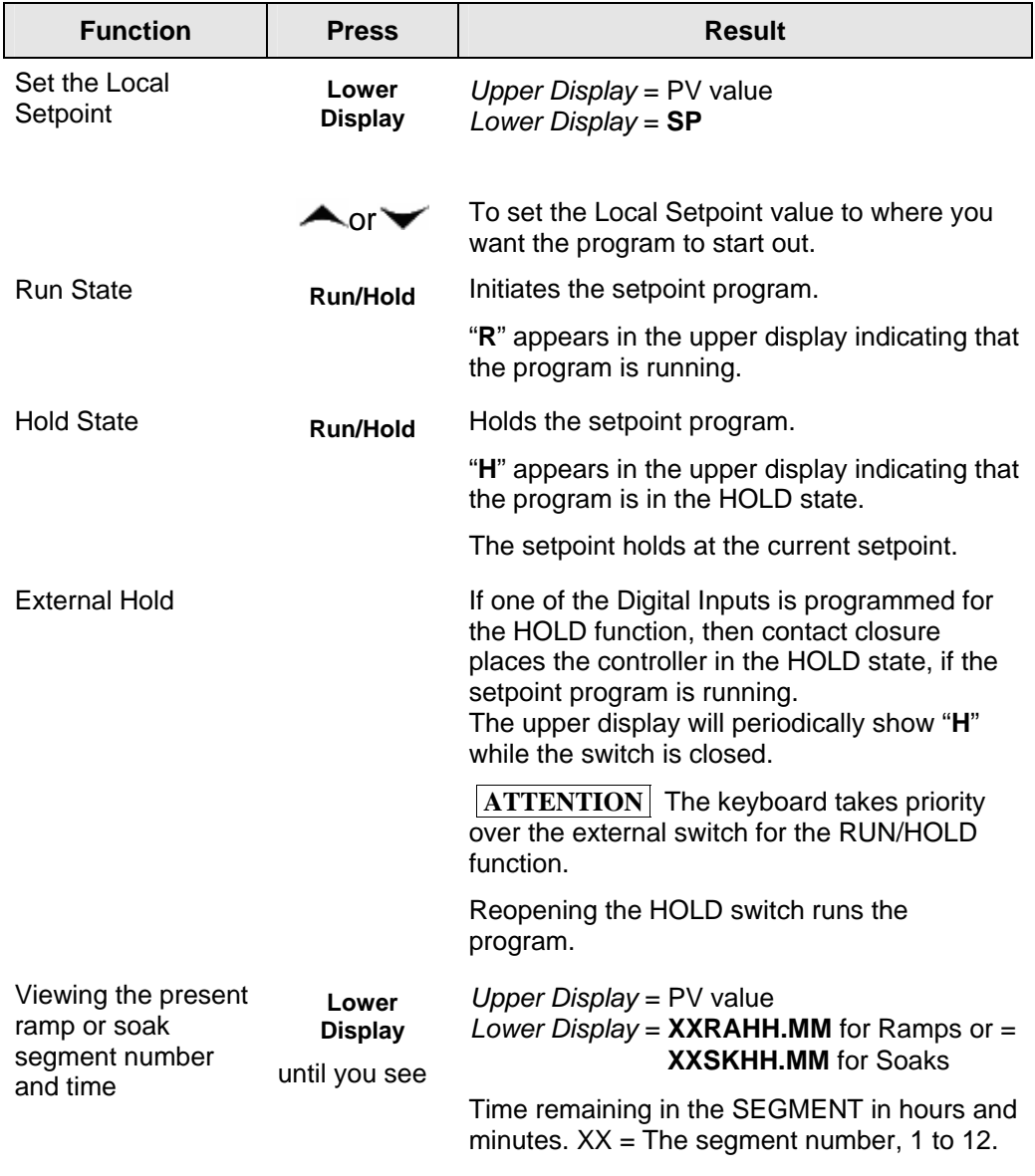

#### **Table 4-36 Run/Monitor Functions**

*Continued*

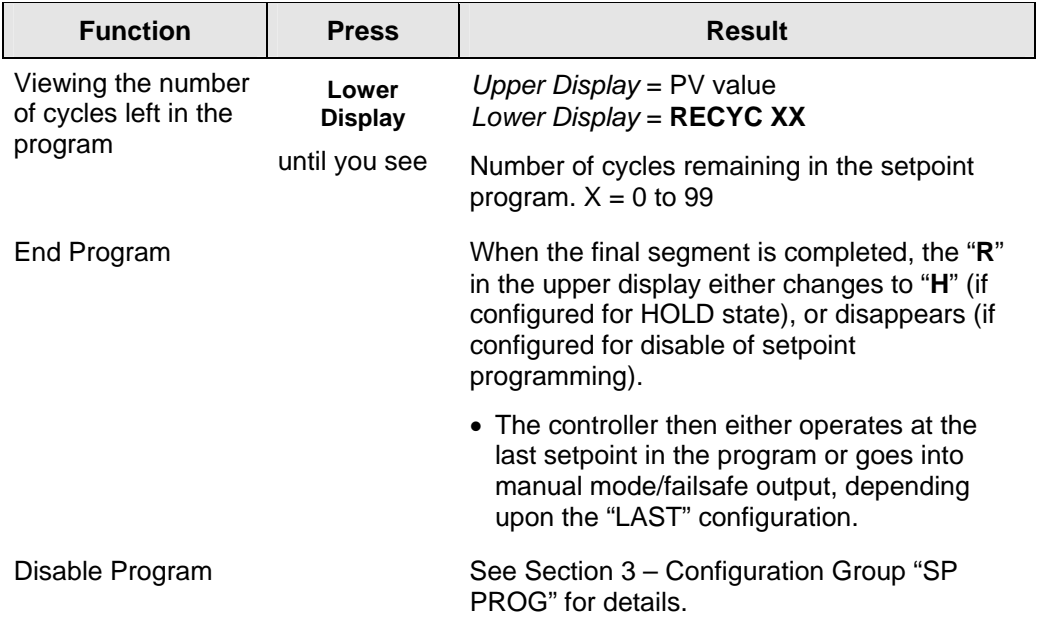

#### **Power outage**

**ATTENTION** If power is lost during a program, upon power-up the controller will be in hold and the setpoint value will be the setpoint value prior to the beginning of the setpoint program. The program is placed in hold at the beginning. The mode will be as configured under "PWR UP" in the "CONTROL" group.

#### **Digital Input (remote switch) operation**

Program can be placed in RUN, HOLD, RERUN, or BEGIN state through a remote dry contact connected to optional digital input terminals, as follows:

**RUN**—contact closure places Program in RUN state, OR

**HOLD**—contact closure places Program in HOLD state

**RERUN**—contact closure allows the Setpoint Programmer to be reset to the initial segment of its current cycle, unit stays in previous mode.

Opening the contact will cause the Controller to revert to its original state.

**BEGIN**— Contact closure resets the SP Program back to the beginning of the first segment in the program and puts the program in the HOLD mode. Program cycle number is not affected. Reopening the switch has no effect.

Opening the contact will cause the Controller to revert to its original state.

#### **Setpoint Program Event Alarms**

See the example in Section 0 for help in configuring Alarm Events based upon segments in the Setpoint Program.

# **4.31 P.I.E. Tool Maintenance Screens**

#### **Introduction**

This controller uses special P.I.E. Tool® Maintenance Screens which allow remote access and access to functions not accessible via the controller's display and keyboard. The figures in this section show screen-shots of the Maintenance Screens from the PC version of the P.I.E. Tool®. Pocket PC Maintenance Screens are generally similar in format but smaller.

#### **Loop Data**

Select "Loop Data" from the "Maintenance Data" menu.

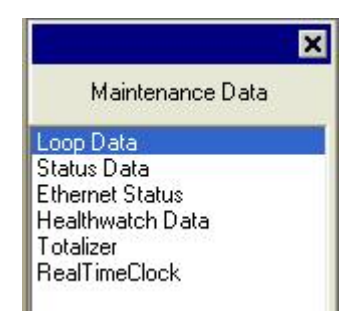

The Loop Data screen allows you to see the current status of each process loop. "OP1, 2 and 3" windows indicate the status of the current outputs. If a current output is not installed, the OP status for that output is always "OK."

The "Alarms" and "Digital Inputs" buttons allow you to see the current status of each alarm setpoint and digital input.

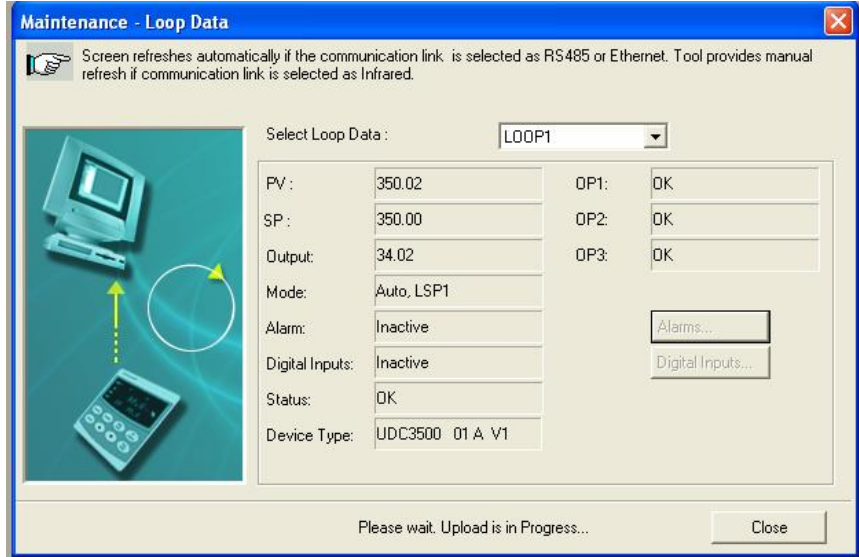

**Figure 4-12 Loop Data Maintenance Screen** 

### **Loop Data – Alarm Details**

This screen appears when you click on the "Alarm" button on the Loop Data Maintenance Screen and shows the status of each alarm setpoint. "NONE" in the Type column indicates that the alarm is disabled. Highlighted alarms are currently active. An asterisk (\*) indicates that the alarm has changed state since the last communications transaction.

If the controller does not have the Real Time Clock option, then the "Alarm On" and "Alarm Off" columns are always blank. If the controller does have the Real Time Clock option, then these columns will show the date and time that each alarm setpoint turned on and turned off. A blank in the "Alarm On" column indicates that the alarm has never been activated and a blank in the "Alarm Off" column indicates that the alarm has never been inactive.

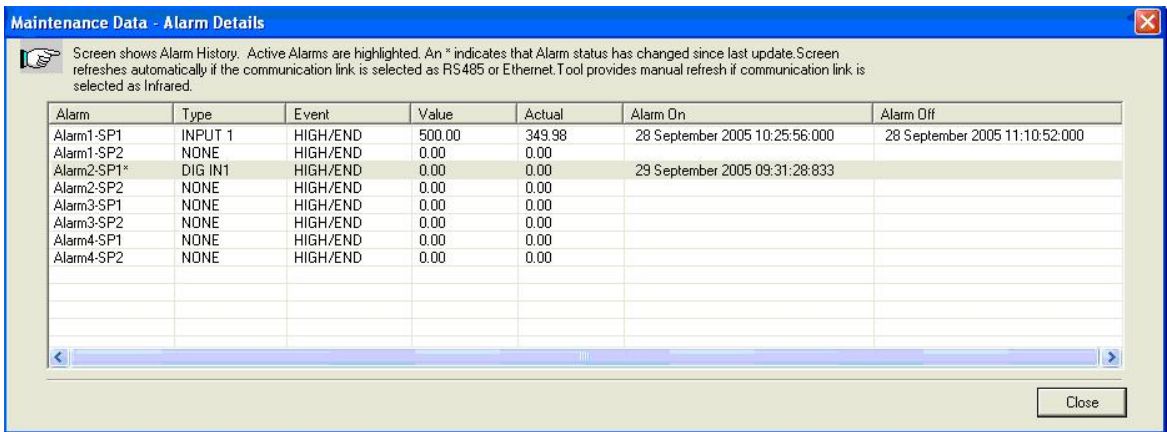

See Section 3.24 for other information about configuring Alarms.

**Figure 4-13 Alarm Details Maintenance Screen** 

# **Loop Data – Digital Input Details**

This screen appears when you click on the "Digital Inputs" button on the Loop Data Maintenance Screen and shows the status of each Digital Input. "NONE" in the Type column indicates that the Digital Input is disabled. Highlighted Digital Inputs are currently active. An asterisk (\*) indicates that the alarm has changed state since the last communications transaction.

| Digital Input  | Type   | Combination    | <b>Status</b> |
|----------------|--------|----------------|---------------|
|                | TO MAN | <b>DISABLE</b> | Closed        |
| $\overline{c}$ | NONE   | DISABLE        | Open          |
| 3              | NONE   | DISABLE:       | Open          |
| $\overline{4}$ | NONE   | DISABLE        | Open          |
| 5              | NONE   | DISABLE        | Open          |
| 6              | NONE   | DISABLE        | Open          |
| 7              | NONE   | DISABLE        | Open          |
| 8              | NONE   | DISABLE        | Open          |
|                |        |                |               |

**Figure 4-14 Digital Inputs Details Maintenance Screen** 

#### **Status Data**

Select "Status Data" from the "Maintenance Data" menu.

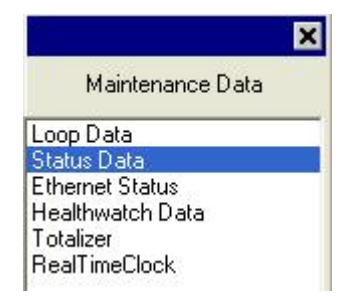

The Status Data screen lets you see the current status of the controller's diagnostics. If the controller has detected a problem, this screen will show the detected problem. If the controller is equipped with the Real Time Clock Option, then pressing the "Diagnostics" button will show the time and dates that the problem occurred and when it was cleared.

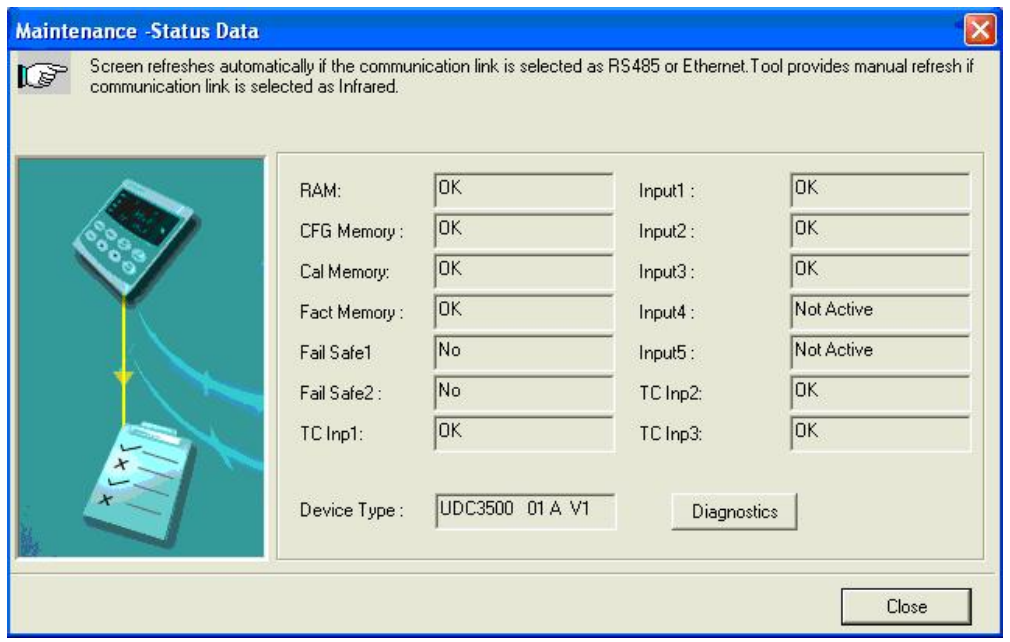

**Figure 4-15 Status Data Maintenance Screen** 

## **Status Data – Diagnostics History**

This screen is only in instruments that have the Real Time Clock option and appears when you click on the "Diagnostics" button on the Status Data Maintenance Screen. The Diagnostic screen shows the last ten diagnostic conditions that have occurred. A blank in the "Cleared" column indicates that the problem still exists. Essentially, this screen shows the same diagnostic messages as available on the controller via the lower display window.

See Section 7 for other information about Troubleshooting and Diagnostics.

|                 | manual refresh if communication link is selected as Infrared. | Screen refreshes automatically if the communication link is selected as RS485 or Ethernet. Tool provides |
|-----------------|---------------------------------------------------------------|----------------------------------------------------------------------------------------------------|
|                 |                                                               |                                                                                                    |
|                 |                                                               |                                                                                                    |
| Description     | Occurred                                                      | Cleared                                                                                                  |
| INP3 RNG        | 23 September 2005 09:41:07:500                                |                                                                                                    |
| INP3 RNG        | 23 September 2005 09:13:56:500                                | 23 September 2005 09:14:01:167                                                                           |
| INP3 RNG        | 23 September 2005 09:13:50:000                                | 23 September 2005 09:13:50:000                                                                           |
| INP2 RNG        | 23 September 2005 09:13:50:000                                | 23 September 2005 09:13:50:000                                                                           |
| INP2 RNG        | 23 September 2005 08:58:59:167                                | 23 September 2005 09:00:05:333                                                                           |
| INP3 RNG        | 23 September 2005 08:58:21:333                                | 23 September 2005 09:00:02:833                                                                           |
| INP2 RNG        | 23 September 2005 08:57:52:333                                | 23 September 2005 08:58:07:000                                                                           |
| INP3 RNG        | 23 September 2005 08:57:05:833                                | 23 September 2005 08:58:05:333                                                                           |
| INP3 RNG        | 23 September 2005 08:42:13:500                                | 23 September 2005 08:42:15:000                                                                           |
| <b>FAILSFE2</b> | 23 September 2005 08:41:58:000                                | 23 September 2005 08:42:05:167                                                                           |
|                 |                                                               |                                                                                                    |

**Figure 4-16 Diagnostic History Maintenance Screen** 

#### **Ethernet Status**

Select "Ethernet Status" from the "Maintenance Data" menu.

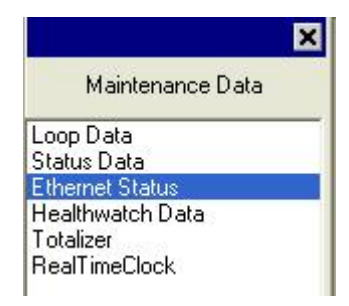

This screen only appears in instruments that have the Ethernet Communications option. Essentially, this screen shows the same Ethernet diagnostic messages as available on the controller via the lower display window. See Section 7.5 for details.

The Ethernet Status screen shows the network status of the Ethernet Link. This may be accessed either via Ethernet or via Infrared communications. Not all diagnostic messages are available via Ethernet Communications. For example, if the Ethernet cable is unplugged, then the instrument cannot send up the "EUNPLGED" diagnostic message via Ethernet.

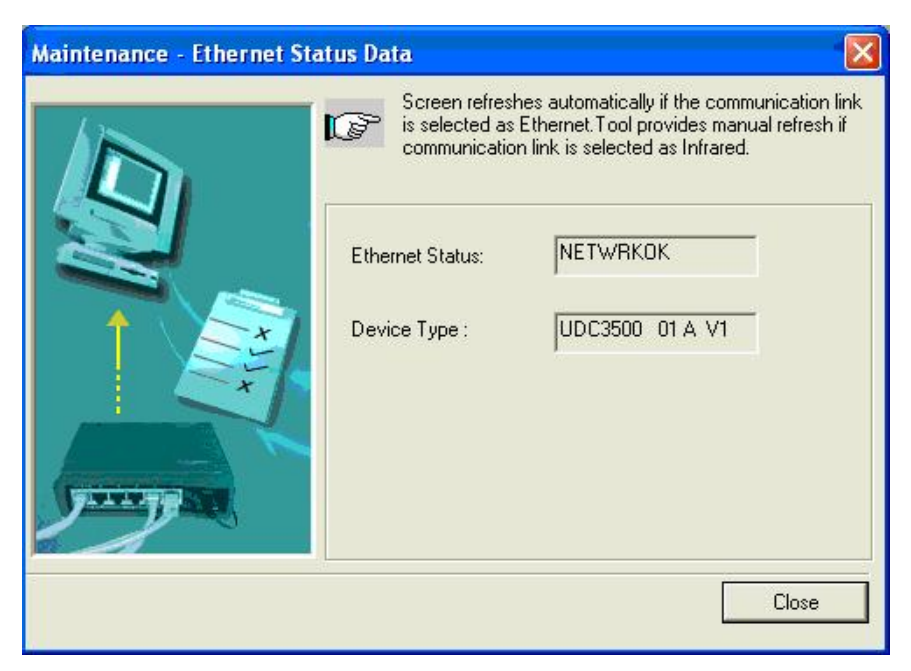

**Figure 4-17 Ethernet Status Maintenance Screen** 

# **Healthwatch Data**

Select "Heathwatch Data" from the "Maintenance Data" menu.

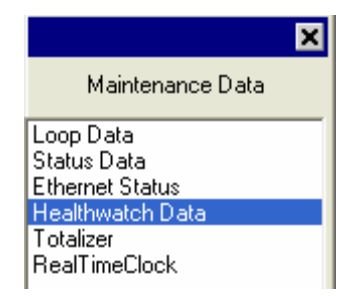

This screen only appears in instruments that have the Healthwatch option. The Healthwatch screen shows the current values of the various counters and timers used by Healthwatch. This data may be saved to your PC as a Comma Separated Variable (CSV) file by pressing the "Save" button. See Section 3.26 for other information about Healthwatch. The Reset button calls up a menu allowing individual timers and counters to be reset back to zero. See next page.

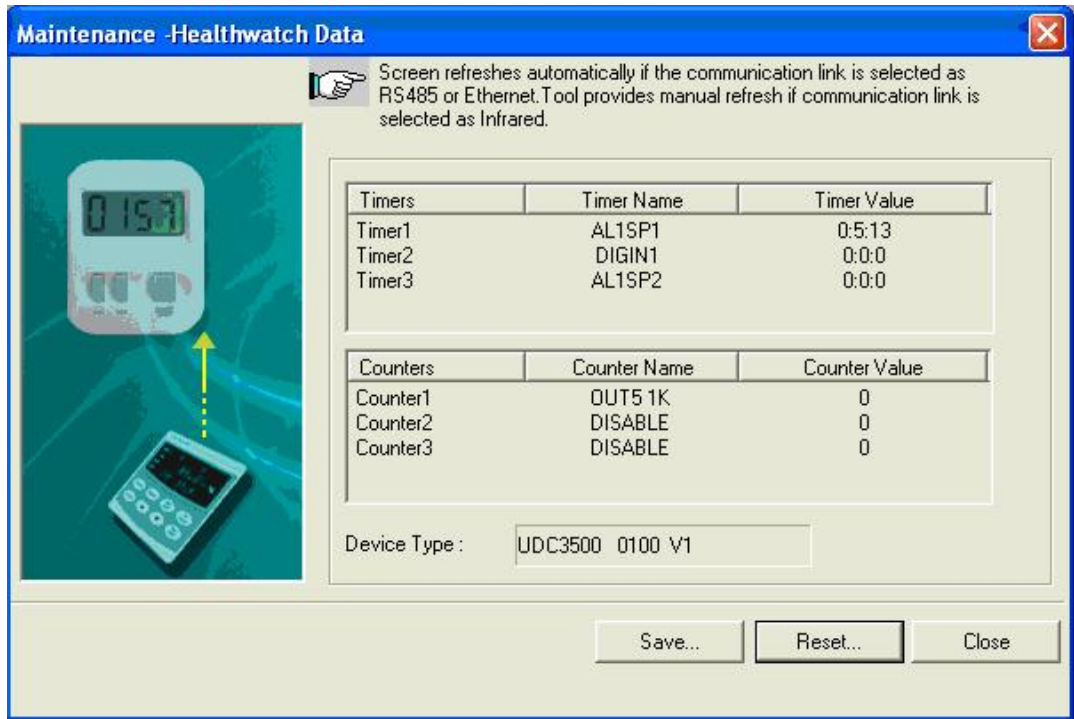

**Figure 4-18 Healthwatch Data Maintenance Screen** 

#### **Healthwatch Data - Reset**

This screen only appears in instruments that have the Healthwatch option and appears when you click on the "Reset" button on the Healthwatch Data Maintenance Screen. The Healthwatch Reset screen allows you to reset the various Timers and Counters back to zero. The Password is configured as part of the Maintenance Set Up Group. See Section 3.26.

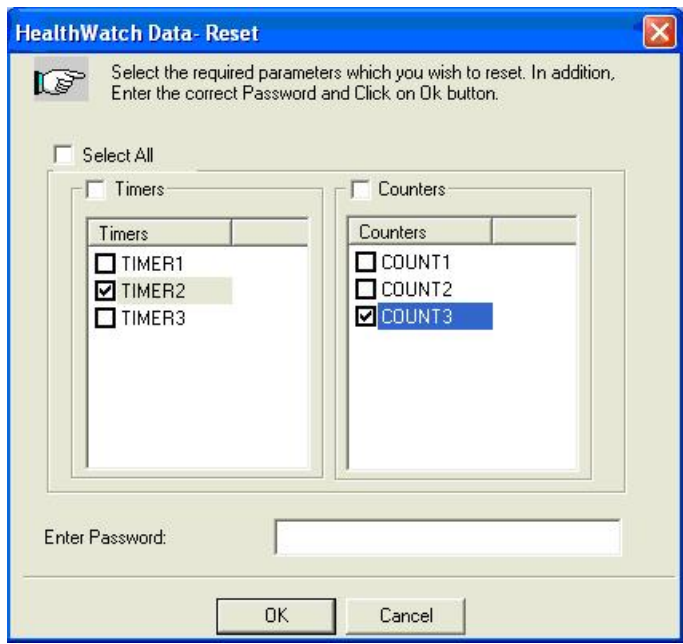

**Figure 4-19 Healthwatch Data Reset Screen** 

# **Totalizer Data**

Select "Totalizer" from the "Maintenance Data" menu.

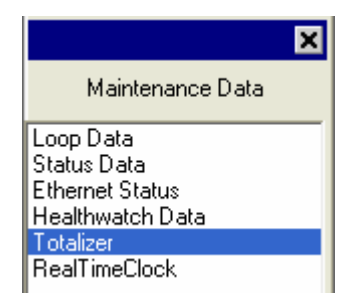

This screen only appears in instruments that have the Totalizer option. The Totalizer screen shows the current values of the Totalizer. The **Reset button** sets the Totalizer Value back to zero.

See Section 3.12 for other information about the Totalizer option.

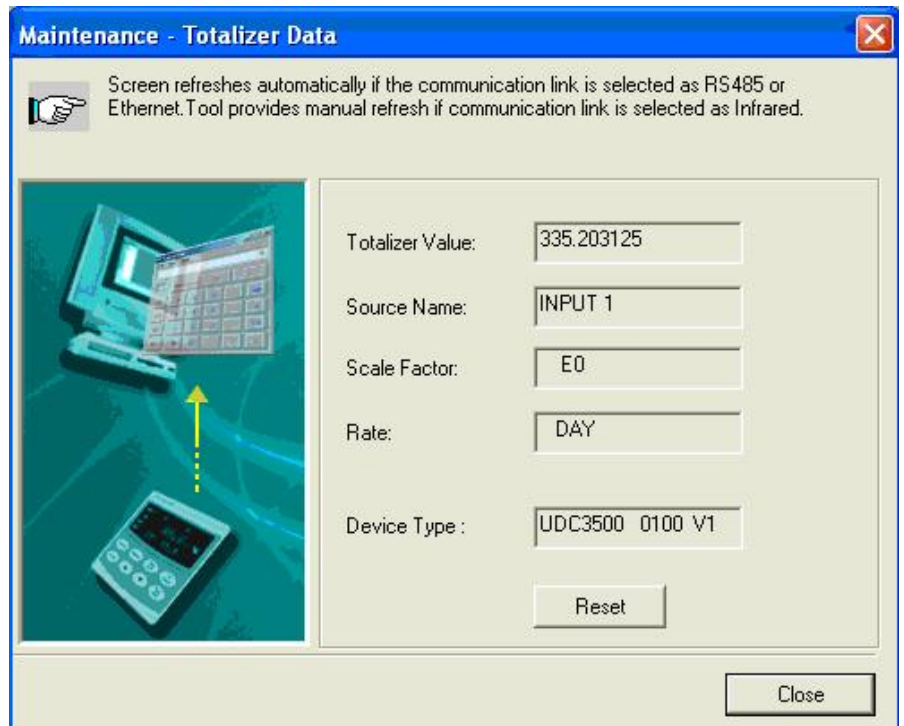

**Figure 4-20 Totalizer Maintenance Screen** 

#### **Real Time Clock**

Select "Real Time Clock" from the "Maintenance Data" menu.

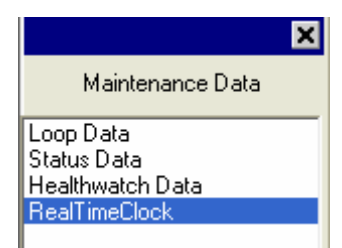

This screen only appears in instruments that have the Real Time Clock option. The Real Time Clock Screen shows both the clock time in the controller and the clock time in your PC. Pressing the **"Set Clock"** button will set the controller to the same settings as in your PC. It is recommended that units using Email use only this screen to set the Real Time Clock, as that will ensure that the clock and time zone settings used to time-stamp Emails are correct.

See Section 3.25 for other information about the Real Time Clock option.

## **ATTENTION**

The Real Time Clock will not automatically adjust for Daylight Savings Time; it must be done manually.

The Real Time Clock will automatically adjust for Leap Years to make February 29 days long.

Instruments that do not have the Real Time Clock option will always send Email time-stamped with the date that the Ethernet Software in the instrument was last modified. Instruments with the Real Time Clock option will send Email time-stamped with the current time in the controller.

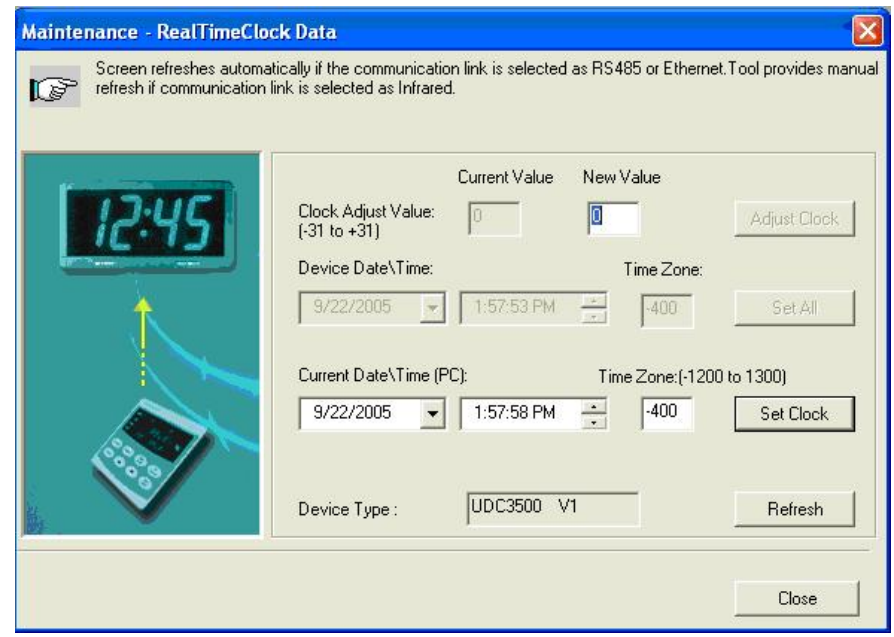

**Figure 4-21 Real Time Clock Maintenance Screen** 

# **4.32 Configuring your Ethernet Connection**

#### **Introduction**

This controller is shipped from the factory with the address for Infrared (IR) communications set to 3, the Ethernet IP Address set to 10.0.0.2, the Ethernet Subnet Mask set to 255.255.255.0 and the Ethernet Default Gateway set to 0.0.0.0. Consult your Information Technologies (IT) representative as to how these should be configured for your installation. The MAC address is printed on the product label located on the instrument's case.

Only the P.I.E. Tool can be used to configure Ethernet parameters. The figures in this section show screen-shots from the PC version of the P.I.E. Tool<sup>®</sup> Screens. Pocket PC Screens are generally similar in format but smaller. The P.I.E. Tool can connect to your controller via either Ethernet communications port or the Infrared (IR) communications port.

## **Connecting to the Controller via Infrared Communications**

If connecting via IR and assuming that the instrument's IR address has not been changed from its factory setting of 3, then configure your Communications Type as "Infrared" and your IR address to 3 as shown below.

> 図 CommunicationType: Infrared  $\vert \cdot \vert$ Select Type to setup: Infrared **BS-485** Ethernet

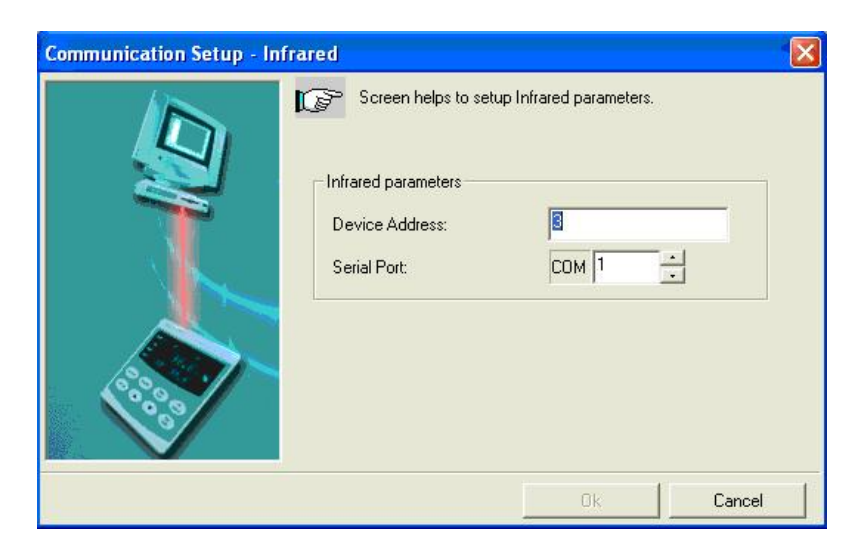

**Figure 4-22 IR Communications Address** 

Select "PC COMM Setup", then select "Infrared".

Close the IR configuration window and then single click on the "Online Configuration" button.

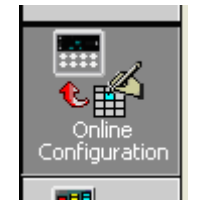

Press any button on the controller's keyboard to activate the controller's IR port. Point your IR dongle (if using PC) or your Pocket PC's IR port (if using Pocket PC) at the IR window on the front of the controller and then click on the "Start" button. The P.I.E. Tool® should start uploading the configuration information from the controller as shown below:

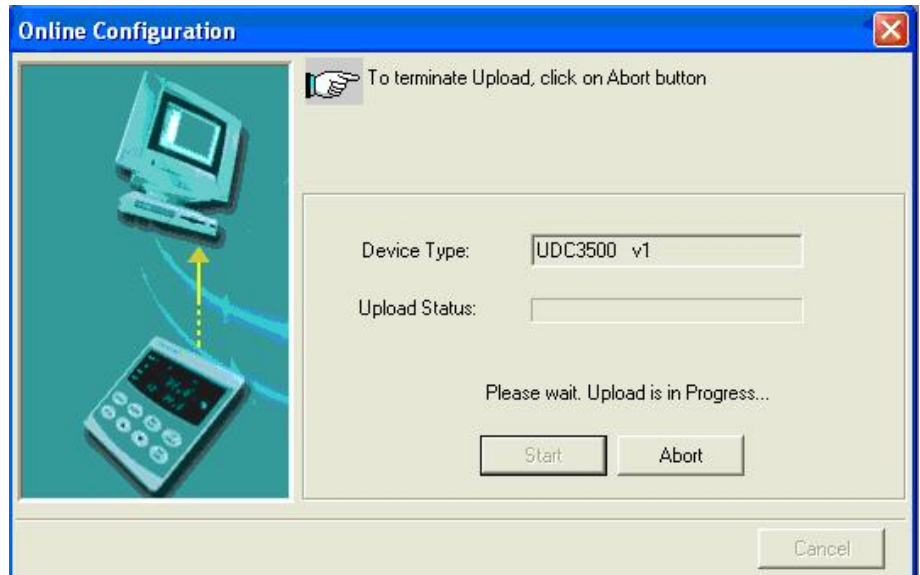

**Figure 4-23 Configuration Upload in Progress** 

Once the upload is complete, click on the "Ethernet & Email" Group. Configure your Ethernet and Email parameters per Section 3.30.

Once you have changed the Ethernet settings and downloaded them to your controller, you will now be able to communicate with it via Ethernet.
# **Connecting to the Controller via Ethernet Communications**

### **WARNING**

Connecting to the Controller via Ethernet Communications requires that you change your PC's IP settings. If you have never done this before, then it is **strongly** recommended that you consult with your Information Technologies (IT) representative before proceeding.

First, write down the current IP Address, Subnet Mask and Default Gateway settings for your PC. Put these someplace that you can find them later.

Connecting to the Ethernet Port in the Controller requires that you have either an Ethernet crossover cable or a MDI-compliant Switch or Hub available with a straightthrough cable. The crossover cable can be used to directly connect your PC to the Controller while the Switch or Hub can be used to connect your PC and Controller to the Hub or Switch via straight-through cables.

Once you have made an Ethernet connection between your PC and the controller, then change the Local Area Network (LAN) settings on your PC to be as follows:

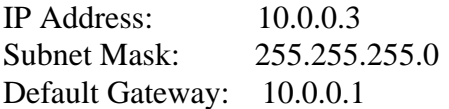

Open your P.I.E. Tool® program and select "PC Comm Setup".

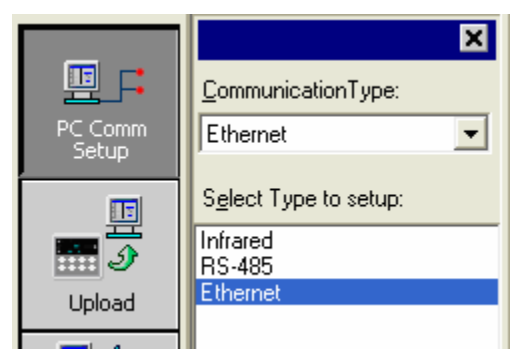

. Now configure your "Communication Type" to Ethernet and your Ethernet address to 10.0.0.2 as shown in Figure 4-24.

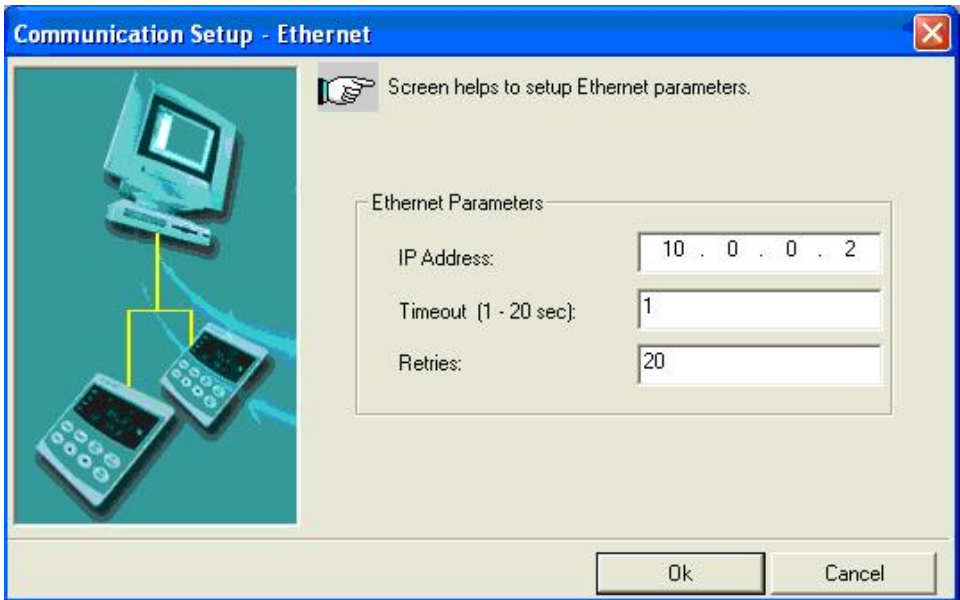

**Figure 4-24 Ethernet Communications Address** 

Close the Ethernet configuration window and then single click on the "Online Configuration" button.

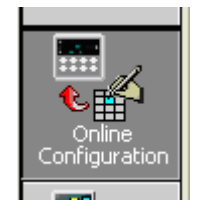

Then, click on the "Start" button. The P.I.E. Tool<sup>®</sup> should start uploading the configuration information from the controller as shown below:

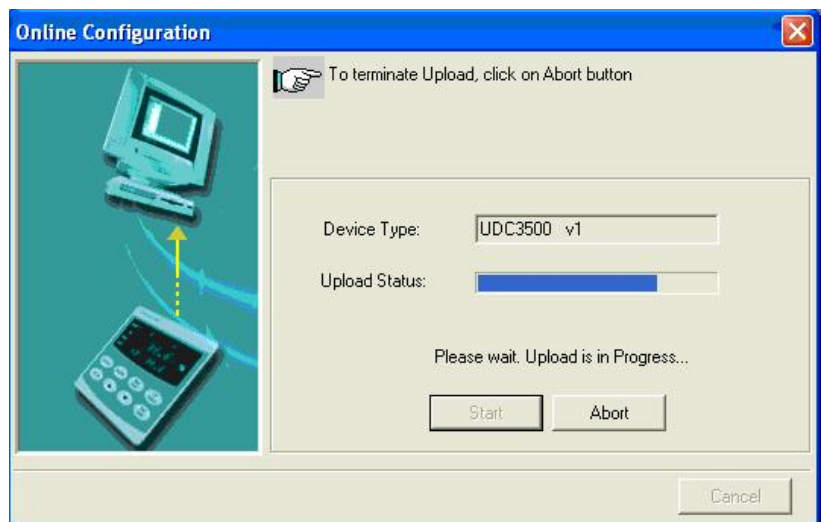

**Figure 4-25 Configuration Upload in Progress** 

Once the upload is complete, click on the "Ethernet & Email" Group. Configure your Ethernet and Email parameters per Section 3.30.

Once you have changed the Ethernet settings and downloaded them to your controller, you will no longer be able to communicate with it until you change the IP address in the P.I.E. Tool<sup>®</sup> to the controller's new IP Address.

You will also need to re-configure the Local Area Network (LAN) settings on your PC back to their original settings. On some PCs and LANs, it is possible to simply allow the PC to get these settings automatically via the DHCP server. Contact your Information Technologies (IT) representative to see if this is available on your PC.

# **5 Input Calibration**

**WARNING—SHOCK HAZARD INPUT CALIBRATION MAY REQUIRE ACCESS TO HAZARDOUS LIVE CIRCUITS, AND** 

**SHOULD ONLY BE PERFORMED BY QUALIFIED SERVICE PERSONNEL. MORE THAN ONE SWITCH MAY BE REQUIRED TO DE-ENERGIZE UNIT BEFORE CALIBRATION.** 

# **5.1 Overview**

#### **Introduction**

This section describes the field calibration procedures for Analog Inputs 1 through 5.

- All input actuations in every controller are fully factory-calibrated and are ready for configuration by the user.
- Field Calibration can improve the accuracy of the Controller if necessary for a particular application.

### **CAUTION**

The field calibration will be lost if a change in input type configuration is implemented at a later time. The original factory calibration data remains available for later use after a field calibration is done. See Section 5.6 if you want to restore factory calibration values.

#### **What's in this section?**

The following topics are covered in this section.

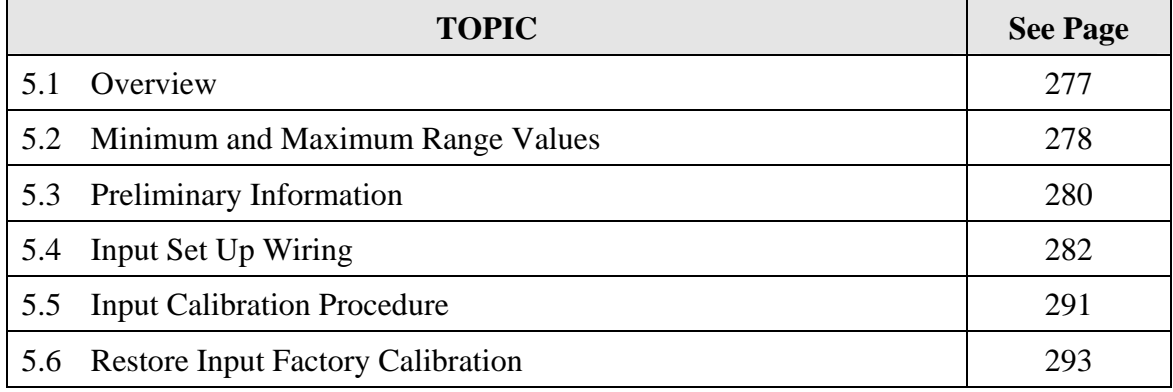

#### **Calibration Steps**

Use the following steps when calibrating an input.

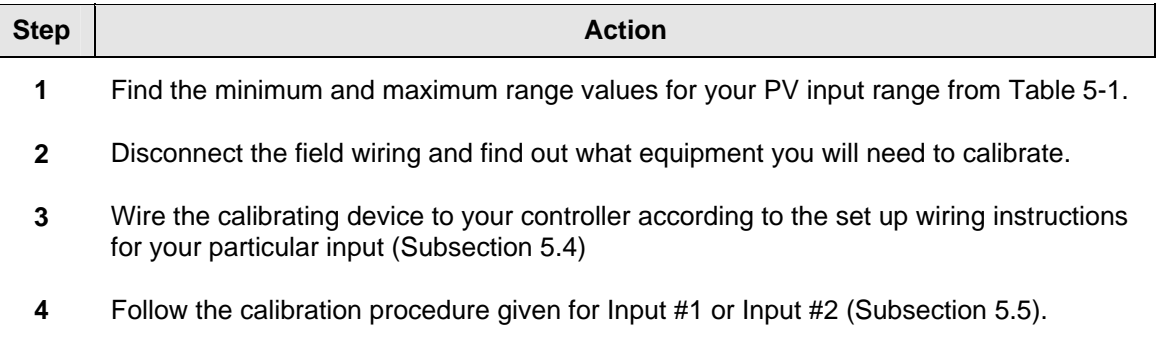

# **5.2 Minimum and Maximum Range Values**

#### **Select the Range Values**

Calibrate the controller for the minimum (0 %) and maximum (100 %) range values of your particular input type. Instruments with two or more analog inputs will need to have each input calibrated separately.

Select the Voltage, Current or Resistance equivalents for 0 % and 100 % range values from Table 5-1. Use these values when calibrating your controller.

| <b>Sensor Type</b>                   | <b>PV Input Range</b> |                 | <b>Range Values</b> |           |
|--------------------------------------|-----------------------|-----------------|---------------------|-----------|
|                                      | $\mathsf{P}$          | $\rm ^{\circ}C$ | $0\%$               | 100 %     |
| <b>Thermocouples</b><br>(per ITS-90) |                       |                 |                     |           |
| <b>BTC</b>                           | 0 to 3300             | $-18$ to 1816   | $-0.100$ mV         | 13.769 mV |
| E TC H                               | $-454$ to 1832        | $-270$ to 1000  | $-9.835$ mV         | 76.373 mV |
| E TC L                               | $-200$ to 1100        | $-129$ to 593   | $-6.472$ mV         | 44.455 mV |
| J TC H                               | 0 to 1600             | $-18$ to 871    | $-0.886$ mV         | 50.060 mV |
| <b>J TC M</b>                        | 20 to 900             | $-7$ to 482     | $-0.334$ mV         | 26.400 mV |
| <b>JTCL</b>                          | 20 to 550             | $-7$ to 288     | $-0.334$ mV         | 15.650 mV |
| K TC H                               | 0 to 2400             | $-18$ to 1316   | $-0.692$ mV         | 52.952 mV |
| K TC M                               | $-20$ to 1200         | $-29$ to 649    | $-1.114$ mV         | 26.978 mV |
| <b>KTCL</b>                          | $-20$ to $750$        | $-29$ to 399    | $-1.114$ mV         | 16.350 mV |
| <b>NNMH</b>                          | 32 to 2500            | 0 to 1371       | $0.000$ mV          | 71.773 mV |
| <b>NNML</b>                          | 32 to 1260            | 0 to 682        | $0.000$ mV          | 31.825 mV |
| <b>NICH</b>                          | 0 to 2372             | $-18$ to 1300   | $-0.461$ mV         | 47.513 mV |
| <b>NIC L</b>                         | 0 to 1472             | $-18$ to 800    | $-0.461$ mV         | 28.455 mV |
| <b>PLATH</b>                         | 32 to 2516            | 0 to 1380       | $0.000$ mV          | 54.798 mV |

**Table 5-1 Voltage, Milliamp and Resistance Equivalents for Input Range Values** 

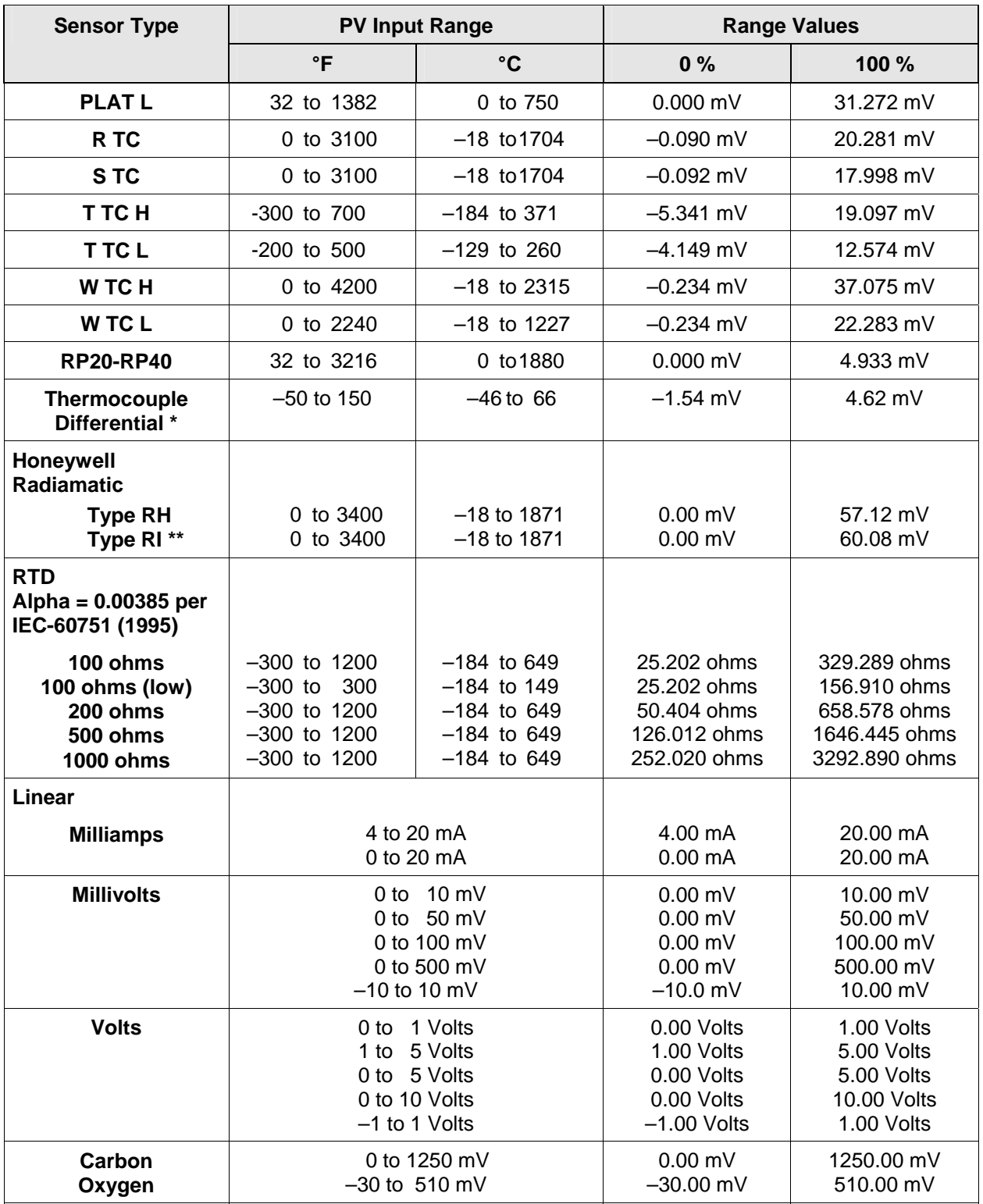

\* The Thermocouple Differential Input calibration voltages are for a pair of J thermocouples at an ambient temperature mean of 450°F / 232°C. Other thermocouple types and ambient temperature means may be accomplished via Field Calibration of the input, with the range value limits being –4 mV to +16 mV for the zero and span values. See Table 5-7.

\*\* The range values for Radiamatic Type RI are customer configurable within the limits shown.

# **5.3 Preliminary Information**

# **Disconnect the Field Wiring**

Tag and disconnect any field wiring connected to the input terminals on the rear of the controller.

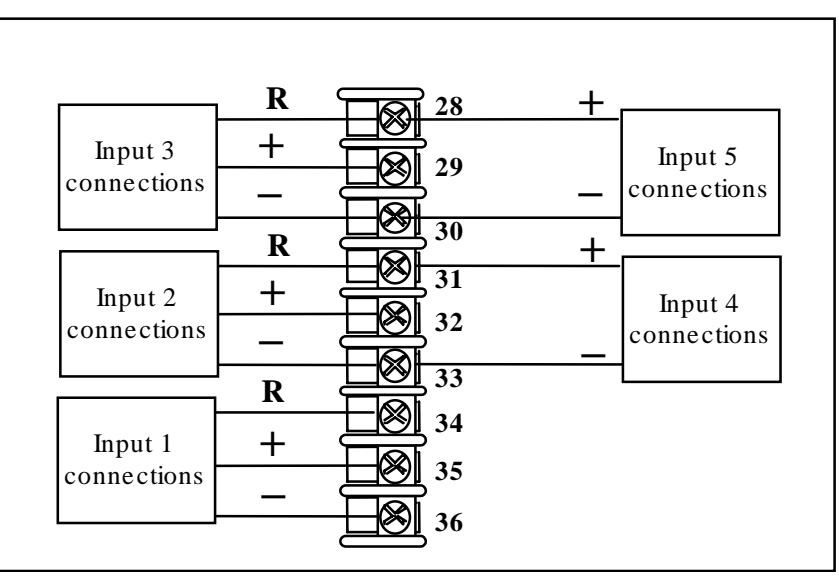

# **Figure 5-1 Input Wiring Terminals**

# **Equipment Needed**

Table 5-2 lists the equipment you will need to calibrate the specific types of inputs that are listed in the table. You will need a screwdriver to connect these devices to your controller.

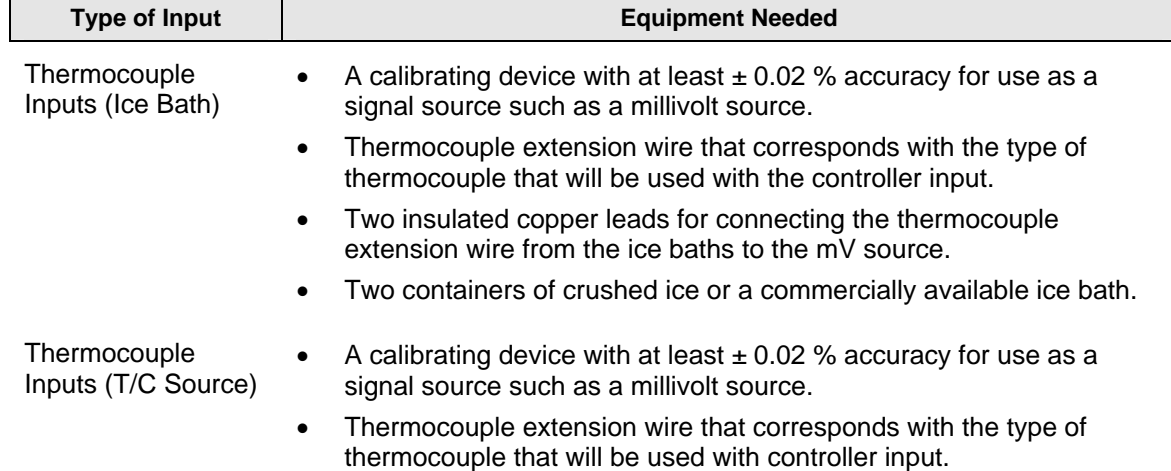

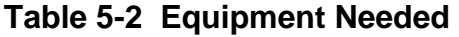

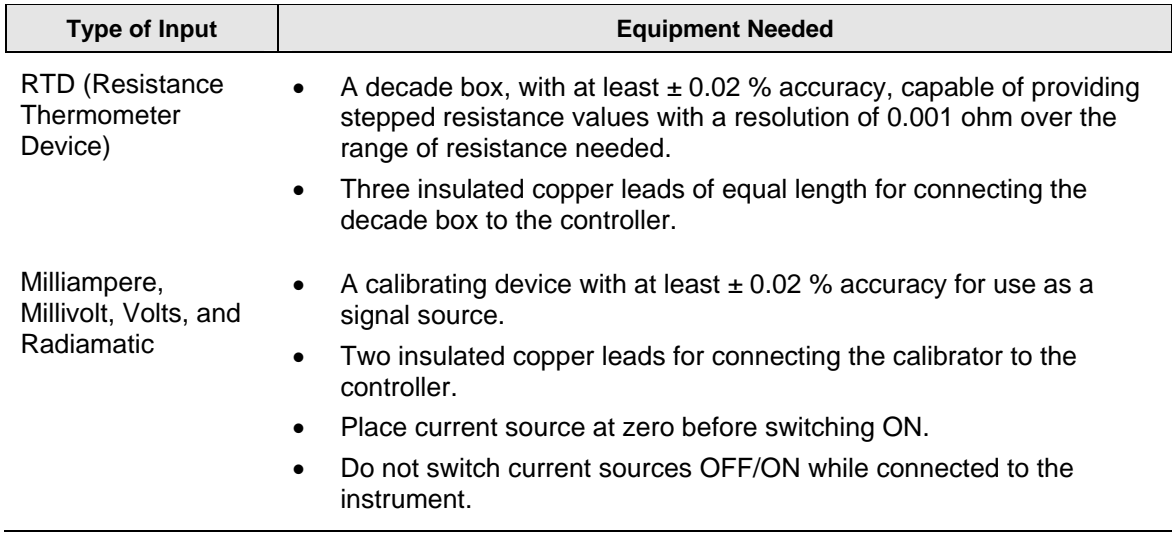

# **5.4 Input Set Up Wiring**

# **5.4.1 Thermocouple Inputs Using an Ice Bath**

Refer to Figure 5-2 and wire the controller according to the procedure given in Table 5-3.

### **Table 5-3 Set Up Wiring Procedure for Thermocouple Inputs Using an Ice Bath**

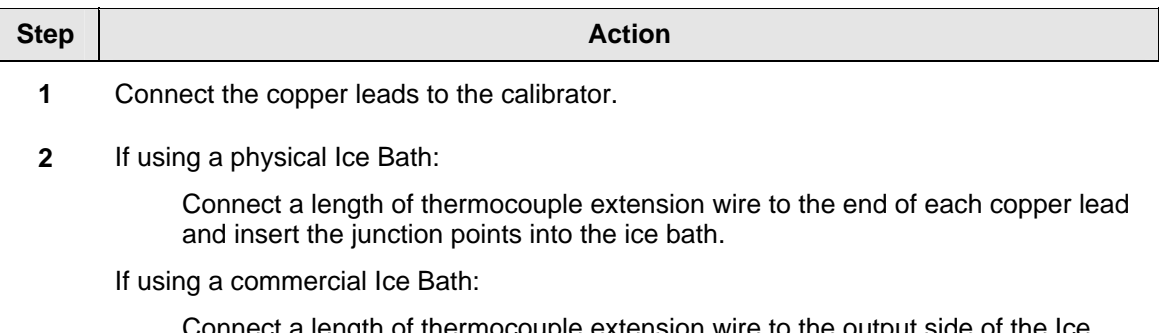

xtension wire Bath. Connect the calibrator with copper wires to the input side of the Ice Bath.

**3** Connect the thermocouple extension wires to the terminals for the input to be calibrated. See Figure 5-2.

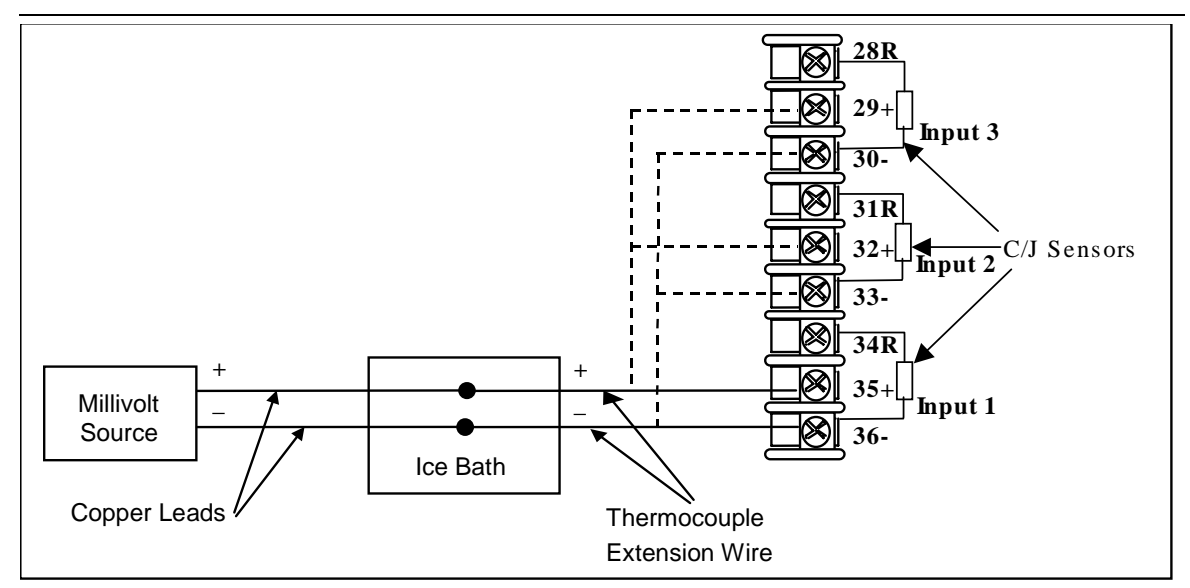

# **Figure 5-2 Wiring Connections for Thermocouple Inputs Using an Ice Bath**

### **5.4.2 Thermocouple Inputs Using a Thermocouple Source**

Refer to Figure 5-3 and wire the controller according to the procedure given in Table 5-4.

### **Table 5-4 Set Up Wiring Procedure for Thermocouple Inputs using a Thermocouple Source**

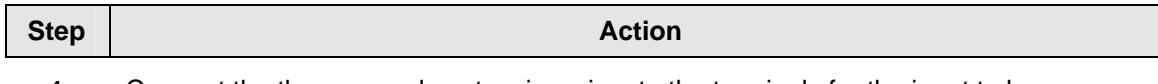

**1** Connect the thermocouple extension wires to the terminals for the input to be calibrated. See Figure 5-3.

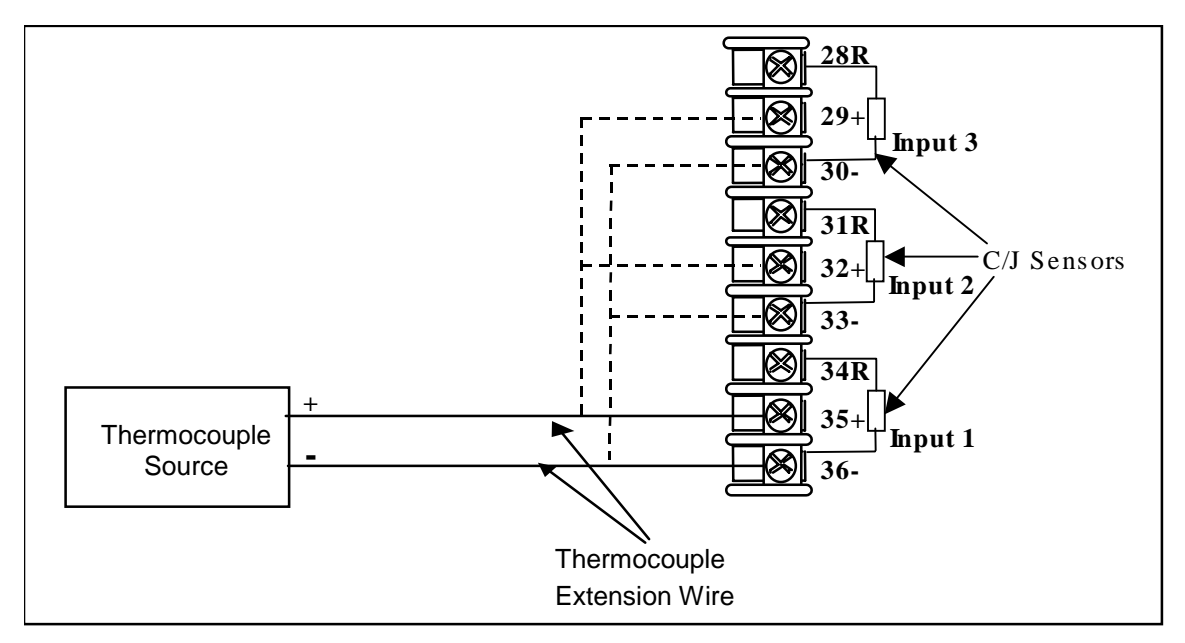

**Figure 5-3 Wiring Connections for Thermocouple Inputs Using a Thermocouple Source** 

### **5.4.3 RTD Inputs**

Refer to Figure 5-4 and wire the controller according to the procedure given in Table 5-5.

### **Table 5-5 Set Up Wiring Procedure for RTD Inputs**

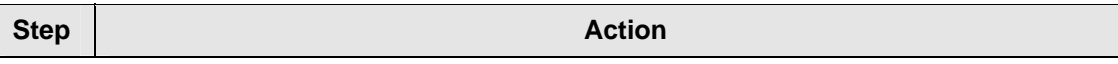

**1** Connect the copper wires to the terminals for the input to be calibrated. See Figure 5-4.

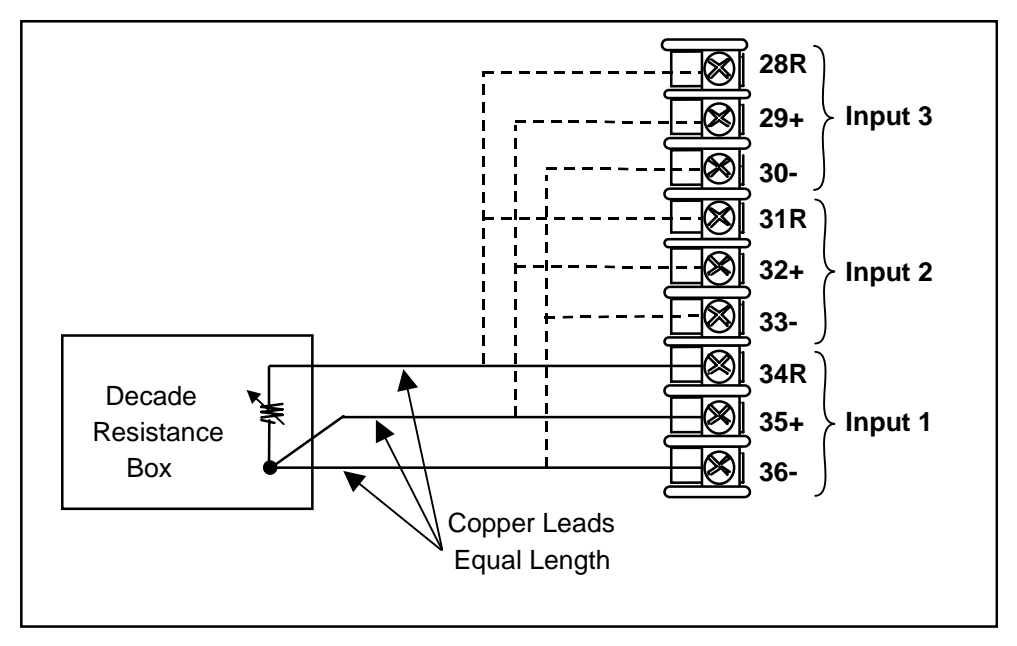

**Figure 5-4 Wiring Connections for RTD (Resistance Thermometer Device)** 

# **ATTENTION**

Decade Resistance Boxes are usually not accurate enough to meet the 0.02% accuracy requirement noted in Table 5-2. This can be overcome by performing a four-wire resistance measurement with a precision DMM and then adjusting the Decade Box to the correct zero and span resistance values as given in Table 5-1. Determine the proper zero and span resistance settings prior to attaching the Decade Box to the instrument. For best accuracy, measure with the DMM connected to the wire ends rather than directly to the Decade Box.

#### **5.4.4 Radiamatic, Millivolts, Volts, Carbon, Oxygen or Thermocouple Differential Inputs**

Refer to Figure 5-5 and wire the controller according to the procedure given in Table 5-6.

#### **Table 5-6 Set Up Wiring Procedure for Radiamatic, Millivolts, Volts, Carbon, Oxygen or Thermocouple Differential Inputs (Except 0-10 Volts and –1 to 1 Volts)**

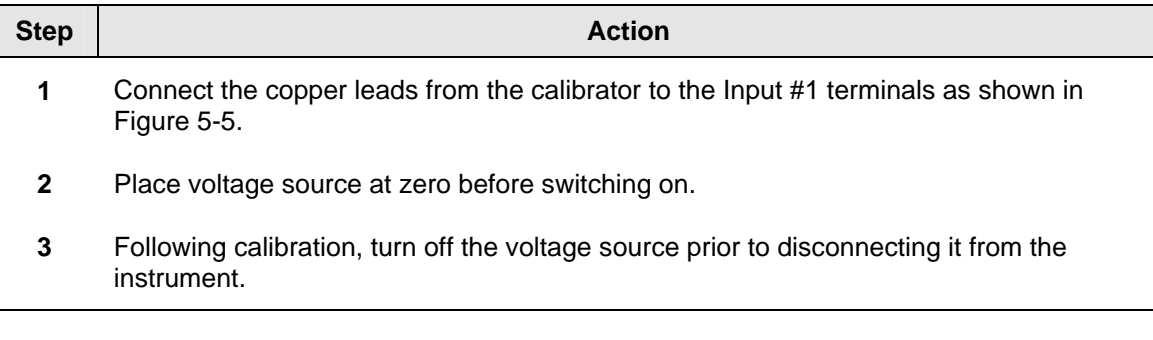

#### **ATTENTION**

For Radiamatic inputs only, set Emissivity value to 1.0.

See:

```
 Subsection 3.15 – Configuration Set Up prompt INPUT 1, function prompt EMISSIV 1 
Subsection 3.16 – Configuration Set Up prompt INPUT 2, function prompt EMISSIV 2 
Subsection 3.17 – Configuration Set Up prompt INPUT 3, function prompt EMISSIV 3
```
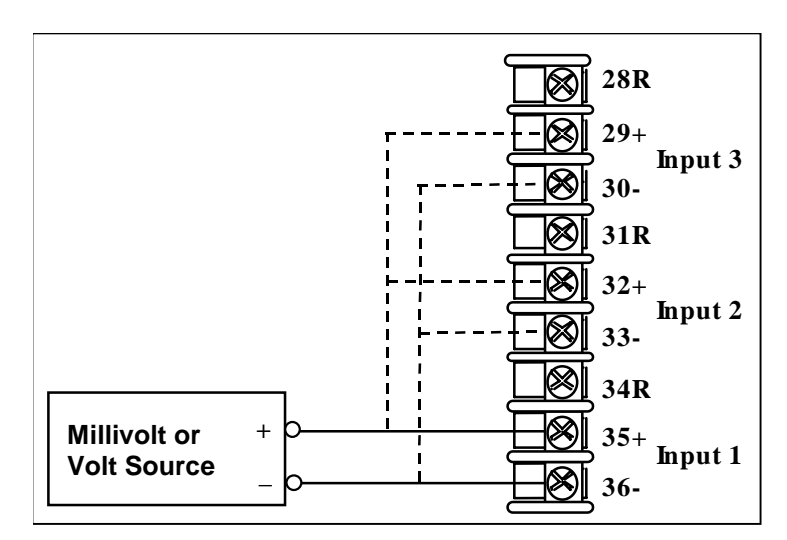

**Figure 5-5 Wiring Connections for Radiamatic, Millivolts, Volts, Carbon, Oxygen or Thermocouple Differential Inputs (Except 0-10 Volts and –1 to 1 Volts)** 

#### **Table 5-7 Procedure to determine calibration voltages for Thermocouple Differential input types other than the Factory Setting**

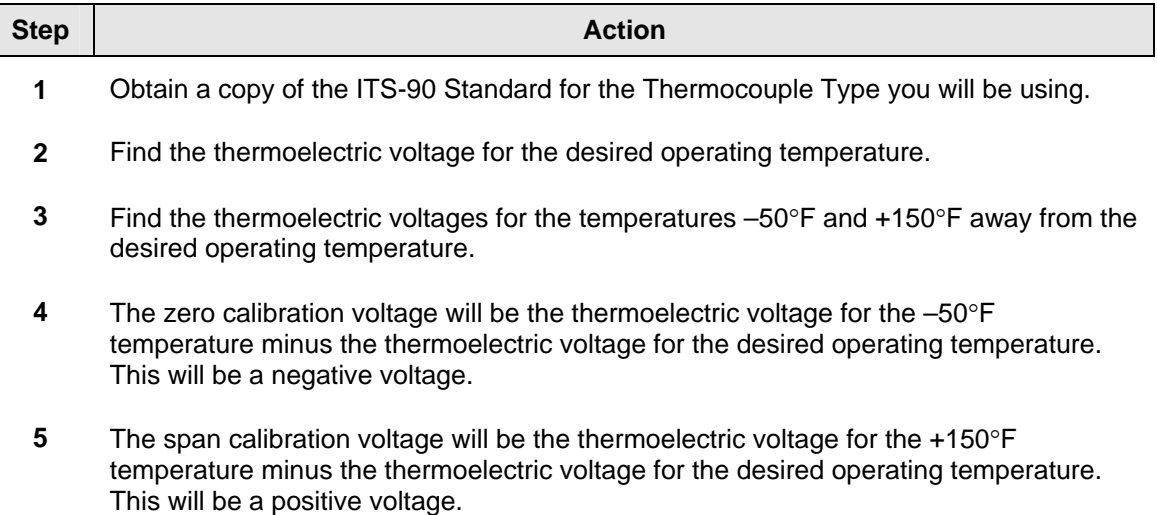

For example: Determine the calibration voltage values for a pair of J-type thermocouples at an operating temperature of 450°F (this is equivalent to the Factory setting).

- The ITS-90 standard for the J thermocouple shows that the thermoelectric voltage for 450°F is 12.568 millivolts.
- The –50°F point would be 400°F. The ITS-90 standard shows that the thermoelectric voltage for 400°F is 11.025 millivolts.
- The +150°F point would be 600°F. The ITS-90 standard shows that the thermoelectric voltage for 600°F is 17.188 millivolts.
- The zero calibration voltage is thus  $11.025$  minus  $12.568$  millivolts or  $-1.543$ millivolts (this can be rounded off to -1.54 millivolts without significant loss of accuracy).
- The span calibration voltage is thus 17.188 minus 12.568 millivolts or  $+4.62$ millivolts.
- Use –1.54 millivolts for the Zero calibration value and +4.62 millivolts for the Span calibration value.

# **5.4.5 0 to 10 Volts or –1 to 1 Volts**

Refer to Figure 5-6 and wire the controller according to the procedure given in Table 5-8.

### **Table 5-8 Set Up Wiring Procedure for 0 to 10 Volts or –1 to 1 Volts**

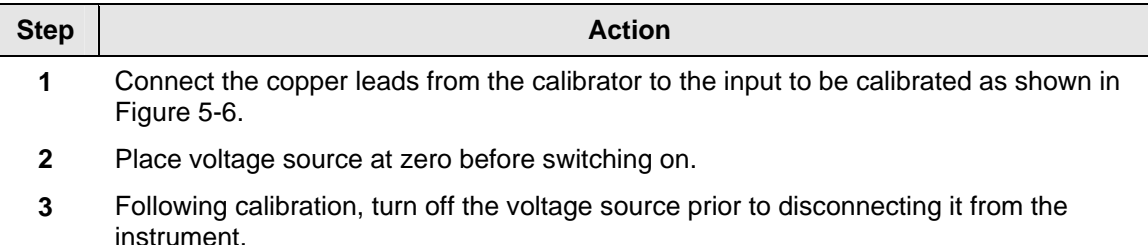

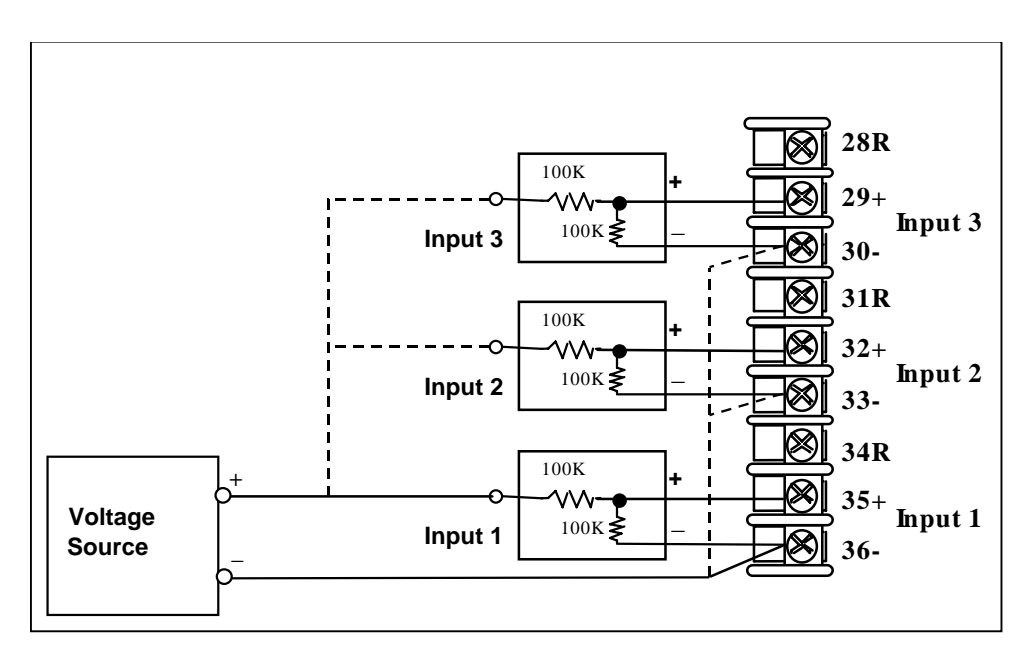

**Figure 5-6 Wiring Connections for 0 to 10 Volts or –1 to 1 Volts** 

### **5.4.6 Milliamperes**

Refer to Figure 5-7 and wire the controller according to the procedure given in Table 5-9.

**Table 5-9 Set Up Wiring Procedure for Milliampere Inputs** 

| <b>Step</b> | <b>Action</b>                                                                                         |
|-------------|----------------------------------------------------------------------------------------------------|
|             | Connect the copper leads from the calibrator to the input to be calibrated as shown in<br>Figure 5-7. |
|             | Place current source at zero before switching on.                                                     |
| 3           | Following calibration, turn off the current source prior to disconnecting it from the<br>instrument.  |

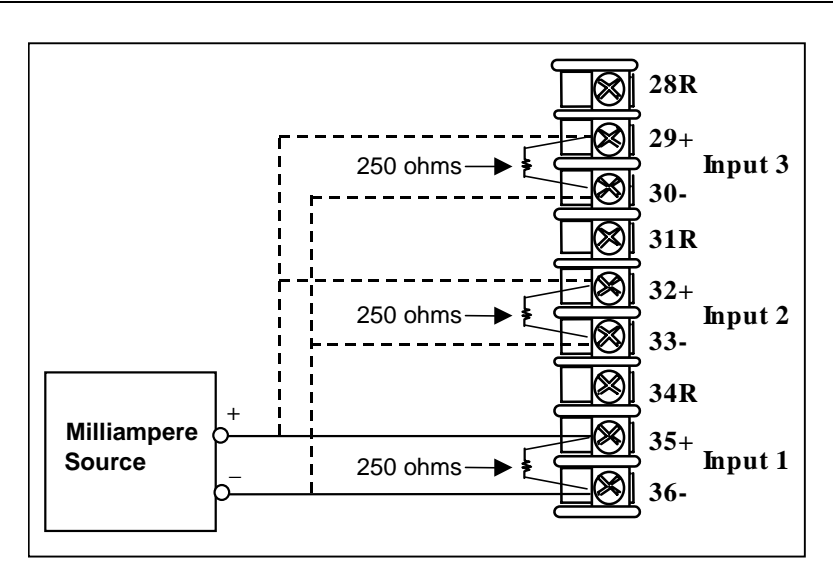

**Figure 5-7 Wiring Connections for Milliampere Inputs** 

# **5.4.7 Dual High Level Voltage Inputs**

Refer to Figure 5-8 and wire the controller according to the procedure given in Table  $5-10.$ 

## **Table 5-10 Set Up Wiring Procedure for Dual High Level Voltage Inputs**

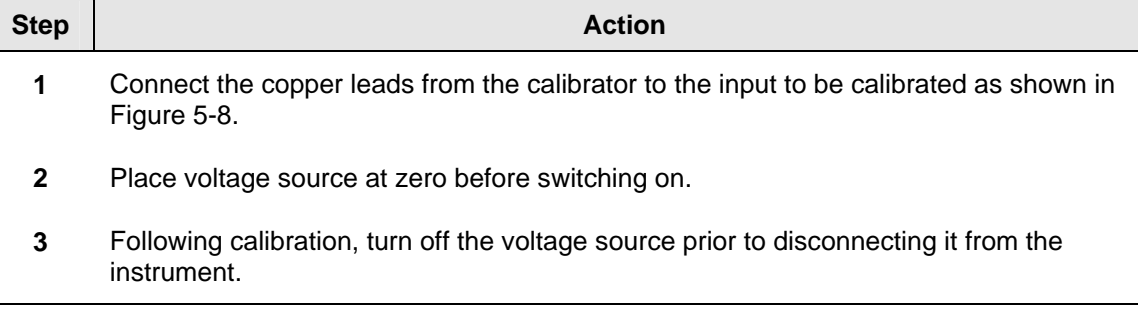

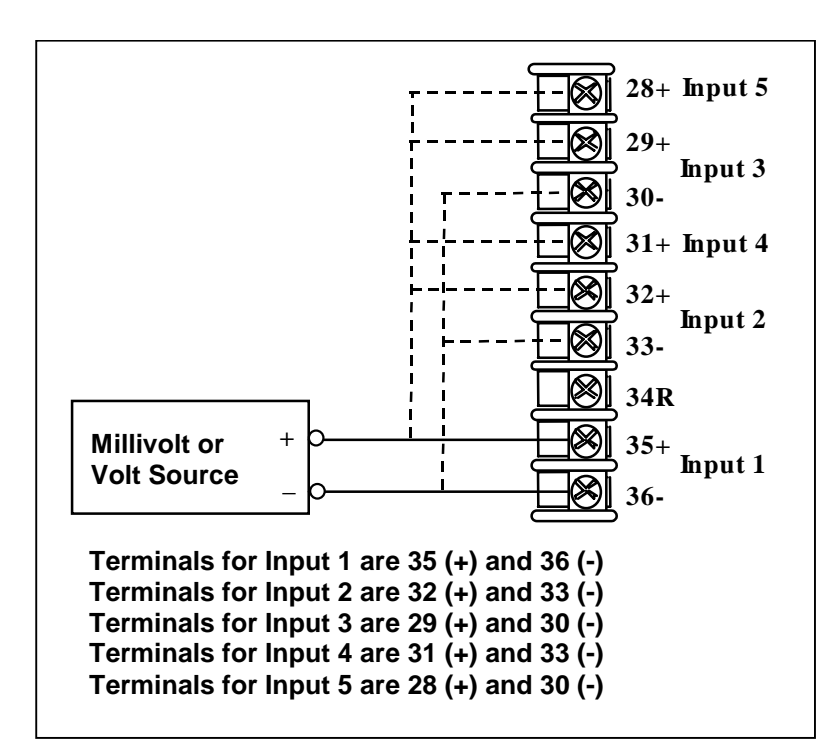

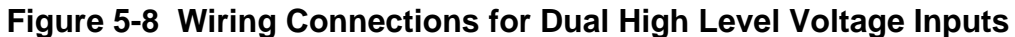

### **5.4.8 Dual High Level Milliamperes Inputs**

Refer to Figure 5-9 and wire the controller according to the procedure given in Table 5-11.

### **Table 5-11 Set Up Wiring Procedure for Dual High Level Milliampere Inputs**

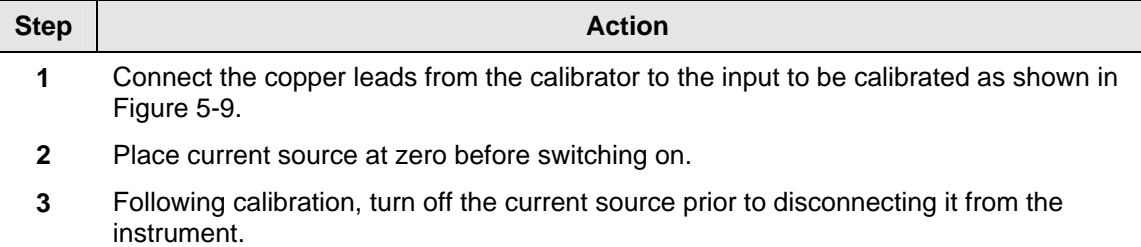

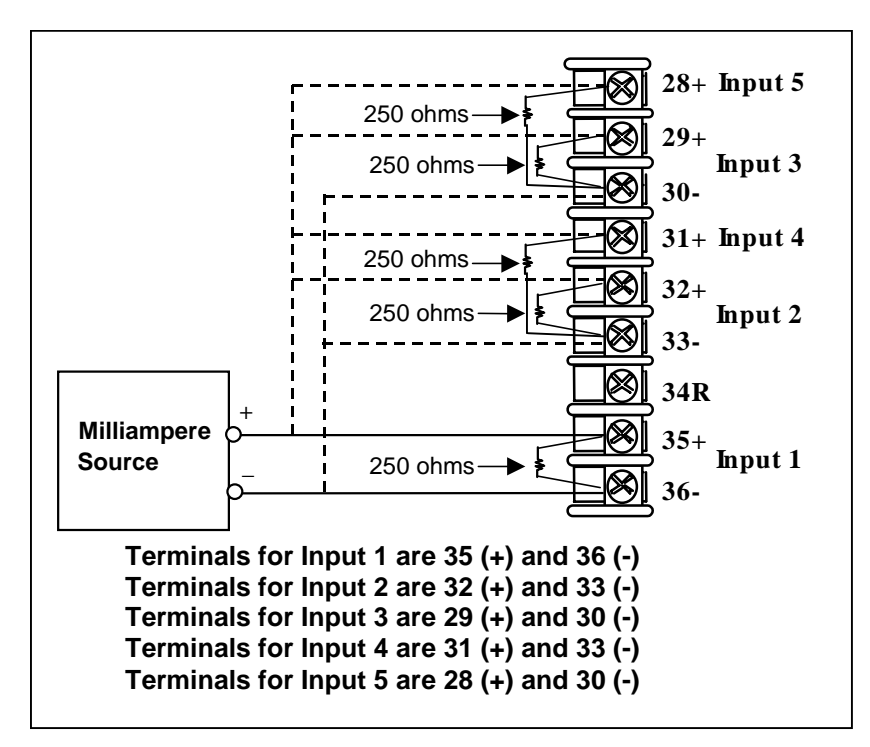

#### **Figure 5-9 Wiring Connections for Dual High Level Milliampere Inputs**

# **5.5 Input Calibration Procedure**

#### **Preliminary Steps**

- Apply power and allow the controller to warm up for 30 minutes before you calibrate.
- Please read *Subsection 5.3* before beginning the procedure.
- **Make sure you have LOCK set to NONE. See** *Subsection 3.4 Loop 1 Tuning Set* Up Group*.*
- See Table 5-1 for Voltage vs. Resistance equivalents or 0 % and 100 % range values.

#### **CAUTION**

For linear inputs, avoid step changes in inputs. Vary smoothly from initial value to final 100 % value.

#### **Procedure**

The calibration procedure for Input #1 or 2 is listed in Table 5-12.

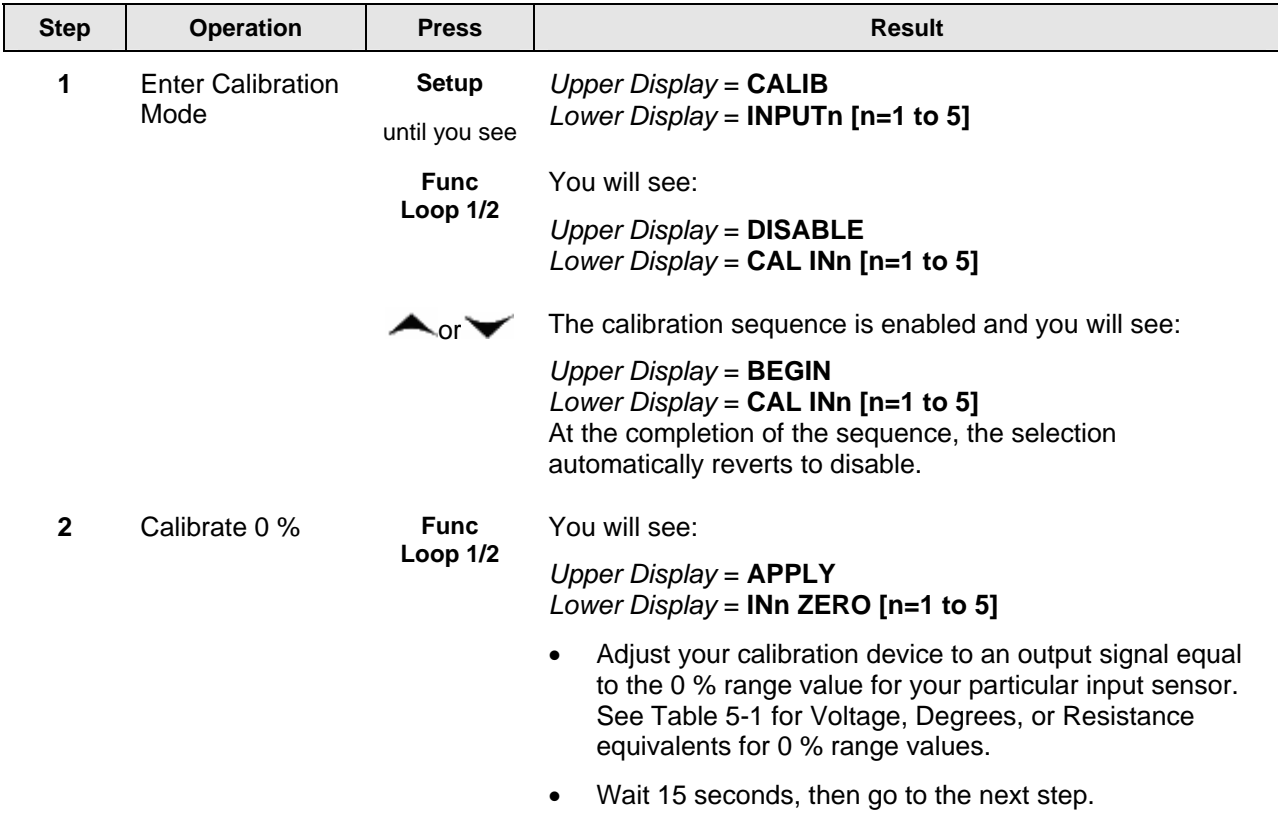

### **Table 5-12 Input Calibration Procedure**

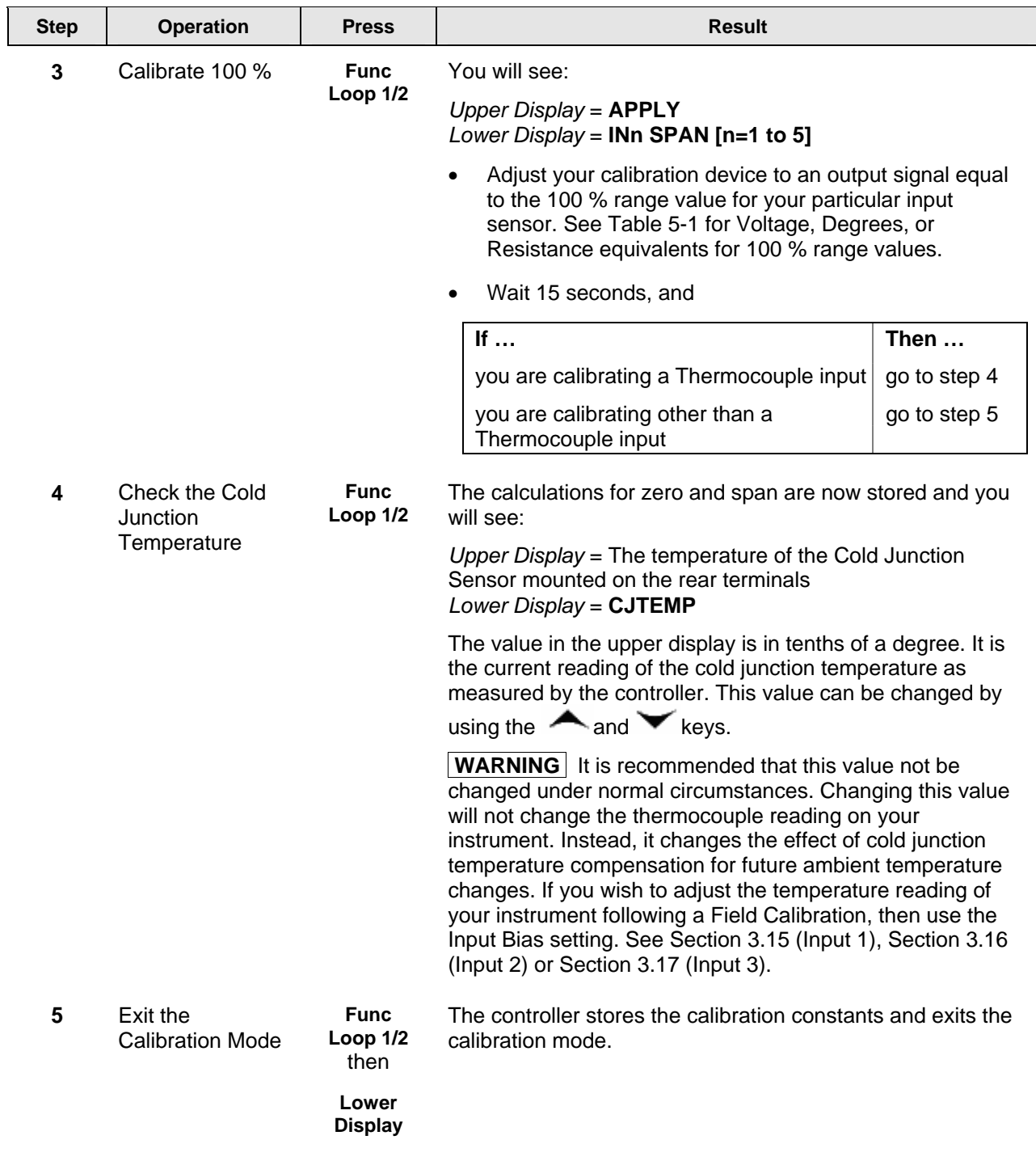

# **5.6 Restore Input Factory Calibration**

#### **Introduction**

The factory calibration constants for all the input actuation types that can be used with the controller are stored in its non-volatile memory. Thus, you can quickly restore the "Factory Calibration" for a given input actuation type by simply changing the actuation type to another type and then changing it back to the original type.

*Refer to Table 5-13 Restore Factory Calibration for procedure* 

#### **ATTENTION**

A restored factory calibration overwrites any previous field calibration done for the input and may change the High and Low Range Limits.

Protect your field calibration from accidental overwrites by configuring the appropriate LOCKOUT selection after calibration.

See *Section 3 – Configuration* for specific instructions to set the lockout.

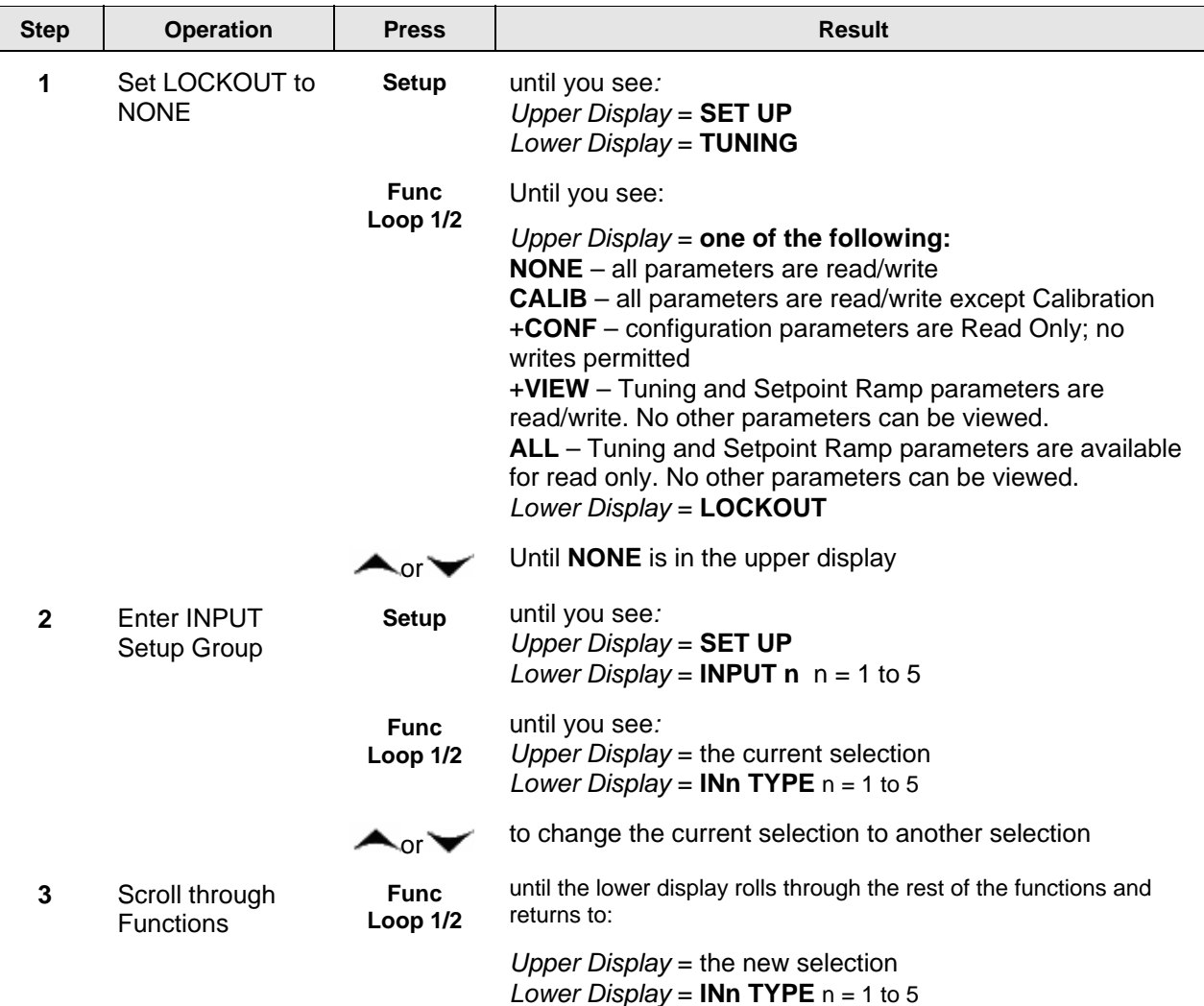

#### **Table 5-13 Restore Factory Calibration**

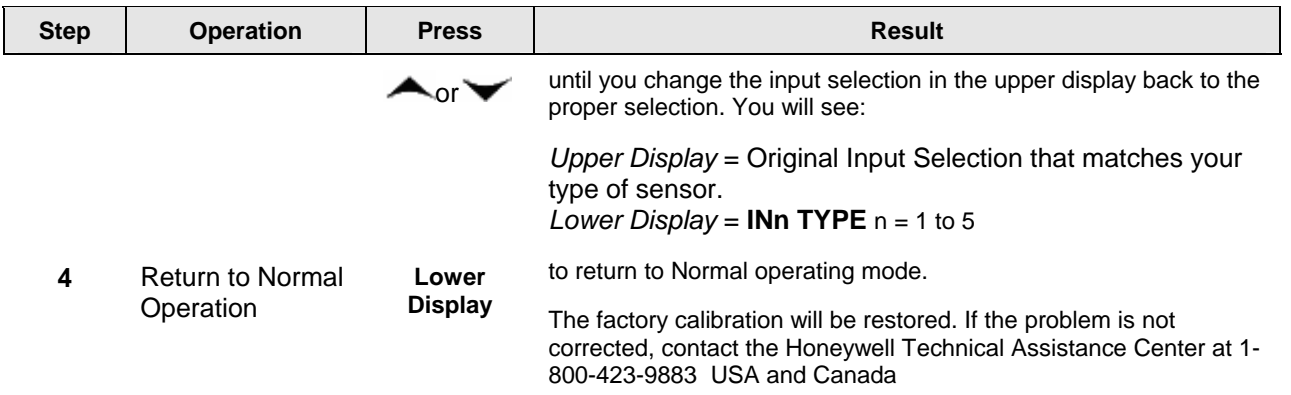

# **6 Output Calibration**

# **6.1 Overview**

#### **Introduction**

This section describes the field calibration procedures for the following types of outputs:

- Current Outputs
- Position Proportional Output and Three Position Step Output

#### **What's in this section?**

The following topics are covered in this section.

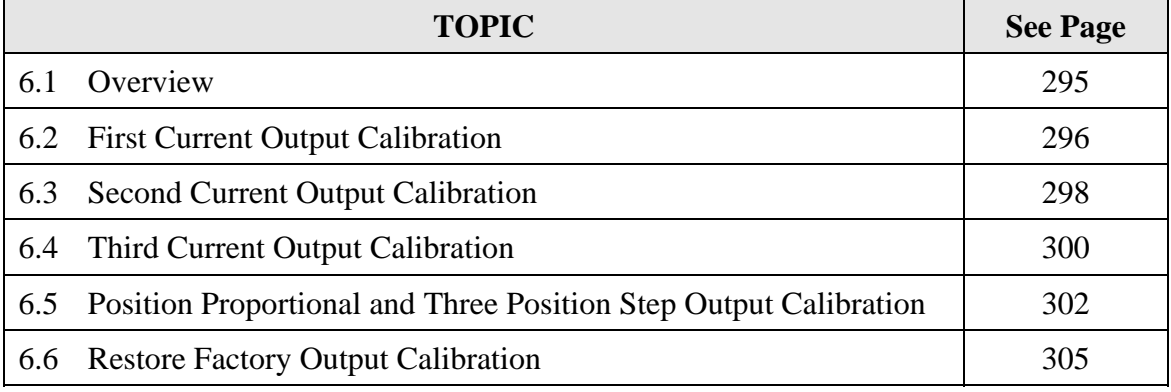

#### 4 **WARNING—SHOCK HAZARD**

**OUTPUT CALIBRATION MAY REQUIRE ACCESS TO HAZARDOUS LIVE CIRCUITS, AND SHOULD ONLY BE PERFORMED BY QUALIFIED SERVICE PERSONNEL. MORE THAN ONE SWITCH MAY BE REQUIRED TO DE-ENERGIZE UNIT BEFORE CALIBRATION.** 

# **6.2 First Current Output Calibration**

#### **Introduction**

Calibrate the controller so that the output provides the proper amount of current over the desired range. The controller can provide a current output range of from 0 mA to 21 mA. The controller is usually calibrated at 4 mA for 0 % of output and 20 mA for 100 % of output, but it may be calibrated for any other values between 0 mA and 21 mA. It is not necessary to re-calibrate the controller in order to change from 4 to 20 mA operation over to 0 to 20 mA operation, a simple configuration change is all that is required. See the CO RANGE configuration for First Current Output in *Sub-section 3.14* for details.

#### **Equipment Needed**

You will need a standard shop type milliammeter, with whatever accuracy is required, capable of measuring 0 to 20 milliamps.

#### **Calibrator Connections**

Refer to Figure 6-1 and wire the controller according to the procedure given in Table 6-1.

#### **Table 6-1 Set Up Wiring Procedure for the First Current Output**

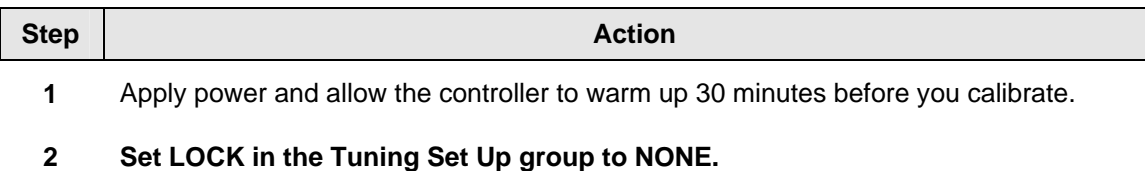

- **3** Tag and disconnect the field wiring, at the rear of the controller, from terminals 5 (+) and 6 (–). See Figure 6-1.
- **4** Connect a milliammeter across these terminals.

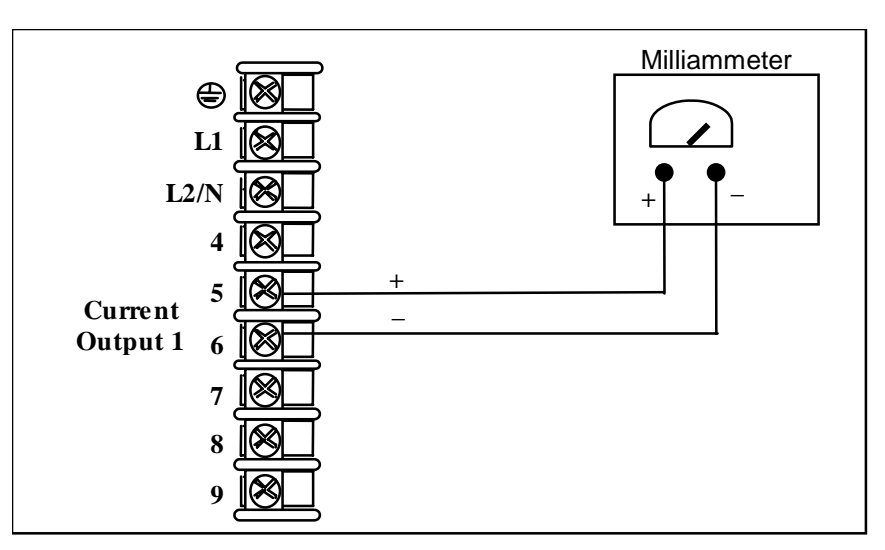

**Figure 6-1 Wiring Connections for Calibrating the First Current Output** 

# **Procedure**

The procedure for calibrating the First Current Output is listed in Table 6-2. Make sure that LOCK in the Tuning Set Up group is set to **NONE.** *(See Subsection 3.4 – Loop 1 Tuning Set* Up Group*.)*

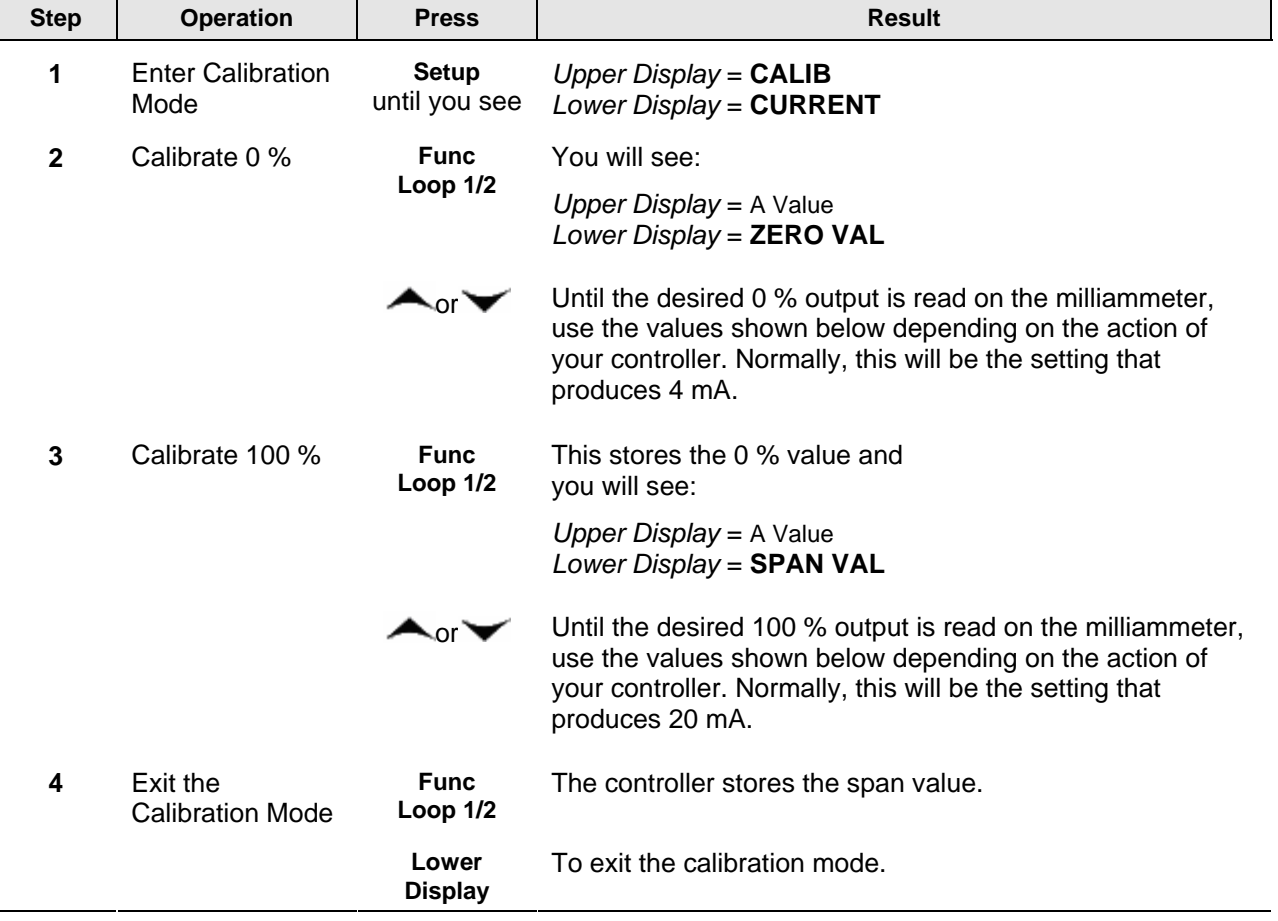

# **Table 6-2 First Current Output Calibration Procedure**

# **6.3 Second Current Output Calibration**

#### **Introduction**

Calibrate the controller so that the output provides the proper amount of current over the desired range. The controller can provide a current output range of from 0 mA to 21 mA. The controller is usually calibrated at 4 mA for 0 % of output and 20 mA for 100 % of output, but it may be calibrated for any other values between 0 mA and 21 mA. It is not necessary to re-calibrate the controller in order to change from 4 to 20 mA operation over to 0 to 20 mA operation, a simple configuration change is all that is required. See the CO RANGE configuration for Second Current Output in *Sub-section 3.22* for details.

#### **Equipment Needed**

You will need a calibrating device with whatever accuracy is required, capable of measuring 0 to 20 mA.

#### **Calibrator Connections**

Refer to Figure 6-2 and wire the controller according to the procedure given in Table 6-3.

#### **Table 6-3 Set Up Wiring Procedure for the Second Current Output**

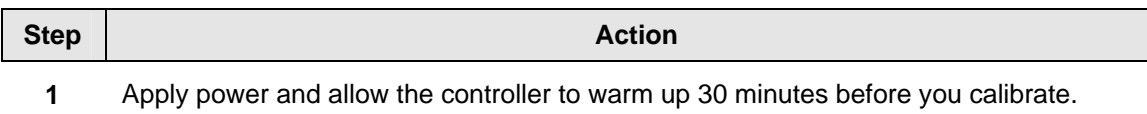

#### **2 Set LOCK in the Tuning Set Up group to NONE.**

- **3** Tag and disconnect the field wiring, at the rear of the controller, from terminals 24 (+) and  $25$  ( $-$ ). See Figure 6-2.
- **4** Connect a milliammeter across these terminals.

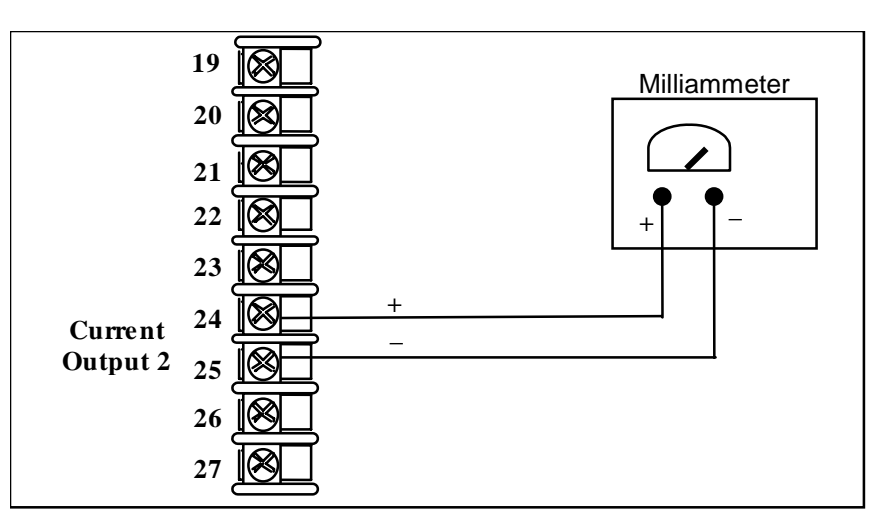

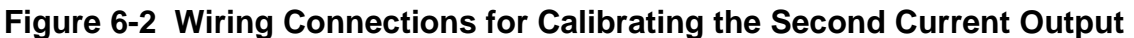

# **Procedure**

The procedure for calibrating the Second Current Output is listed in Table 6-4.

Make sure that "LOCK" in the Tuning Set Up group is set to "NONE" (see *Subsection 3.4).* 

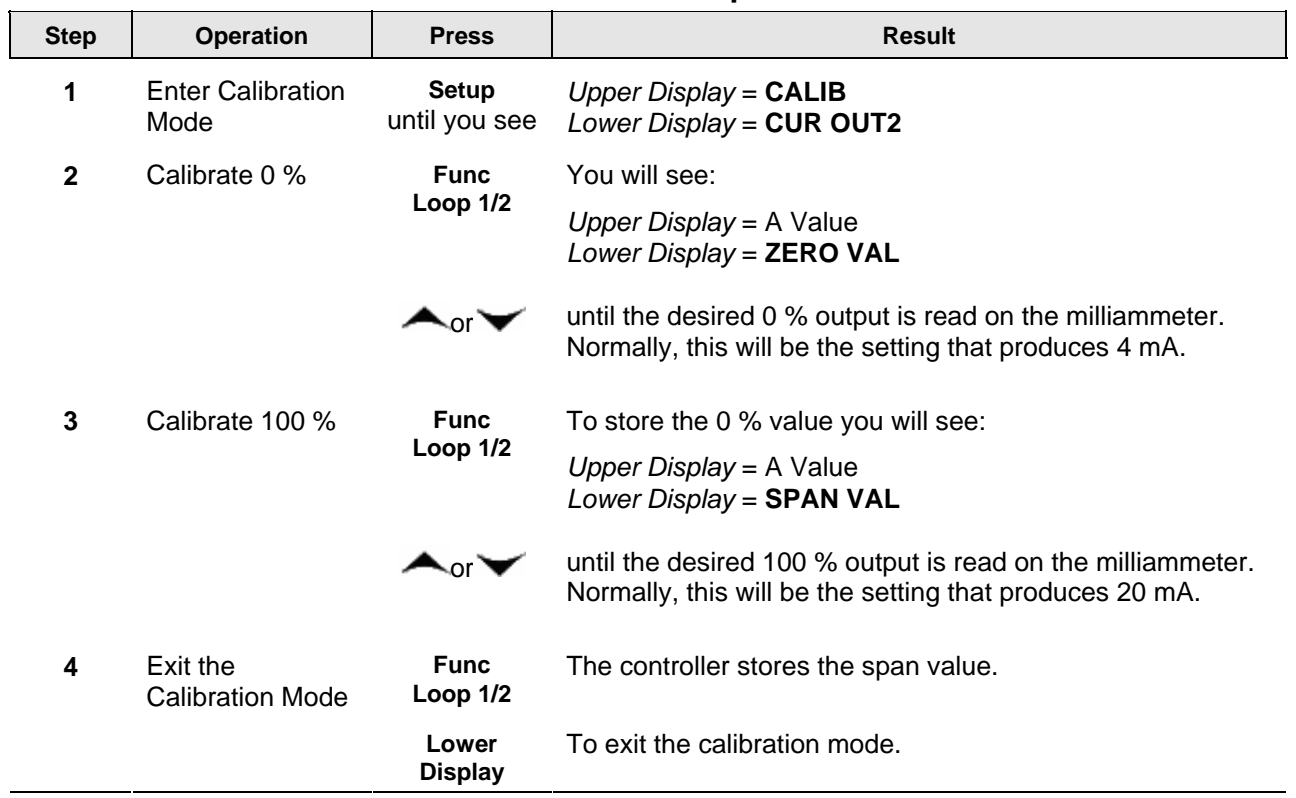

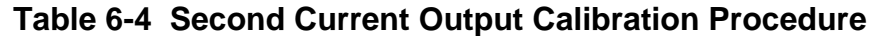

# **6.4 Third Current Output Calibration**

#### **Introduction**

Calibrate the controller so that the output provides the proper amount of current over the desired range. The controller can provide a current output range of from 0 mA to 21 mA. The controller is usually calibrated at 4 mA for 0 % of output and 20 mA for 100 % of output, but it may be calibrated for any other values between 0 mA and 21 mA. It is not necessary to re-calibrate the controller in order to change from 4 to 20 mA operation over to 0 to 20 mA operation; a simple configuration change is all that is required. See the CO RANGE configuration for Third Current Output in *Sub-section 3.22* for details.

#### **Equipment Needed**

You will need a calibrating device with whatever accuracy is required, capable of measuring 0 to 20 mA.

#### **Calibrator Connections**

Refer to Figure 6-3 and wire the controller according to the procedure given in Table 6-5.

#### **Table 6-5 Set Up Wiring Procedure for the Third Current Output**

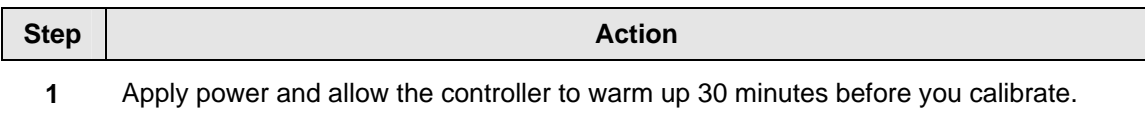

#### **2 Set LOCK in the Tuning Set Up group to NONE.**

- **3** Tag and disconnect the field wiring, at the rear of the controller, from terminals 7 (+) and  $9$  (-). See Figure 6-3.
- **4** Connect a milliammeter across these terminals.

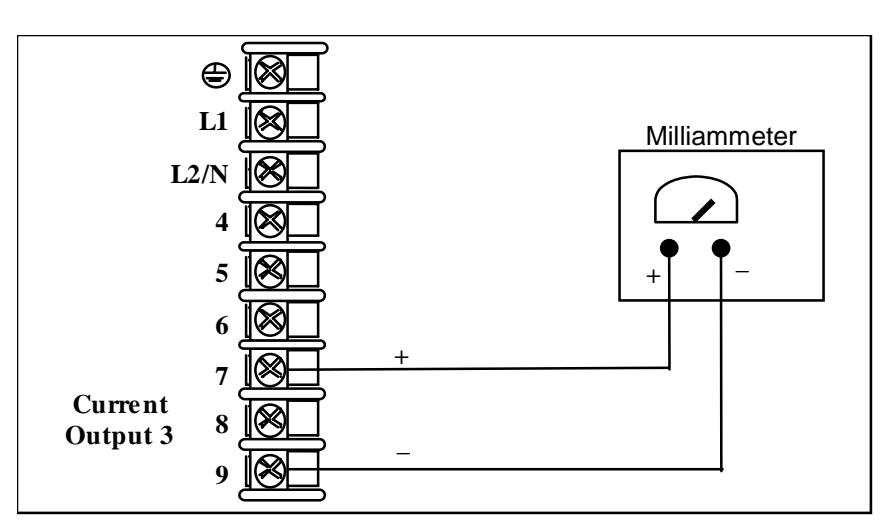

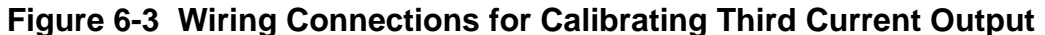

# **Procedure**

The procedure for calibrating the Third Current Output is listed in Table 6-6.

Make sure that "LOCK" in the Tuning Set Up group is set to "NONE" (see *Subsection 3.4).* 

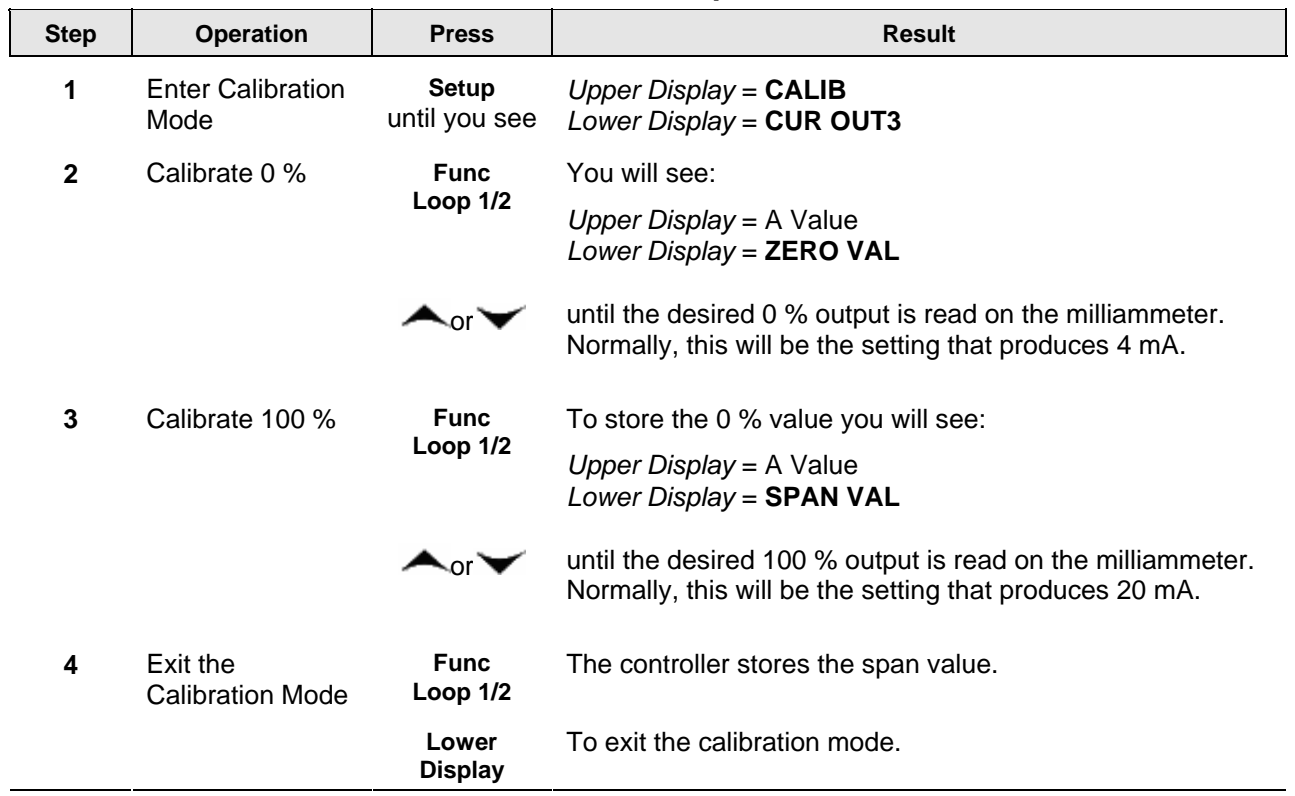

# **Table 6-6 Third Current Output Calibration Procedure**

# **6.5 Position Proportional and Three Position Step Output Calibration**

#### **Position Proportional control**

#### *Position Proportional Control Output Models*

Enter the "Motor Time" as shown in Section 3.14. This model must have its output calibrated per the entire procedure to ensure the displayed output (slidewire position) agrees with the final control element position.

#### **Three position step control**

*Three Position Step Control Output Models not using slidewire feedback.* 

This model only requires that the "Motor Time" be entered as shown in Section 3.14.

*Three Position Step Control Models using slidewire feedback.* 

Enter the "Motor Time" as shown in Section 3.14. This model must have its output calibrated per the entire procedure to ensure the displayed output (slidewire position) agrees with the final control element position.

#### **Equipment needed**

None.

#### **Connections**

Apply power and leave all field wiring connected to the rear terminals.

#### **Procedure**

The procedure for calibrating the Three Position Step or Position Proportional control is listed in Table 6-7.

#### **Make sure LOCKOUT in Tuning Set Up group is set to NONE.** See *Subsection 3.4.*

**ATTENTION** For Three Position Step Control (TPSC), these prompts *only* appear when "SLIDEW" or "SW EMUL" is selected in the INPUT 3 Setup group. For Position Proportional Control, the Output algorithm must also be configured for "POSPROP". The Motor Time must be entered in the Output Algorithm Group for both Position Proportional or for Three Position Step control. See Section 3.14 for details.

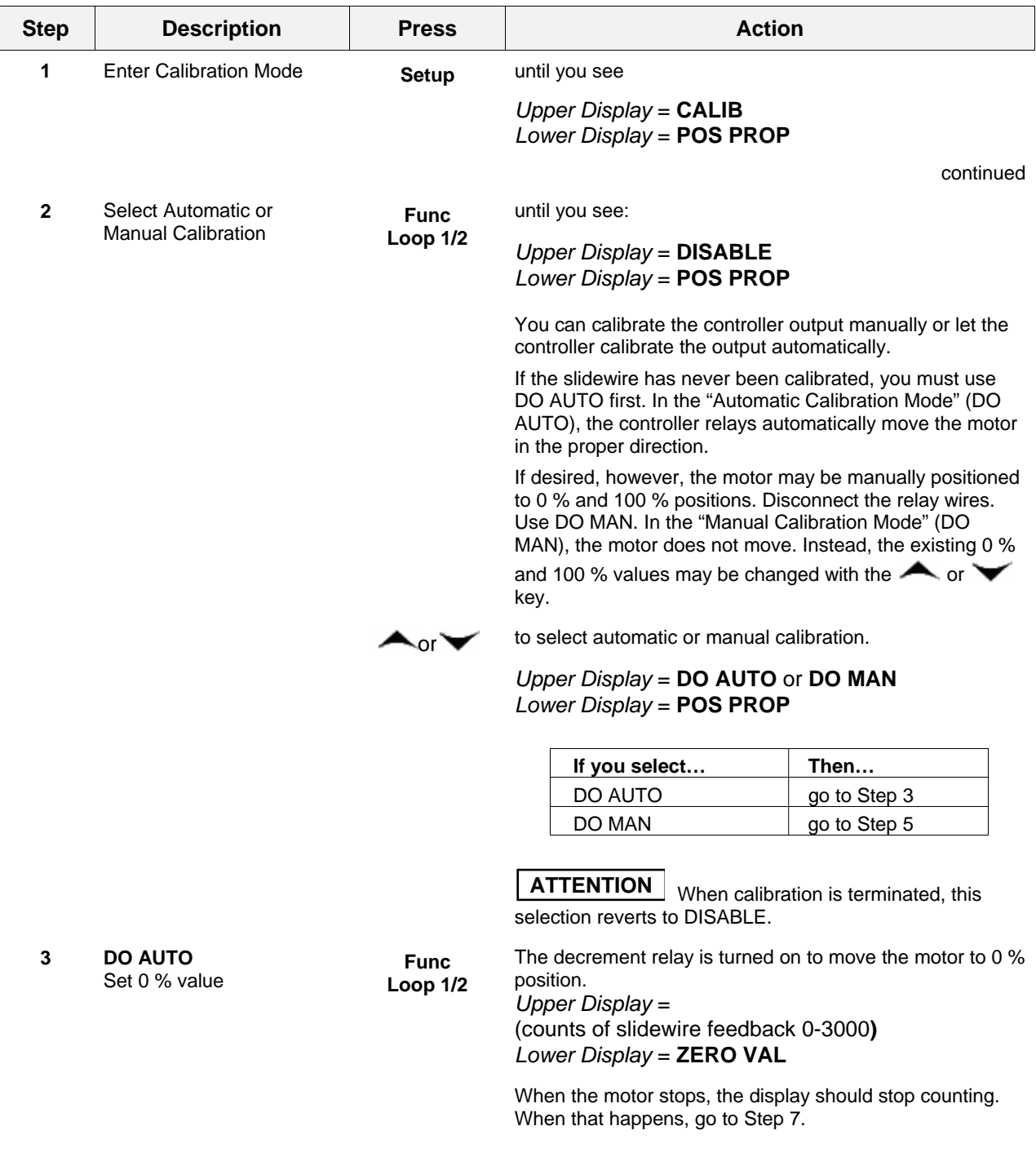

#### **Table 6-7 Position Proportional and Three Position Step Output Calibration Procedure**

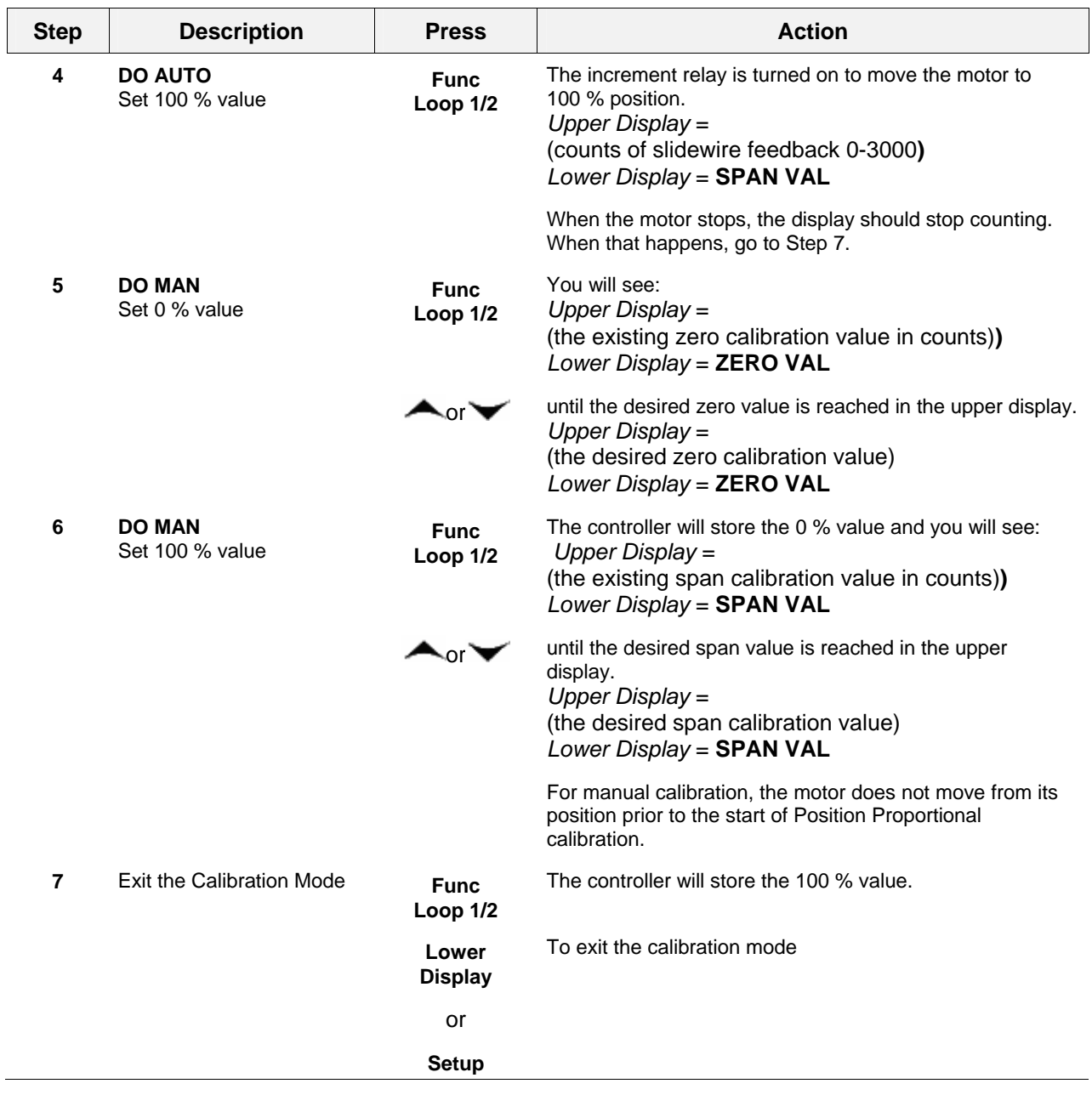

# **6.6 Restore Factory Output Calibration**

#### **Introduction**

The factory calibration constants for the Current Outputs are stored in its non-volatile memory. Thus, you can quickly restore the "Factory Calibration" for those outputs by simply changing the CO RANGE setting for that output to the other setting and then changing it back to the original type.

*Refer to Table 6-8 Restore Factory* Calibration *for procedure* 

#### **ATTENTION**

A restored factory calibration overwrites any previous field calibration done for the output. Protect your field calibration from accidental overwrites by configuring the appropriate LOCKOUT selection after calibration.

See *Section 3 – Configuration* for specific instructions to set the lockout.

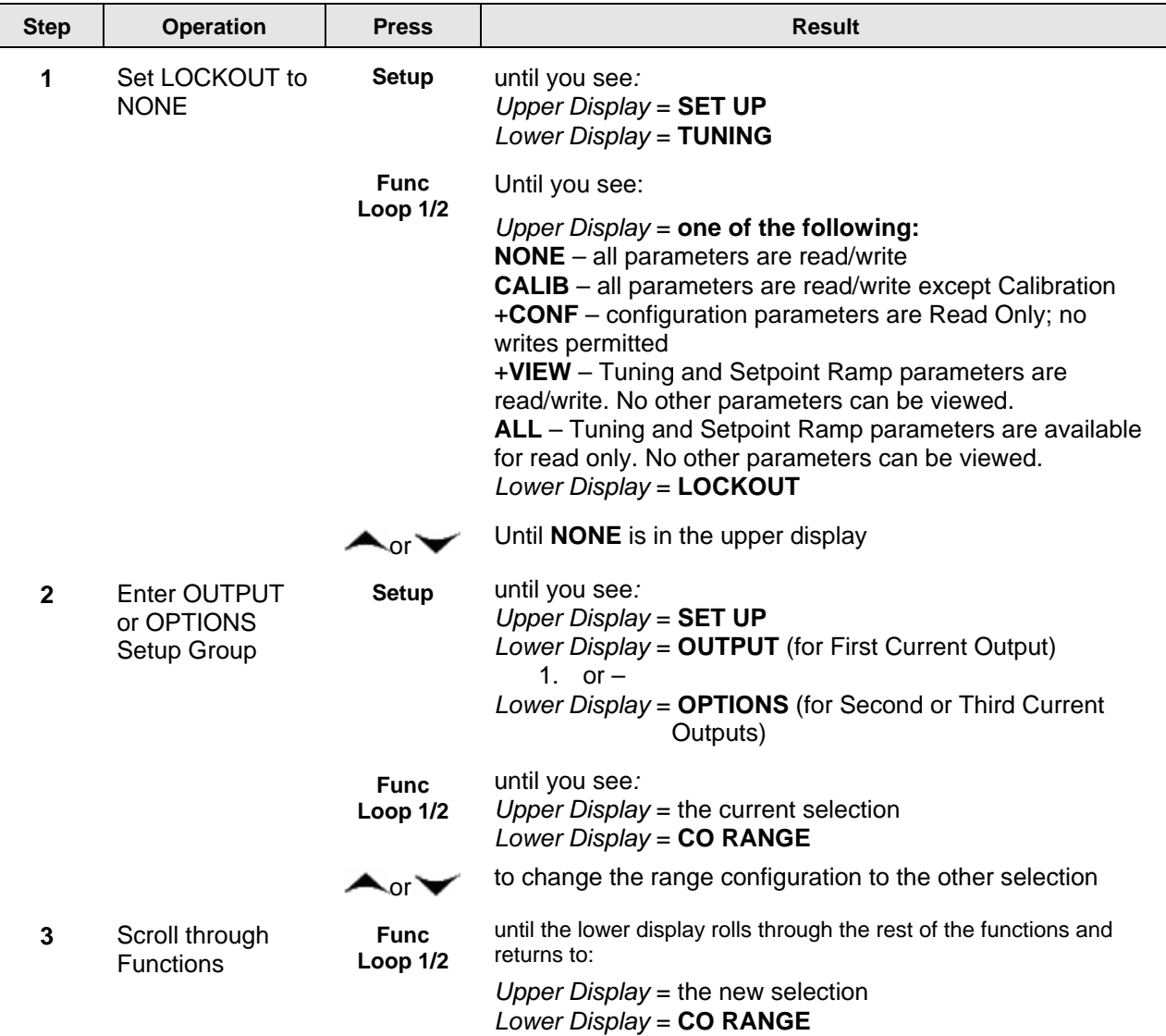

#### **Table 6-8 Restore Factory Calibration**

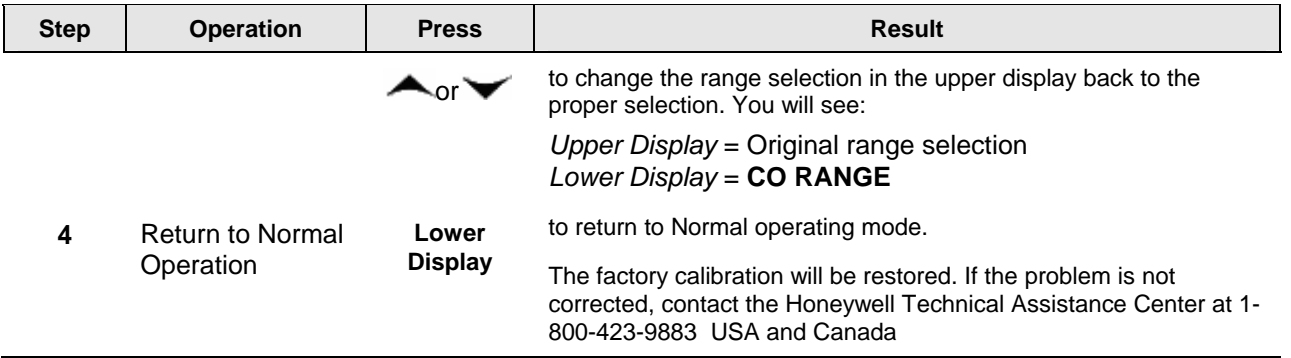

# **7 Troubleshooting/Service**

# **7.1 Overview**

#### **Introduction**

Instrument performance can be adversely affected by installation and application problems as well as by hardware problems. We recommend that you investigate the problems in the following order:

- installation related problems
- application related problems
- hardware and software related problems

and use the information presented in this section to solve them.

#### **What's in this section?**

The following topics are covered in this section.

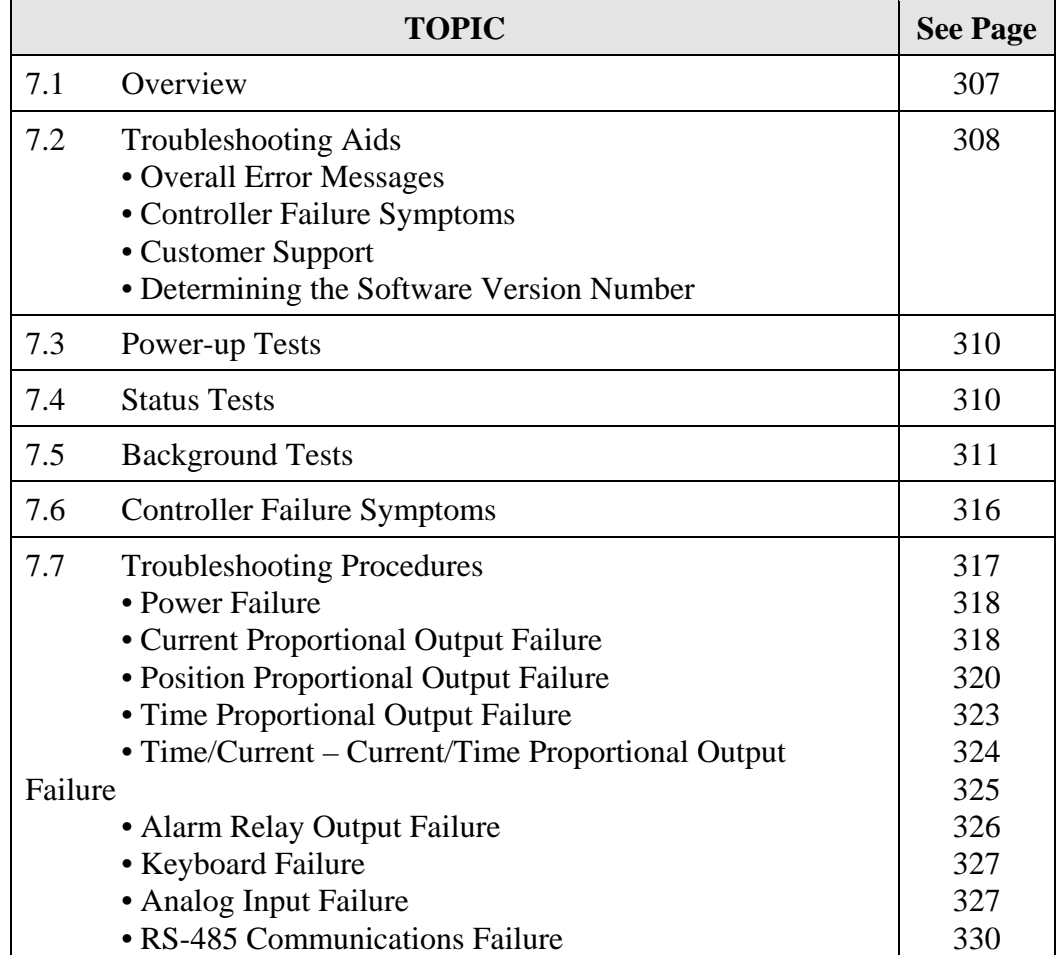

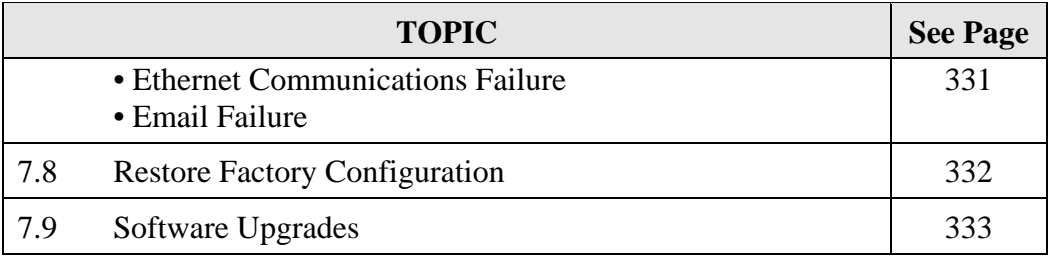

#### **Installation related problems**

Read the Installation section in this manual to make sure the instrument has been properly installed. The installation section provides information on protection against electrical noise, connecting external equipment to the controller, and shielding and routing external wiring.

**ATTENTION** System noise induced into the controller will result in diagnostic error messages recurring. If the diagnostic error messages can be cleared, it indicates a "soft" failure and is probably noise related.

If system noise is suspected, completely isolate the controller from all field wiring. Use calibration sources to simulate PV and check all controller functions; i.e. Gain, Rate, Reset, Output, Alarms, etc.

See Section 11.3 for further information.

#### **Application related problems**

Review the application of the controller; then, if necessary, direct your questions to the local sales office.

#### **Hardware and software related problems**

Use the troubleshooting error message prompts and controller failure symptoms to identify typical failures that may occur in the controller. Follow the troubleshooting procedures to correct them.

# **7.2 Troubleshooting Aids**

#### **Overall error messages**

An error message can occur:

- At power-up. See Subsection 7.3.
- When the Status Tests are requested. See Subsection 7.4.
- During continuous background tests while in normal operation. See Subsection 7.5.
#### **Controller failure symptoms**

Other failures may occur that deal with the Power, Output, or Alarms. Refer to the controller failure symptom in Table 7-4 to determine what is wrong and the troubleshooting procedures to use to correct the problem.

#### **Check installation**

If a set of symptoms still persists, refer to *Section 2 – Installation* and ensure proper installation and proper use of the controller in the system.

#### **Customer support**

If you cannot solve the problem using the troubleshooting procedures listed in this section, you can get **technical assistance** by dialing 1-800-423-9883 USA and Canada.

An engineer will discuss your problem with you. **Please have your complete model number, serial number and Software version available.** The model and serial numbers can be found on the chassis nameplate. The software version can be viewed under Setup Group "Status." See Table 7-1.

If it is determined that a hardware problem exists, a replacement controller or part will be shipped with instructions for returning the defective unit.

Do not return your controller without authorization from Honeywell's Technical Assistance Center or until the replacement has been received.

Check out Honeywell's **web site** at http://www.honeywell.com/imc.

#### **Determining the software version**

Table 7-1 lists the procedure for identifying the software version number.

#### **Table 7-1 Procedure for Identifying the Software Version**

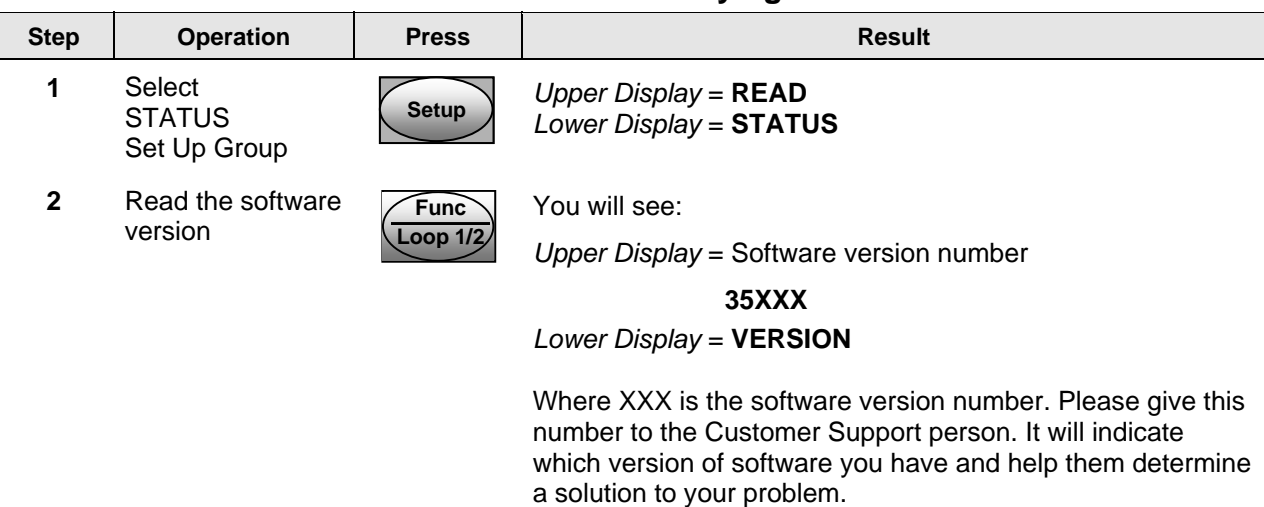

## **7.3 Power-up Tests**

#### **What happens at power-up**

When power is applied, the controller will run three diagnostic tests – Memory (RAM), Calibration and Configuration. After these tests are completed, "TEST DONE" is displayed.

#### **Failsafe Failures**

If one or more of these tests fail, the controller will go to the Failsafe Manual Mode, and "FAILSAFE" and one or more diagnostic messages will appear in the lower display. See *Section 7.5 – Background Tests and Diagnostic Messages* for diagnostic procedures.

#### **Position Proportional and Three Position Step test failures**

If Auto-calibration has never been performed on a controller configured for Position Proportional or Three Position Step Control with motor position indication, then the diagnostic CAL MTR will appear on the lower display. Refer to *Section 6.5 – Position Proportional and Three Position Step Output Calibration.* This error message is cleared once the slidewire input has been calibrated.

## **7.4 Status Tests**

#### **Introduction**

When required, the results of these tests can be checked to determine the reason the controller has gone to Failsafe.

#### **How to check the status tests**

The procedure in Table 7-2 tells you how to display the results of the status tests.

| <b>Step</b>          | <b>Operation</b>                          | <b>Press</b>              | <b>Result</b>                                                                     |
|----------------------|-------------------------------------------|---------------------------|-----------------------------------------------------------------------------------|
| $\blacktriangleleft$ | Select STATUS<br>Set Up Group             | Setup                     | Upper Display = $READ$<br>Lower Display = STATUS                                  |
| $\mathbf{2}$         | Read the test<br>results                  | Func<br>Loop $1/2$        | You will see:                                                                     |
|                      |                                           |                           | Upper Display = $NO$ or $YES$ YES indicates a failure<br>Lower Display = FAILSAFE |
|                      |                                           | <b>Func</b><br>Loop $1/2$ | Upper Display = PASS or FAIL<br>Lower Display = TEST                              |
| 3                    | Cycle through all<br><b>STATUS Set Up</b> | <b>Func</b><br>Loop $1/2$ | Continue through the rest of the prompts until you see:                           |
|                      | Group prompts                             |                           | Upper Display = $READ$<br>Lower Display = STATUS                                  |

**Table 7-2 Procedure for Displaying the Status Test Results** 

# **7.5 Background Tests and Diagnostic Messages**

#### **Introduction**

This instrument performs ongoing background tests to verify data and memory integrity. If there is a malfunction, a diagnostic message will be displayed (blinking) in the lower display.

In the case of simultaneous malfunctions, the messages will appear in sequence in the lower display. Table 7-3 lists these background tests in order by their priority, the reason for their failure, and how to correct the problem.

Diagnostic messages may be suppressed (stop the blinking) by pressing the RUN/HOLD key. The messages will still be available for viewing by pressing the LOWER DISPLAY key. If the underlying condition has not been corrected, then the next time the instrument is powered-down/powered-up, the diagnostic message will return.

| Lower<br><b>Display</b> | <b>Reason for Failure</b>                                                                                                    | <b>How to Correct the Problem</b>                                                                                                    |
|-------------------------|----------------------------------------------------------------------------------------------------|----------------------------------------------------------------------------------------------------|
| <b>RAM ERR</b>          | RAM test failed at start up.                                                                                                  | Run through STATUS check to determine<br>1)<br>the reason for the failure.<br>Run through the STATUS check a second<br>2)<br>time to see if the error cleared.<br>3)<br>Power cycle the instrument. If the message<br>reappears, replace the instrument.                                                                                                    |
| <b>CAL ERR</b>          | Calibration test failed at start up.                                                                                          | Run through STATUS check to determine<br>1)<br>the reason for the failure.<br>Restore factory settings. (See Section 7.8).<br>2)<br>Power cycle the instrument. If the message<br>3)<br>reappears, replace the instrument.                                                                                                    |
| <b>EE FAIL</b>          | Unable to write to non-volatile<br>memory. Anytime you change a<br>parameter and it is not accepted, you<br>will see EE FAIL. | Check the accuracy of the parameter and re-<br>1)<br>enter.<br>Try to change something else in<br>2)<br>configuration.<br>3)<br>Run through Read STATUS tests to re-write<br>to EEPROM.<br>Run through the STATUS check a second<br>4)<br>time to see if the error cleared. If error did<br>not clear, then power cycle the instrument. If<br>the message reappears, replace the<br>instrument. |

**Table 7-3 Background Tests** 

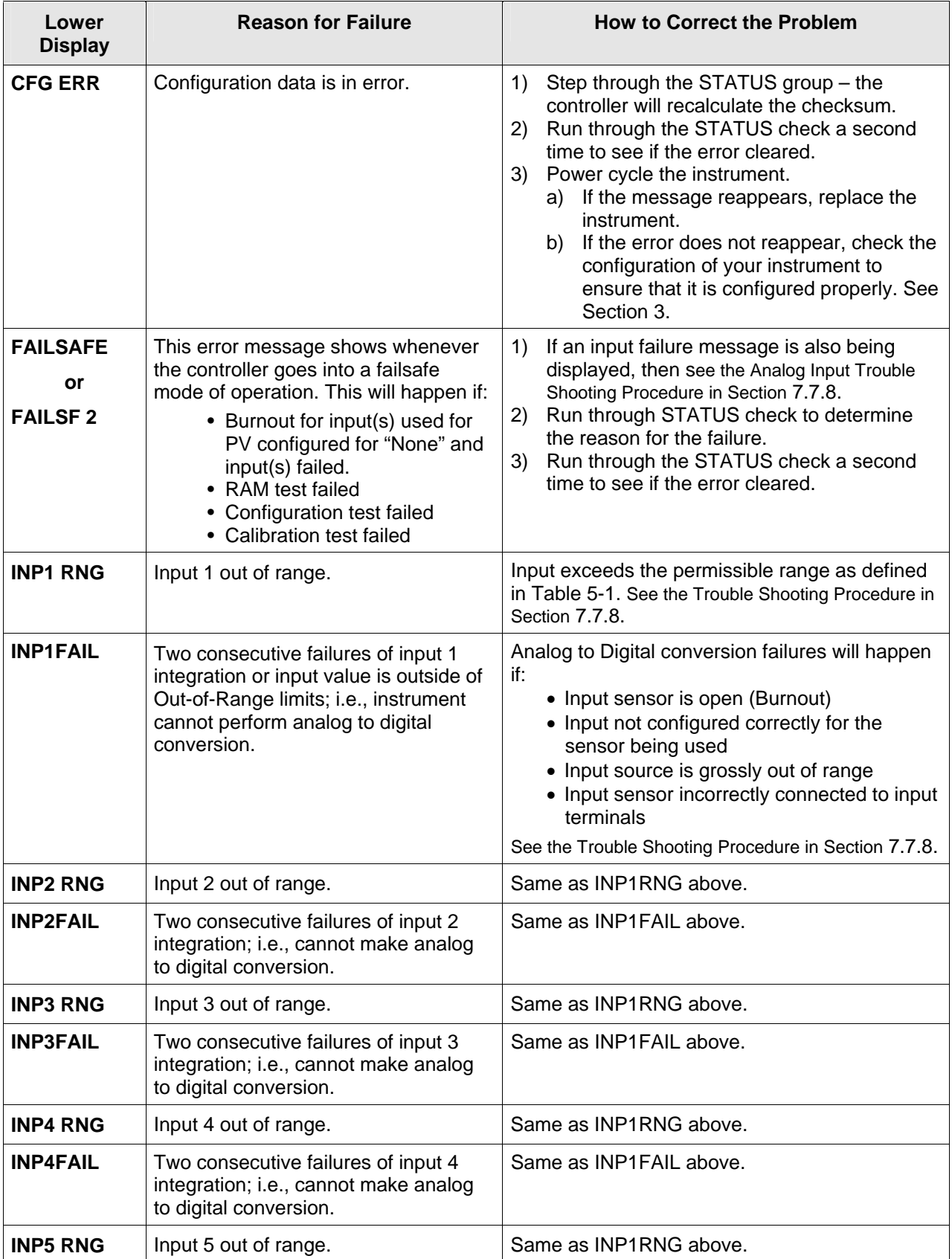

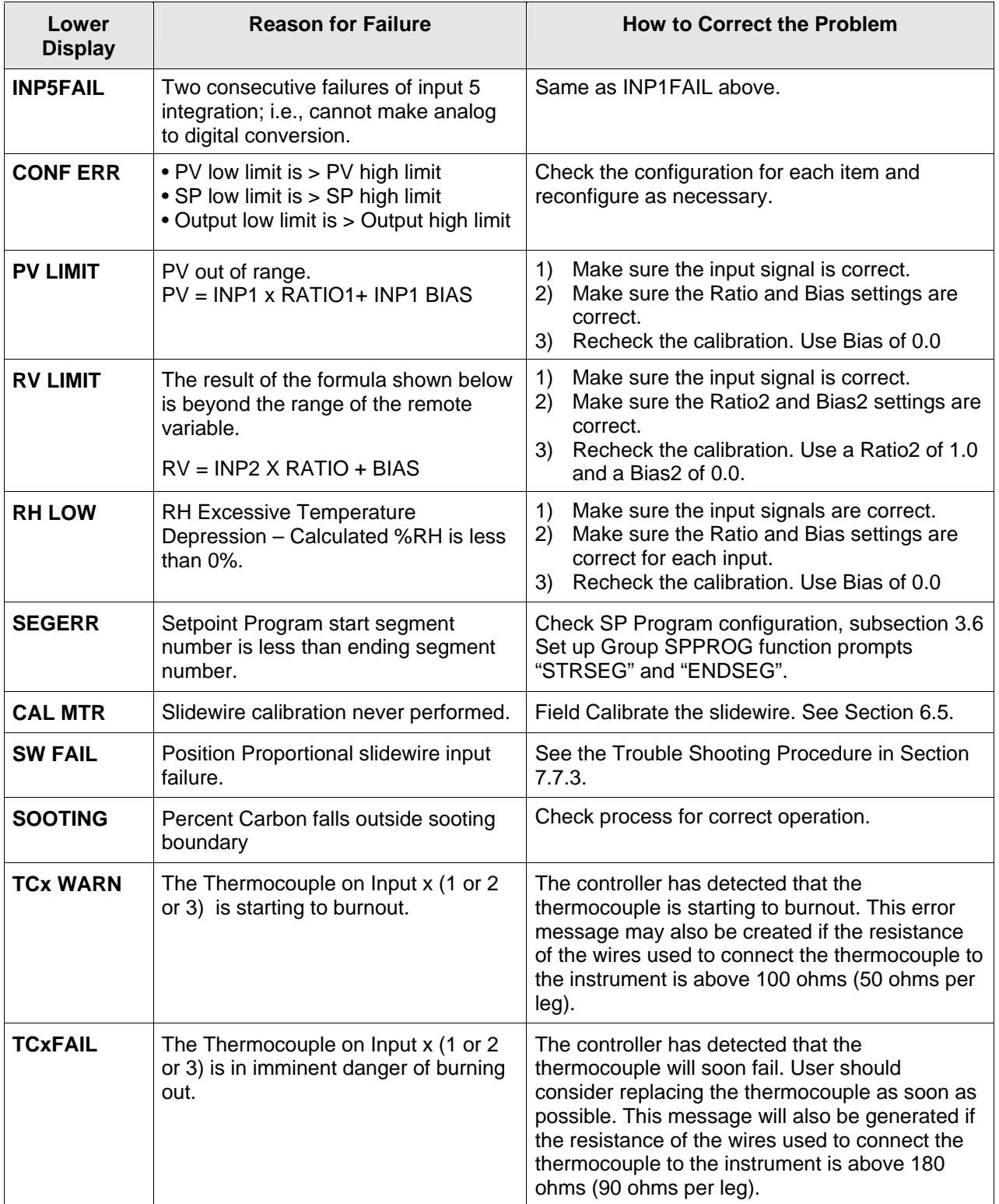

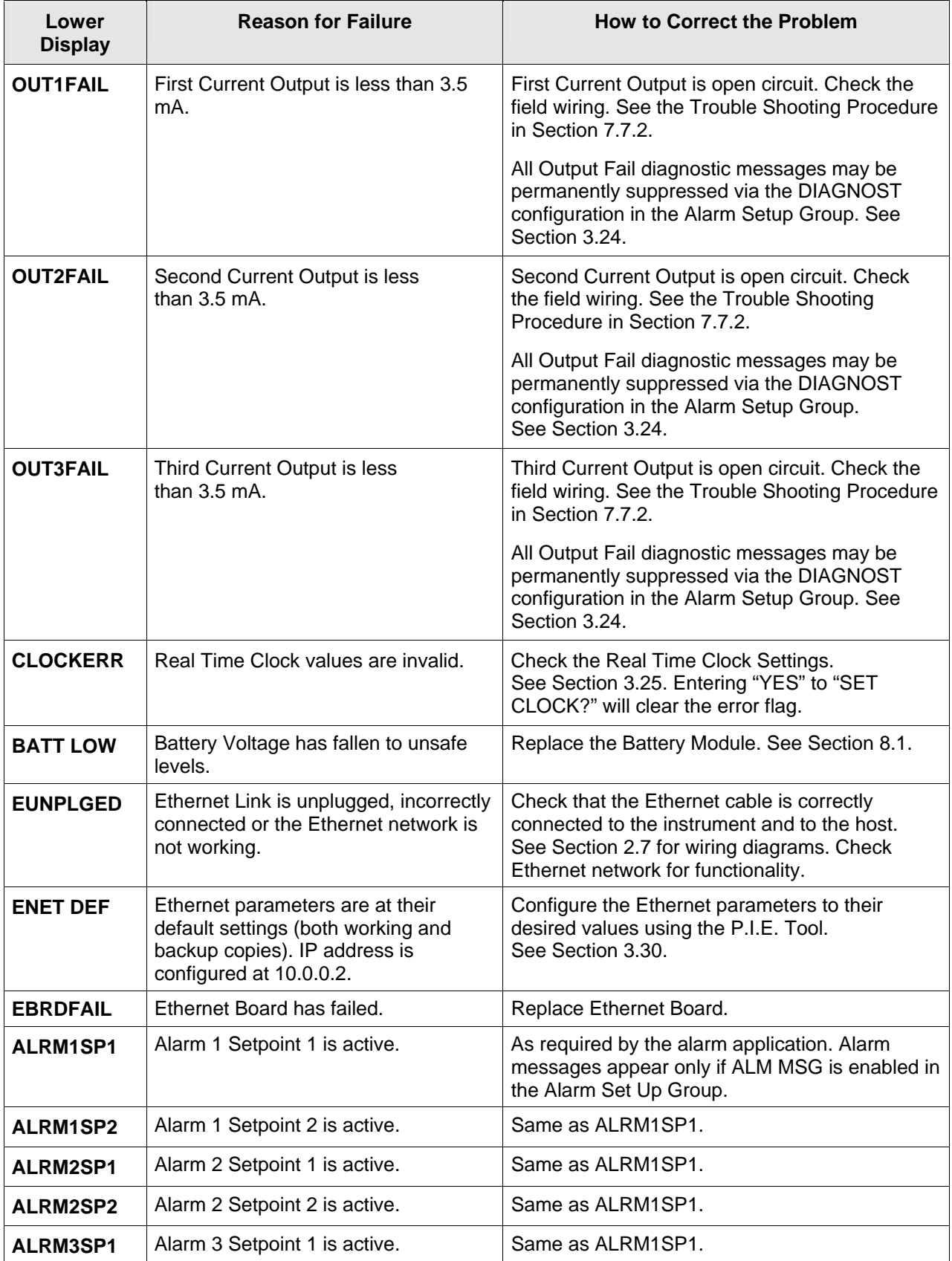

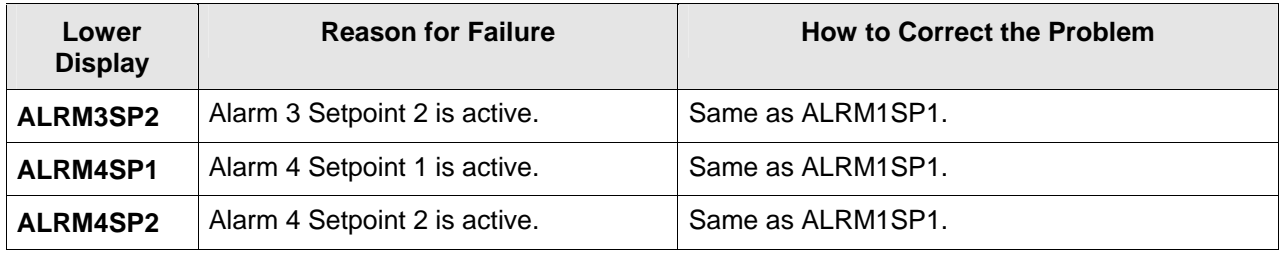

# **7.6 Controller Failure Symptoms**

### **Introduction**

In addition to the error message prompts, there are failure symptoms that can be identified by noting how the controller displays and indicators are reacting.

### **Symptoms**

Compare your symptoms with those shown in Table 7-4.

| <b>Upper</b><br><b>Display</b>                | Lower<br><b>Display</b>                                                 | <b>Indicators</b> | <b>Controller</b><br><b>Output</b>                                                                      | <b>Probable</b><br>Cause                          | Trouble-<br>shooting<br><b>Procedure</b> |
|-----------------------------------------------|-------------------------------------------------------------------------|-------------------|----------------------------------------------------------------------------------------------------|---------------------------------------------------|------------------------------------------|
| <b>Blank</b>                                  | <b>Blank</b>                                                            | Off               | None                                                                                                    | <b>Power Failure</b>                              | 7.7.1                                    |
| OK                                            |                                                                         | OK                |                                                                                                    | Current<br><b>Proportional Output</b>             | 7.7.2                                    |
| OK                                            | Displayed<br>Output<br>disagrees<br>with Controller<br>Output           | OK                | Controller<br>Output<br>disagrees<br>with Displayed                                                     | Position<br>Proportional or<br><b>TPSC Output</b> | 7.7.3                                    |
| OK                                            |                                                                         | OK                | Output                                                                                                  | <b>Time Proportional</b><br>Output                | 7.7.4                                    |
| OK                                            |                                                                         | OK                |                                                                                                    | Current/Time<br><b>Proportional Output</b>        | 7.7.5                                    |
| OK                                            | OK                                                                      | OK                | <b>External Alarm</b><br>function does<br>not operate<br>properly                                       | Malfunction in<br>alarm output                    | 7.7.6                                    |
| OK                                            | Displayed<br>Output<br>disagrees with<br><b>First Current</b><br>Output | OK                | Controller<br><b>Current Output</b><br>#1 disagrees<br>with Displayed<br><b>First Current</b><br>Output | <b>First Current</b><br>Output                    | 7.7.2                                    |
| OK                                            | Displayed<br>Output<br>disagrees with<br>Second Current<br>Output       | OK                | Controller<br><b>Current Output</b><br>#2 disagrees<br>with Displayed<br>Second Current<br>Output       | <b>Second Current</b><br>Output                   | 7.7.2                                    |
| OK                                            | Displayed<br>Output<br>disagrees with<br><b>Third Current</b><br>Output | OK                | Controller<br>Output<br>disagrees with<br>Displayed Third<br><b>Current Output</b>                      | <b>Third Current</b><br>Output                    | 7.7.2                                    |
| Display does not change when a key is pressed |                                                                         |                   |                                                                                                    | Keyboard<br>Malfunction                           | 7.7.7                                    |

**Table 7-4 Controller Failure Symptoms** 

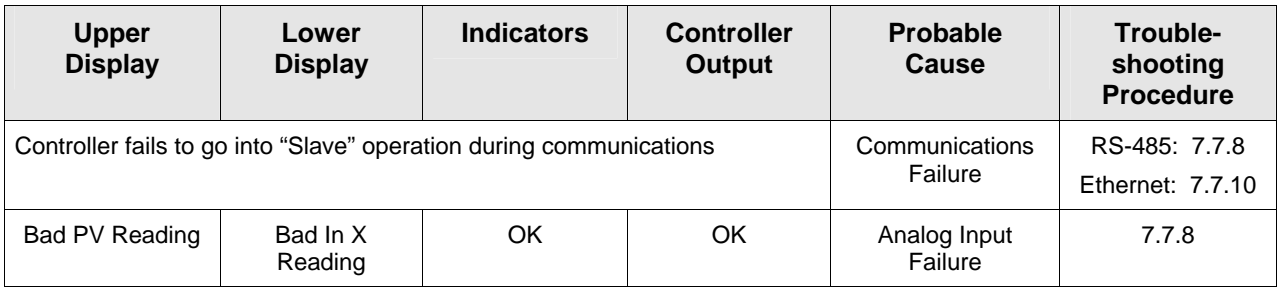

#### **Other symptoms**

If a set of symptoms or prompts other than the one you started with appears while troubleshooting, re-evaluate the symptoms. This may lead to a different troubleshooting procedure.

If the symptom still persists, refer to the installation section in this manual to ensure proper installation and proper use of the controller in your system.

## **7.7 Troubleshooting Procedures**

#### **Introduction**

The troubleshooting procedures are listed as they appear in Table 7-4. Each procedure describes what to do if you have that particular failure and how to do it or where to find the data needed to accomplish the task.

# **WARNING—SHOCK HAZARD**

**TROUBLESHOOTING MAY REQUIRE ACCESS TO HAZARDOUS LIVE CIRCUITS AND SHOULD ONLY BE PERFORMED BY QUALIFIED SERVICE PERSONNEL. MORE THAN ONE SWITCH MAY BE REQUIRED TO DE-ENERGIZE UNIT BEFORE SERVICING.** 

#### **Equipment needed**

You will need the following equipment in order to troubleshoot the symptoms listed:

- Multimeter Capable of measuring millivolts, volts, milliamps and resistance.
- Calibration sources T/C, mV, Volt, etc.

# **7.7.1 Procedure #1 – Power**

Table 7-5 explains how to troubleshoot power failure symptoms.

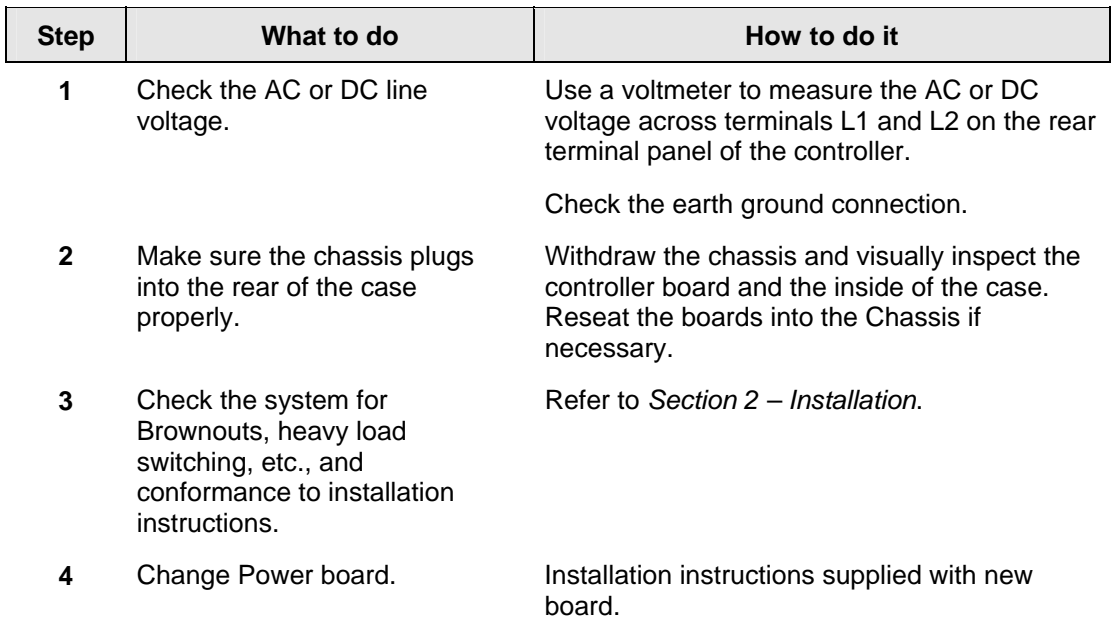

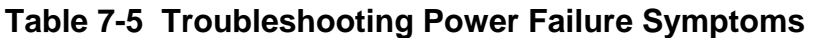

# **7.7.2 Procedure #2 – Current Outputs**

Table 7-6 explains how to troubleshoot Current Output failure symptoms.

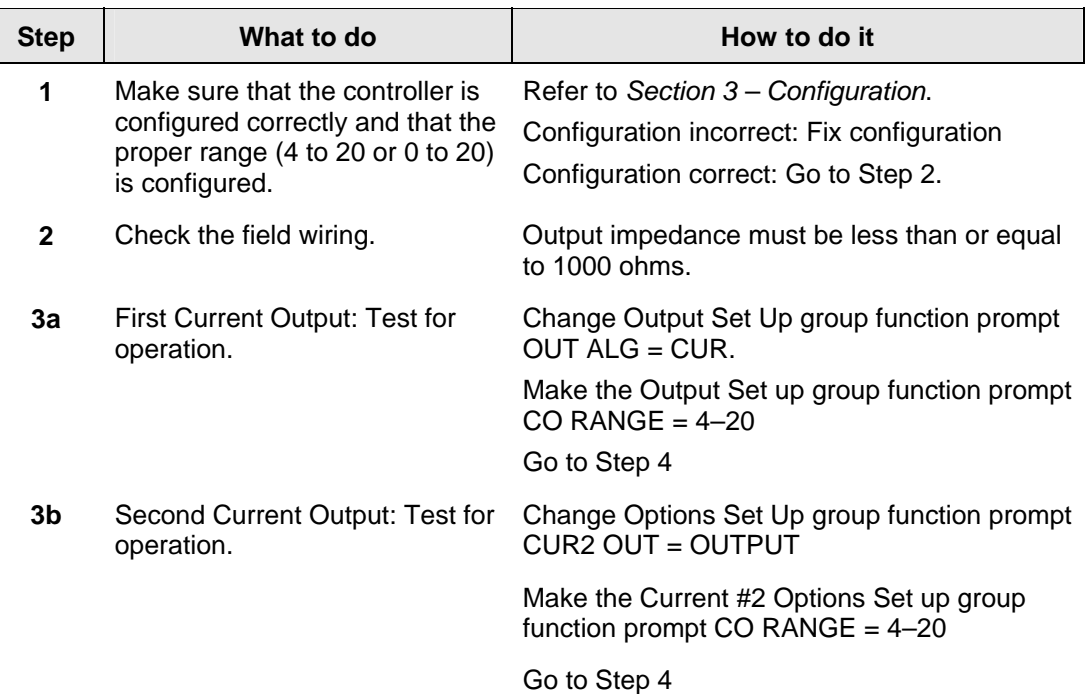

### **Table 7-6 Troubleshooting Current Output Failure**

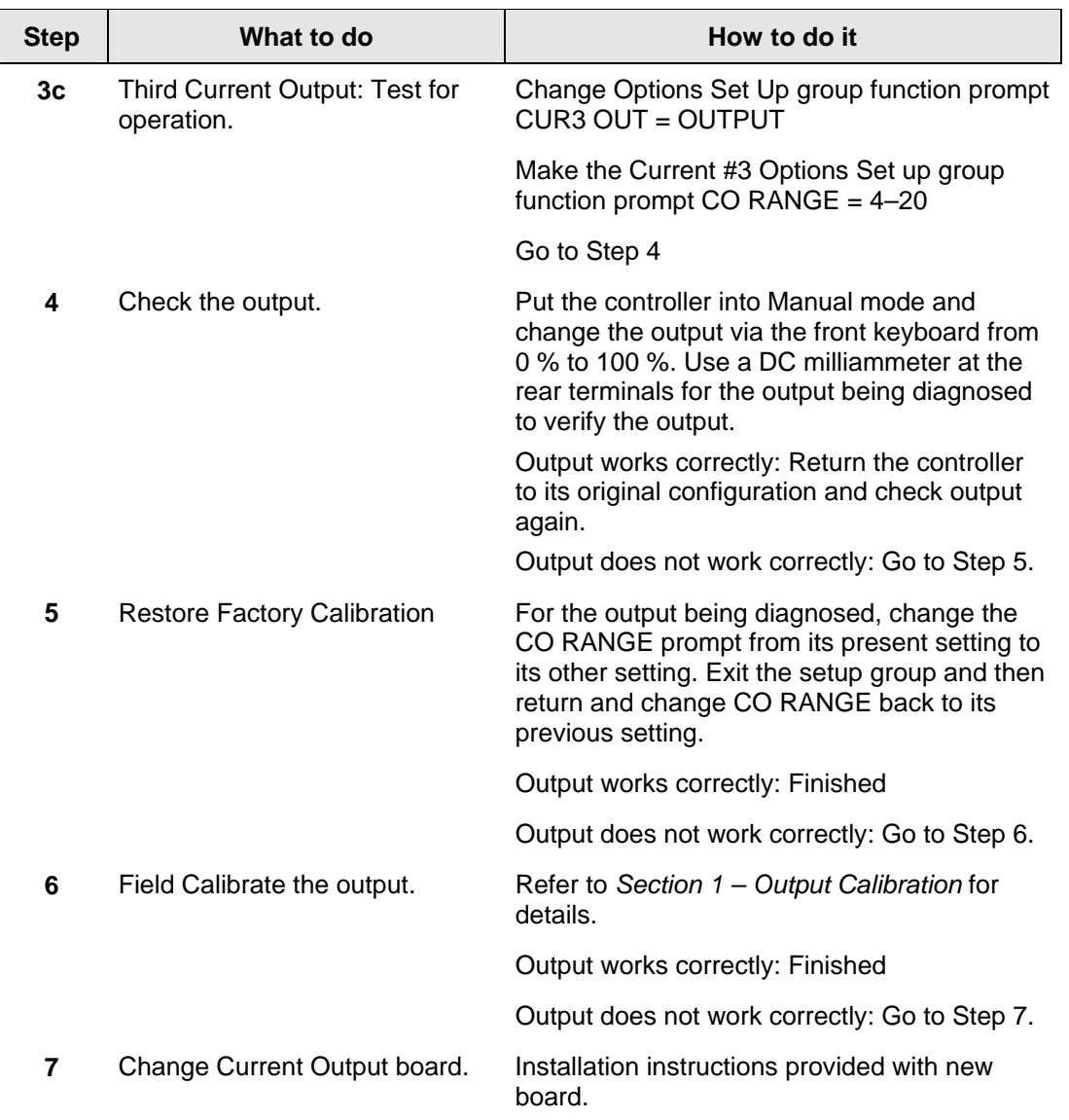

# **7.7.3 Procedure #3 – Position Proportional**

Table 7-7 explains how to troubleshoot Position Proportional Output failure symptoms.

| <b>Step</b>  | What to do                                                                                      | How to do it                                                                                                    |
|--------------|-------------------------------------------------------------------------------------------------|----------------------------------------------------------------------------------------------------|
| 1            | Make certain that the controller<br>is configured properly for<br>Position Proportional output. | Make Output Algorithm Set Up group function<br>prompt OUT ALG = POSPROP.                                                                                                    |
|              |                                                                                                 | Make Input 3 Set Up group function prompt<br>IN3 TYPE = SLIDEW or EU SLIDE (depending<br>upon slidewire type)                                                                                                    |
|              |                                                                                                 | Refer to Section 3 - Configuration.                                                                                                    |
|              |                                                                                                 | If the "CAL MTR" diagnostic prompt is flashing<br>on the lower display, then this means that the<br>instrument was never calibrated for your<br>application. See the Position Proportional field<br>calibration procedure in Section $1 -$ Output<br>Calibration for motor slidewire calibration<br>procedure.                                                                                                    |
| $\mathbf{2}$ | Check the field wiring.                                                                         | Refer to Section 2 - Installation for details.                                                                                                    |
| 3            | Check whether the motor<br>drives in both directions.                                           | Put the controller into Manual mode. Vary the<br>output above and below the present value.<br>Observe "OUT" indicators and the output value<br>("OUT") on the lower display. When the "OUT<br>1" indicator is on and the "OUT 2" indicator is<br>off, then the motor should be opening and the<br>output value shown on the lower display<br>should be increasing. When the "OUT 1"<br>indicator is off and the "OUT 2" indicator is on,<br>then the motor should be closing and the<br>output value on the lower display should be<br>decreasing. Listen for a click from a relay<br>when the OUT1 and OUT 2 indicators change<br>state. |
|              |                                                                                                 | a) Motor moves in both directions but the<br>displayed Output value does not change or<br>does not have a decimal point - Go to Step 4                                                                                                    |
|              |                                                                                                 | b) Motor does not move in one or both<br>directions - Go to Step 5                                                                                                    |
|              |                                                                                                 | c) Motor moves in both directions but the<br>displayed Output value moves in the wrong<br>direction: This means that the motor or the<br>slidewire or both are incorrectly wired. Check<br>the motor manufacturer's wiring diagram and<br>then refer to Section $2$ – Installation to rewire<br>the controller.                                                                                                    |

**Table 7-7 Troubleshooting Position Proportional Output Failure** 

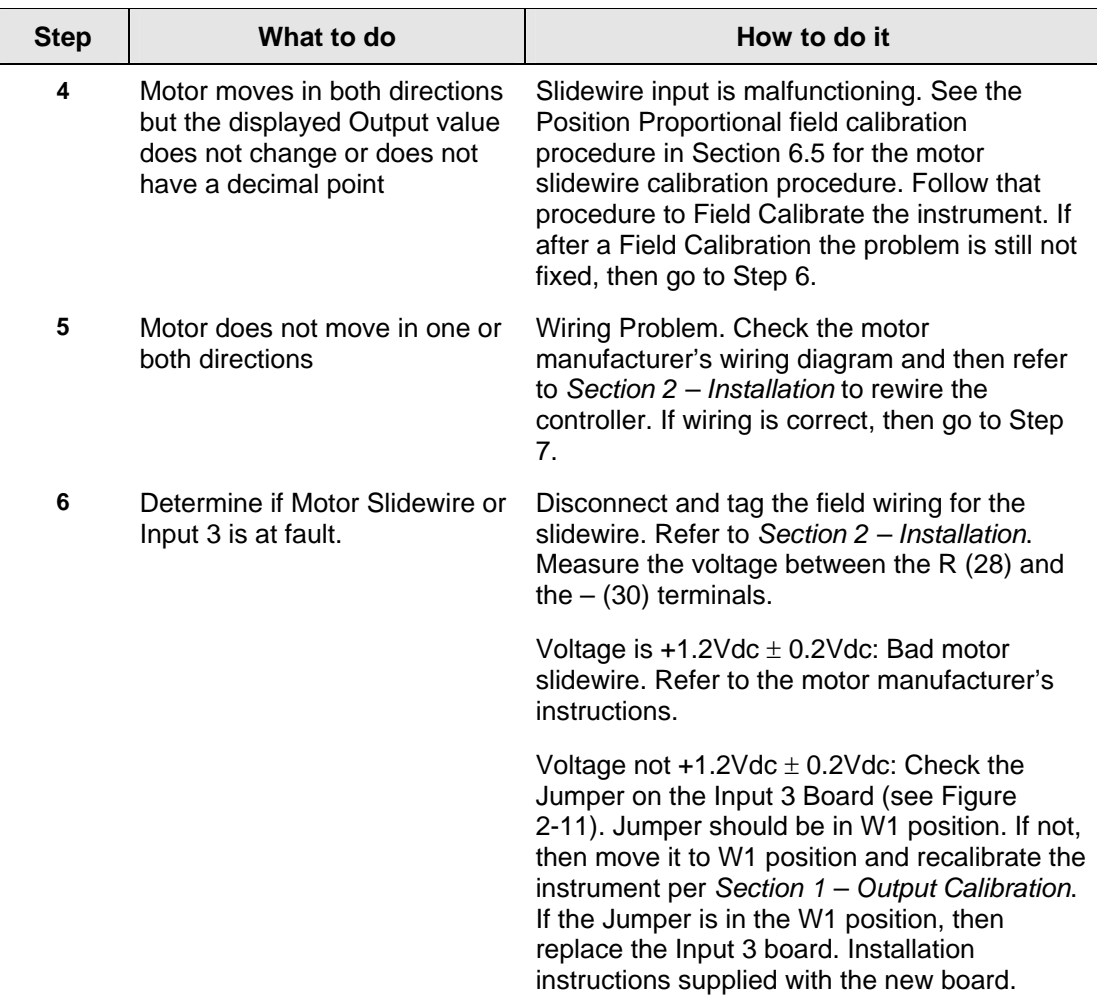

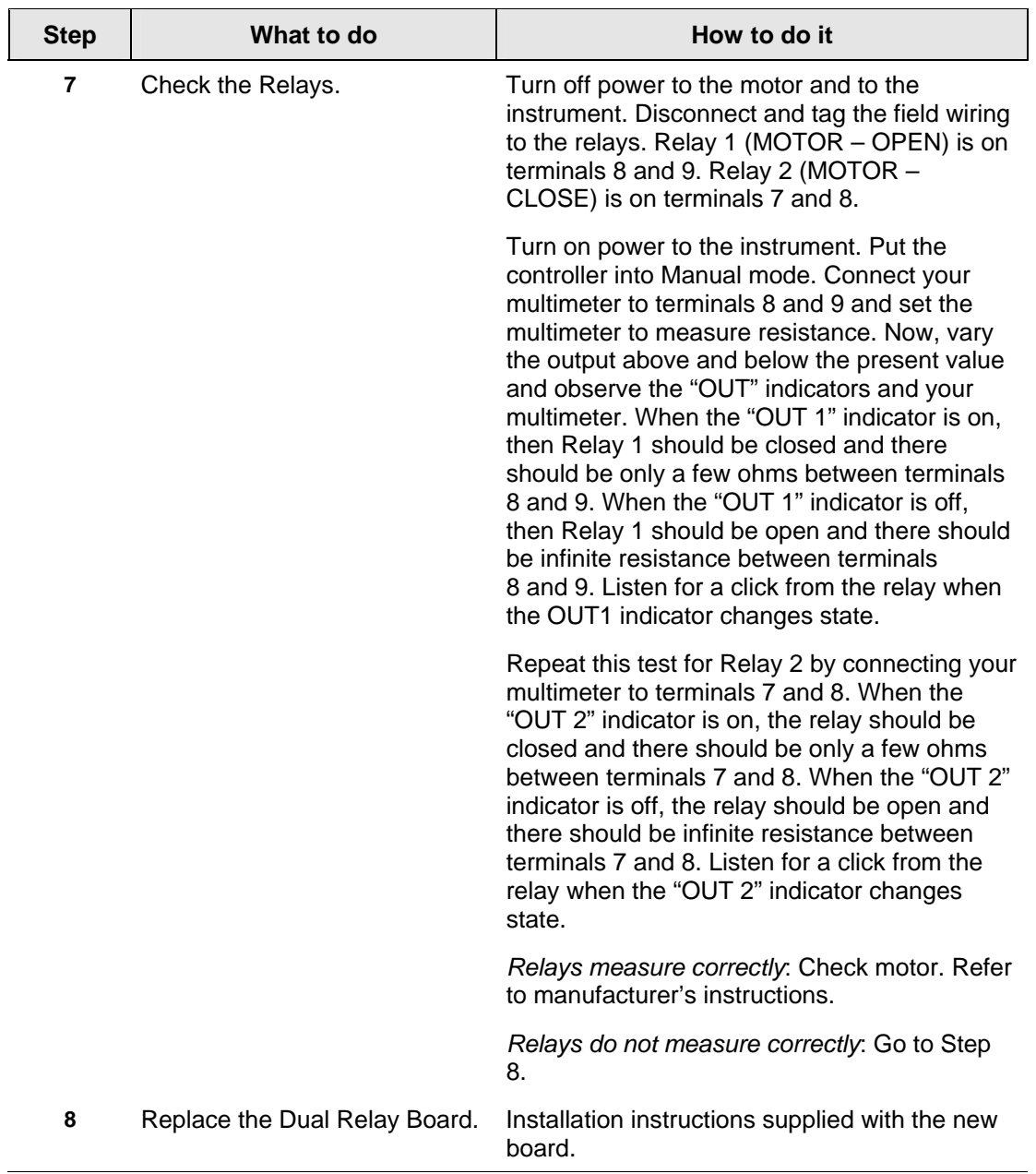

# **7.7.4 Procedure #4 – Time Proportional**

Table 7-8 explains how to troubleshoot Time Proportional Output failure.

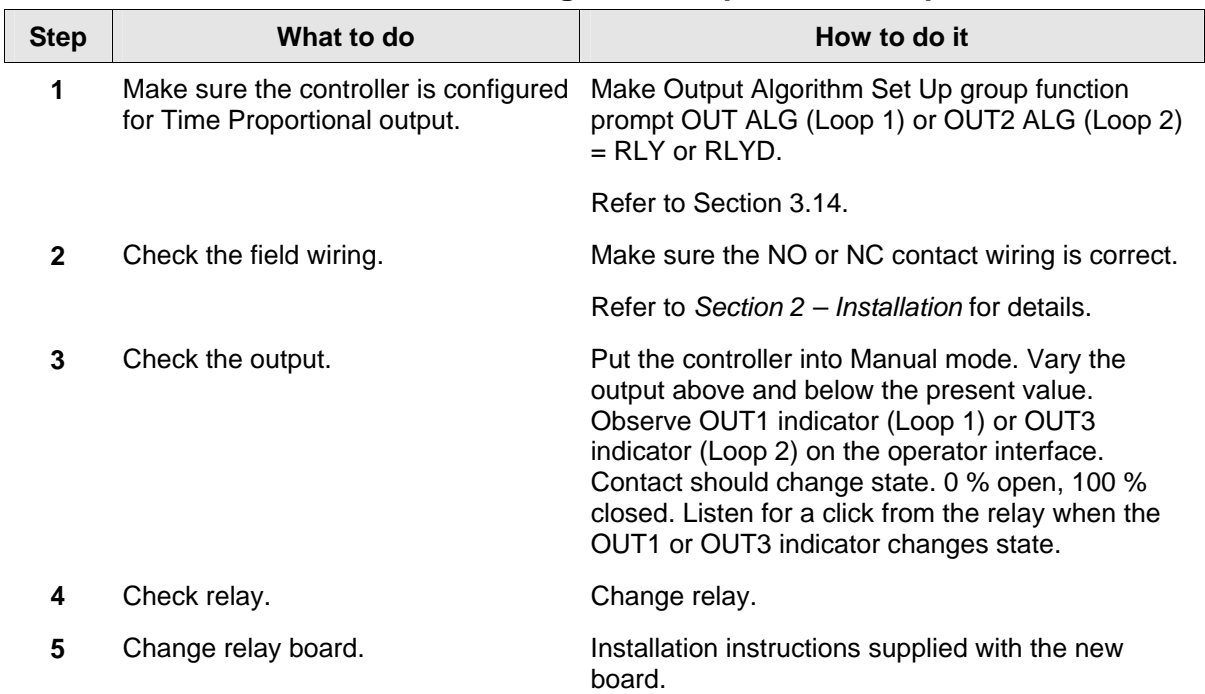

### **Table 7-8 Troubleshooting Time Proportional Output Failure**

# **7.7.5 Procedure #5 – Current/Time or Time Current/Proportional**

Table 7-9 explains how to troubleshoot Current/Time or Time/Current Proportional Output failure.

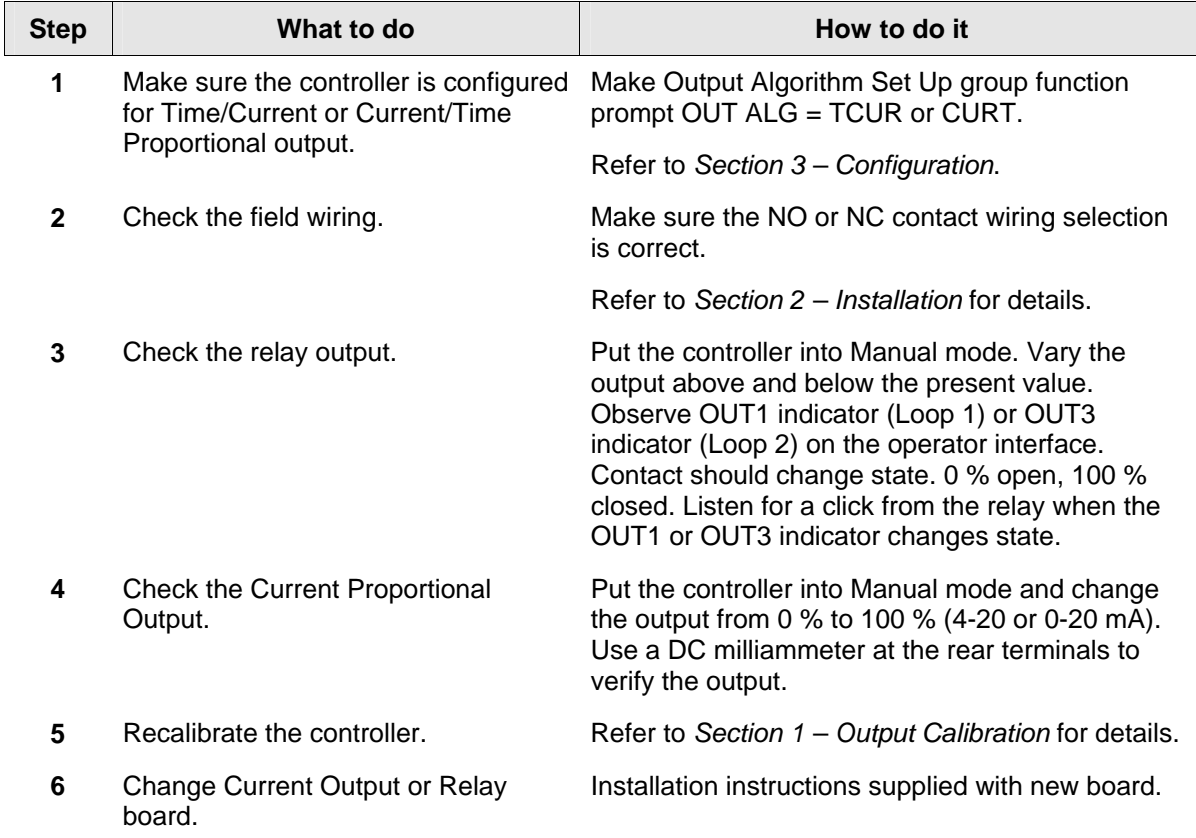

#### **Table 7-9 Troubleshooting Current/Time or Time/Current Proportional Output Failure**

# **7.7.6 Procedure #6 – Alarm Relays**

#### ATTENTION

 $\overline{\phantom{a}}$ 

If the controller is configured to use the same relay for more than one function, then the following priority is used to determine how the relay functions: Control Outputs take precedence over Alarms, which in turn take precedence over Time/Events, which in turn take precedence over Logic Gate Outputs. For example, if you select the Loop 2 Output Algorithm as Time Simplex (which uses Relay 3), enable Alarm 3 (which also uses Relay 3) and configure a Logic Gate to use Relay 3, then the instrument will use Relay #3 to perform the Time Simplex output and ignore the Alarm and Logic Gate functions.

The prompts for the Alarm Outputs appear whether or not the alarm relays are physically present or used for some other function. This allows the Alarm status to be shown on the display and/or sent via communications to a host computer.

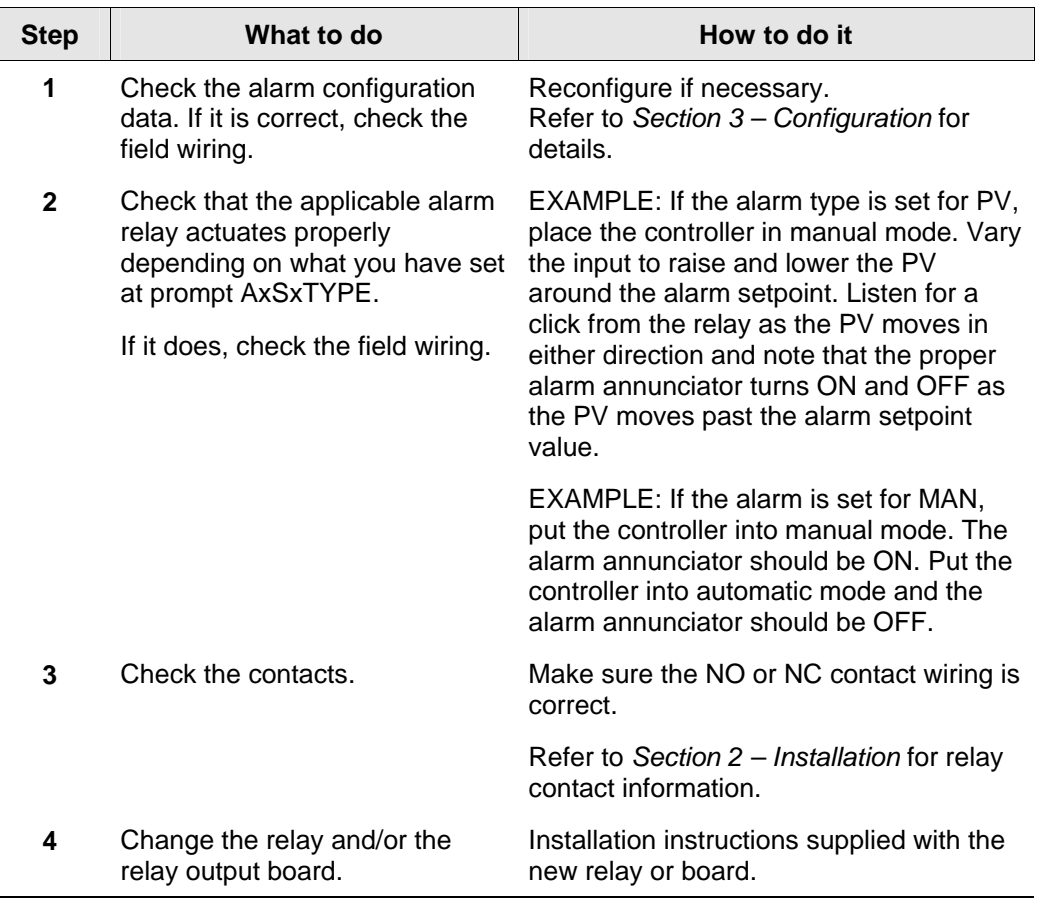

**Table 7-10 Troubleshooting Alarm Relay Output Failure** 

Table 7-10 explains how to troubleshoot Alarm Relay Output failure.

# **7.7.7 Procedure #7 – Keyboard**

Table 7-11 explains how to troubleshoot a Keyboard failure.

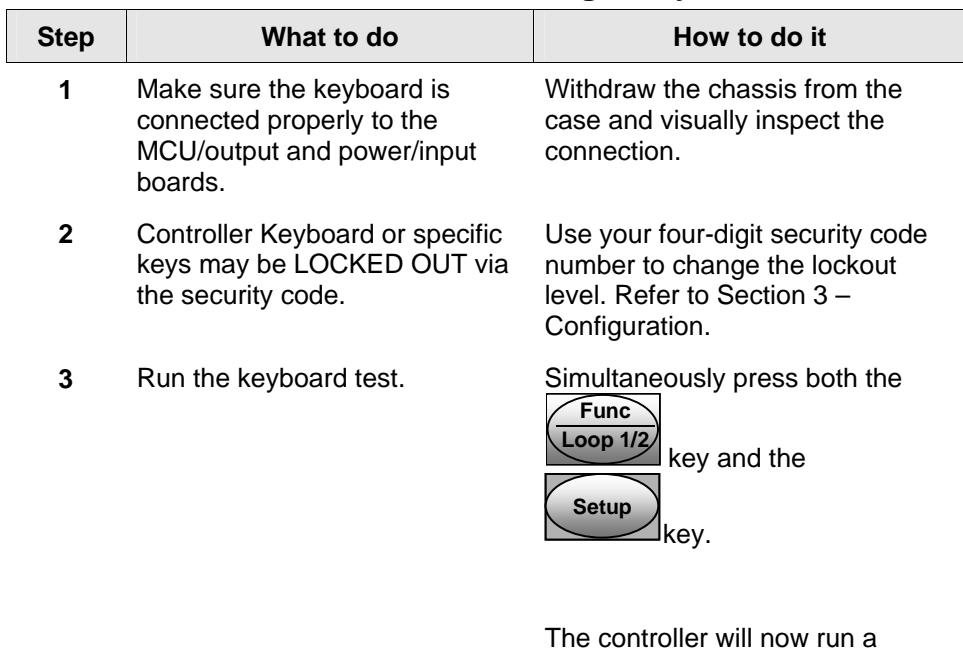

### **Table 7-11 Troubleshooting a Keyboard Failure**

display test that lights every element in the display. Following that test, you will then see:

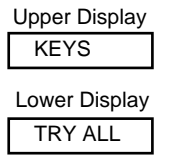

Press each key. If instrument reads the key, then the key's name will appear in the lower display. After fifteen seconds, the unit returns to normal operation.

**4** Replace the Display/Keyboard Assembly if any keys do not function. Refer to "Parts Replacement Procedures" in this section.

# **7.7.8 Procedure #8 – Analog Input**

Table 7-12 explains how to troubleshoot an Analog Input failure

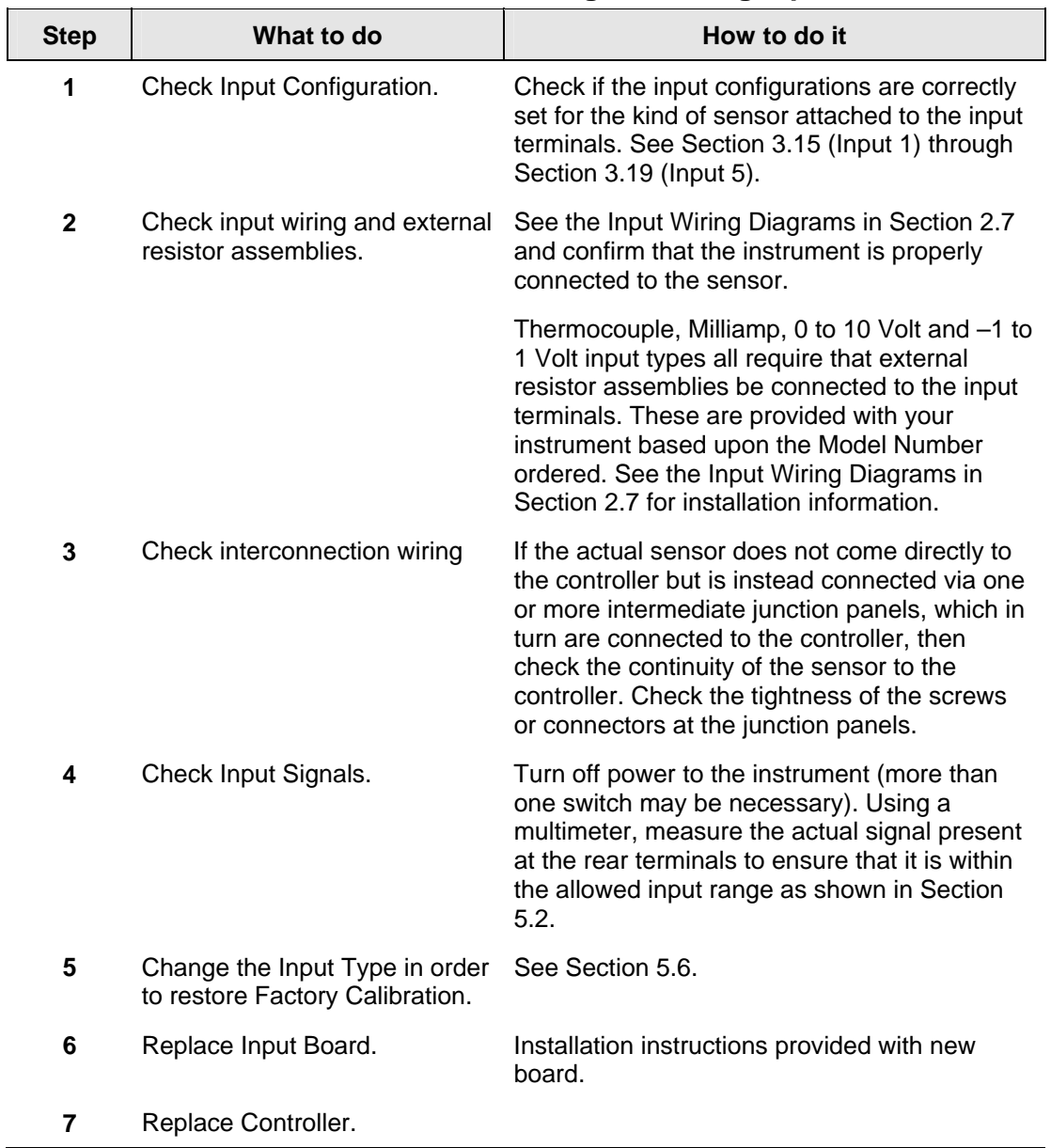

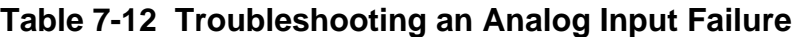

## **7.7.9 Procedure #9 – RS-485**

Table 7-13 explains how to troubleshoot a RS 485 Communications failure.

| <b>Step</b>  | What to do                                                                                                    | How to do it                                                                                                    |
|--------------|----------------------------------------------------------------------------------------------------|----------------------------------------------------------------------------------------------------|
| 1            | Check the Address Number,<br><b>ComState and Baud Rate</b><br>settings.                                                                                     | See Section 3.23.                                                                                                    |
| $\mathbf{2}$ | Check if the controller is wired<br>correctly to the Network.                                                                                               | See Section 2.7 for wiring diagrams.                                                                                                    |
| 3            | Determine if the<br>Communications board is faulty<br>by running a LOCAL                                                                                    | Disconnect the communications cable from the<br>rear terminals. Run the Local Loopback Test.                                                                                                    |
|              | LOOPBACK TEST.<br>If the test fails, replace the<br>board. If the test passes, the<br>problem is most likely<br>elsewhere in the<br>communications network. | Press Setup key until you see:<br><b>Upper Display</b><br><b>SET UP</b><br>Lower Display<br><b>COM</b><br>Press Func-Loop 1/2 key until you see:<br><b>Upper Display</b><br><b>DISABLE</b><br>Lower Display<br><b>LOOPBACK</b><br>Press $\leftarrow$ or $\leftarrow$ and you will see:<br><b>Upper Display</b><br><b>ENABLE</b><br>Lower Display<br><b>LOOPBACK</b> |
|              |                                                                                                    | Press Lower Display key and you will see:<br><b>Upper Display</b><br>START                                                                                                    |
|              |                                                                                                    | Lower Display<br><b>LOOPBACK</b>                                                                                                    |
|              |                                                                                                    | Then you will see either PASS or FAIL in the<br>Upper Display. The test will run until the<br>operator disables it or until the unit is power-<br>cycled.                                                                                                    |

**Table 7-13 Troubleshooting a RS-485 Communications Failure** 

If you see FAIL, go to Step 4. If you see PASS, then the problem is most likely not in the

instrument, but somewhere else in the network. Reconnect the communications cable and then go to Step 7.

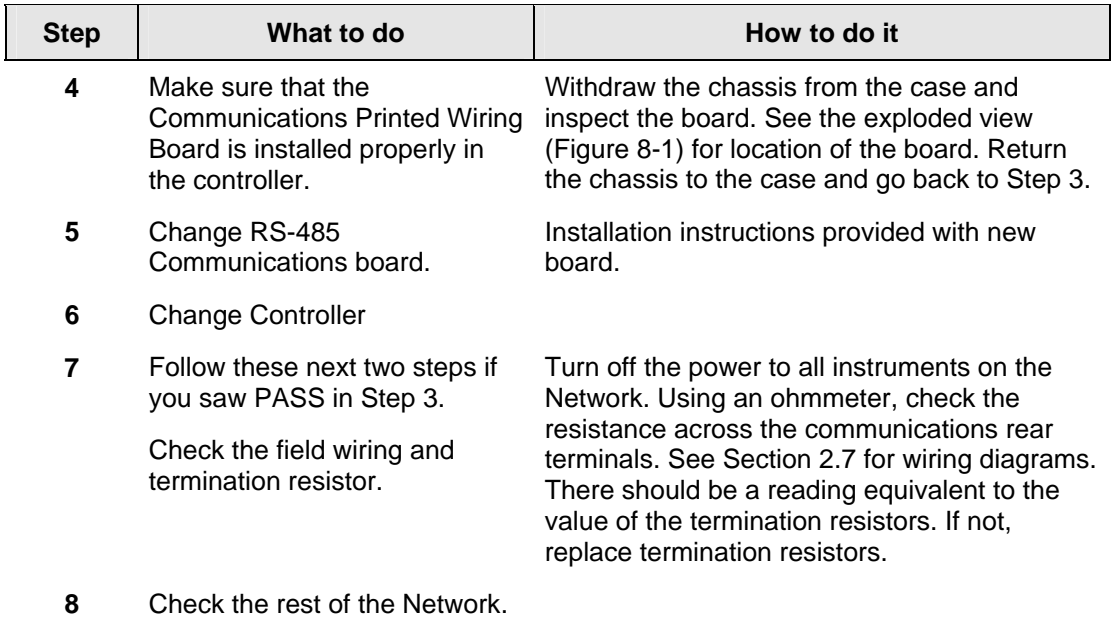

## **7.7.10 Procedure #10 – Ethernet**

Table 7-14 explains how to troubleshoot an Ethernet Communications failure.

| <b>Step</b>    | What to do                                                                                                    | How to do it                                                                                                    |
|----------------|----------------------------------------------------------------------------------------------------|----------------------------------------------------------------------------------------------------|
| 1              | Check for lower display<br>diagnostic messages                                                                                                 | If the lower display is showing the<br>diagnostic message "EUNPLGED"<br>(Ethernet Unplugged), then this means<br>that the Ethernet cable is unplugged, the<br>unit is improperly connected to the<br>network or that the Ethernet network itself<br>is bad. See Section 2.7 for wiring<br>diagrams. If the unit is properly connected,<br>then check the Ethernet network for<br>functionality. |
|                |                                                                                                    | If the lower display is showing the<br>$\bullet$<br>diagnostic message "ENET DEF"<br>(Ethernet Default) then this means that the<br>instrument is set for the factory default IP<br>address of 10.0.0.2. This will appear when<br>the Ethernet parameters have failed (both<br>working and backup copies). See Section<br>3.30 and re-configure the Ethernet settings<br>with the P.I.E. Tool.  |
|                |                                                                                                    | If the lower display is showing the<br>٠<br>diagnostic message "EBRDFAIL"<br>(Ethernet Board Failure) then this means<br>that there has been a failure on the<br>Ethernet Communications Board. Go to<br>step 3.                                                                                                    |
| $\overline{2}$ | If none of the above diagnostic<br>messages are present, then<br>check the IP address, Subnet<br>Mask address and Gateway<br>address settings. | As shipped from the factory, all units are<br>configured for an IP address of 10.0.0.2. The<br>MAC address is printed on the product label<br>located on the instrument's case. Configure<br>the Ethernet and Email settings with the P.I.E.<br>Tool. See Section 3.30.                                                                                                    |
| 3              | <b>Change Ethernet</b><br>Communications board.                                                                                                | Installation instructions provided with new<br>board.                                                                                                    |
|                |                                                                                                    | <b>ATTENTION</b> The replacement Ethernet<br>Communications board will have a label<br>showing its MAC address. To avoid confusion,<br>it is strongly recommended that you change<br>the MAC address shown on the label on your<br>instrument's case to be the same as the MAC<br>address shown on your new board.                                                                              |
| 4              | <b>Change Controller</b>                                                                                                    |                                                                                                    |

**Table 7-14 Troubleshooting an Ethernet Communications Failure** 

# **7.7.11 Procedure #11 – Email**

Table 7-15 explains how to troubleshoot an Ethernet Communications failure.

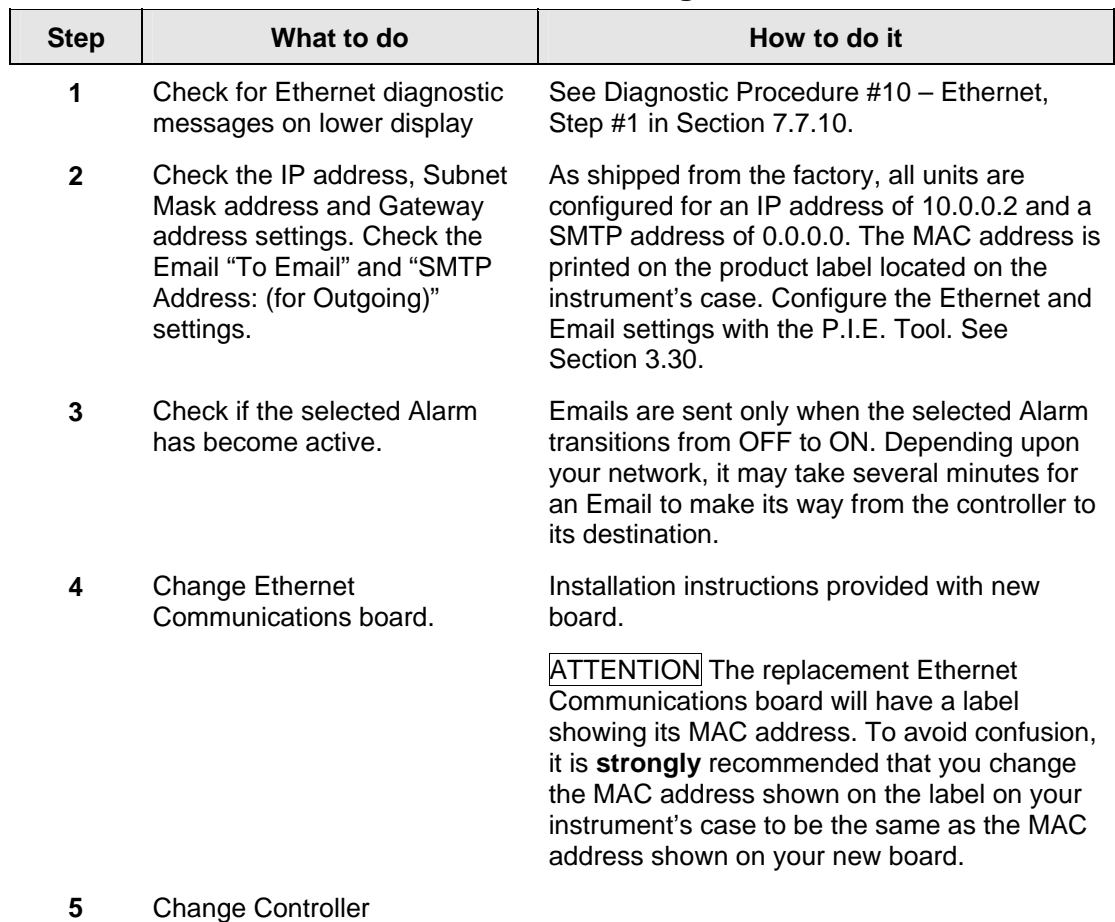

### **Table 7-15 Troubleshooting an Email Failure**

# **7.8 Restoring Factory Configuration**

#### **Introduction**

This procedure restores the configuration of the instrument back to the Factory Settings per Section 3.31.

### **ATTENTION**

Restoring the factory configuration overwrites all user-entered configuration changes. This procedure cannot be undone; it is a one-way process.

Table 7-16 explains how to restore Factory Configuration.

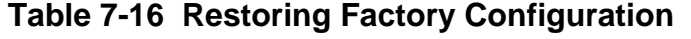

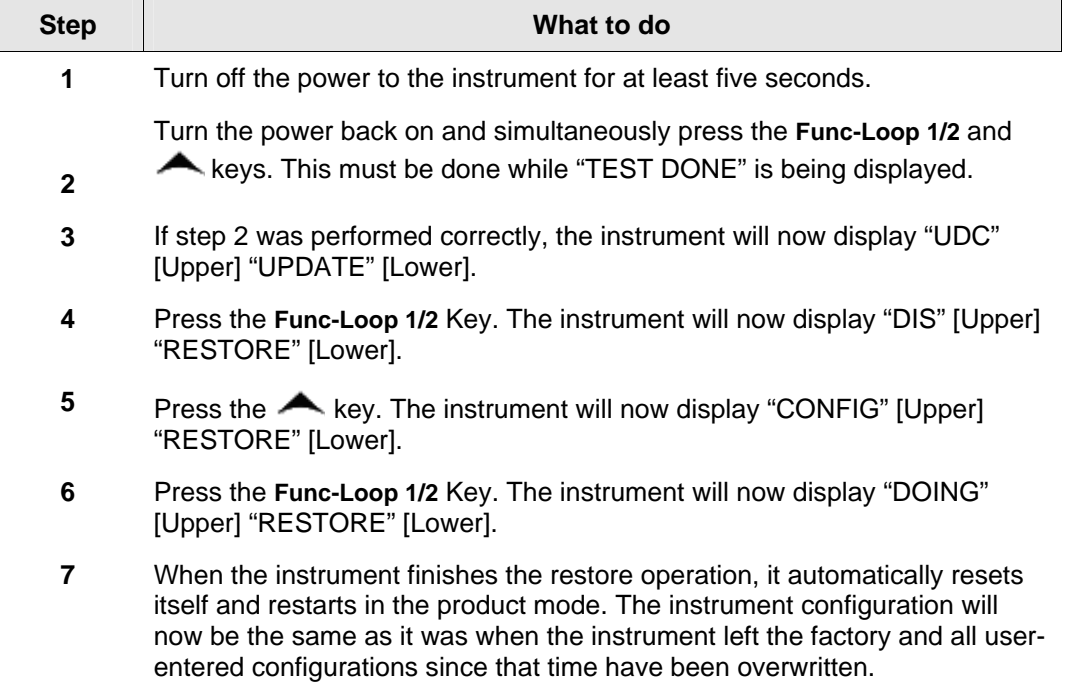

# **7.9 Software Upgrades**

#### **Introduction**

This procedure enables software features that were not ordered from the factory. See Table 8-3 for a list of the available Software Upgrades.

### **ATTENTION**

#### **This procedure cannot be undone; it is a one-way process.**

Each instrument has a unique code number sequence, so the following procedure must be performed on each instrument to be upgraded.

Table 7-17 explains how to enable new software features.

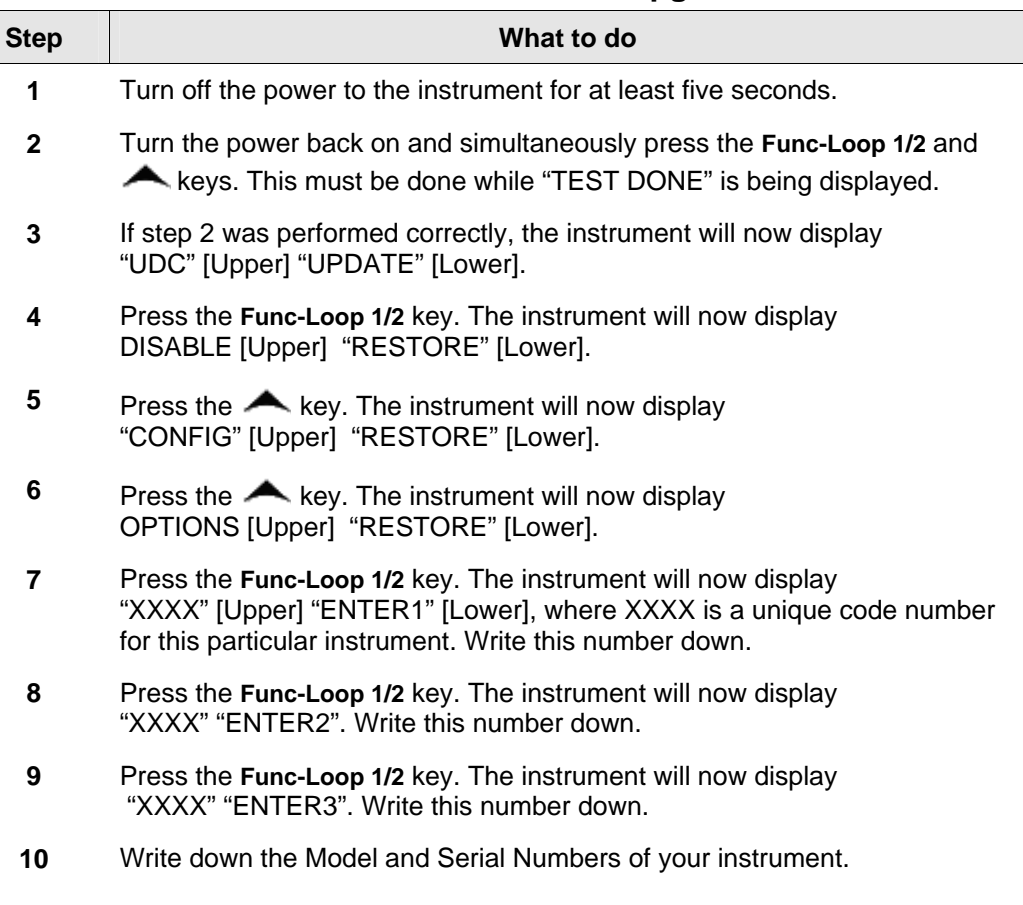

#### **Table 7-17 Software Upgrades**

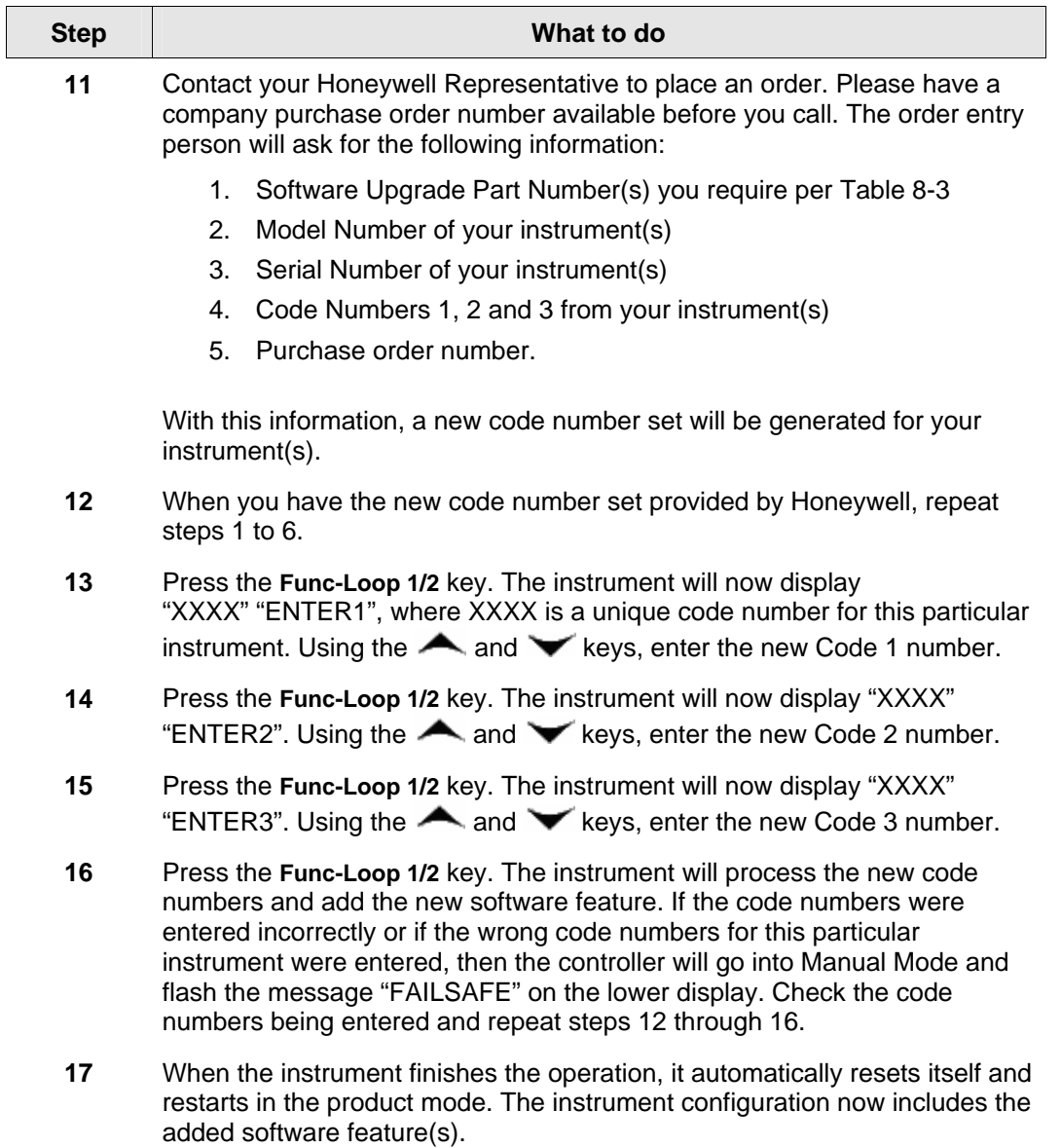

# **8 Parts List**

### **8.1 Exploded View**

#### **Introduction**

Figure 8-1 is an exploded view of the UDC3500 Controller. Each part is labeled with a key number. The part numbers are listed by key number in Table 8-1. Parts not shown are listed in Table 8-2.

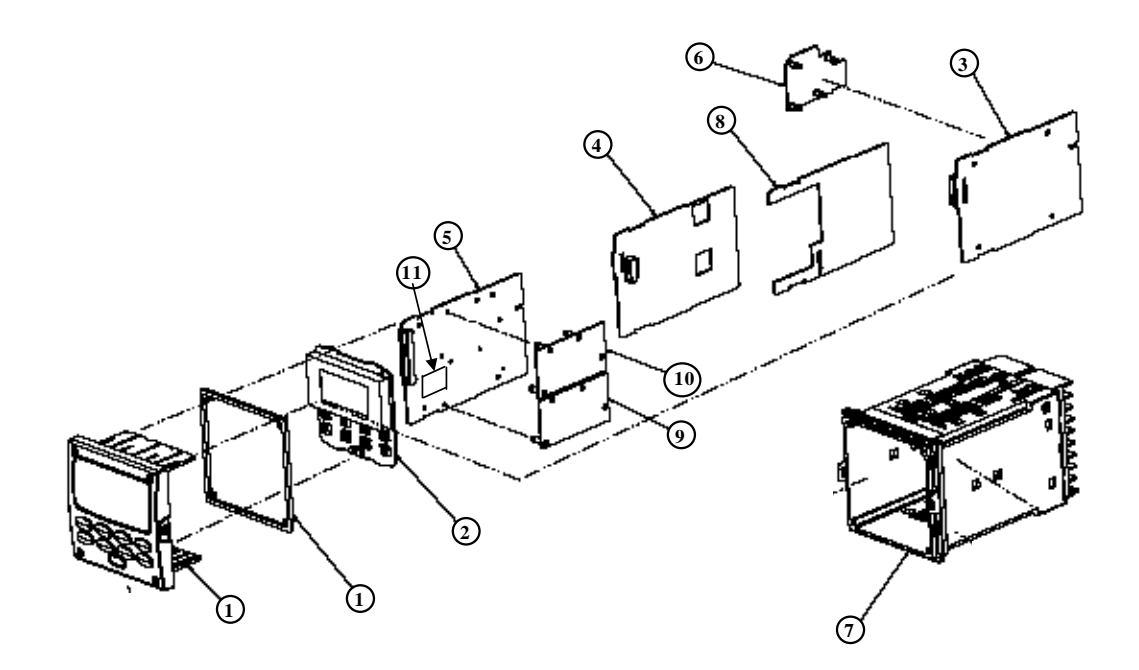

**Figure 8-1 UDC3500 Exploded View** 

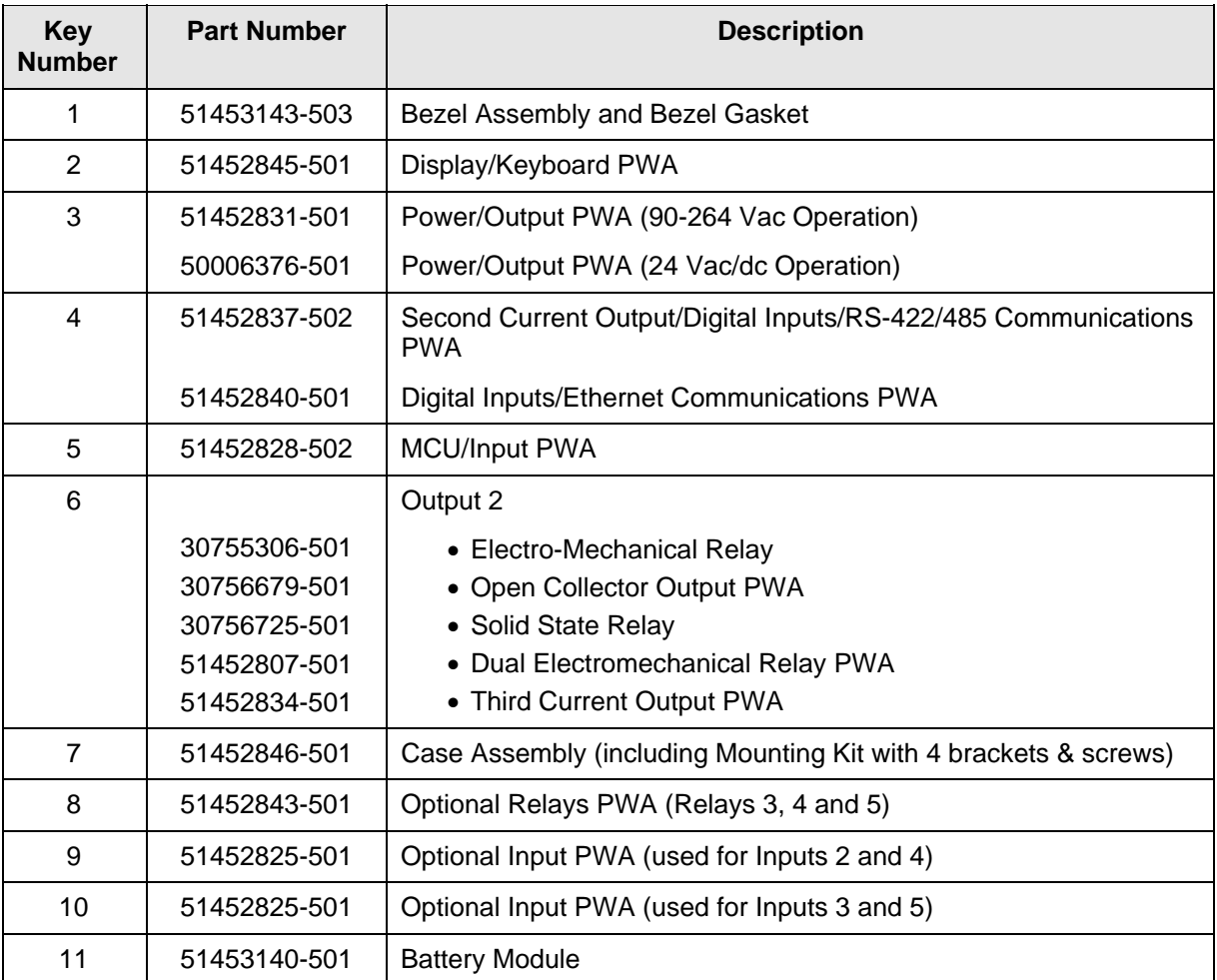

### **Table 8-1 Parts Identification**

### **Table 8-2 Parts Not Shown**

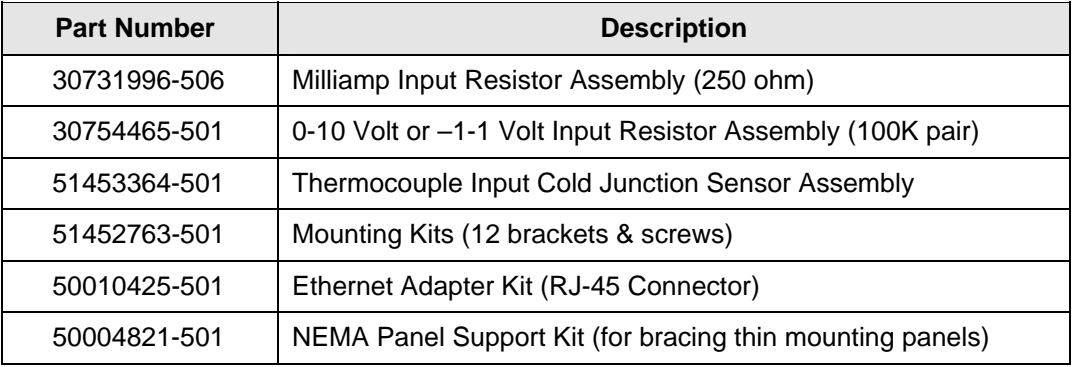

| <b>Part Number</b> | <b>Description</b>                           |
|--------------------|----------------------------------------------|
| 50004636-501       | <b>Math Options</b>                          |
| 50004636-502       | Set Point Programming (SPP) – Single Program |
| 50004636-503       | Healthwatch                                  |
| 50004636-504       | Two Loops / Cascade                          |
| 50004636-505       | Not Available (Future Enhancement)           |
| 50004636-506       | Set Point Programming (SPP) - Four Programs  |

**Table 8-3 Software Upgrades (see Section 7.9)** 

### **8.2 Removing the chassis**

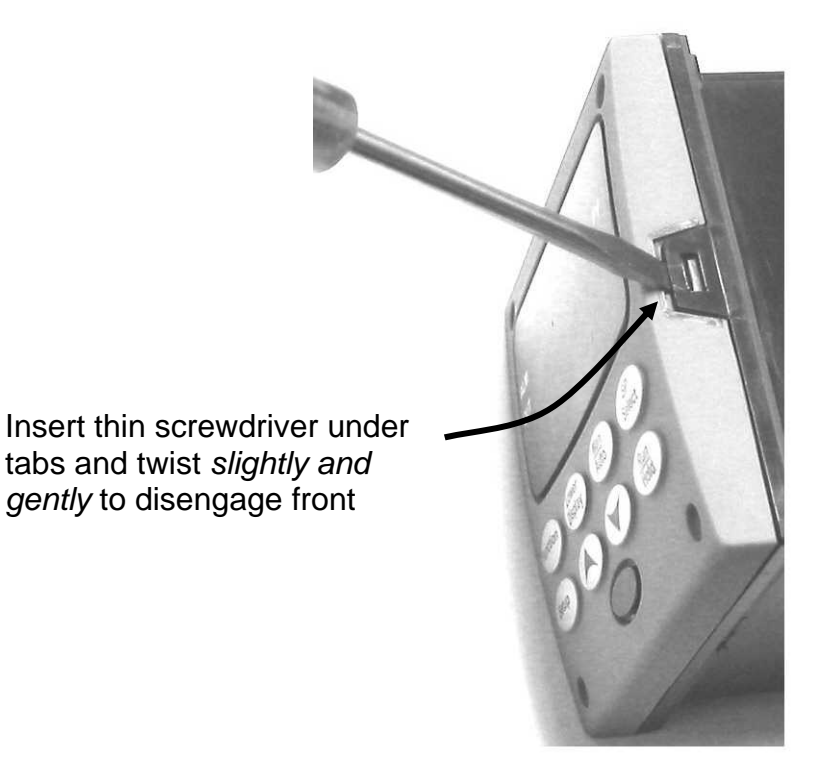

Using a thin screwdriver, *gently* twist the screwdriver to pry the side tabs from the front face. Pry just enough to release it, *otherwise you'll bend or break the tab*. If you break or bend the tab and can't reattach the front snugly, you'll need to reattach the front using the 4 NEMA4 screws provided. See Section 2.5 Mounting.

# **9 Modbus RTU Function Codes**

### **9.1 Overview**

This section describes the function codes needed to upload and download the configuration from a host computer into the instrument.

### **What's in this section?**

The following topics are covered in this section.

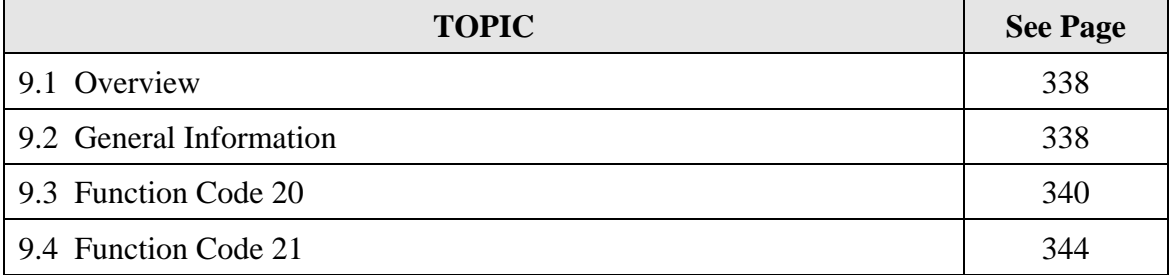

# **9.2 General Information**

This instrument uses a subset of the standard Modbus RTU function codes to provide access to process-related information. Several MODICON function codes are implemented. It is appropriate to define instrument-specific "user-defined" function codes. Where differences occur between the two protocols it will be noted. Several standard Modbus RTU function codes are supported.

### **Configuration ID Tags**

Function codes **20** and **21** use the RS422/485 tag IDs for accessing configuration and process-related data. These tags are fully explained in *Section 10.*

The tag IDs represent the *register addresses* used in the Request Message.

### **Register Address Structure**

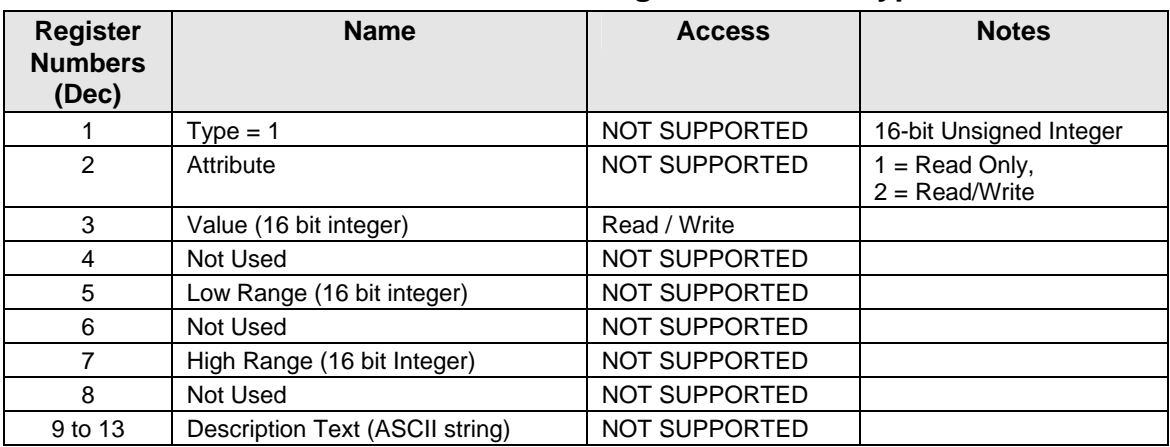

### **Table 9-1 Integer Parameter Type**

### **Table 9-2 Floating Point Parameter Type**

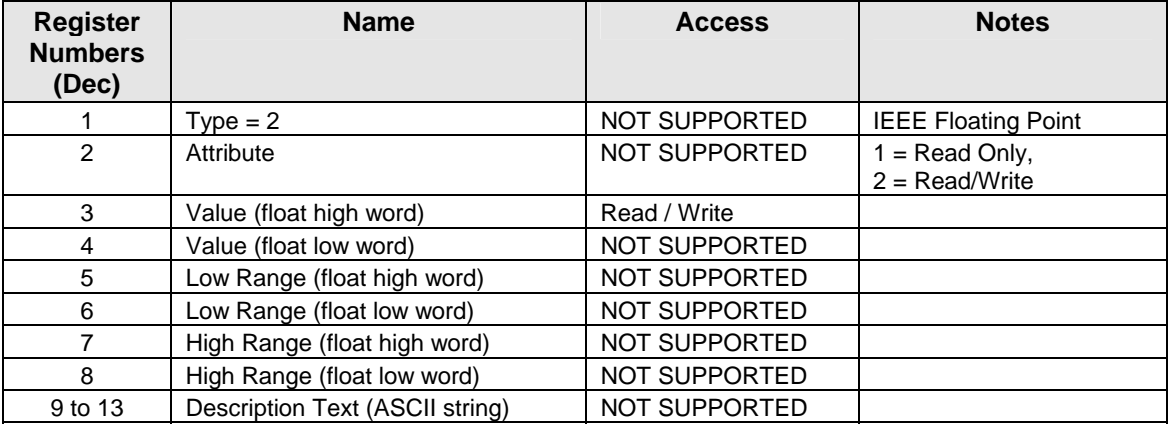

#### **Register Count**

The register count depends on the data format of the registers being read or written.

Integer data is represented in sixteen bits and is transferred high byte first. Floating point data is transferred in IEEE 32-bit format.

The register count definitions are:

 $0001$  = Integer Data 0002 = Floating Point Data

# **9.3 Function Code 20 (14h) - Read Configuration Reference Data**

#### **Description**

Function code 20 (14 Hex) is used in this instrument to read information stored in its configuration database. Each configuration item is explicitly addressed by a file number and register address. IEEE 32-bit floating point and 16-bit integer formats are supported.

#### **Request and Response Formats**

The Request and Response formats for Function code 20 (14 Hex) are shown below. Details for each block reference follow.

#### **Request Message Format**

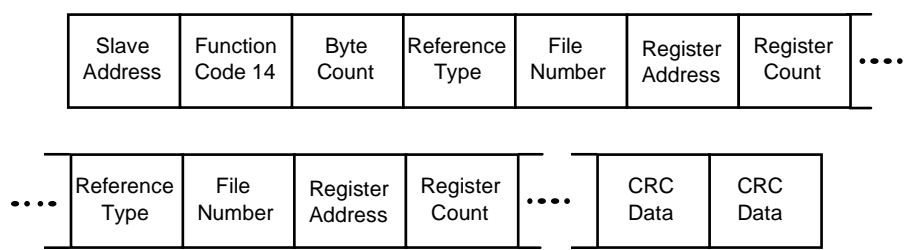

#### **Response Message Format**

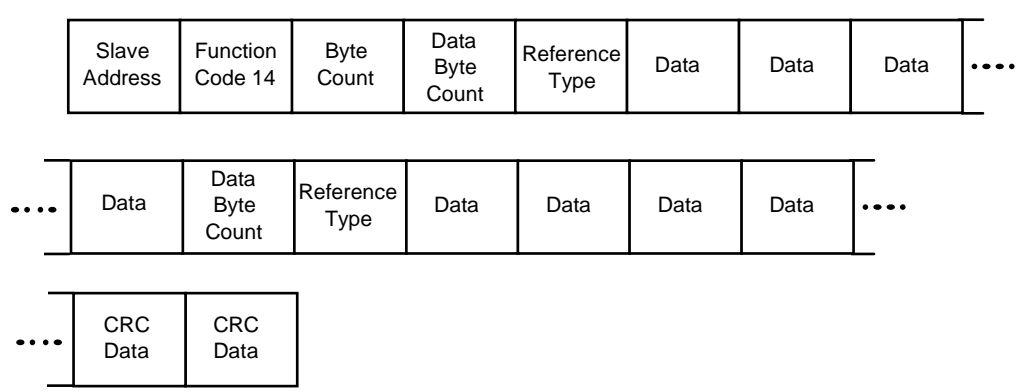

#### **Byte Count**

The Byte Count equals the number of bytes transmitted in either the request or response message and will be the minimum number required in order to transmit all requested data.

#### **Data Byte Count**

The Data Byte Count is the number of data bytes of the *sub response* including the Reference Type but not including itself. A floating point sub response has four bytes of data and one byte representing the reference type making the data byte count equal to five.

#### **Reference Type Definitions**

The Reference Type definition is always 06. *See examples in Subsection 9.3.1* 

#### **File Number**

The file number word contains the register number from the register address structure tables on page 339. Although the register address structure tables indicate up to 13 data registers are available for access, only register address 3 is currently supported.

#### **Register Address**

The register address word represents the tag ID number for the parameter(s) being accessed. The register address word is made up of two bytes. The LSB contains the tag ID number. The tag ID numbers represent the parameter's register address(es). See *Section 10* for the tag ID numbers. The MSB contains the control loop and database extension using codes as shown below:

Modbus register address (High register, Low register)

00 h,xx - loop 1 basic data base registers

01 h,xx - loop 2 basic data base registers

40 h,xx - loop 1 extended data base registers

41 h,xx - loop 2 extended data base registers

xx = Modbus parameter ID register address in hex– Implied Format

#### **Table 9-3 Register Parameter ID Address Format for Function Code 20**

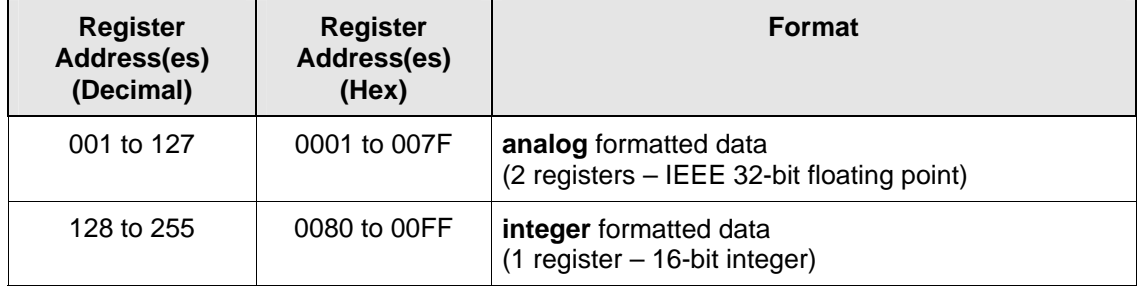

# **9.3.1 Read Configuration Examples**

### **Example #1**

The following is an example of a request to read the Gain 1 value using Function code 20.

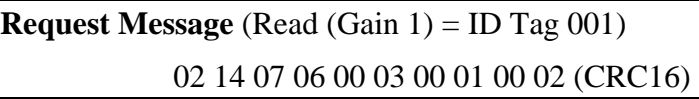

*Where:*

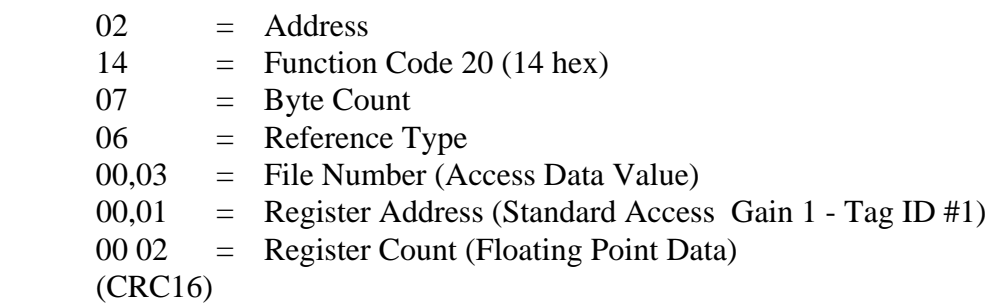

This is the response to the above request.

#### **Response Message**

02 14 06 05 06 3F C0 00 00 (CRC16)

*Where:* 

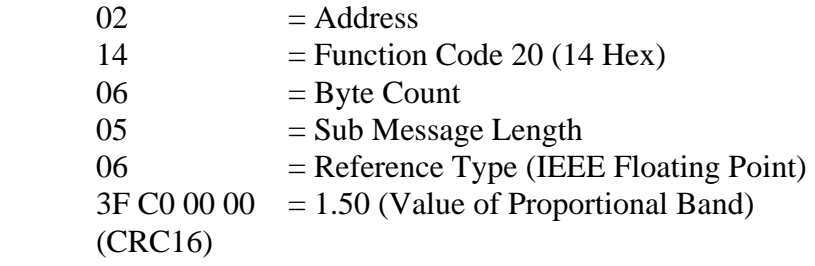

### **Example #2**

The following is another example of a request and response message using Function code 20.

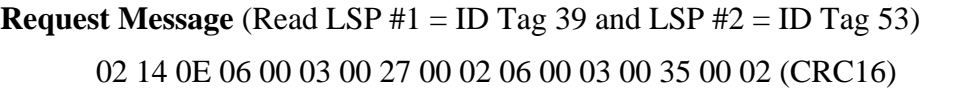

*Where:* 

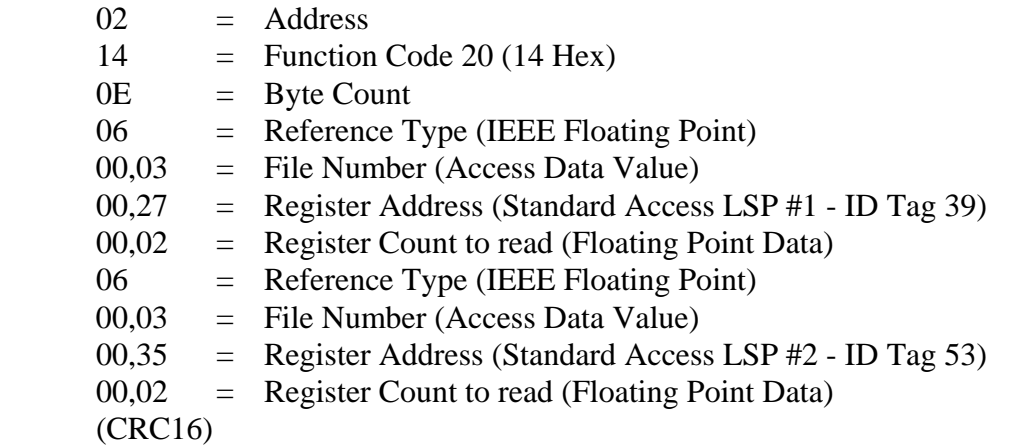

This is the response to the above request.

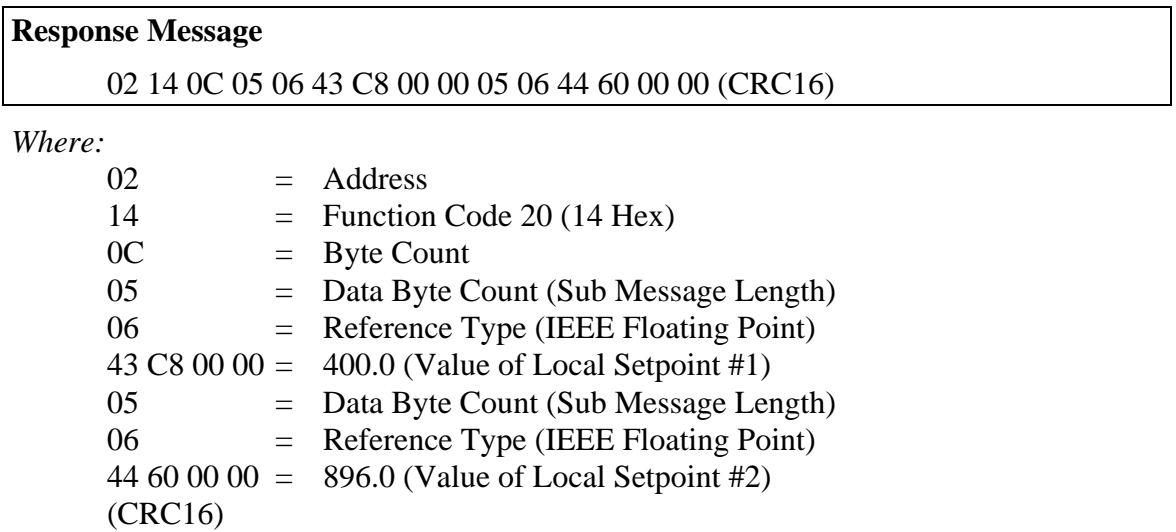

# **9.4 Function Code 21 (15h) - Write Configuration Reference Data**

#### **Introduction**

Function Code 21 (15 Hex) is used in this instrument to allow writes of integer and floating point values to the configuration database and override values.

The configuration database of this instrument is located in EEROM. The override values are stored in RAM.

Integer format is used to write to "Digital" configuration items. Floating Point format is used to write to "Analog" configuration items as defined by the configuration ID tags.

#### **Write Restrictions**

Care should be taken not to exceed the 100,000-write limit of the EEROM.

#### **Request and Response Formats**

The Request and Response formats for Function code 21 (15 Hex) are shown below. Details for each block reference follow.

#### **Request Message Format**

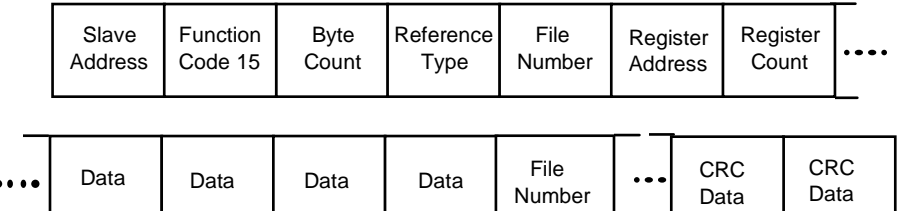

**Response Message Format** (echo back of request)

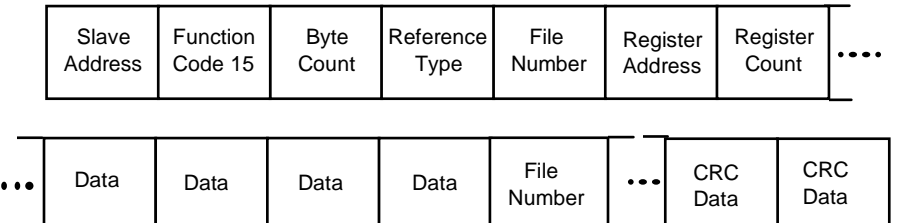

The register address is interpreted by this instrument as the tag ID configuration number.

For Infrared Transactions, add three BOFs (C0hex) at the beginning of each message and one EOF (Ffhex) at the end of each message.

#### **Reference Type Definitions**

The Reference Type definition is always 06. *See examples in Subsection 9.4.1*
#### **File Number**

The file number word contains the register number from the register address structure shown in Table 9-1 and Table 9-2. Although the register address structure tables indicate up to 13 data registers are available for access, only register address 3 is currently supported.

#### **Register Address**

The register address is used to designate the tag ID number for the parameter being accessed. The register address is made up of two bytes. The LSB contains the RS422 tag ID number. The tag ID numbers represent the parameter's register address(es). See *Section 10* for the tag ID numbers. The MSB contains the control loop and database extension using codes as shown below:

Modbus register address (High register, Low register)

00 h,xx - loop 1 basic data base registers

01 h,xx - loop 2 basic data base registers

40 h,xx - loop 1 extended data base registers

41 h,xx - loop 2 extended data base registers

xx = Modbus Parameter ID register address in hex– Implied Format

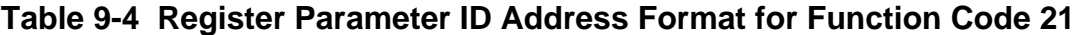

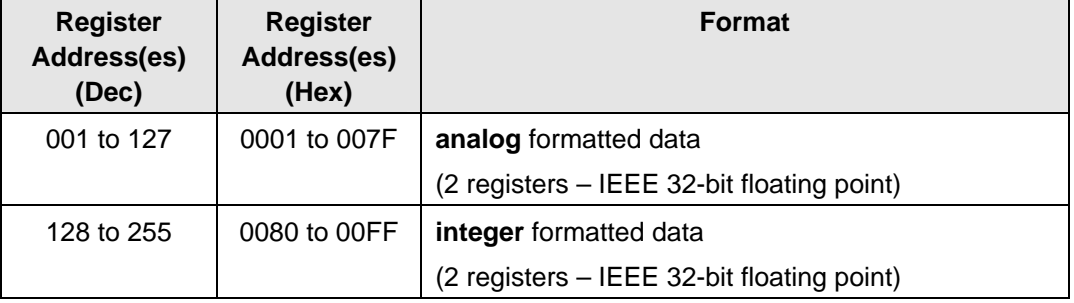

### **Unrestricted Registers**

As mentioned previously, all register data is stored in the EEROM of this instrument with some exceptions. These exceptions were made to allow write access to override information. The registers, which are designated as Override values, are listed below. These registers do not have restrictions on the number of writes.

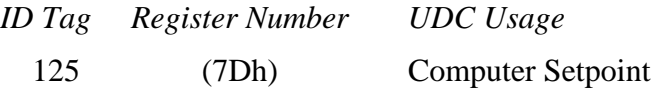

#### **Restrictions on Parameter Numbers in One Message**

The maximum number of writeable parameters per write request is 1.

# **9.4.1 Write Configuration Examples**

### **Example #1**

The following is an example of a request to write the Gain 1 value using Function code 21 (15 Hex).

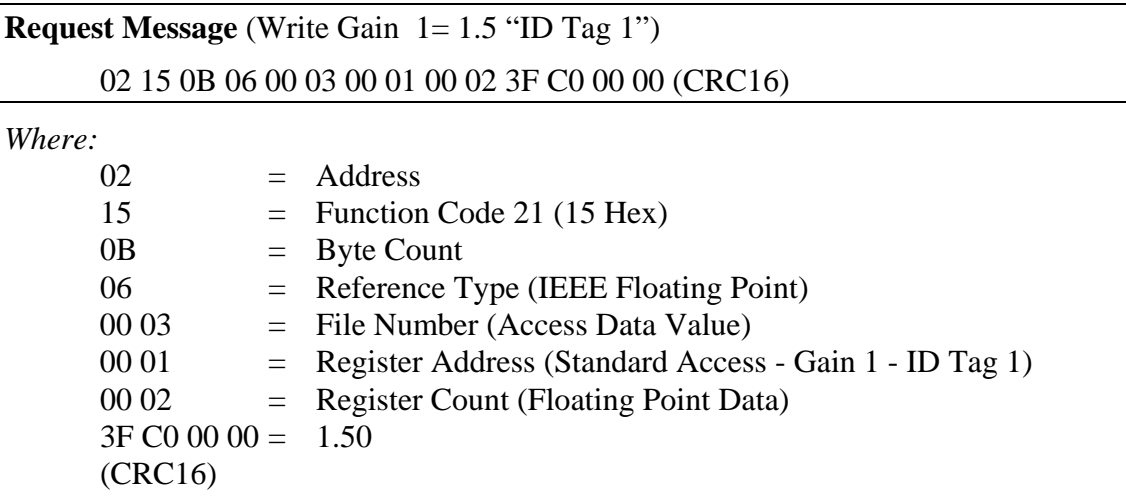

This is the response to the above request.

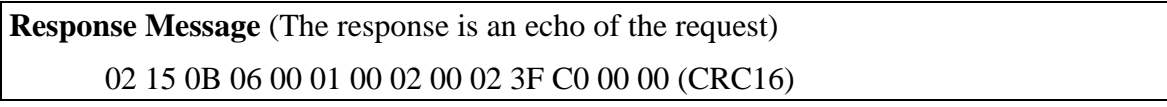

# **10 Modbus Read, Write and Override Parameters plus Exception Codes**

## **10.1 Overview**

### **Introduction**

This section contains information concerning Reading, Writing, and Overriding parameters in this instrument. There are two types of parameters:

- **Data Transfer**—These parameters include reading control data, option status, and reading or changing setpoints.
- **Configuration Data**—All the configuration data is listed in the order in which it appears in the controller.

Each type of parameter has the identifying codes listed with it.

### **What's in this section?**

The following topics are covered in this section.

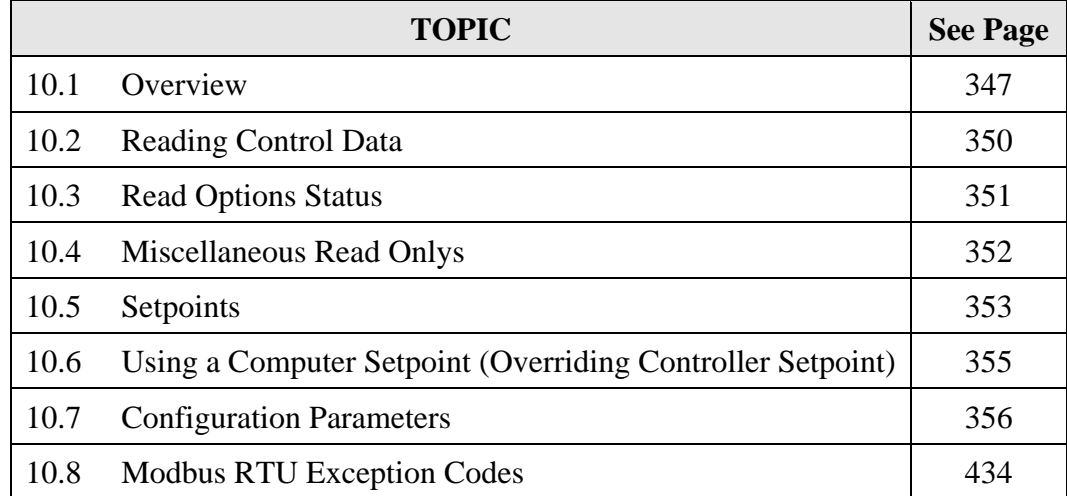

### **General Information**

*Non-volatile Memory Retention* 

• This controller uses non-volatile memory to store configuration data. These memories are guaranteed to retain data for a minimum of ten years as long as the data is not written and erased more than 10,000 times. In order not to exceed this number, it is strongly recommended that configurations that change rapidly such as Computer Setpoint use the Override feature, which does not affect non-volatile memory.

#### *Analog Parameters*

• Whenever analog register addresses xx01 through xx7F (those that can be changed via communications) are changed, a Write cycle occurs after receipt of the message and the response is returned.

#### *Override Parameters*

• Override analog register address xx7D (computer setpoint) is not stored in nonvolatile memory. It can be changed as frequently as desired with no effect on nonvolatile memory retentivity, but the controller must remain in the slave mode.

#### *Digital Parameters*

• Whenever digital configuration register addresses xx80 through xxFF are updated via communications, the non-volatile memory is updated as soon as the message is received.

#### *Communications Transfer Rates*

• The Host Computer must allow a minimum of 20 milliseconds between Read transactions and a minimum 200 milliseconds between Write transactions.

#### *Supported Function Codes*

- IR port 20 and 21
- RS485 and Ethernet ports 1,2,3,4,6,8,16,17,20,21

**Man**

#### *Communications Modes of Operation*

• When the Shed Timer is enabled and a write or override occurs the controller will enter Slave Mode. The keypad is locked from the operator. The purpose of this mode is that if communications is lost and the shed timer times out then the controller will enter a known state of operation. The configuration of the "Shed Mode and Output" and Shed Setpoint Recall are used to configure the controller's shed state. While in

Slave Mode pushing the  $\triangleright$ Auto key enters Emergency Manual mode. The local operator then has control of the output. The controller is in Monitor Mode if the Shed timer is disabled.

#### *EEROM Access*

• All setpoints and configuration values are maintained in EEROM (Electrically Erasable Read Only Memory). To prevent unintended controller operation, the setpoint and configuration values stored in EEROM may only be altered by one source at a time, either via the Keyboard or via one of the Communications Ports (IR, RS-485 or Ethernet). Keyboard alterations take priority over all other communications methods. Therefore, whenever an operator initiates any change of value to a setpoint or to any other analog configuration value via the keyboard, the controller will then respond with a BUSY exception response to any MODBUS WRITE communications transaction initiated by the Host Computer until the operator completes accessing the EEROM. This only affects WRITE commands, READ commands will still be processed normally.

Also, if the operator changes a setpoint value via the keyboard but does not save this

value into EEROM by pressing some key other than the Increment or Decrement keys, then there is an additional 15 second timeout delay after which time the changed value is automatically saved into EEROM. During this 15 second period, the controller will continue to respond with a BUSY exception message to any MODBUS WRITE communications transaction, as the controller is waiting for the operator to finish making changes to the setpoint via the keyboard. To minimize this busy period, the operator should always end a setpoint change by pressing any key other than the Increment or Decrement keys. This will reduce the time that the controller sends back busy exception messages to the host computer. MODBUS READ communication transactions are not affected, the controller will respond with a normal message to any READ command during the 15 second period.

## **10.2 Reading Control Data**

### **Overview**

The following control data can be read from this instrument:

- Input 1
- Input 2
- Input 3
- Input 4
- Input 5
- PV, SP, Output for each Loop

### **Register Addresses**

Use the identifying codes listed in Table 10-1 to read the specific items.

A Write request for these codes will result in an Error message.

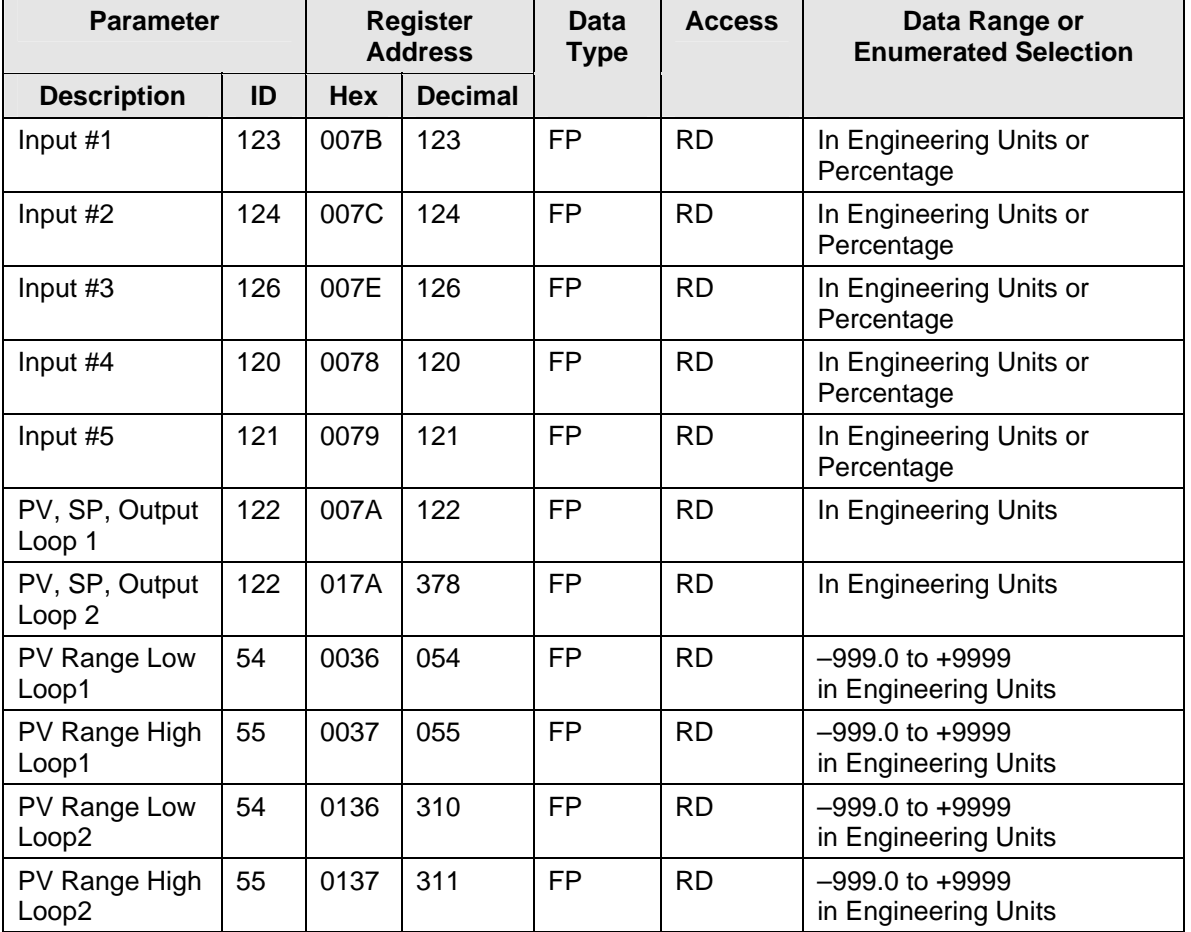

### **Table 10-1 Control Data Parameters**

## **10.3 Read Software Options Status**

### **Read**

Doing a Read of register address 00B9 listed in Table 10-2 will tell you which of the available options are enabled / installed or disabled / not installed.

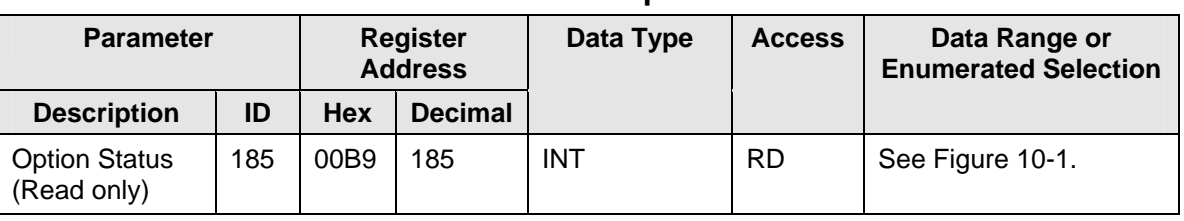

### **Table 10-2 Option Status**

The data field in the response message will be a decimal number from 0 to 255. Convert the decimal number to binary as shown in Figure 10-1.to determine which options are or are not active.

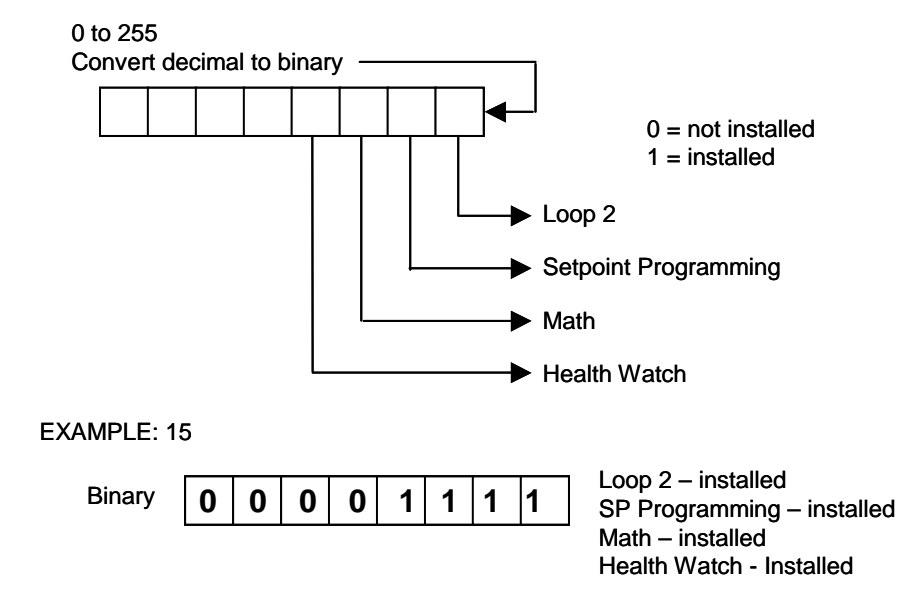

**Figure 10-1 Software Option Status Information** 

## **10.4 Miscellaneous Read Onlys**

## **10.4.1 Register Addresses for Read Onlys**

The identifying register addresses listed in Table 10-3 represent some information that is Read only. No Writes allowed.

| <b>Parameter</b>   |     | <b>Register</b><br><b>Address</b> |                | <b>Data</b><br><b>Type</b> | <b>Access</b> | Data Range or<br><b>Enumerated Selection</b> |
|--------------------|-----|-----------------------------------|----------------|----------------------------|---------------|----------------------------------------------|
| <b>Description</b> | ID  | <b>Hex</b>                        | <b>Decimal</b> |                            |               |                                              |
| Software Type      | 157 | 009D                              | 157            | <b>INT</b>                 | RD.           | READ only (UDC3500)<br>$35 = UDC3500$        |
| Software Version   | 167 | 00A7                              | 167            | <b>INT</b>                 | <b>RD</b>     | <b>READ only</b><br>Value less than 255      |

**Table 10-3 Miscellaneous Read Onlys** 

## **10.4.2 SetPoint Program Read Only Information**

The identifying register addresses listed in Table 10-4 represent some information for SetPoint Programming that is Read only. No Writes allowed.

| <b>Parameter</b>                            |     | <b>Register</b><br><b>Address</b> |                | Data<br><b>Type</b> | <b>Access</b> | Data Range or<br><b>Enumerated</b><br><b>Selection</b> |
|---------------------------------------------|-----|-----------------------------------|----------------|---------------------|---------------|--------------------------------------------------------|
| <b>Description</b>                          | ID  | <b>Hex</b>                        | <b>Decimal</b> |                     |               |                                                        |
| <b>Present SPP Segment</b><br><b>Number</b> | 251 | 00FB                              | 251            | <b>INT</b>          | <b>RD</b>     | $1 - 20$                                               |
| <b>Segment Time Remaining</b><br>in Minutes | 252 | 00FC                              | 252            | <b>INT</b>          | <b>RD</b>     | $0 - 59$ Minutes                                       |
| <b>Segment Time Remaining</b><br>in Hours   | 253 | 00FD                              | 253            | <b>INT</b>          | <b>RD</b>     | $0 - 99$ Hours                                         |
| <b>Cycles Remaining</b>                     | 254 | 00FE                              | 254            | <b>INT</b>          | <b>RD</b>     | $0 - 100$                                              |
| <b>Current Cycle Number</b>                 | 255 | 00FF                              | 255            | <b>INT</b>          | <b>RD</b>     | $0 - 100$                                              |

**Table 10-4 SetPoint Program Read Only Information** 

## **10.5 Setpoints**

### **Overview**

You can use four separate local setpoints in the controller. The identifying register addresses listed in Table 10-5 allow you to select which setpoint you want to use and to enter a value in Engineering Units or Percent (whichever is selected at register address 00A1) for that setpoint via communications.

### **Register Addresses**

Make your selection using register address 00AD and enter the value for the setpoint chosen using register address in Table 10-5.

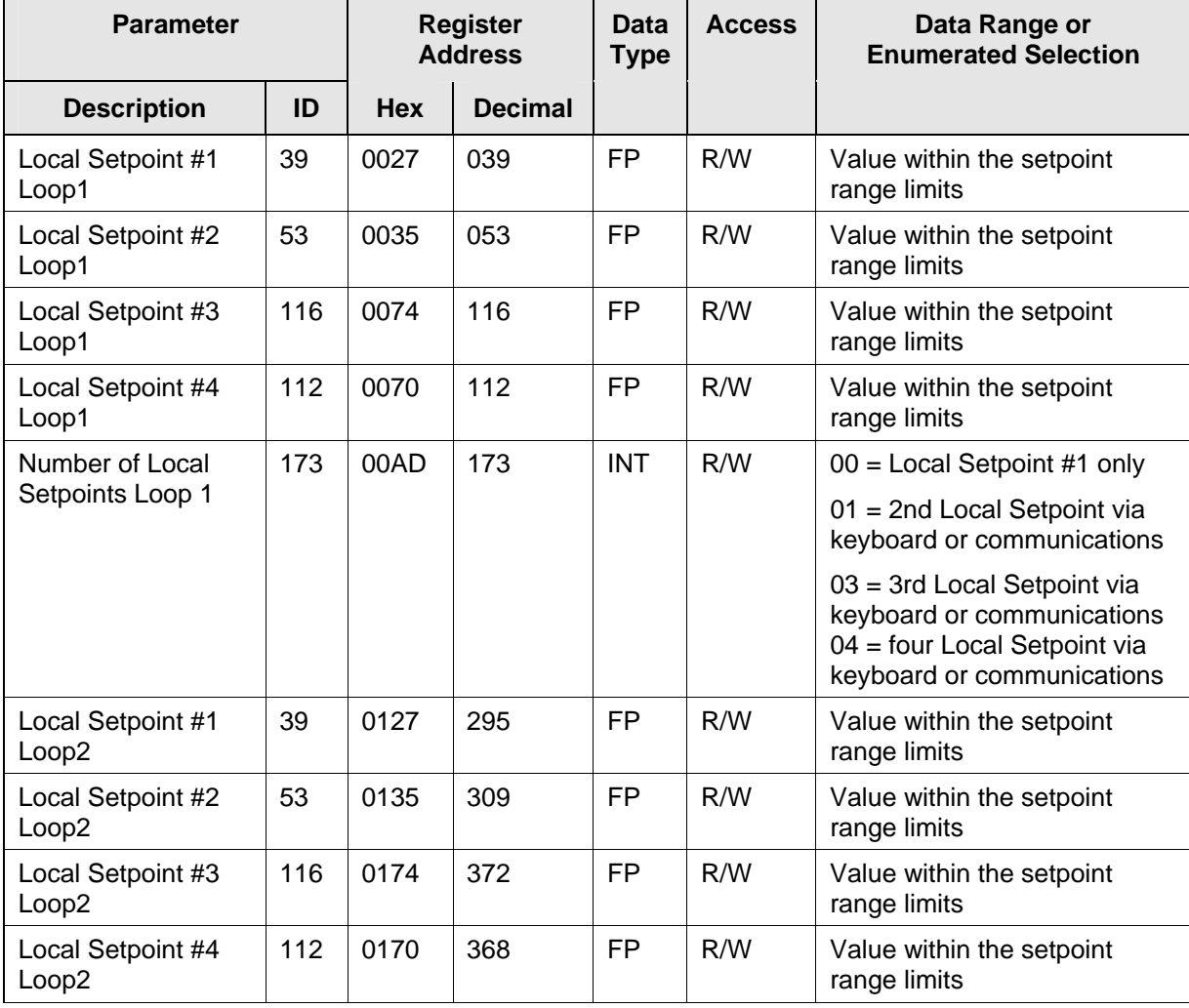

### **Table 10-5 Setpoint Code Selections**

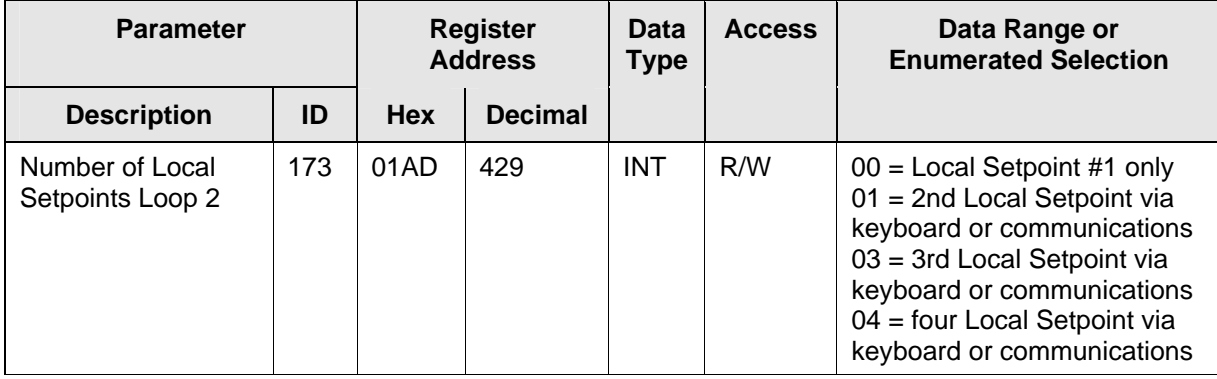

### **Associated Parameters**

Refer to Table 10-6 to display or change any of the parameters associated with the setpoint.

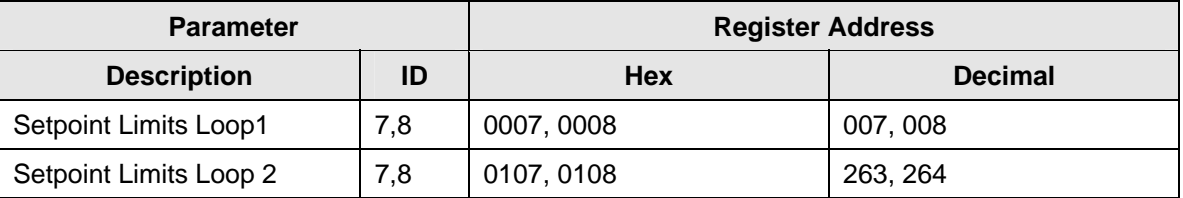

### **Table 10-6 Setpoint Associated Parameters**

## **10.6 Using a Computer Setpoint (Overriding Controller Setpoint)**

### **Overview**

You can use a setpoint generated from the computer to override the setpoint being used by the controller. The value generated by the computer will have ratio and bias applied by the controller.

### **Register Addresses**

Use the identifying code in Table 10-7 to enter the computer setpoint.

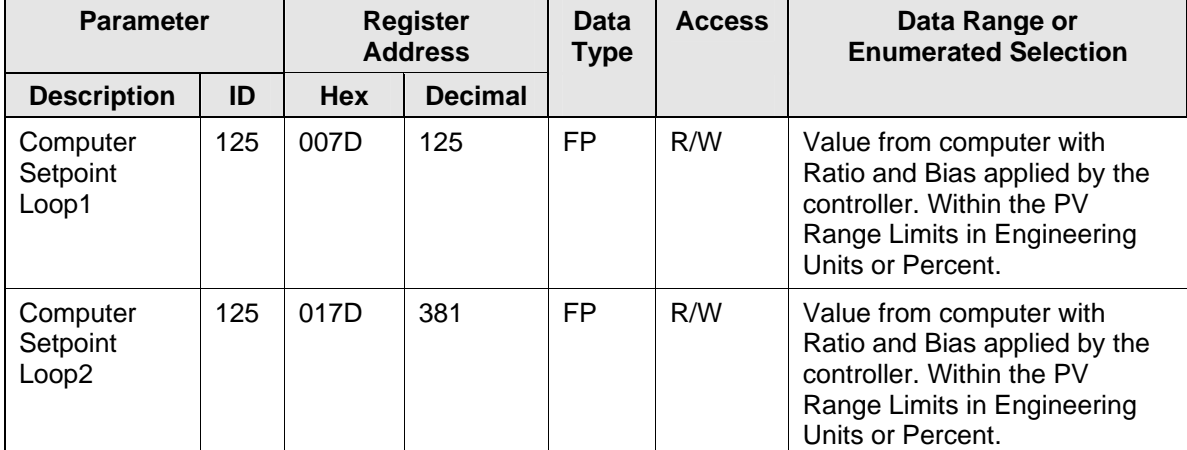

### **Table 10-7 Computer Setpoint Selection**

### **Shed**

The computer setpoint override will continue until SHED from communications occurs or the controller is placed into monitor mode through communications. Doing periodic SLAVE READS within the shed time will allow the override to continue until communication is stopped and shed time elapses. Does not apply to IR communications.

### ATTENTION

0 Shed (code 79) allows the override to continue indefinitely or until the reset shed timer register address 1B90 and 1B91 is written using function code 6 or parameter ID 127 using function code 21. Any data value can be written because it is ignored.

When SP is overridden, the upper display becomes "C" momentarily, and the lower display shows the CSP value as CSP XXXX.

| <b>Parameter</b>                 |     | <b>Register</b><br><b>Address</b> |                | Data<br><b>Type</b> | <b>Access</b> | Data Range or<br><b>Enumerated Selection</b> |
|----------------------------------|-----|-----------------------------------|----------------|---------------------|---------------|----------------------------------------------|
| <b>Description</b>               | ID  | <b>Hex</b>                        | <b>Decimal</b> |                     |               |                                              |
| <b>Shed Timer</b><br>Reset Loop1 | 127 | 007F                              | 127            | FP.                 | W             | Exit Slave Mode                              |
| <b>Shed Timer</b><br>Reset Loop2 | 127 | 017F                              | 383            | FP                  | W             | Exit Slave Mode                              |

**Table 10-7.1 Shed Timer Reset** 

### **Associated Parameters**

Refer to Table 10-8 for the codes to display or change any of the parameters associated with the computer setpoint on loop 1.

| <b>Parameter</b>                |     | <b>Register Address</b> |                |  |  |
|---------------------------------|-----|-------------------------|----------------|--|--|
| <b>Description</b>              | ID  | <b>Hex</b>              | <b>Decimal</b> |  |  |
| <b>Setpoint Limits</b>          | 7,8 | 0007, 0008              | 007, 008       |  |  |
| Local Setpoint #1               | 39  | 0027                    | 039            |  |  |
| Local Setpoint #2               | 53  | 0035                    | 053            |  |  |
| Local Setpoint #3               | 116 | 0074                    | 116            |  |  |
| Local Setpoint #4               | 112 | 0070                    | 112            |  |  |
| <b>Local Setpoint Selection</b> | 173 | 00AD                    | 173            |  |  |
| <b>Computer Setpoint Ratio</b>  | 90  | 005A                    | 90             |  |  |
| <b>Computer Setpoint Bias</b>   | 91  | 005B                    | 91             |  |  |
| <b>Shed Timer Reset</b>         | 127 | 007F                    | 127            |  |  |

**Table 10-8 Computer Setpoint Associated Parameters for Loop 1** 

Refer to Table 10-9 for the codes to display or change any of the parameters associated with the computer setpoint on Loop 2.

| <b>Parameter</b>                |     | <b>Register Address</b> |                |  |  |
|---------------------------------|-----|-------------------------|----------------|--|--|
| <b>Description</b>              | ID  | <b>Hex</b>              | <b>Decimal</b> |  |  |
| <b>Setpoint Limits</b>          | 7,8 | 0107, 0108              | 263, 264       |  |  |
| Local Setpoint #1               | 39  | 0127                    | 295            |  |  |
| Local Setpoint #2               | 53  | 0135                    | 309            |  |  |
| Local Setpoint #3               | 116 | 0174                    | 372            |  |  |
| Local Setpoint #4               | 112 | 0170                    | 368            |  |  |
| <b>Local Setpoint Selection</b> | 173 | 01AD                    | 429            |  |  |
| <b>Computer Setpoint Ratio</b>  | 90  | 015A                    | 346            |  |  |
| <b>Computer Setpoint Bias</b>   | 91  | 015B                    | 347            |  |  |
| <b>Shed Timer Reset</b>         | 127 | 017F                    | 383            |  |  |

**Table 10-9 Computer Setpoint Associated Parameters for Loop2** 

## **10.7 Configuration Parameters**

### **Overview**

Listed on the next pages are the identifying codes for the parameters in the various Set-up Groups in this instrument. Most of the parameters are configurable through the hosts. Some are Read Only and are indicated as such and cannot be changed.

### **Reading or Writing**

Do a Read or Write, depending on your requirements, using the identifying code and format code listed in the tables. The range or selection available for each range is listed in the tables.

## **10.7.1 Tuning Loop 1**

Table 10-10 lists all the register addresses and ranges or selections for the function parameters in the Set-up Group – Tuning Loop 1.

| <b>Parameter</b>           |                | <b>Register</b><br><b>Address</b> |                | Data<br><b>Type</b> | <b>Access</b> | Data Range or<br><b>Enumerated Selection</b> |
|----------------------------|----------------|-----------------------------------|----------------|---------------------|---------------|----------------------------------------------|
| <b>Description</b>         | ID             | <b>Hex</b>                        | <b>Decimal</b> |                     |               |                                              |
| Gain #1 or PB<br>Note 1    | 1              | 0001                              | 001            | FP                  | R/W           | 0.001 to 1000 Gain<br>0.1 to 9999 PB         |
| Rate #1<br>Note 1          | $\overline{2}$ | 0002                              | 002            | FP                  | R/W           | 0.00 to 10.00                                |
| Reset #1<br>Note 1         | 3              | 0003                              | 003            | FP                  | R/W           | 0.02 to 50.00                                |
| <b>Manual Reset</b>        | 13             | 000D                              | 013            | <b>FP</b>           | R/W           | $-100$ to $+100$                             |
| Gain #2 or PB #2<br>Note 1 | 4              | 0004                              | 004            | <b>FP</b>           | R/W           | 0.001 to 1000 Gain<br>0.1 to 9999 PB         |
| Rate #2<br>Note 1          | 5              | 0005                              | 005            | <b>FP</b>           | R/W           | 0.00 to 10.00                                |
| Reset #2<br>Note 1         | 6              | 0006                              | 006            | <b>FP</b>           | R/W           | 0.02 to 50.00                                |
| Gain #3 or PB #3<br>Note 1 | $\mathbf{1}$   | 4001                              | 16385          | <b>FP</b>           | R/W           | 0.001 to 1000 Gain<br>0.1 to 9999 PB         |
| Rate #3<br>Note 1          | $\overline{2}$ | 4002                              | 16386          | <b>FP</b>           | R/W           | 0.00 to 10.00                                |
| Reset #3<br>Note 1         | 3              | 4003                              | 16387          | <b>FP</b>           | R/W           | 0.02 to 50.00                                |
| Gain #4 or PB #4<br>Note 1 | 4              | 4004                              | 16388          | <b>FP</b>           | R/W           | 0.001 to 1000 Gain<br>0.1 to 9999 PB         |

**Table 10-10 Set-up Group – Tuning Loop 1** 

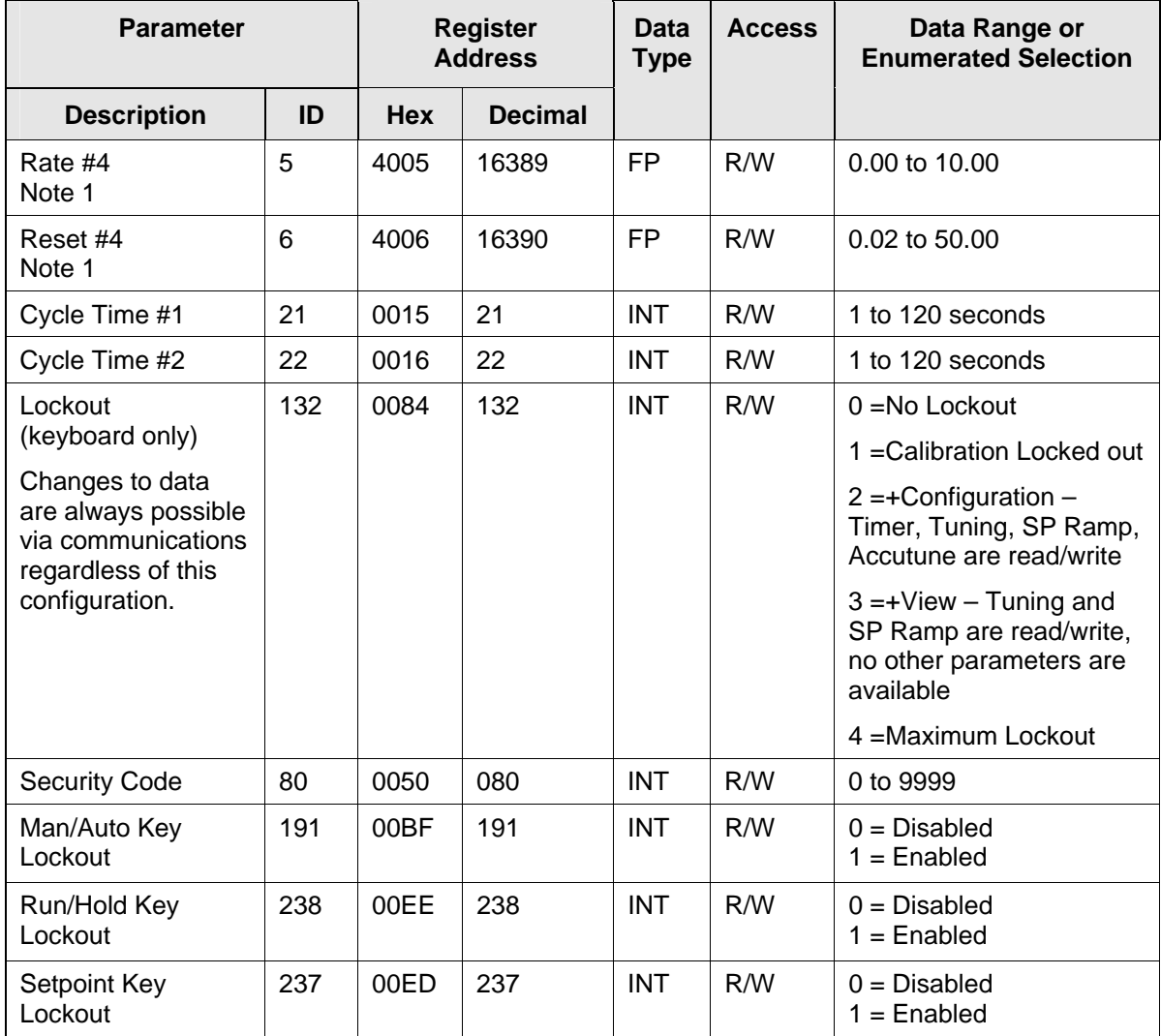

NOTE 1: Writes to these locations are not available when Accutune is enabled.

## **10.7.2 Tuning Loop2**

Table 10-11 lists all the register addresses and ranges or selections for the function parameters in the Set-up Group – Tuning Loop 2.

| <b>Parameter</b>        |                |            | <b>Register</b><br><b>Address</b> |           |     |                                      |  |  | <b>Access</b> | Data Range or<br><b>Enumerated Selection</b> |
|-------------------------|----------------|------------|-----------------------------------|-----------|-----|--------------------------------------|--|--|---------------|----------------------------------------------|
| <b>Description</b>      | ID             | <b>Hex</b> | <b>Decimal</b>                    |           |     |                                      |  |  |               |                                              |
| Gain #5 or PB<br>Note 1 | 1              | 0101       | 257                               | <b>FP</b> | R/W | 0.001 to 1000 Gain<br>0.1 to 9999 PB |  |  |               |                                              |
| Rate #5<br>Note 1       | $\overline{2}$ | 0102       | 258                               | <b>FP</b> | R/W | 0.00 to 10.00                        |  |  |               |                                              |
| Reset #5<br>Note 1      | 3              | 0103       | 259                               | <b>FP</b> | R/W | 0.02 to 50.00                        |  |  |               |                                              |
| <b>Manual Reset</b>     | 13             | 010D       | 269                               | <b>FP</b> | R/W | $-100$ to $100$                      |  |  |               |                                              |
| Gain #6 or PB<br>Note 1 | $\overline{4}$ | 0104       | 260                               | <b>FP</b> | R/W | 0.001 to 1000 Gain<br>0.1 to 9999 PB |  |  |               |                                              |
| Rate #6<br>Note 1       | 5              | 0105       | 261                               | <b>FP</b> | R/W | 0.00 to 10.00                        |  |  |               |                                              |
| Reset #6<br>Note 1      | 6              | 0106       | 262                               | <b>FP</b> | R/W | 0.02 to 50.00                        |  |  |               |                                              |
| Gain #7 or PB<br>Note 1 | 23             | 0117       | 279                               | <b>FP</b> | R/W | 0.001 to 1000 Gain<br>0.1 to 9999 PB |  |  |               |                                              |
| Rate #7<br>Note 1       | 24             | 0118       | 280                               | <b>FP</b> | R/W | 0.00 to 10.00                        |  |  |               |                                              |
| Reset #7<br>Note 1      | 25             | 0119       | 281                               | <b>FP</b> | R/W | 0.02 to 50.00                        |  |  |               |                                              |
| Gain #8 or PB<br>Note 1 | 26             | 011A       | 282                               | <b>FP</b> | R/W | 0.001 to 1000 Gain<br>0.1 to 9999 PB |  |  |               |                                              |
| Rate #8<br>Note 1       | 27             | 011B       | 283                               | <b>FP</b> | R/W | 0.00 to 10.00                        |  |  |               |                                              |
| Reset #8<br>Note 1      | 28             | 011C       | 284                               | <b>FP</b> | R/W | 0.02 to 50.00                        |  |  |               |                                              |
| Cycle Time #5           | 21             | 0115       | 277                               | <b>FP</b> | R/W | 1 to 120 seconds                     |  |  |               |                                              |
| Cycle Time #6           | 22             | 0116       | 278                               | <b>FP</b> | R/W | 1 to 120 seconds                     |  |  |               |                                              |

**Table 10-11 Set-up Group – Tuning Loop 2** 

# **10.7.3 SP Ramp/Rate/Program #1**

Table 10-12 lists all the register addresses and ranges or selections for the function parameters in Set-up Group Setpoint Ramp/Rate.

| <b>Parameter</b>                                |     | <b>Register</b><br><b>Address</b> |                | Data<br><b>Type</b> | <b>Access</b> | Data Range or<br><b>Enumerated Selection</b>                                                                                                    |
|-------------------------------------------------|-----|-----------------------------------|----------------|---------------------|---------------|----------------------------------------------------------------------------------------------------|
| <b>Description</b>                              | ID  | <b>Hex</b>                        | <b>Decimal</b> |                     |               |                                                                                                    |
| SP Ramp                                         | 150 | 0196                              | 406            | <b>INT</b>          | R/W           | $0 = Disabled$<br>$1 =$ Enable 1<br>$2 =$ Enable 2<br>$3 =$ Enable 12                                                                                              |
| Single SP Ramp<br><b>Time</b>                   | 25  | 0019                              | 25             | FP                  | R/W           | 0 to 255 (minutes)                                                                                                    |
| Final Ramp SP<br>Value                          | 26  | 001A                              | 026            | <b>FP</b>           | R/W           | PV Range in<br><b>Engineering Units</b>                                                                                                    |
| <b>SP Rate</b>                                  | 174 | 01AE                              | 430            | <b>INT</b>          | R/W           | $0 = Disabled$<br>$1 =$ Enable 1<br>$2 =$ Enable 2<br>$3 =$ Enable 12                                                                                              |
| Rate Up (EU/HR)                                 | 108 | 006C                              | 108            | <b>FP</b>           | R/W           | 0 to 9999                                                                                                    |
| Rate Down<br>(EU/HR)                            | 109 | 006D                              | 109            | <b>FP</b>           | R/W           | 0 to 9999                                                                                                    |
| Rate Up (EU/HR)<br>Loop2                        | 108 | 016C                              | 364            | <b>FP</b>           | R/W           | 0 to 9999                                                                                                    |
| Rate Down<br>(EU/HR) Loop2                      | 109 | 016D                              | 365            | <b>FP</b>           | R/W           | 0 to 9999                                                                                                    |
| Setpoint Program<br>#1                          | 178 | 01B2                              | 434            | <b>INT</b>          | R/W           | $0 = Disabled$<br>$1 =$ Enable 1<br>$2 =$ Enable 2<br>$3 =$ Enable 12                                                                                              |
| Start Segment #                                 | 88  | 0058                              | 88             | FP.                 | R/W           | 1 to 20                                                                                                    |
| <b>End Segment</b><br>#(Soak)                   | 176 | 00B0                              | 176            | <b>INT</b>          | R/W           | $0 =$ Soak 2<br>$1 =$ Soak 4<br>$2 =$ Soak 6<br>$3 =$ Soak 8<br>$4 =$ Soak 10<br>$5 =$ Soak 12<br>$6 =$ Soak 14<br>$7 =$ Soak 16<br>$8 =$ Soak 18<br>$9 =$ Soak 20 |
| <b>Engineering Units</b><br>or Ramp<br>Segments | 182 | 00B6                              | 182            | <b>INT</b>          | R/W           | $0 = HRS: MIN$<br>$1 = EU/Minute$<br>$2 = EU/Hour$                                                                                                    |

**Table 10-12 Set-up Group – Setpoint Ramp/Rate/Program #1** 

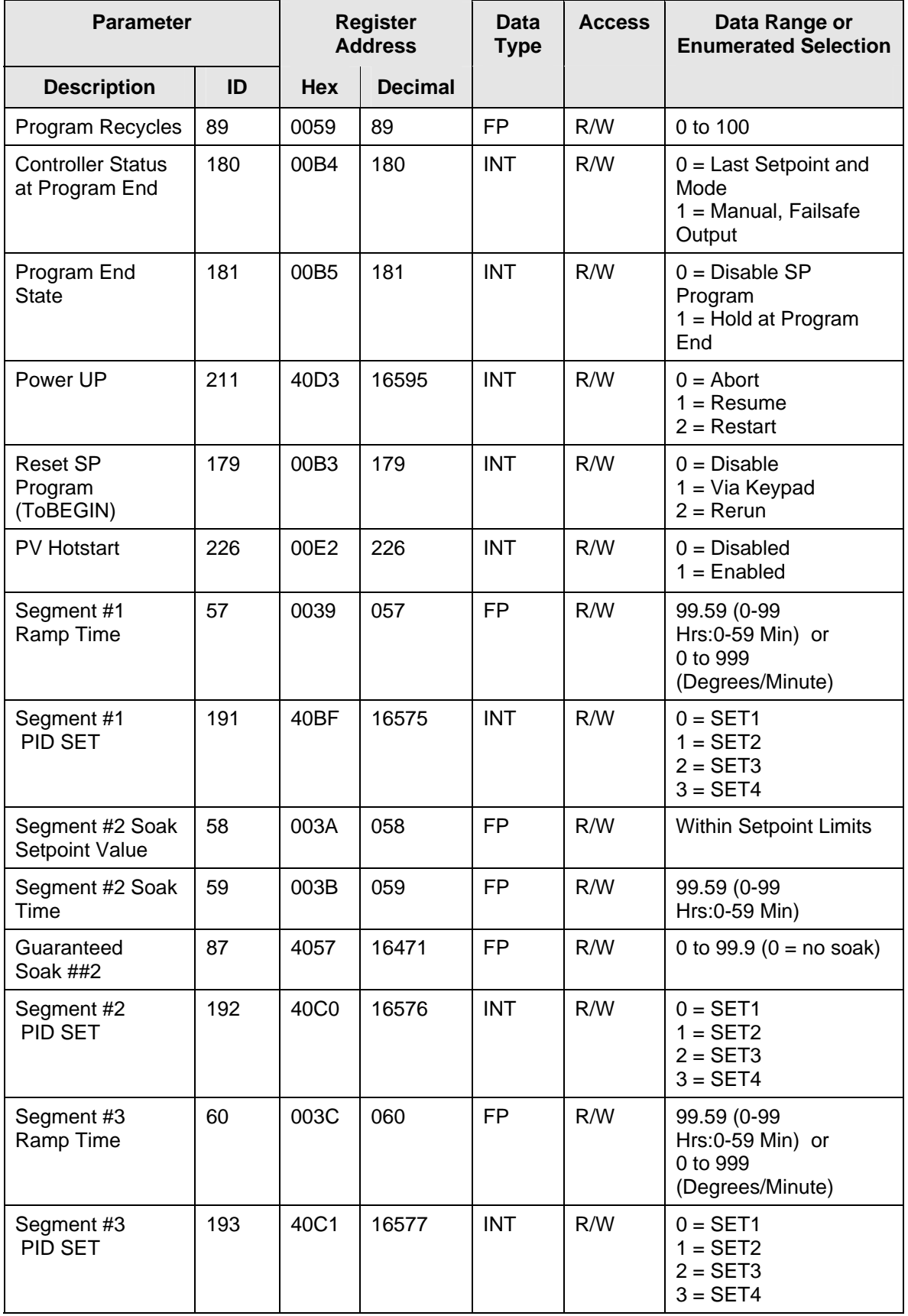

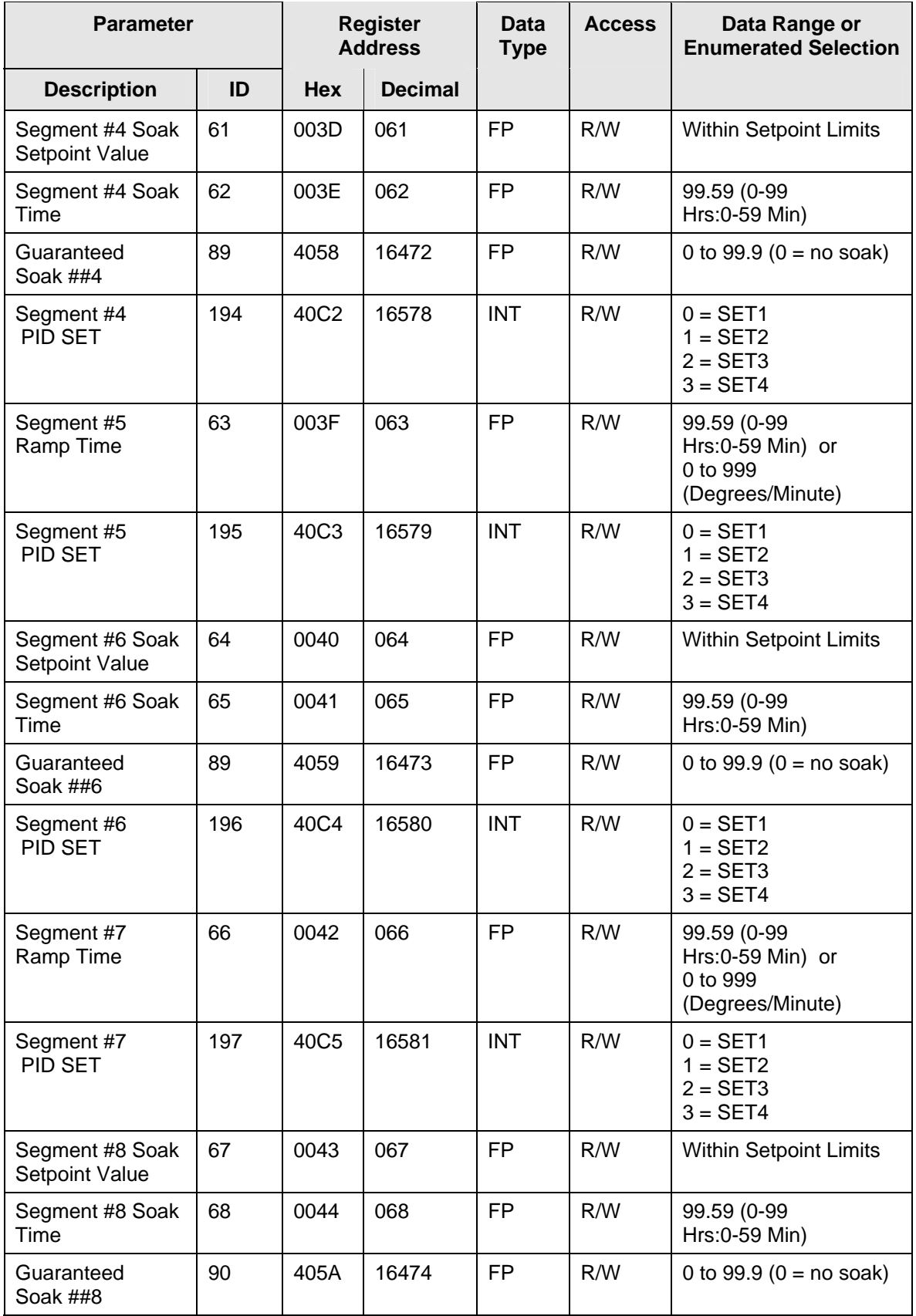

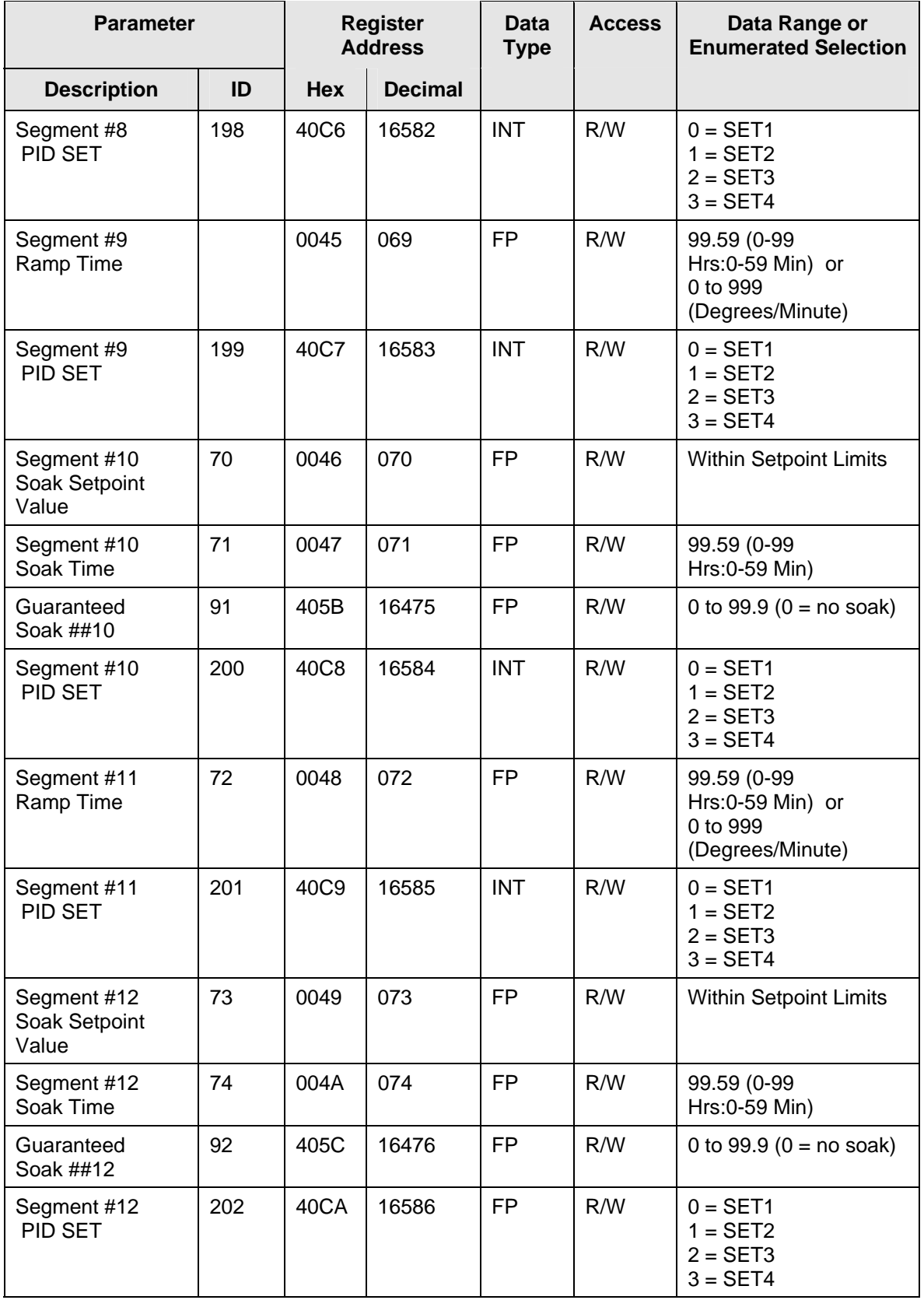

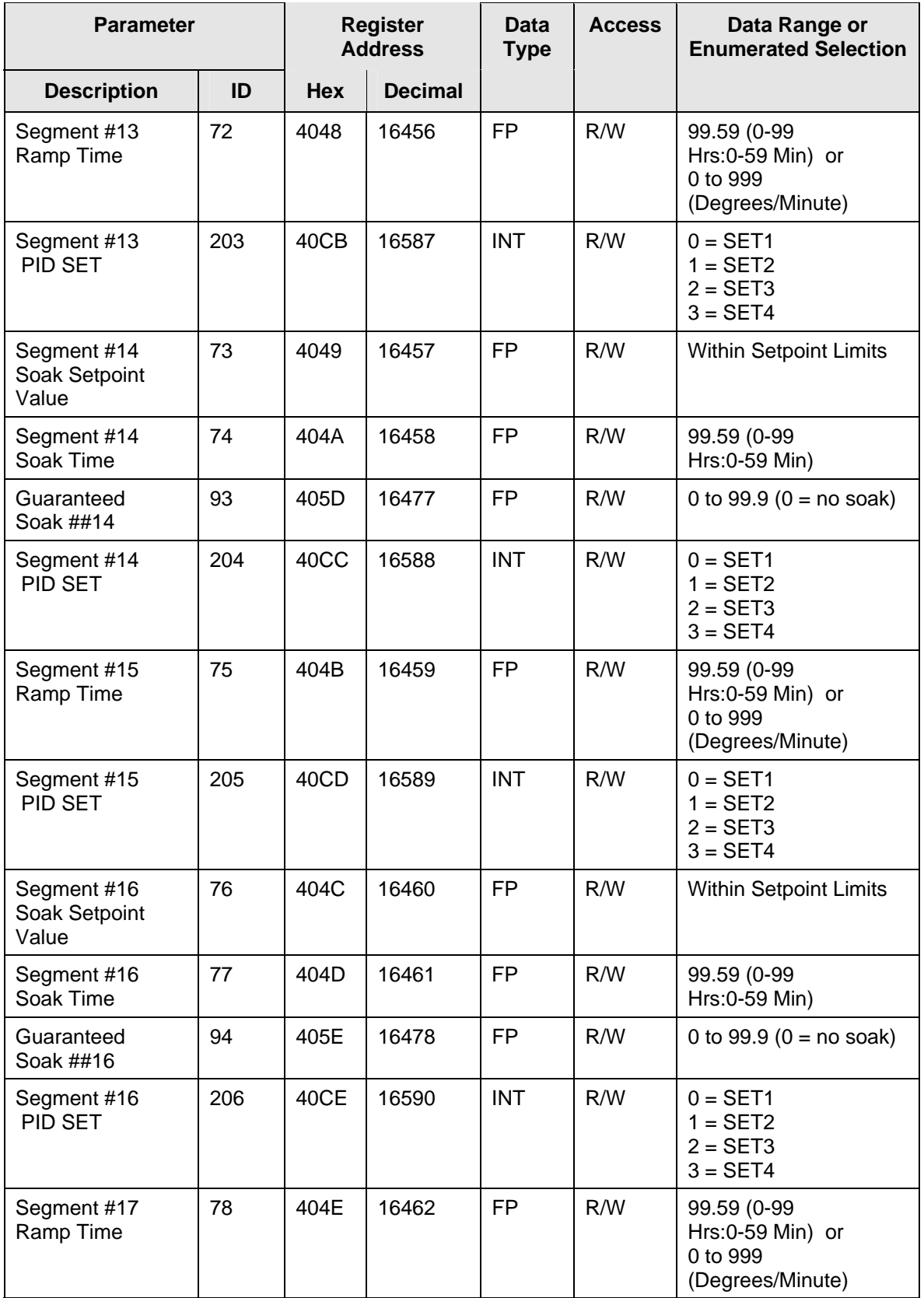

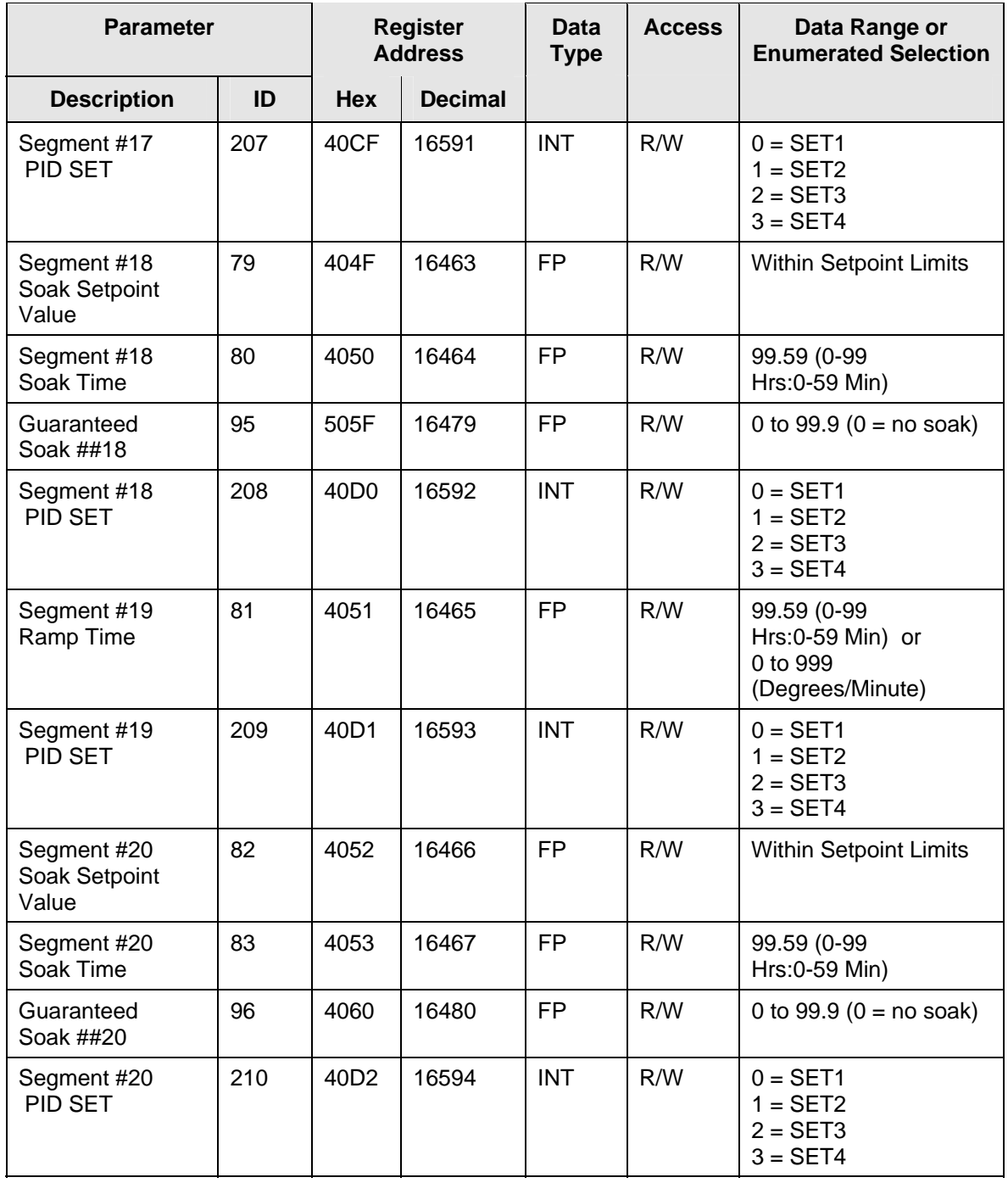

## **10.7.4 Setpoint Program #2**

Table 10-13 lists all the register addresses and ranges or selections for the function parameters in Set-up Group Setpoint Program #2.

| <b>Parameter</b>                                |                | <b>Register</b><br><b>Address</b> |                | <b>Data</b><br><b>Type</b> | <b>Access</b> | Data Range or<br><b>Enumerated Selection</b>                                                                                                    |
|-------------------------------------------------|----------------|-----------------------------------|----------------|----------------------------|---------------|----------------------------------------------------------------------------------------------------|
| <b>Description</b>                              | ID             | <b>Hex</b>                        | <b>Decimal</b> |                            |               |                                                                                                    |
| Setpoint Program<br>#2                          | 128            | 6080                              | 24704          | <b>INT</b>                 | R/W           | $0 = Disabled$<br>$1 =$ Enable 1<br>$2 =$ Enable 2<br>$3$ = Enable 12<br>$4 =$ Link 1 and 2                                                                        |
| Start Segment #                                 | 41             | 6029                              | 24617          | <b>FP</b>                  | R/W           | 1 to 20                                                                                                    |
| <b>End Segment</b><br>#(Soak)                   | 129            | 6081                              | 24705          | <b>INT</b>                 | R/W           | $0 =$ Soak 2<br>$1 =$ Soak 4<br>$2 =$ Soak 6<br>$3 =$ Soak 8<br>$4 =$ Soak 10<br>$5 =$ Soak 12<br>$6 =$ Soak 14<br>$7 =$ Soak 16<br>$8 =$ Soak 18<br>$9 =$ Soak 20 |
| <b>Engineering Units</b><br>or Ramp<br>Segments | 130            | 6082                              | 24706          | <b>INT</b>                 | R/W           | $0 = HRS: MIN$<br>$1 = EU/Minute$<br>$2 = EU/Hour$                                                                                                    |
| Program Recycles                                | 42             | 602a                              | 24618          | <b>FP</b>                  | R/W           | 0 to 100                                                                                                    |
| <b>PV Hotstart</b>                              | 131            | 6083                              | 24707          | <b>INT</b>                 | R/W           | $0 = Disabled$<br>$1 =$ Enabled                                                                                                    |
| Segment #1<br>Ramp Time                         | $\overline{1}$ | 6001                              | 24577          | <b>FP</b>                  | R/W           | 99.59 (0-99<br>Hrs:0-59 Min) or<br>0 to 999<br>(Degrees/Minute)                                                                                                    |
| Segment #1<br>PID SET                           | 141            | 608D                              | 24717          | <b>INT</b>                 | R/W           | $0 = SET1$<br>$1 = SET2$<br>$2 = SET3$<br>$3 = SET4$                                                                                                    |
| Segment #2 Soak<br>Setpoint Value               | $\overline{2}$ | 6002                              | 24578          | FP                         | R/W           | Within Setpoint Limits                                                                                                    |
| Segment #2 Soak<br>Time                         | 3              | 6003                              | 24579          | <b>FP</b>                  | R/W           | 99.59 (0-99<br>Hrs:0-59 Min)                                                                                                    |
| Guaranteed<br>Soak ##2                          | 31             | 601F                              | 24607          | FP                         | R/W           | 0 to 99.9 ( $0 =$ no soak)                                                                                                    |

**Table 10-13 Set-up Group – Setpoint Program #2** 

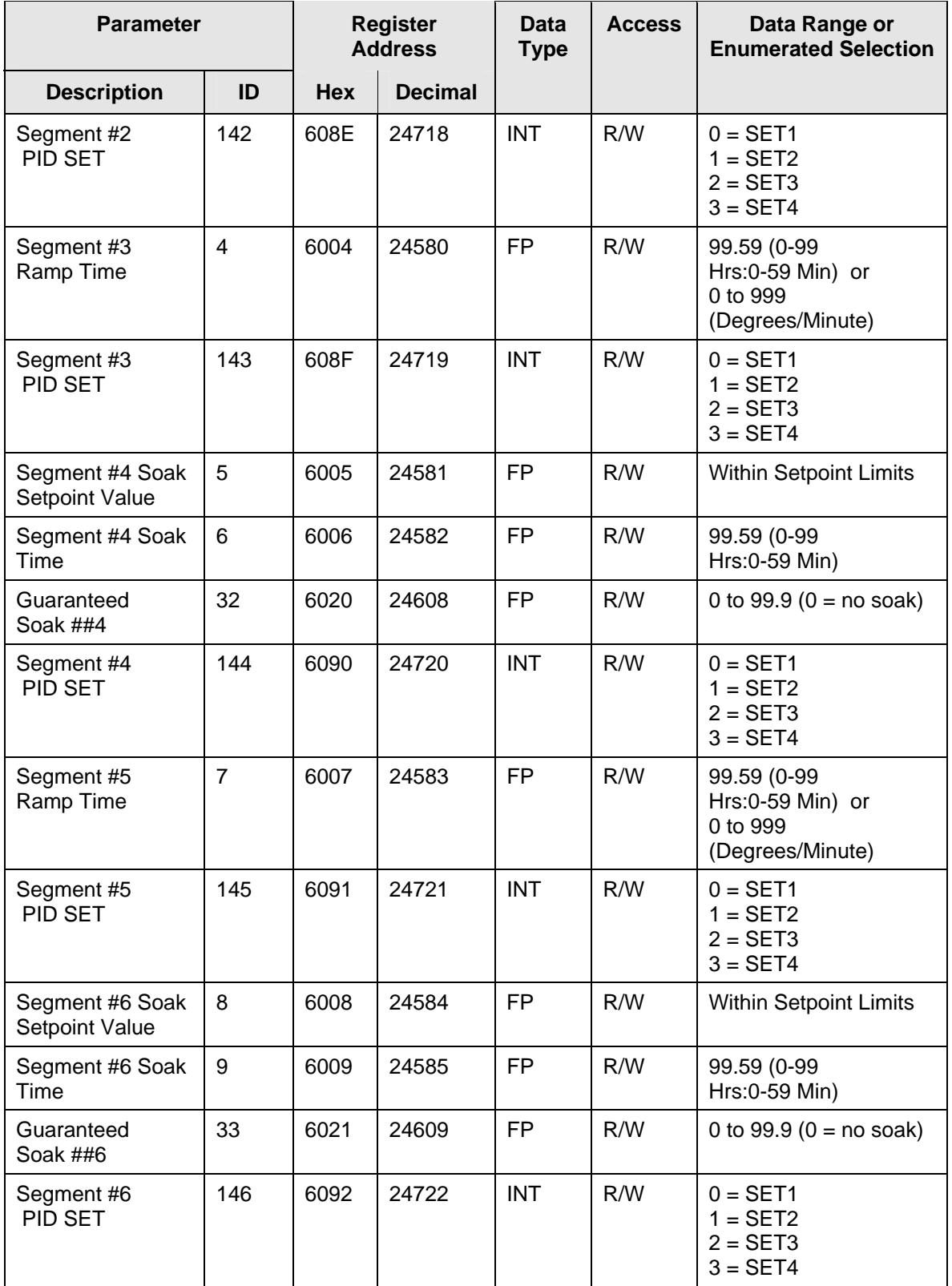

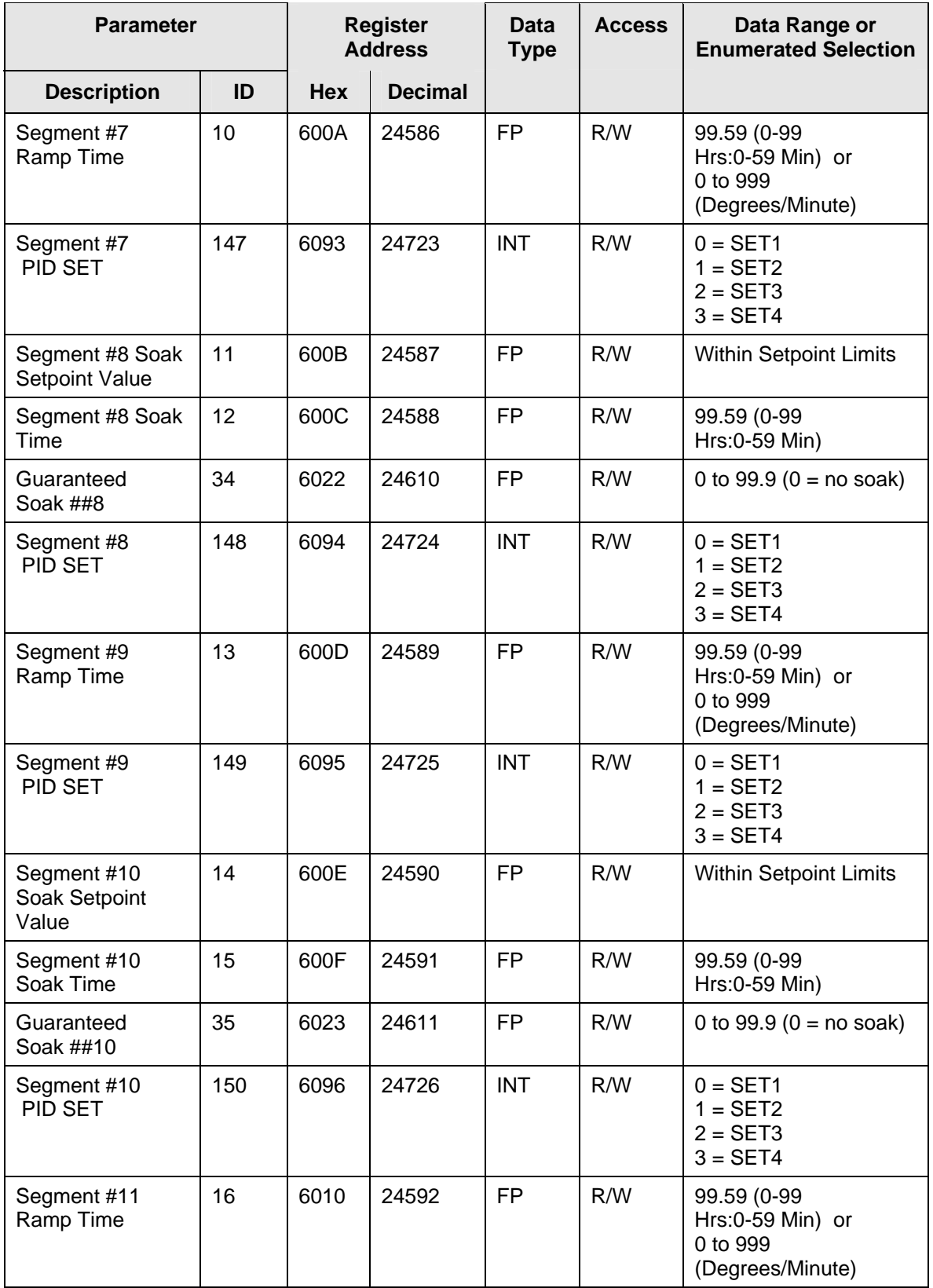

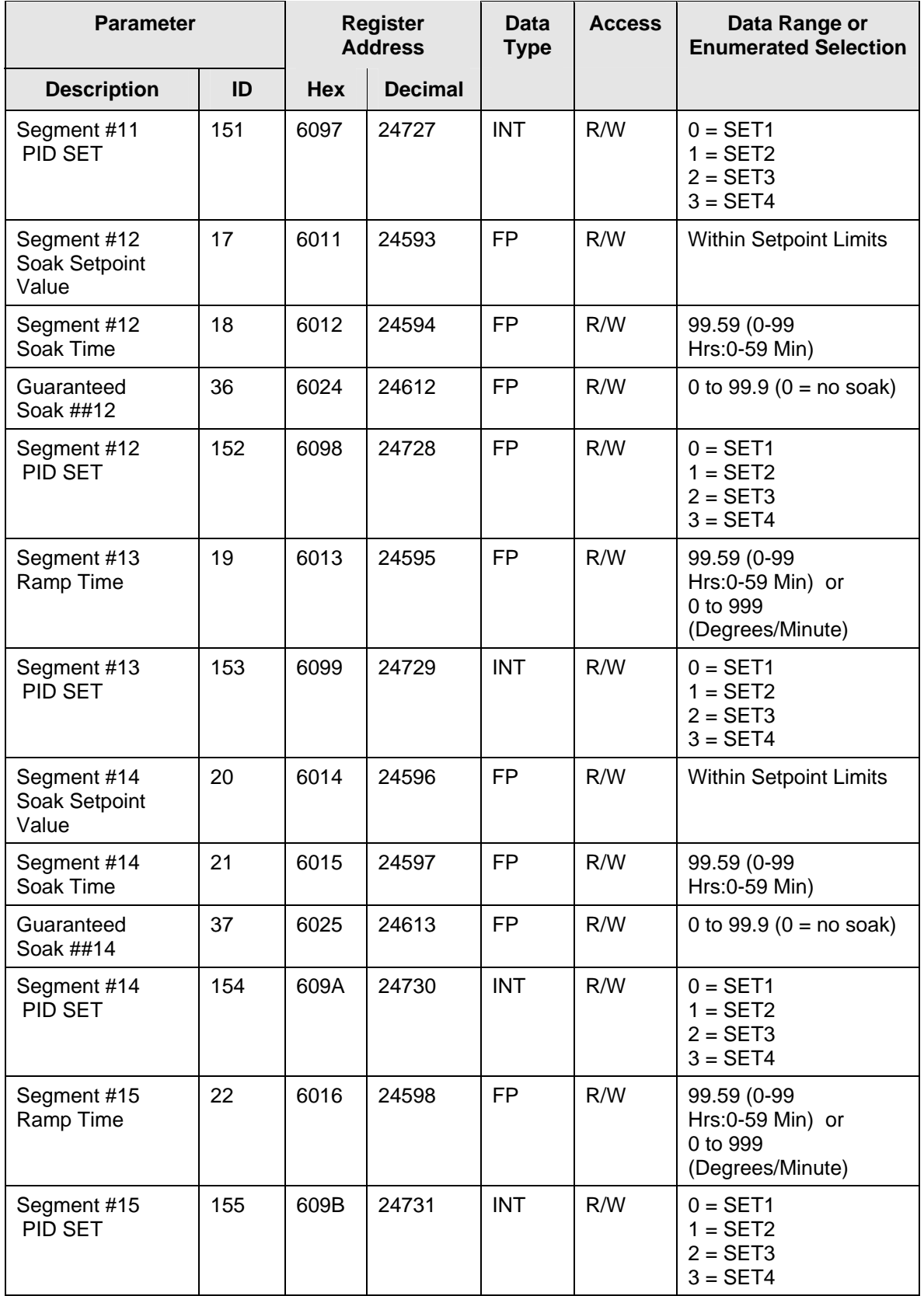

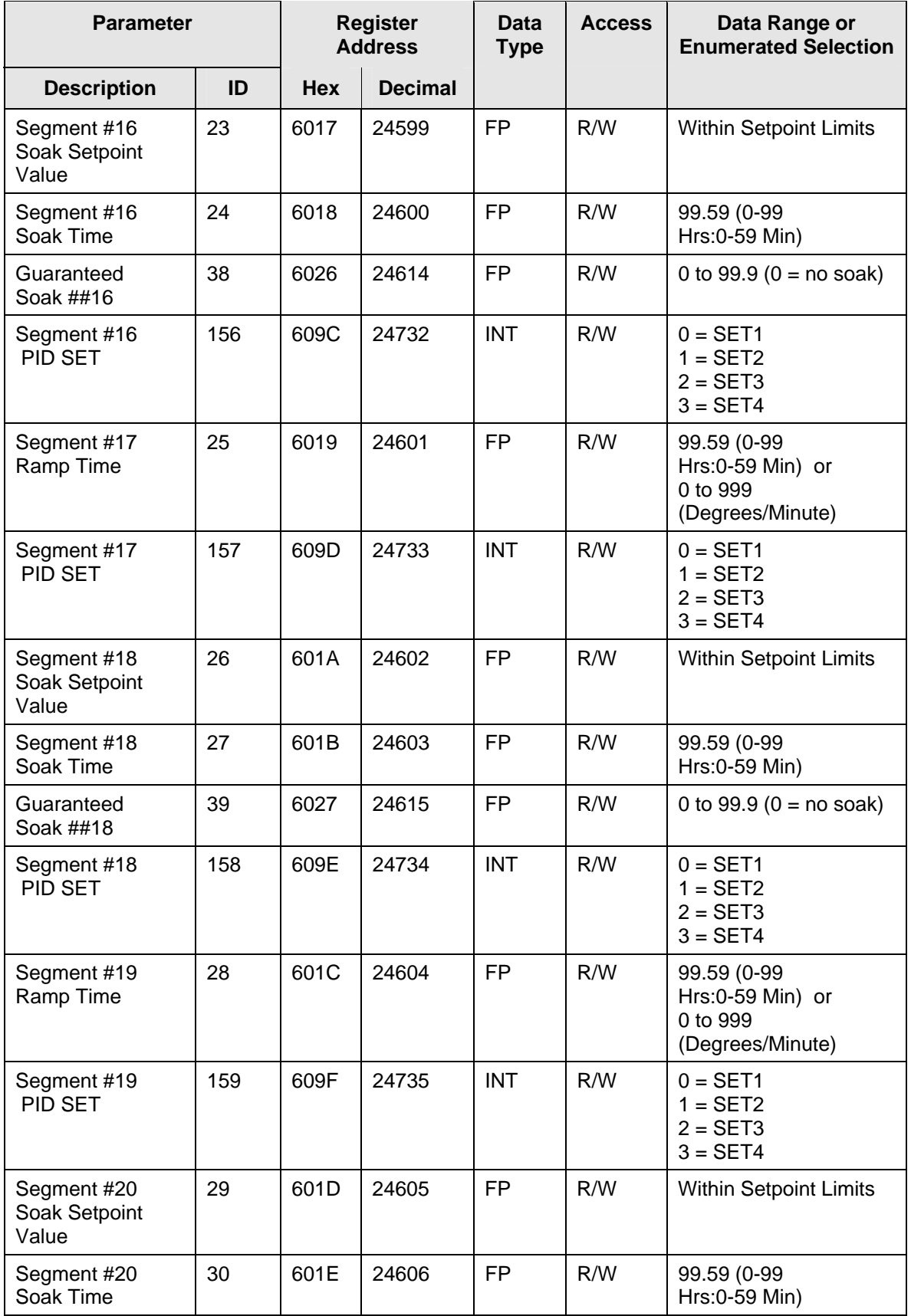

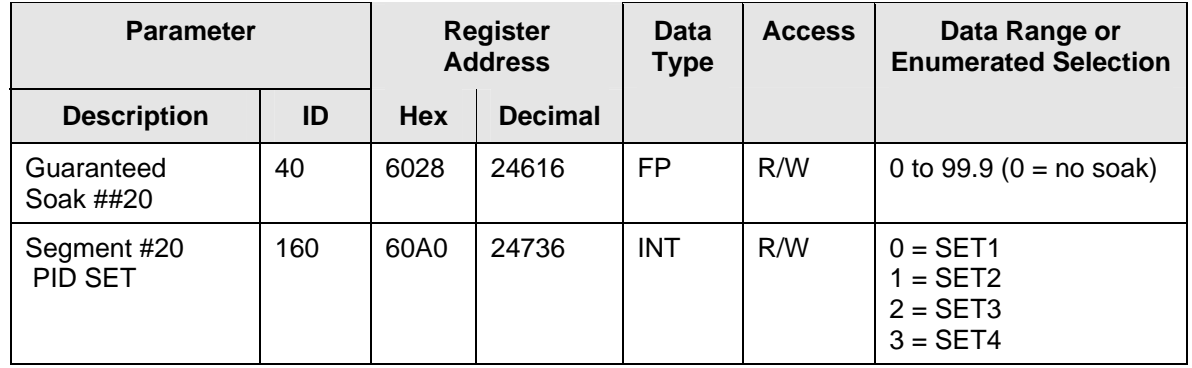

## **10.7.5 Setpoint Program #3**

Table 10-14 lists all the register addresses and ranges or selections for the function parameters in Set-up Group Setpoint Program #3.

| <b>Parameter</b>                                |     | <b>Register</b><br><b>Address</b> |                | <b>Data</b><br><b>Type</b> | <b>Access</b> | Data Range or<br><b>Enumerated Selection</b>                                                                                                    |
|-------------------------------------------------|-----|-----------------------------------|----------------|----------------------------|---------------|----------------------------------------------------------------------------------------------------|
| <b>Description</b>                              | ID  | <b>Hex</b>                        | <b>Decimal</b> |                            |               |                                                                                                    |
| Setpoint Program<br>#3                          | 132 | 6084                              | 24708          | <b>INT</b>                 | R/W           | $0 = Disabled$<br>$1 =$ Enable 1<br>$2 =$ Enable 2<br>$3$ = Enable 12                                                                                              |
| Start Segment #                                 | 83  | 6053                              | 24659          | <b>FP</b>                  | R/W           | 1 to 20                                                                                                    |
| <b>End Segment</b><br>#(Soak)                   | 133 | 6085                              | 24709          | <b>INT</b>                 | R/W           | $0 =$ Soak 2<br>$1 =$ Soak 4<br>$2 =$ Soak 6<br>$3 =$ Soak 8<br>$4 =$ Soak 10<br>$5 =$ Soak 12<br>$6 =$ Soak 14<br>$7 =$ Soak 16<br>$8 =$ Soak 18<br>$9 =$ Soak 20 |
| <b>Engineering Units</b><br>or Ramp<br>Segments | 134 | 6086                              | 24710          | <b>INT</b>                 | R/W           | $0 = HRS: MIN$<br>$1 = EU/Minute$<br>$2 = EU/Hour$                                                                                                    |
| Program Recycles                                | 84  | 6054                              | 24660          | FP                         | R/W           | 0 to 100                                                                                                    |
| PV Hotstart                                     | 135 | 6087                              | 24711          | <b>INT</b>                 | R/W           | $0 = Disabled$<br>$1 =$ Enabled                                                                                                    |
| Segment #1<br>Ramp Time                         | 43  | 602B                              | 24619          | <b>FP</b>                  | R/W           | 99.59 (0-99<br>Hrs:0-59 Min) or<br>0 to 999<br>(Degrees/Minute)                                                                                                    |
| Segment #1<br>PID SET                           | 161 | 60A1                              | 24737          | <b>INT</b>                 | R/W           | $0 = SET1$<br>$1 = SET2$<br>$2 = SET3$<br>$3 = SET4$                                                                                                    |
| Segment #2 Soak<br>Setpoint Value               | 44  | 602C                              | 24620          | FP                         | R/W           | Within Setpoint Limits                                                                                                    |
| Segment #2 Soak<br>Time                         | 45  | 602D                              | 24621          | <b>FP</b>                  | R/W           | 99.59 (0-99<br>Hrs:0-59 Min)                                                                                                    |
| Guaranteed<br>Soak ##2                          | 73  | 6049                              | 24649          | FP                         | R/W           | 0 to 99.9 (0 = no soak)                                                                                                    |

**Table 10-14 Set-up Group – Setpoint Program #3** 

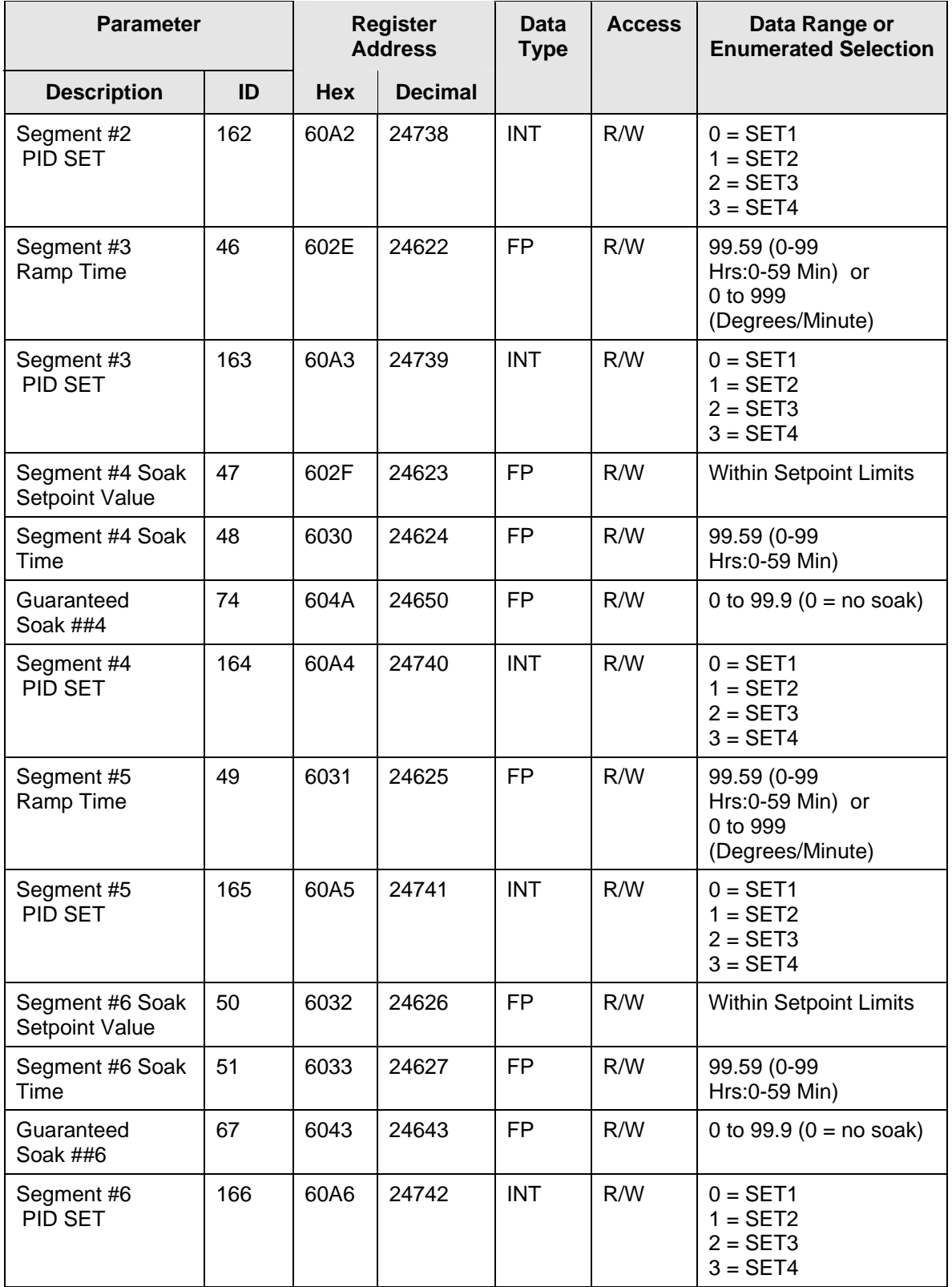

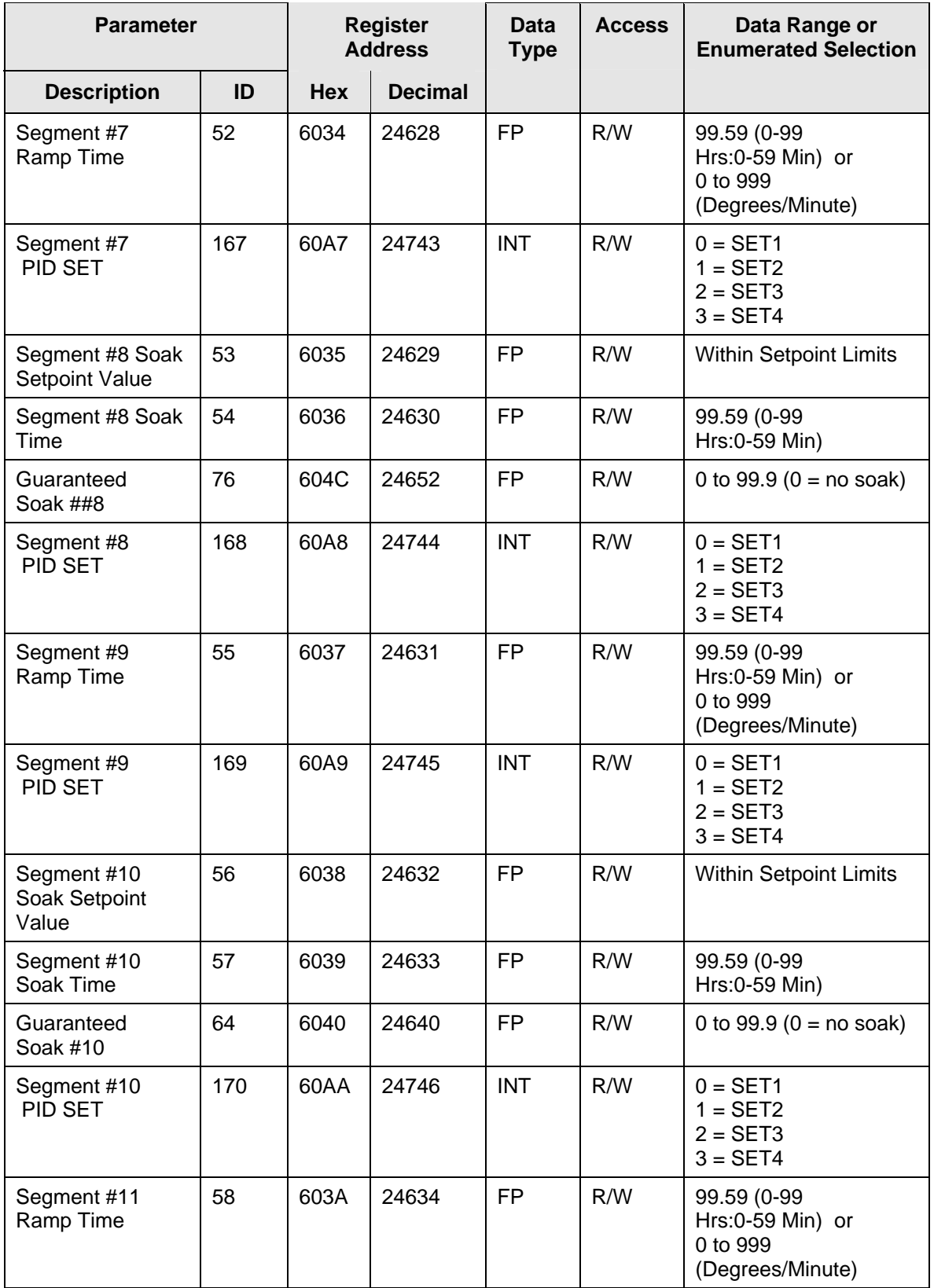

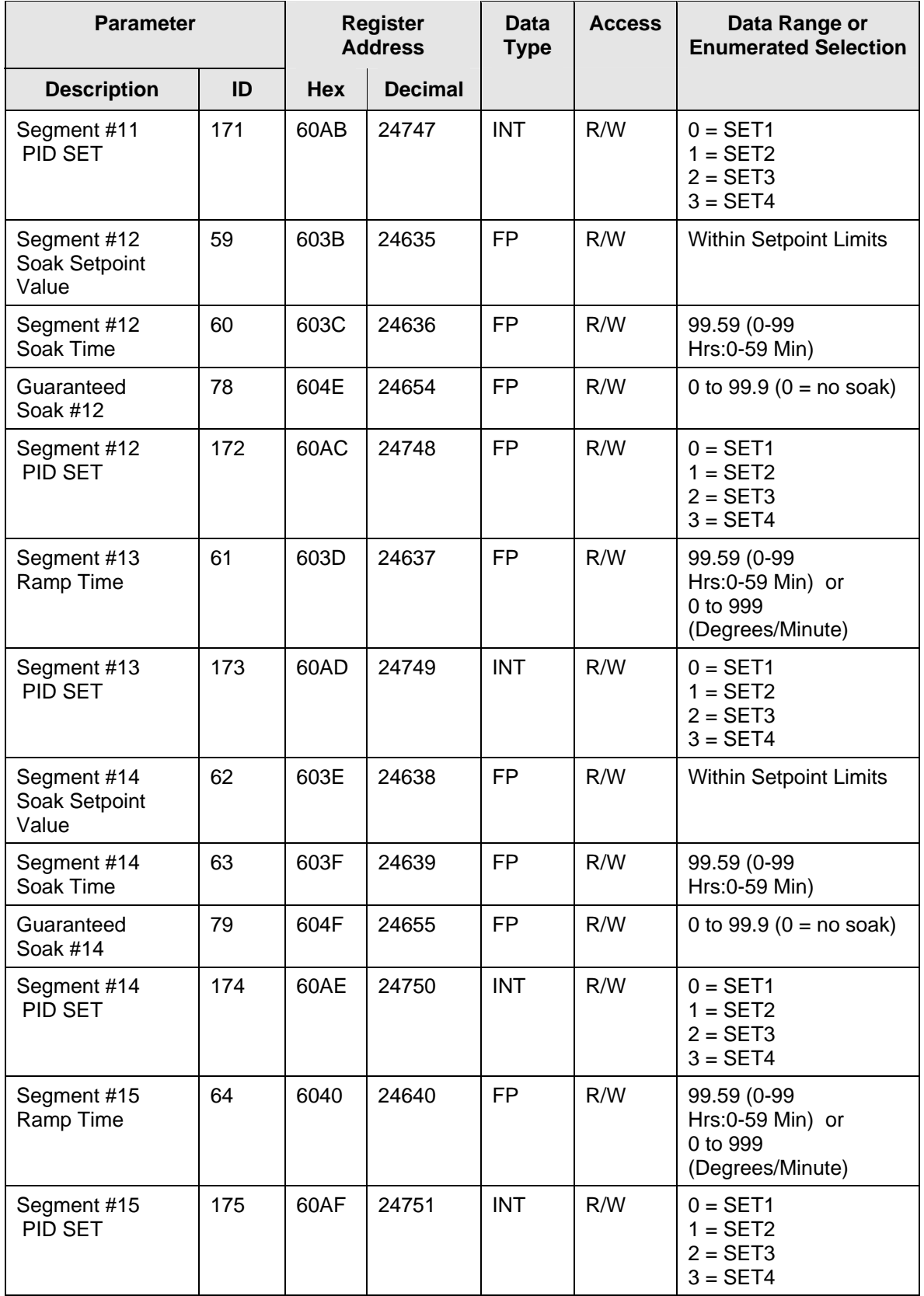

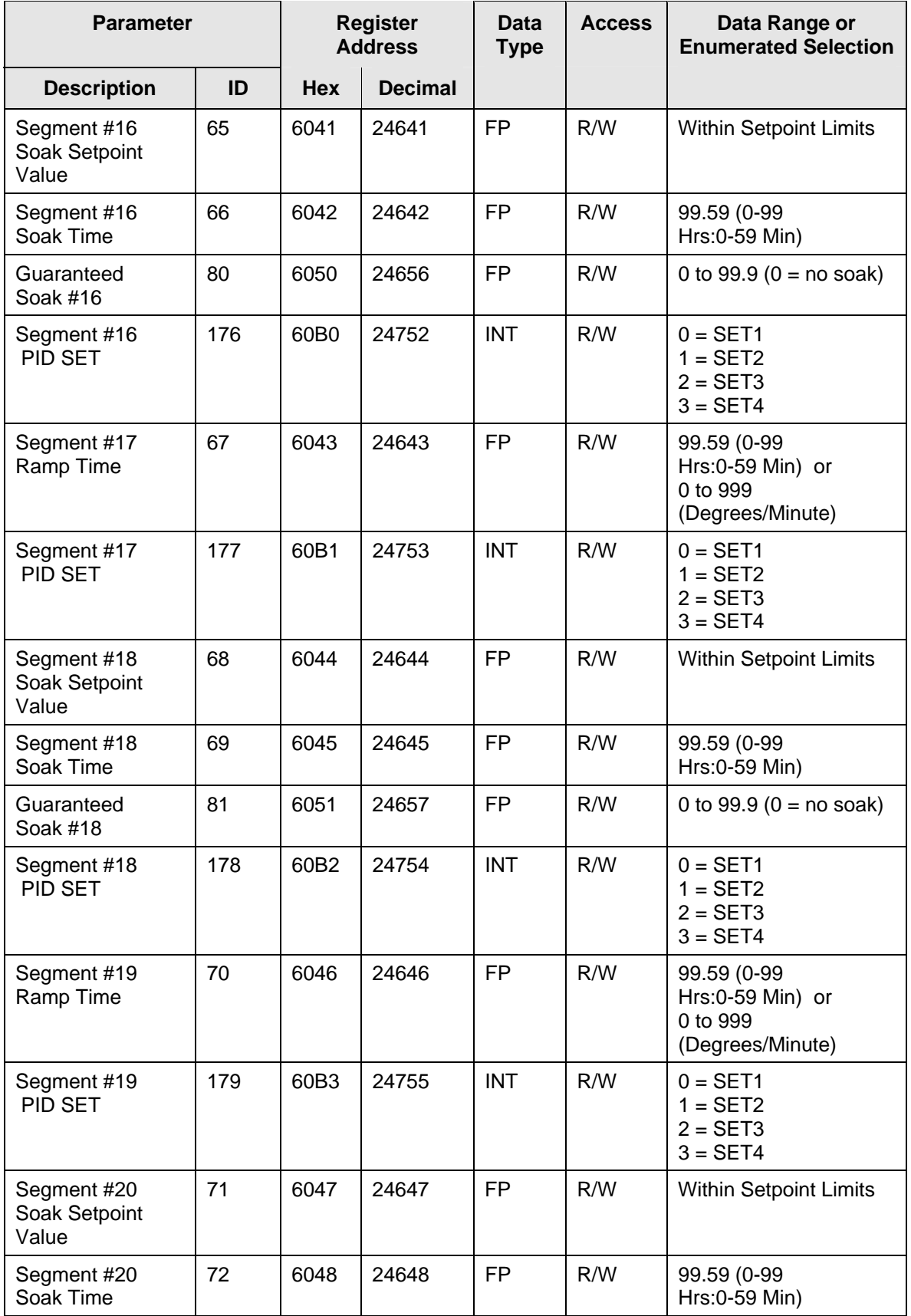

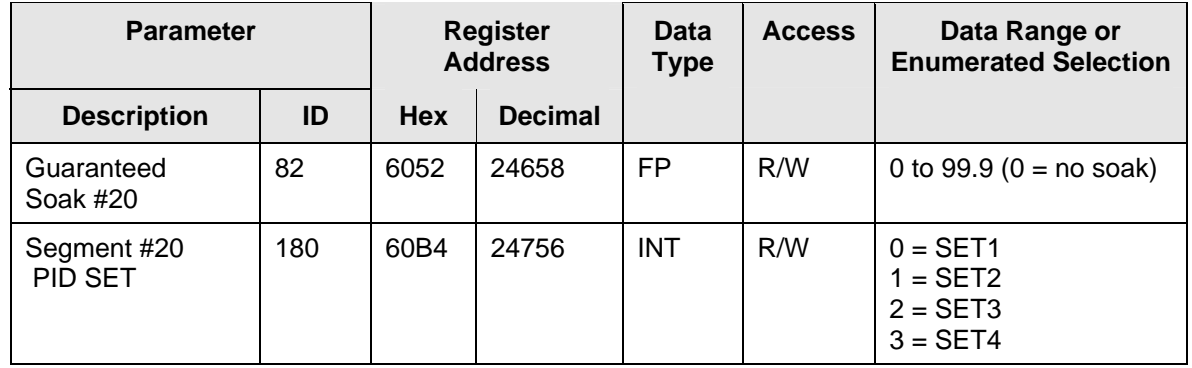

## **10.7.6 Setpoint Program #4**

Table 10-15 lists all the register addresses and ranges or selections for the function parameters in Set-up Group Setpoint Program #4.

| <b>Parameter</b>                                |     | <b>Register</b><br><b>Address</b> |                | <b>Data</b><br><b>Type</b> | <b>Access</b> | Data Range or<br><b>Enumerated Selection</b>                                                                                                    |
|-------------------------------------------------|-----|-----------------------------------|----------------|----------------------------|---------------|----------------------------------------------------------------------------------------------------|
| <b>Description</b>                              | ID  | <b>Hex</b>                        | <b>Decimal</b> |                            |               |                                                                                                    |
| Setpoint Program<br>#4                          | 136 | 6088                              | 24712          | <b>INT</b>                 | R/W           | $0 = Disabled$<br>$1 =$ Enable 1<br>$2 =$ Enable 2<br>$3$ = Enable 12<br>$4 =$ Link 3 and 4                                                                        |
| Start Segment #                                 | 125 | 607D                              | 24701          | <b>FP</b>                  | R/W           | 1 to 20                                                                                                    |
| <b>End Segment</b><br>#(Soak)                   | 137 | 6089                              | 24713          | <b>INT</b>                 | R/W           | $0 =$ Soak 2<br>$1 =$ Soak 4<br>$2 =$ Soak 6<br>$3 =$ Soak 8<br>$4 =$ Soak 10<br>$5 =$ Soak 12<br>$6 =$ Soak 14<br>$7 =$ Soak 16<br>$8 =$ Soak 18<br>$9 =$ Soak 20 |
| <b>Engineering Units</b><br>or Ramp<br>Segments | 138 | 608A                              | 24714          | <b>INT</b>                 | R/W           | $0 = HRS: MIN$<br>$1 = EU/Minute$<br>$2 = EU/Hour$                                                                                                    |
| Program Recycles                                | 126 | 607E                              | 24702          | <b>FP</b>                  | R/W           | 0 to 100                                                                                                    |
| <b>PV Hotstart</b>                              | 139 | 608B                              | 24715          | <b>INT</b>                 | R/W           | $0 = Disabled$<br>$1 =$ Enabled                                                                                                    |
| Segment #1<br>Ramp Time                         | 85  | 6055                              | 24661          | <b>FP</b>                  | R/W           | 99.59 (0-99<br>Hrs:0-59 Min) or<br>0 to 999<br>(Degrees/Minute)                                                                                                    |
| Segment #1<br>PID SET                           | 181 | 60B5                              | 24757          | <b>INT</b>                 | R/W           | $0 = SET1$<br>$1 = SET2$<br>$2 = SET3$<br>$3 = SET4$                                                                                                    |
| Segment #2 Soak<br>Setpoint Value               | 86  | 6056                              | 24662          | FP                         | R/W           | Within Setpoint Limits                                                                                                    |
| Segment #2 Soak<br>Time                         | 87  | 6057                              | 24663          | <b>FP</b>                  | R/W           | 99.59 (0-99<br>Hrs:0-59 Min)                                                                                                    |
| Guaranteed<br>Soak #2                           | 115 | 6073                              | 24691          | FP                         | R/W           | 0 to 99.9 ( $0 =$ no soak)                                                                                                    |

**Table 10-15 Set-up Group – Setpoint Program #4** 

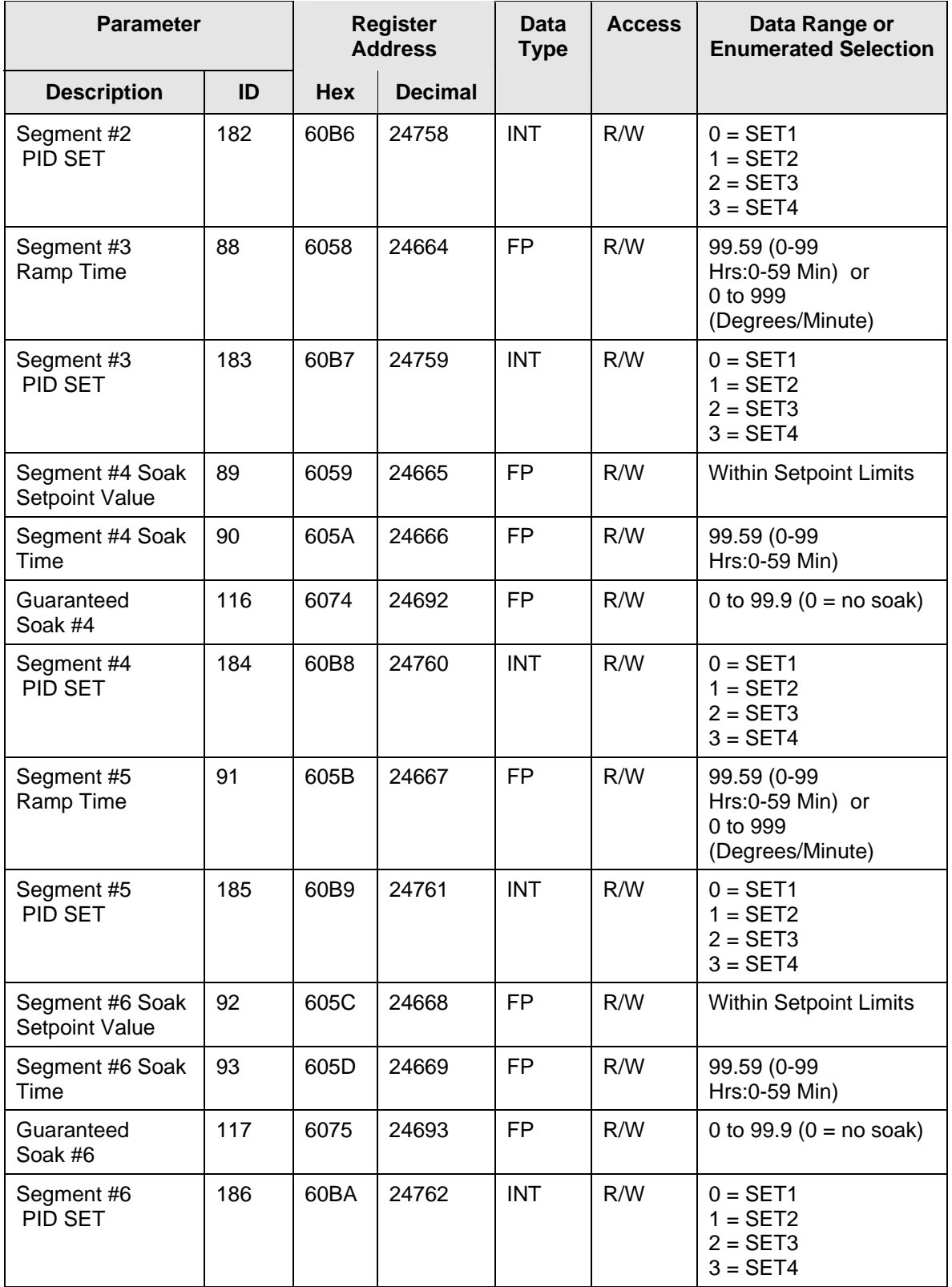
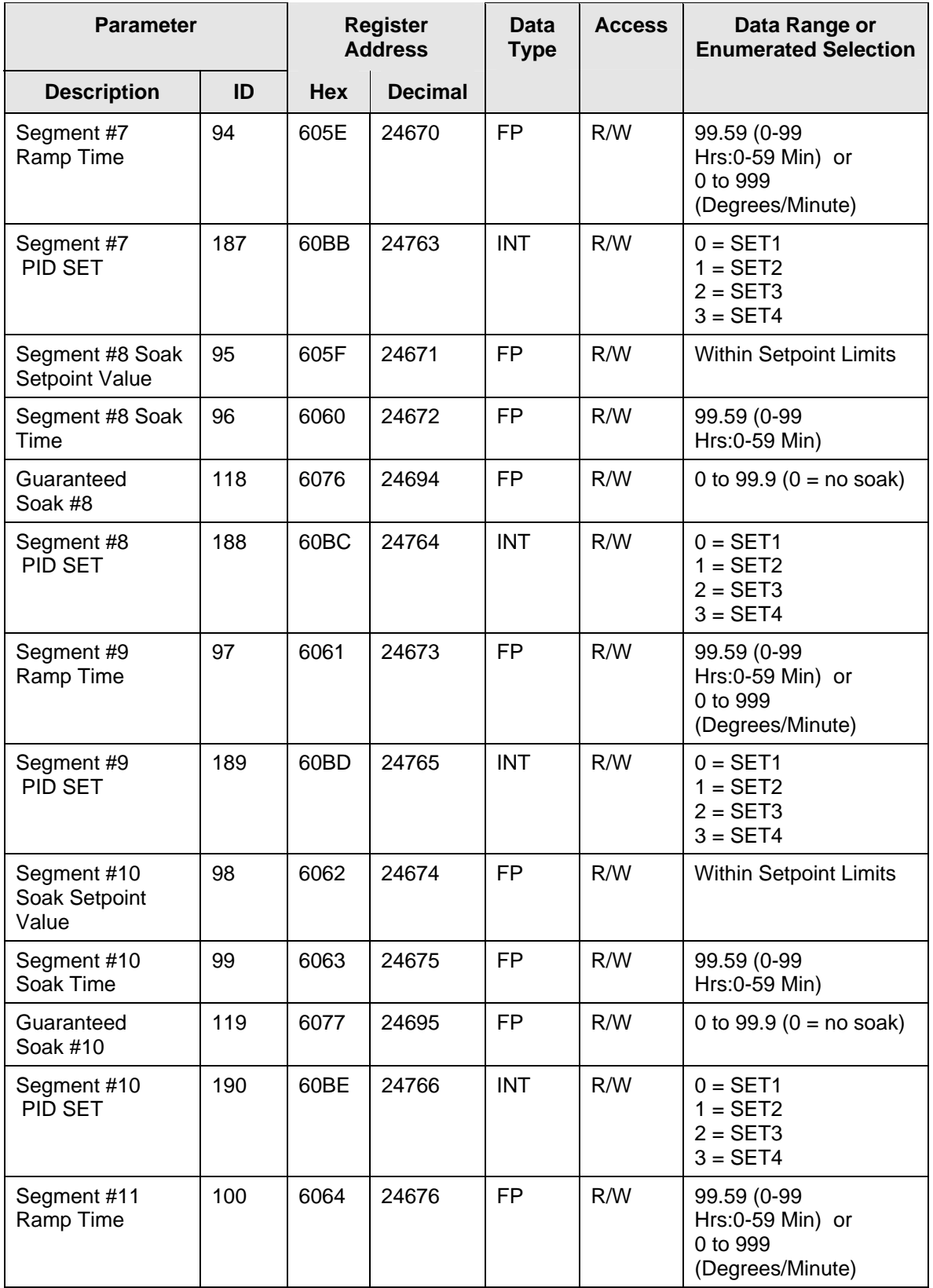

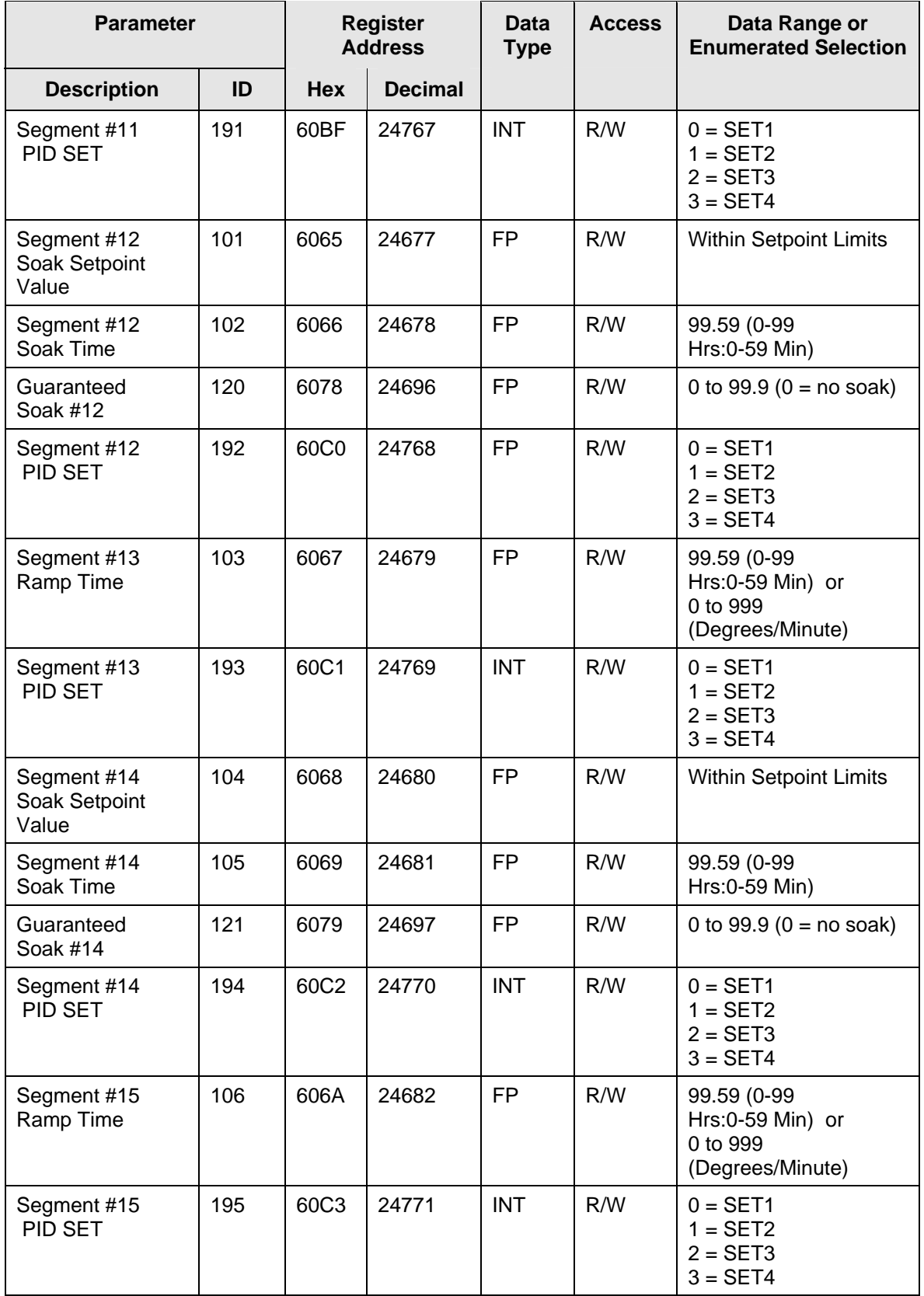

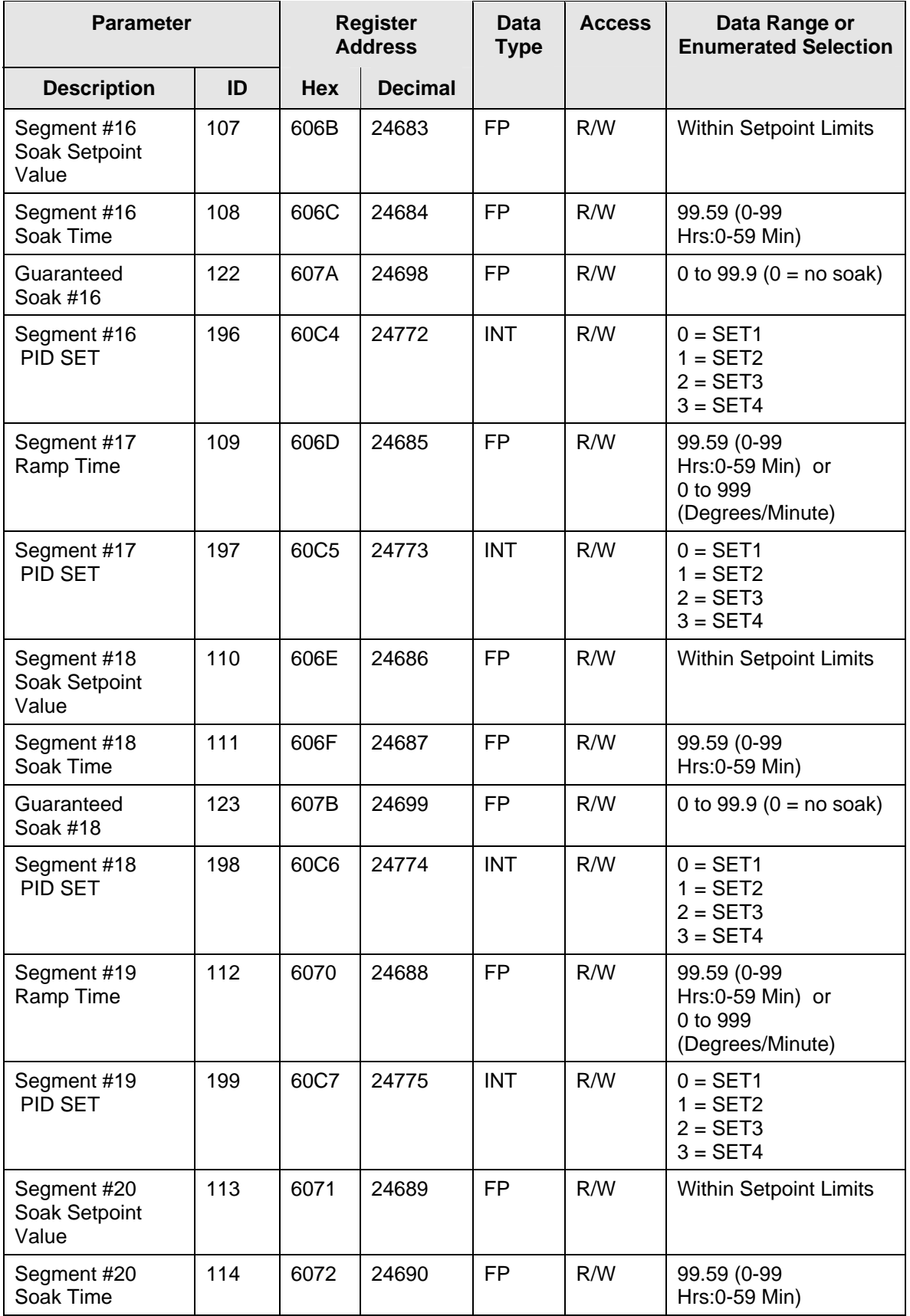

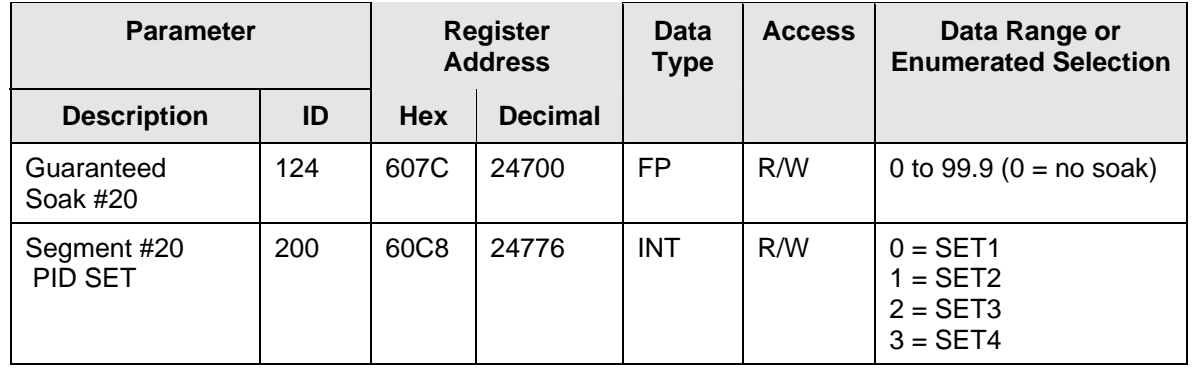

#### **10.7.7 Accutune**

Table 10-16 lists all the register addresses and ranges or selections for the function parameters in Set-up Group Adaptive Tune.

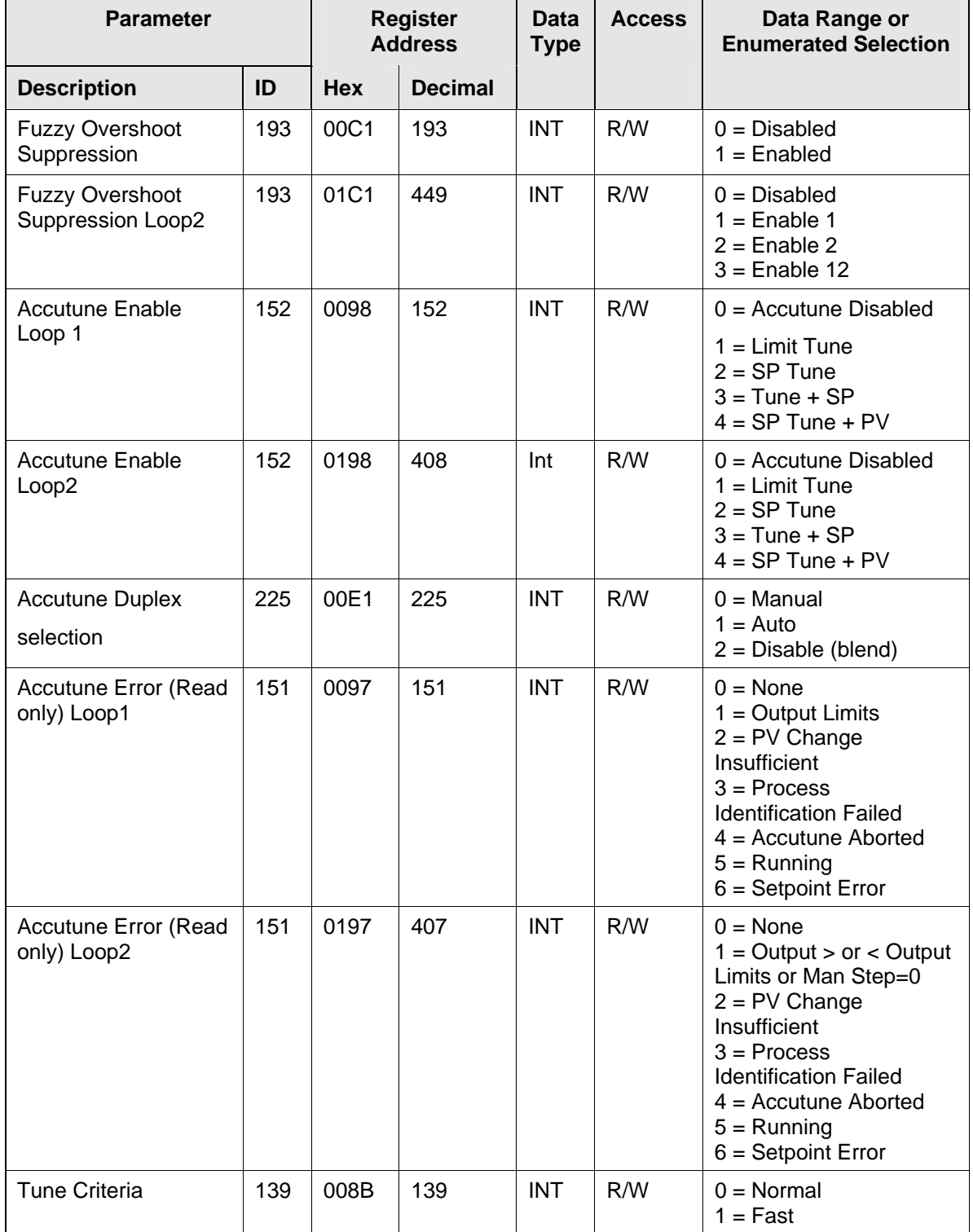

#### **Table 10-16 Set-up Group – Adaptive Tune**

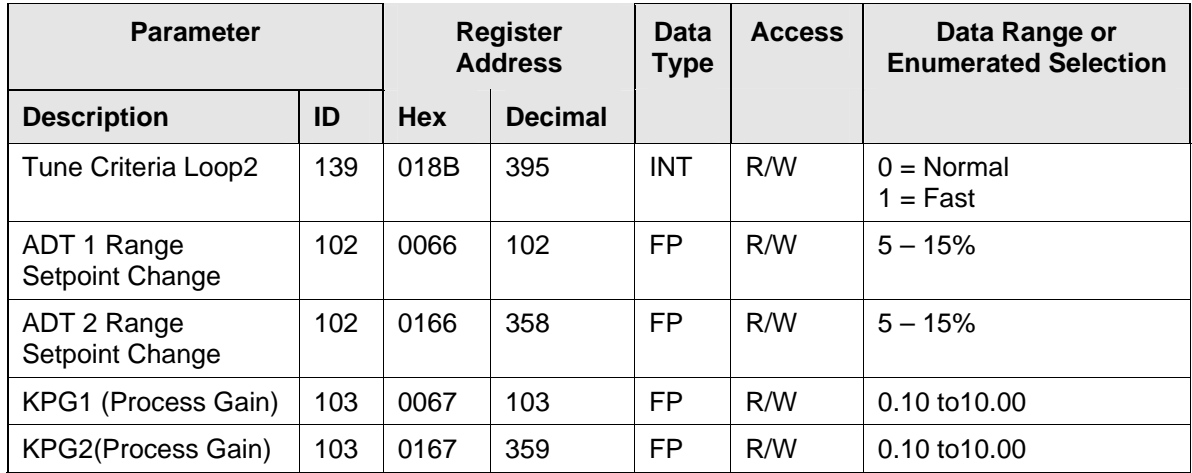

# **10.7.8 Algorithm**

Table 10-17 lists all the register addresses and ranges or selections for the function parameters in Set-up Group Algorithm.

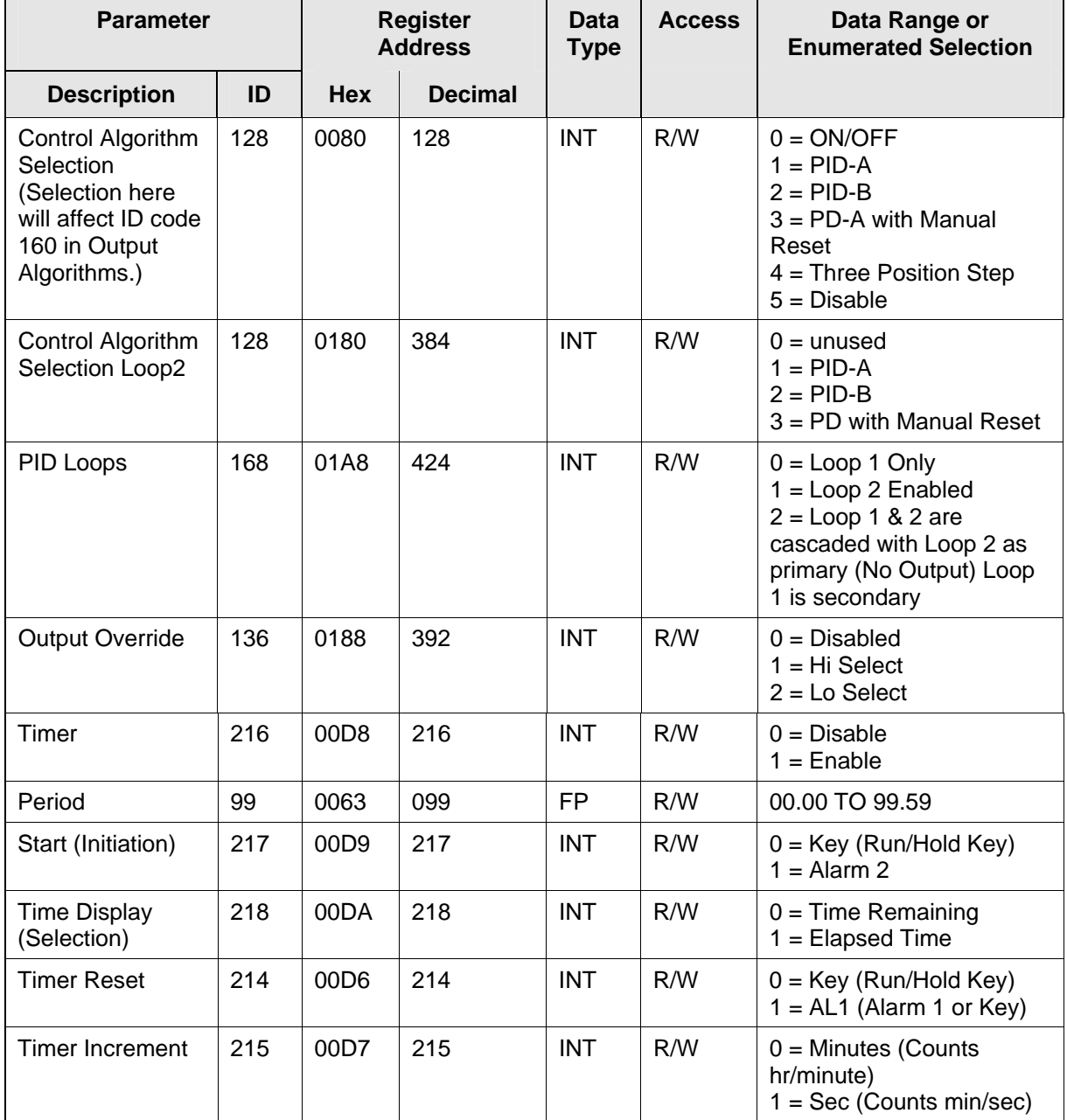

#### **Table 10-17 Set-up Group – Algorithm**

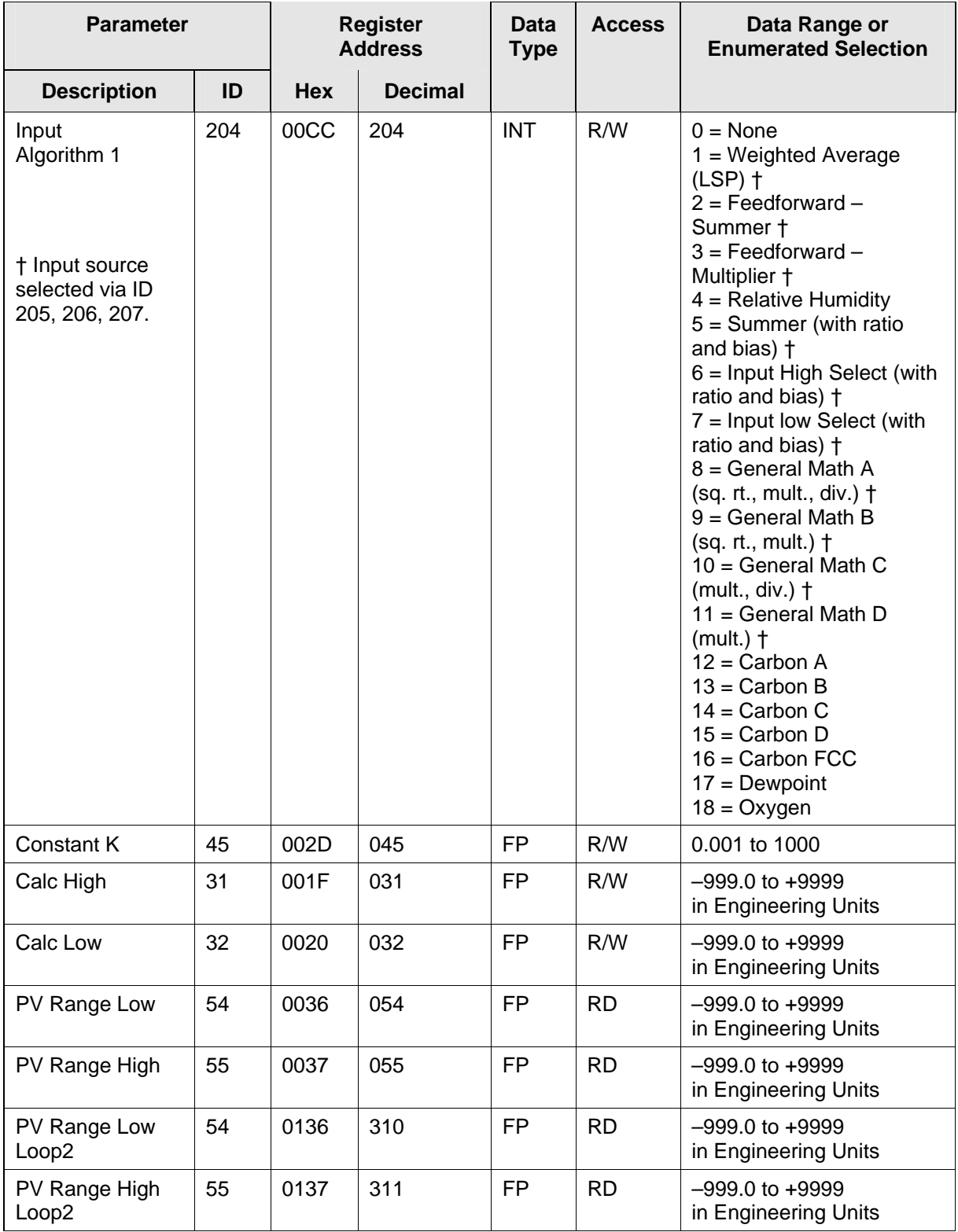

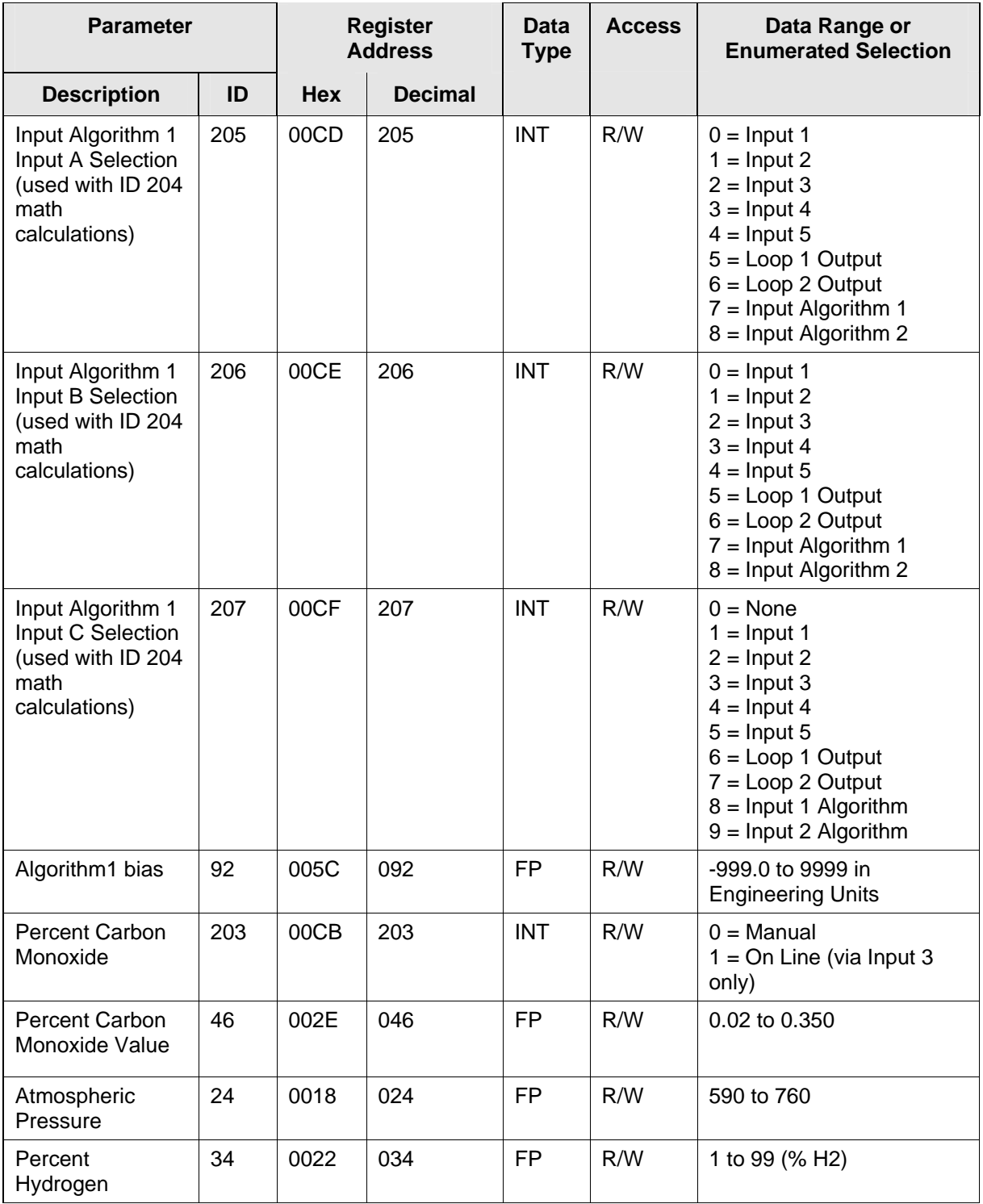

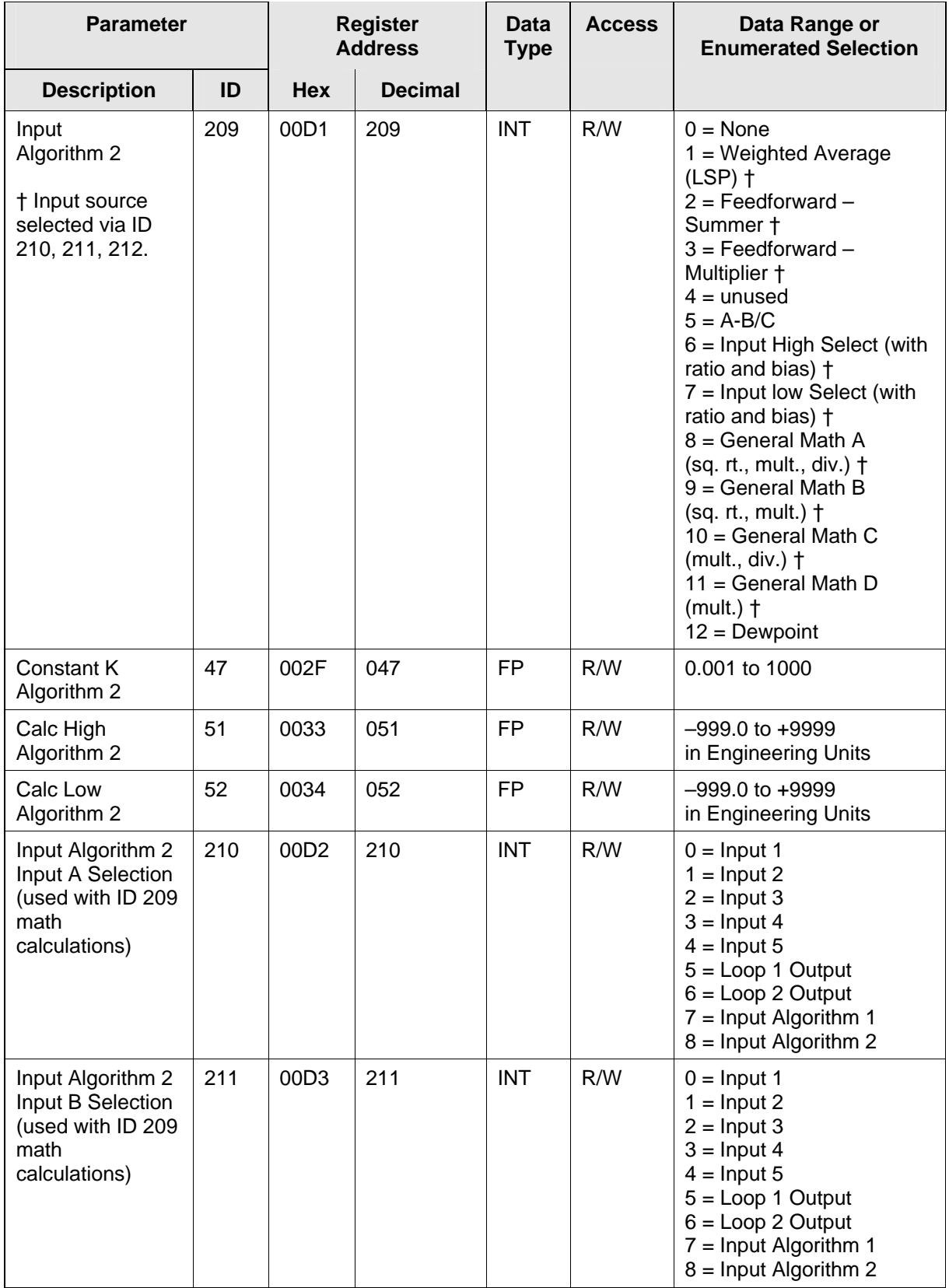

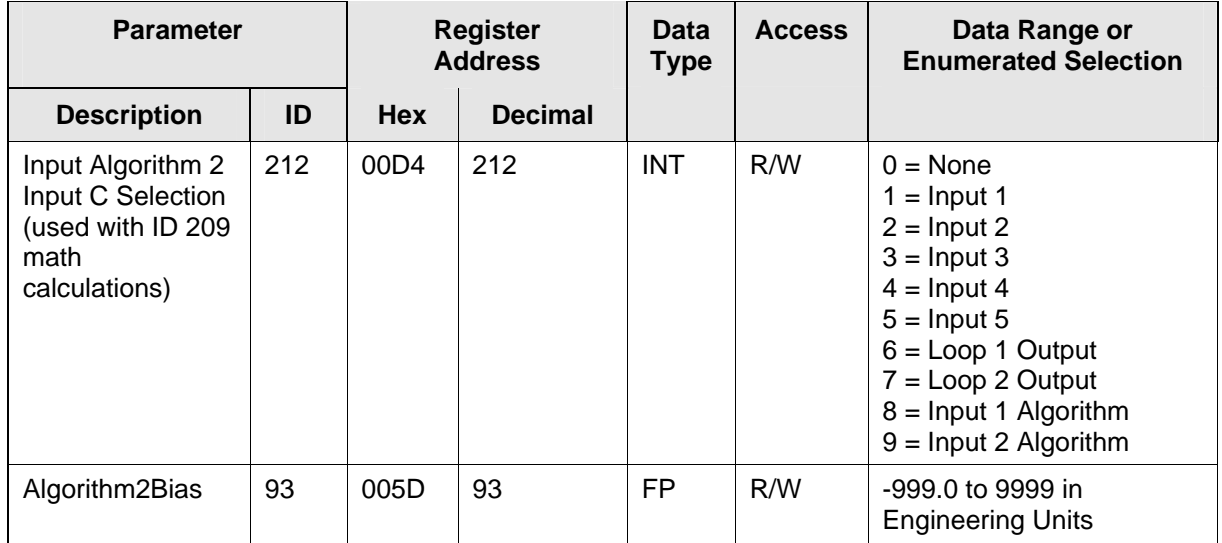

#### **10.7.9 Math**

Table 10-18 lists all the register addresses and ranges or selections for the function parameters in Set-up Group Math.

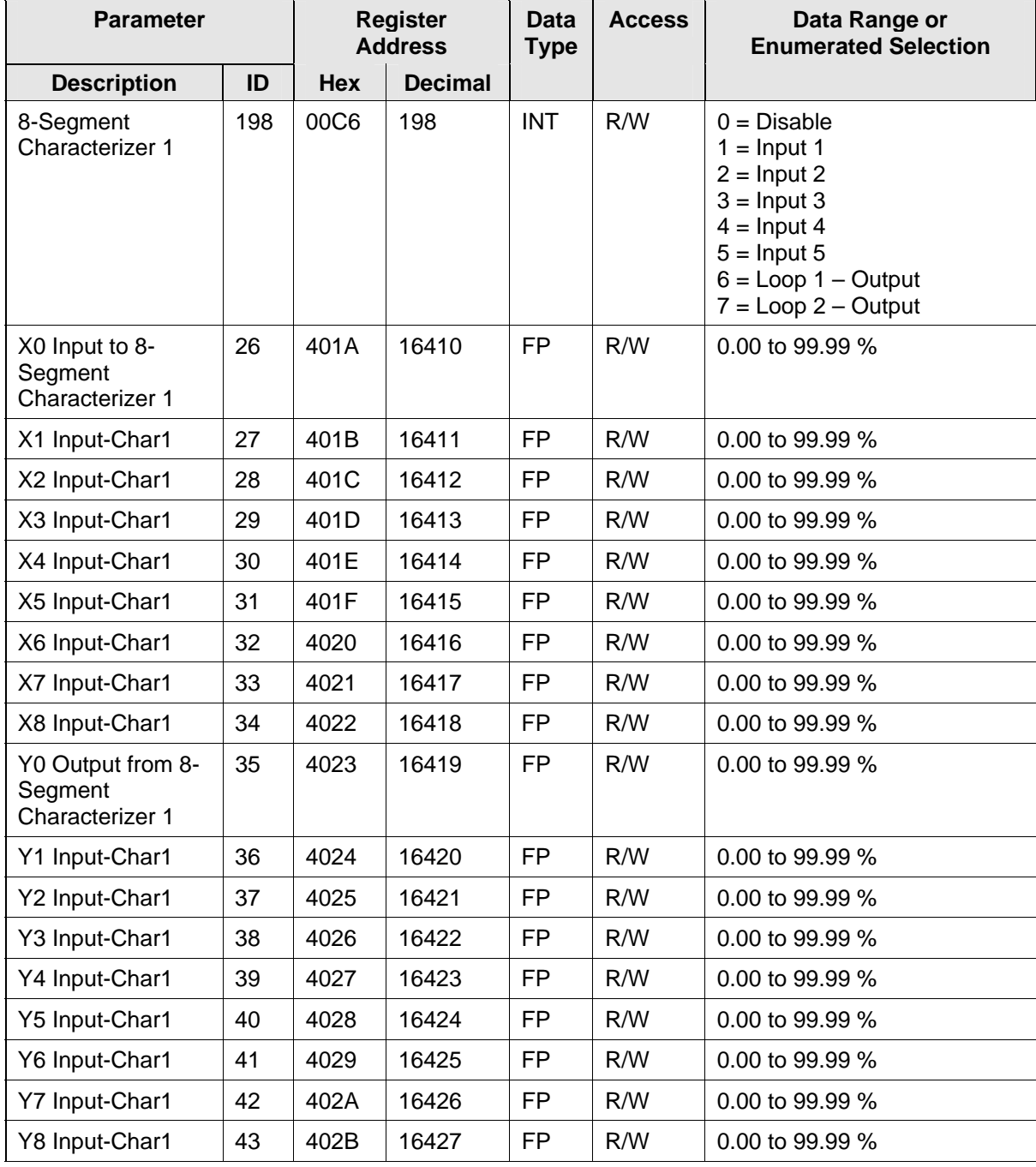

#### **Table 10-18 Set-up Group – Math**

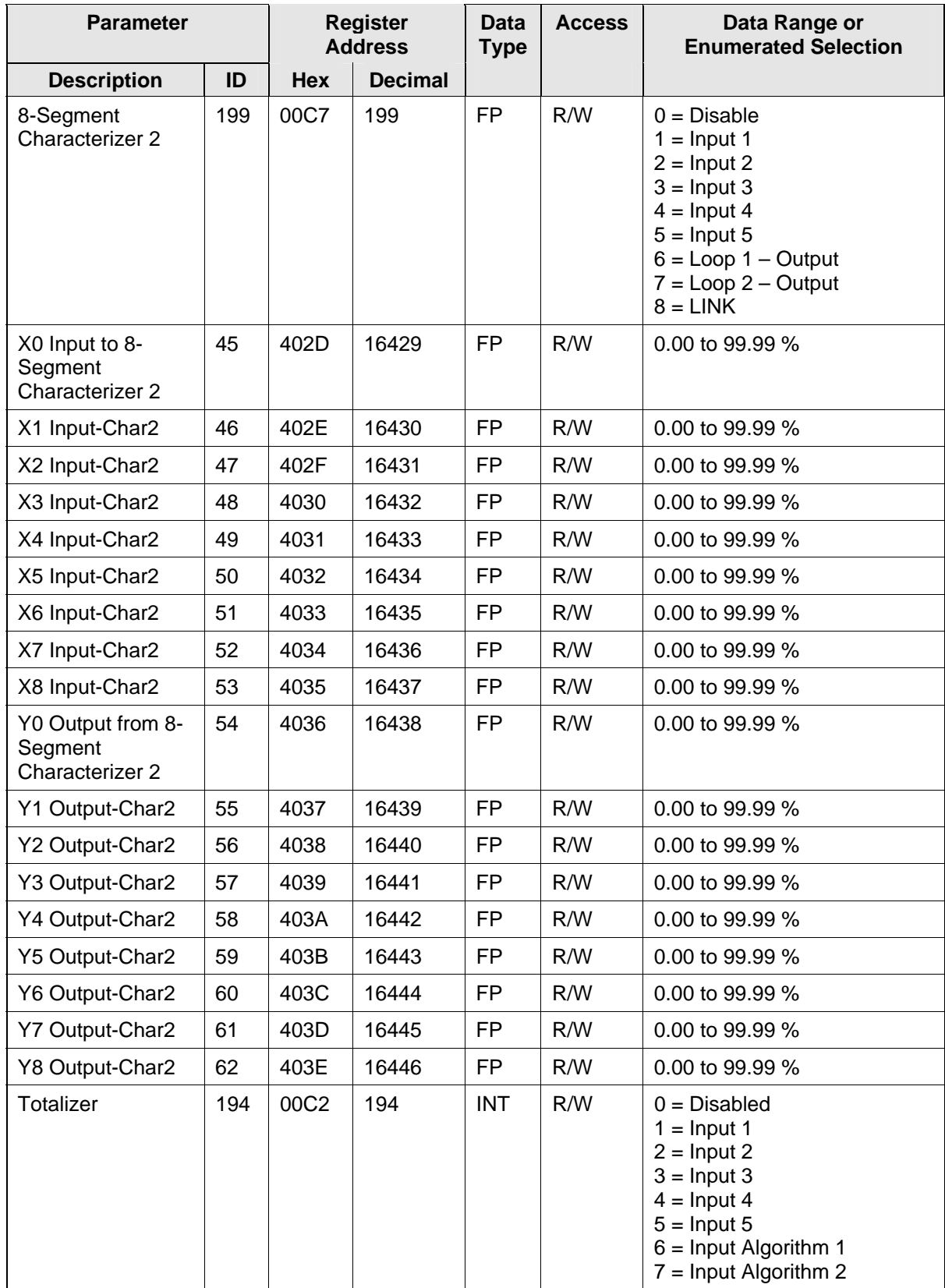

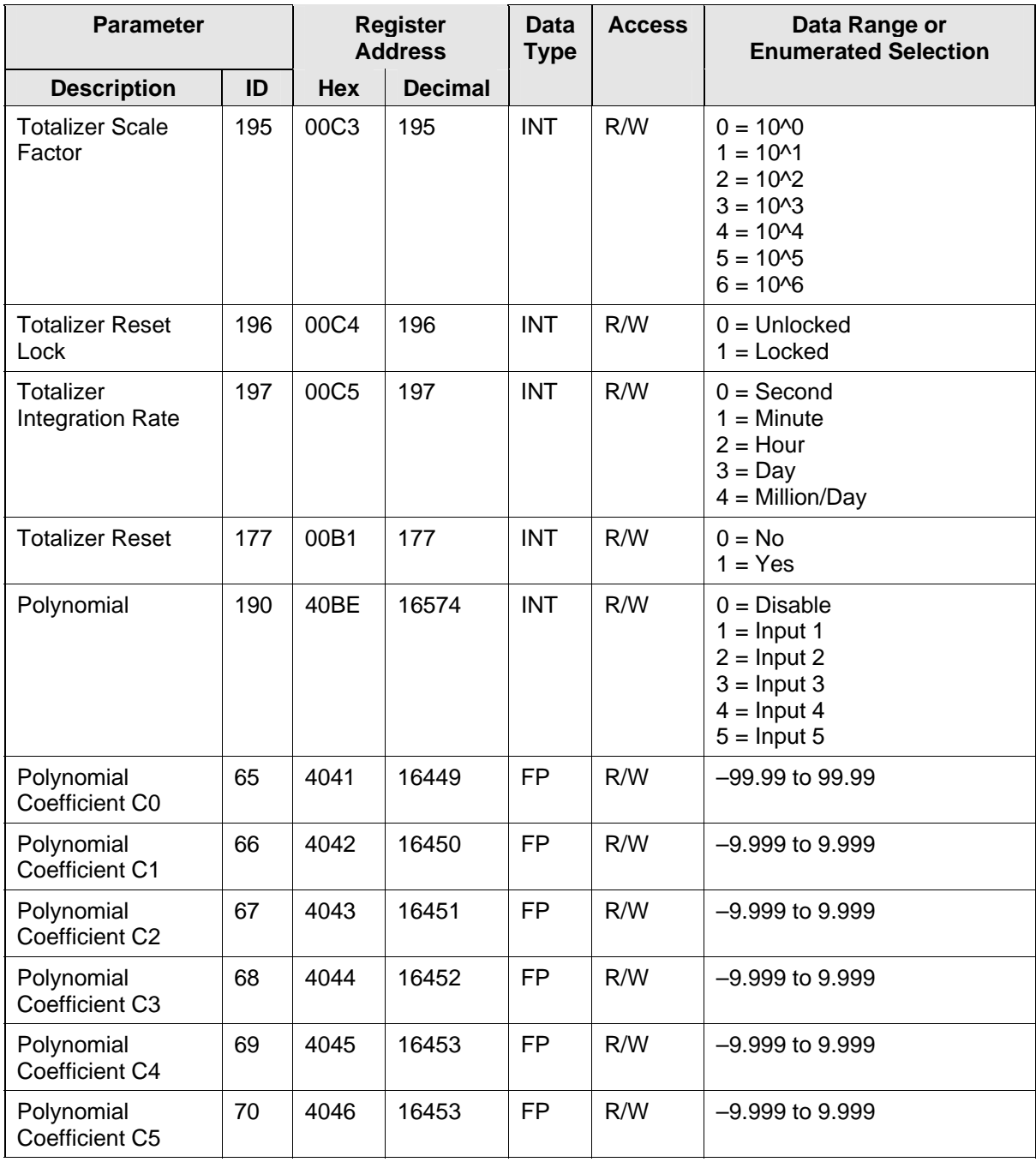

## **10.7.10 Logic**

Table 10-19 lists all the register addresses and ranges or selections for the function parameters in Set-up Group Logic

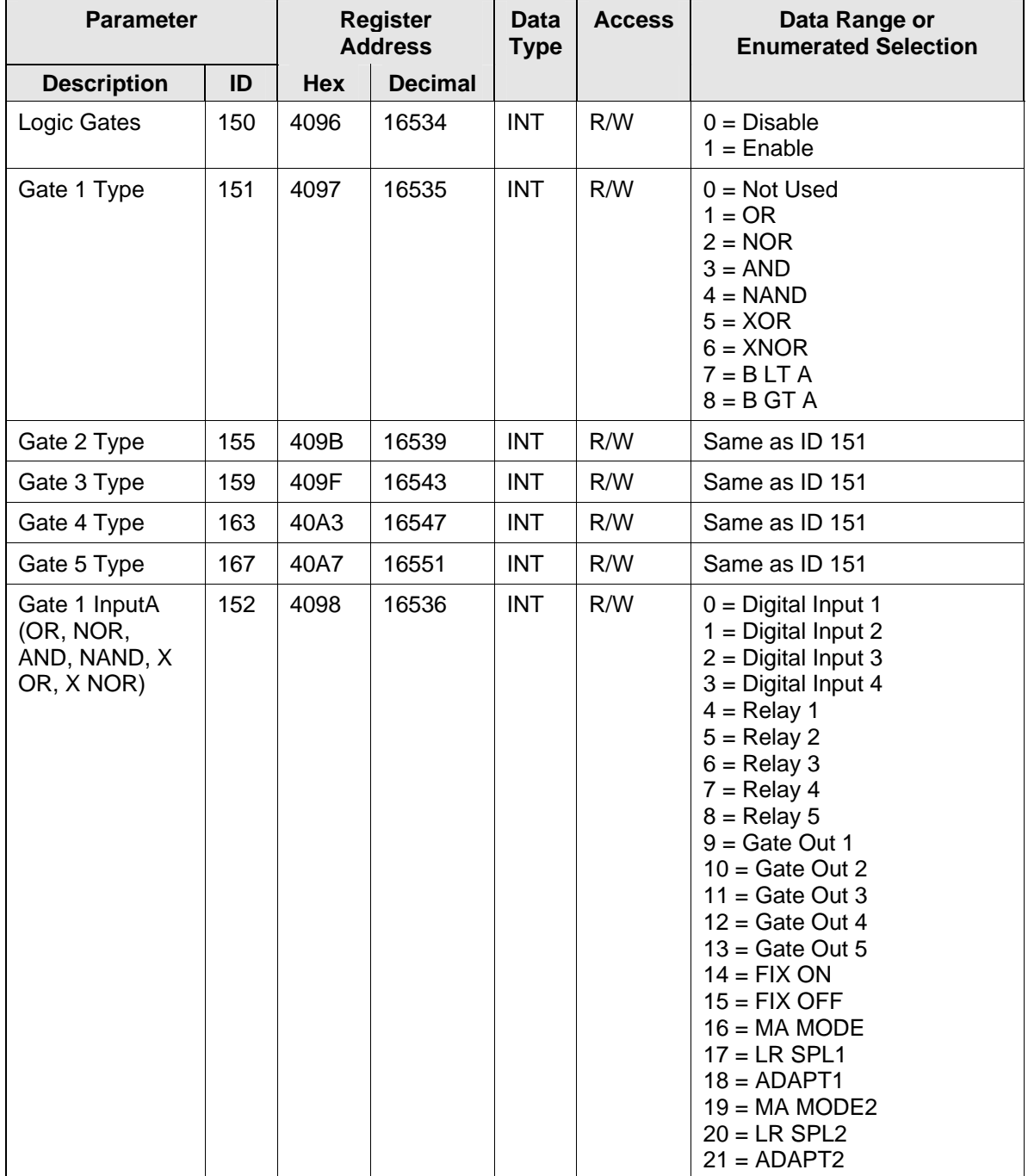

#### **Table 10-19 Set-up Group – Logic**

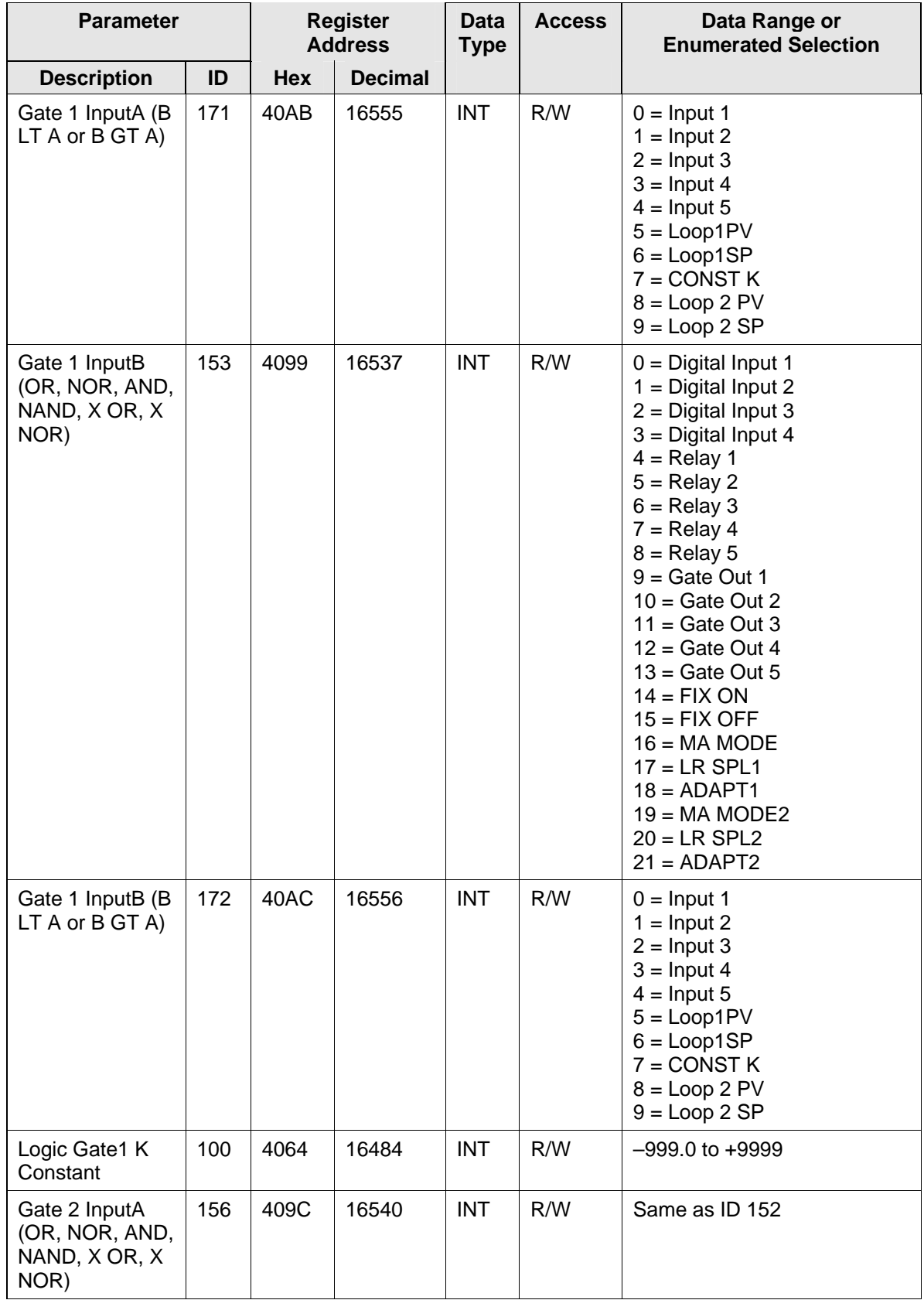

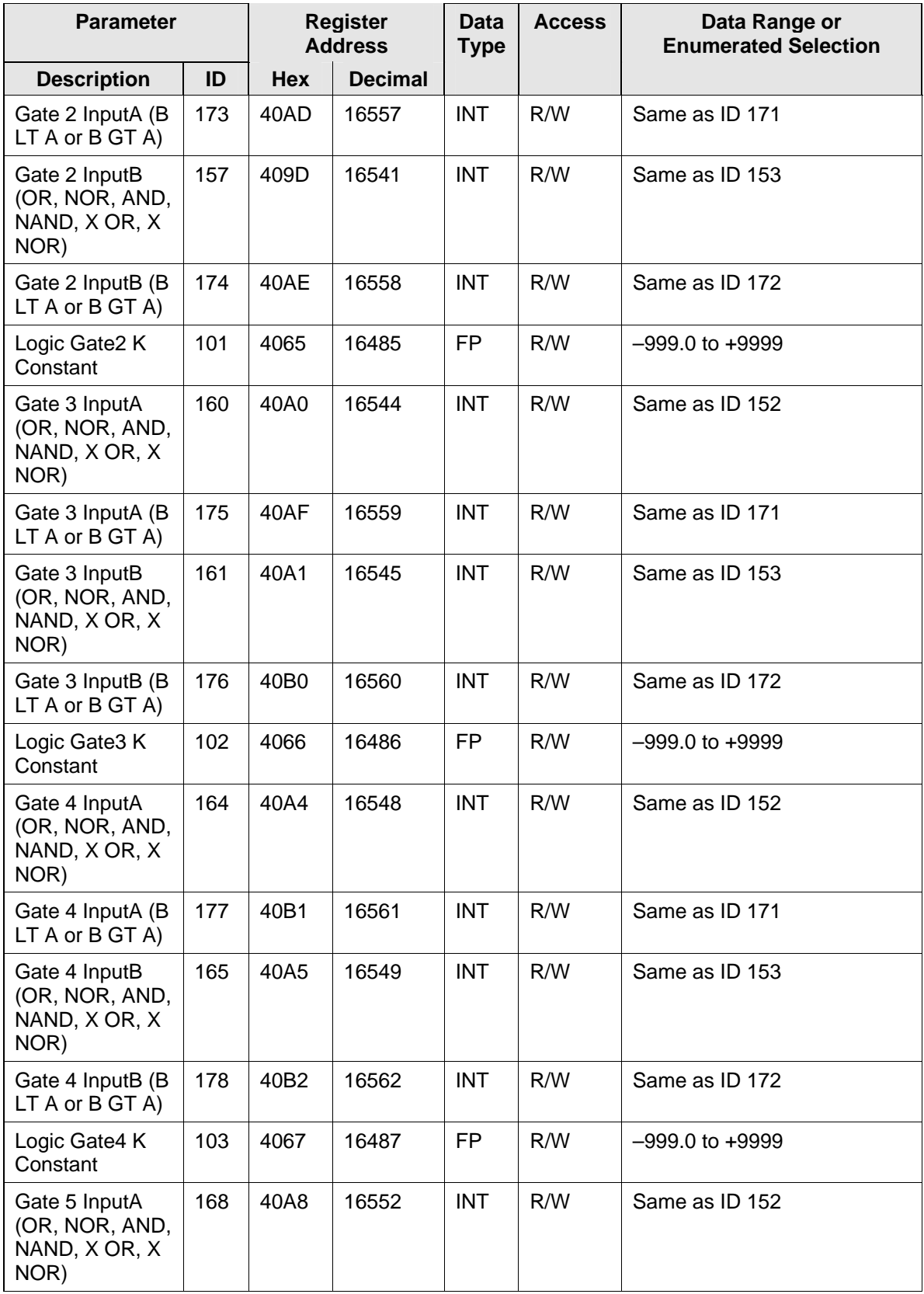

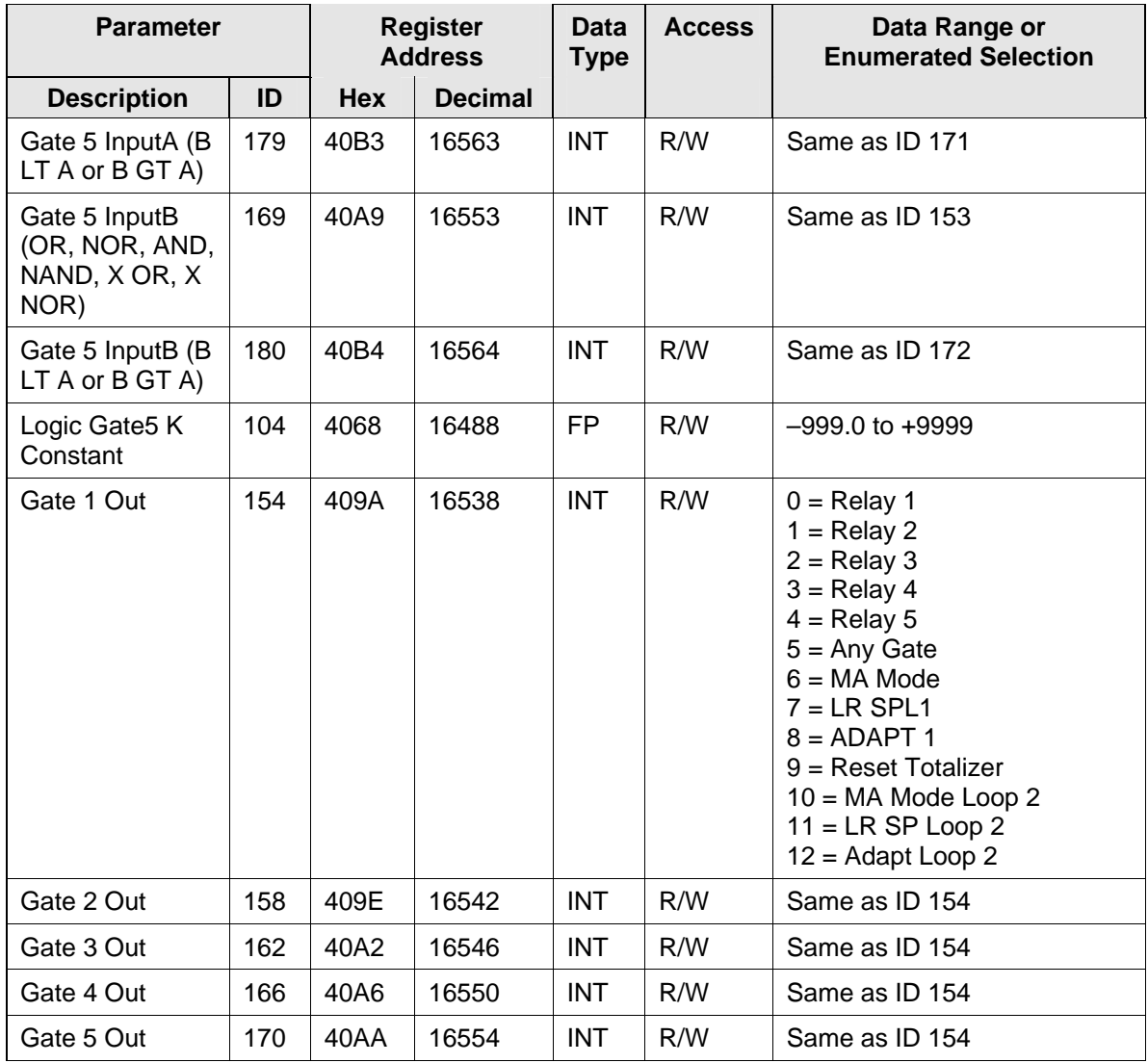

### **10.7.11 Output Algorithms**

Table 10-20 lists all the register addresses and ranges or selections for the function parameters in Set-up Group Output Algorithms.

| <b>Parameter</b>                                          |     | <b>Register</b><br><b>Address</b> |                | Data<br><b>Type</b> | <b>Access</b> | Data Range or<br><b>Enumerated Selection</b>                                                                                                    |
|-----------------------------------------------------------|-----|-----------------------------------|----------------|---------------------|---------------|----------------------------------------------------------------------------------------------------|
| <b>Description</b>                                        | ID  | <b>Hex</b>                        | <b>Decimal</b> |                     |               |                                                                                                    |
| Output<br>Algorithm                                       | 160 | 00A0                              | 160            | <b>INT</b>          | R/W           | $0 =$ Time Simplex<br>$1 =$ Current Simplex<br>$2 =$ Three Position Step or<br><b>Position Proportioning</b><br>$3 = Time Duplex$<br>$4 =$ Current Duplex<br>5 = Current/Time Duplex<br>$6 = Time/Current Duplex$ |
| Relay Cycle<br>Time<br>Increments                         | 190 | 00BE                              | 190            | <b>INT</b>          | R/W           | $0 = 1$ second increments<br>$1 = 1/3$ second increments                                                                                                    |
| Motor Time<br>for Positional<br>Proportional              | 75  | 004B                              | 075            | <b>INT</b>          | R/W           | 5 to 1800 seconds                                                                                                    |
| <b>Relay Output</b><br>Action                             | 243 | 00F3                              | 243            | <b>INT</b>          | R/W           | $0 = 1$ OFF 2 OFF<br>$1 = 1 ON 2 OFF$<br>$2 = 1$ OFF $2$ ON<br>$3 = 1 ON 2 ON$                                                                                                    |
| Current<br>Range for<br>Current<br><b>Duplex</b>          | 153 | 0099                              | 153            | <b>INT</b>          | R/W           | $0 = Full (100%)$<br>$1 =$ Split (50%)                                                                                                    |
| Output<br>Algorithm<br>Loop2                              | 160 | 01A0                              | 416            | <b>INT</b>          | R/W           | $0 = Time$ Simplex<br>$1 =$ Current Simplex<br>$2 = None$<br>$3 = Not Used$<br>$4 =$ Current Duplex<br>$5 =$ Current/Time<br>$6 = Time/Current$<br>$7 = Time Duplex$                                              |
| <b>Relay Output</b><br>Action Loop2                       | 175 | 01AF                              | 431            | <b>INT</b>          | R/W           | $0 = 1$ OFF 2 OFF<br>$1 = 1 ON 2 OFF$<br>$2 = 1$ OFF $2$ ON<br>$3 = 1 ON 2 ON$                                                                                                    |
| Current<br>Range for<br>Current<br><b>Duplex</b><br>Loop2 | 153 | 0199                              | 409            | <b>INT</b>          | R/W           | $0 = 100%$<br>$1 = 50%$                                                                                                    |

**Table 10-20 Set-up Group – Output Algorithms** 

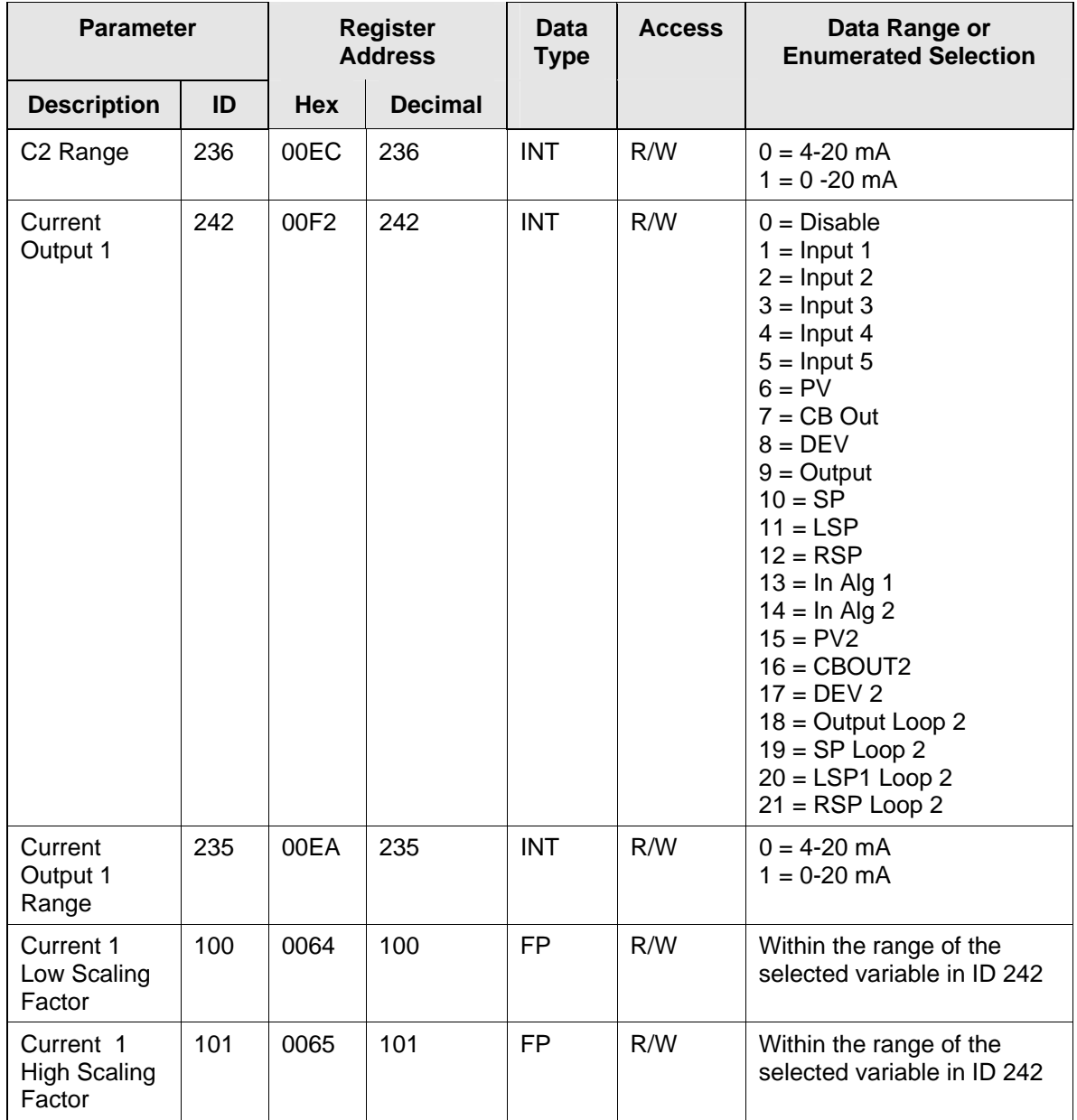

### **10.7.12 Input 1**

Table 10-21 lists all the register addresses and ranges or selections for the function parameters in Set-up Group Input 1.

| <b>Parameter</b>                 |     | <b>Register</b><br><b>Address</b> |                | <b>Data</b><br><b>Type</b> | <b>Access</b> | Data Range or<br><b>Enumerated Selection</b>                                                                                                    |
|----------------------------------|-----|-----------------------------------|----------------|----------------------------|---------------|----------------------------------------------------------------------------------------------------|
| <b>Description</b>               | ID  | <b>Hex</b>                        | <b>Decimal</b> |                            |               |                                                                                                    |
| Input 1 Type<br><b>ATTENTION</b> | 168 | 00A8                              | 168            | <b>INT</b>                 | R/W           | $1 = B TC$<br>$2 = E$ TC H<br>$3 = E$ TC L<br>$4 = JTCH$<br>$5 = J TC M$<br>$6 = J TC L$<br>$7 = K TC H$<br>$8 = K TC M$<br>$9 = K$ TC L<br>$10 = NNM H$<br>$11 = NNM L$<br>12 = Nicrosil H TC<br>13 = Nicrosil L TC<br>$14 =$ Plat H<br>$15 =$ Plat L<br>$16 = R$ TC<br>$17 = S \, \text{TC}$<br>$18 = T$ TC H<br>$19 = T$ TC L<br>$20 = W TC H$<br>$21 = W TC L$<br>$22 = 100$ PT RTD<br>23 = 100 PT LO RTD<br>$24 = 200$ PT RTD<br>$25 = 500$ PT RTD<br>$26 = 1000PT$<br>27 = Radiamatic RH<br>28 = Radiamatic RI<br>$29 = 0 - 20$ mA<br>$30 = 4 - 20$ mA<br>$31 = 0-10$ mV<br>$32 = 0.50$ mV<br>$33 = 100$ mV<br>$34 = 0.500$ mV<br>$35 = -10 - 10mV$<br>$36 = 0-1V$<br>$37 = 0.5$ Vdc<br>$38 = 1 - 5$ Vdc<br>$39 = 0 - 10$ Vdc<br>$40 = -1 - 1V$<br>$41 =$ Unused<br>$42 =$ Carbon<br>$43 = Oxygen$<br>$44 =$ Thermocouple<br>Differential<br>$45 =$ Unused<br>$46 = PR$ |

**Table 10-21 Set-up Group – Input 1** 

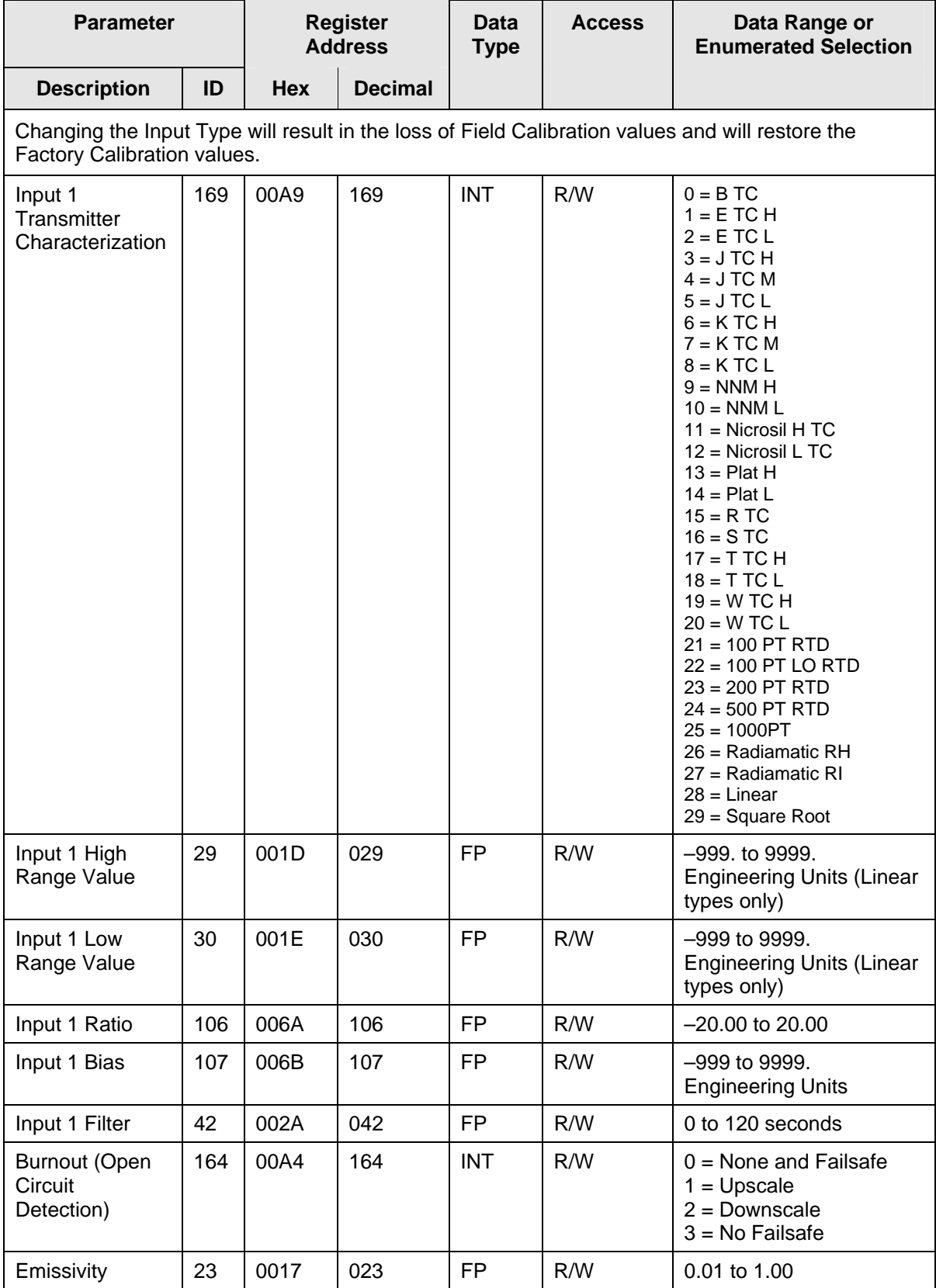

### **10.7.13 Input 2**

Table 10-22 lists all the register addresses and ranges or selections for the function parameters in Set-up Group Input 2.

| <b>Parameter</b>   |     | <b>Register</b><br><b>Address</b> |                | <b>Data</b><br><b>Type</b> | <b>Access</b> | Data Range or<br><b>Enumerated Selection</b>                                                                                                    |
|--------------------|-----|-----------------------------------|----------------|----------------------------|---------------|----------------------------------------------------------------------------------------------------|
| <b>Description</b> | ID  | Hex                               | <b>Decimal</b> |                            |               |                                                                                                    |
| Input 2 Type       | 170 | 00AA                              | 170            | <b>INT</b>                 | R/W           | $0 = Disable$<br>$1 = B TC$<br>$2 = E$ TC H<br>$3 = E$ TC L<br>$4 = JTCH$<br>$5 = J TC M$<br>$6 = J TC L$<br>$7 = K TC H$<br>$8 = K TC M$<br>$9 = K$ TC L<br>$10 = NNM$ H<br>$11 = NNM L$<br>$12 =$ Nicrosil H TC<br>13 = Nicrosil L TC<br>$14 =$ Plat H<br>$15 =$ Plat L<br>$16 = R$ TC<br>$17 = S \, \text{TC}$<br>$18 = T$ TC H<br>$19 = T TC L$<br>$20 = W TC H$<br>$21 = W TC L$<br>$22 = 100$ PT RTD<br>23 = 100 PT LO RTD<br>$24 = 200$ PT RTD<br>$25 = 500$ PT RTD<br>$26 = 1000PT$<br>27 = Radiamatic RH<br>28 = Radiamatic RI<br>$29 = 0 - 20$ mA<br>$30 = 4 - 20$ mA<br>$31 = 0-10$ mV<br>$32 = 0.50$ mV<br>$33 = 0-100$ mV<br>$34 = 0.500$ mV<br>$35 = -10 - 10mV$<br>$36 = 0-1V$<br>$37 = 0.5$ Vdc<br>$38 = 1 - 5$ Vdc<br>$39 = 0 - 10$ Vdc<br>$40 = -1 - 1V$<br>$41 =$ Unused<br>$42$ = Unused<br>$43 =$ Unused<br>$44 =$ Thermocouple<br>Differential<br>$45 =$ Unused<br>$46 = PR$ |

**Table 10-22 Set-up Group – Input 2** 

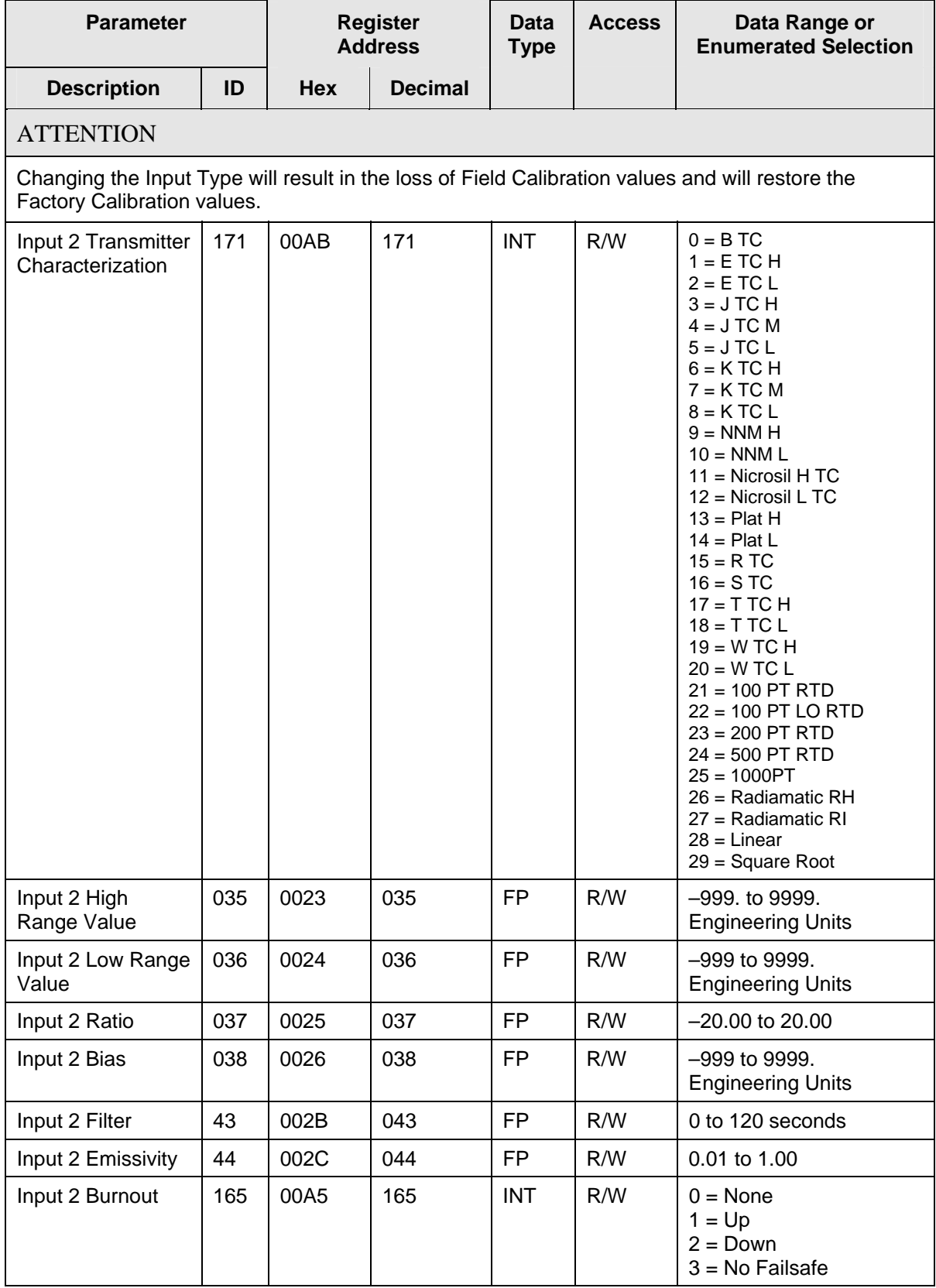

## **10.7.14 Input 3**

Table 10-23 lists all the register addresses and ranges or selections for the function parameters in Set-up Group Input 3.

| <b>Parameter</b>   |     | <b>Register</b><br><b>Address</b> |                | <b>Data</b><br><b>Type</b> | <b>Access</b> | Data Range or<br><b>Enumerated Selection</b>                                                                                                    |
|--------------------|-----|-----------------------------------|----------------|----------------------------|---------------|----------------------------------------------------------------------------------------------------|
| <b>Description</b> | ID  | <b>Hex</b>                        | <b>Decimal</b> |                            |               |                                                                                                    |
| Input 3 Type       | 128 | 4080                              | 16512          | <b>INT</b>                 | R/W           | $0 = Disable$<br>$1 = B TC$<br>$2 = E$ TC H<br>$3 = E$ TC L<br>$4 = JTCH$<br>$5 = J TC M$<br>$6 = JTCL$<br>$7 = K$ TC H<br>$8 = K TC M$<br>$9 = K$ TC L<br>$10 = NNM H$<br>$11 = NNM L$<br>$12 =$ Nicrosil H TC<br>13 = Nicrosil L TC<br>$14 =$ Plat H<br>$15 =$ Plat L<br>$16 = R$ TC<br>$17 = STC$<br>$18 = T TC H$<br>$19 = T TC L$<br>$20 = W TC H$<br>$21 = W TC L$<br>$22 = 100$ PT RTD<br>$23 = 100$ PT LO RTD<br>$24 = 200$ PT RTD<br>$25 = 500$ PT RTD<br>$26 = 1000PT$<br>27 = Radiamatic RH<br>28 = Radiamatic RI<br>$29 = 0 - 20$ mA<br>$30 = 4 - 20$ mA<br>$31 = 0-10$ mV<br>$32 = 0.50$ mV<br>$33 = 0-100$ mV<br>$34 = 0.500$ mV<br>$35 = -10 - 10mV$<br>$36 = 0-1V$<br>$37 = 0.5$ Vdc<br>$38 = 1 - 5$ Vdc<br>$39 = 0 - 10$ Vdc<br>$40 = -1 - 1V$<br>$41 =$ Slidewire<br>$42$ = Unused<br>$43 =$ Unused<br>$44 =$ Thermocouple<br>Differential<br>$45 = SW EMUL$<br>$46 = PR$ |

**Table 10-23 Set-up Group – Input 3** 

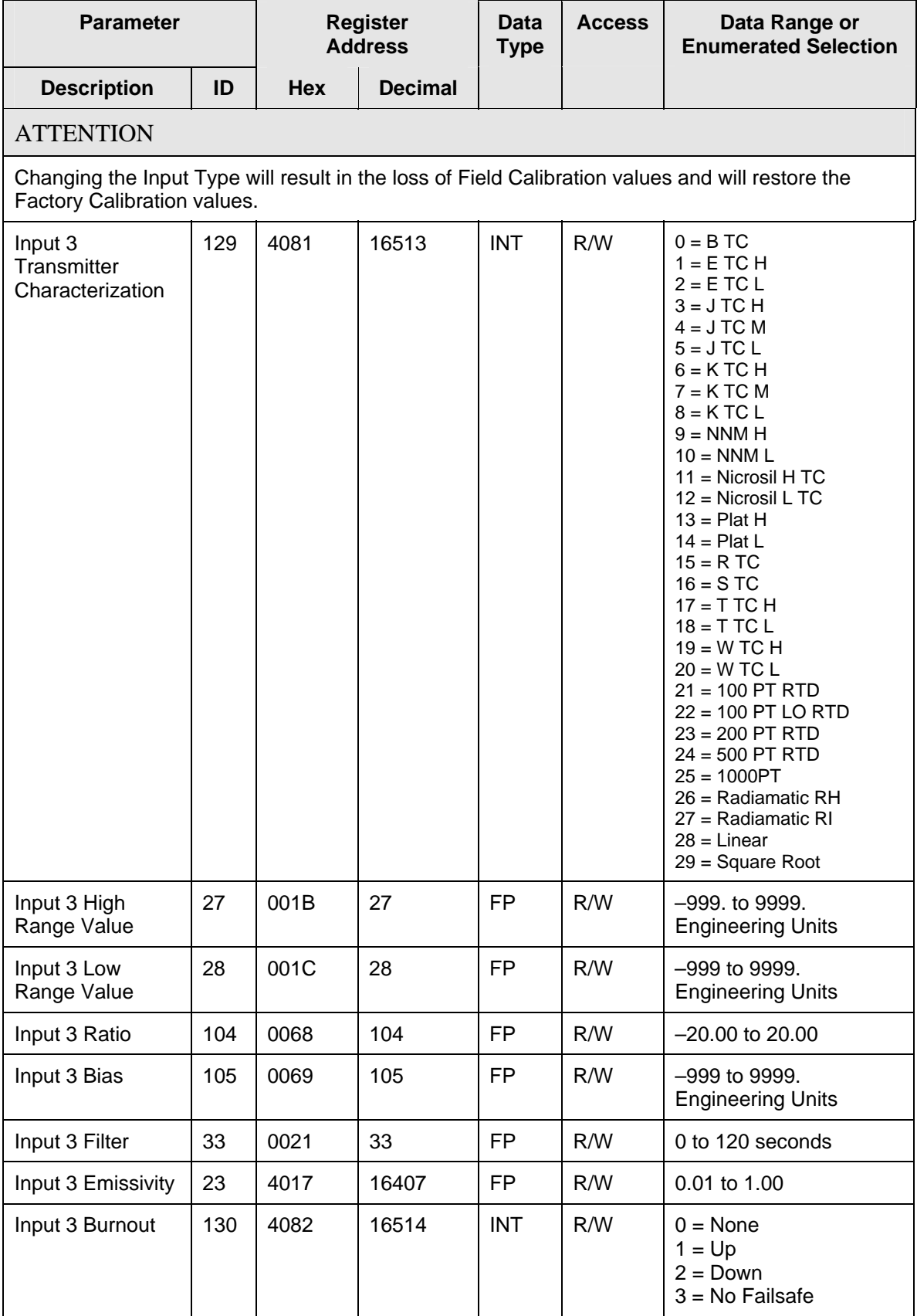

### **10.7.15 Input 4**

Table 10-24 lists all the register addresses and ranges or selections for the function parameters in Set-up Group Input 4.

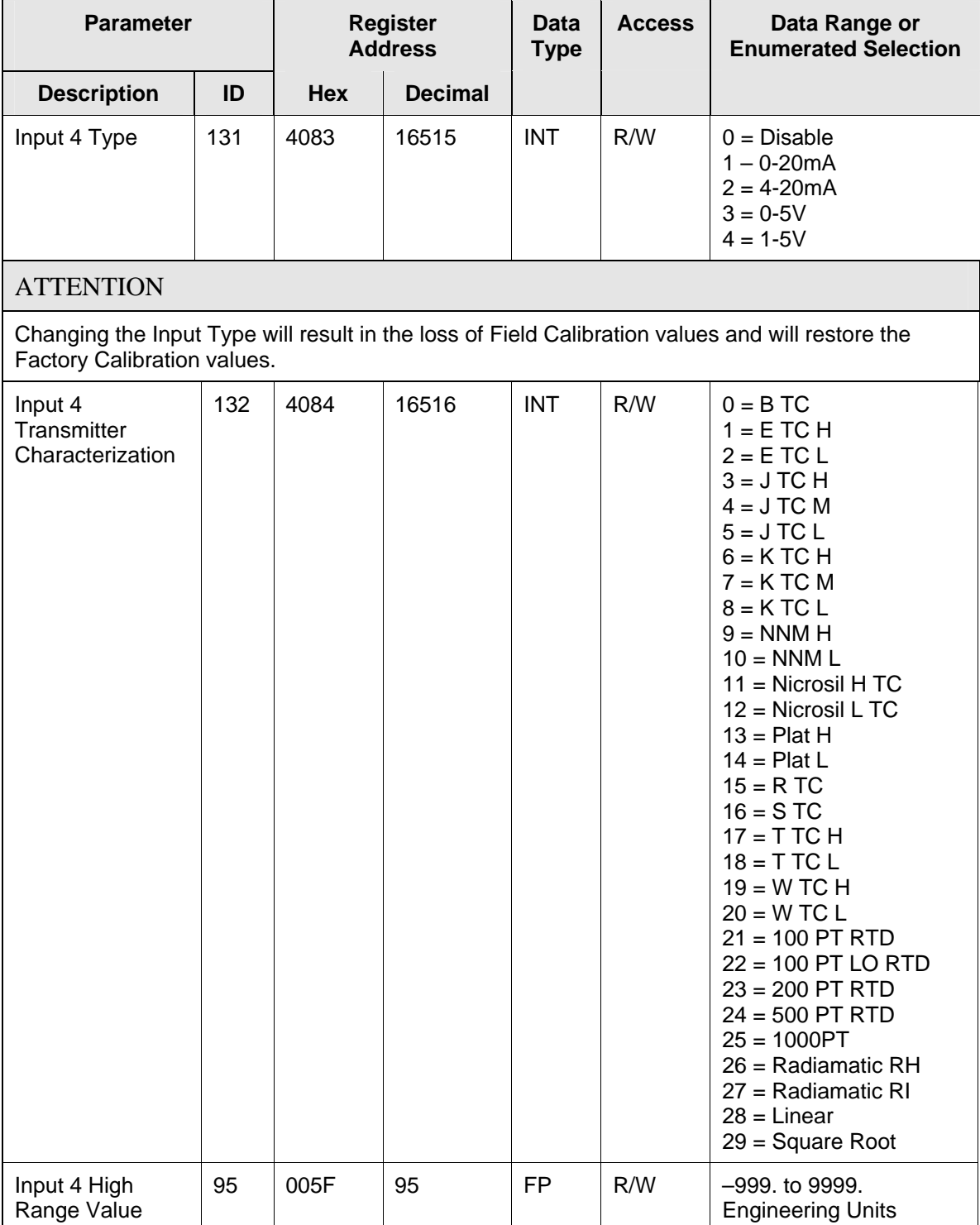

#### **Table 10-24 Set-up Group – Input 4**

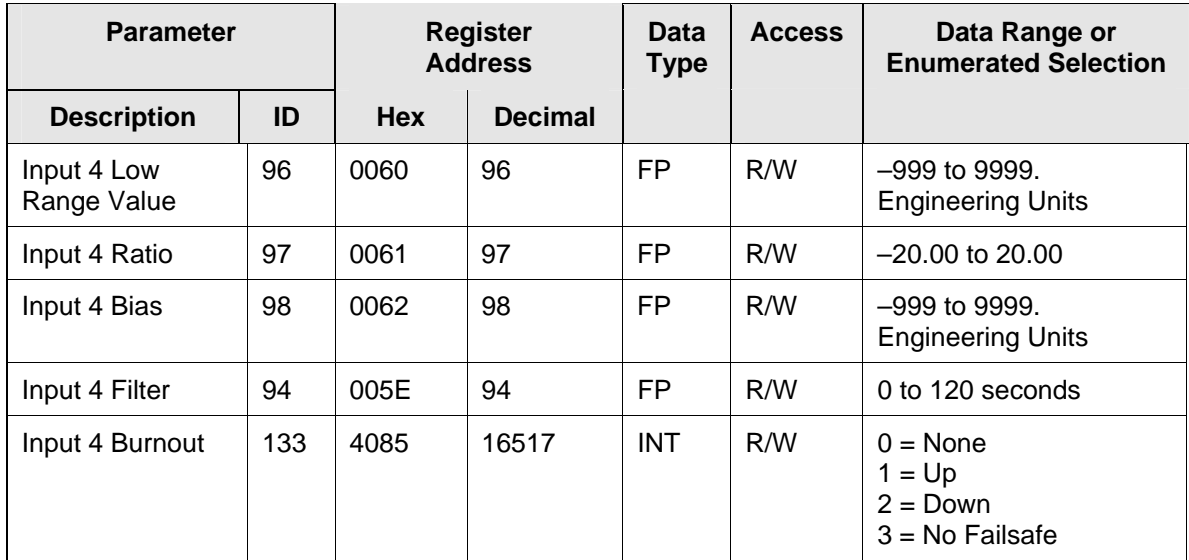

### **10.7.16 Input 5**

Table 10-25 lists all the register addresses and ranges or selections for the function parameters in Set-up Group Input 5.

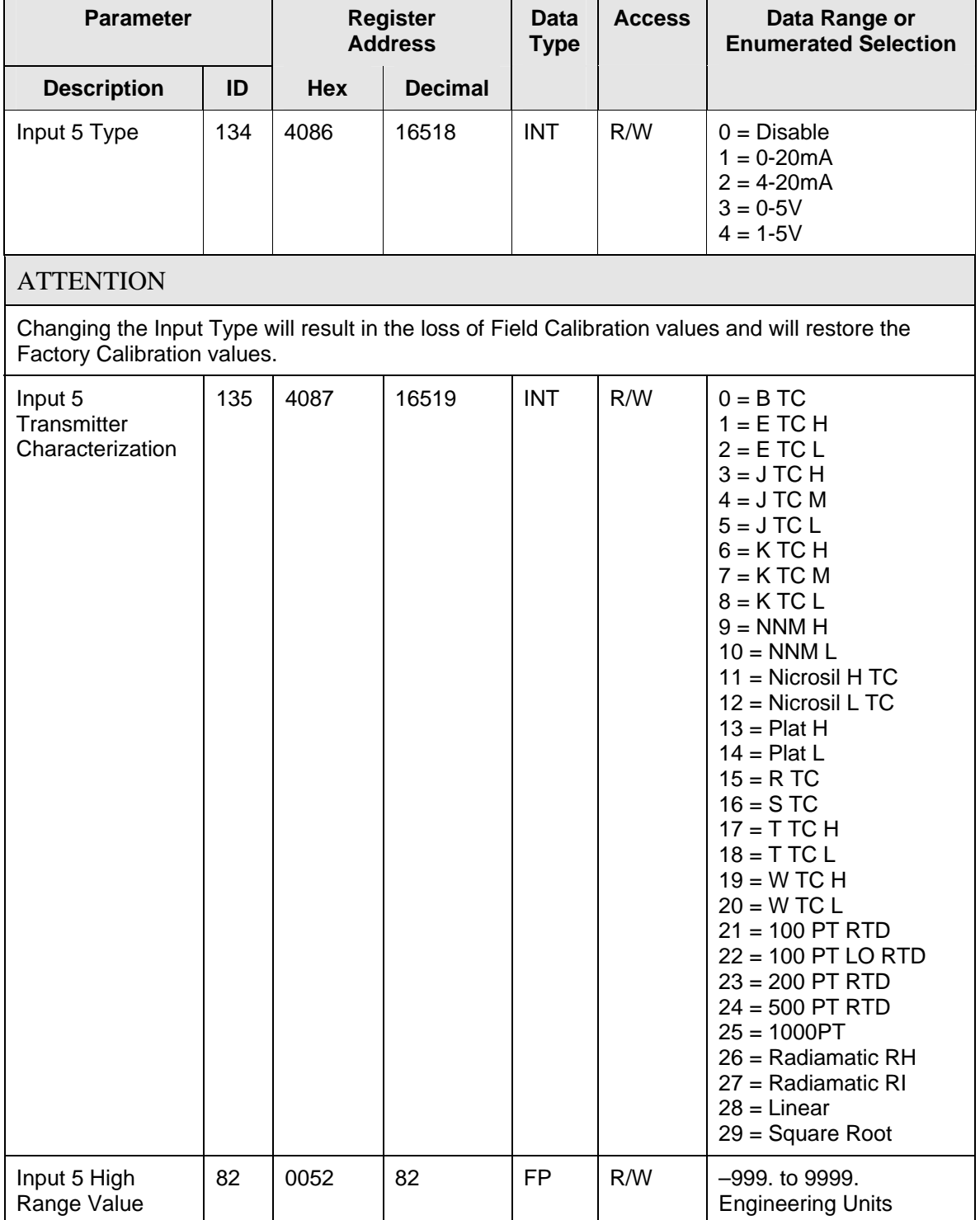

#### **Table 10-25 Set-up Group – Input 5**

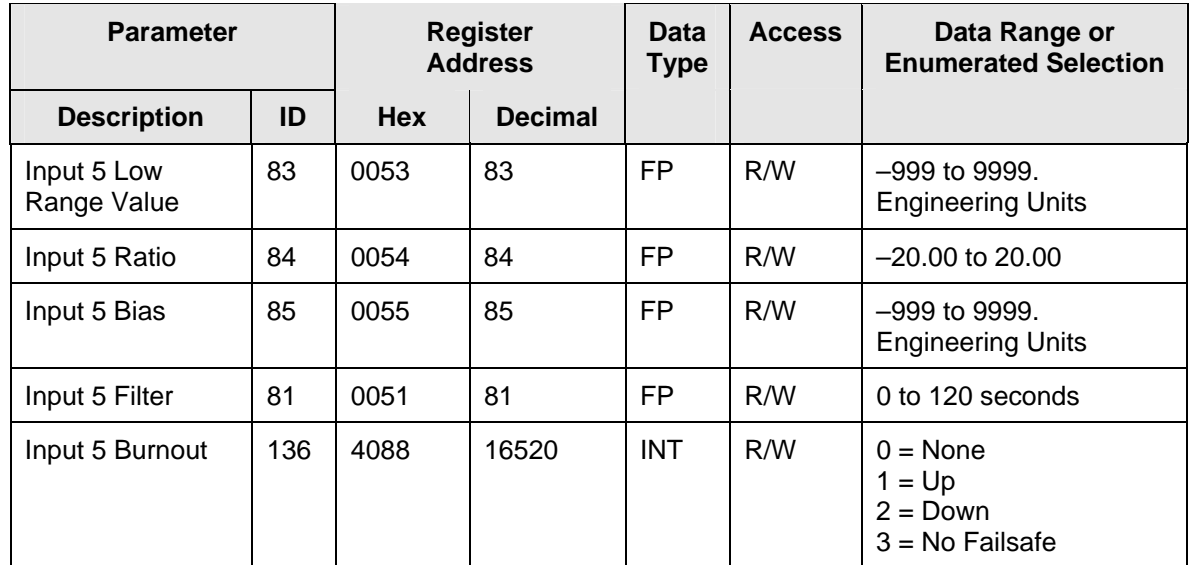

#### **10.7.17 Control**

 $\blacksquare$ 

Table 10-26 lists all the register addresses and ranges or selections for the function prompts in Set-up Group Control.

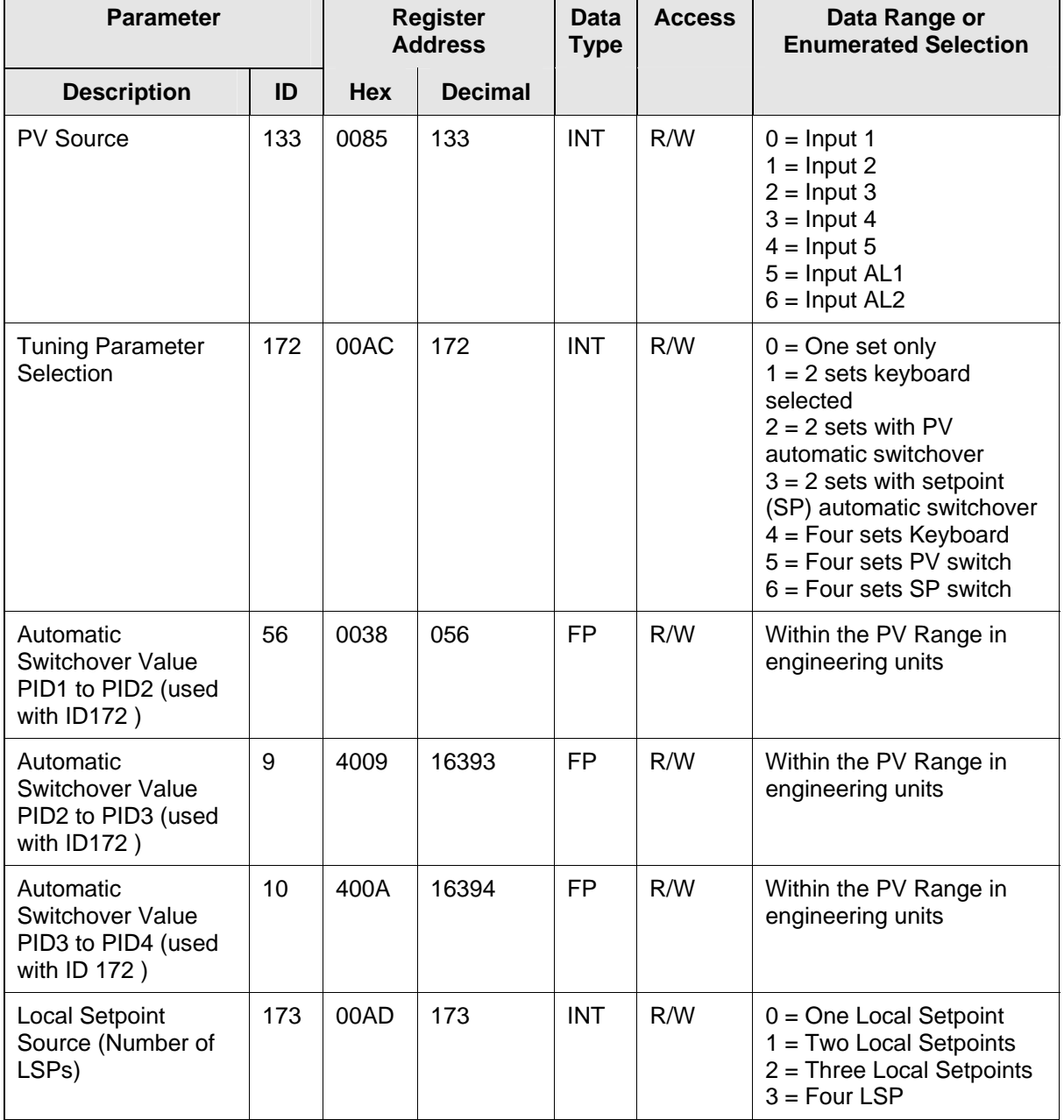

#### **Table 10-26 Set-up Group – Control**

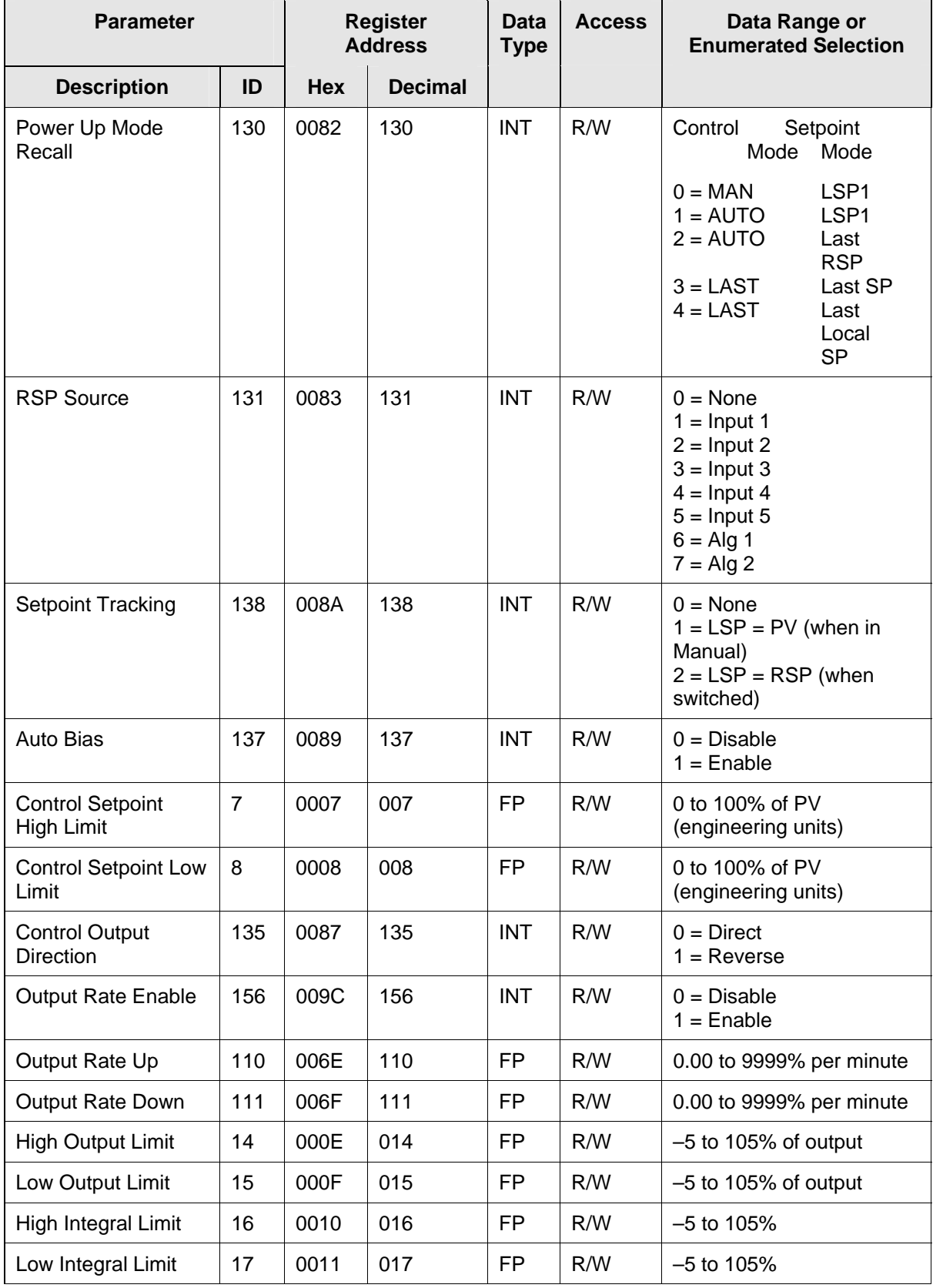

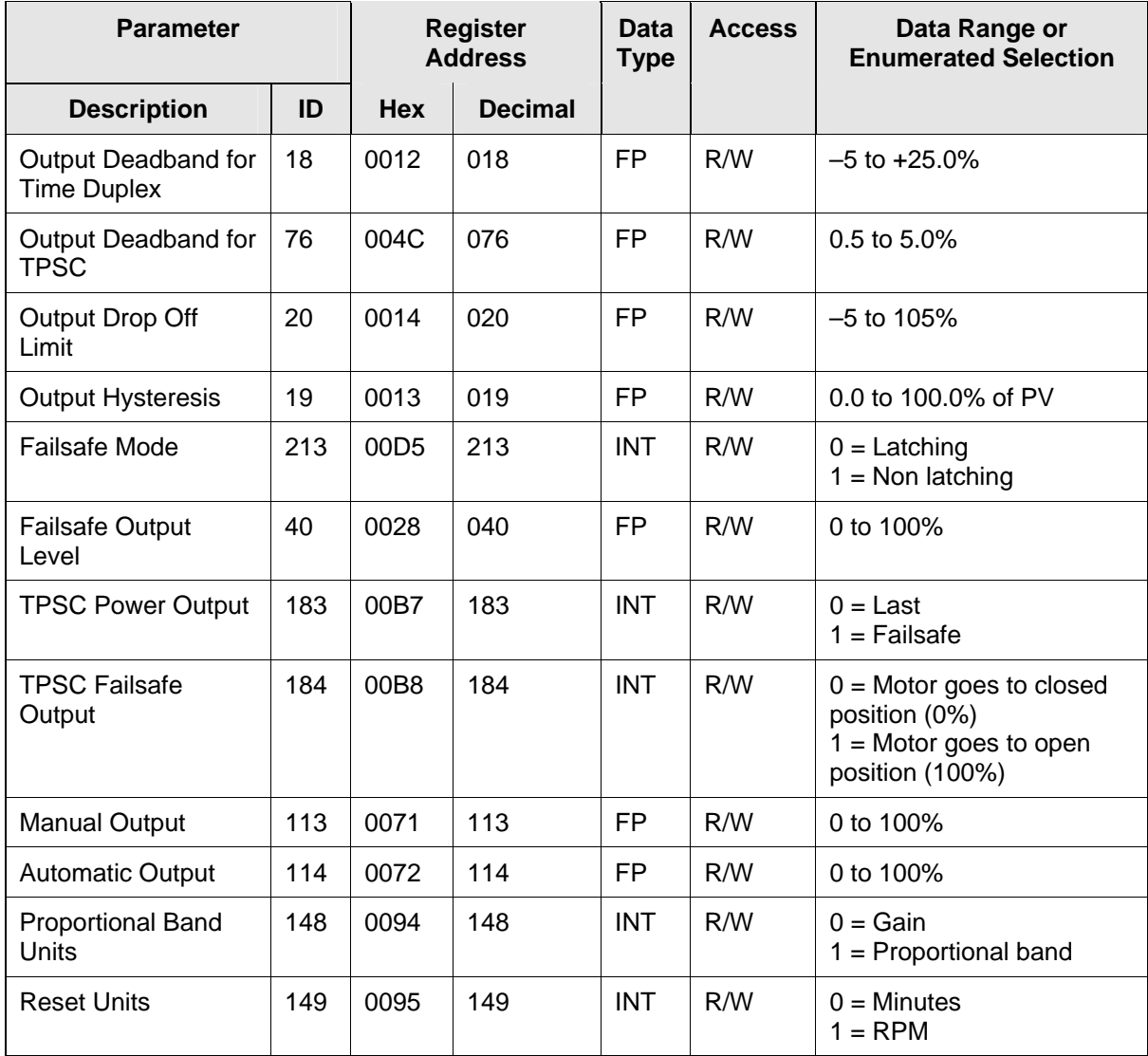

#### **10.7.18 Control Loop 2**

 $\blacksquare$ 

Table 10-27 lists all the register addresses and ranges or selections for the function prompts in Set-up Group Control2.

| Parameter                                                                        |     | <b>Register</b><br><b>Address</b> |                | <b>Data</b><br><b>Type</b> | <b>Access</b> | Data Range or<br><b>Enumerated Selection</b>                                                                                                    |
|----------------------------------------------------------------------------------|-----|-----------------------------------|----------------|----------------------------|---------------|----------------------------------------------------------------------------------------------------|
| <b>Description</b>                                                               | ID  | <b>Hex</b>                        | <b>Decimal</b> |                            |               |                                                                                                    |
| PV Source Loop2                                                                  | 133 | 0185                              | 389            | <b>INT</b>                 | R/W           | $0 =$ Input 1<br>$1 =$ Input 2<br>$2 =$ Input 3<br>$3 =$ Input 4<br>$4 =$ Input 5<br>5 = Input Algorithm 1<br>$6 =$ Input Algorithm 2<br>$7 = None$                                                                                                    |
| Link Modes and Set<br>Point                                                      | 132 | 0184                              | 388            | <b>INT</b>                 | R/W           | $0 = Disable$<br>$1 =$ AutoMan<br>$2 = SP1$<br>$3 = AM + SP1$                                                                                                    |
| <b>Tuning Parameter</b><br>Selection Loop2                                       | 172 | 01AC                              | 428            | <b>INT</b>                 | R/W           | $0 = One$ set only<br>$1 = 2$ sets keyboard<br>selected<br>$2 = 2$ sets with PV<br>automatic switchover<br>$3 = 2$ sets with setpoint<br>(SP) automatic<br>switchover<br>$4 =$ Four sets Keyboard<br>5 = Four sets Auto Switch<br><b>PV</b><br>$6$ = Four sets Auto Switch<br><b>SP</b> |
| Automatic Loop2<br>Switchover Value<br>PID1 to PID2 (used<br>with ID 172)        | 9   | 0109                              | 265            | FP.                        | R/W           | Within the PV Range in<br>engineering units                                                                                                    |
| Automatic Loop2<br><b>Switchover Value</b><br>PID2 to PID3 (used<br>with ID 172) | 10  | 010A                              | 266            | FP.                        | R/W           | Within the PV Range in<br>engineering units                                                                                                    |
| Automatic Loop2<br>Switchover Value<br>PID3 to PID4 (used<br>with ID 172)        | 11  | 010B                              | 267            | FP.                        | R/W           | Within the PV Range in<br>engineering units                                                                                                    |

**Table 10-27 Set-up Group – Control2** 

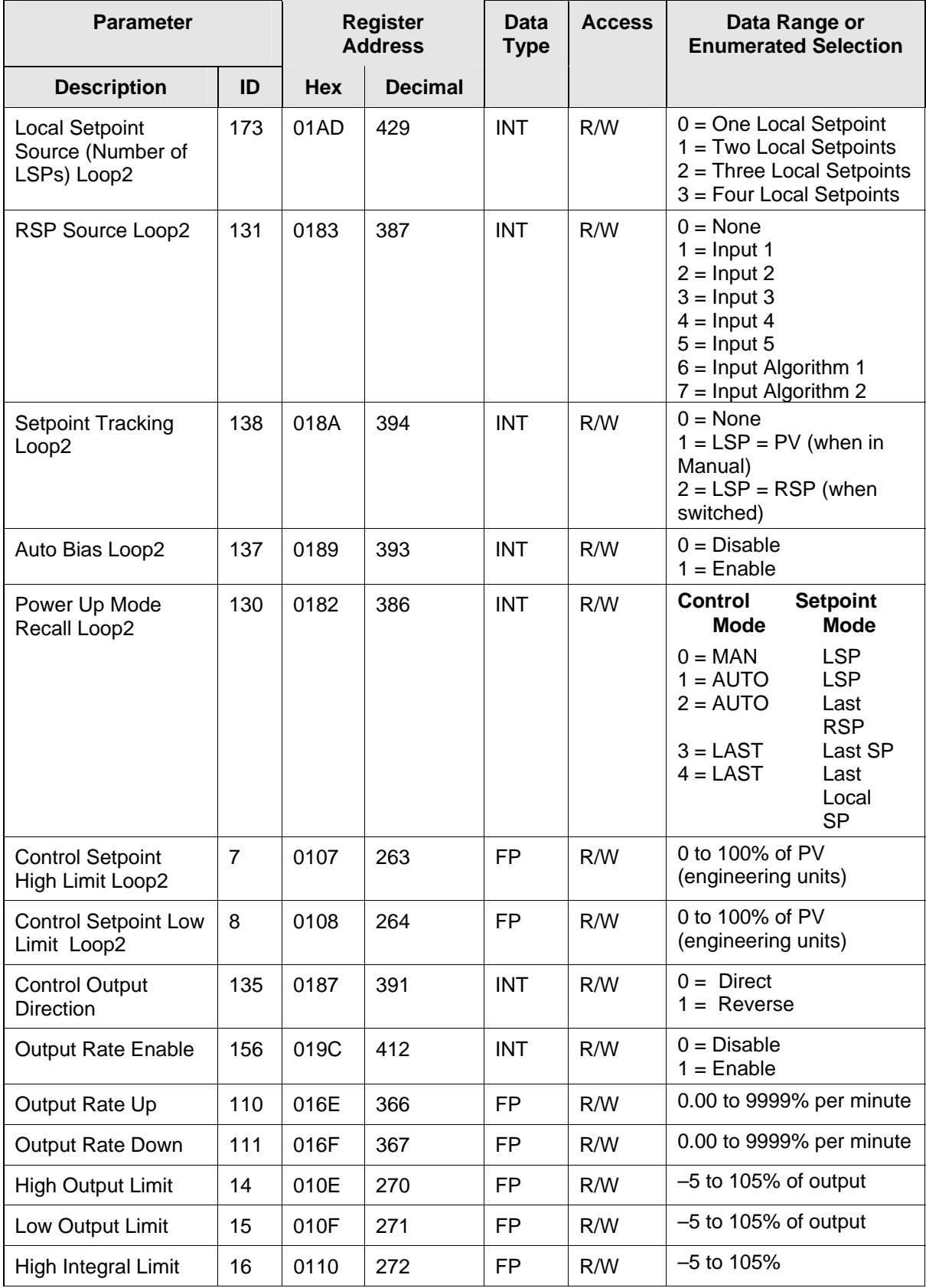

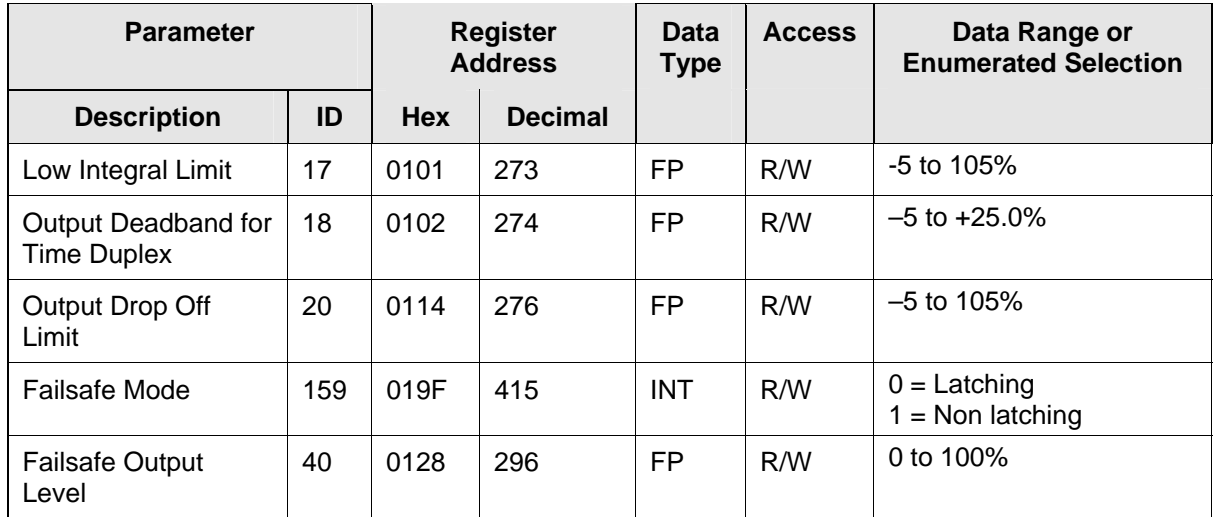
# **10.7.19 Options**

Table 10-28 lists all the register addresses and ranges or selections for the function parameters in Set-up Group Options.

| <b>Parameter</b>                                         |     | <b>Register</b><br><b>Address</b> |                | <b>Data</b><br><b>Type</b> | <b>Access</b> | Data Range or<br><b>Enumerated Selection</b>                                                                                                    |
|----------------------------------------------------------|-----|-----------------------------------|----------------|----------------------------|---------------|----------------------------------------------------------------------------------------------------|
| <b>Description</b>                                       | ID  | <b>Hex</b>                        | <b>Decimal</b> |                            |               |                                                                                                    |
| <b>Current Output2</b><br>(Aux Output)*                  | 134 | 0086                              | 134            | <b>INT</b>                 | R/W           | $0 = \text{None}$<br>$1 =$ Input 1<br>$2 =$ Input 2<br>$3 =$ Input 3<br>$4 =$ Input 4<br>$5 =$ Input 5<br>$6 = PV$<br>$7 = CB$ OUT<br>$8 = Dev$<br>$9 = Out$<br>$10 = SP$<br>$11 = LSP 1$<br>$12 = RSP$<br>$13 =$ Input ALG 1<br>$14 =$ Input ALG 2<br>$15 = PV2$<br>$16 = CBOUTL2$<br>$17 = DEV2$<br>$18 =$ Output 2<br>$19 = SP$ Loop 2<br>$20 = LSP1$ Loop 2<br>$21 = RSP$ Loop 2 |
| <b>Current Output 2</b><br>Low Scaling<br>Factor         | 49  | 0031                              | 049            | <b>FP</b>                  | R/W           | Within the range of the<br>selected variable in ID 134                                                                                                    |
| <b>Current Output 2</b><br><b>High Scaling</b><br>Factor | 50  | 0032                              | 050            | <b>FP</b>                  | R/W           | Within the range of the<br>selected variable in ID 134                                                                                                    |
| <b>Current Output 2</b><br>Range                         | 236 | 00EB                              | 236            | <b>INT</b>                 | R/W           | $0 = 4 - 20$ mA<br>$1 = 0 - 20$ mA                                                                                                    |

**Table 10-28 Set-up Group – Options** 

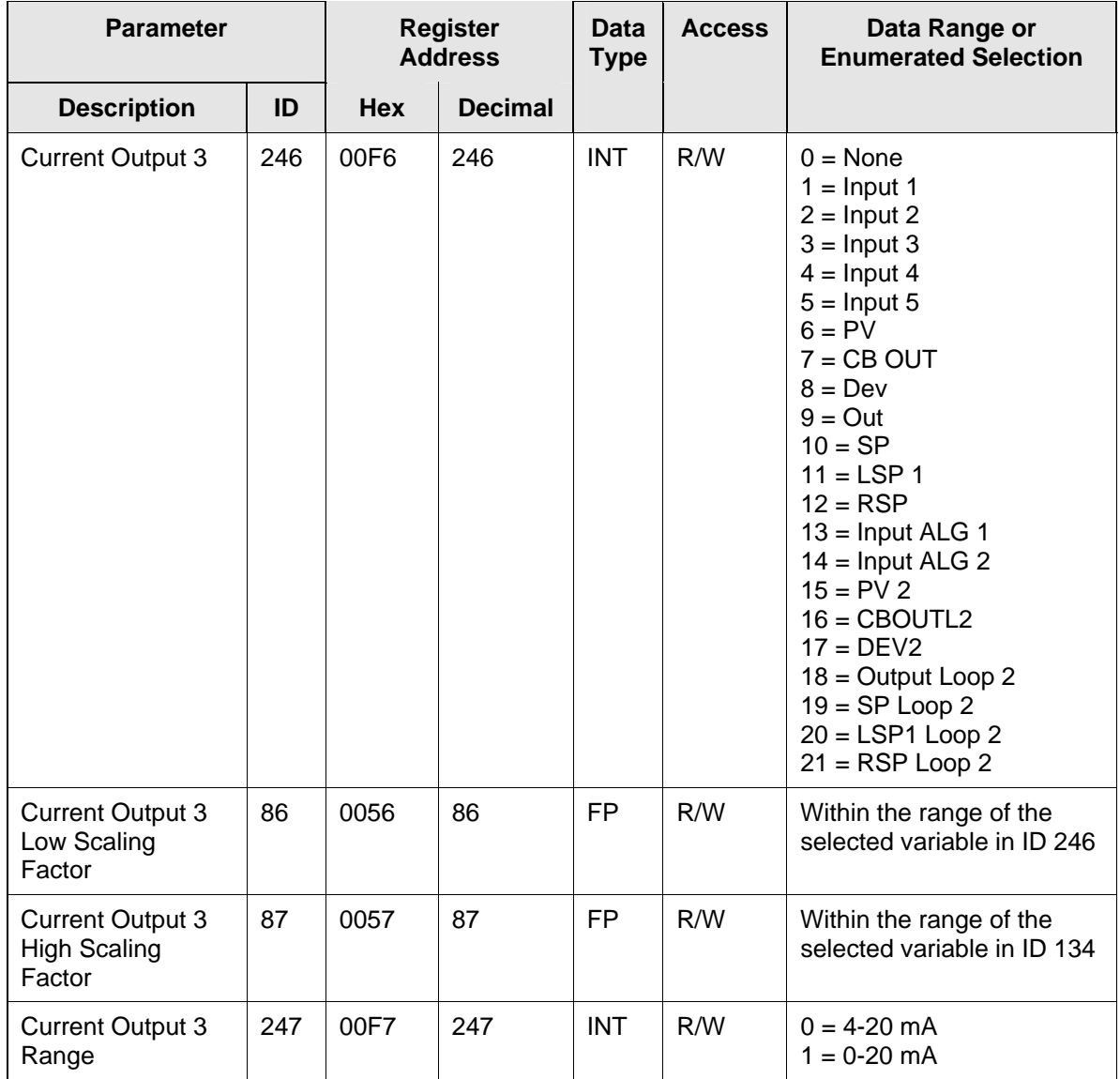

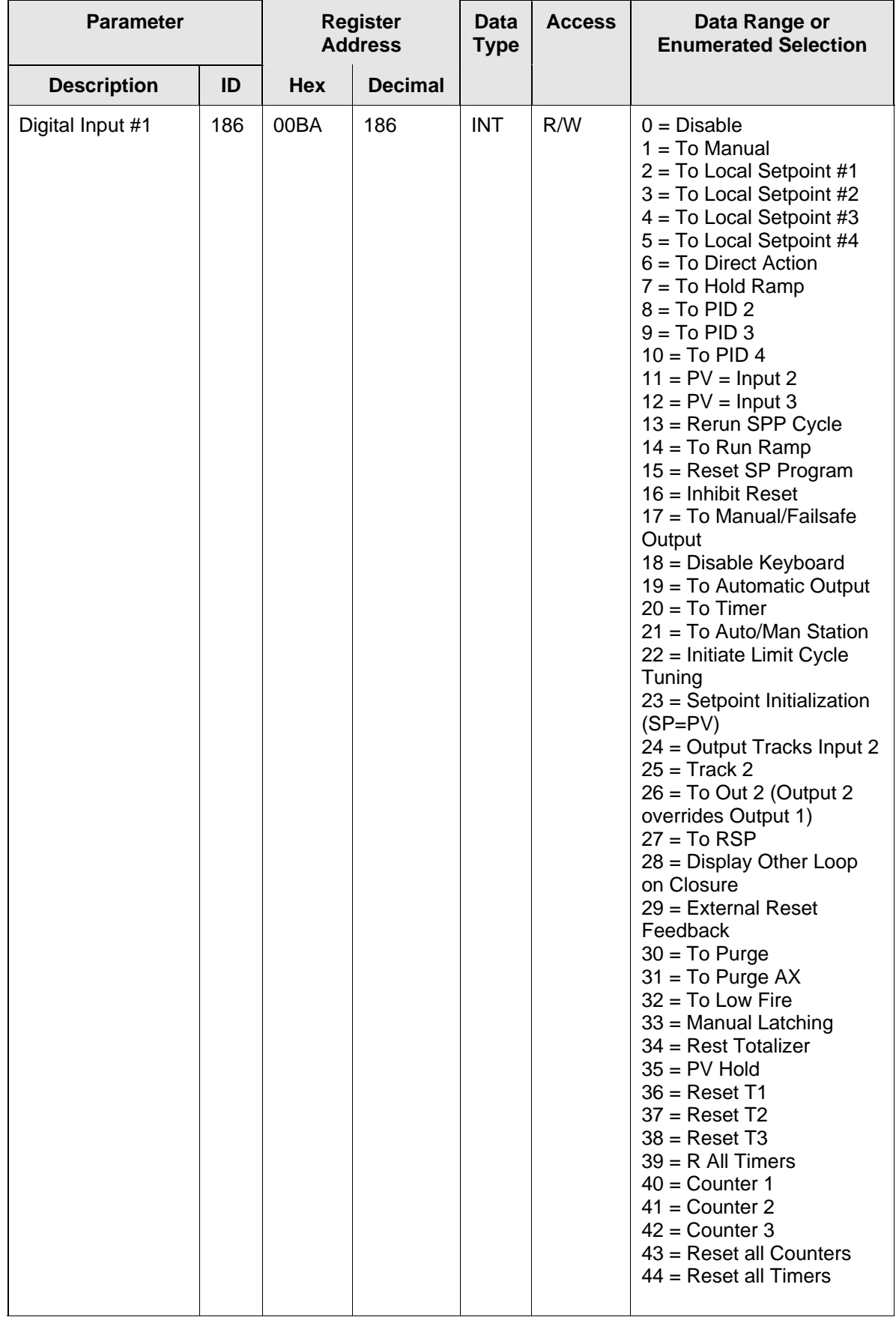

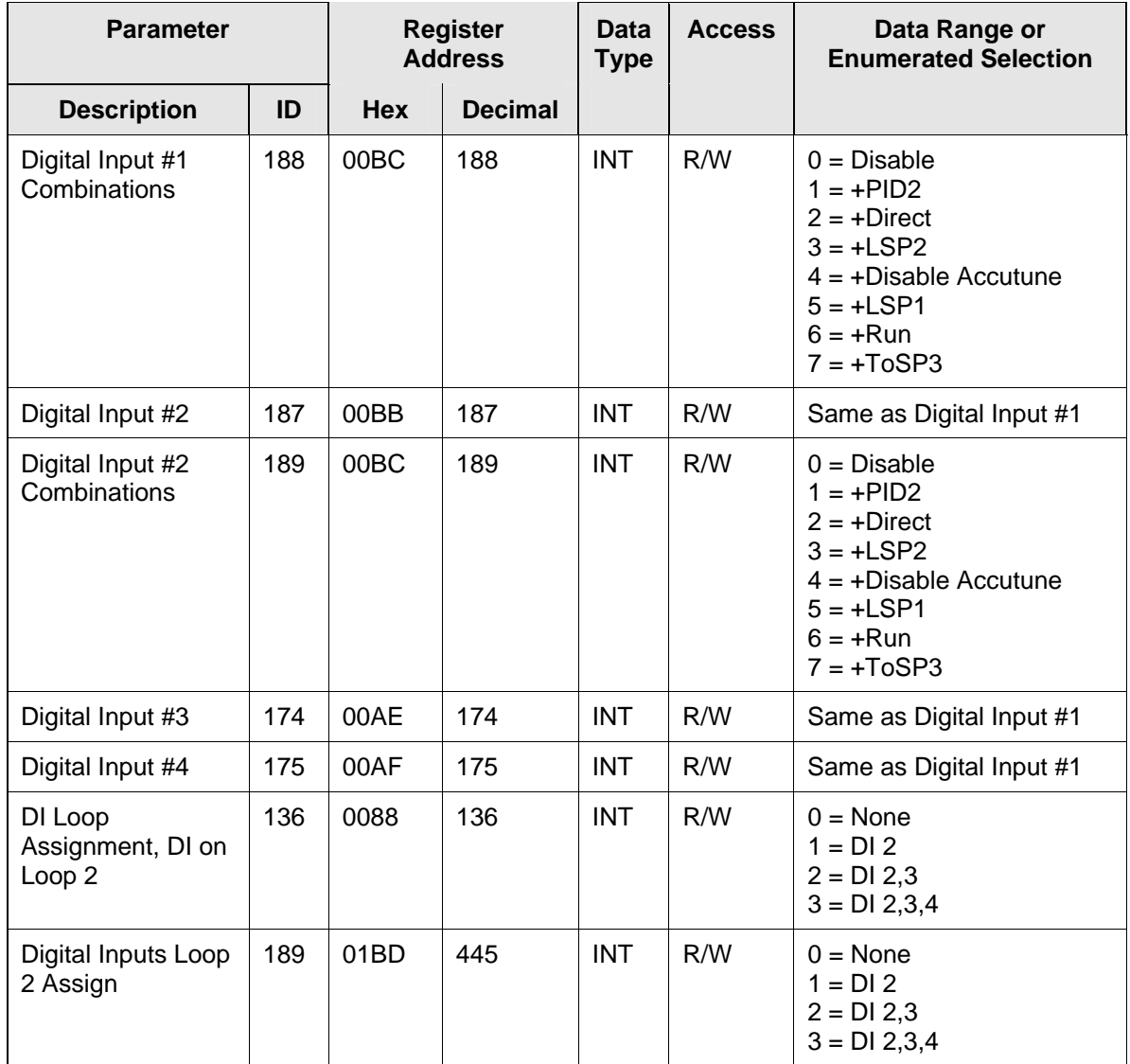

# **10.7.20 Communications**

Table 10-29 lists all the register addresses and ranges or selections for the function parameters in Set-up Group Communications.

| <b>Parameter</b>                        |     | <b>Register</b><br><b>Address</b> |                | Data<br><b>Type</b> | <b>Access</b> | Data Range or<br><b>Enumerated Selection</b>                                                                                         |
|-----------------------------------------|-----|-----------------------------------|----------------|---------------------|---------------|----------------------------------------------------------------------------------------------------|
| <b>Description</b>                      | ID  | <b>Hex</b>                        | <b>Decimal</b> |                     |               |                                                                                                    |
| <b>Shed Time</b>                        | 79  | 004F                              | 79             | <b>INT</b>          | R/W           | $0 = No$ Shed<br>$1 = 255$ sample periods                                                                                            |
| Shed Mode and<br>Output                 | 162 | 00A2                              | 162            | <b>INT</b>          | R/W           | $0 =$ Last Mode and Last<br>Output<br>1 = Manual Mode, Last<br>Output<br>2 = Manual Mode, Failsafe<br>Output<br>$3 =$ Automatic Mode |
| <b>Shed Setpoint</b><br>Recall          | 163 | 00A3                              | 163            | <b>INT</b>          | R/W           | $0 = To$ Last Local Setpoint<br>used<br>$1 = CSP$                                                                                    |
| <b>Computer Setpoint</b><br>Ratio       | 90  | 005A                              | 90             | <b>FP</b>           | R/W           | $-20.00$ to $20.00$                                                                                                    |
| <b>Computer Setpoint</b><br><b>Bias</b> | 91  | 005B                              | 91             | <b>FP</b>           | R/W           | -999 to 9999.                                                                                                    |
| Loop2 Computer<br>Setpoint Ratio        | 90  | 015A                              | 346            | <b>FP</b>           | R/W           | $-20.00$ to $20.00$                                                                                                    |
| Loop2 Computer<br>Setpoint Bias         | 91  | 015B                              | 347            | <b>FP</b>           | R/W           | -999 to 9999.                                                                                                    |
| Communication<br>Address                | 77  | 004D                              | 77             | <b>FP</b>           | R/W           | $1 - 99$                                                                                                    |
| Communications<br><b>Type</b>           | 231 | 00E7                              | 231            | <b>INT</b>          | R/W           | $0 = \text{None}$<br>$1 = Disable$<br>$2 = RS-485$ Modbus<br>$3$ = Ethernet only if installed                                        |
| <b>IR Port Enable</b>                   | 241 | 00F1                              | 241            | <b>INT</b>          | R/W           | $0 = Disable$<br>$1 =$ Enable                                                                                                    |
| <b>Baud Rate</b>                        | 232 | 00E8                              | 232            | <b>INT</b>          | R/W           | $0 = 4800$<br>$1 = 9600$<br>$2 = 19200$<br>$3 = 38400$                                                                               |
| <b>Transmit Delay</b>                   | 78  | 004E                              | 78             | <b>FP</b>           | R/W           | Response Delay in ms<br>$(1 to 500) + 6ms$                                                                                           |

**Table 10-29 Set-up Group – Communications** 

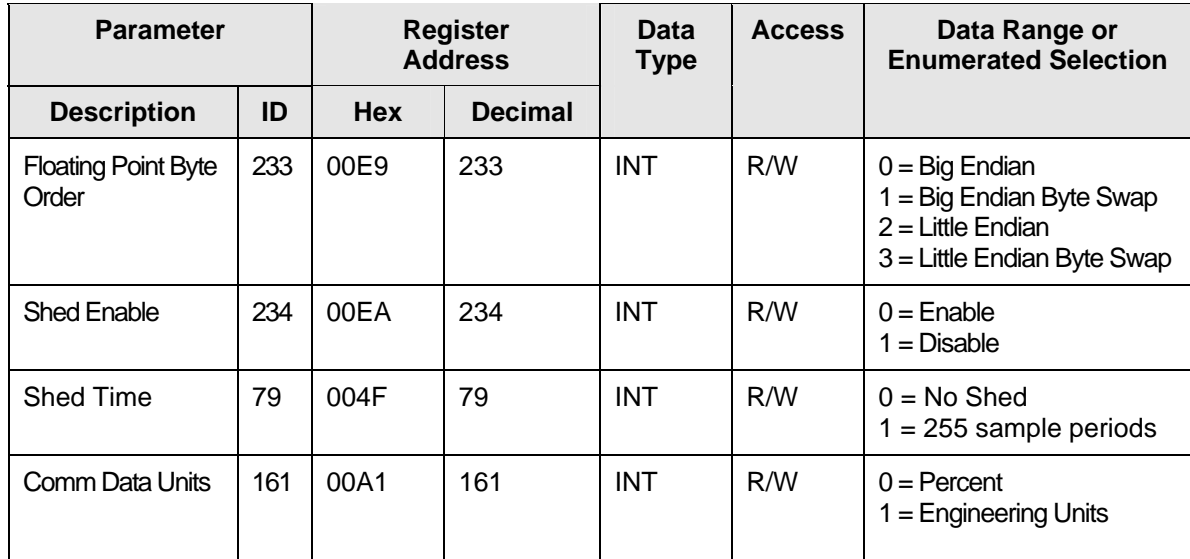

# **10.7.21 Alarms**

Table 10-30 lists all the register addresses and ranges or selections for the function parameters in Set-up Group Alarms.

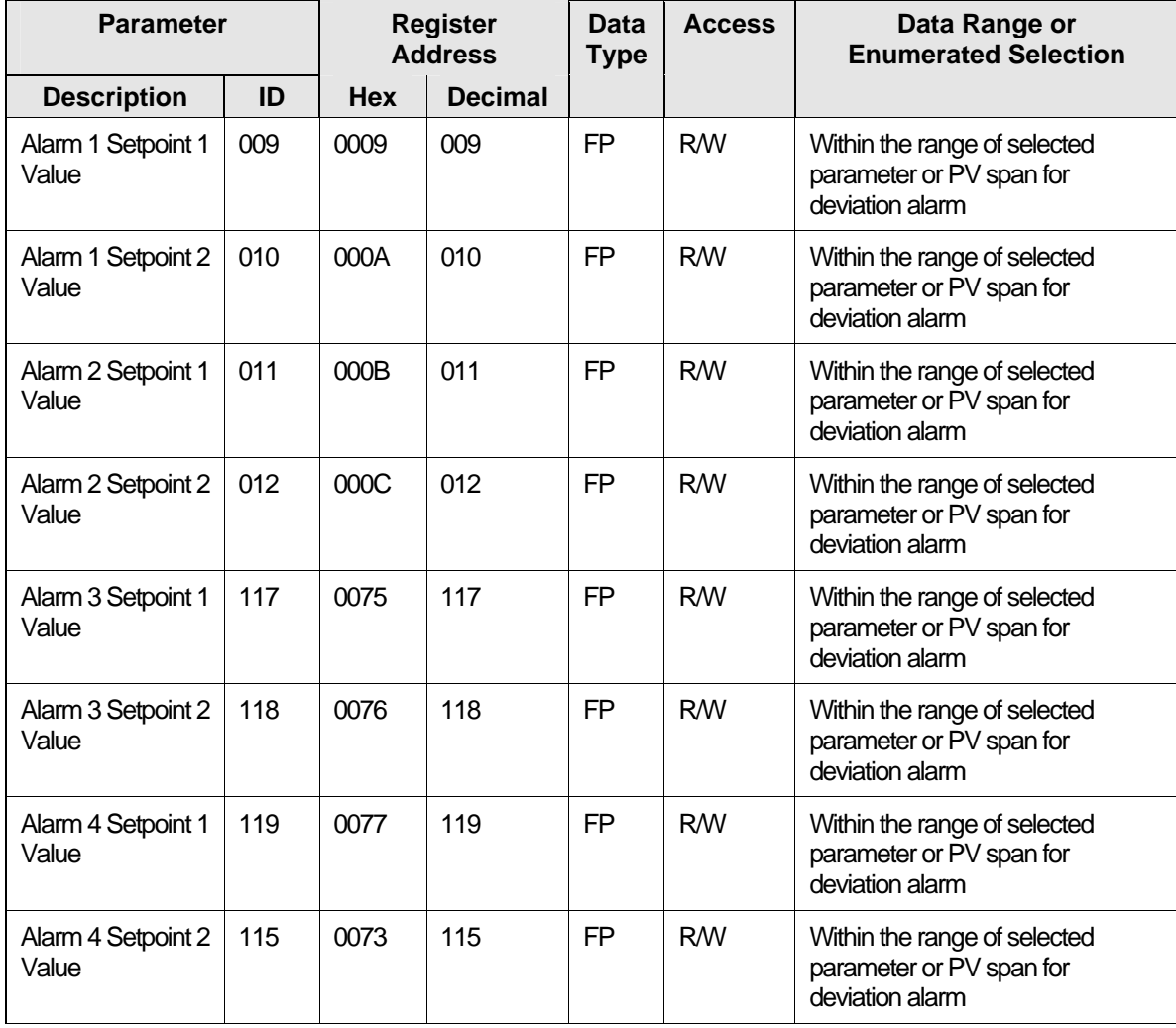

### **Table 10-30 Set-up Group – Alarms**

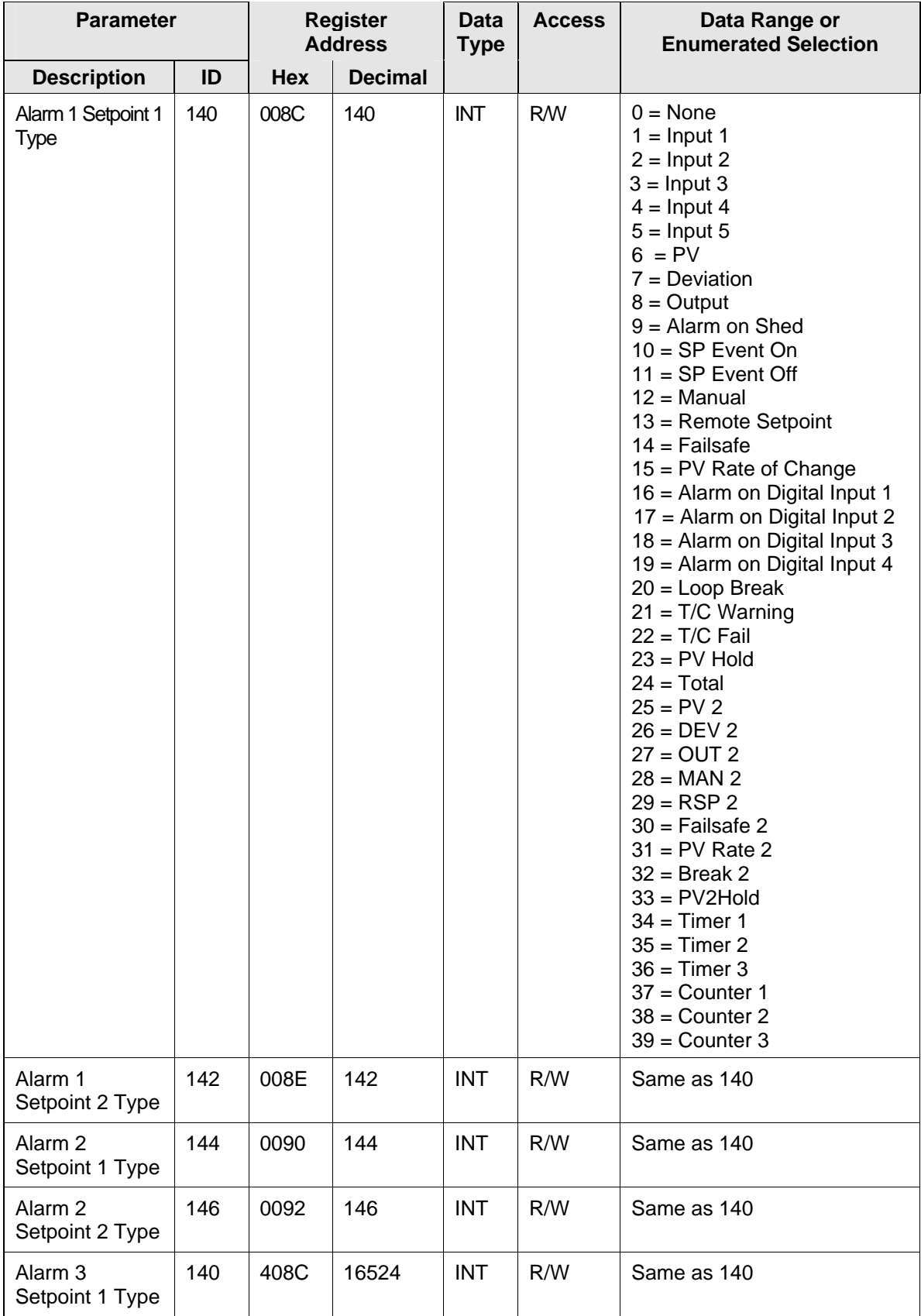

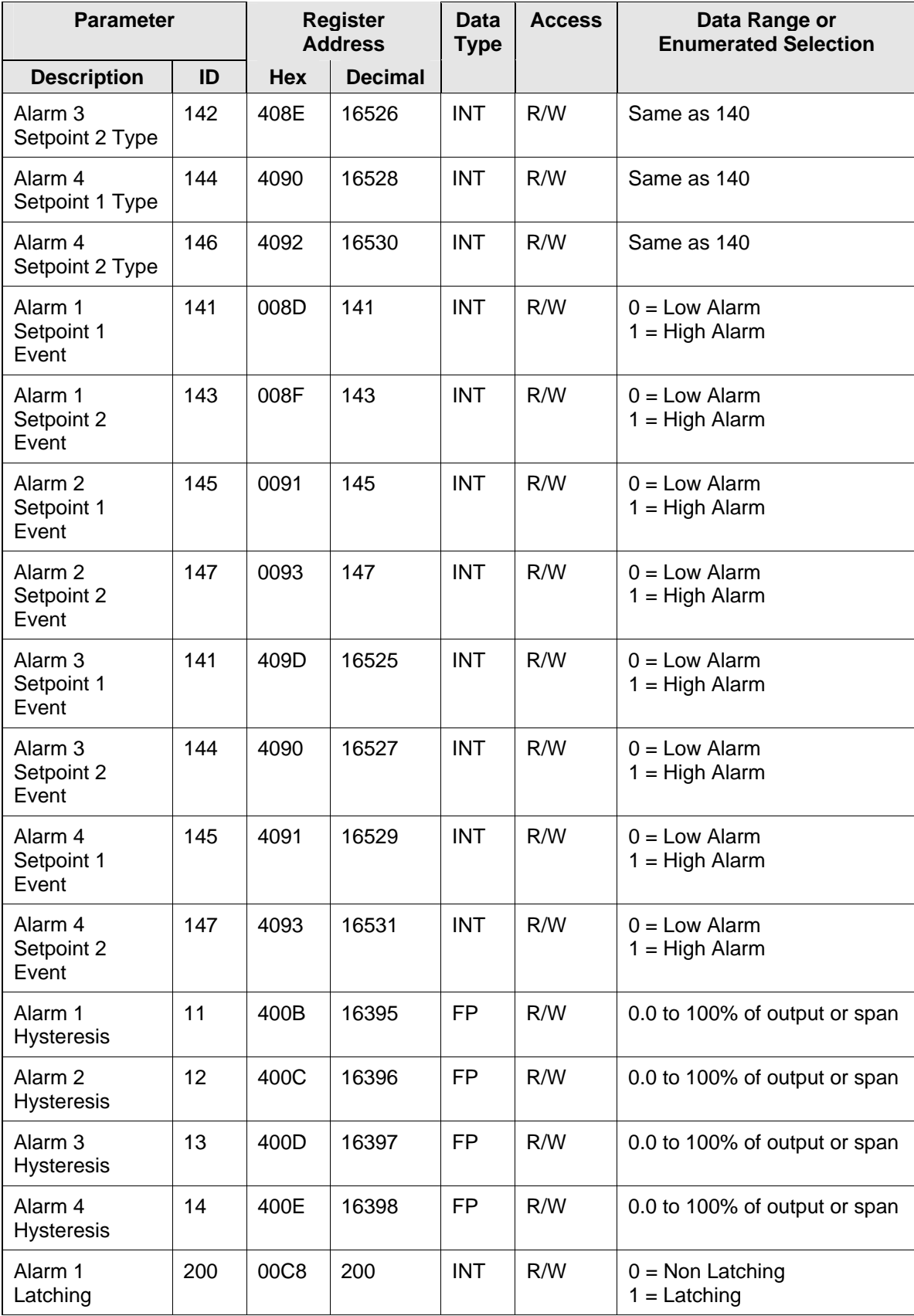

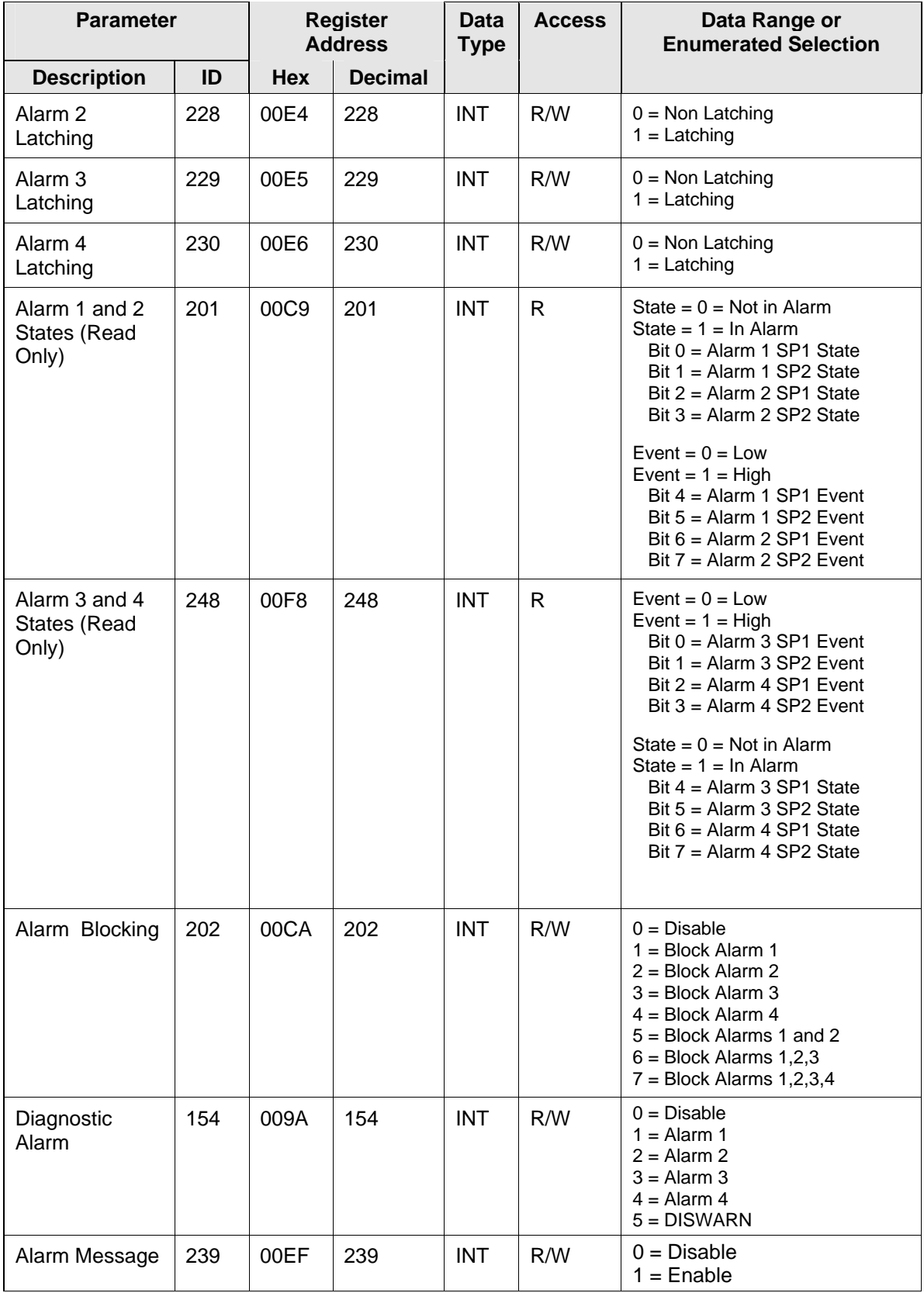

# **10.7.22 Maintenance**

Table 10-31 lists all the register addresses and ranges or selections for the function parameters in Set-up Group Maintenance.

| <b>Parameter</b>   |     | <b>Register</b><br><b>Address</b> |                | Data<br><b>Type</b> | <b>Access</b> | Data Range or<br><b>Enumerated Selection</b>                                                                                                    |
|--------------------|-----|-----------------------------------|----------------|---------------------|---------------|----------------------------------------------------------------------------------------------------|
| <b>Description</b> | ID  | <b>Hex</b>                        | <b>Decimal</b> |                     |               |                                                                                                    |
| Timer 1            | 219 | 00DB                              | 219            | <b>INT</b>          | R/W           | $0 = Disable$<br>$1 =$ Last Reset<br>$2 = A1S1$<br>$3 = A1S2$<br>$4 = A2S1$<br>$5 = A2S2$<br>$6 = A3S1$<br>$7 = A3S2$<br>$8 = A4S1$<br>$9 = A4S2$<br>$10 =$ Man Loop 1<br>$11 =$ Guaranteed Soak<br>$12 =$ Sooting<br>$13 = DI 1 Closed$<br>$14 = DI 2 Closed$<br>$15 = DI 3 Closed$<br>$16 = DI 4 Closed$<br>$17 =$ Man Loop 2 |
| Timer 2            | 220 | 00DC                              | 220            | <b>INT</b>          | R/W           | Same as 219                                                                                                    |
| Timer 3            | 221 | 00DD                              | 221            | <b>INT</b>          | R/W           | Same as 219                                                                                                    |

**Table 10-31 Set-up Group – Maintenance** 

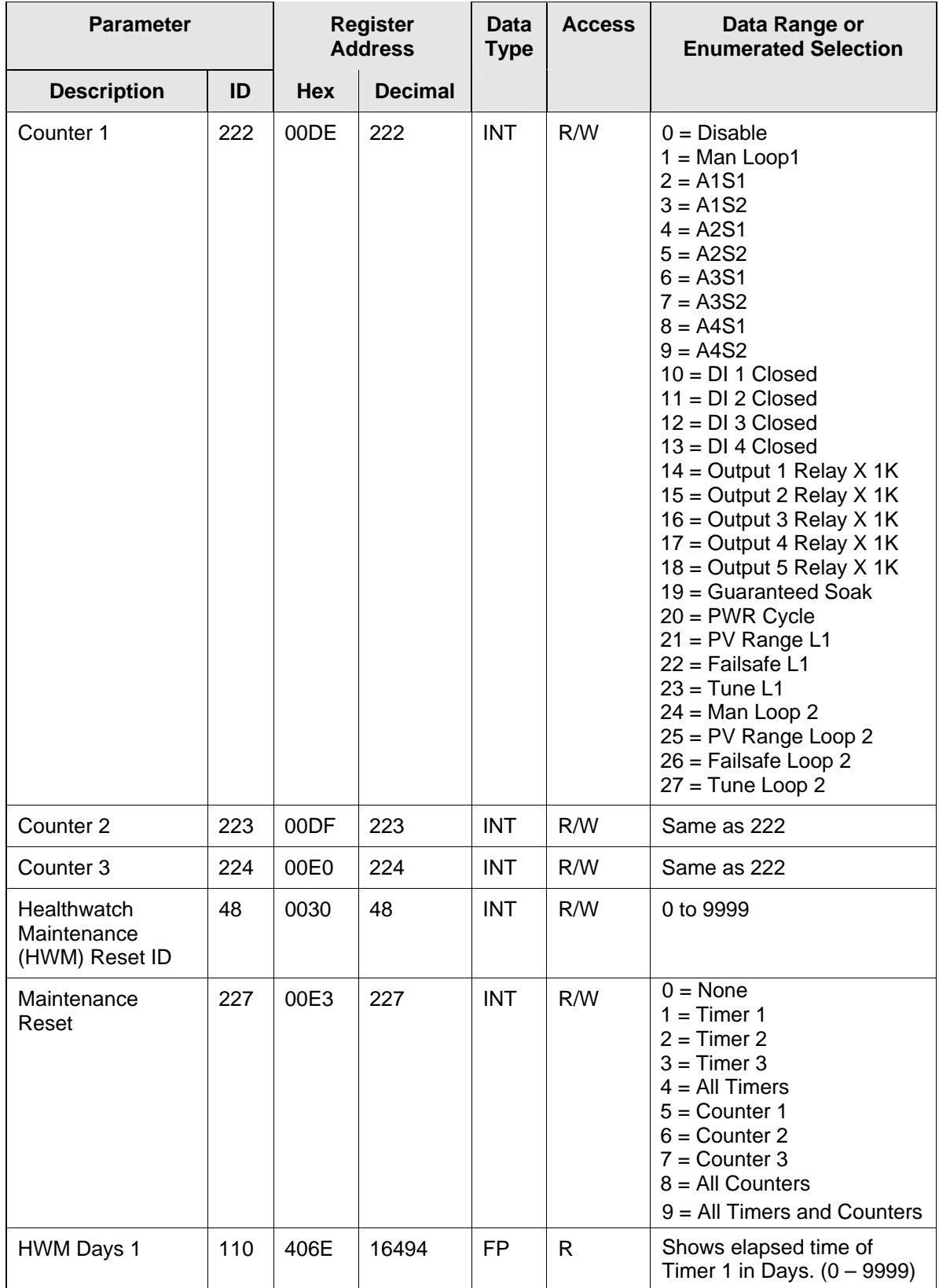

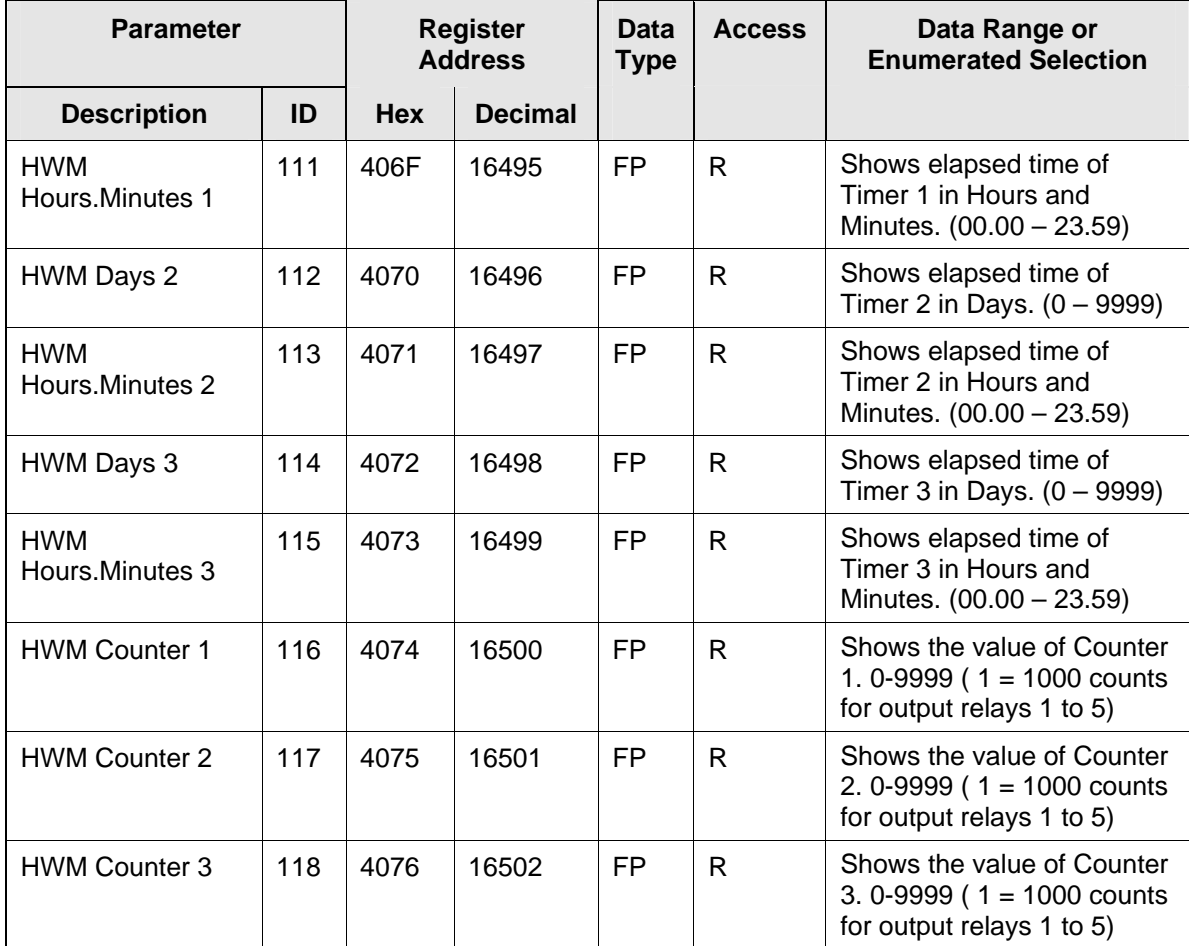

# **10.7.23 Time Event**

Table 10-32 lists all the register addresses and ranges or selections for the function parameters in Set-up Group Time Event.

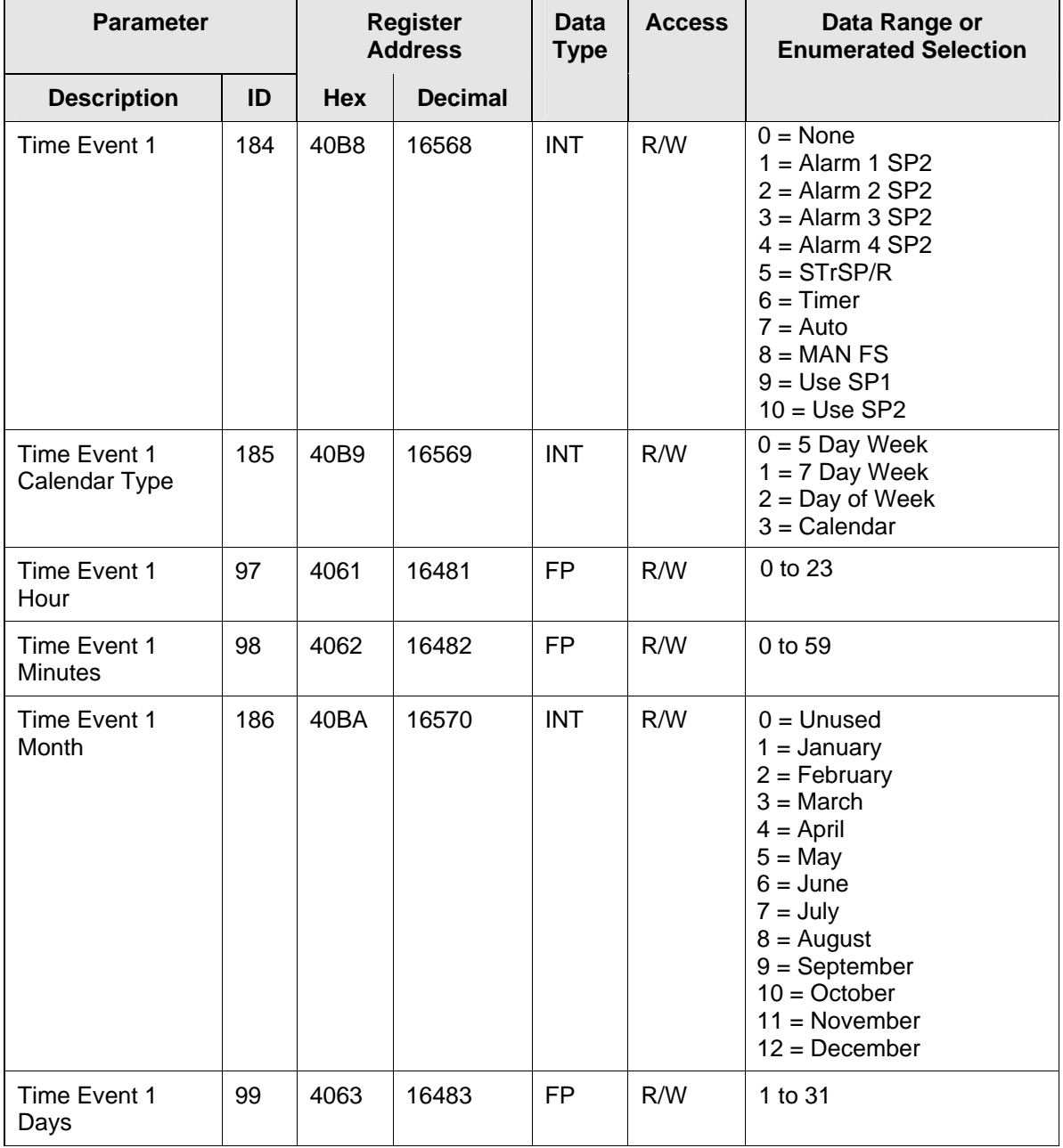

### **Table 10-32 Set-up Group – Time Event**

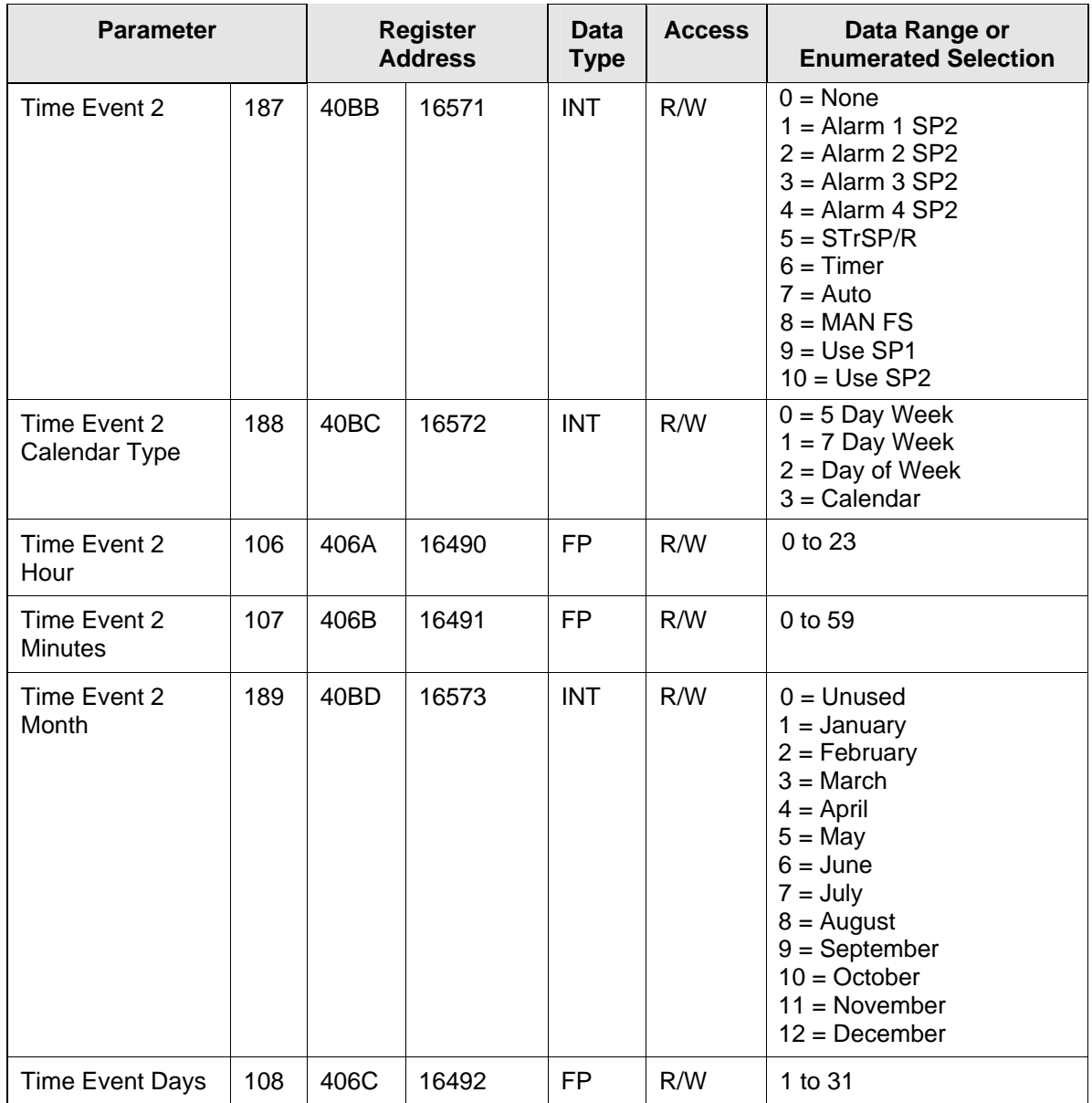

# **10.7.24 Display**

 $\blacksquare$ 

Table 10-33 lists all the register addresses and ranges or selections for the function parameters in Set-up Group Display.

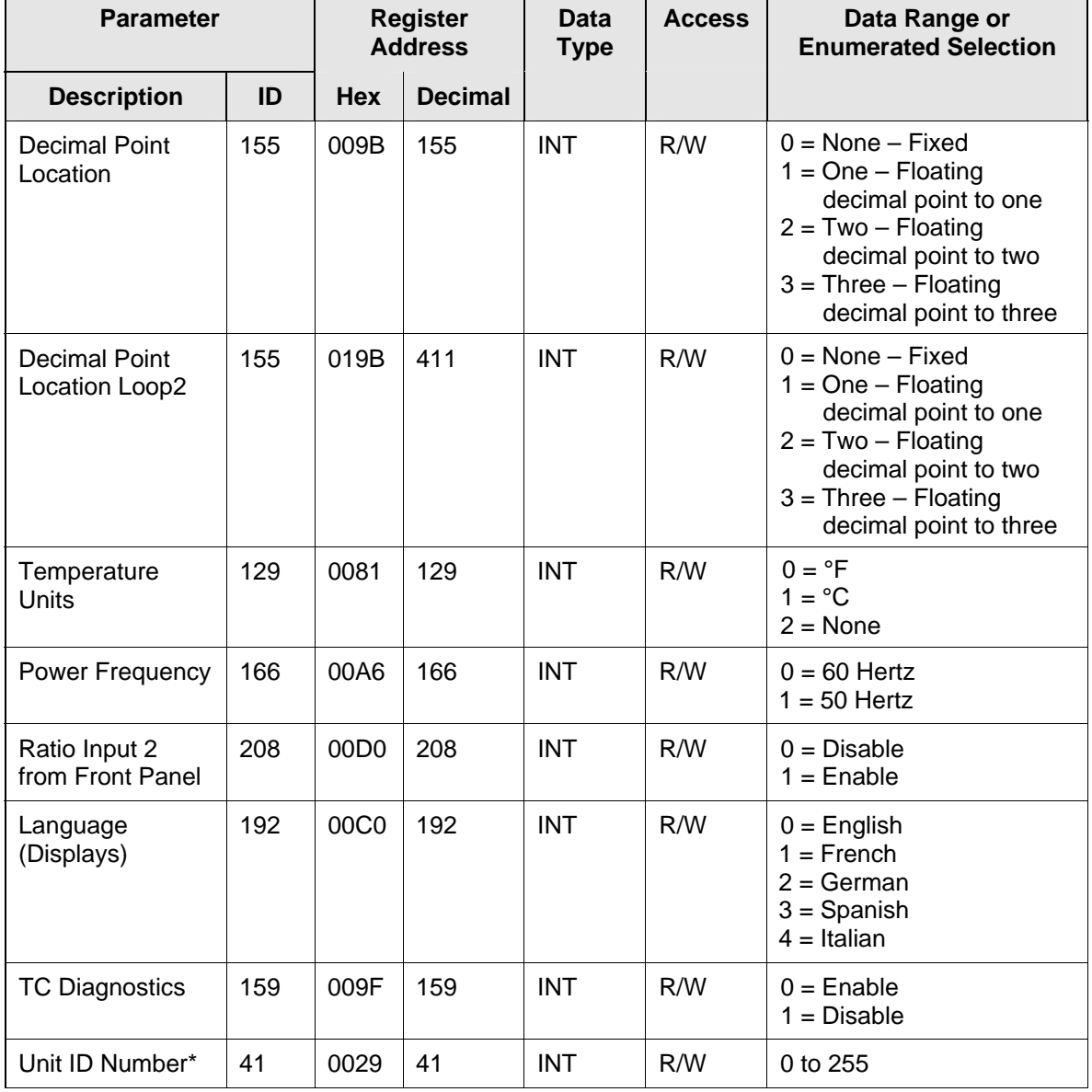

## **Table 10-33 Set-up Group – Display**

\* The Unit ID Number parameter can be used to uniquely identify a particular instrument.

# **10.7.25 Clock**

Table 10-34 lists all the register addresses and ranges or selections for the function parameters in Set-up Group Clock.

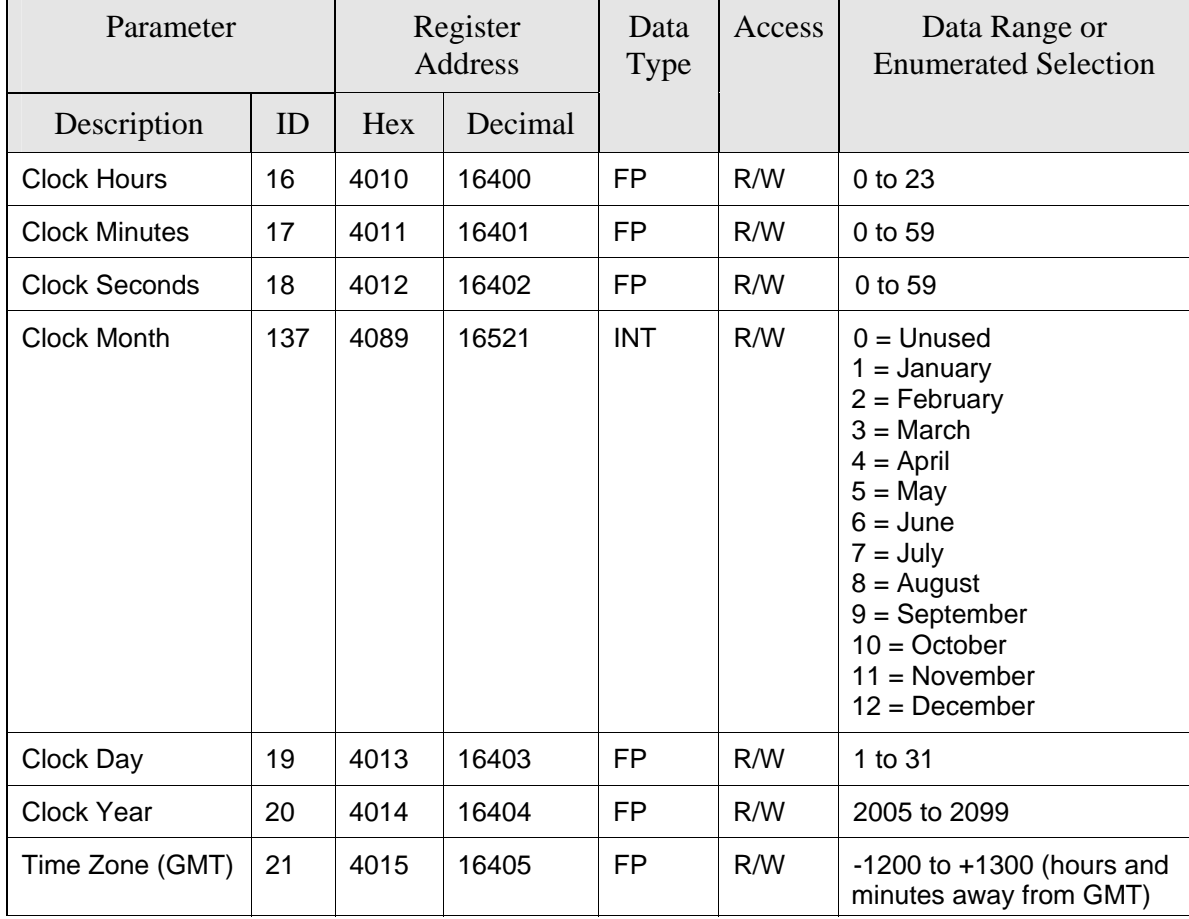

### **Table 10-34 Set-up Group – Clock**

Note: The Time Zone setting is used only for Email purposes, it has no other function.

## **10.8 Modbus RTU Exception Codes**

### **Introduction**

When a master device sends a query to a slave device it expects a normal response. One of four possible events can occur from the master's query:

- *Slave device receives the query without a communication error and can handle the query normally.* It returns a normal response.
- *Slave does not receive the query due to a communication error.* No response is returned. The master program will eventually process a time-out condition for the query.
- *Slave receives the query but detects a communication error (parity, LRC or CRC).* No response is returned. The master program will eventually process a time-out condition for the query.
- *Slave receives the query without a communication error but cannot handle it (i.e., request is to a non-existent coil or register).* The slave will return with an exception response informing the master of the nature of the error (Illegal Data Address.)

The exception response message has two fields that differentiate it from a normal response:

### **Function Code Field:**

In a normal response, the slave echoes the function code of the original query in the function code field of the response. All function codes have a most-significant bit (MSB) of 0 (their values are below 80 hex). In an exception response, the slave sets the MSB of the function code to 1. This makes the function code value in an exception response exactly 80 hex higher than the value would be for a normal response.

With the function code's MSB set, the master's application program can recognize the exception response and can examine the data field for the exception code.

### **Data Field:**

In a normal response, the slave may return data or statistics in the data field. In an exception response, the slave returns an exception code in the data field. This defines the slave condition that caused the exception.

### **Query**

Example: Internal slave error reading 2 registers starting at address 1820h from slave at slave address 02.

02 03 18 20 00 02 CRC CRC

### **Response**

Example: Return MSB in Function Code byte set with Slave Device Failure (04) in the data field.

02 83 04 CRC CRC

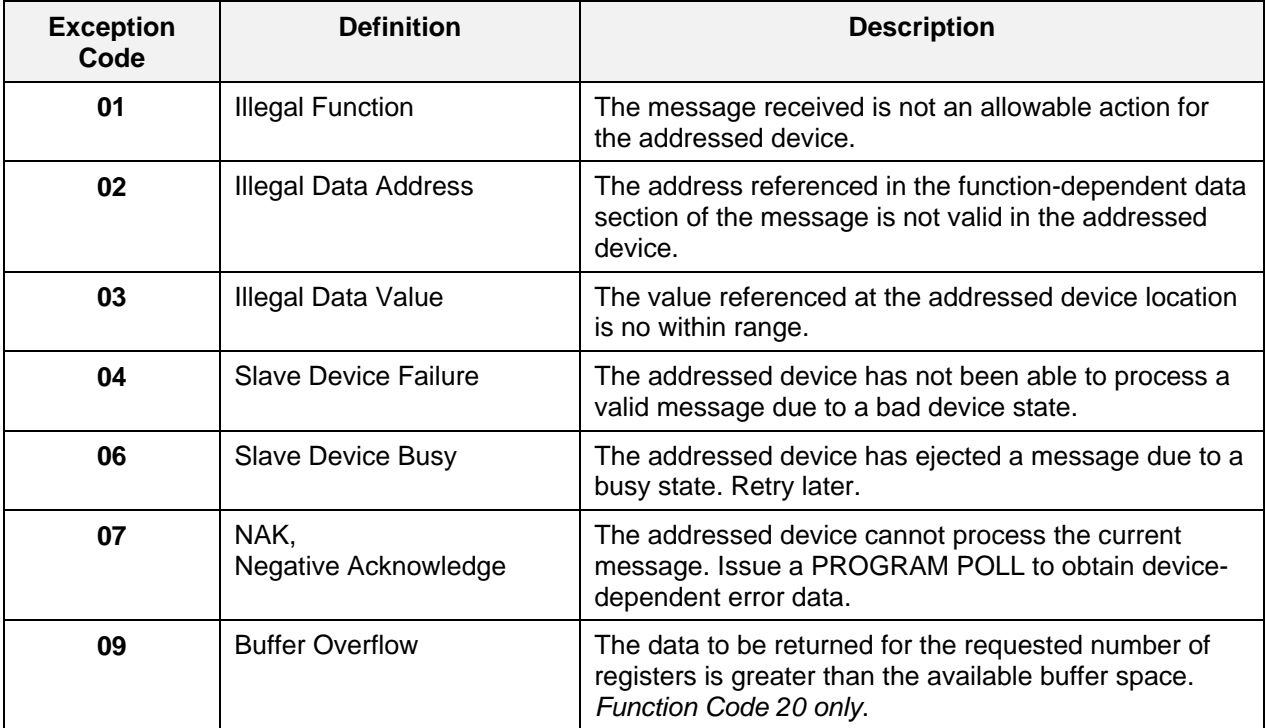

### **Table 10-35 Modbus RTU Data Layer Status Exception Codes**

# **11 Further information**

# **11.1 Modbus RTU Serial Communications**

Refer to Honeywell document 51-52-25-66 Modbus RTU Serial Communications User Manual.

# **11.2 Modbus Messaging on Ethernet TCP/IP**

Refer to Honeywell document 51-52-25-121 MODBUS Messaging on Ethernet TCP/IP Implementation Guide.

## **11.3 How to Apply Digital Instrumentation in Severe Electrical Noise Environments**

Refer to Honeywell document 51-52-05-01 How to Apply Digital Instrumentation in Severe Electrical Noise Environments.

# **12 Index**

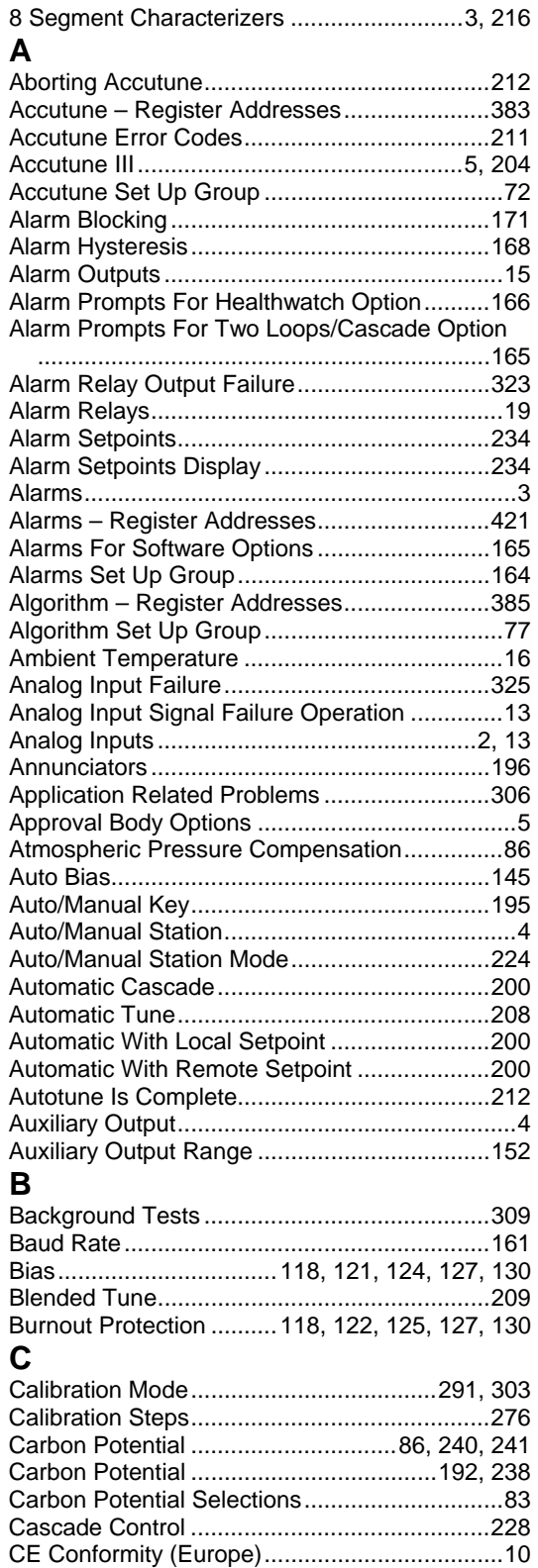

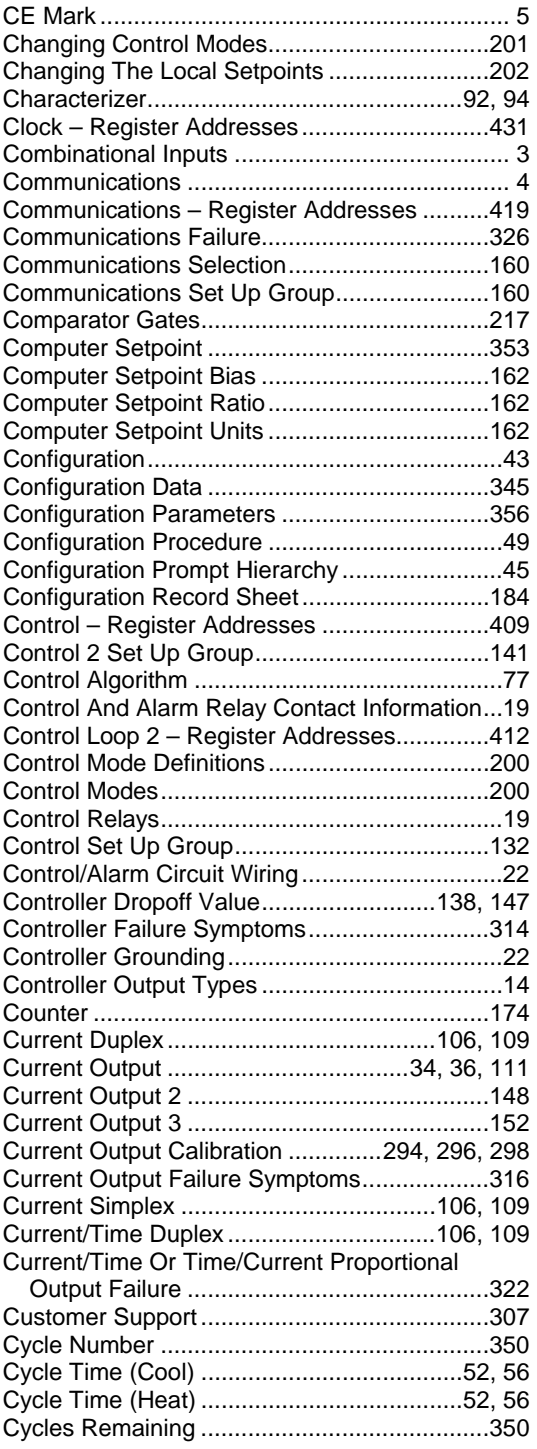

### **D**

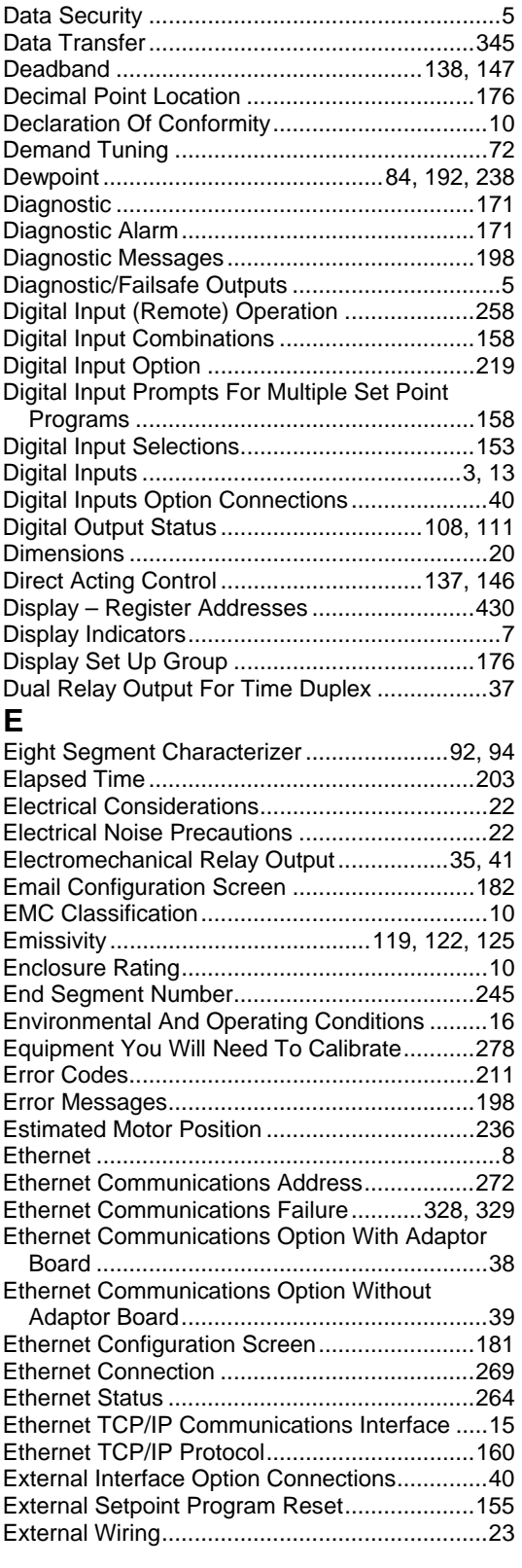

### **F**

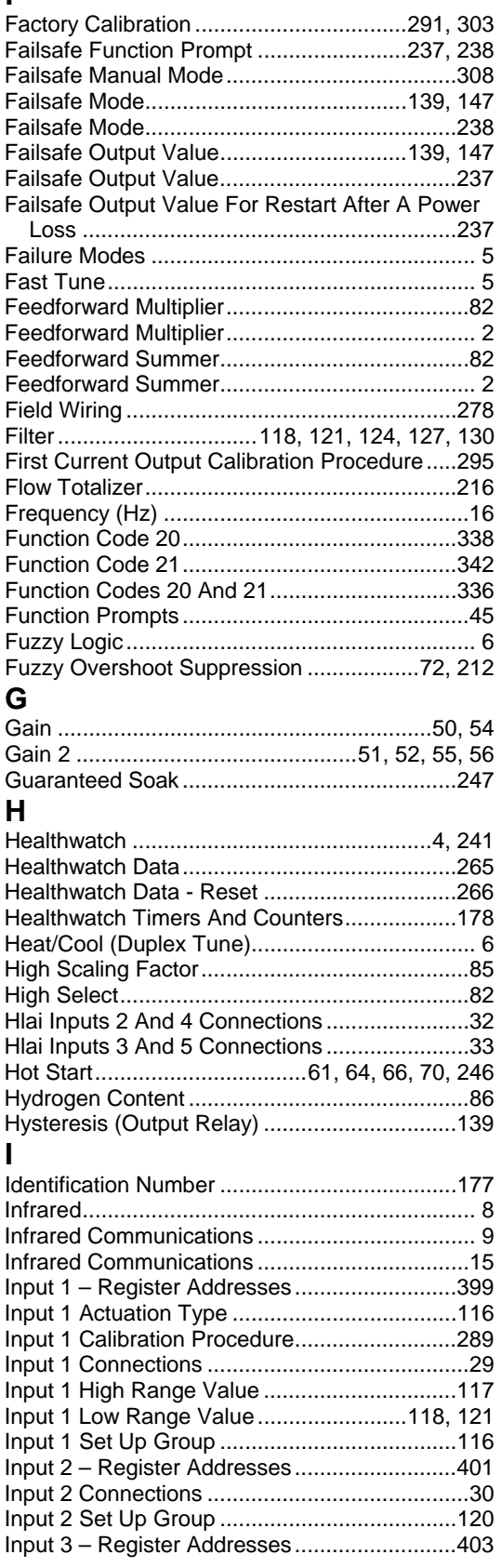

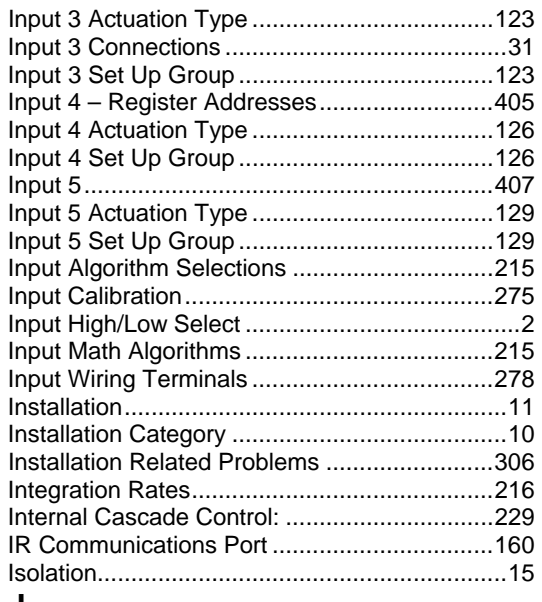

# **J**

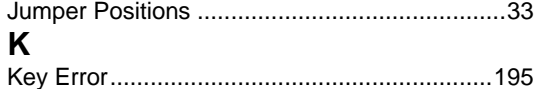

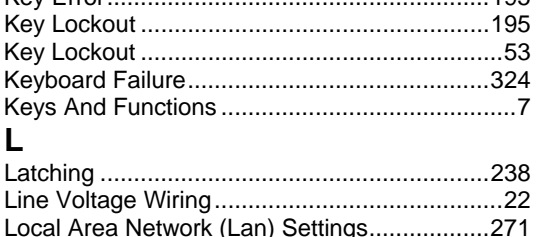

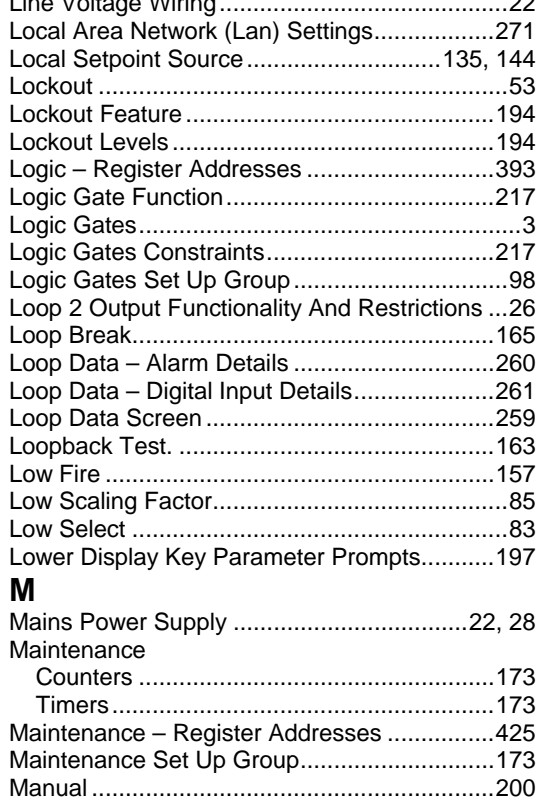

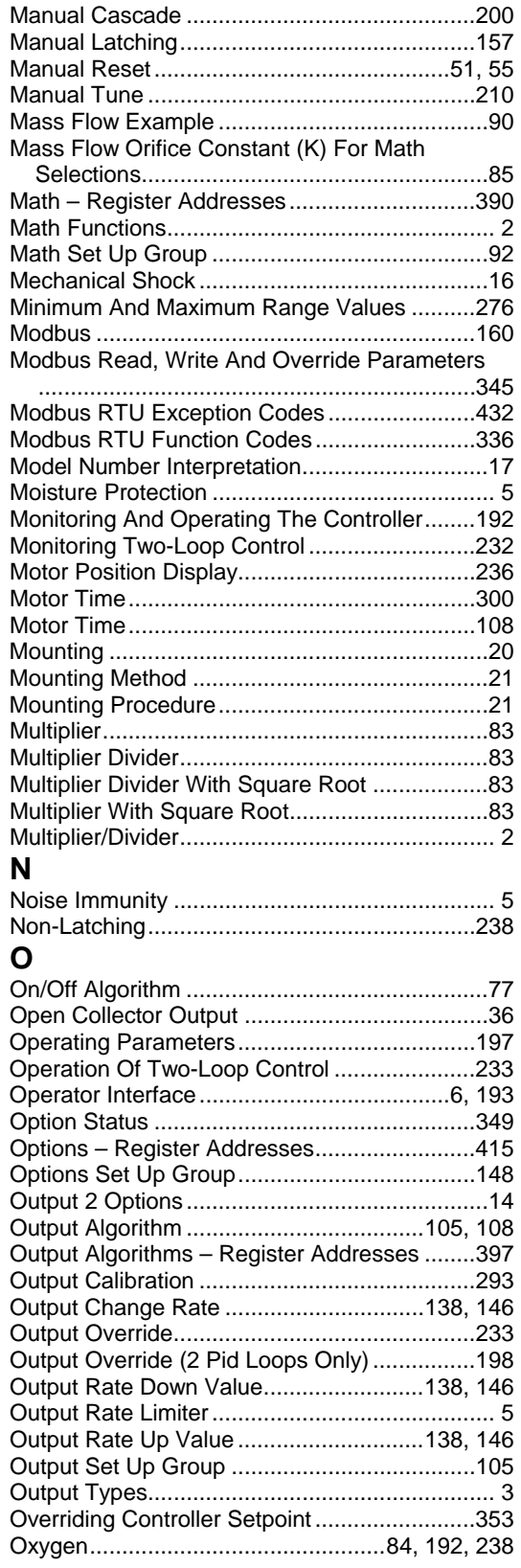

### **P,Q**

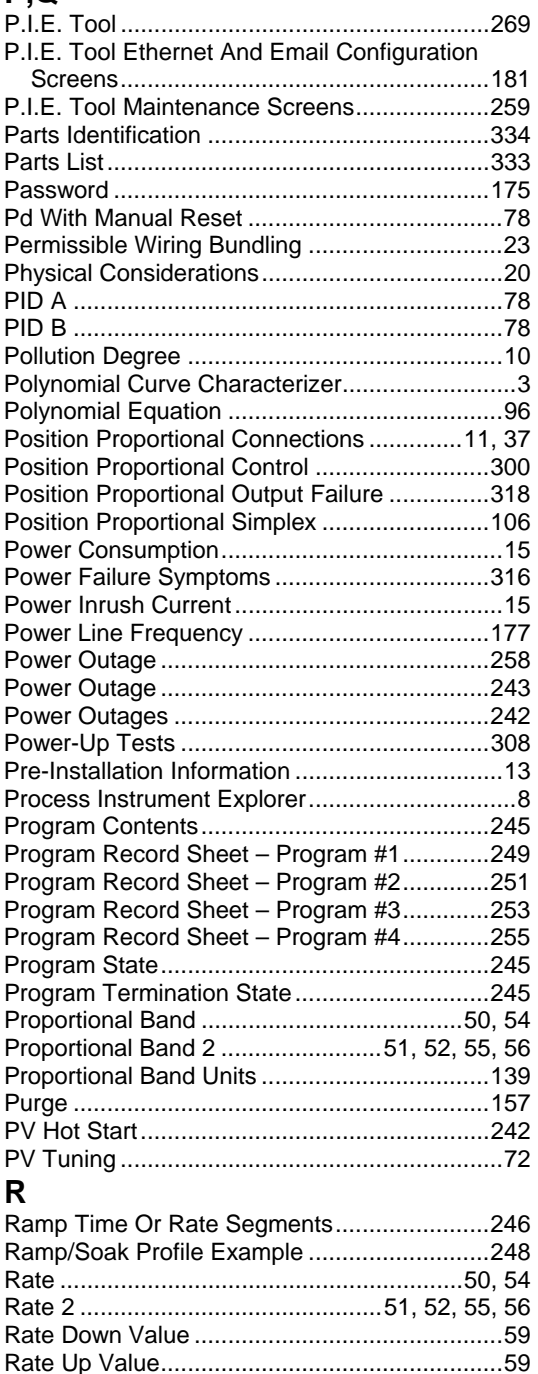

Ratio ...............................118, 121, 124, 127, 130 Read Maintenance Set Up Group ...................178 Read Onlys .....................................................350 Read Software Options Status........................349 Reading Control Data......................................348 Real Time Clock..........................................4, 268 Real Time Clock Set Up Group.......................172 Recycle Number..............................................245 Register Address Structure.............................337 Register Count ................................................337 Relative Humidity ........................................82, 86

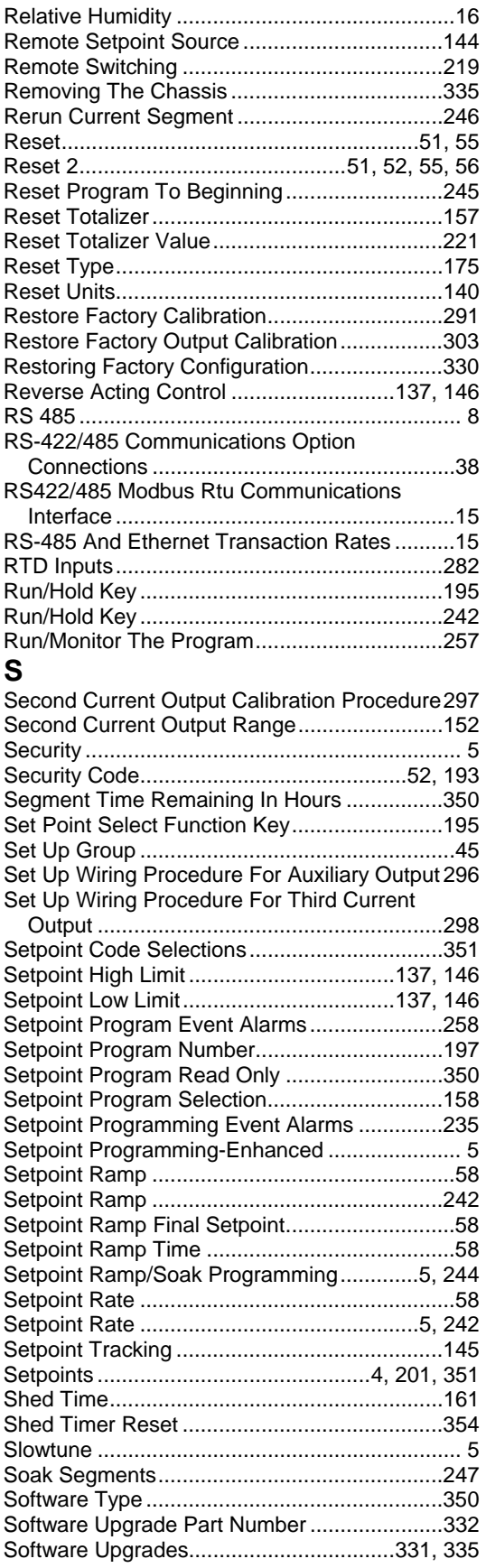

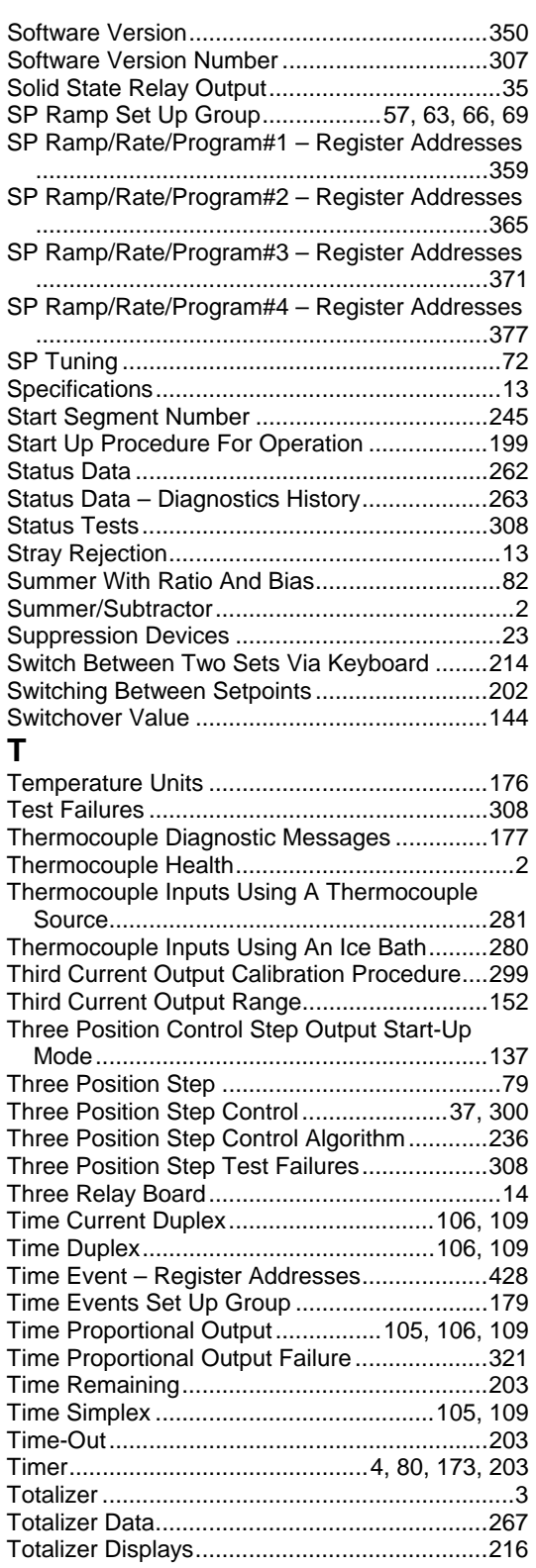

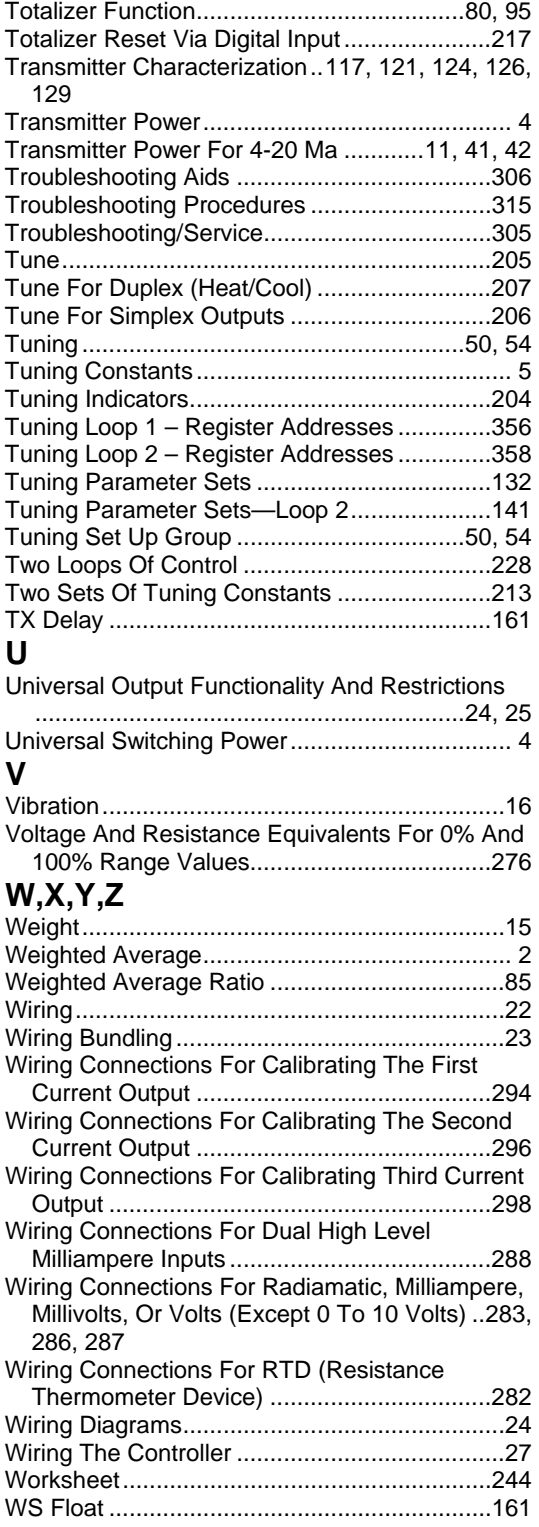

# **13 Sales and Service**

### **Sales and Service**

For application assistance, current specifications, pricing, or name of the nearest Authorized Distributor, contact one of the offices below.

10F Honeywell Building 168-1 Lien Chen Road Chung Ho City Taipei Hsien, Taiwan R.O.C. Phone:(886-2) 2245-1000 FAX: (886-2) 2245-3241

Sabrina.Gau@honeywell.com **Asia Pacific Global Technical** 

For Field & Analytical Instruments:

Henry.ChewYK@Honewyell.com For Process Instruments: Krishna, Edla Phone: (603) 7950 4777 Fax: (603) 7958 8922 Email :

Krishna.edla@honeywell.com **SOUTHEAST ASIA**  See **Singapore** for the following countries: **Cambodia East Timor Guam Laos Myanmar Pakistan Vietnam** 

See **India** for the following

Honeywell Austria GmbH Phone: +43 (316)400123 FAX: +43 (316)40017

countries: **Bangladesh Nepal Sri Lanka EUROPE Austria** 

**Belgium**  Honeywell SA/NV Phone: +31(0)205656999 FAX: +31(0)165330746

**Bulgaria**  Honeywell EOOD Phone: +(359) 2 79 40 27 FAX: +(359) 2 79 40 90 **Czech Republic**  Honeywell spol. s.r.o. Phone: +420-54324-5014 FAX: +420-54324-5011

**Denmark**  Honeywell A/S Phone: +(45) 39 55 55 55 FAX: +(45) 39 55 55 58

Email:

**Support** 

Henry Chew Tel: +65 6580 3156 Fax: +65 6445-3033 Email:

### **ASIA PACIFIC**

**Australia**  Honeywell Limited 231 Riverside Drive West End Brisbane QLD 4101 Phone: (61) 7-3846 1255 FAX: (61) 7-3840-6481 Email: peter.rutch@honeywell.com

#### **China – PRC - Beijing**

Honeywell (China) Ltd - Beijing 17B/F, Eagle Plaza, No.26 XiaoYun Road, ChaoYang District, Beijing 100016 P.R.China Phone: (86-10) 8458-3280 Fax: (86-10) 8458-4650 Email: jin.gui.wang@honeywell.com

#### **China – PRC - Shanghai**

Honeywell (China) Ltd - Shanghai 33/F., Tower A, City Center 100 Zun Yi Road, Shanghai 200051, P.R.China Phone: (86-21) 5257-4568 Fax: (86-21) 6237-2826 Email : hui.dong.zhang@honeywell.com

#### **China – PRC - Chengdu**

Honeywell (China) Ltd - Chengdu Room 2301, Zong Fu Mansion No. 45, Zong Fu Road Chengdu 610016 Phone: (86-28) 8678-6348 Fax: (86-28) 8678-7061 Email : jason.luo@honeywell.com

#### **China – PRC - Xi'an**  Honeywell (China) Ltd - Xi'an Rm 0605A,6 floor, Hi-Tech Internation Business Center No.33 Ke Ji Road,Gao Xin Development Zone Xi'An 710075, P.R.C Phone: (86-29) 8833-7490 Fax: (86-29) 8833-7489 Email : jun.liu@honeywell.com

#### **China – PRC - Shenzhen**

Honeywell (China) Ltd - Shenzhen Unit 6-7, 25/F, Tower A Electronic Tech. Building 2070, Shen Nan Road, Futian **District** Shenzhen 518031, P.R.China Phone: (86) 755-2518-1226 Fax: (86) 755-2518-1221 Email: robin.tu@honeywell.com

#### **Indonesia**

PT Honeywell Indonesia Sastra Graha, 5th Floor Suite 509 Jl. Raya Pejuangan No. 21 Jakarta 11530 Indonesia Phone : (62) 21- 535 8833 Fax : (62) 21- 5367 1008 Email: junus.juwana@honeywell.com

#### **India**

Honeywell Automation India Limited 56 & 57 Hadapsar Industrial Estate Pune 411013 India. Phone: (91) 20-6603-9400 Fax: (91) 20 6603-9600

Email: Bharti.Modi@honeywell.com **Taiwan R.O.C.**  Honeywell Taiwan Ltd.

**Japan**  Honeywell Inc. New Pier Takeshiba Minato-ku Tokyo 105-0022 Japan Phone: (81) 3 6730-7150

Fax : (81) 3 6730-7228 Email: Yoshi.Morikawa@honeywell.com

#### **South Korea**

Honeywell Co., Ltd 18F KukJe Center Building 191, Hangangro-2ga Yongsan-gu, Seoul, 140-702, Korea Phone: (822) 799-6315 Fax: (822) 792-9015 Email : hyuk.han@honeywell.com

#### **Malaysia**

Honeywell Engineering Sdn Bhd 1st Floor, Block B, No.10, Jalan Bersatu 13/4, Petaling Jaya 46200, Selangor Darul Ehsan. Tel: (603) 7950 4776 Fax: (603) 7958 8922 Email: Manimaran.Balasubramaniam@ honeywell.com

#### **New Zealand**  Honeywell Limited

264 Mt. Eden Road Mt. Eden Auckland New Zealand Phone: (64-9) 623 5202 Fax: (64-9) 623-5060 Email: blair.robinson@honeywell.com

### **Philippines**

Honeywell Systems (Philippines) Inc. 2305A, 23rd Floor, Tektite Tower 1 Exchange Road Ortigas Center Pasig City 1605 **Philippines** Phone:(63-2) 633 2830 - 31 / 636 1661-62 Fax: (63-2) 638 4013 Email: Manimaran.Balasubramaniam@ honeywell.com

#### **Singapore**  Honeywell Pte Ltd Honeywell Building No 17, Changi Business Park

Central 1 Singapore 486073 Phone: (65) 6580-3278 Fax: (65) 6445-3033 Email: rachel.ng@honeywell.com

**Thailand** 

Khwang

252/121 25th Floor

Bangkok 10320, Thailand Phone: (662) 693-3099 FAX: (662) 693-3089 Email: kittinan.viriyasavetkul @honeywell.com

Honeywell Systems (Thailand) Ltd. Muang Thai-Phatra Office Tower II Ratchadapisek Road, Huay **Finland**  Honeywell OY Phone: +358 (3) 2727625 FAX: +358 (3) 2728600 **France** 

Honeywell SA Phone: +33 (0)1 60198075 FAX: +33 (0)1 60198201

**Germany**  Honeywell AG Phone: +49 (69)8064336 FAX: +49 (69)806497336

**Hungary**  Honeywell Kft. Phone: +36-1-451 4335 FAX: +36-1-451 4343

**Italy**  Honeywell S.p.A. Phone: +39 02 9214 6503 FAX: +39 0292146377

**The Netherlands**  Honeywell B.V. Phone: +31(0)205656999 FAX: +31(0)165330746

**Norway**  Honeywell A/S Phone: (45) 39 55 55 55

**Poland**  Honeywell Sp. zo.o Phone: +48-22-6060900 FAX: +48-22-6060901

**Portugal**  Honeywell Portugal Lda Phone: +351 21 424 5000 FAX: +351 21 424 50 99

**Romania**  Honeywell Bucharest Phone: 40212110076 FAX: +40 (40212103375)

**Russian Federation (RF),**  ZAO "Honeywell" Phone: +(7 095) 796 98 00 FAX: +(7 095) 796 98 93

**Slovak Republic**  Honeywell s.r.o. Phone: +421-2-58247 410 FAX: +421-2-58247 415

**Spain**  Honeywell S.A. Phone: +34 (0)91313 61 00 FAX: +34 (0)91313 61 30

**Sweden**  Honeywell AB Phone: +(46) 8 775 55 00 FAX: +(46) 8 775 56 00

**Switzerland**  Honeywell AG Phone: +41 18552448 FAX: +(41) 1 855 24 45

**Turkey**  Honeywell Turkey A.S. Phone: +90 216 575 6600 FAX: +90 216 575 6637

**Ukraine**  Honeywell Tel: +380-44-201 44 74 Fax: +380-44-201-44-75

**United Kingdom**  Honeywell Control Systems Ltd. Phone: +44 (0)1344 655034 FAX: +44 (0) 1344 655554

**MIDDLE EAST Abu Dhabi U A E**  Middle East Headquarters Honeywell Middle East Ltd. Phone: +971 2 4041220 FAX: +971 2 4432536

**Sultanate of Oman**  Honeywell & Co Oman LLC Phone: +968 701397 FAX +968 787351

**Saudia Arabia**  Honeywell Turki Arabia Limited Phone: +966-3-341-0140 Fax: +966-3-341-0216

**Kuwait**  Honeywell Kuwait KSC Phone: +965 2421327

**AFRICA Mediterranean & African** 

**Distributors**  Honeywell SpA Phone: +39 (02) 250 10 604 FAX: +39 (02) 250 10 659

**South Africa (Republic of)**  Honeywell Southern Africa Honeywell S.A. Pty. Ltd. Phone: +27 11 6958000 FAX +27 118051504

**NORTH AMERICA Canada**  Honeywell LTD Phone: 1-800-737-3360 FAX: 1-800-565-4130

**USA**  Honeywell Process Solutions, Phone: 1-800-343-0228 FAX: 1-717-771-8251

#### **LATIN AMERICA Argentina**

Honeywell S.A.I.C. Phone: +(54-11) 4383-3637 FAX: +(54-11) 4325-6470

**Brazil**  Honeywell do Brasil & Cia Phone: +(55-11) 7266-1900 FAX: +(55-11) 7266-1905

**Chile**  Honeywell Chile, S.A. Phone: +(56-2) 233-0688 FAX: +(56-2) 231-6679

**Mexico**  Honeywell S.A. de C.V. Phone: +(52) 55 5259-1966 FAX: +(52) 55 5570-2985

**Puerto Rico**  Honeywell Inc. Phone: +(809) 792-7075 FAX: +(809) 792-0053

**Trinidad**  Honeywell Inc. Phone: +(868) 624-3964 FAX: +(868) 624-3969

**Venezuela**  Honeywell CA Phone: +(58-2) 238-0211 FAX: +(58-2) 238-3391

# **Honeywell**

**Honeywell Process Solutions Industrial Measurement and Control**  512 Virginia Drive Fort Washington, PA 19034